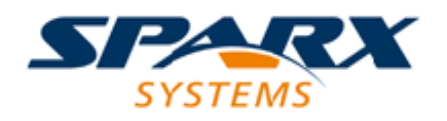

Enterprise Architect

**User Guide Series**

# **User Interface**

How do I use Enterprise Architect? The Enterprise Architect User Interface provides access to the facilities of just the right feature set and screen environment for the specific work that you do.

Author: Sparx Systems

Date: 16/01/2019

Version: 1.0

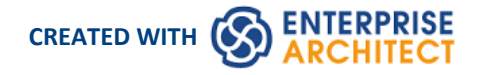

### **Table of Contents**

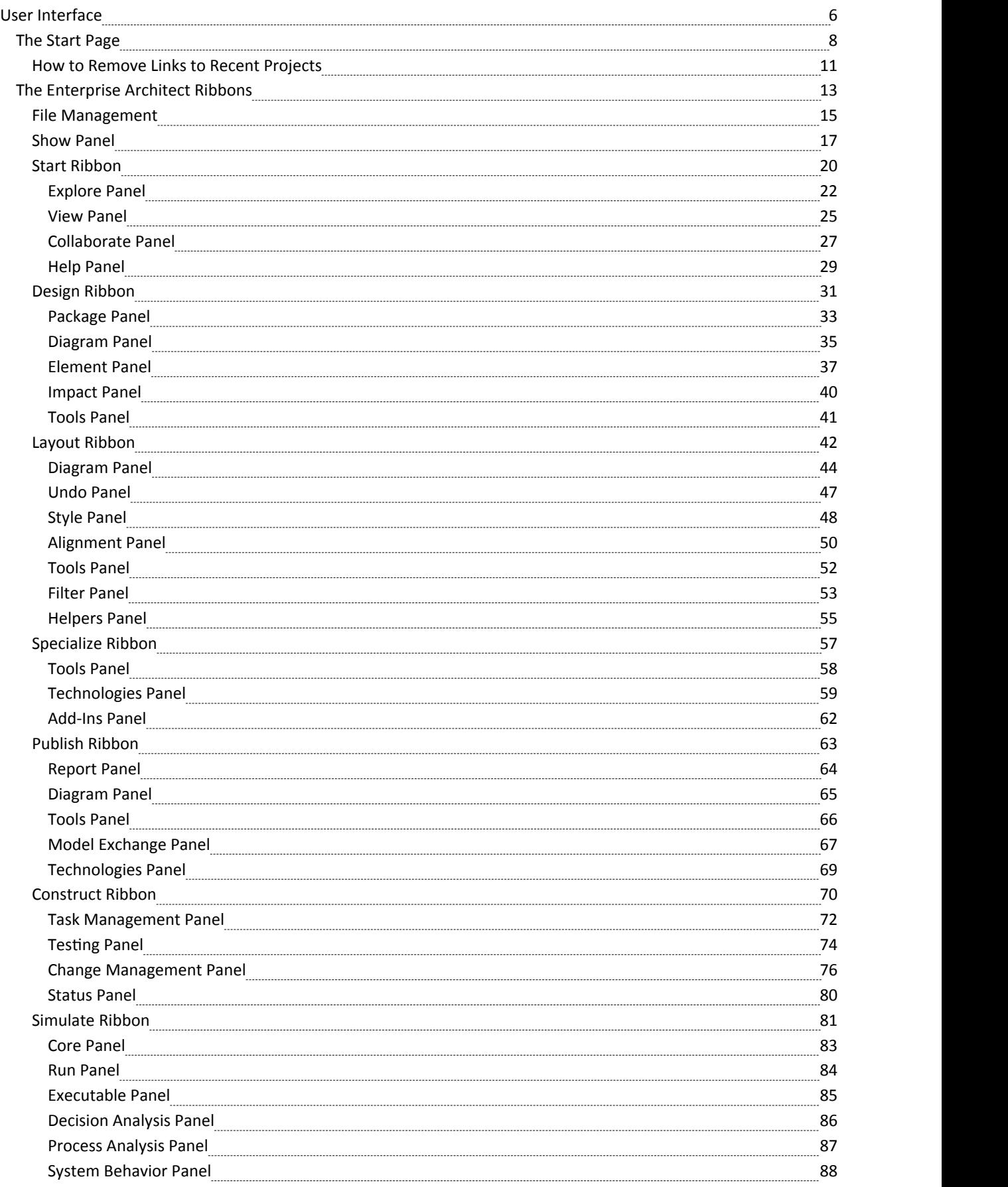

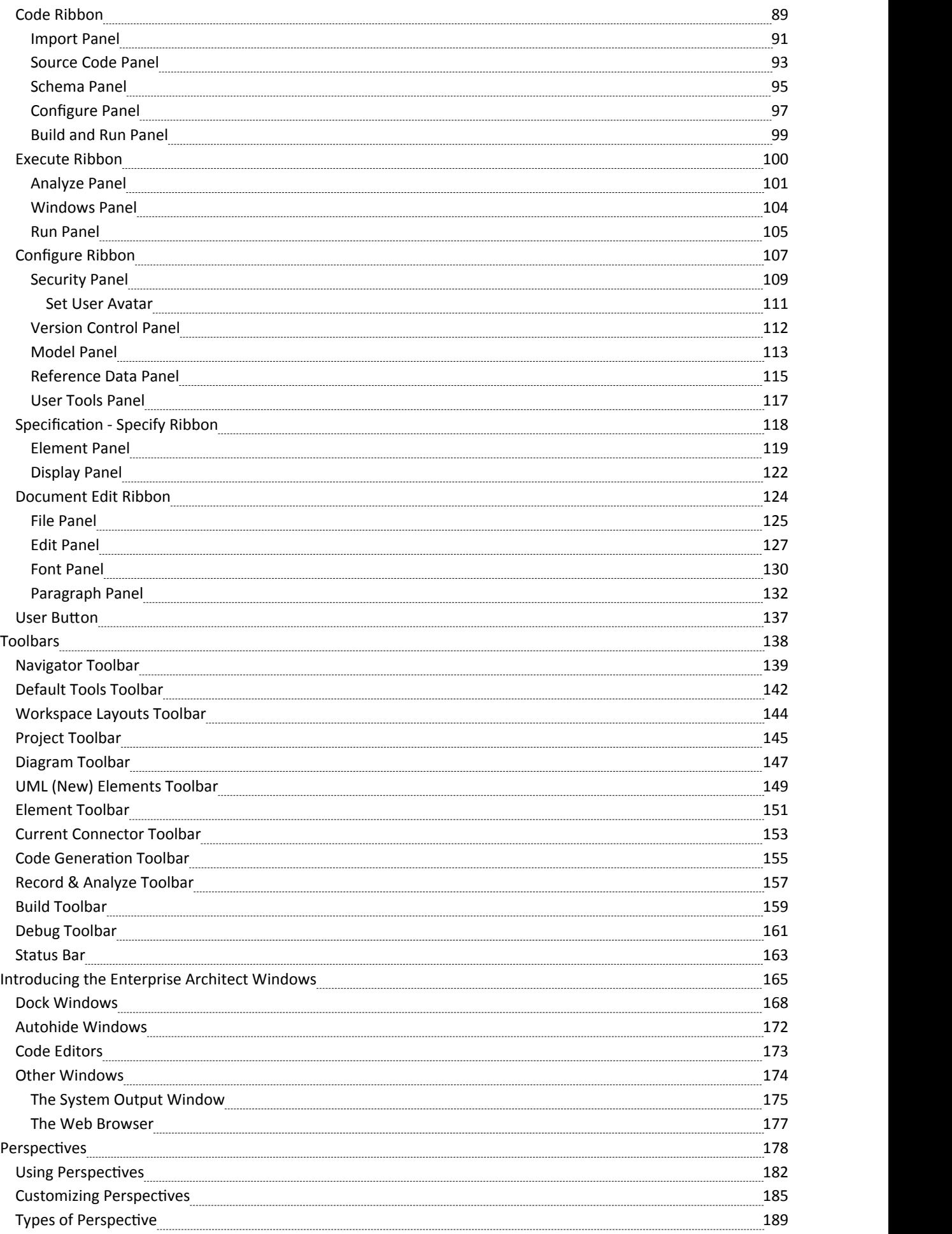

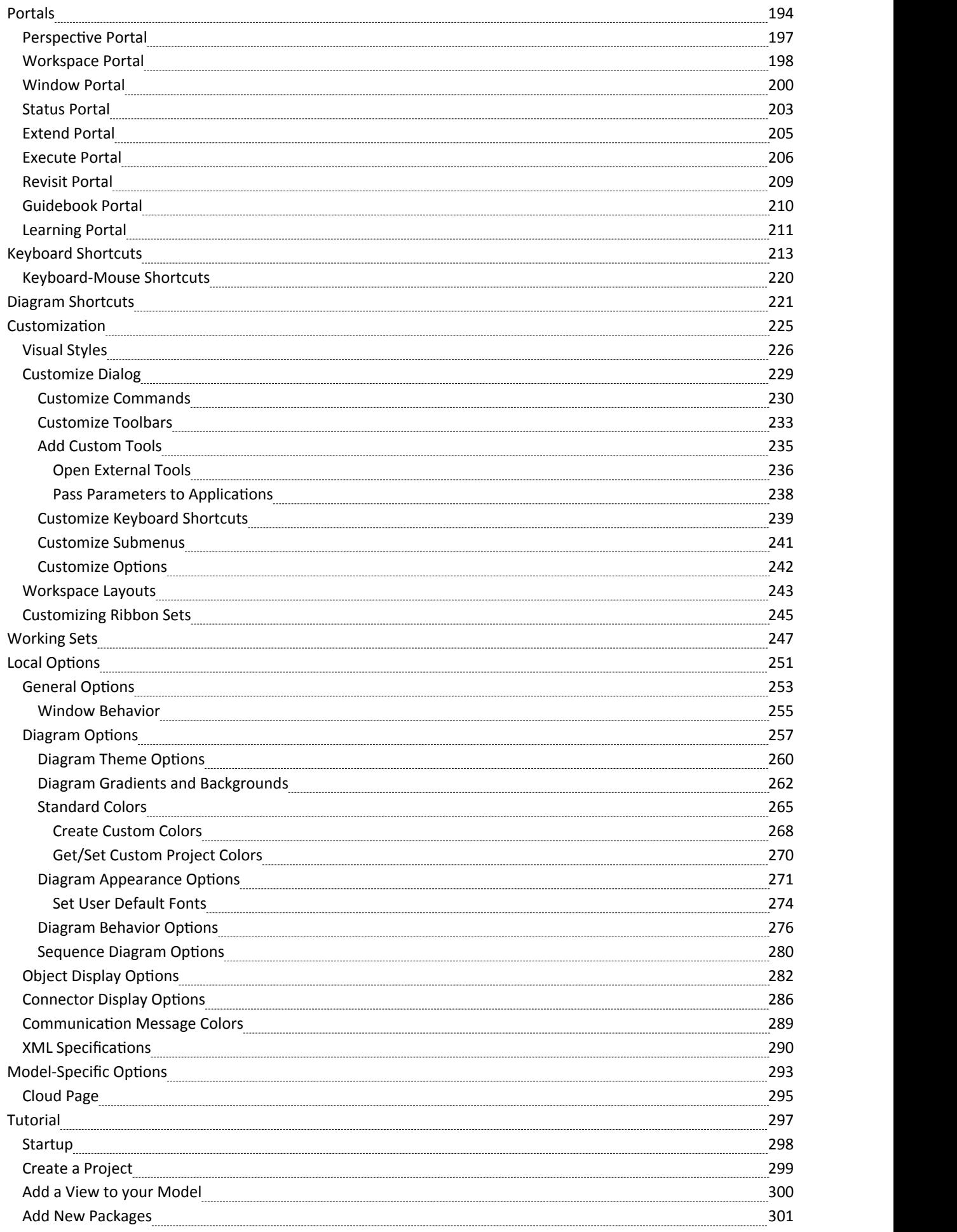

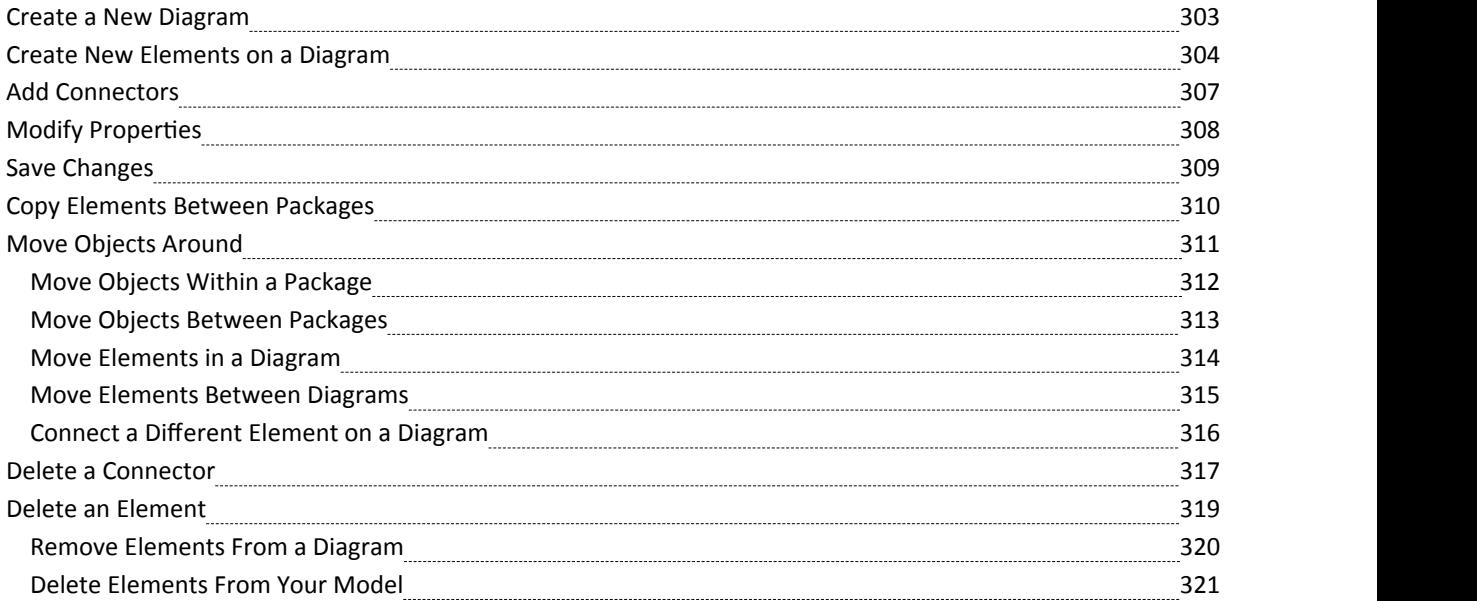

# **User Interface**

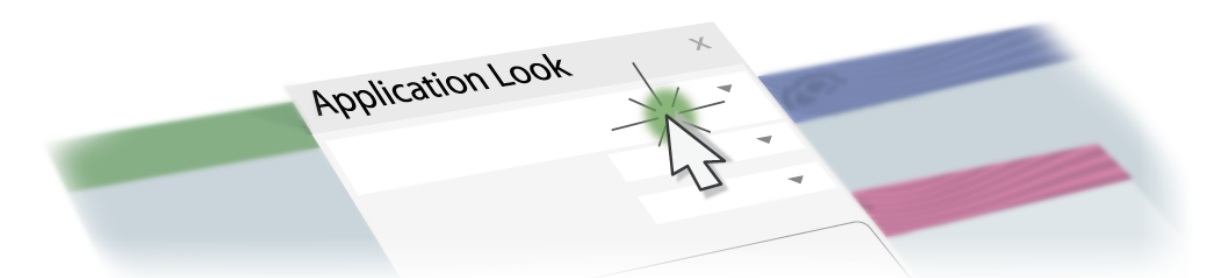

The Enterprise Architect application workspace (or user interface) provides a powerful and flexible analysis, modeling, design and construction environment. The workspace is built from familiar components, such as toolbars, docking windows, dialogs and menus. Together these elements provide a rich set of tools for working with models, UML, diagrams, source code, executing applications (debugging and visualization), rich text documents, collaborative tools, extension technologies and much more.

The Enterprise Architect user interface is highly customizable both in functionality and in appearance. Visual styles are available based on the popular Microsoft Office and Visual Studio, from the classic look and feel of the Windows XP era right up to the latest Office and Visual Studio incarnations. Dark and light styles are further enhanced with the ability to automatically display source code and diagrams in dark ornormal styles.

Customization of toolbars, menus, workspace layouts, Perspectives and shortcuts helps you get the most out of Enterprise Architect for your particular needs. Taking the time to become familiar with the customizations available is well worth while, as it can help you build the precise modeling and design environment you need to focus on your work.

If you want to explore the basic process and tools for creating a model in Enterprise Architect, you can watch the demonstration on the Sparx Systems website, and/or work through the simple Tutorial provided in this section. Use the links under the 'Learn more' heading.

### **User Interface Tools**

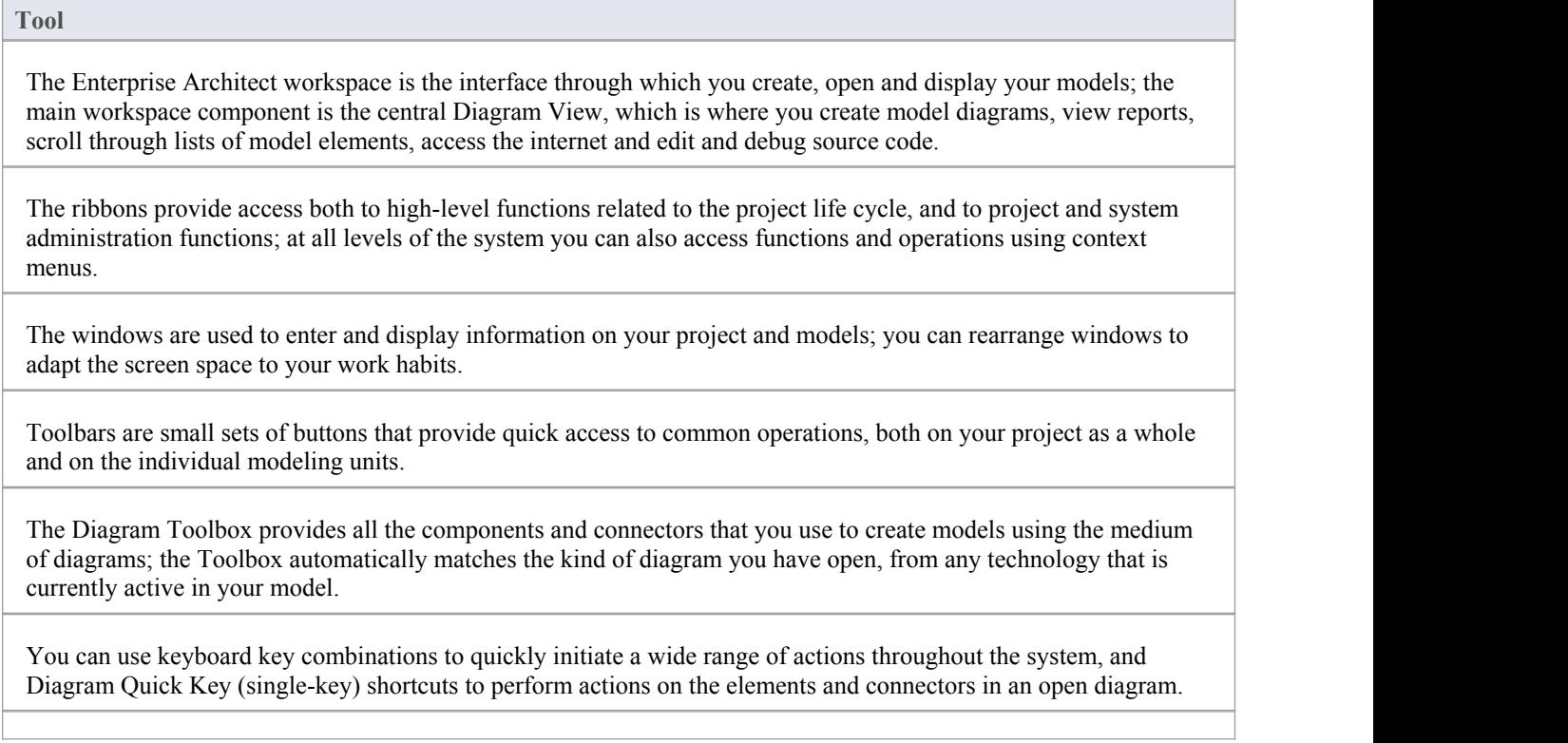

Enterprise Architect provides various customization tools that you can use to:

- Tailor the ribbons, menus, toolbars and function keys you use in your work
- · Set the visual style of the application, and
- **·** Customize the workspace layout

You can use several navigation and search tools to search for, track and locate information in your project, and filter the information so that you can explore particular views of your project rather than the entire contents.

### **The Start Page**

The features described here are available from Enterprise Architect Release 14.1 onwards.

The Start Page is the default landing page that displays when you first open Enterprise Architect. It provides a range of useful commands to create and/or access project files, connect to a server repository, or access a project via the Cloud. You can also access a set of Portals that provide the facilities, resources, links, tailored searches and reports for working in a particular task area, such as publishing or developing a model.

The facilities and commands on the Start Page are made available through the 'Open' and 'New' options, the 'Recent' list and the 'Open a Portal' option.

Notice that when you open Enterprise Architect for the first time, the Project Browser contains the option '<click to open project>'. This has the same effect as the 'New > Manage Projects' option, described in the *New* table.

#### **Access**

Opened by default on startup of Enterprise Architect.

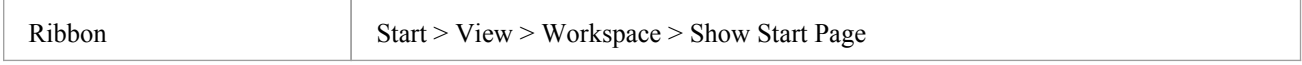

#### **Open**

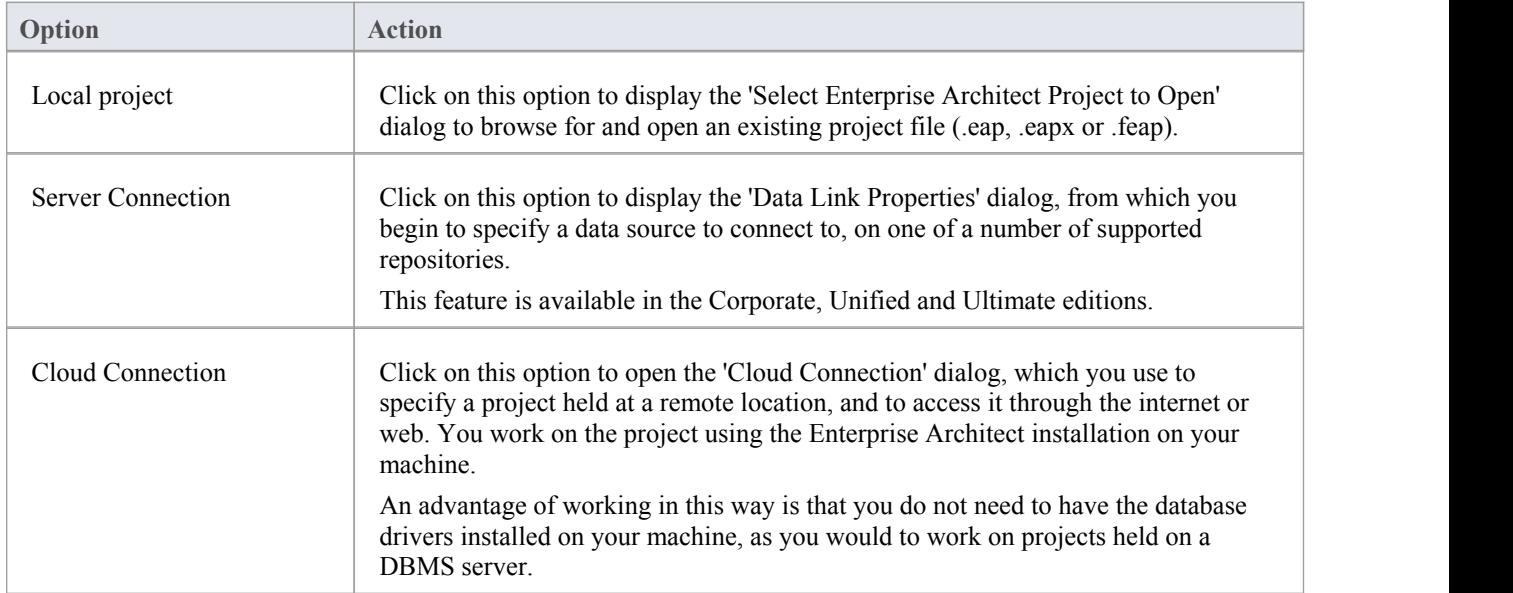

#### **New**

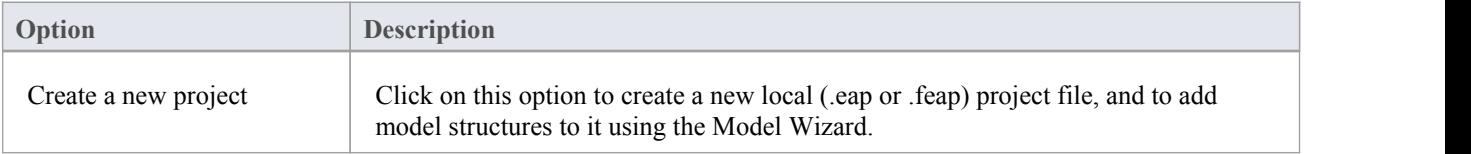

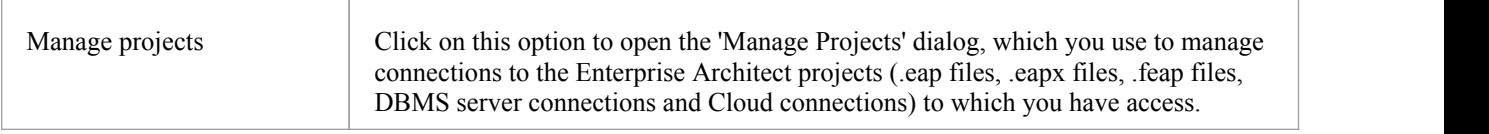

#### **Recent**

This is a list of up to ten Enterprise Architect projects (.eap files, .eapx files, .feap files, DBMS server connections and Cloud connections) that you have opened most recently. The drop-down arrow in the list heading displays options to:

- Switch the list between recently-accessed models and currently 'watched' models, and
- Set up a 'Watched Model' configuration to define what projects to monitor and what actions to capture within the models (see the *Model Watches* Help topic)

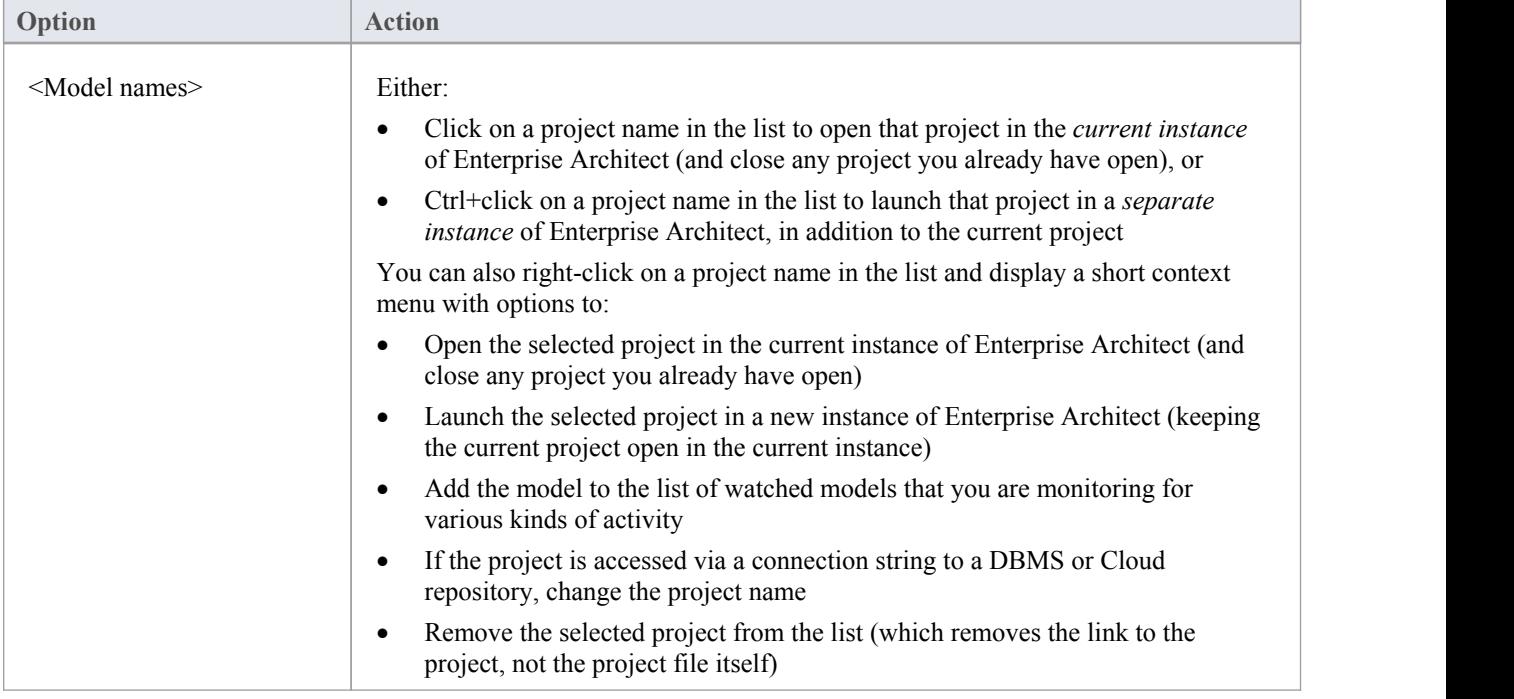

#### **Open a Portal**

This option displays a drop-down list of the Portals available in Enterprise Architect. Click on the appropriate Portal name to display that Portal on the left or right of the screen.

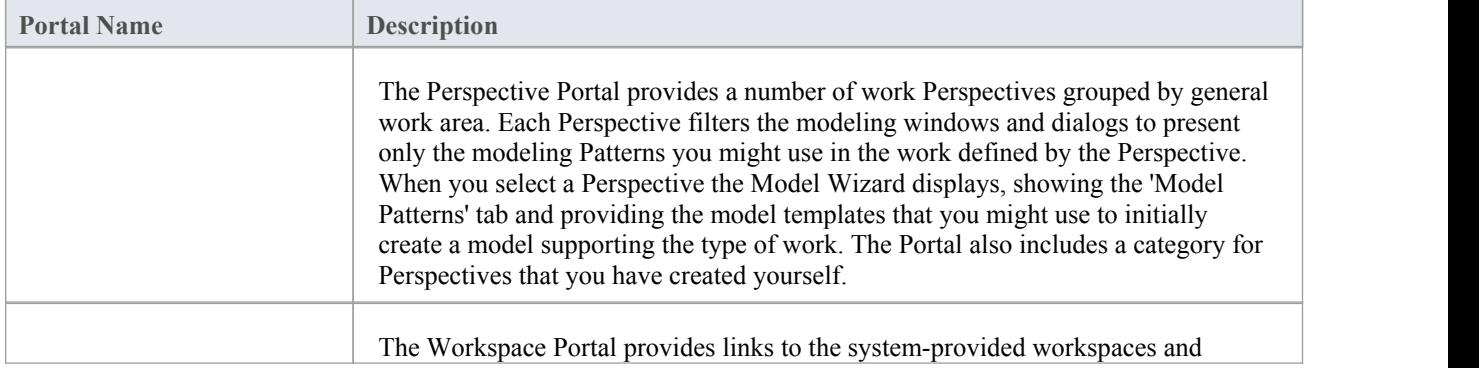

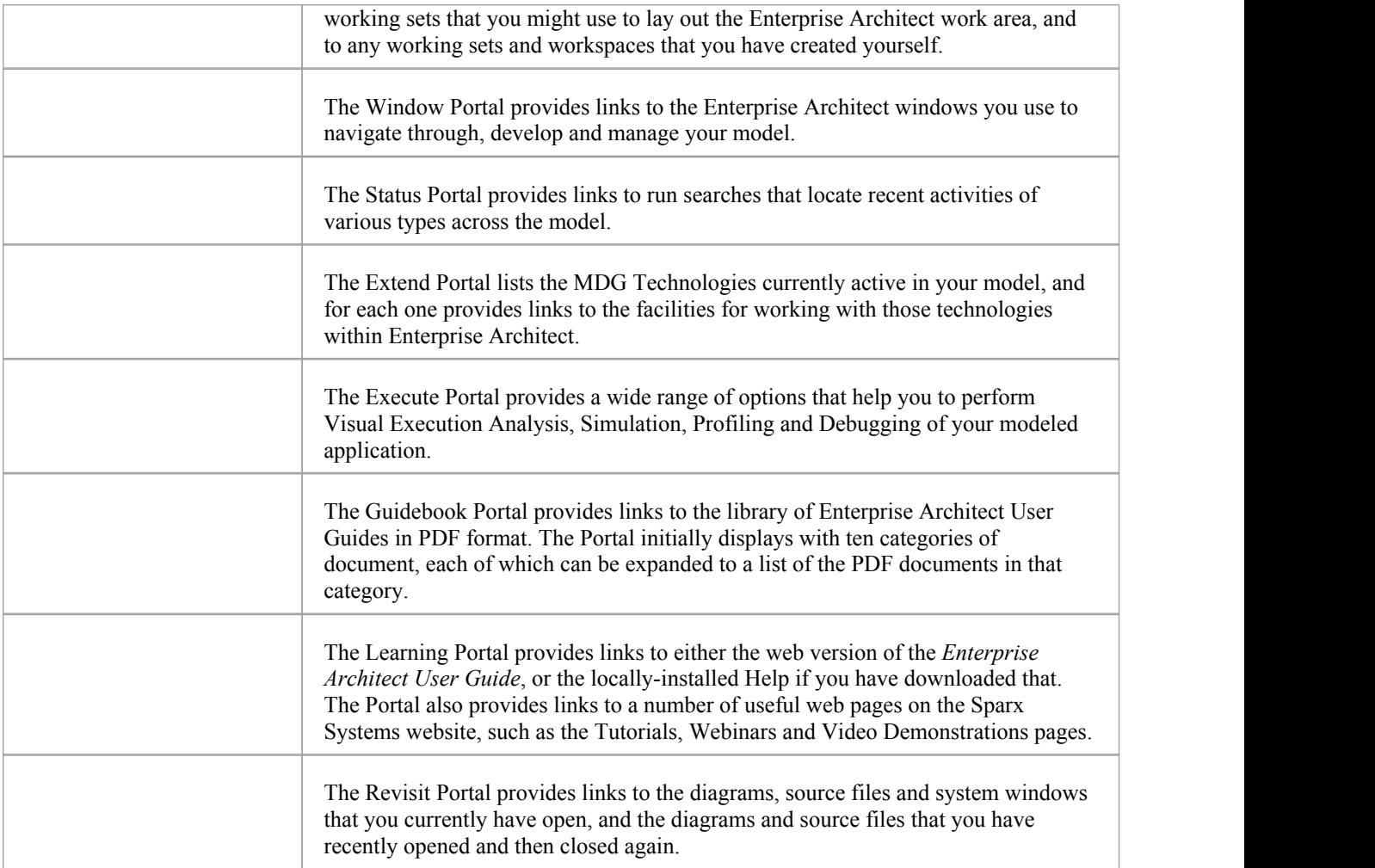

#### **Notes**

• You can hide the Start Page, or show it again, by toggling the 'Start > View > Workspace > Show Start Page' ribbon option; this setting persists after shut down and restart of Enterprise Architect until you explicitly toggle the option again

### **How to Remove Links to Recent Projects**

In the 'Manage Projects' dialog and on the Start Page 'Recent' section, the projects that you have opened most recently are listed in the order of opening date/time up to a maximum of ten projects, with the most recently opened project at the top of the list. If the list identifies projects that you do not want to be so immediately accessible, you can remove them specifically from the list.

Removing a project from the list only removes the hyperlink to the project and doesnot remove the project from the file system or repository.

#### **Access**

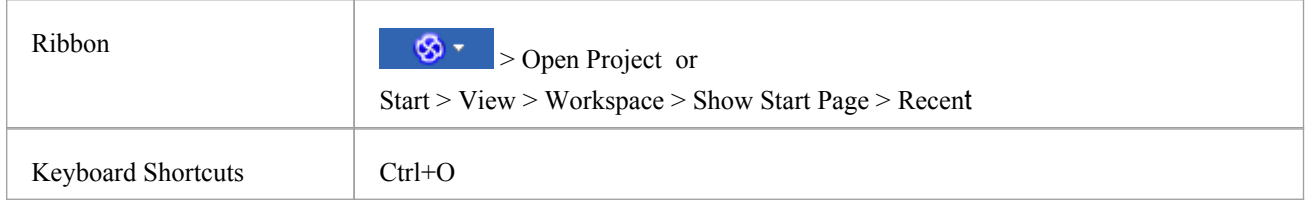

### **Remove a project hyperlink from the 'Manage Projects' list**

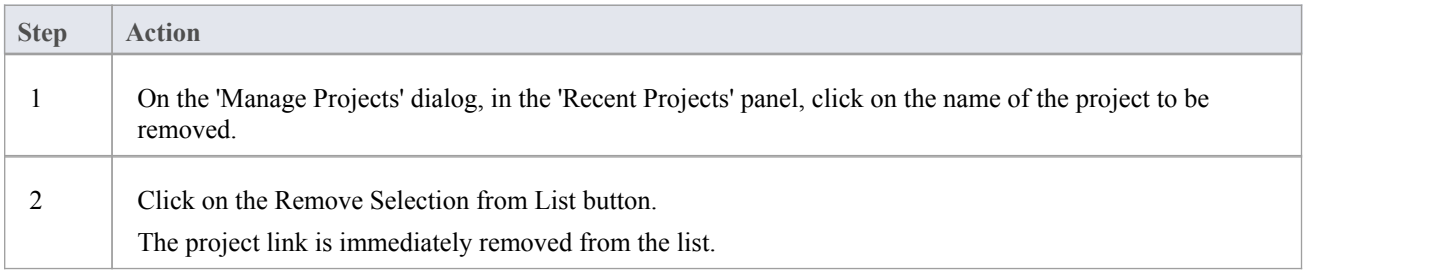

#### **Remove a project hyperlink from the Start Page, Recent list**

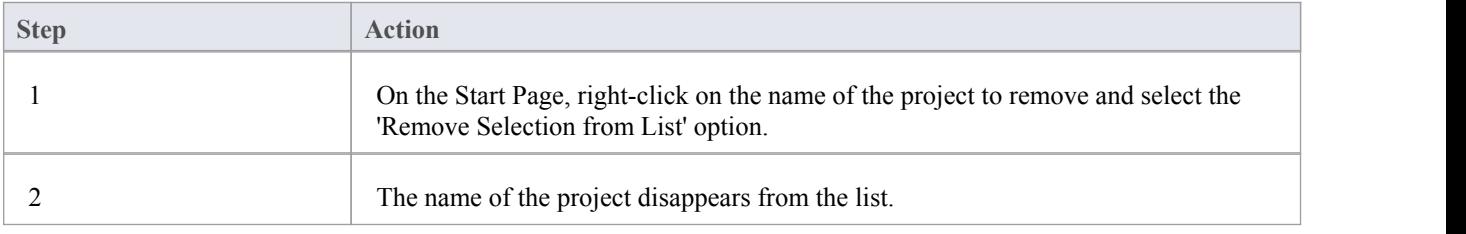

#### **Notes**

- · You can only remove one project link from the list at a time
- · To remove a link there must be at least two projects in the list

### **The Enterprise Architect Ribbons**

When you open Enterprise Architect version 13 or later you will see a set of ribbons at the top of the screen. This is a modern, contemporary way of accessing the tool's powerful features. Ribbons bring many features immediately to the surface, making them easily accessible to a modeler; both new users and those who have been using Enterprise Architect for many years will be delighted to find their preferred tools right at their fingertips. Each ribbon provides actions with a particular focus, and the commands on the ribbons are grouped by function into panels.

#### **Searching for an Item**

The ribbons expose a wide range of Enterprise Architect features, and the system provides two facilities to help you locate and access the feature you need:

- · Click on the 'Find Command' field at the end of the sequence of tabs and type in some text relating to the feature you want to locate, then press the Enter key; this displays a hierarchical menu of options that match your search text, and when you click on an option the appropriate dialog opens Note that this facility is only available in the 'Microsoft Office 2016' Visual Style theme
- Click on the  $\frac{1}{\sqrt{2}}$  button (for File Management options) to the left of the ribbon tabs and, on the resulting dialog, type your search text in the 'Search' field at the bottom; a list of options relating to the search text is immediately displayed down the left hand side of the dialog and, when you click on an option, the appropriate dialog opens

Also, when you 'mouse over' any option on any of the ribbons, a tool-tip displays in the left end of the Status Bar atthe bottom of the screen, summarizing the function of the option.

You therefore have help in identifying both what option provides a function, and what function an option provides.

#### **Contextual Ribbons**

Some ribbons are contextual and are only needed when you are performing a particular task. For example, the 'Document-Edit' ribbon is only needed when you are viewing or editing a document inside Enterprise Architect. This ribbon will remain visible while a document is open; when all documents are closed the ribbon will be hidden from view.

#### **Using the Keyboard with Ribbons**

The actions that are presented on the ribbons can also be accessed using the keyboard. If you tap and release the Alt key, each panel will be annotated with a letter code. Pressing this letter on the keyboard will activate the ribbon and display a further set of annotations for the actions in the ribbon.

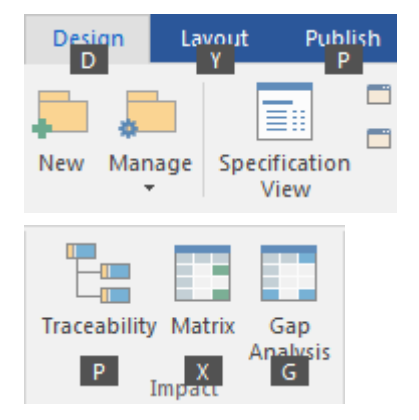

#### **Customizing the Ribbons**

If a ribbon presents more options than you require, you can customize it to hide the panel containing those options, or hide the whole ribbon. To do this, you select the 'My Ribbon Sets' tab on the 'Workspace Layout' dialog (Start > View > Workspace > My Workspaces), create a Ribbon Set to customize the ribbon display, and define the ribbons and panels to show or hide in that Ribbon Set. You can re-activate hidden ribbons and panels by editing this Ribbon Set.

The 'My Ribbon Sets' tab also provides the option of defining one of the ribbons as the default to automatically display when Enterprise Architect is opened in a work session. Normally the 'Start' ribbon is fully open when the system is accessed.

#### **Minimizing the Ribbon Bar**

On occasion you might need more screen space to view diagrams and other model representations. To help with this, you can conveniently minimize the ribbons and completely hide them from view. Theribbon **tabs** will still be visible, so you can click on the required tab and redisplay the corresponding ribbon until the focus is returned to another part of the user interface. Many modelers will find that leaving the ribbons maximized will provide a convenient visual reminder of the actions that are available while working on models.

To minimize or restore the ribbons, right-click on the ribbon bar and select or deselect the 'Minimize the Ribbon' option. Alternatively, double-click on the currently-displayed ribbon tab.

# **File Management**

When managing the project as a unit, you can create, open, close or save projects, provide desktop shortcuts to a project, or perform print tasks.

#### **Access**

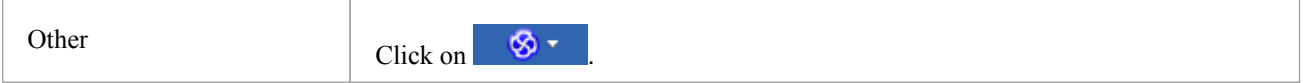

#### **File Management Options**

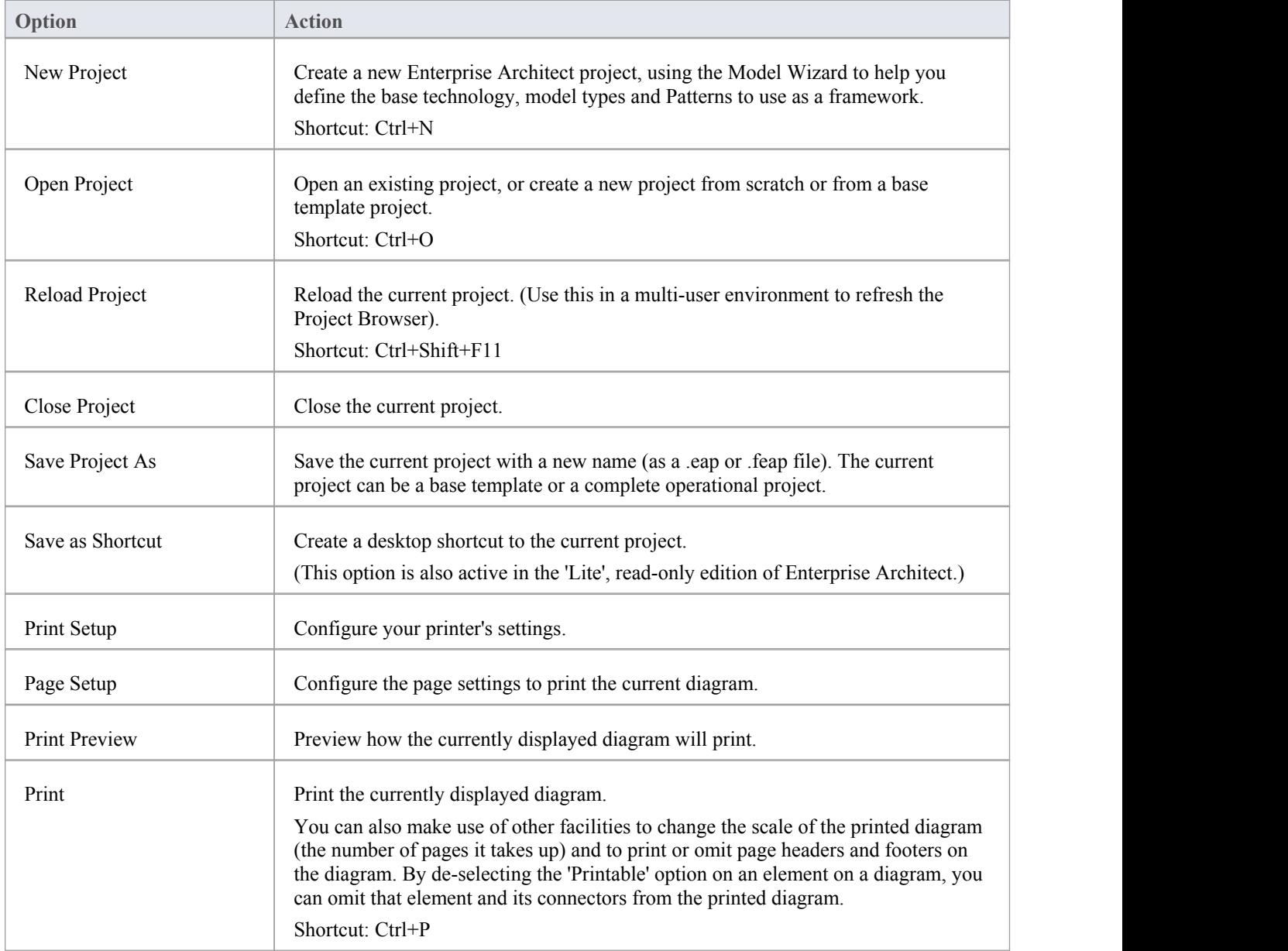

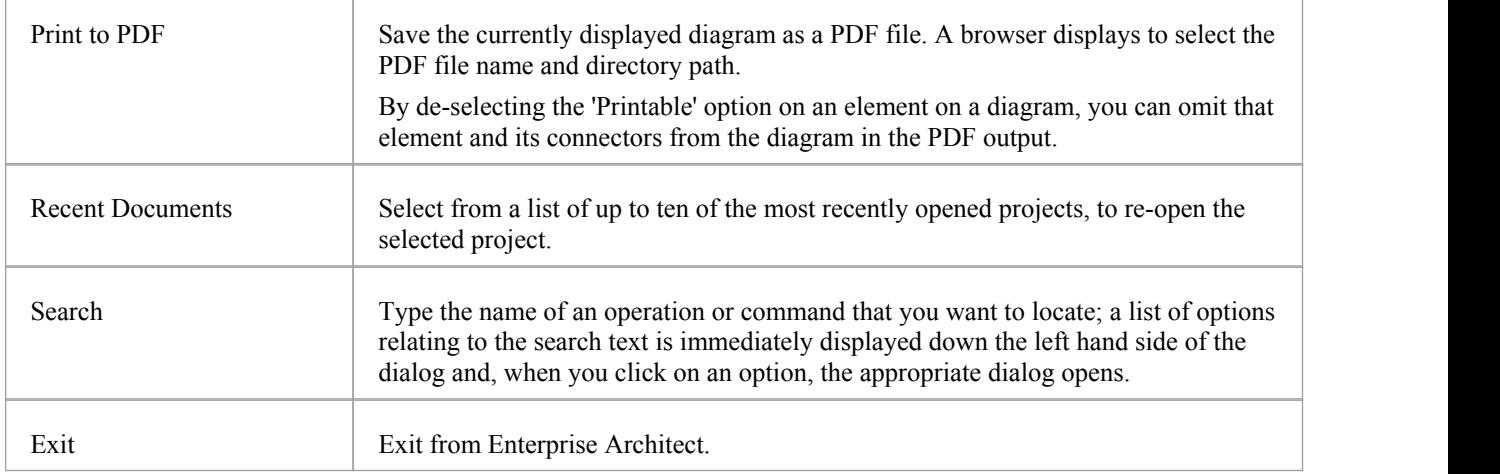

### **Show Panel**

The 'Show' panel contains a single 'Portals' icon.

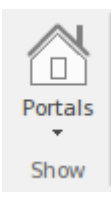

Clicking on this icon displays a list of the Portals and toolbars that you might use to set up the user interface to support a particular area of work.When you click on a Portal name the corresponding Portal displays on the left or right of the work area (according to your personal settings). Similarly, when you select the 'Show Toolbar | <toolbar name>' option, the toolbar displays at the top of the work area, just underneath the Ribbon bar.

The name of the selected Portal and each selected toolbar is marked with a tick, so the list provides a summary of what Portal and toolbars are active.

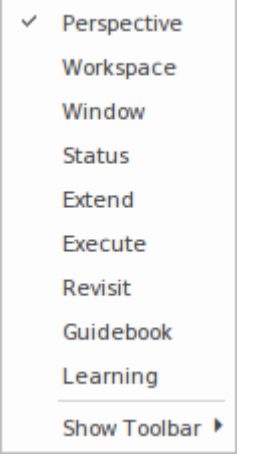

#### **The Portals and Toolbars**

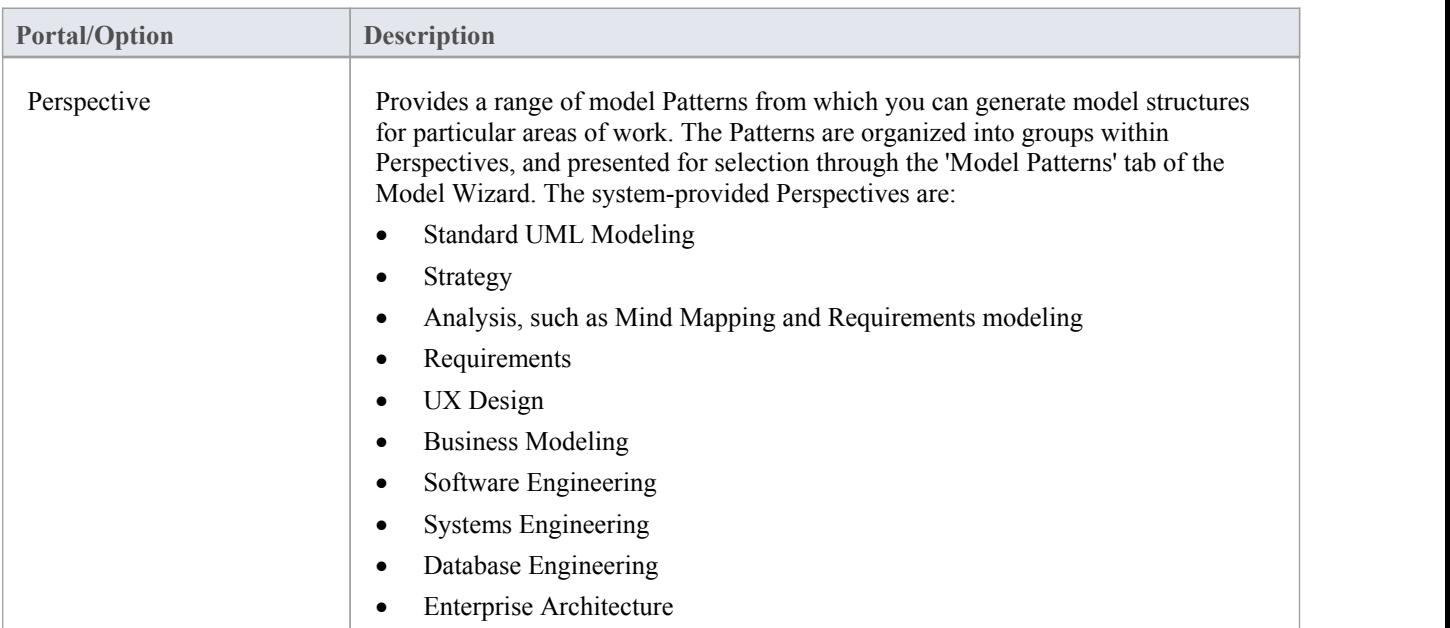

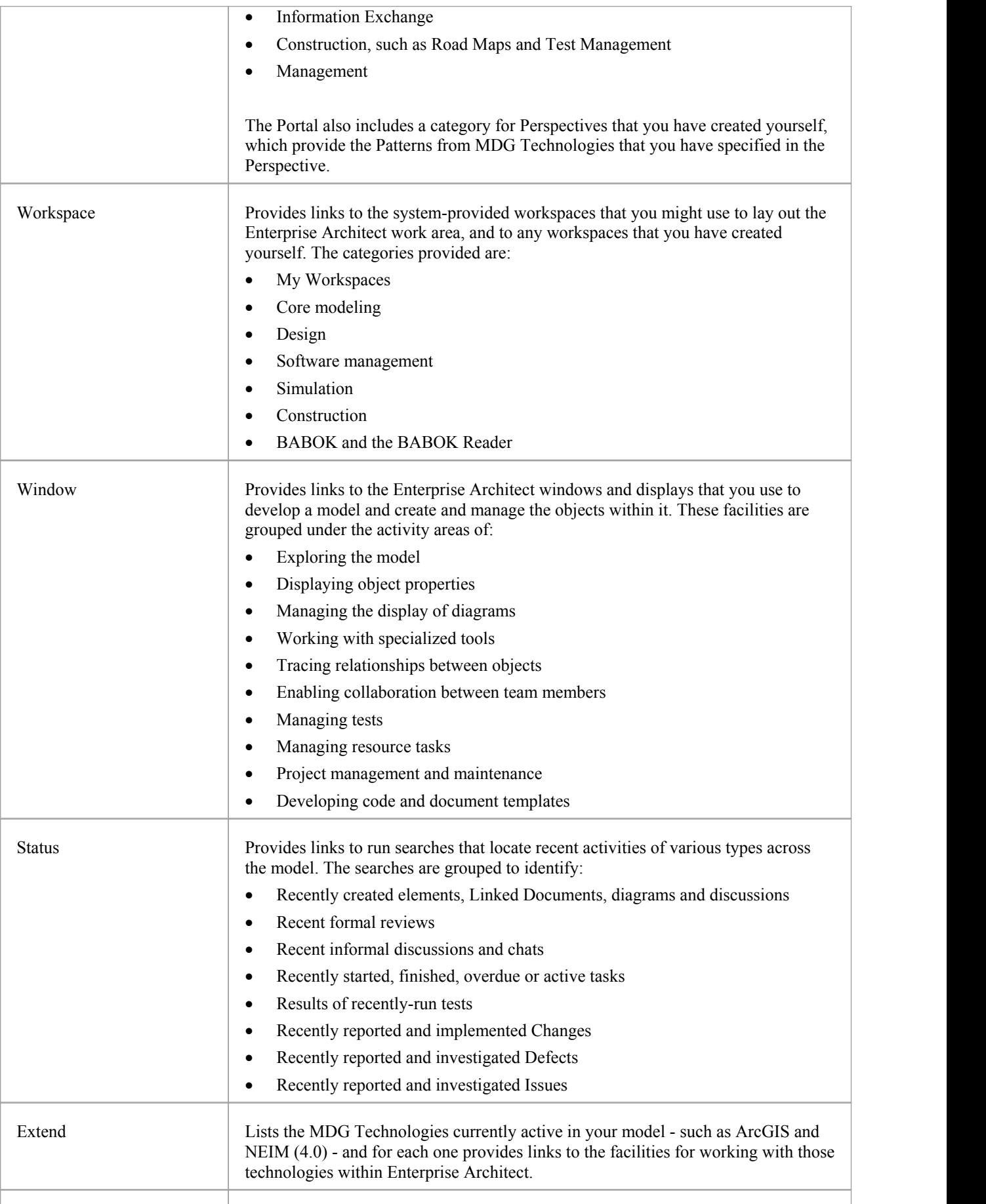

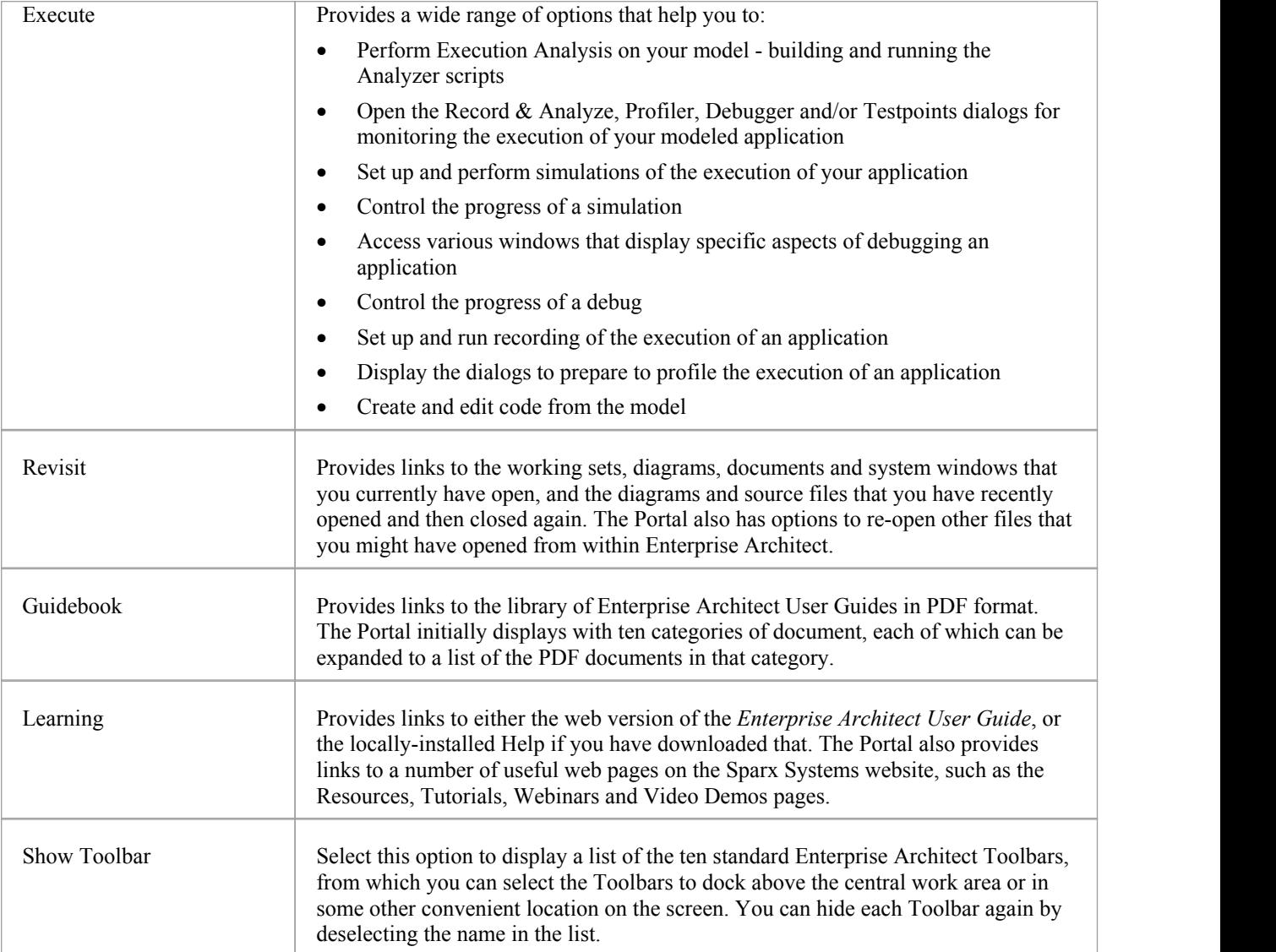

### **Start Ribbon**

The 'Start' ribbon provides a range of facilities for exploring, navigating and viewing the information in the repository. These include tools to navigate and search for items, to view the important events, messages, discussions and work that is relevant to a modeler on a given day, and to view and change your workspace settings, including styles and preferences. This ribbon also provides access to the Help facilities, including registering licence keys and checking for updates.

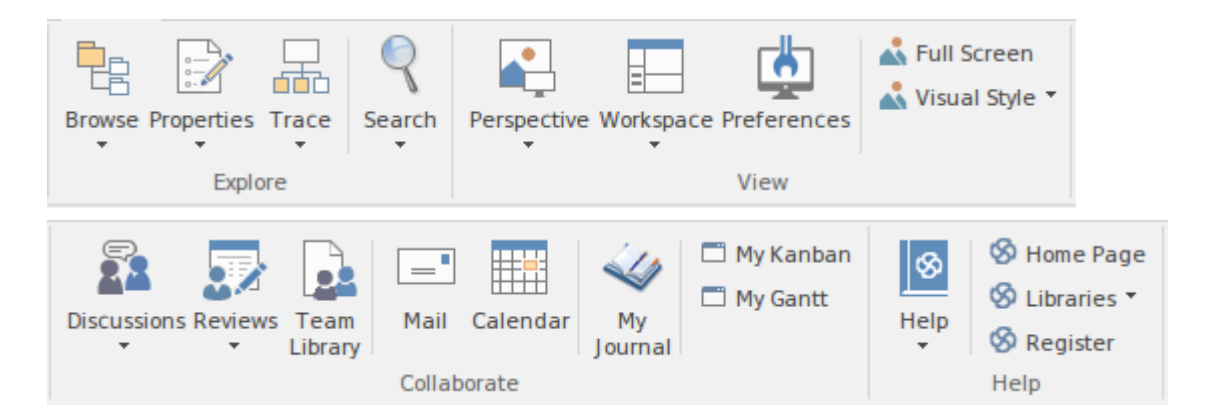

#### **Panels**

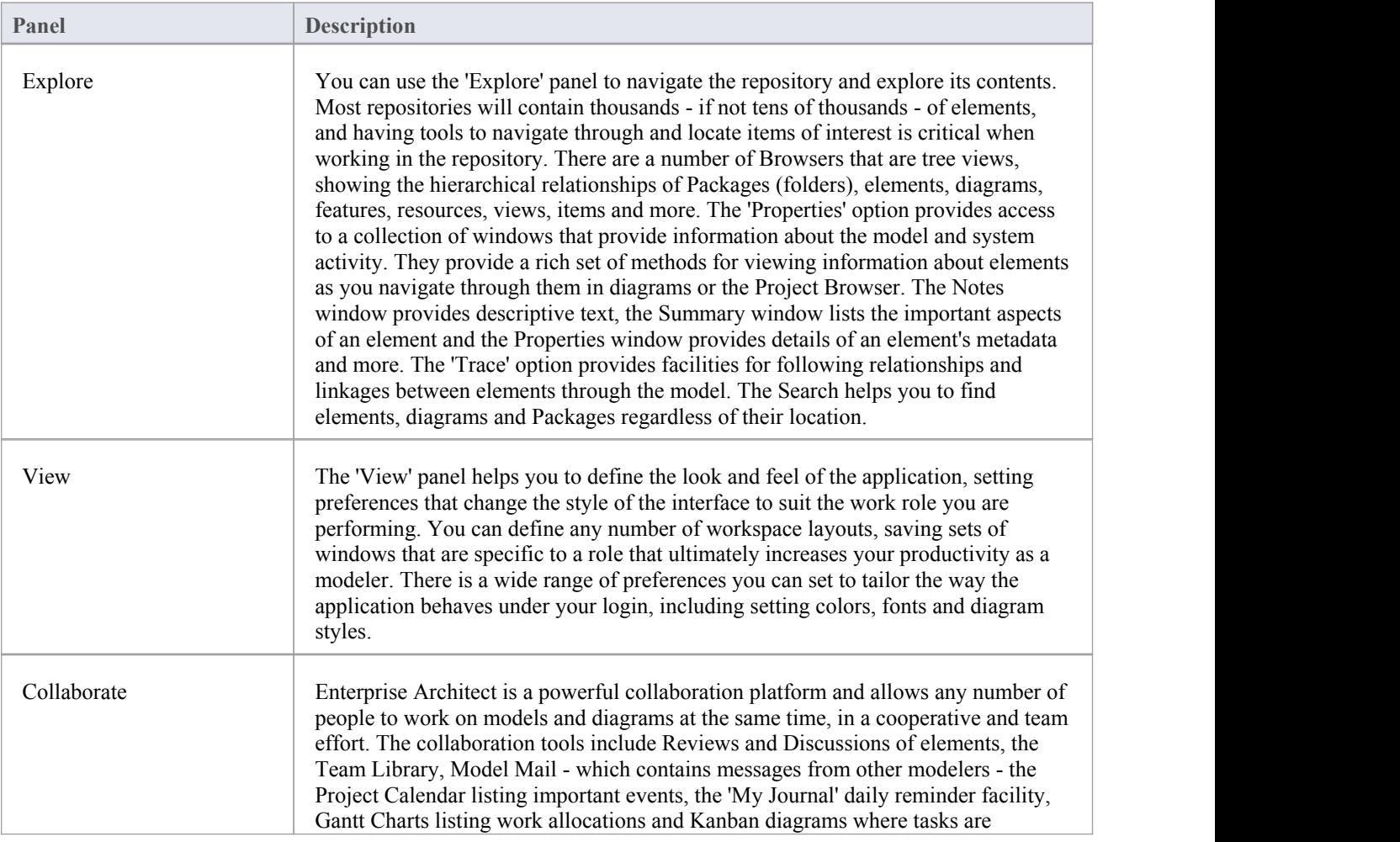

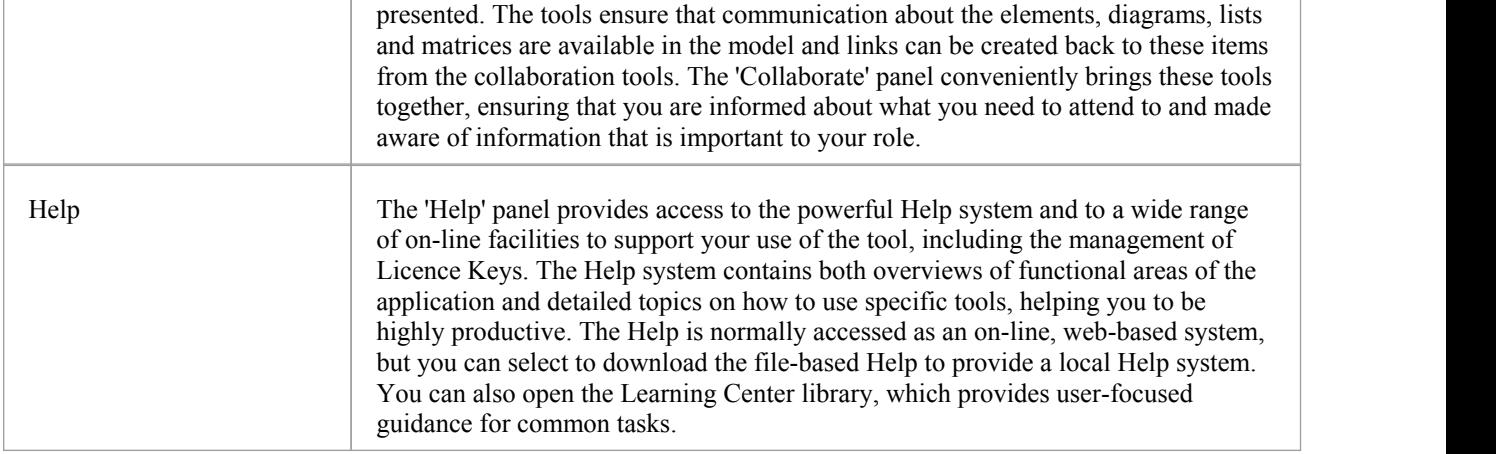

### **Explore Panel**

You can use the 'Explore' panel to navigate the repository and explore its contents. Most repositories will contain thousands - if not tens of thousands - of elements, and having tools to navigate through and locate items ofinterest is critical when working in the repository. There are a number of Browsers that are tree views, showing the hierarchical relationships of Packages (folders), elements, diagrams, features, resources, views, items and more. The 'Properties' option provides access to a collection of windows that provide information about the model and system activity. They provide a rich set of methods for viewing information about elements as you navigate through them in diagrams or the Project Browser. The Notes window provides descriptive text, the Summary window lists the important aspects of an element and the Properties window provides details of an element's metadata and more. The 'Trace' option provides facilities for following relationships and linkages between elements through the model. The Search helps you to find elements, diagrams and Packages regardless of their location.

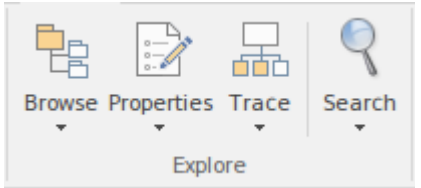

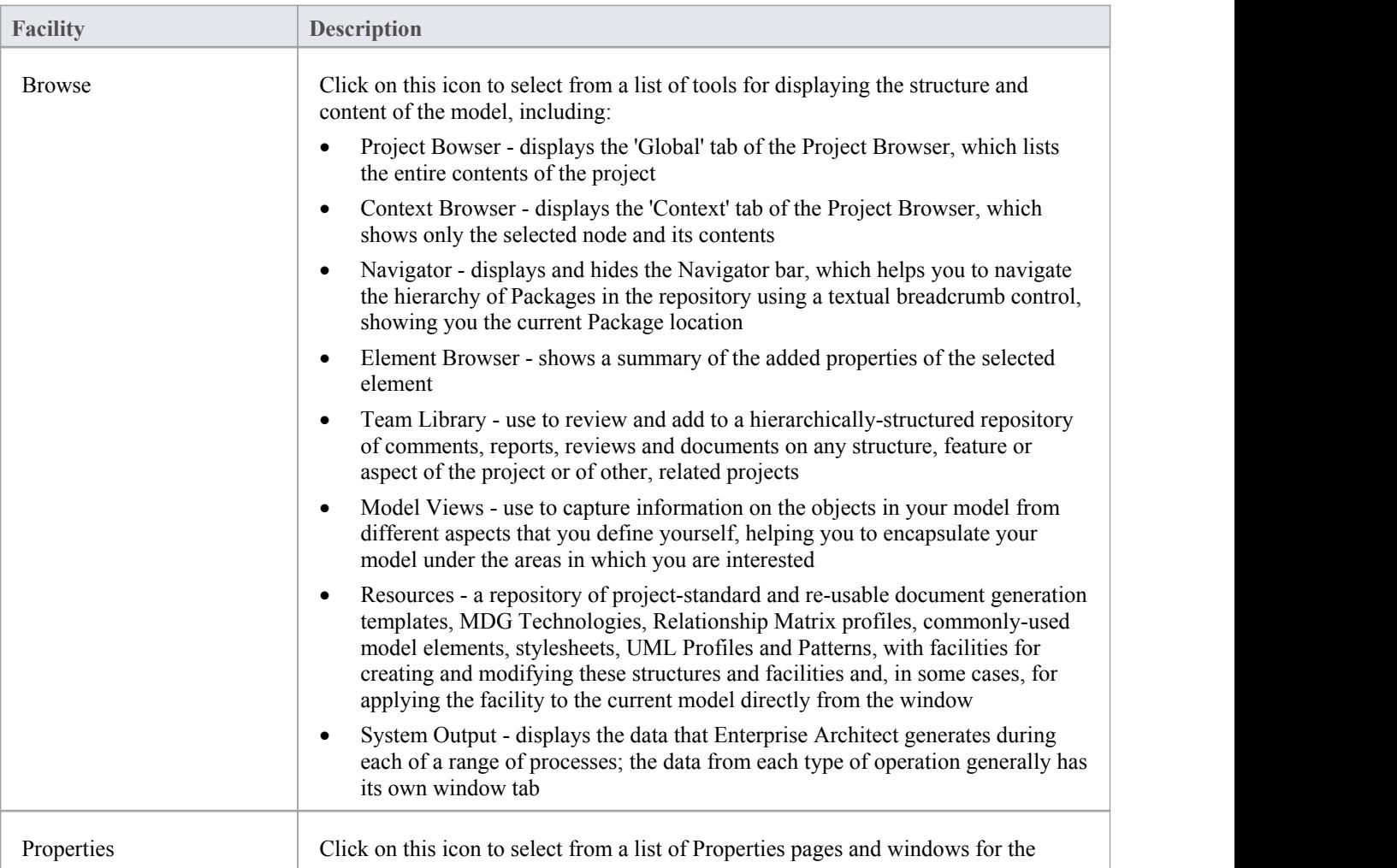

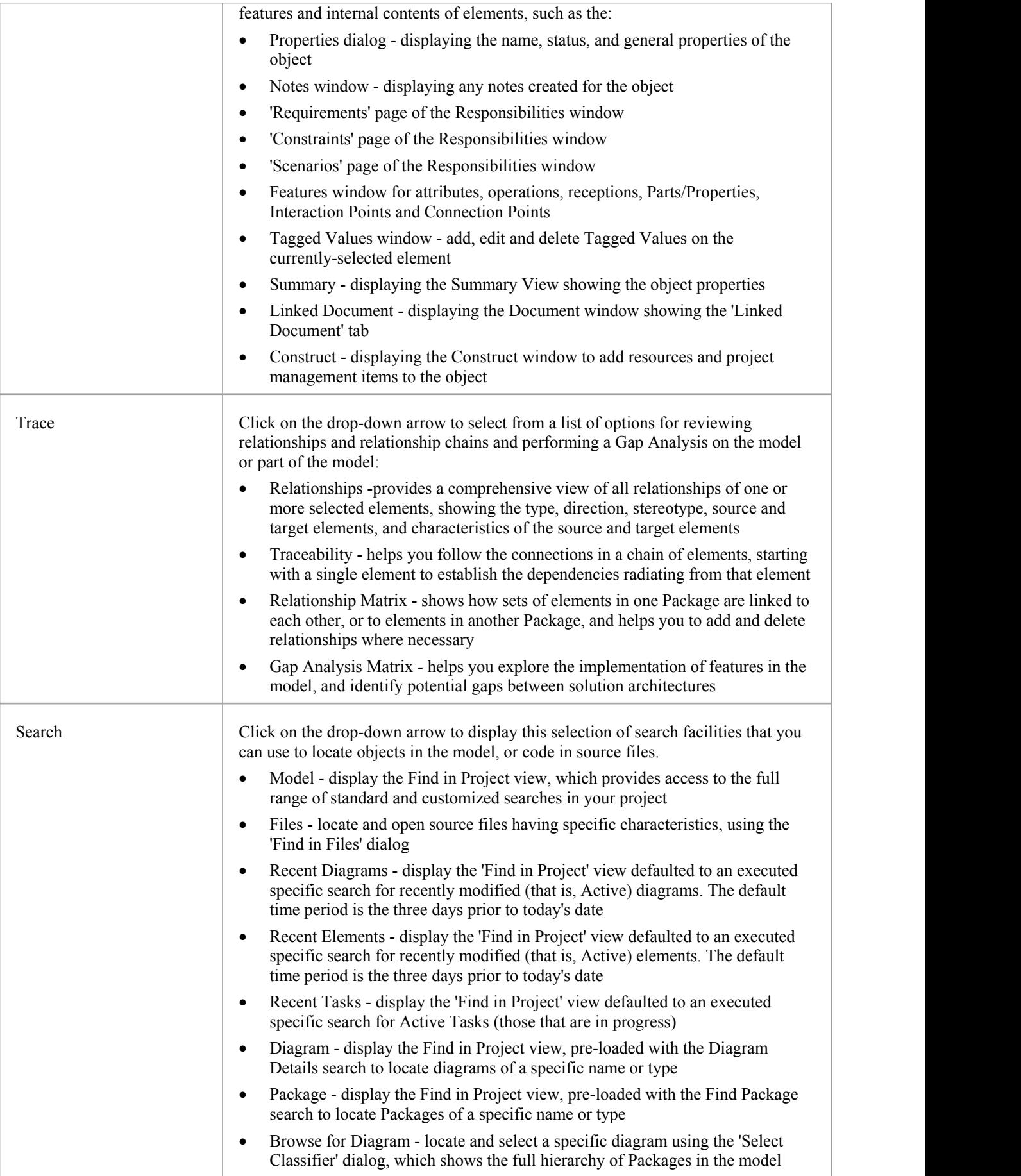

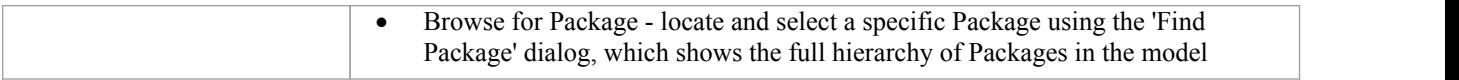

### **View Panel**

The 'View' panel helps you to define the look and feel of the application. You can set preferences that change the style of the interface to suit the work role you are performing. You can define any number of workspace layouts, saving sets of windows that are specific to a role that ultimately increases your productivity as a modeler. There is a range of preferences you can set to tailor the way the application behaves for you individually, including setting colors, fonts and diagram styles.

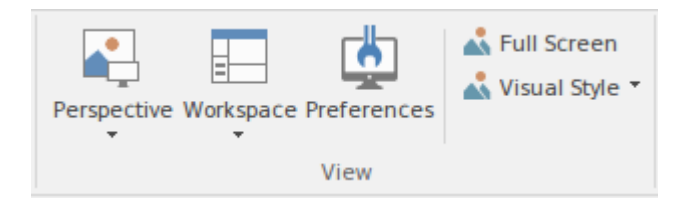

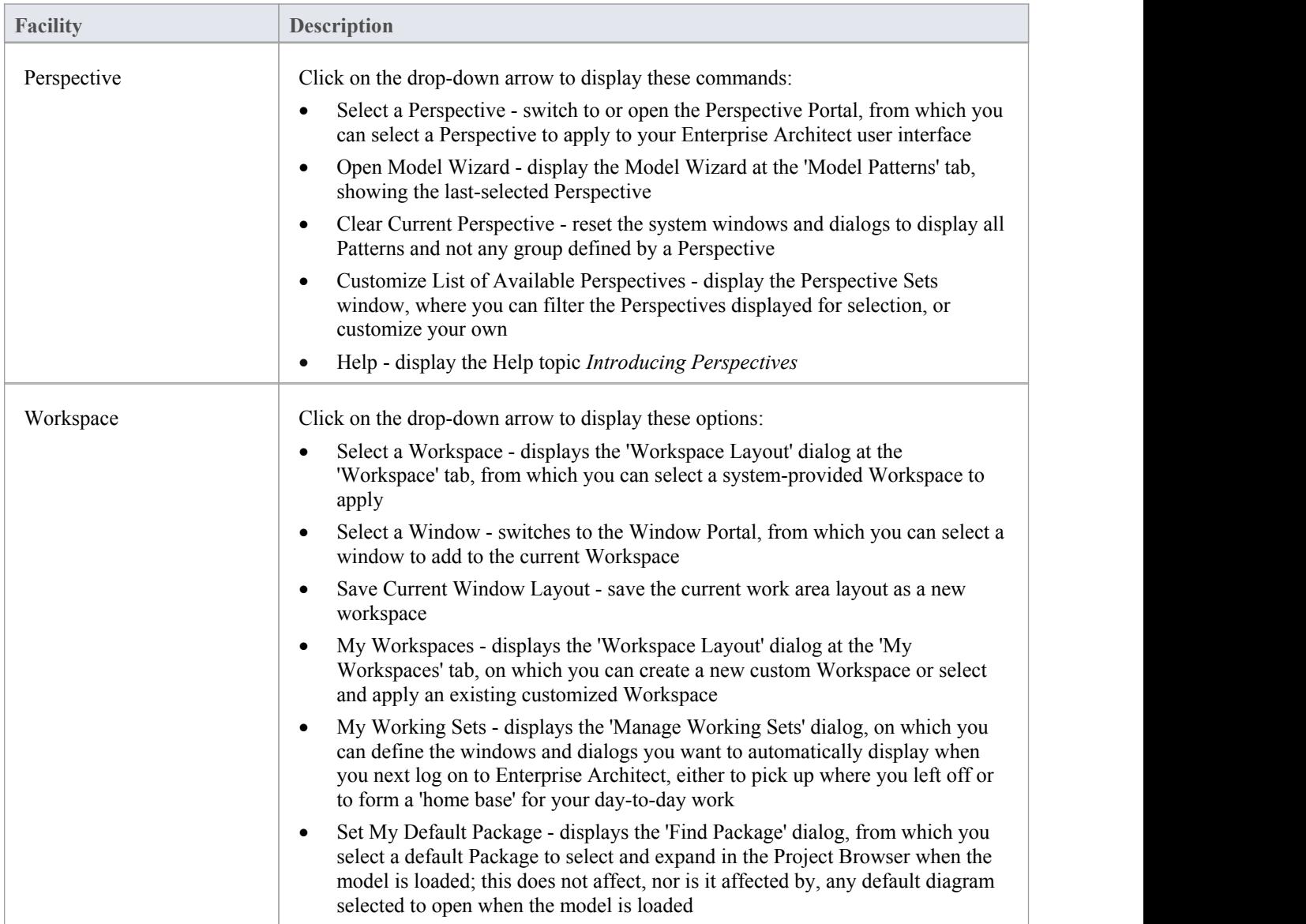

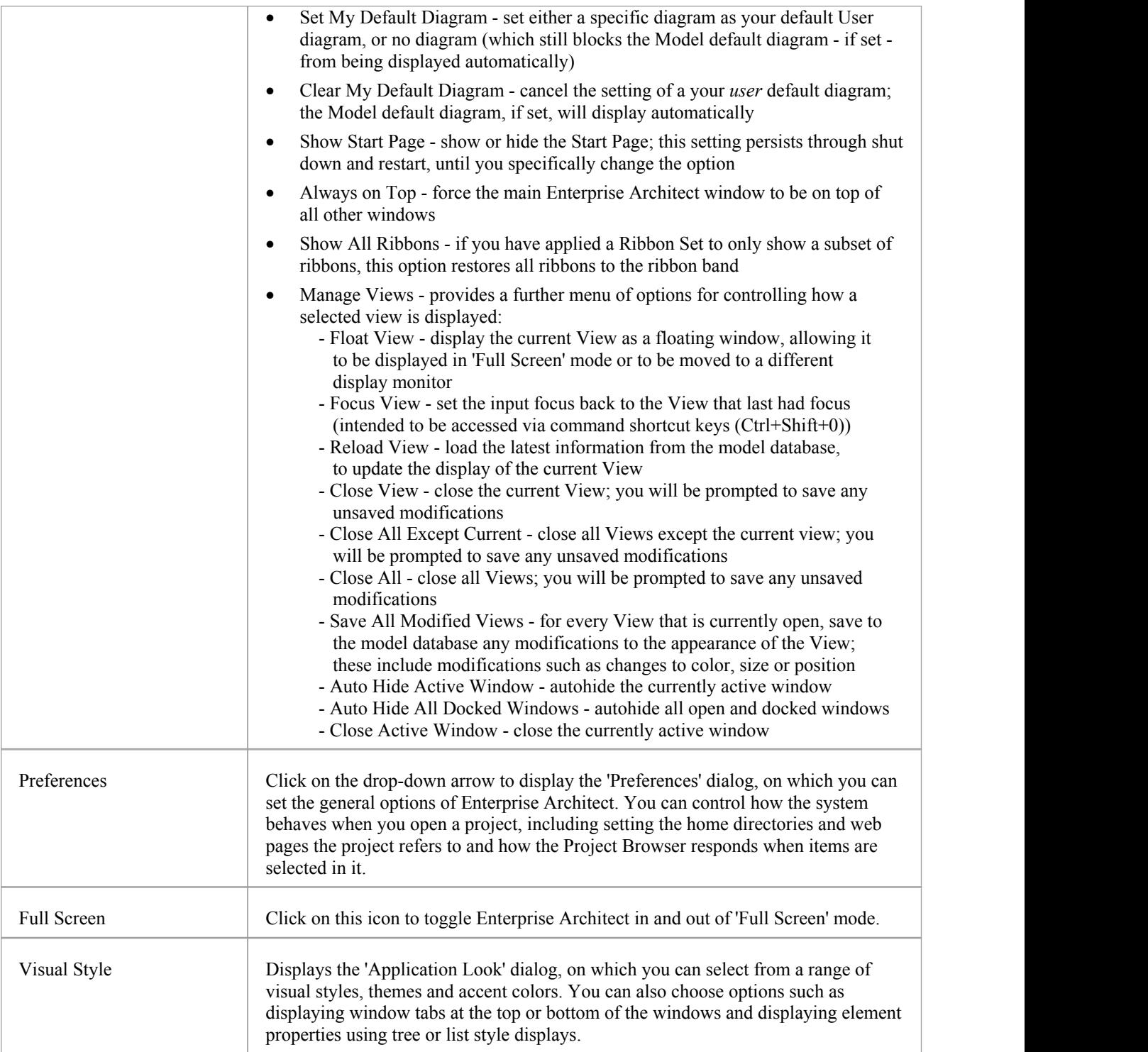

### **Collaborate Panel**

Enterprise Architect is a powerful collaboration platform and allows any number of people to work on models and diagrams at the same time, in a cooperative and team effort. The collaboration tools include Reviews and Discussions of elements, the Team Library, Model Mail - which contains messages from other modelers - the Project Calendar listing important events, the 'My Journal' daily reminder facility, Gantt Charts listing work allocations and Kanban diagrams where tasks are presented. The tools ensure that communication about the elements, diagrams, lists and matrices are available in the model and links can be created back to these items from the collaboration tools. The 'Collaborate' panel conveniently brings these tools together, ensuring that you are informed about what you need to attend to and made aware of information that is important to your role.

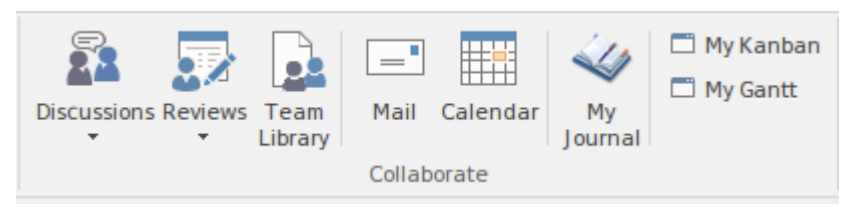

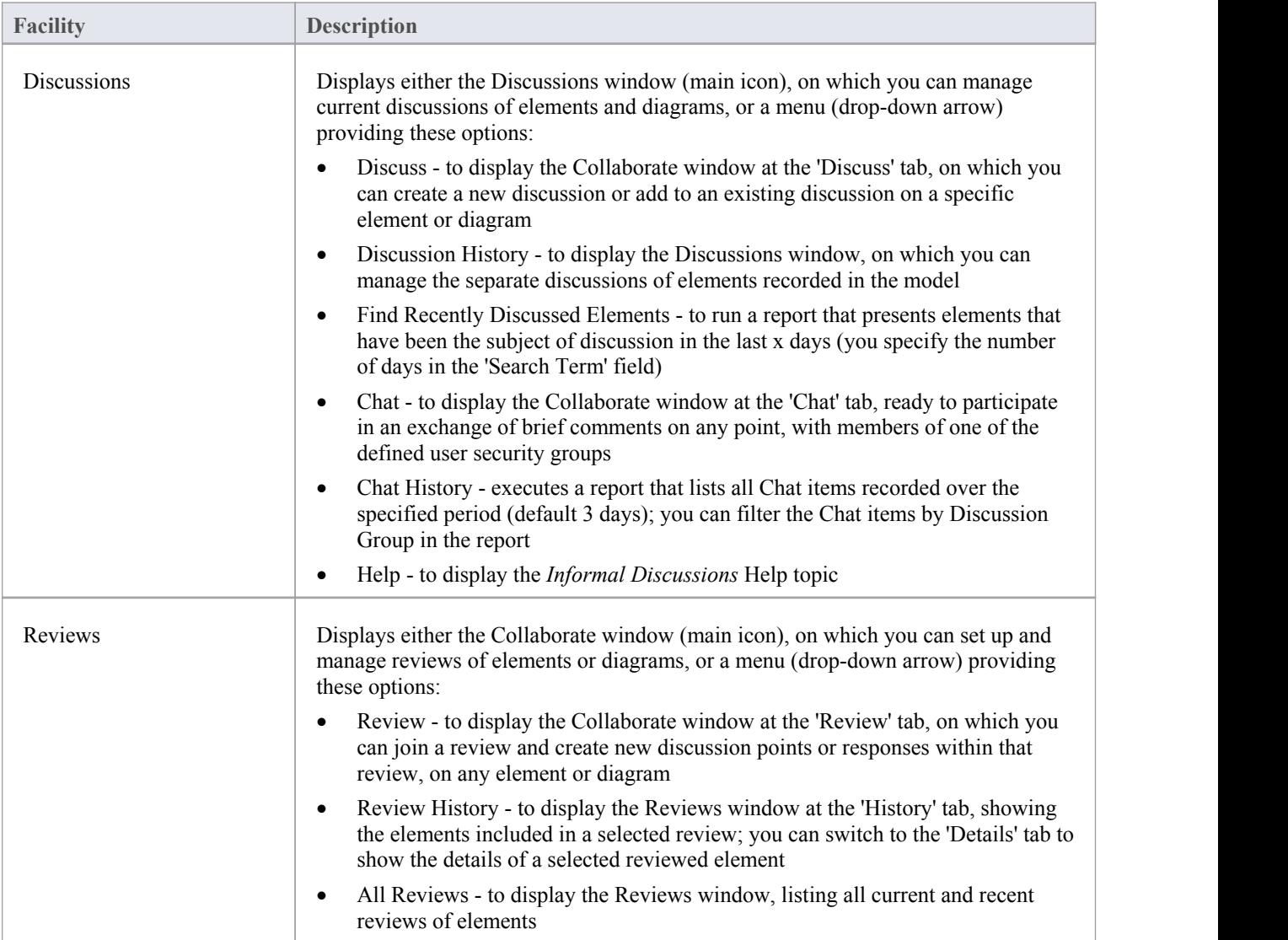

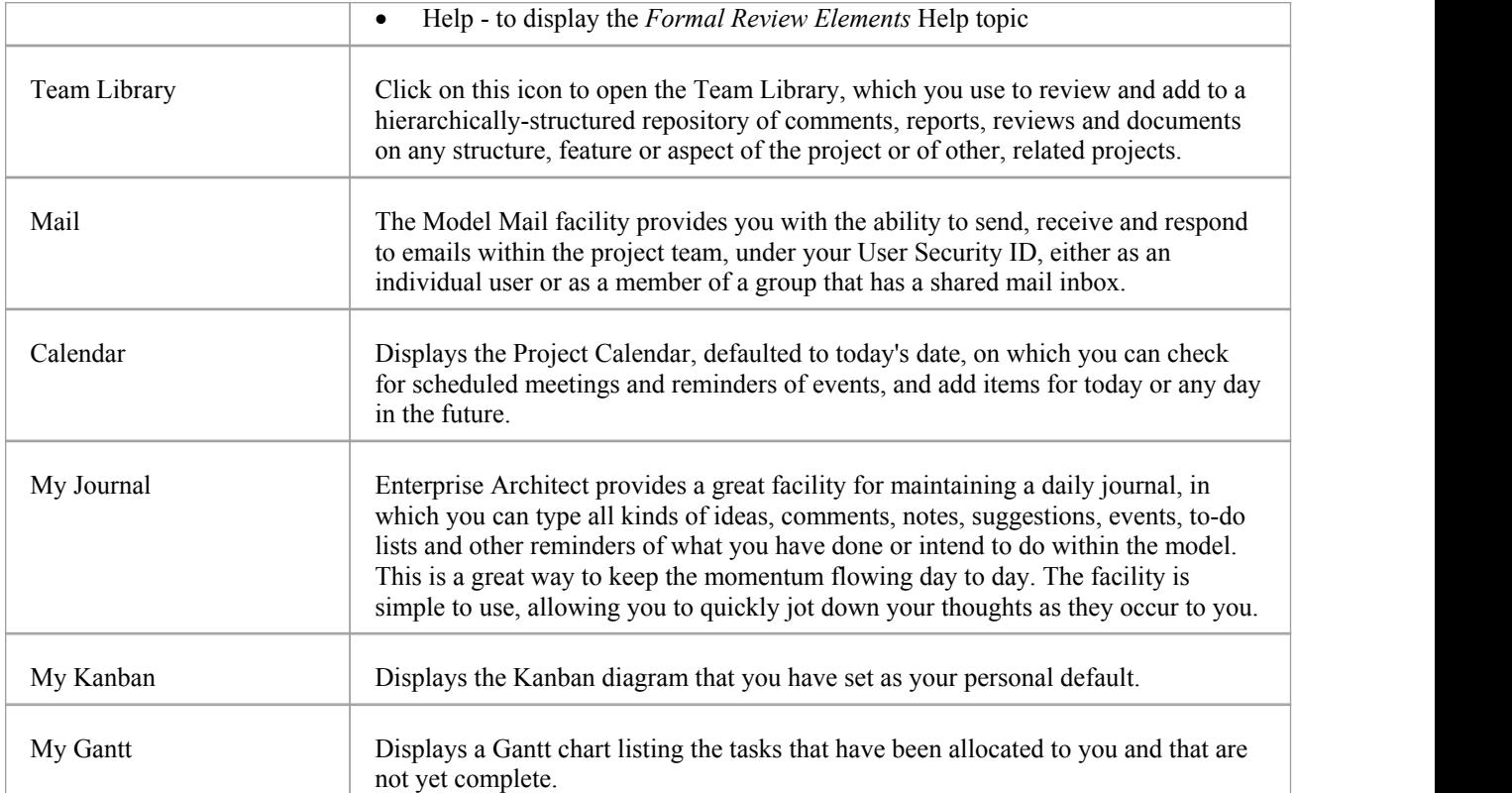

### **Help Panel**

The 'Help' panel provides access to the powerful Help system and to a wide range of on-line facilities to support your use of the tool, including the management of Licence Keys. The Help system contains both overviews of functional areas of the application and detailed topics on how to use specific tools, helping you to be highly productive.The Help is normally accessed as an on-line, web-based system, but you can select to download a file-based version of the Help to provide a local Help system. You can also open the Learning Center, which provides user-focused guidance for common tasks, especially those specific to your own use of the system that you have documented yourself.

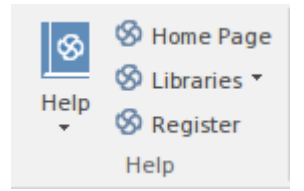

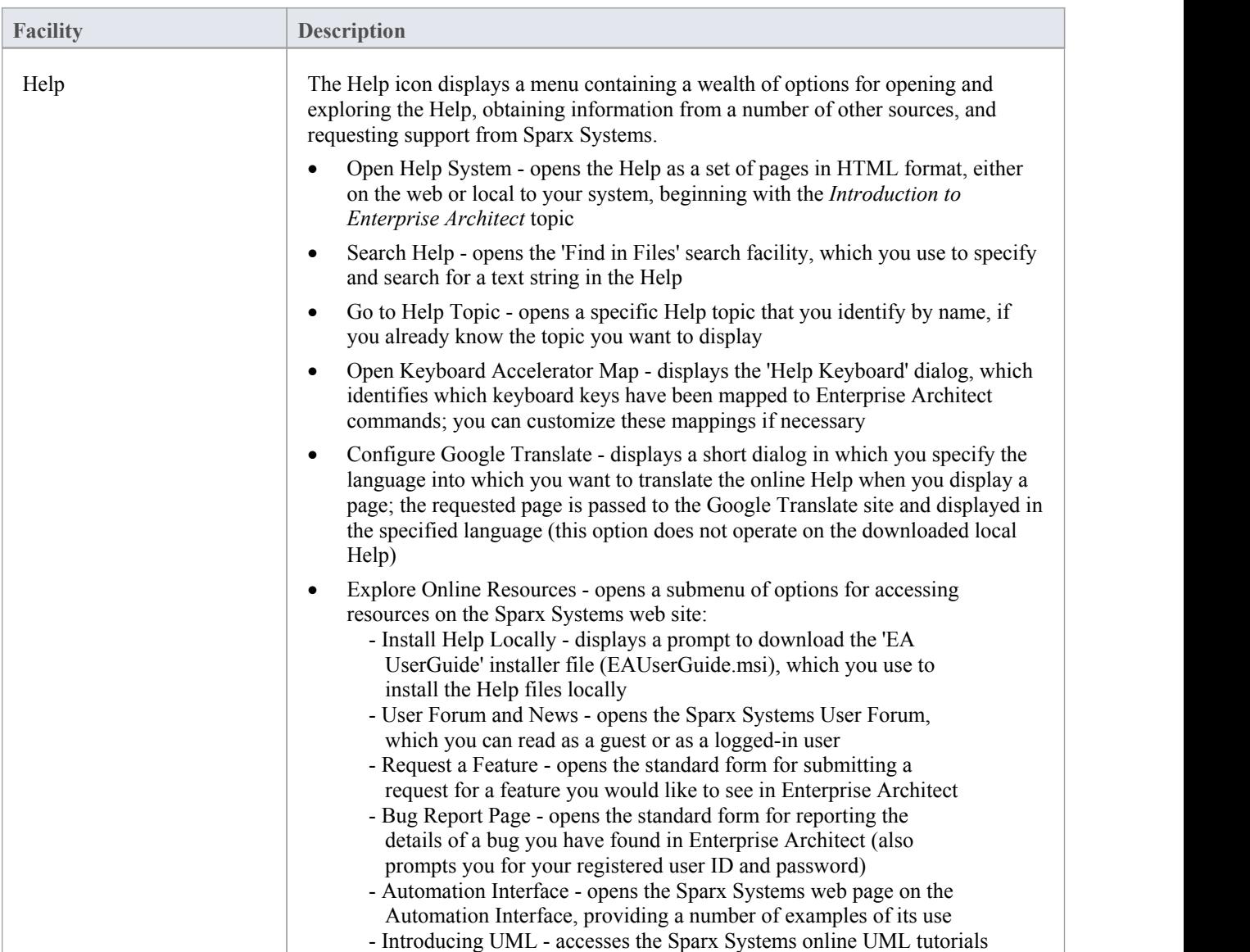

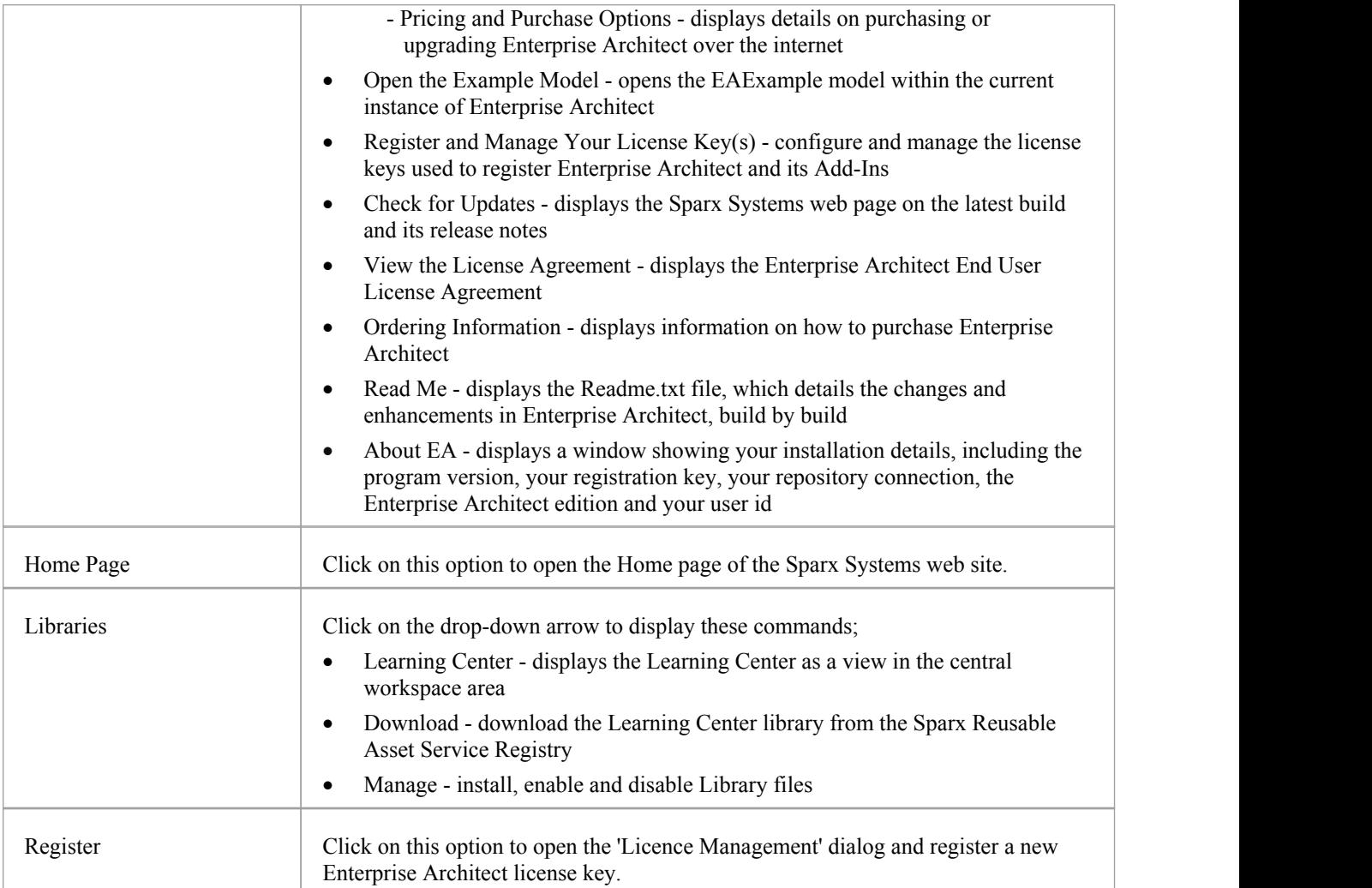

# **Design Ribbon**

The 'Design' ribbon is used to develop and visualize a model by creating diagrams, matrices and lists ofimportant aspects of the system. Requirements and other specifications can be created and viewed and, regardless of the technology or language of expression, compelling representations can be created, viewed and tied together to form either powerful blueprints of a system to be implemented or documentation of an existing system.

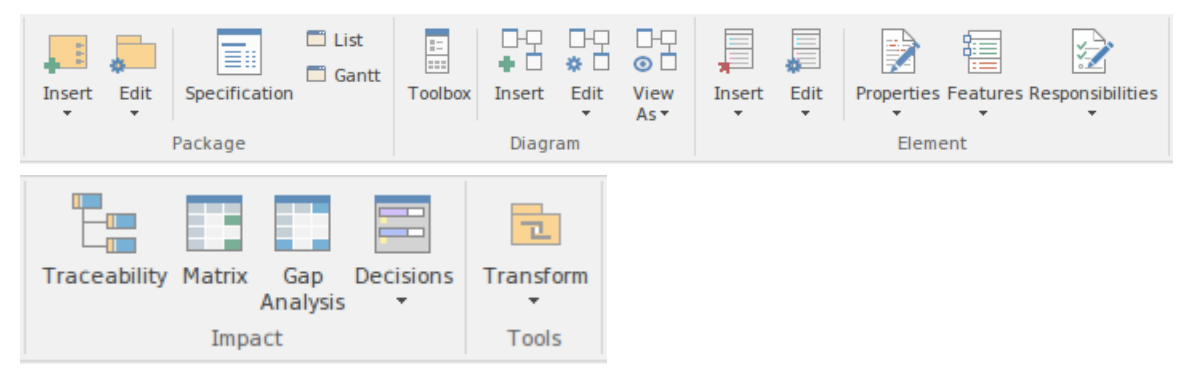

#### **The Design Ribbon Panels**

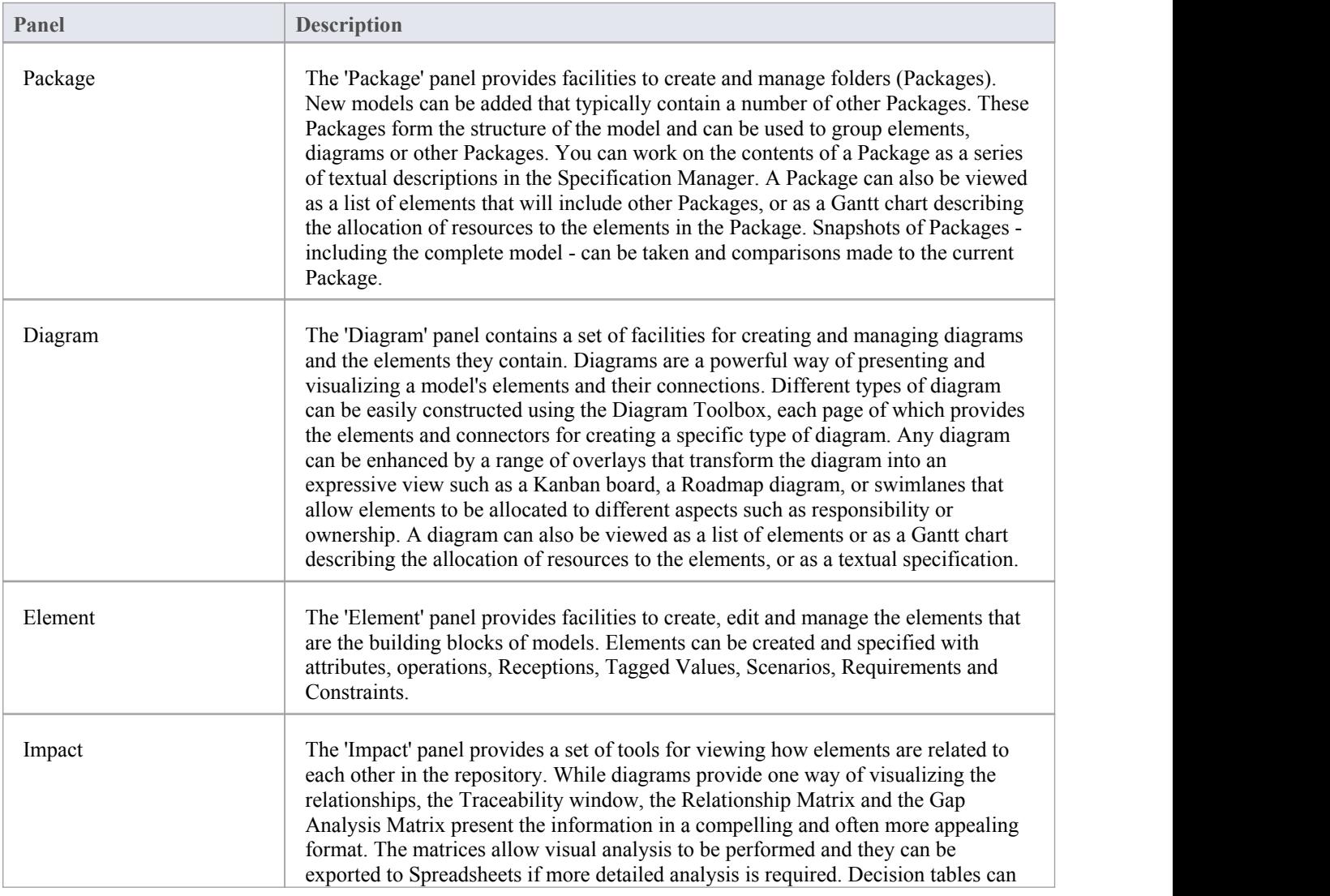

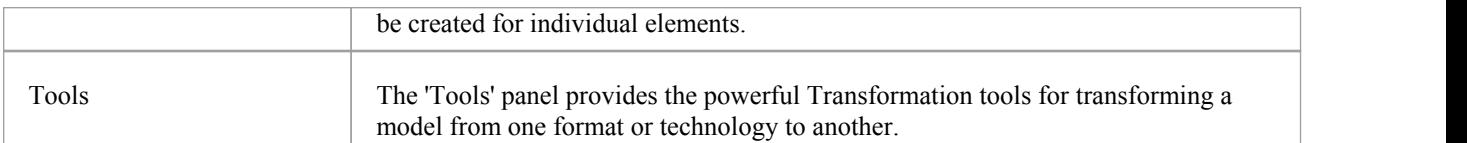

# **Package Panel**

The 'Package' panel provides facilities to create and manage folders (Packages). New models can be added that typically contain a number of other Packages. These Packages form the structure of the model and can be used to group elements, diagrams or other Packages. A Package can also be viewed as a list of elements that will include other Packages, or as a Gantt chart describing the allocation of resources to the elements in the Package.

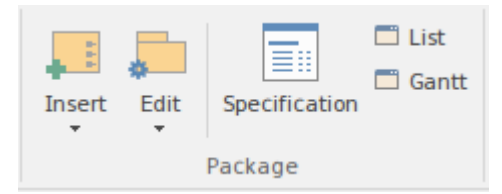

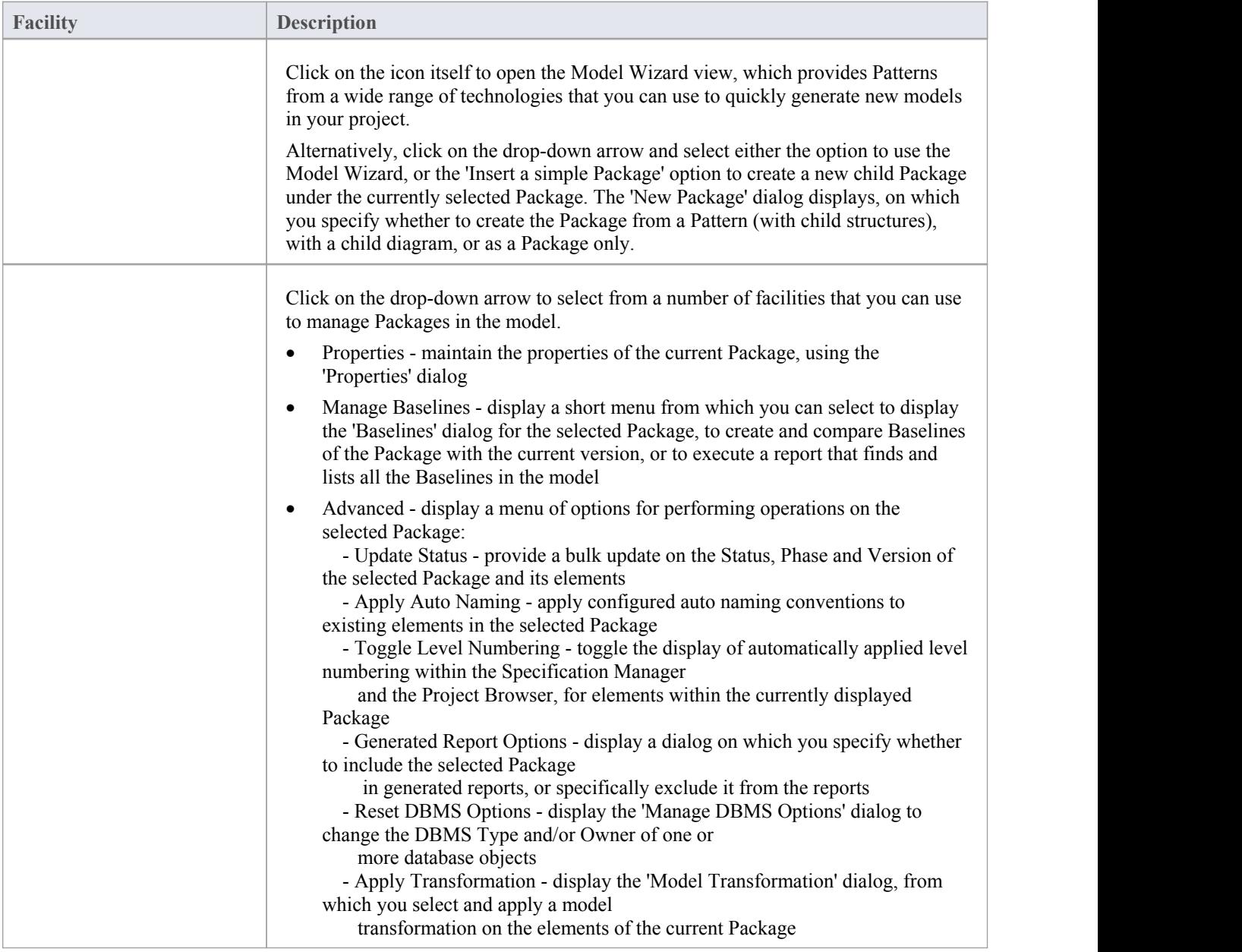

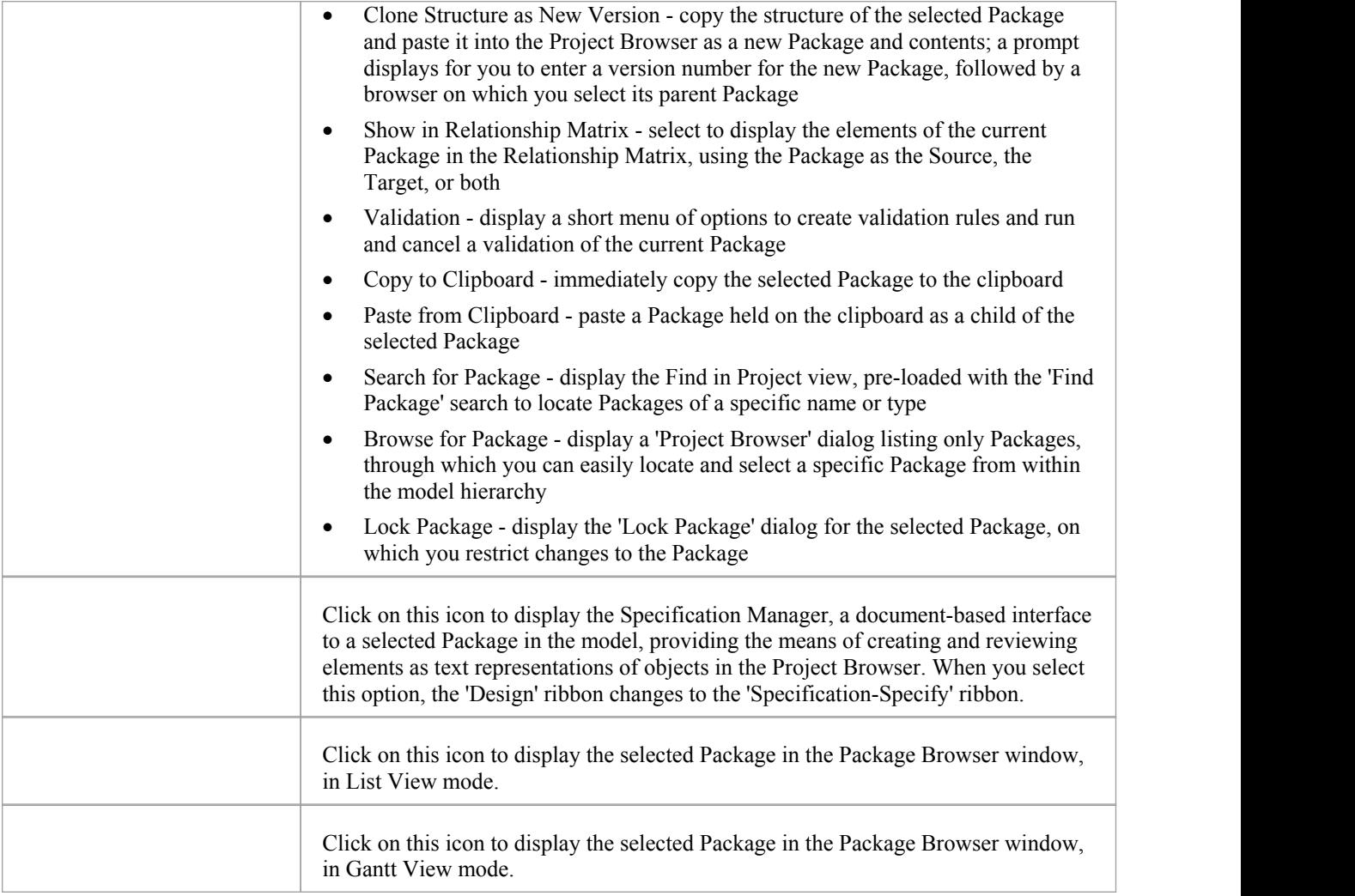

# **Diagram Panel**

The 'Diagram' panel contains a set of facilities for creating and managing diagrams and the elements they contain. Diagrams are a powerful way of presenting and visualizing a model's elements and their connections. They can be enhanced by a range of overlays that transform the diagram into an expressive view such as a Kanban board, a Roadmap diagram, or swimlanes, which allow elements to be allocated to different aspects such as responsibility or ownership. A diagram can also be viewed in a number of other formats, such as a list of elements or a Gantt chart describing the allocation of resources to the elements.

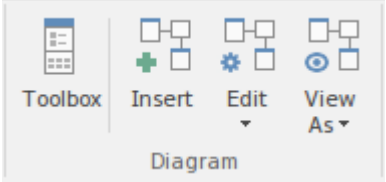

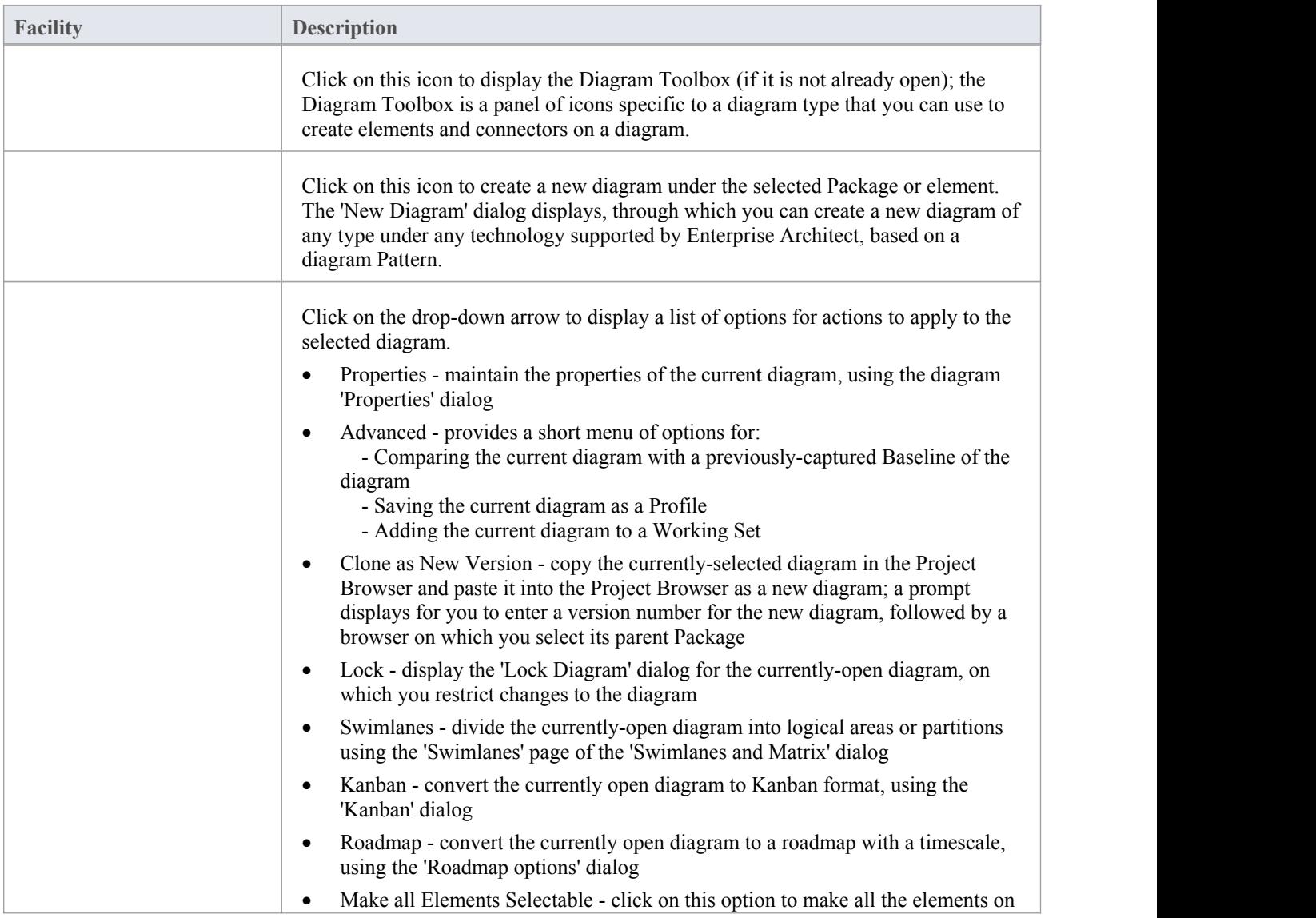

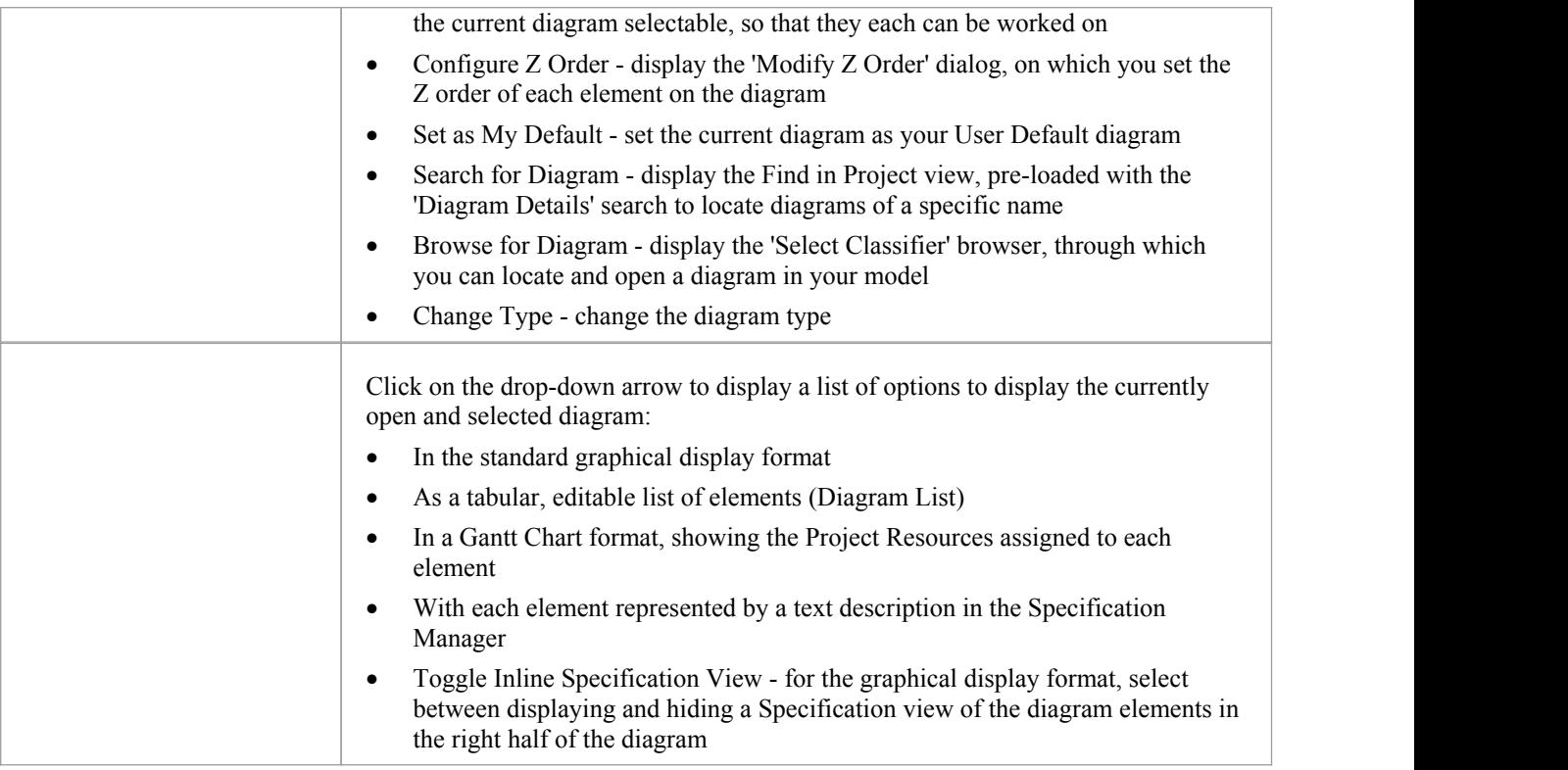

#### **Notes**

If an element is:

- · Selectable, you can move it around the diagram and perform right-click context-menu operations
- · Unselectable, you cannot move it around the diagram and the only right-click operation available is to make the element selectable

The 'Make all Elements Selectable' option has no effect on double-click operations on the element, such as displaying child diagrams.
# **Element Panel**

The 'Element' panel provides facilities to manage elements, which are the building blocks of models. Elements can be created and specified with attributes and operations. You can also define scenarios for the activities that the element represents.

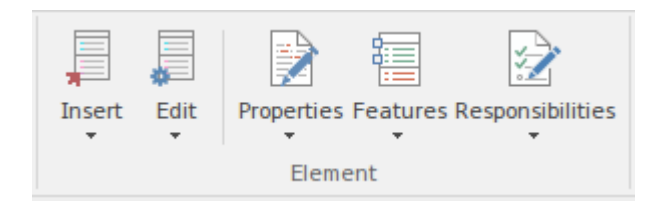

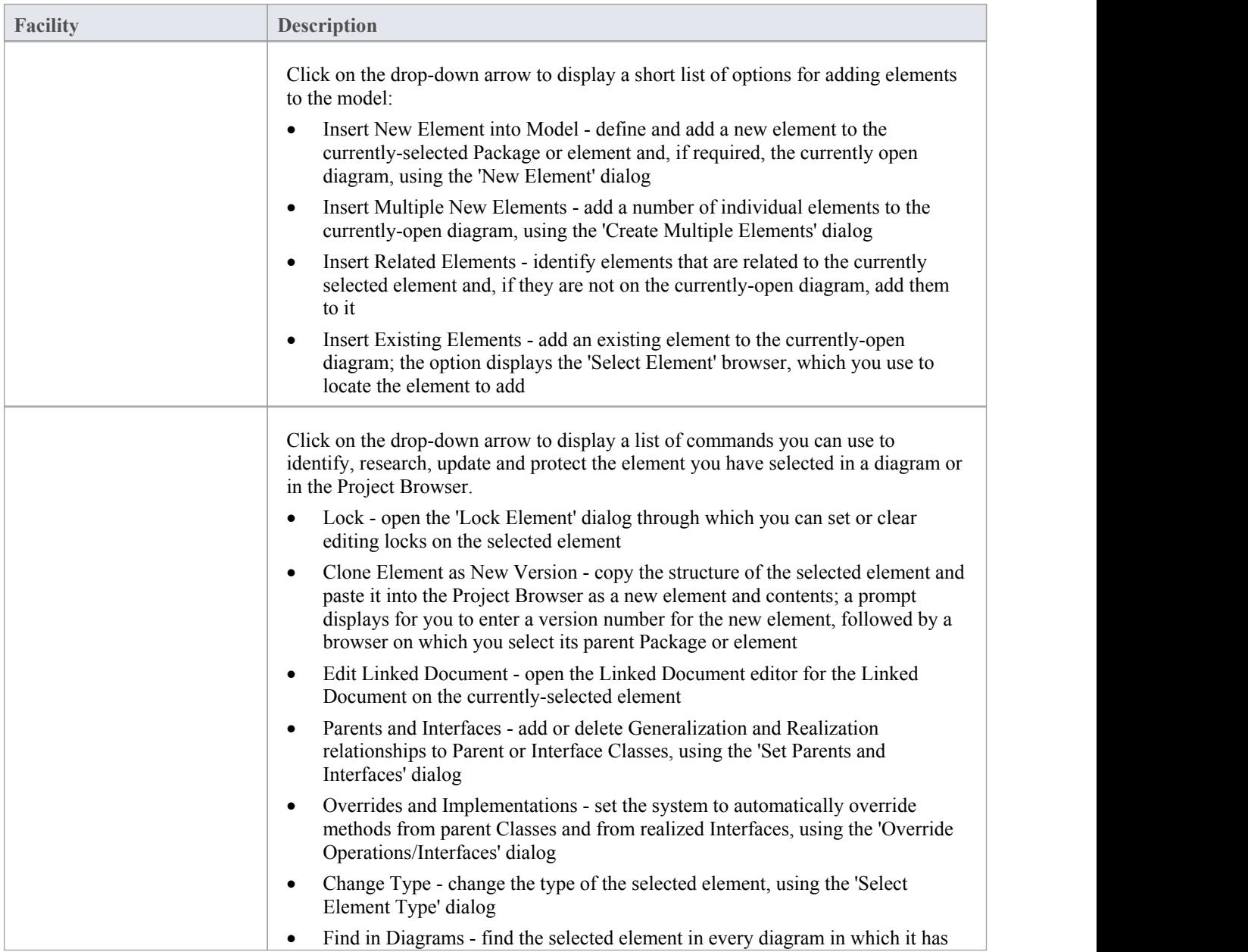

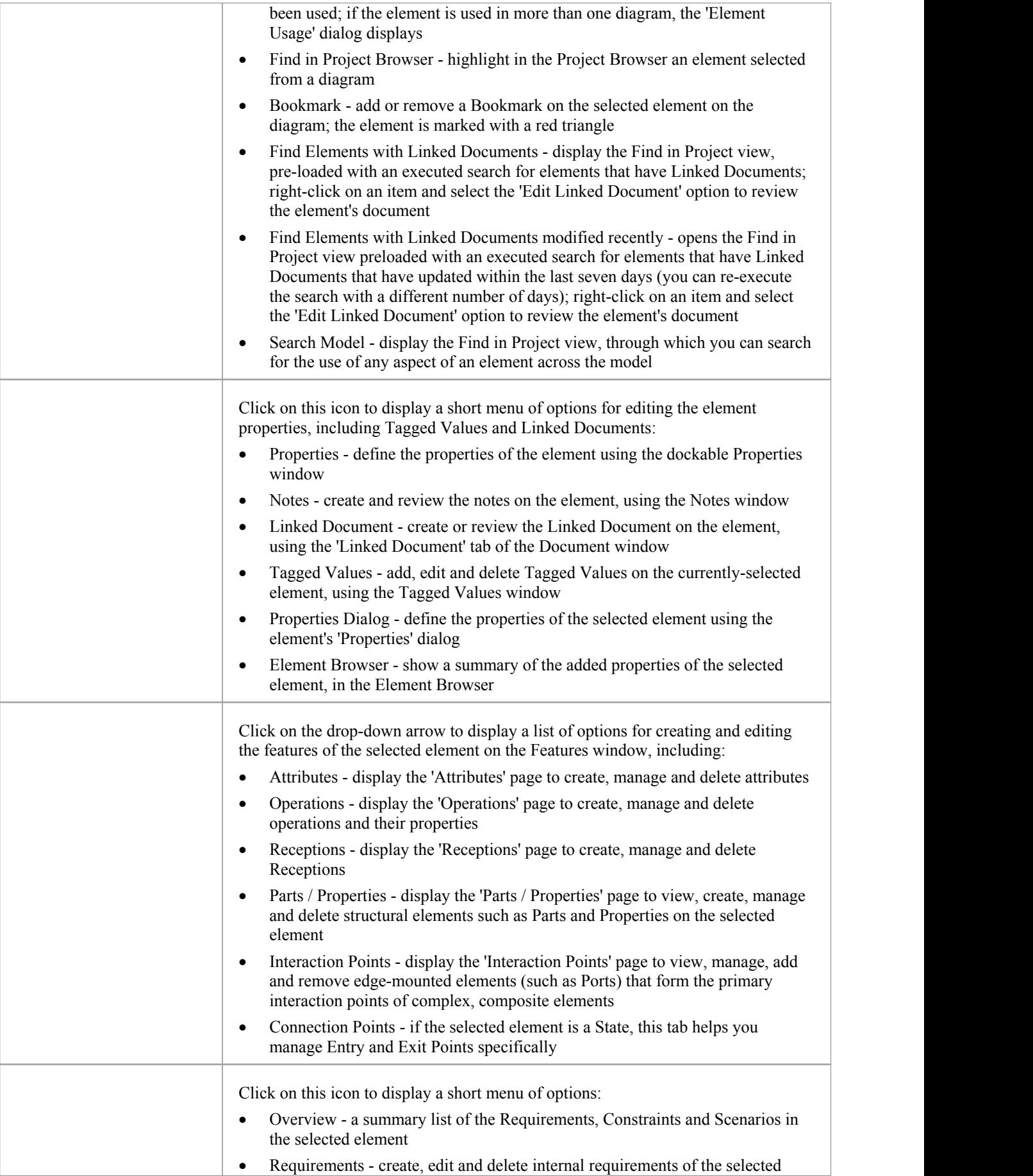

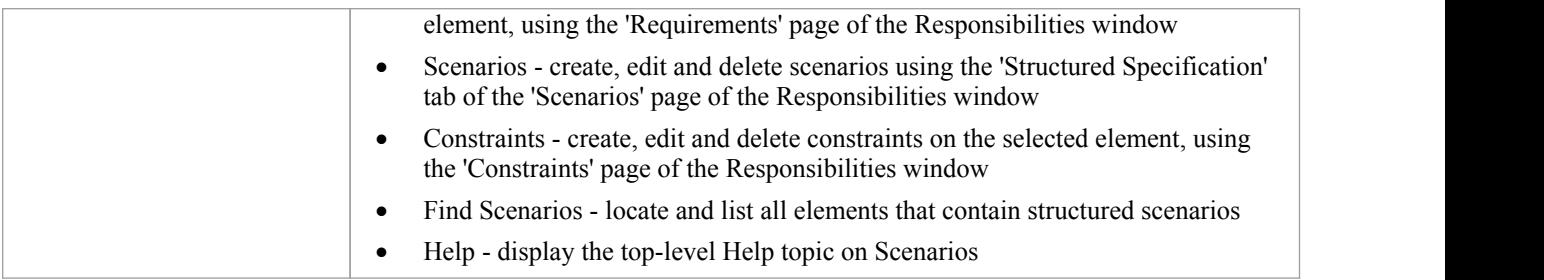

## **Impact Panel**

A model is a structure of Packages and elements, most of which have interactions with each other at various levels. The 'Impact' panel provides a setof facilities for establishing how the objects interact and - equally important - where actions and interactions are missing.

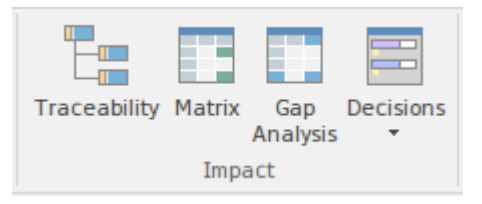

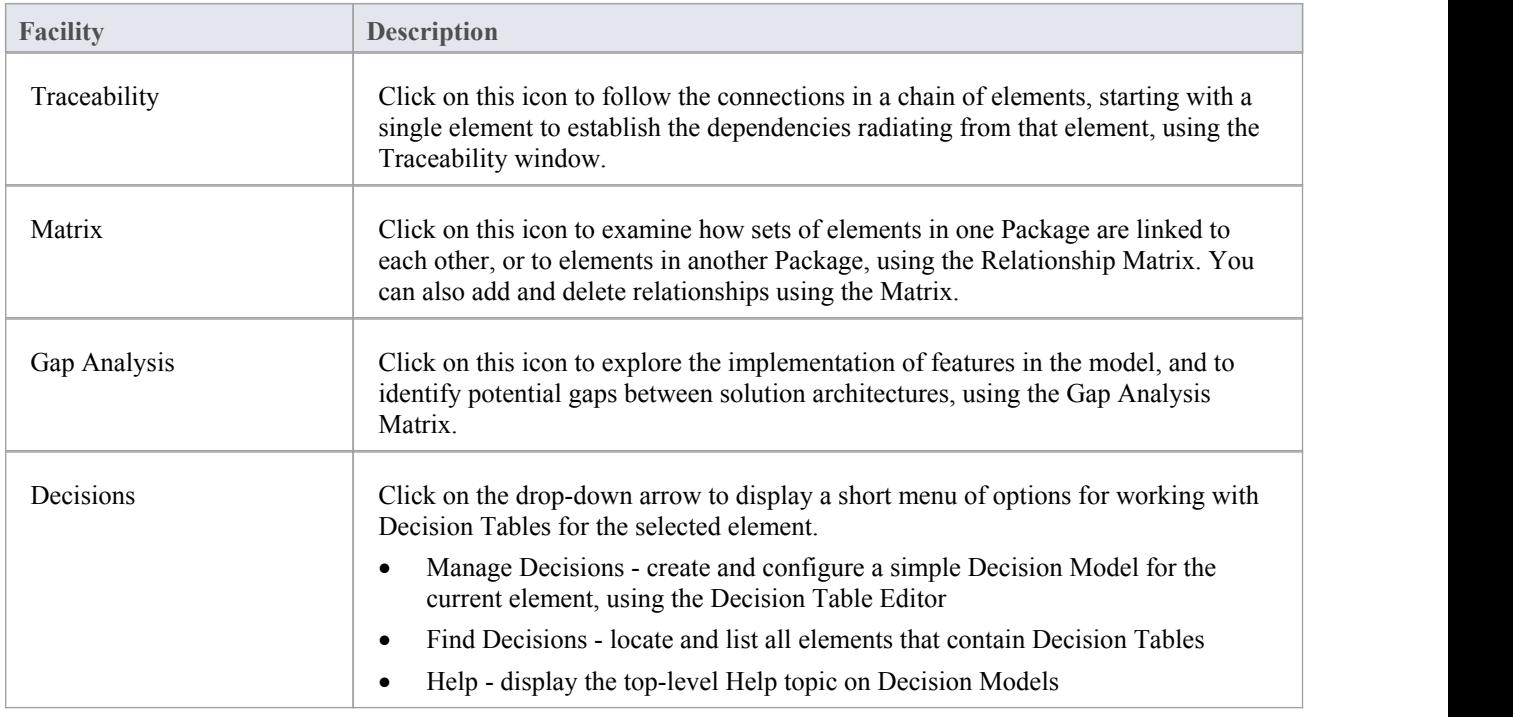

# **Tools Panel**

The 'Tools' panel provides a very significant model development facility that streamlines the construction or generation of domain-specific or platform-specific models.

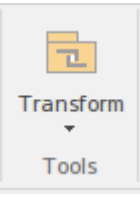

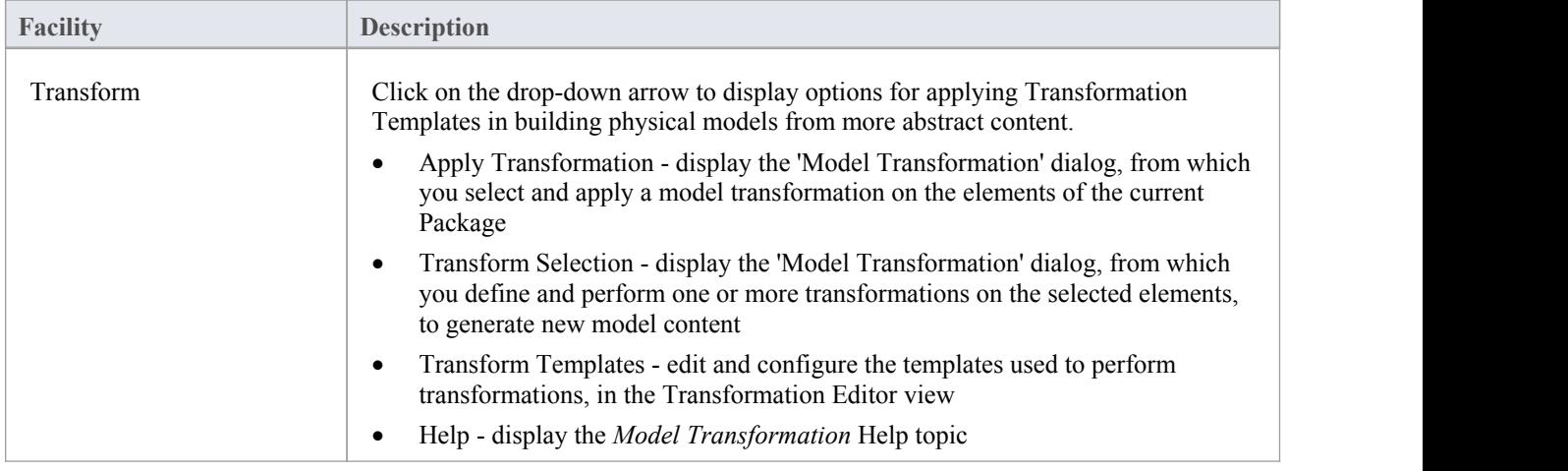

## **Layout Ribbon**

The 'Layout' ribbon can be used to create sophisticated views of a model alignment of elements and sections to create high-quality diagrams. Diagrams are one of the most powerful and compelling ways of visualizing information. The appearance of elements in diagrams can be completely changed by adding border, fill and text colors, creating meaning and appeal. Diagram Filters and Layout tools can be used to automatically change the appearance of diagrams, and Swimlanes and Roadmaps can be configured, adding rich presentations. A filter can be applied to hide elements that don't meet a specific condition, and a range of helpers can assist with element alignment.

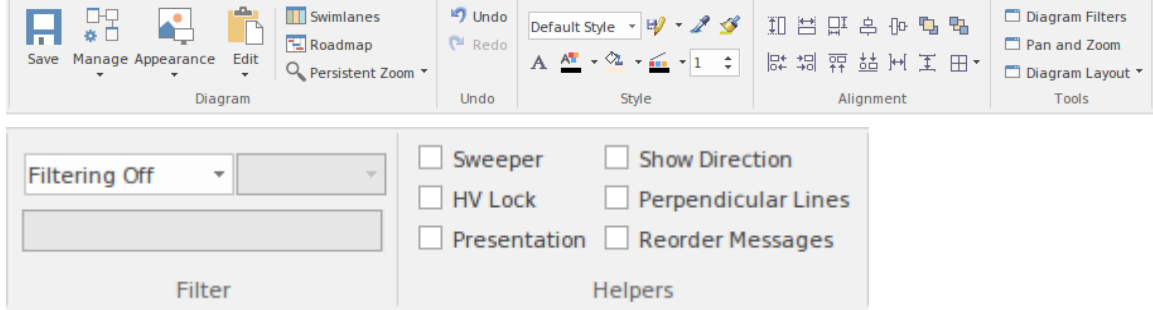

### **Panels**

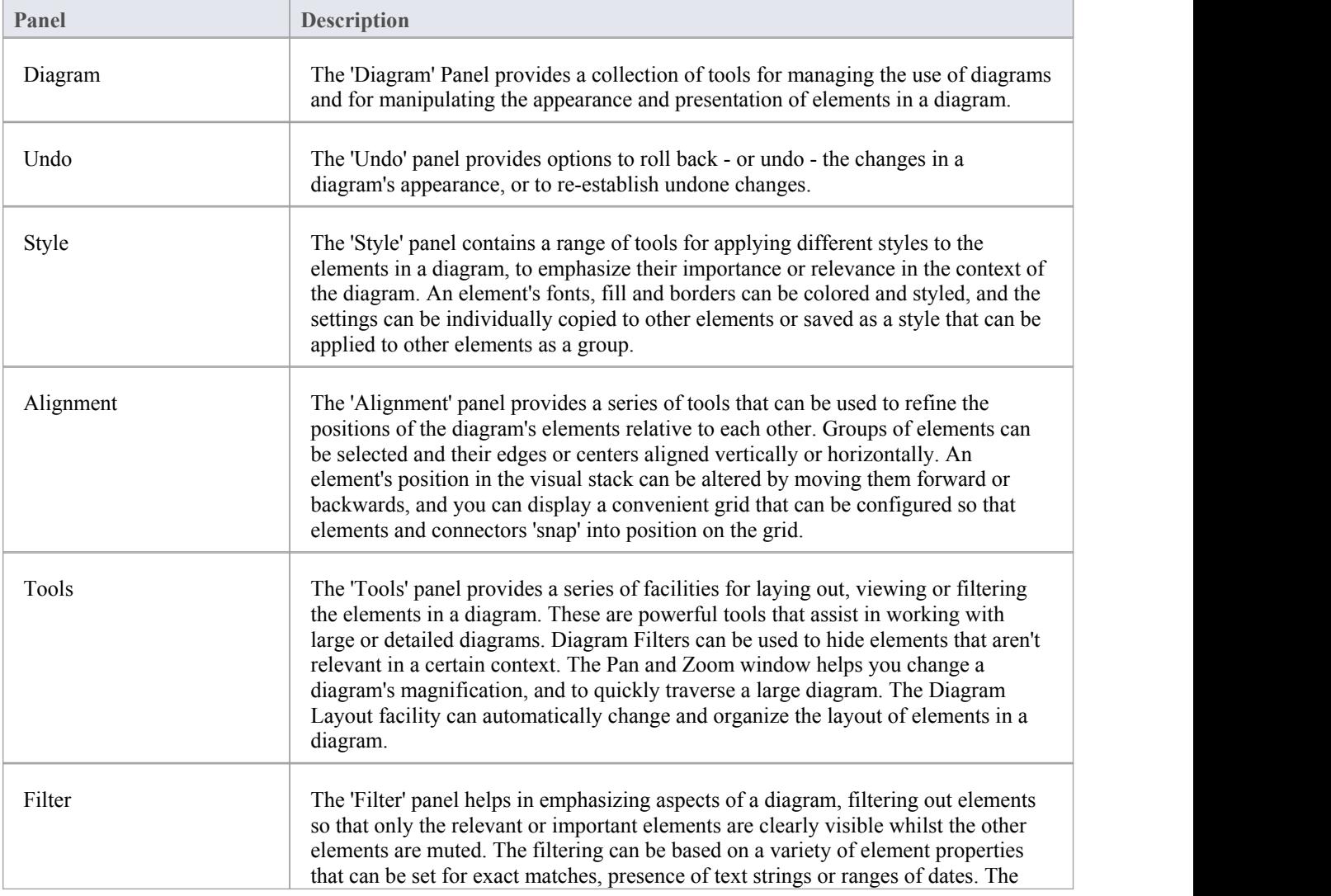

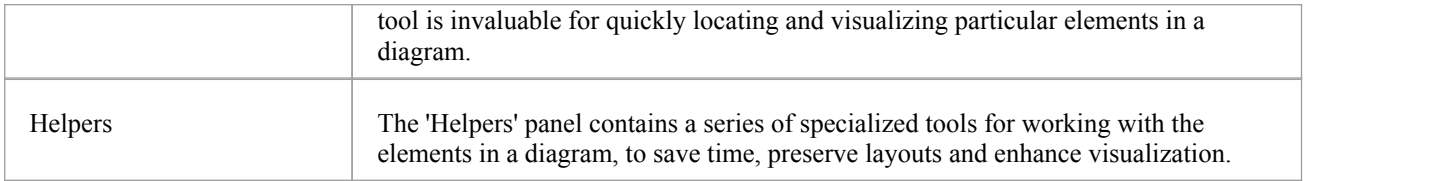

#### **Notes**

- You can also temporarily display an abbreviated toolbar of formatting options beside an element or connector; for: - Elements, select one or more elements on the diagram and click on the 'paintbrush' icon beside
	- the element (and, for multiple selected elements, the  $\cdot$  icon) - Connectors, right-click on the connector; the toolbar appears above the context menu
- · To set the global appearance of all elements throughout a model, use the 'Preferences' dialog; select the 'Start > View > Preferences' ribbon option, then select 'Diagram | Standard Colors' and 'Diagram | Appearance' from the options tree
- · To override the global appearance and define a default appearance for a selected element (or several selected elements) on all diagrams on which it occurs, right-click on the element and choose the 'Appearance | Default Appearance' option

# **Diagram Panel**

The 'Diagram' panel provides a collection of tools for managing the use of diagrams and for manipulating the appearance and presentation of elements in a diagram.

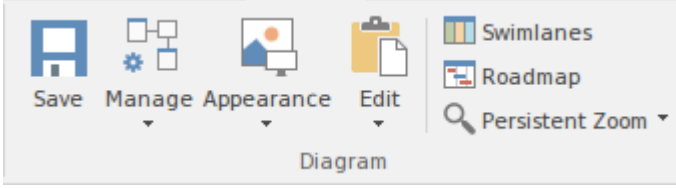

### **Available Facilities**

To activate these facilities, open a diagram in the Diagram View. Some facilities are available even when a diagram is not open.

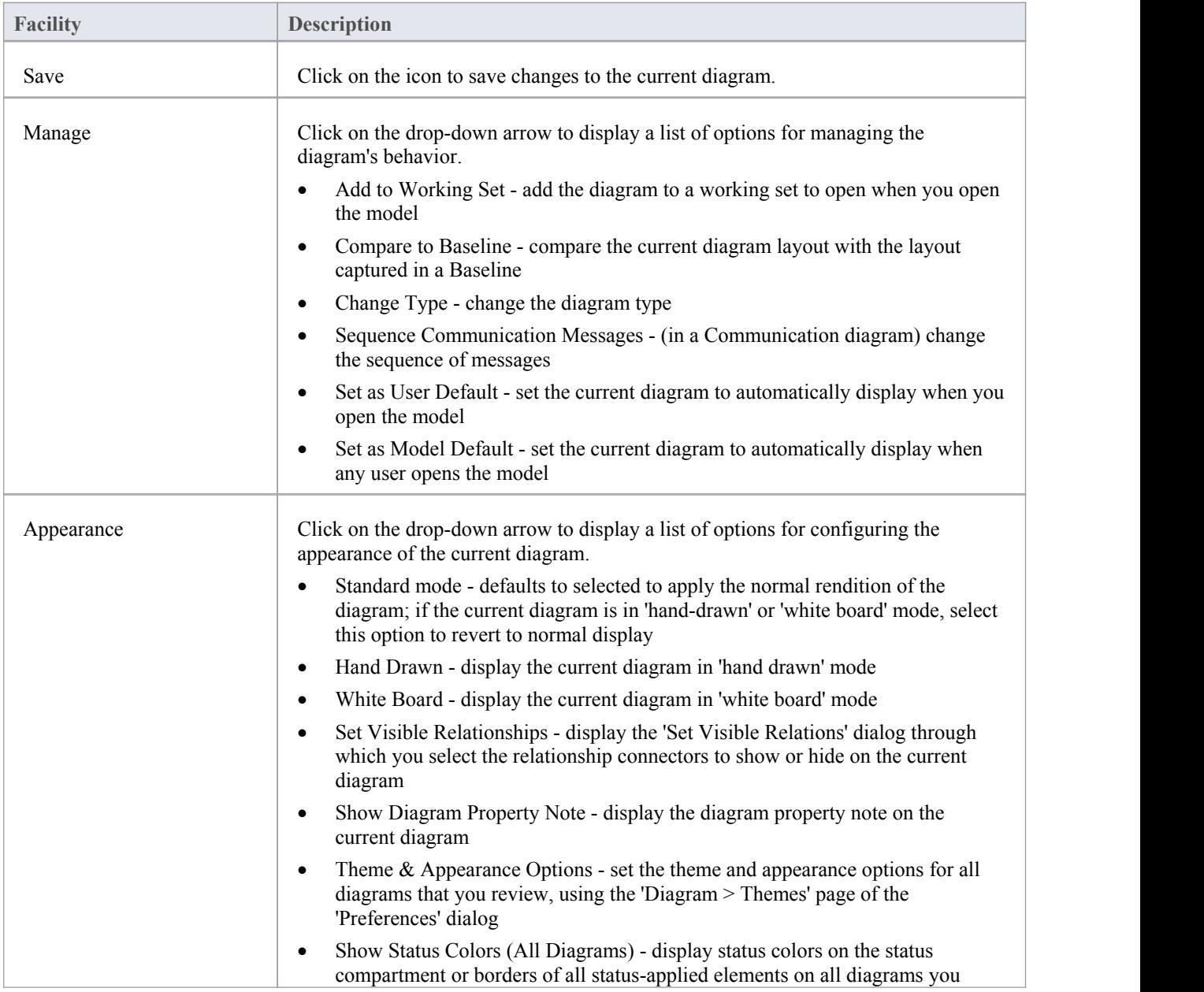

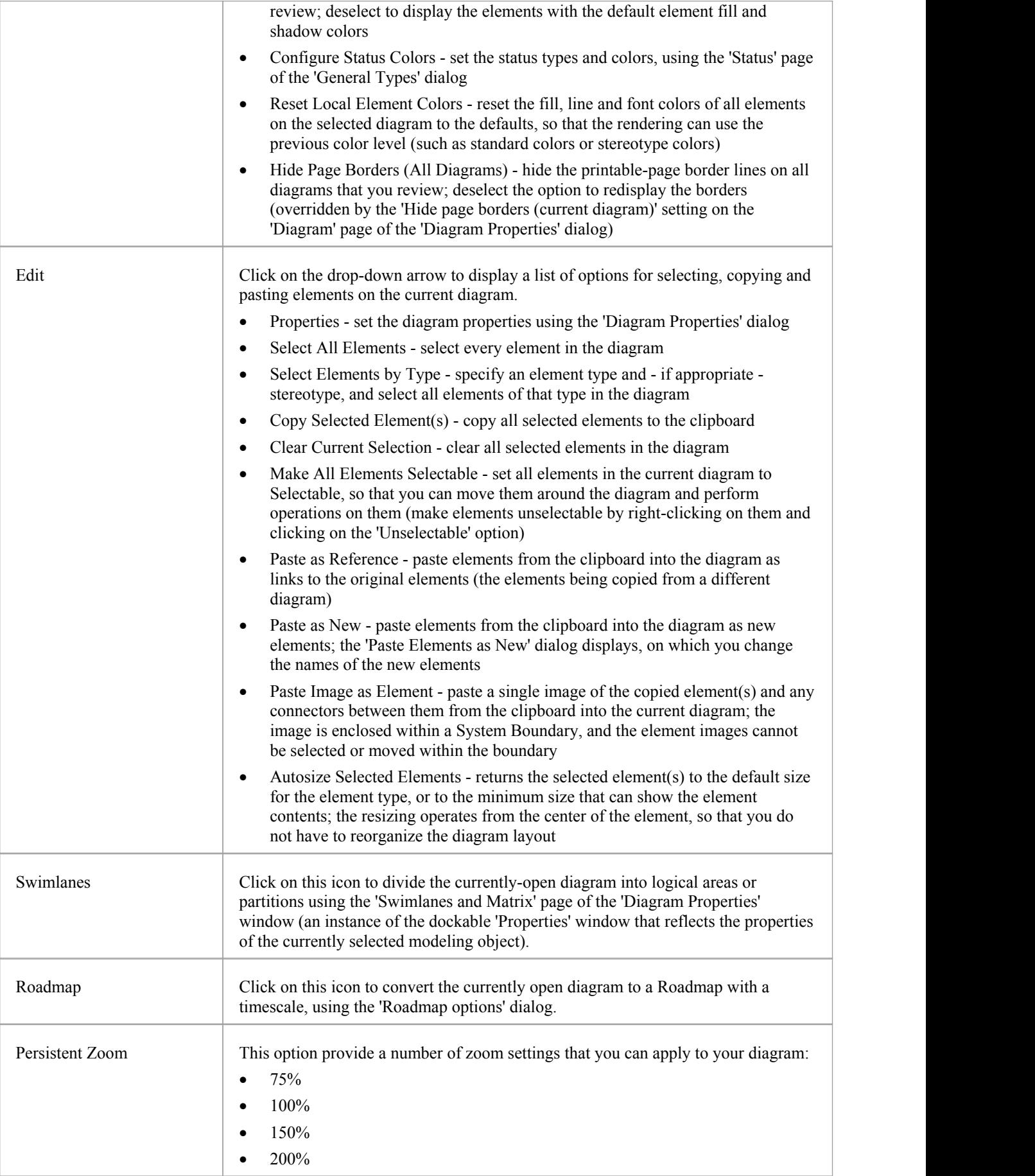

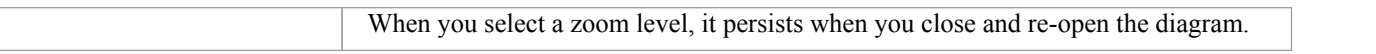

#### **Notes**

The 'Set as User Default' and 'Set as Model Default' options are available in the Corporate, Unified and Ultimate editions of Enterprise Architect; User Security must be enabled.

The User Default diagram overrides the Model Default diagram; the User Default setting is itself overridden by a project shortcut, which defines displays to present on opening the project.<br>To cancel a User Default diagram, either:

- · Create a dummy diagram, set it as the User Default and delete it, or
- Delete the original diagram (if it is no longer relevant)

This still blocks the Model Default diagram, whilst security is enabled; to re-establish the Model Default diagram, set it as the User Default.

# **Undo Panel**

When working with diagrams, it is quite common for a modeler to make a series of changes and then decide to revert to a previous state of the diagram, using the Undo tool to step back through all the unsaved changes that have been made. If necessary, the changes can be reinstated using the Redo tool. For practical purposes, there is no limit to how many consecutive unsaved changes can be undone or redone.

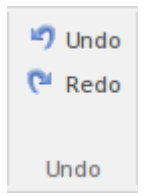

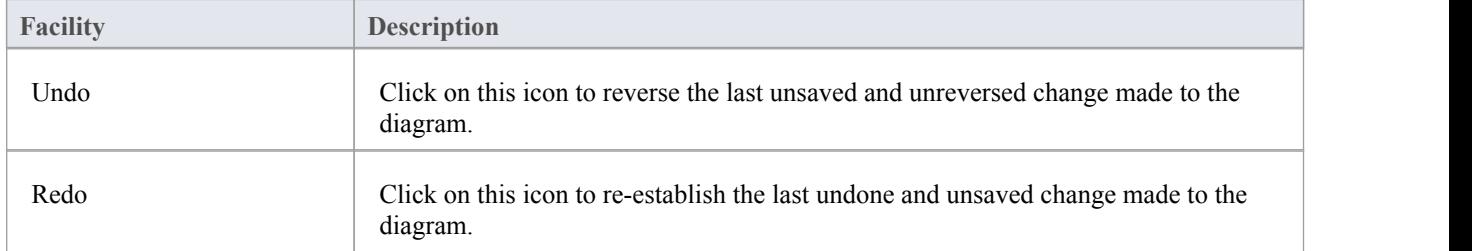

# **Style Panel**

The 'Style' panel provides a range of tools for applying different styles to the elements and connectors in a diagram, to emphasize their importance or relevance in the context of the diagram. An element's fonts, fill and borders, and a connector's line, can be colored and styled, and the settings can be individually copied to other elements and connectors, or grouped and saved as a style that can be applied to other elements and connectors.

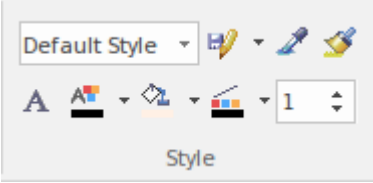

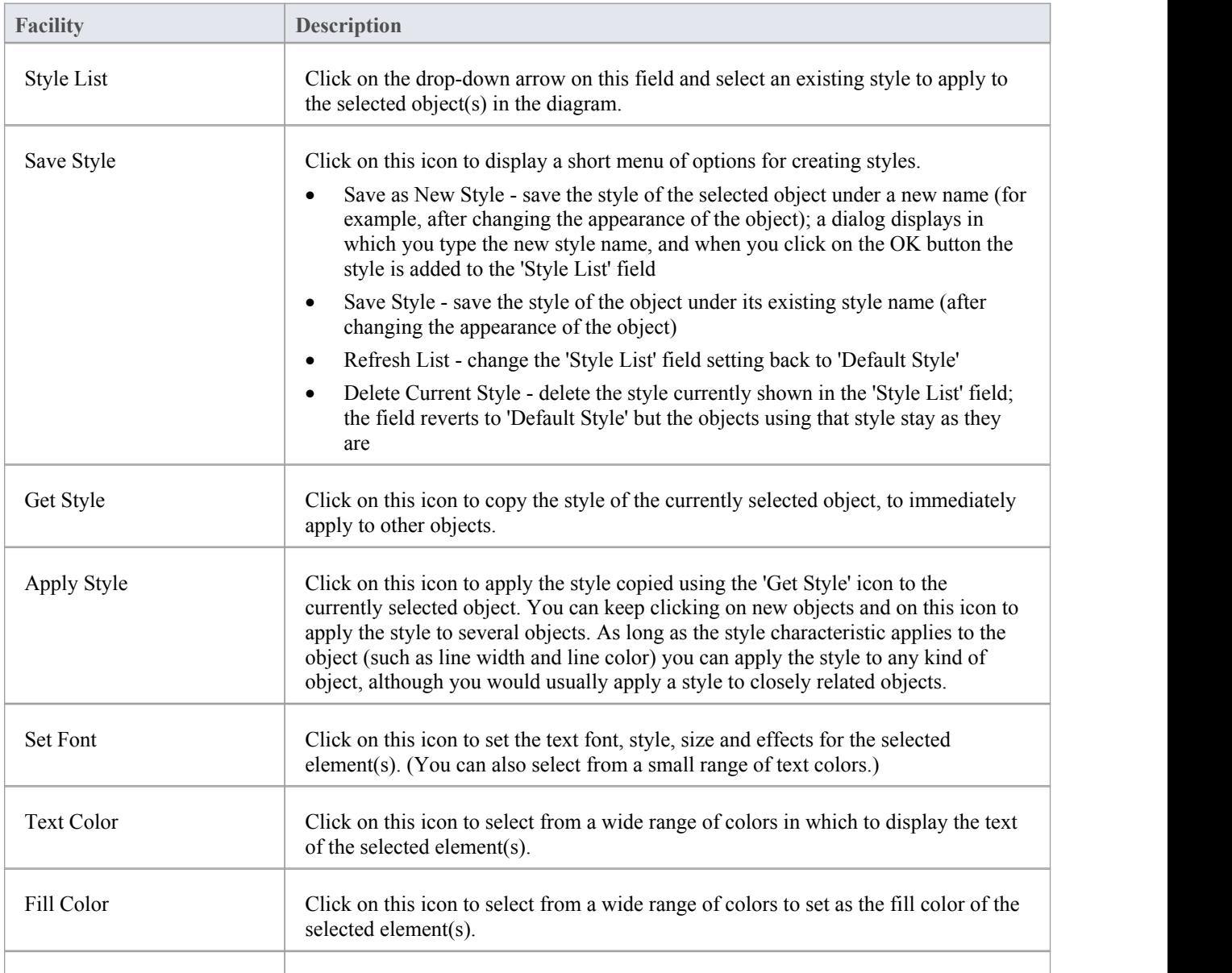

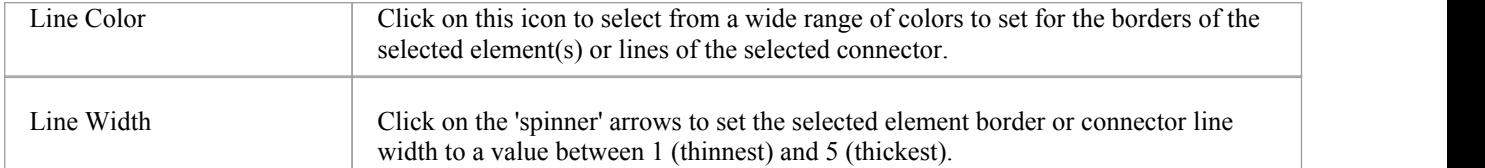

## **Alignment Panel**

The 'Alignment' panel provides a series oftools that can be used to refine the positions ofthe diagram's elements relative to each other. Groups of elements can be selected and their edges or centers aligned vertically or horizontally. An element's position in the visual stack can be altered by moving them forward or backwards, and you can display a convenient grid that can be configured so that elements and connectors 'snap' into position on the grid.

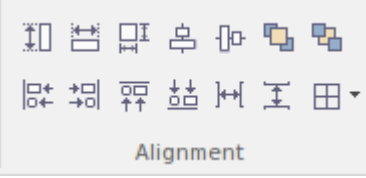

#### **Available Facilities**

Most of the options on this panel become available when you select two or more elements together (press Ctrl or Shift as you click on the elements). Usually, the last-selected element is the reference element against which the others align; this element is indicated by a hatched border.

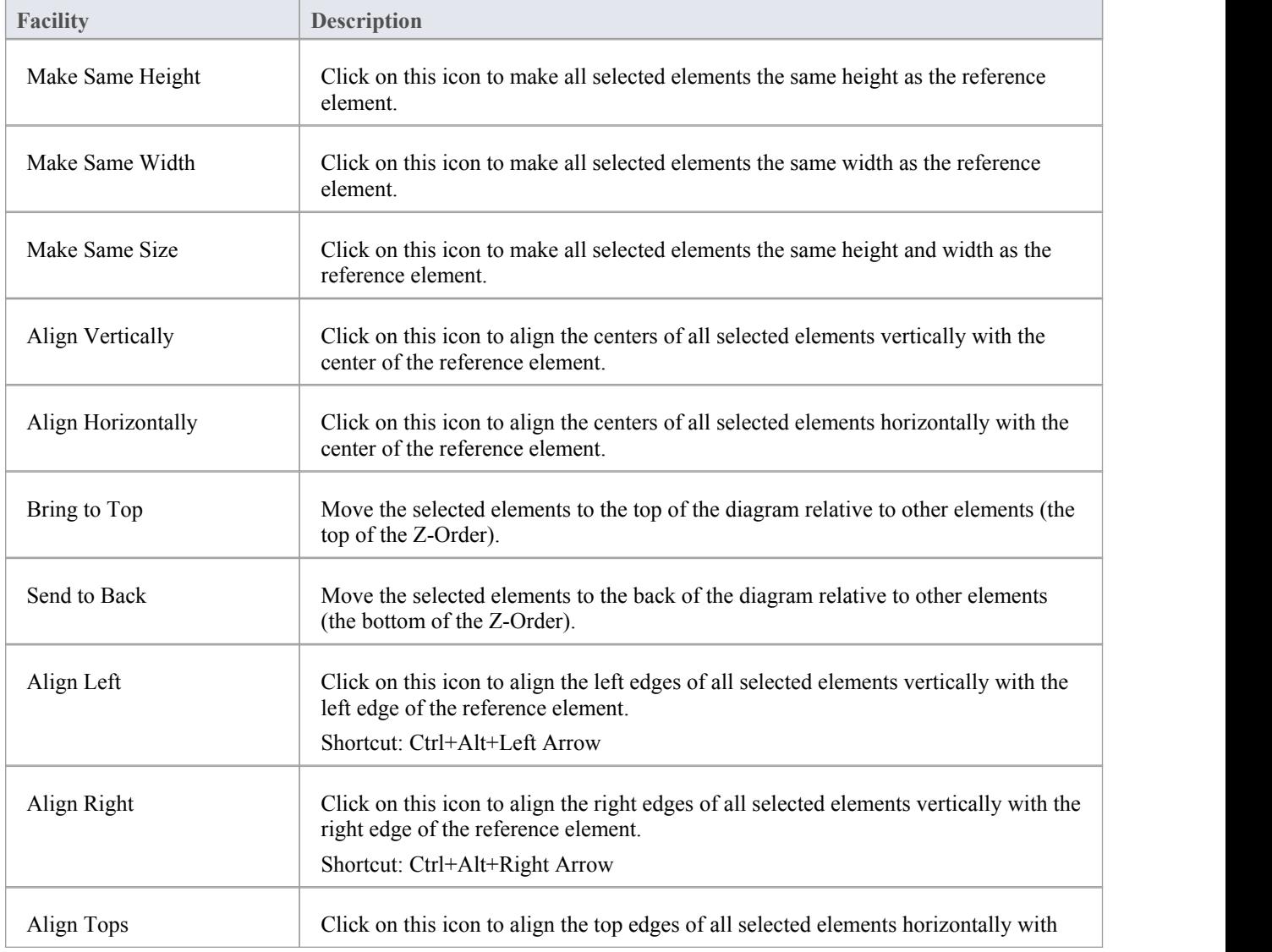

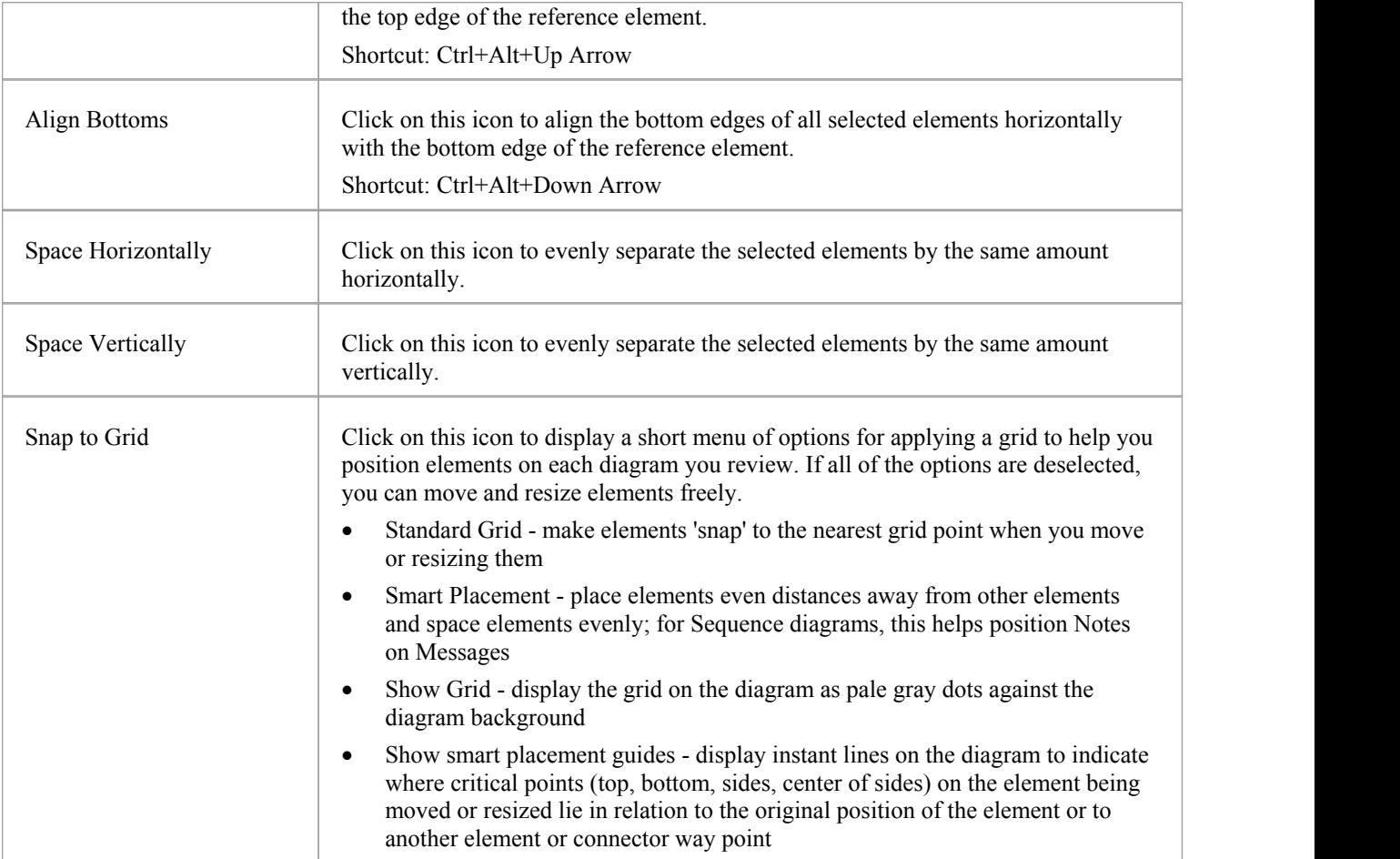

## **Tools Panel**

The 'Tools' panel provides a suite of facilities for aligning, viewing or filtering the elements in a diagram. These are powerful tools that assist in working with large or detailed diagrams. Diagram Filters can be used to obscure elements that aren't relevant in a certain context. The Pan and Zoom window helps you change a diagram's magnification, and to quickly traverse a large diagram. The Diagram Layout facility can automatically change and organize the layout of elements in a diagram.

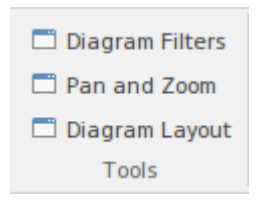

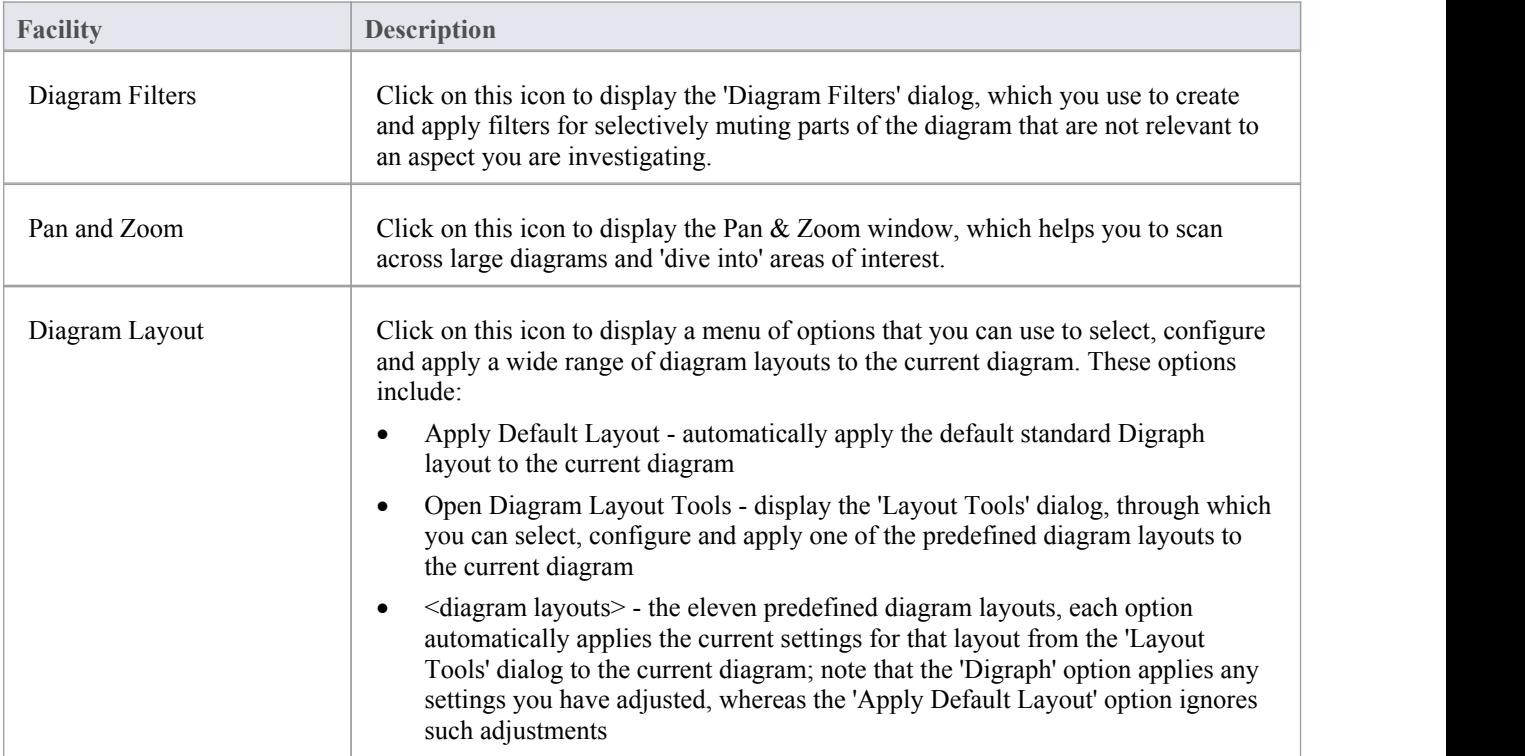

## **Filter Panel**

The 'Filter' panel helps in emphasizing aspects of the currently-open diagram, quickly filtering out elements outside a context so that only the relevant or important elements are clearly visible whilst the other elements are muted. The context can be derived from a variety of element properties (as defined in the Properties window), some of which can be set to an exact match, the presence of text strings or a date range. The tool is invaluable for quickly locating and visualizing particular elements in a diagram.

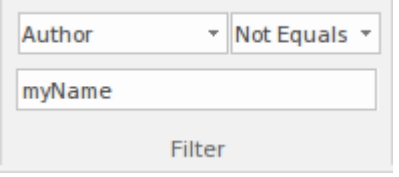

#### **Fields**

The three fields are unlabelled and are referred to by their position on the panel.

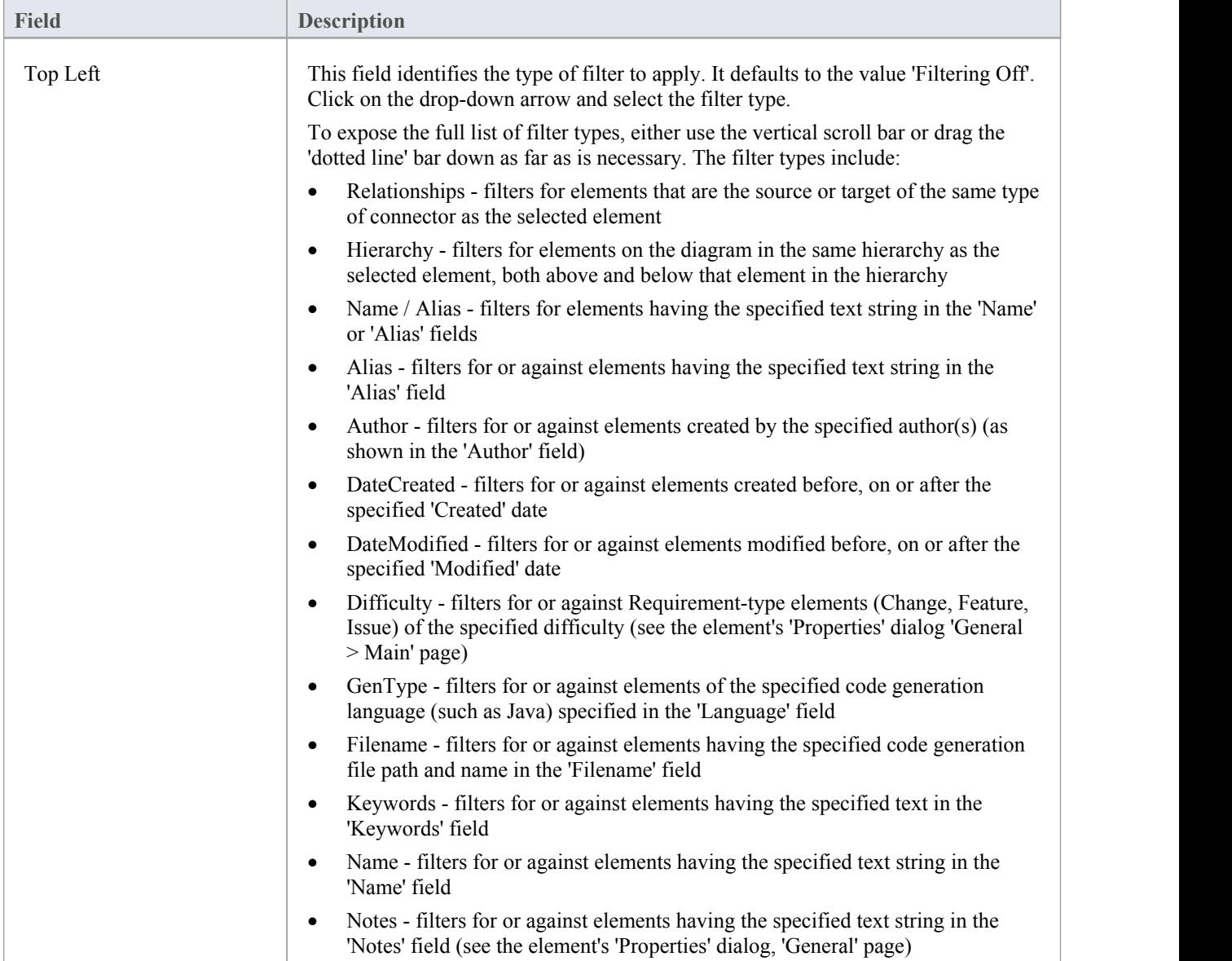

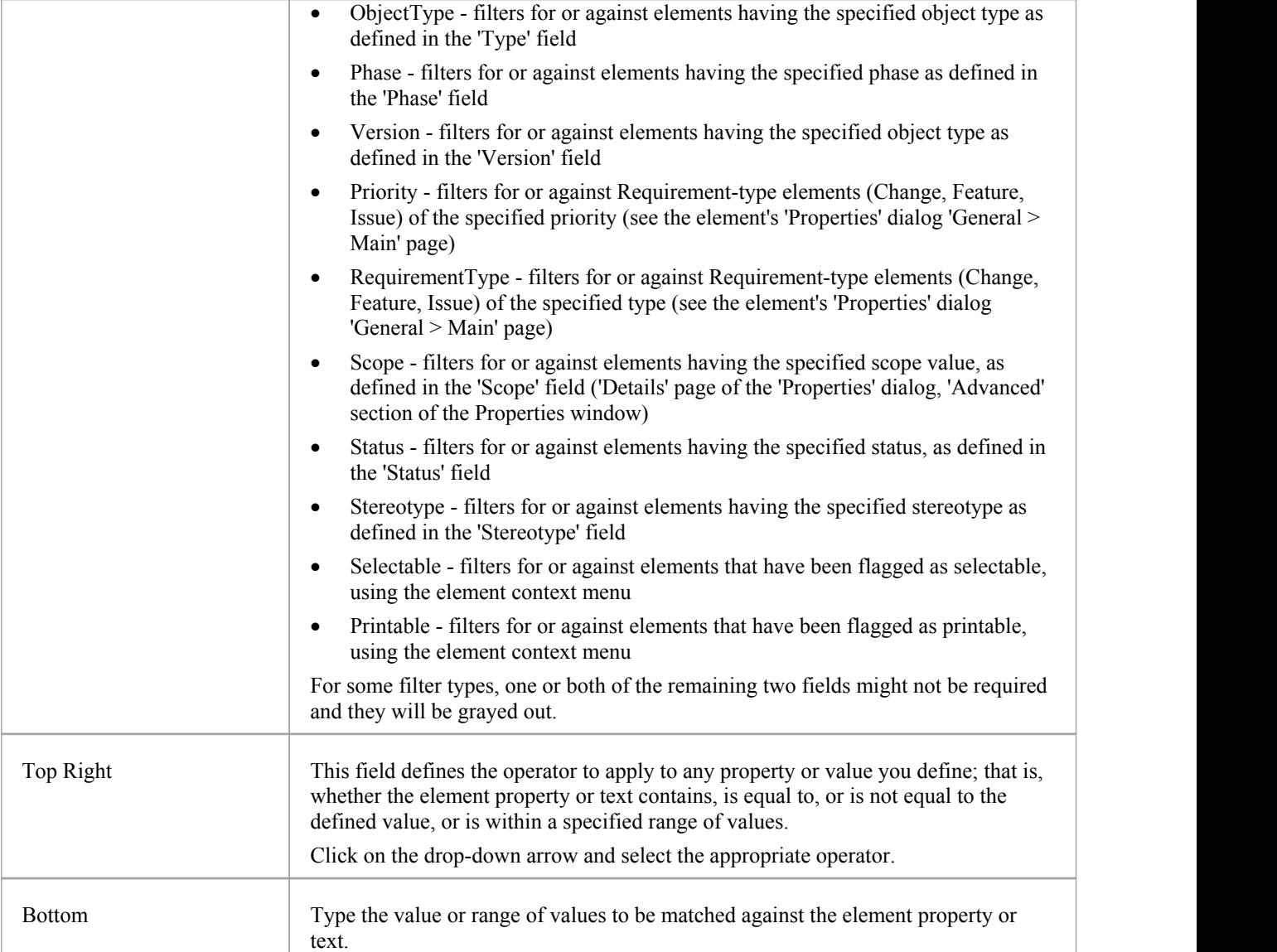

## **Helpers Panel**

The 'Helpers' panel contains a series of specialized tools for working with the elements in a diagram. These perform useful function that will save time, preserve layouts and enhance visualization. The 'Sweeper' and 'HV Lock' tools move multiple elements vertically, horizontally or diagonally in the diagram. The 'Presentation' tool can be used to show which element is in focus during a workshop or meeting.The 'Show Direction' tool indicates the direction of relationships connected to the selected element.

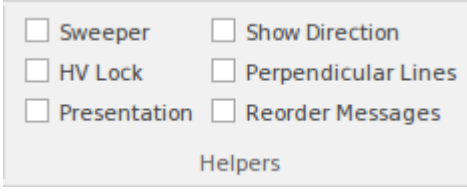

#### **Available Facilities**

To apply each of these tools to your diagram, click on the checkbox against the tool name. The options remain selected across diagrams and work sessions untilexplicitly turned off again.

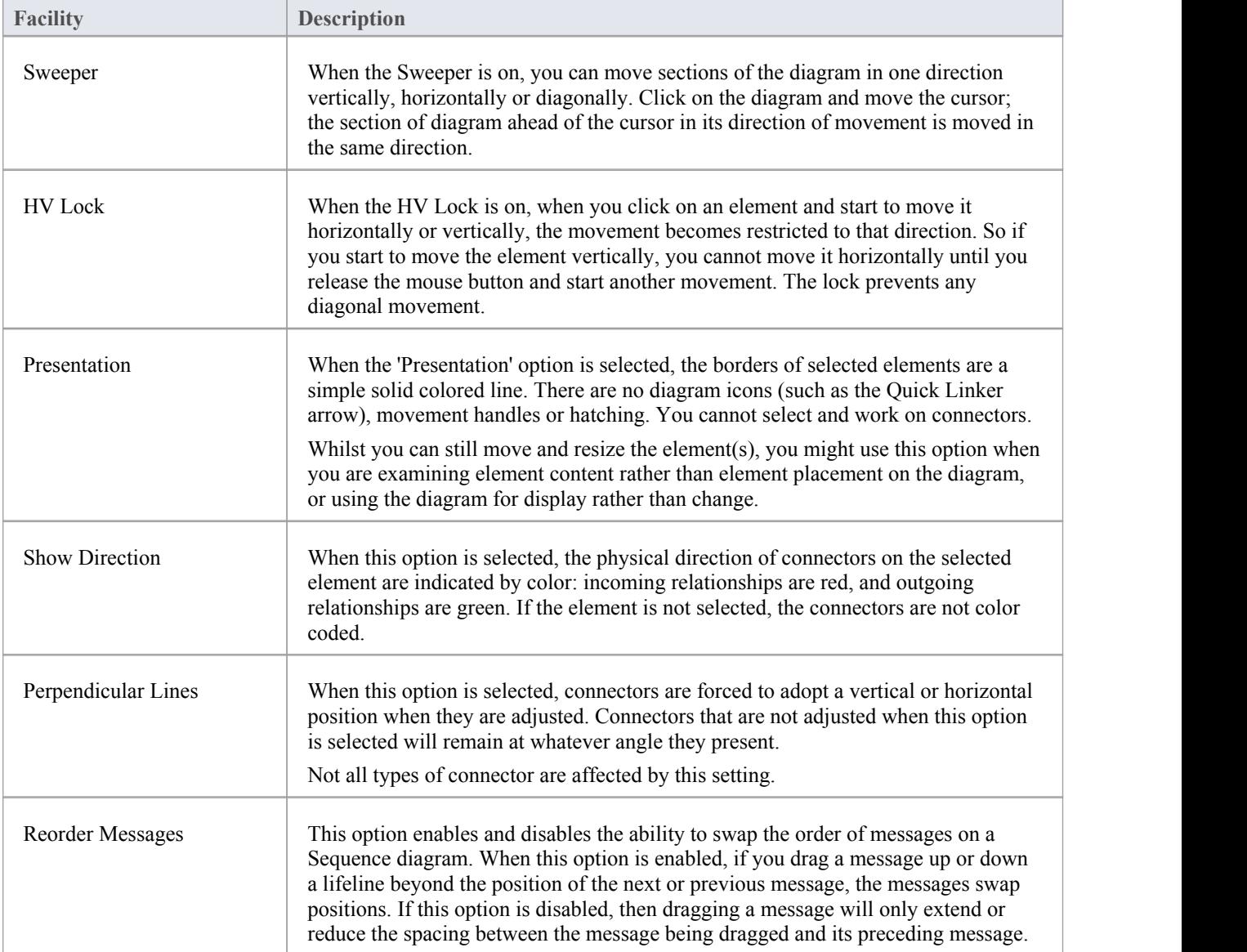

# **Specialize Ribbon**

The 'Specialize' ribbon provides facilities to enable and access Add-Ins (extensions written in COM) and MDG Technologies that interact with the Enterprise Architect user interface to extend and specialize the product's capabilities.

When an Add-In is added to Enterprise Architect, either by inclusion with the installer or by subsequently importing into Enterprise Architect, it can be assigned to the particular area of functionality that it supports (using the EA\_GetRibbonCategory function), and is represented by an icon in an 'Add-In' panel in the appropriate ribbon. Icons for unassigned Add-Ins are shown on this 'Specialize' ribbon, in the 'Add-Ins' panel.

The contents of this ribbon therefore depend on what Add-Ins and Technologies you have installed and enabled, and whether they have been assigned to a particular functional area of Enterprise Architect.

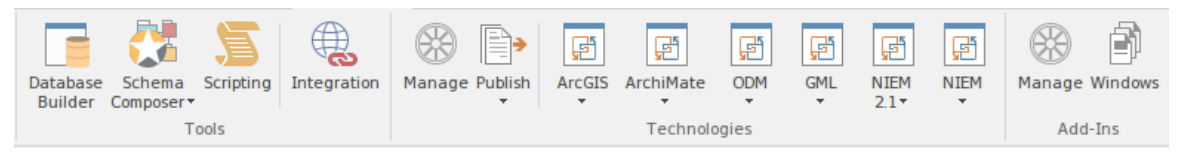

#### **Panels**

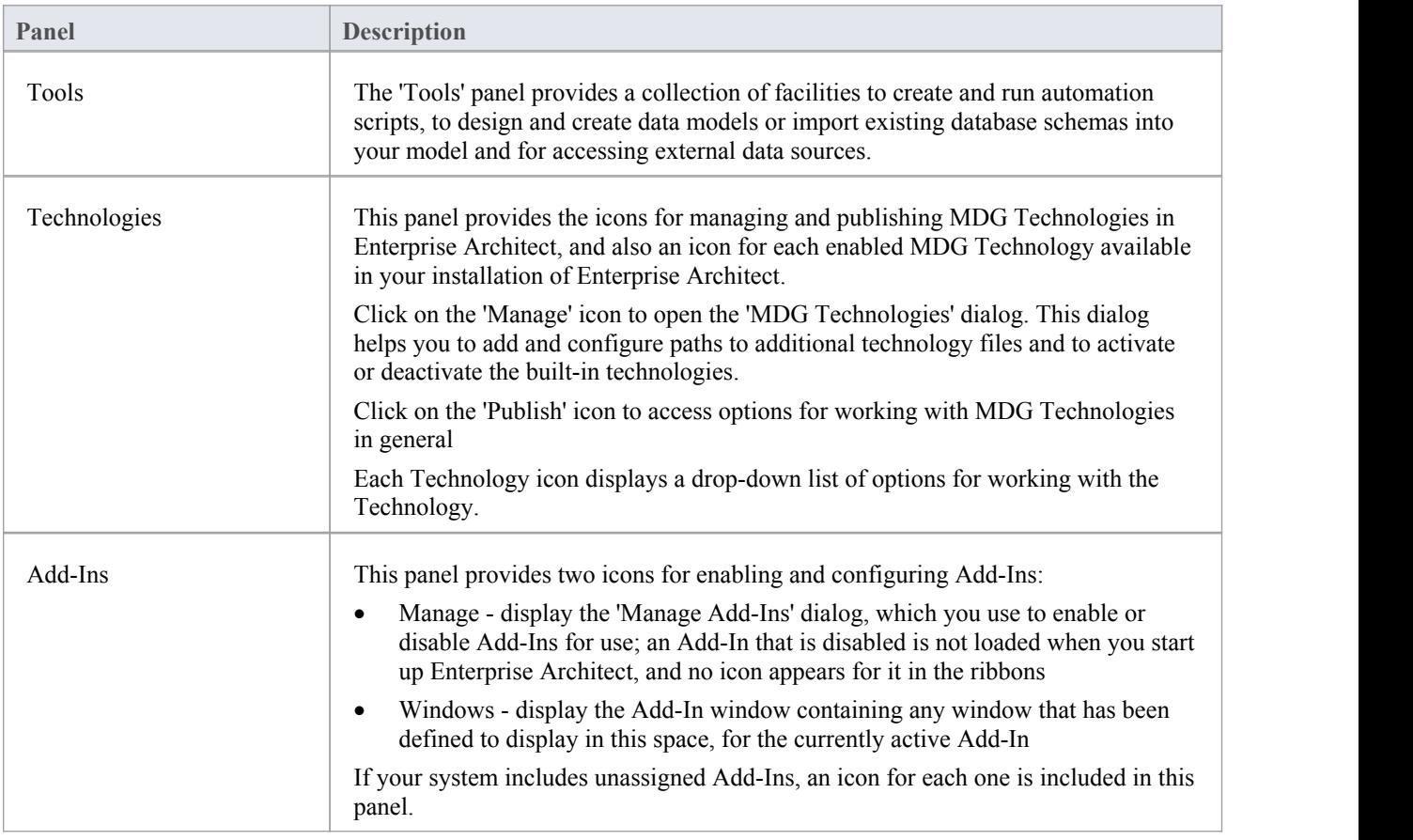

## **Tools Panel**

The 'Tools' panel provides facilities for working with various kinds of schemas. The powerful Database Builder is accessed from this panel, as well as facilities for importing existing database schemas from a wide range of supported database products, generating DDL scripts from your database model, and managing and editing the templates used in generating those DDL scripts.

Also accessed from this panel is the model Scripting window, which provides the means to manage, create and edit automation scripts to work with your model.

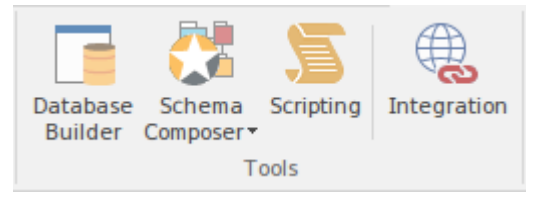

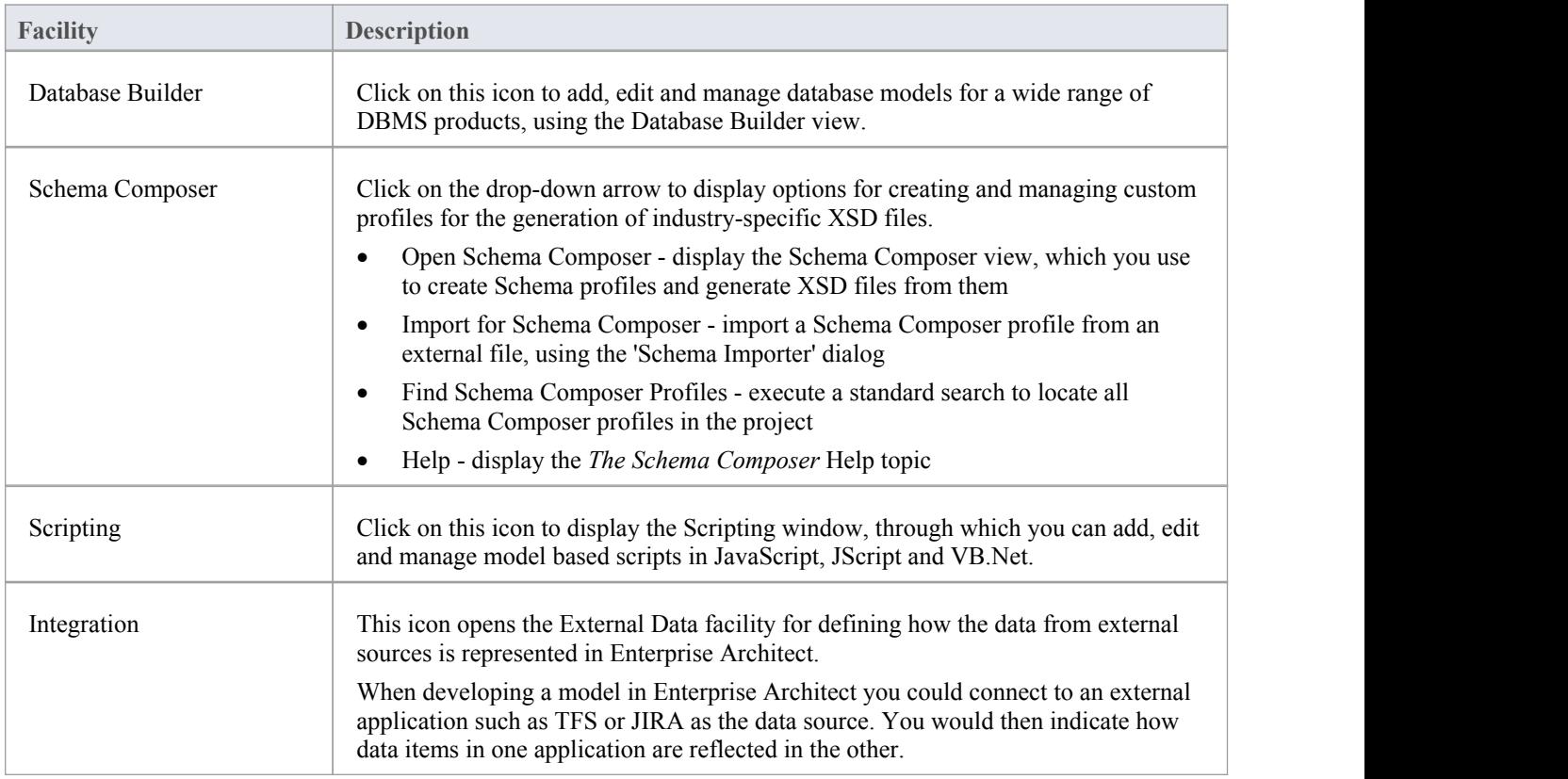

# **Technologies Panel**

The 'Technologies' panel provides the icons for managing and publishing MDG Technologies in Enterprise Architect, and also an icon for each enabled MDG Technology available in your installation of Enterprise Architect. This topic identifies some of the Technologies that might be represented here. Each Technology icon displays a drop-down list of options for working with the Technology. These options might include:

- · Help open the Help file for the Technology
- · About display a short panel of information on your installation of the Add-In
- Connect to External Model connect to a project created in another application, to which the Technology provides a bridge
- · Import <data> import data defined in the Technology into Enterprise Architect
- Export <data> export data from Enterprise Architect to data structures specific to the Technology

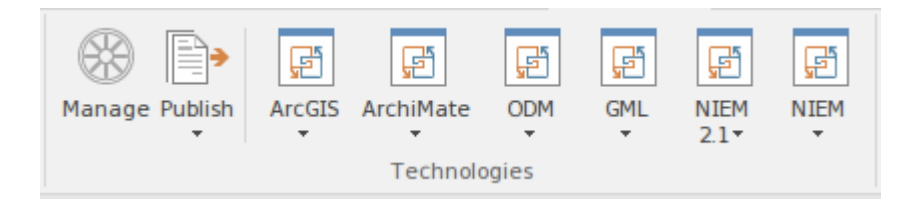

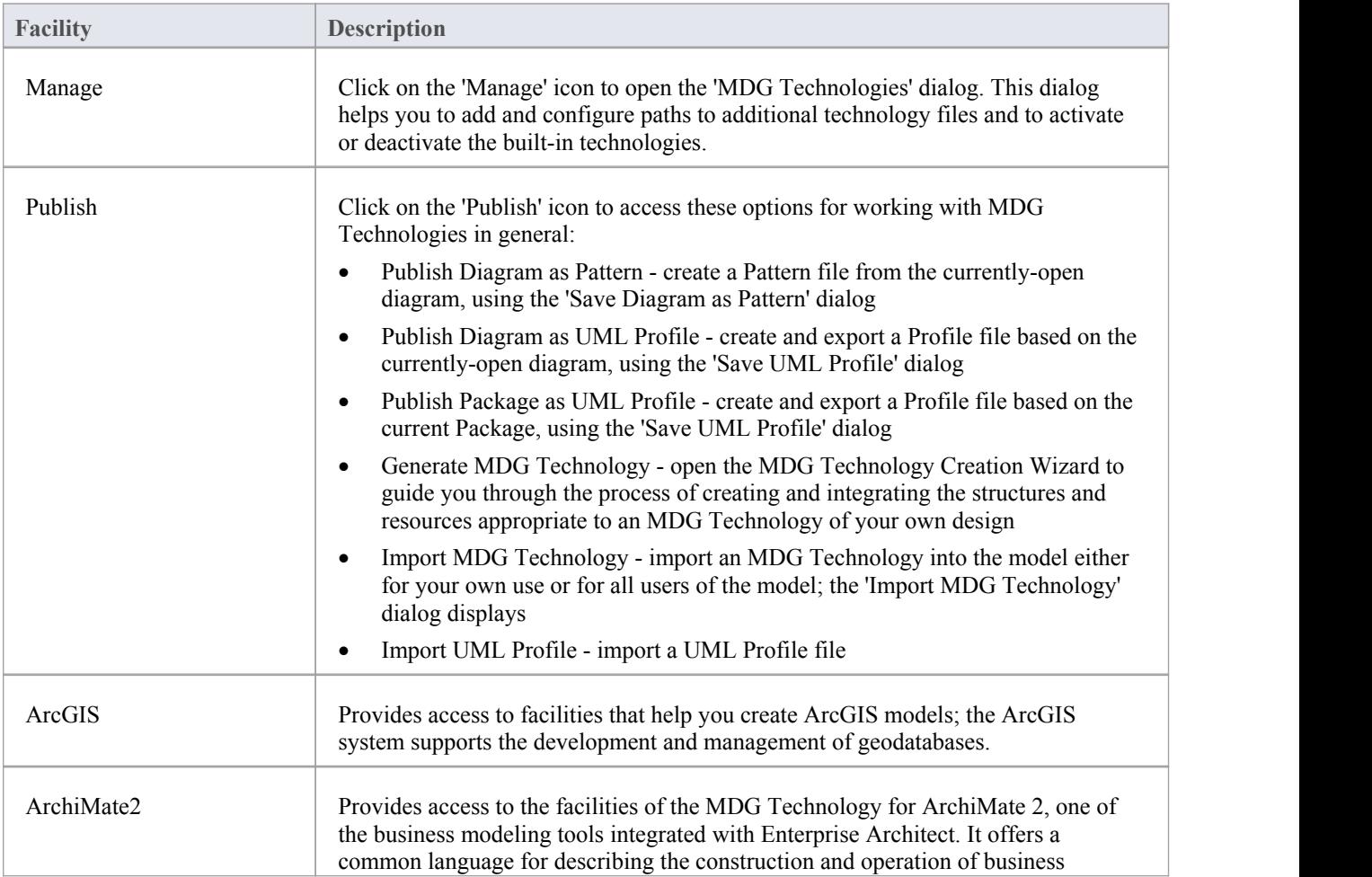

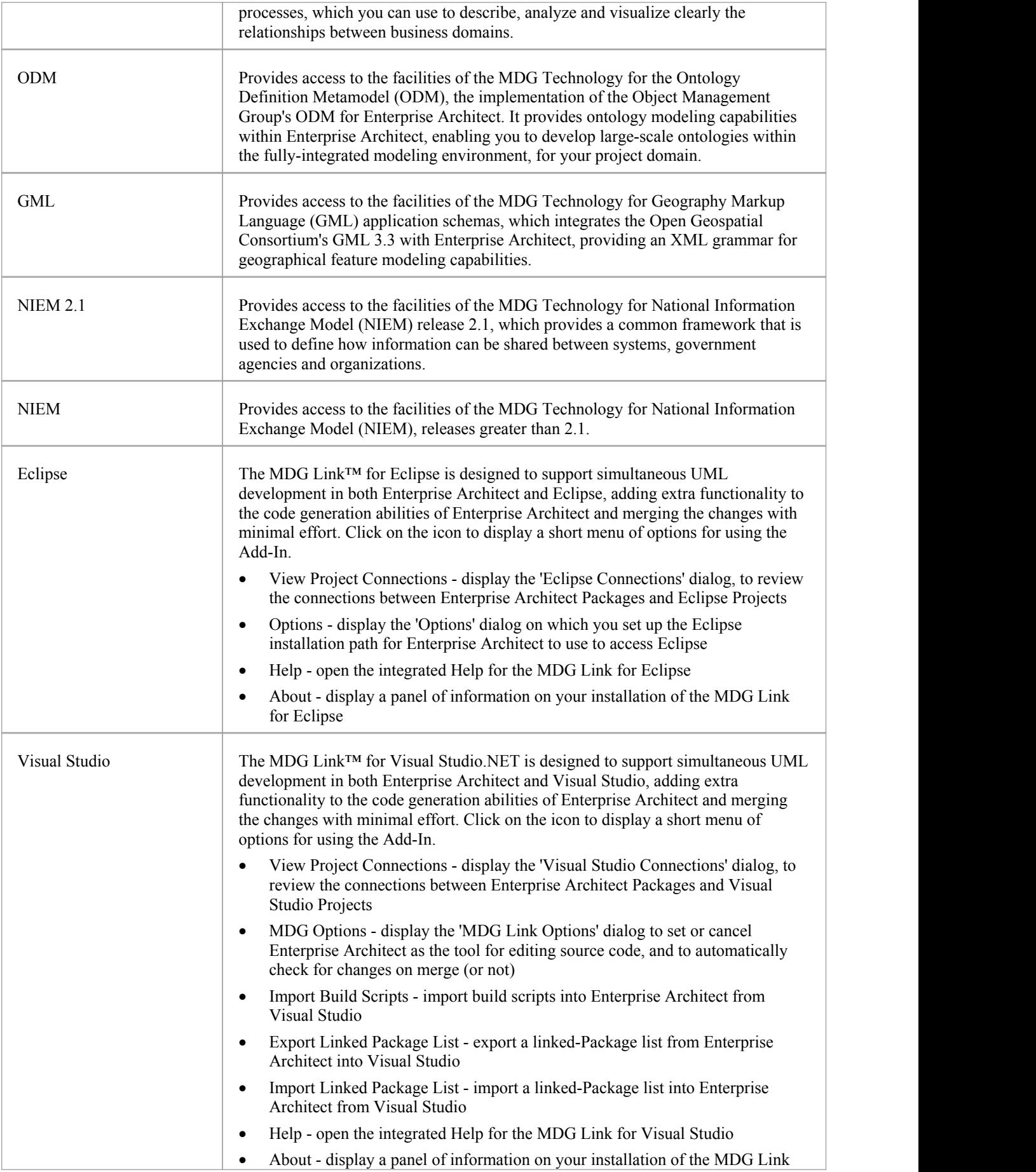

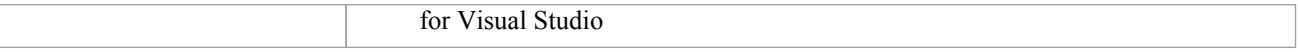

# **Add-Ins Panel**

This panel provides the facilities for enabling Add-Ins and displaying any windows that they define. The panel also provides icons to access unassigned Add-Ins.

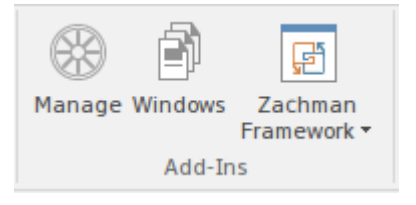

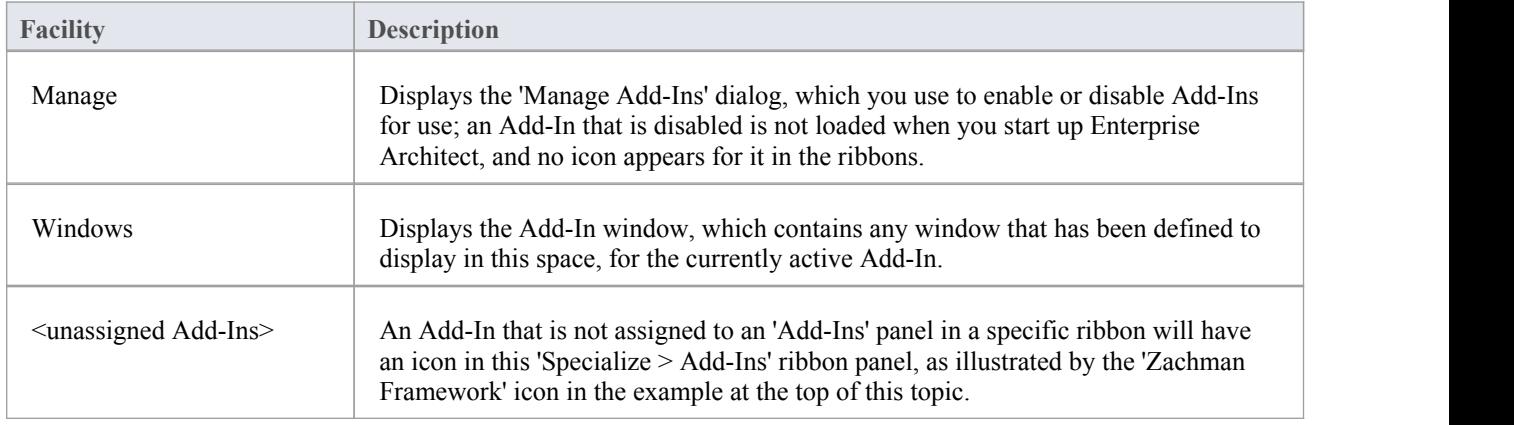

## **Publish Ribbon**

The 'Publish' ribbon brings together all the tools for publishing, documenting and importing and exporting valuable model assets in a wide range of formats and styles, ranging from publications for corporate audiences to spreadsheets, XML schemas, Patterns, Reusable Assets and much more. The model is the repository of valuable organizational information and knowledge, and people who don't access the model directly can still get access to this knowledge through this panel of tools.

The publishing system provides a great deal of flexibility, and outputs and inputs can be tailored to exactly what an audience requires.This includes the flexible Documentation engine, with its in-built and user defined templates and styles that can produce high quality corporate publications directly from the model. Elements and diagrams can be imported and exported, including exchanging information with spreadsheet tools and saving to reusable Patterns and assets.

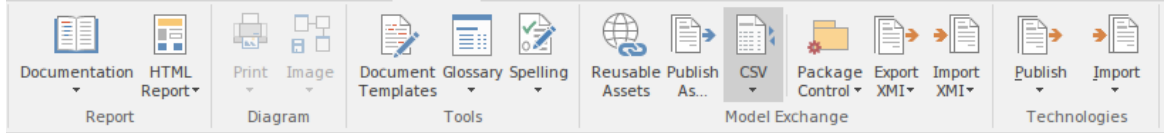

#### **Panels**

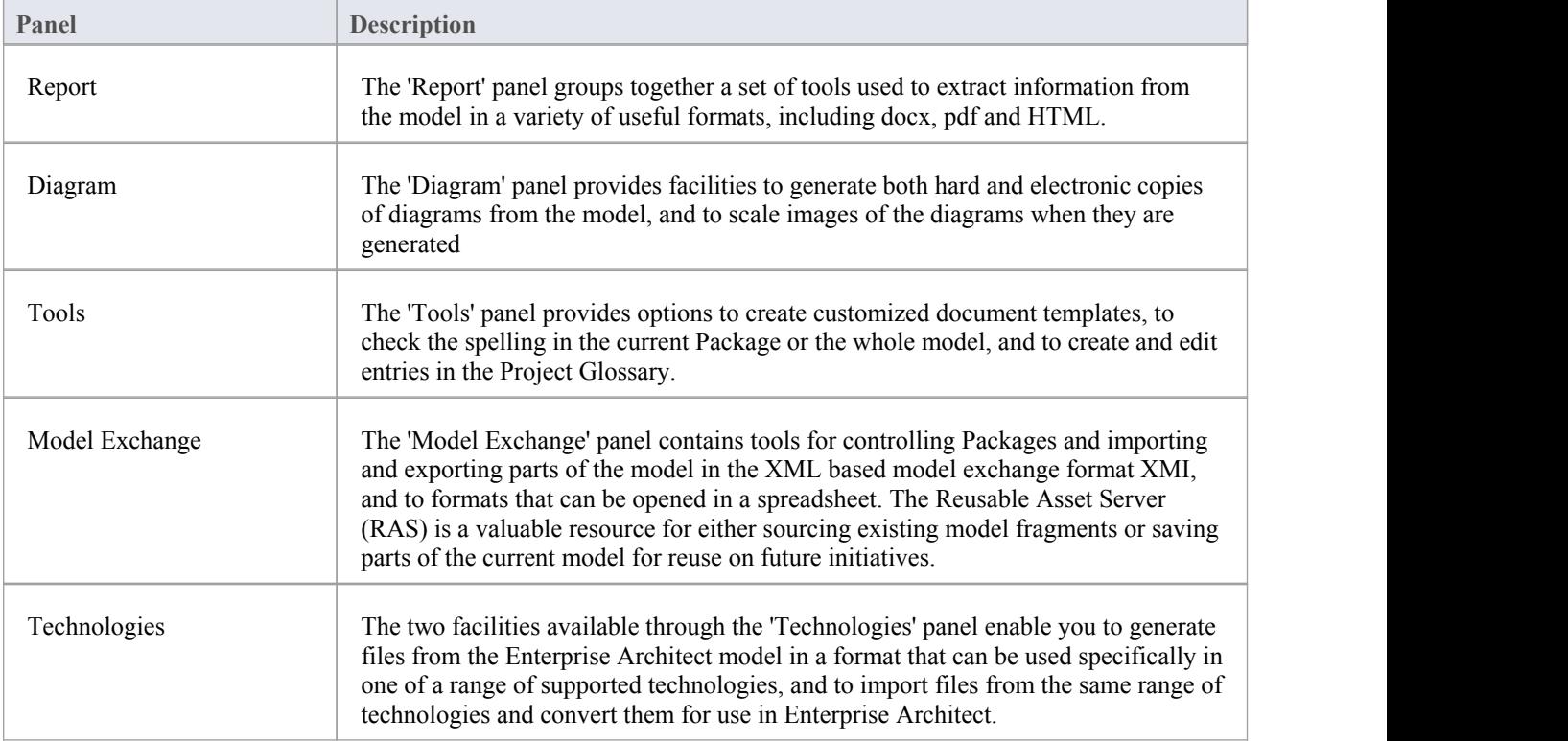

# **Report Panel**

The 'Report' panel provides a set of tools for extracting information from the model for output in a variety of useful formats, including DOCX, PDF and HTML.

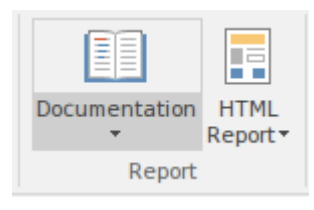

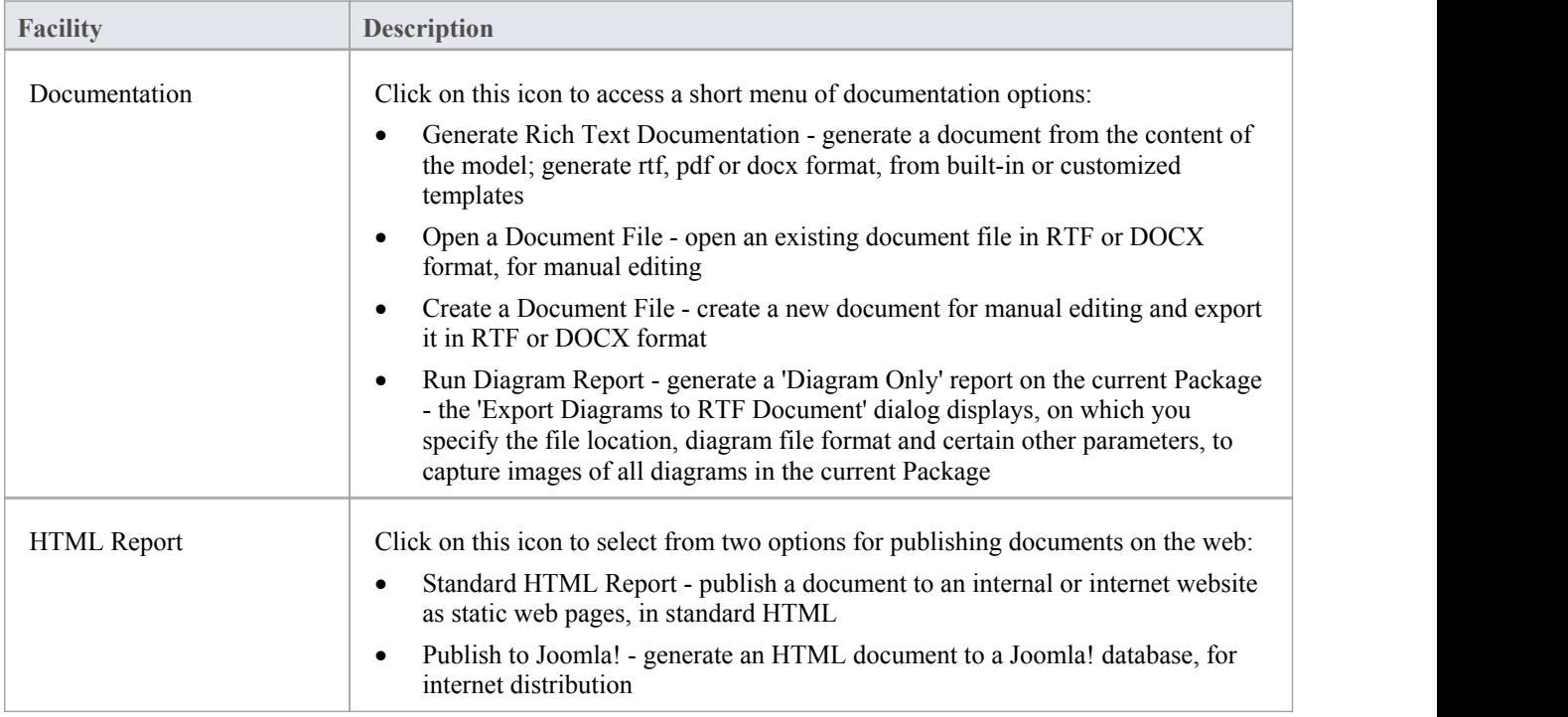

# **Diagram Panel**

The 'Diagram' panel provides facilities to generate both hard and electronic copies of the currently-open and selected diagram from the model.

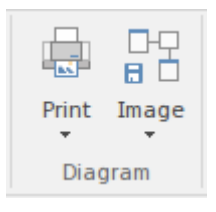

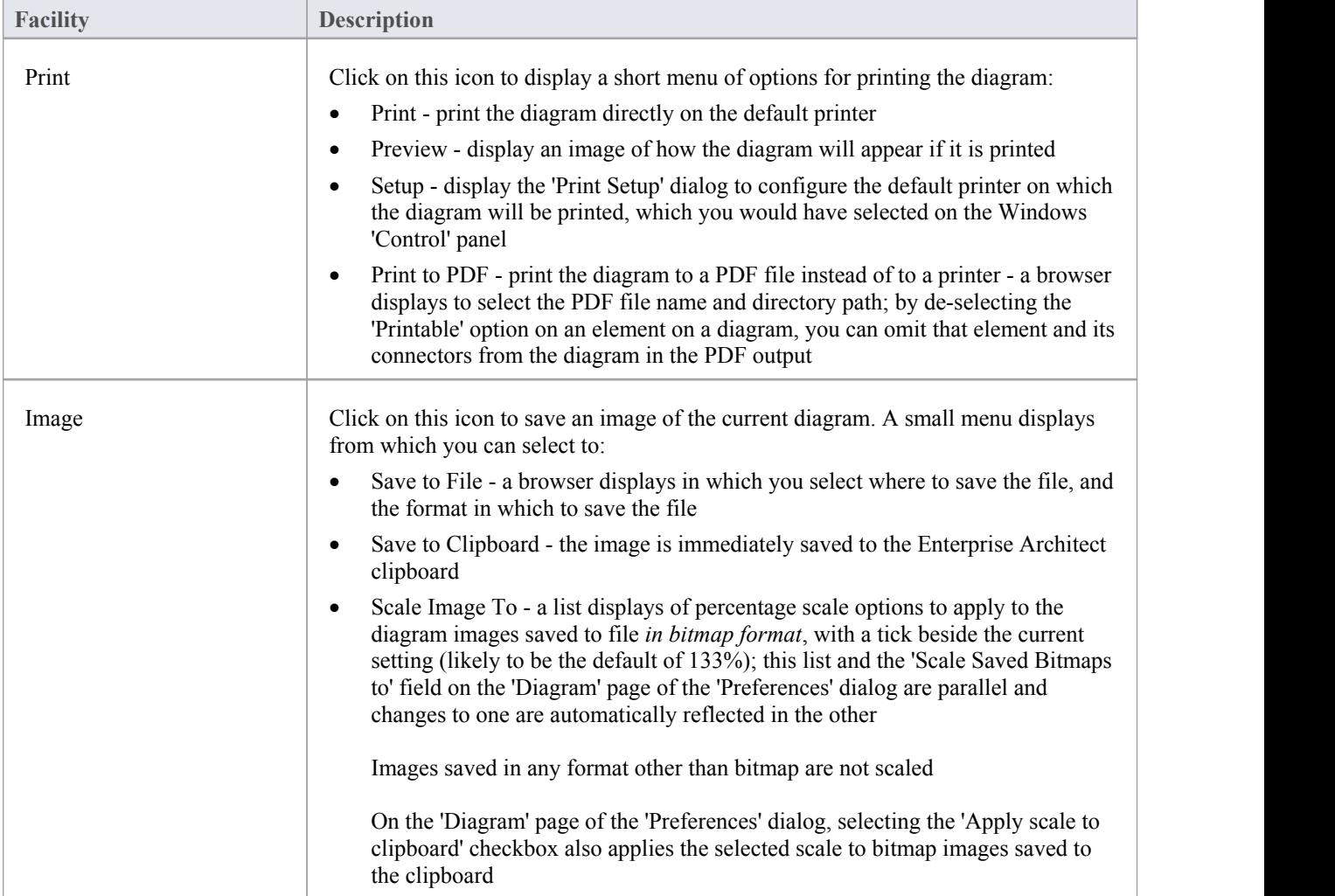

# **Tools Panel**

The 'Tools' panel provides options to create customized document templates, to check the spelling in the current Package or the whole model, and to create and edit entries in the Project Glossary.

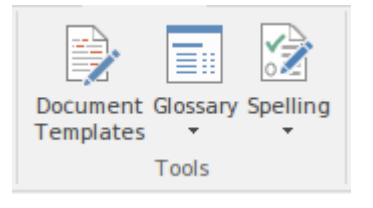

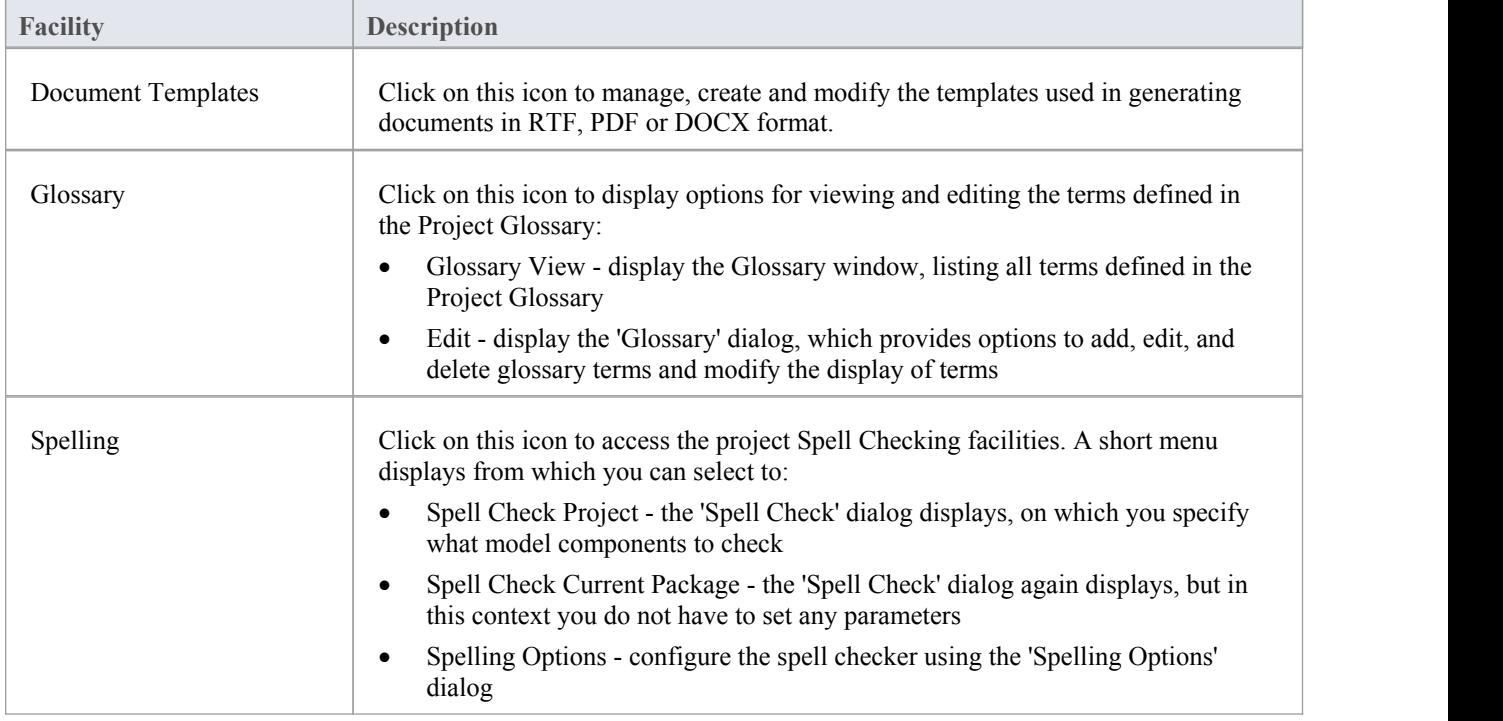

# **Model Exchange Panel**

The 'Model Exchange' Panel contains tools for controlling Packages and for importing and exporting parts ofthe model both in the XML based model exchange format XMI, and in other formats that can be opened in a spreadsheet. The Reusable Asset Server (RAS) is a valuable resource for either sourcing existing model fragments or saving parts of the current model for reuse on future initiatives.

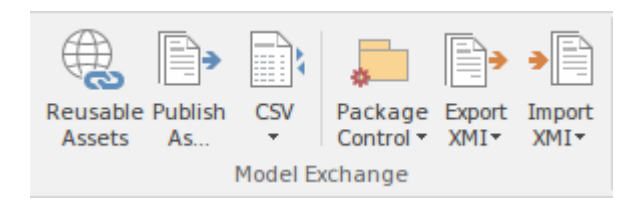

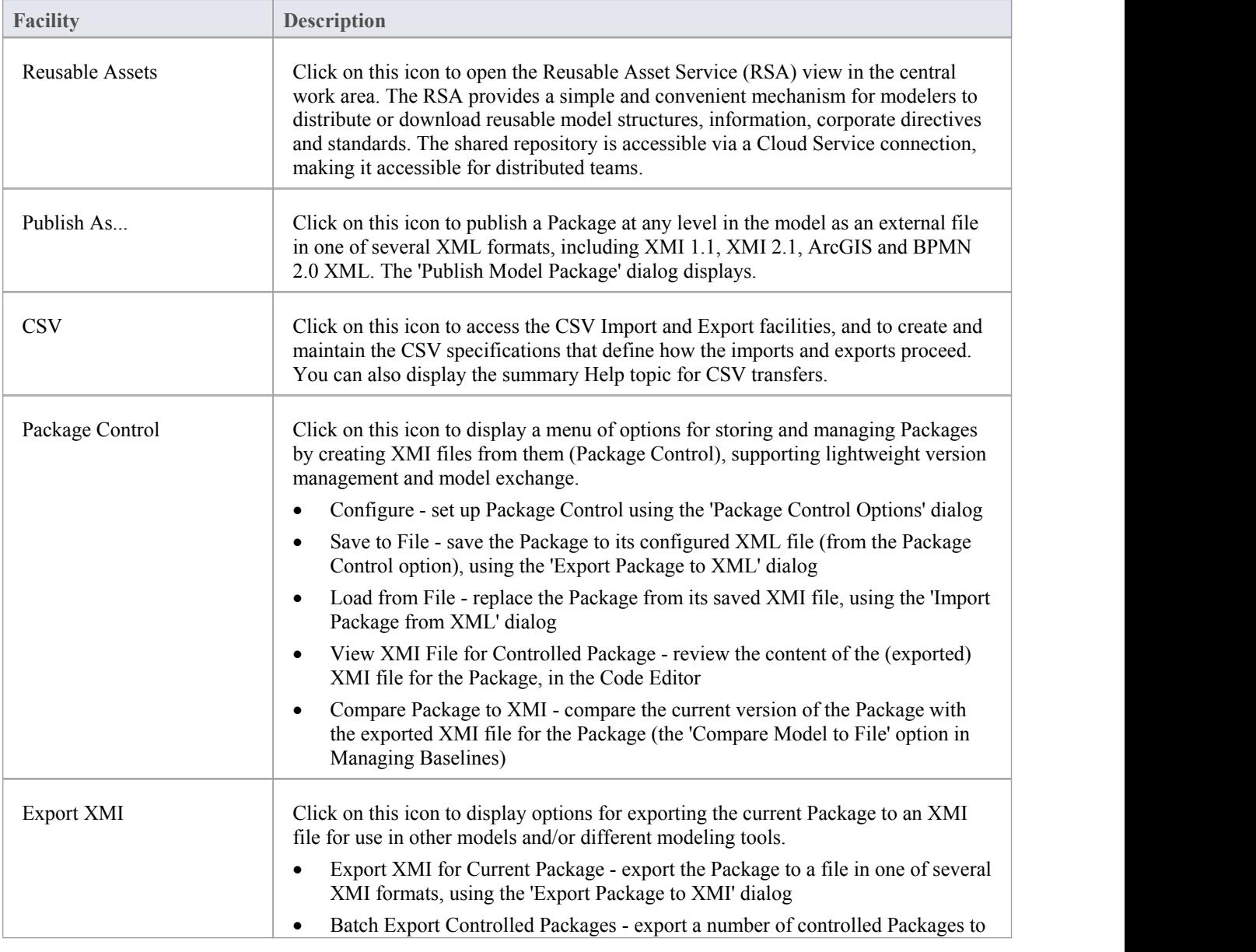

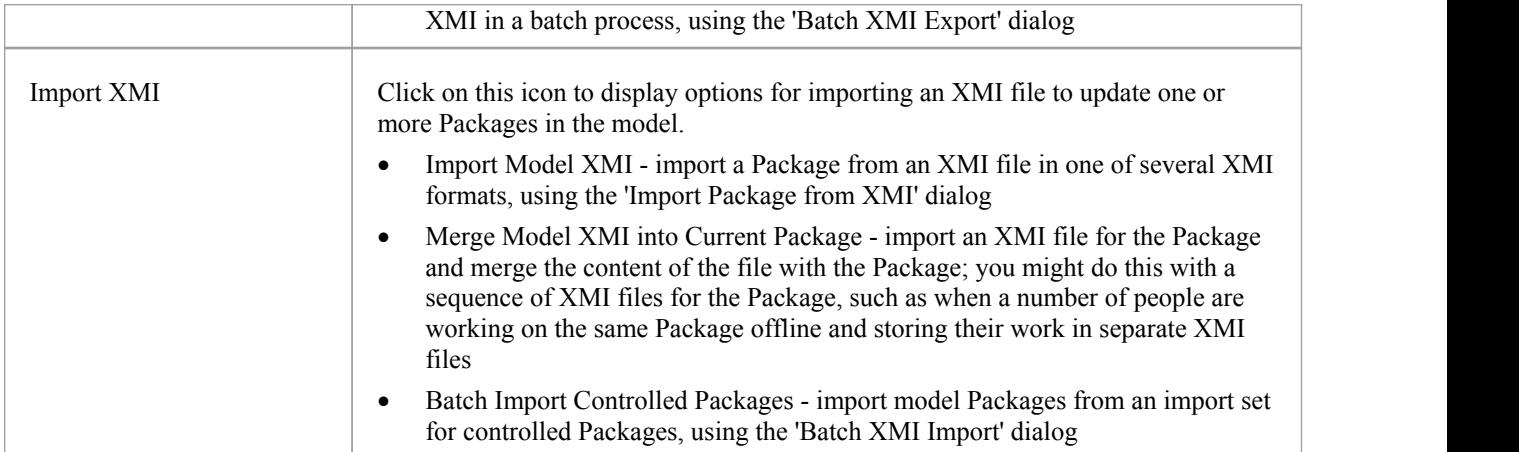

# **Technologies Panel**

The two facilities available through the 'Technologies' panel enable you to generate files from the Enterprise Architect model in a format that can be used specifically in one of a range of supported technologies, and to import files from the same range of technologies and convert them for use in Enterprise Architect.

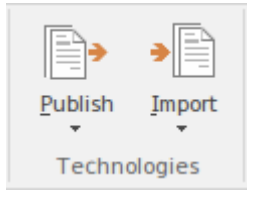

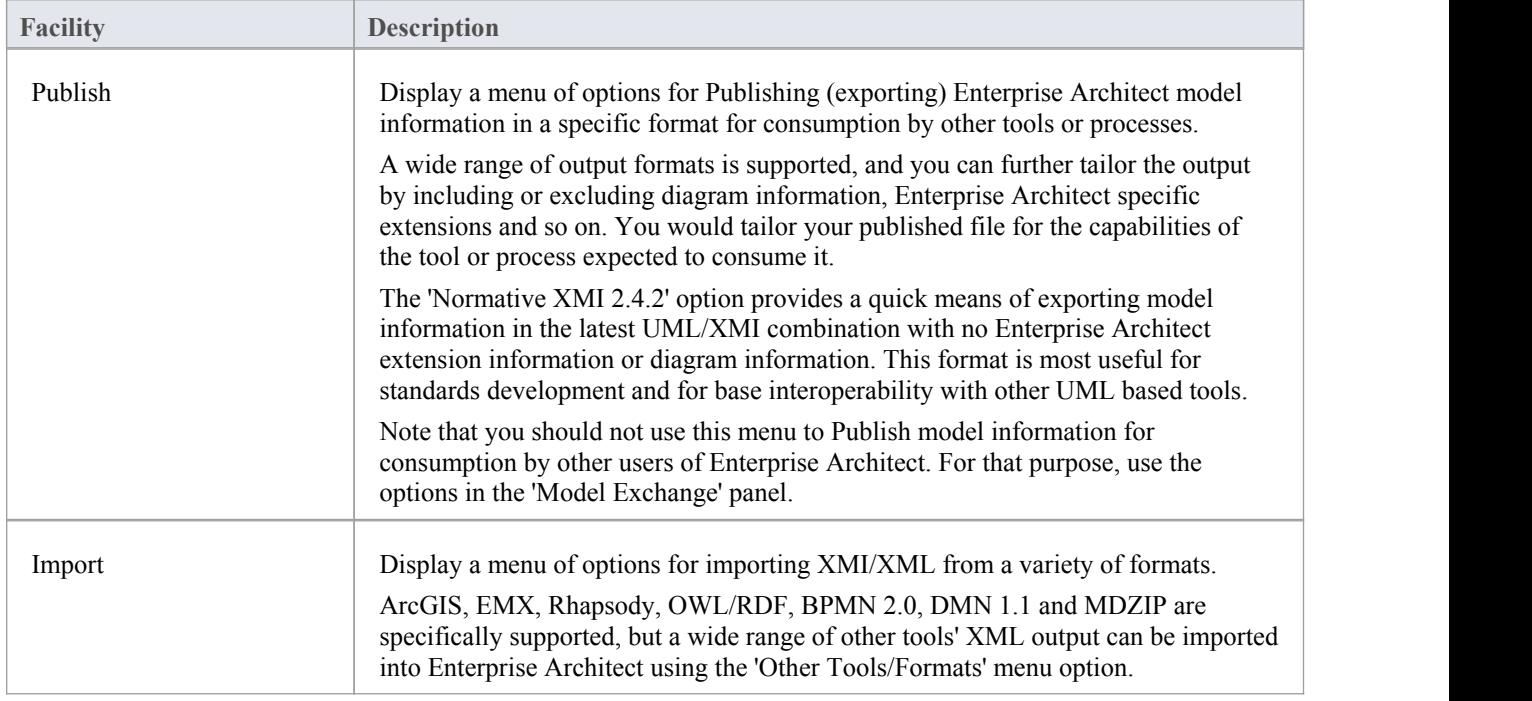

# **Construct Ribbon**

The 'Construct' ribbon presents the tools and facilities for visualizing and managing the tasks and the resources needed to construct a system, from the allocation of human resources to tasks, to the powerful Kanban boards and Gantt chart for visualizing the progress of work done. Teams can collaborate directly in the tool and manage a wide range of variations to model elements - including Issues and Defects - and testscan be defined and results recorded.

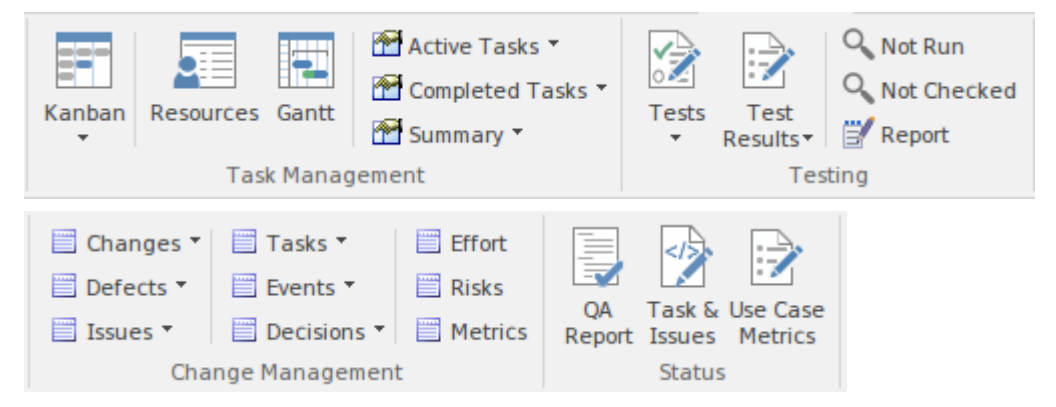

#### **Panels**

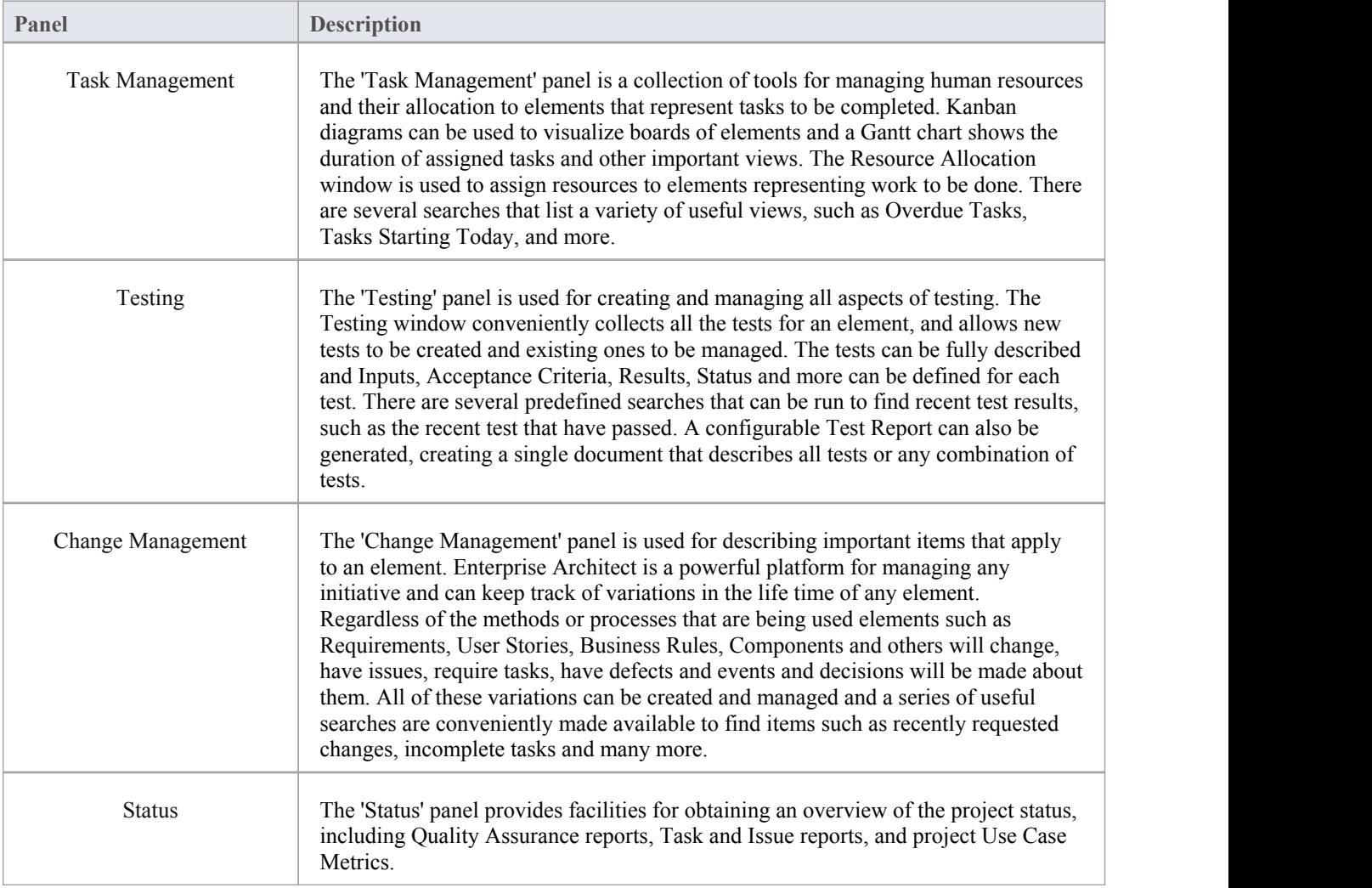

# **Task Management Panel**

The 'Task Management' panel is a collection of tools for managing human resources and their allocation to elements that represent tasks to be completed. Kanban diagrams can be used to visualize boards ofelements, and a Gantt chart shows the duration of assigned tasks and other important views. The Allocation window is used to assign resources to elements representing work to be done. There are several searches that list a variety of useful views, such as Overdue Tasks, Tasks Starting Today, and more.

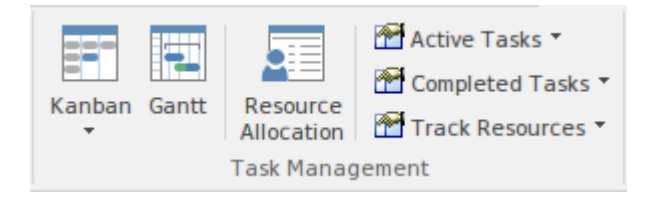

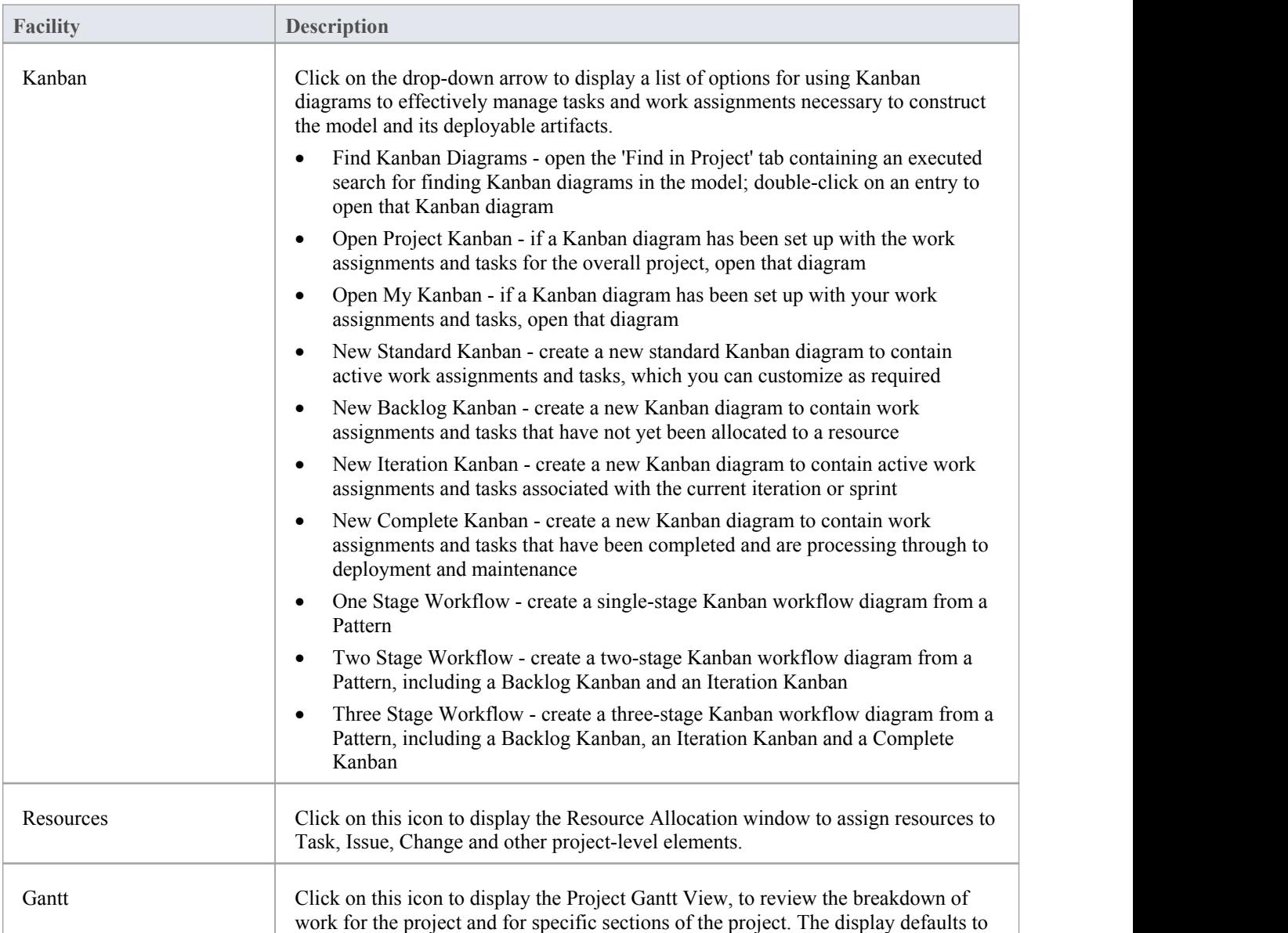
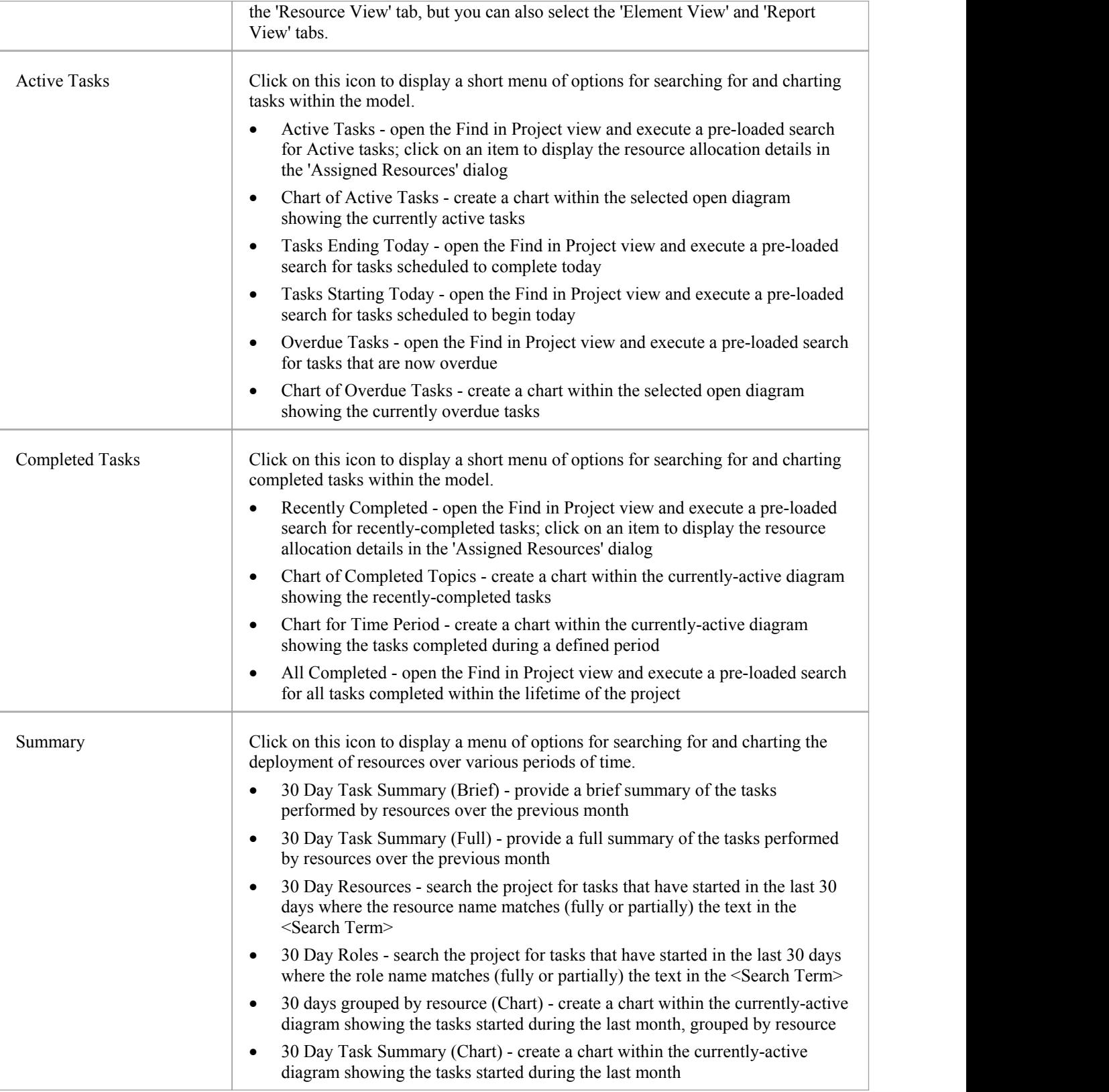

## **Testing Panel**

The 'Testing' panel is used for creating and managing all aspects of testing. The Testing window conveniently collects all the tests for an element, and allows new tests to be created and existing ones to be managed. The tests can be fully described and Inputs, Acceptance Criteria, Results, Status and more can be defined for each test. There are several predefined searches that can be run to find recent test results, such as the recent tests that have passed. A configurable Test Report can also be generated, creating a single document that describes all tests orany combination of tests.

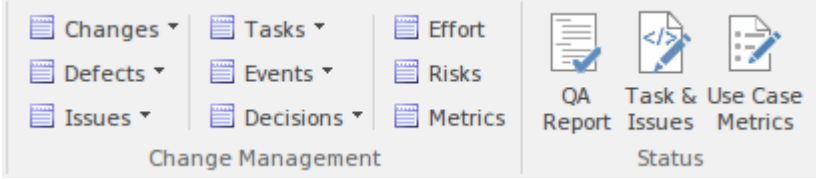

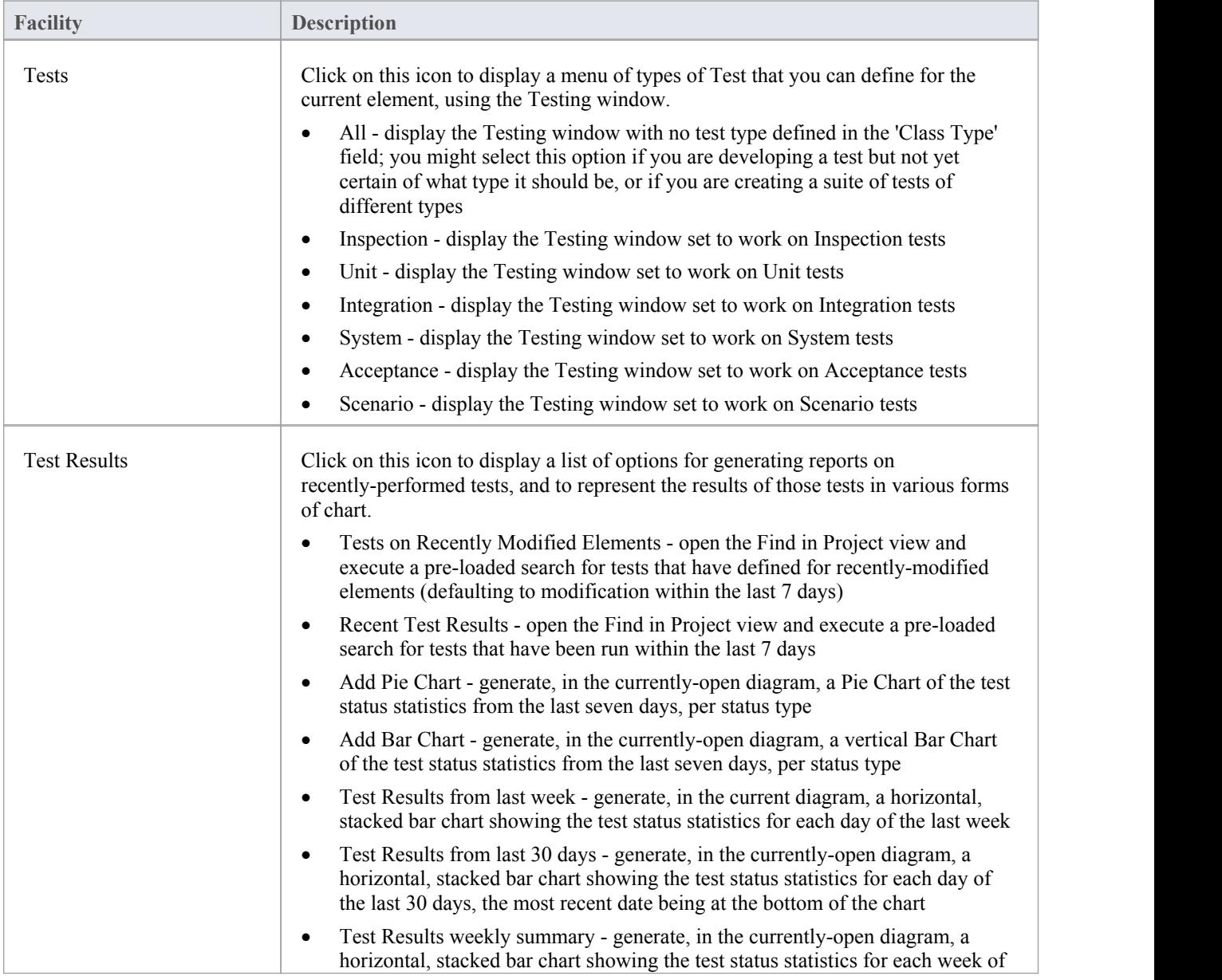

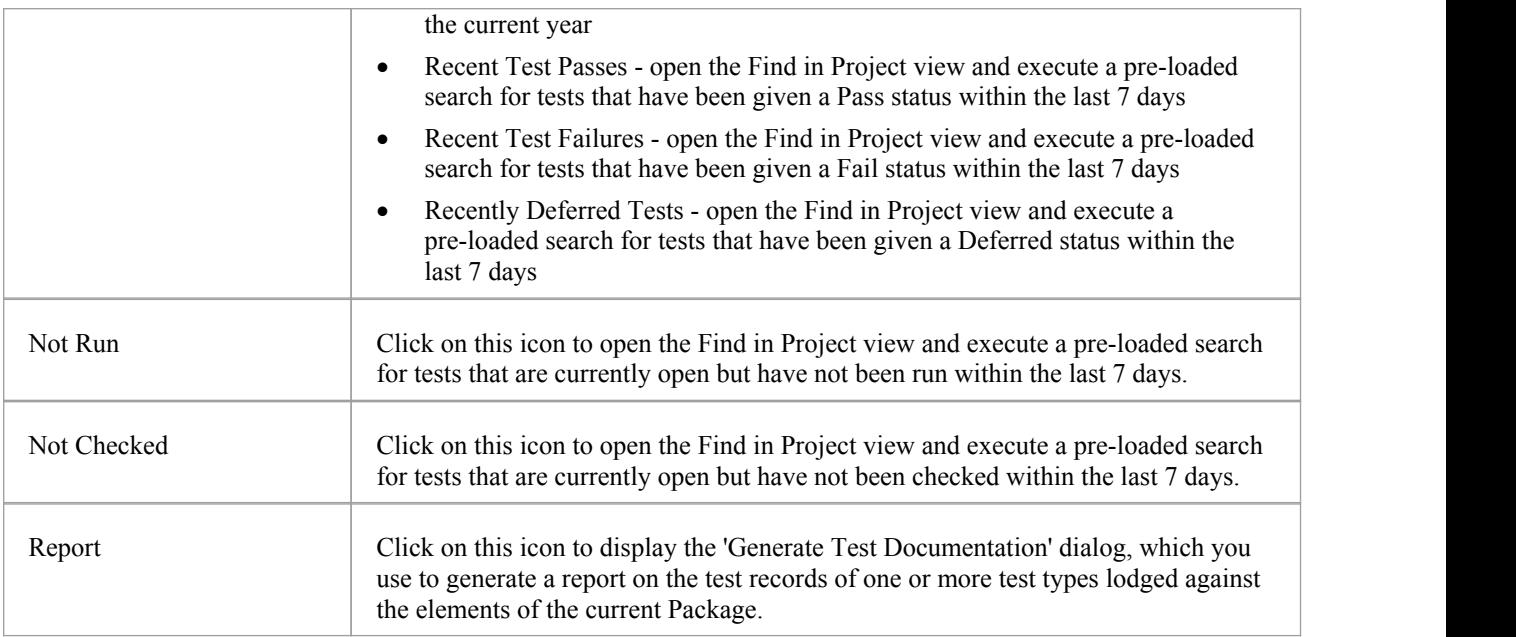

## **Change Management Panel**

The 'Change Management' panel is used for describing important model management items that apply to an element. Enterprise Architect is a powerful platform for managing any initiative and can keep track of variations in the life time of any element. Regardless of the methods or processes that are being used, elements such as Requirements, User Stories, Business Rules and Components will change, have issues, require tasks, have defects and events, and decisions will be made about them. All of these variations can be recorded and managed, and a series of useful searches are conveniently made available to find items such as recently requested changes and incomplete tasks.

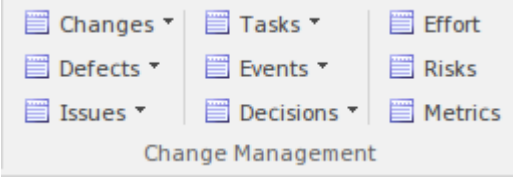

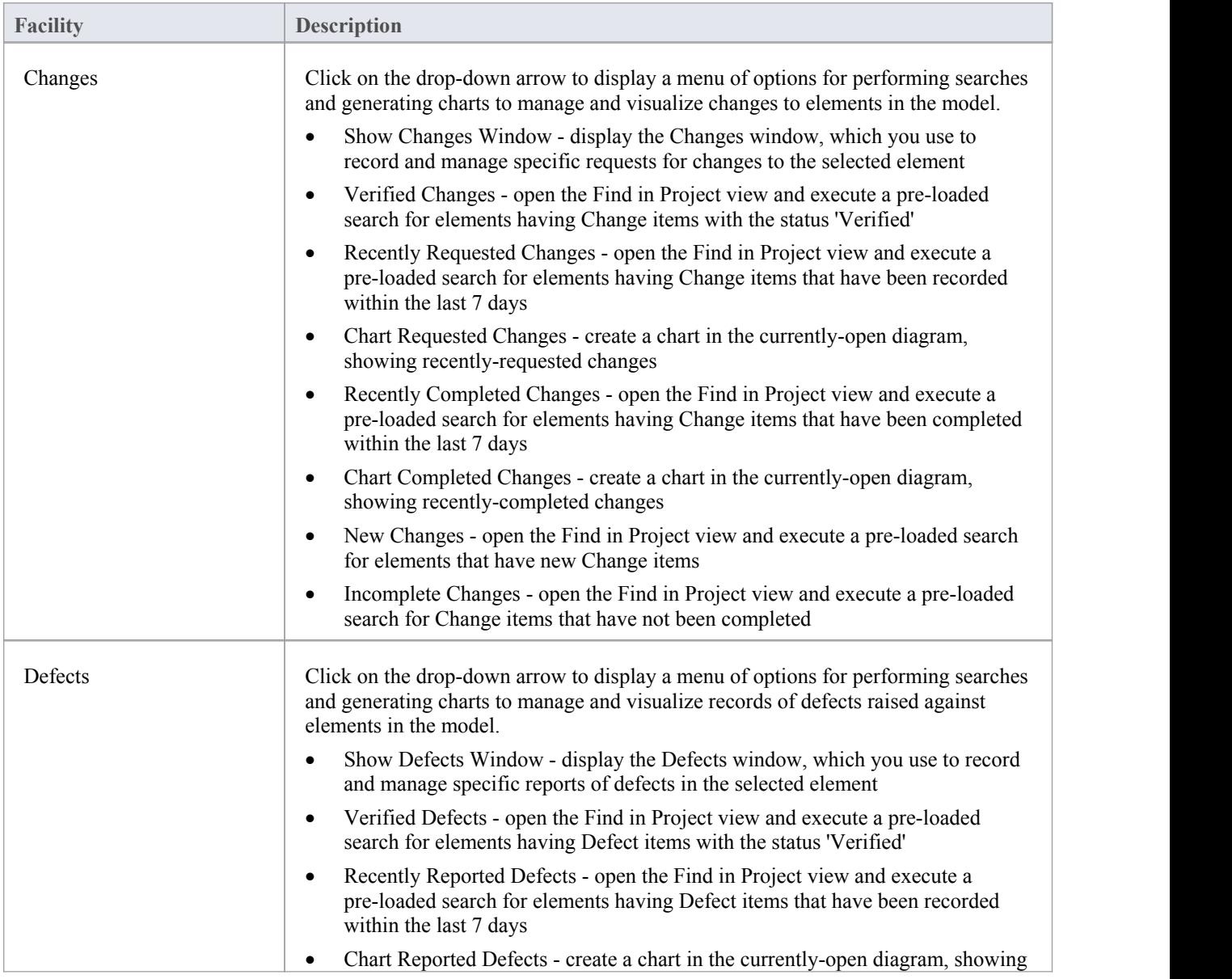

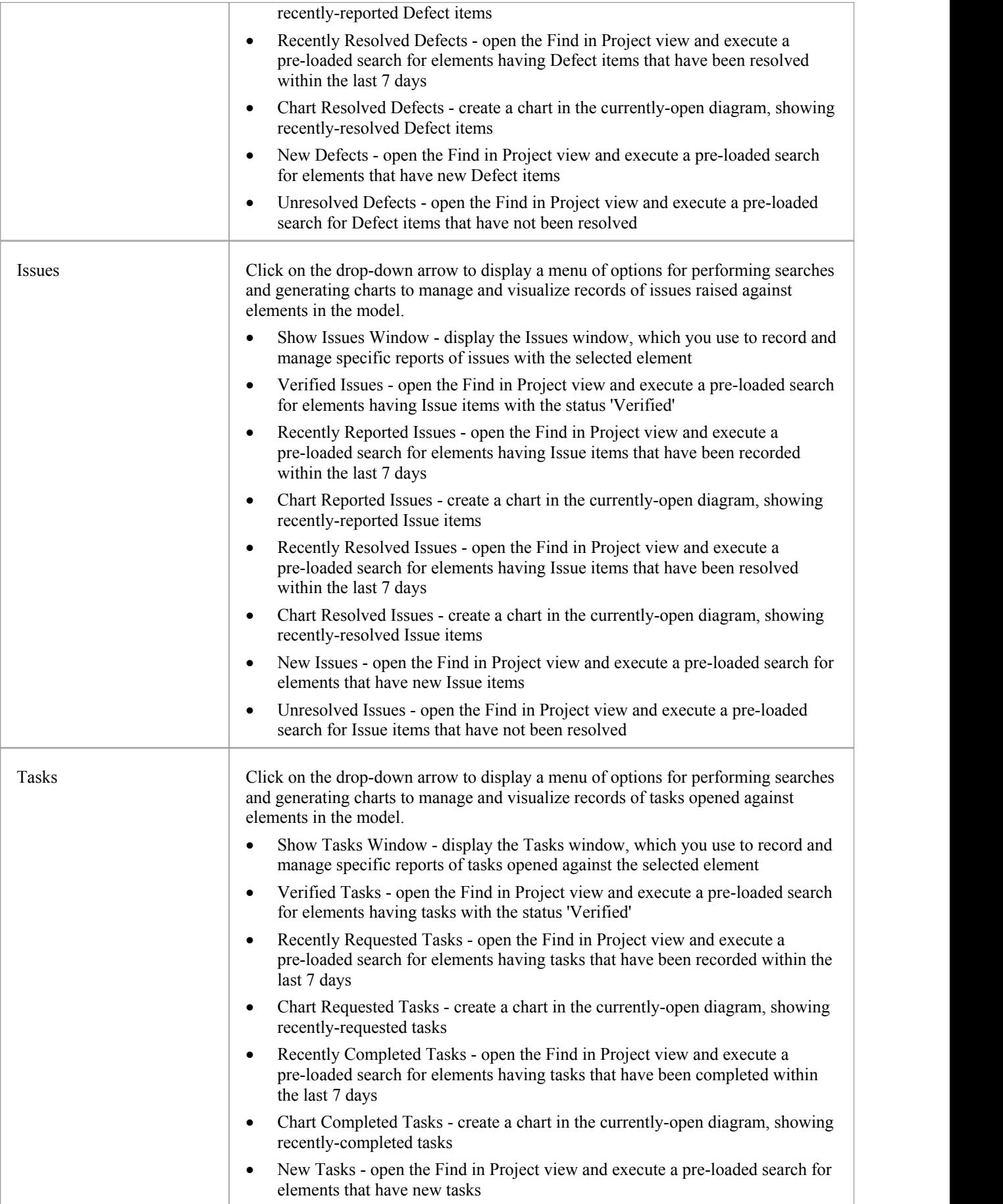

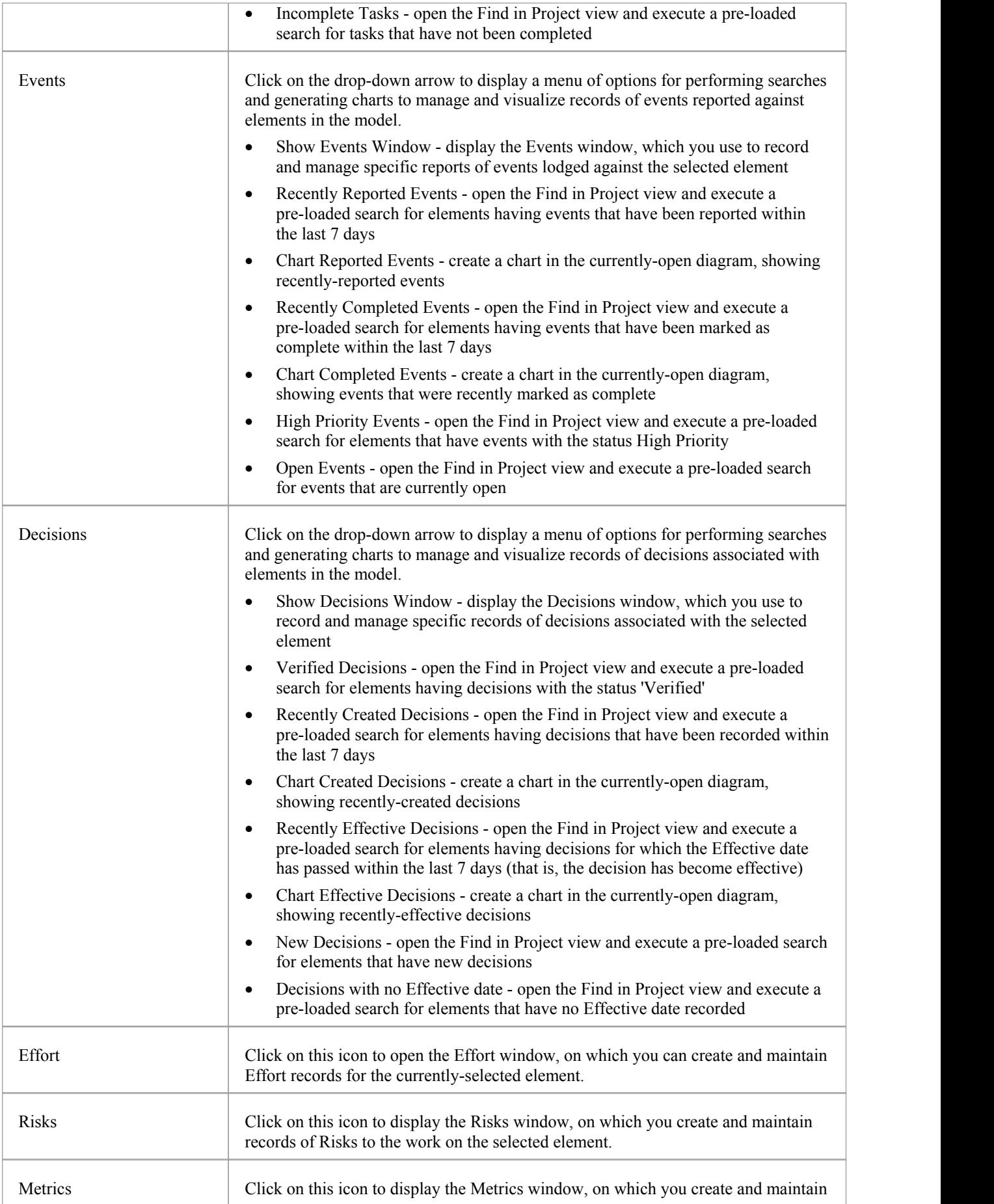

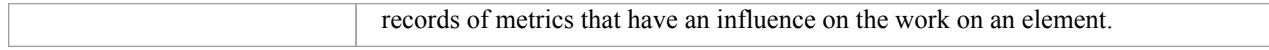

## **Status Panel**

The 'Status' panel provides facilities for obtaining an overview of the project status.

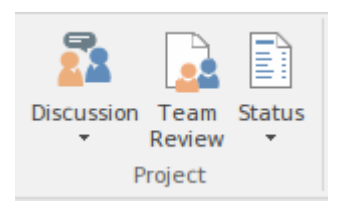

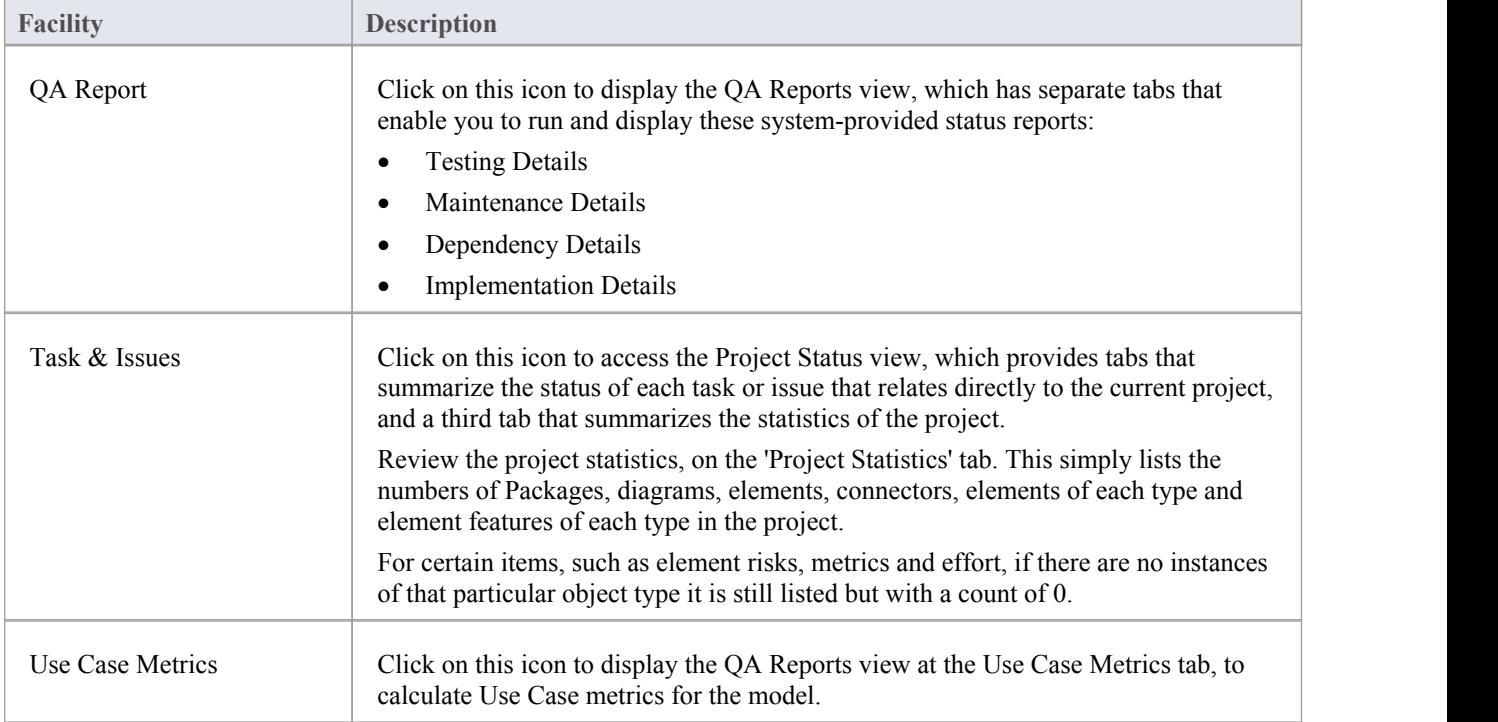

# **Simulate Ribbon**

The 'Simulate' ribbon presents a range of tools for configuring, building and running simulations.

Enterprise Architect supports simulations based on both Behavioral Models and Executable StateMachines, with the ability to start, pause and resume execution of a simulation, as well as setting break points and viewing Call Stacks or local variables. A number of pre-defined model searches are also provided to assist with locating model artifacts related to your simulations.

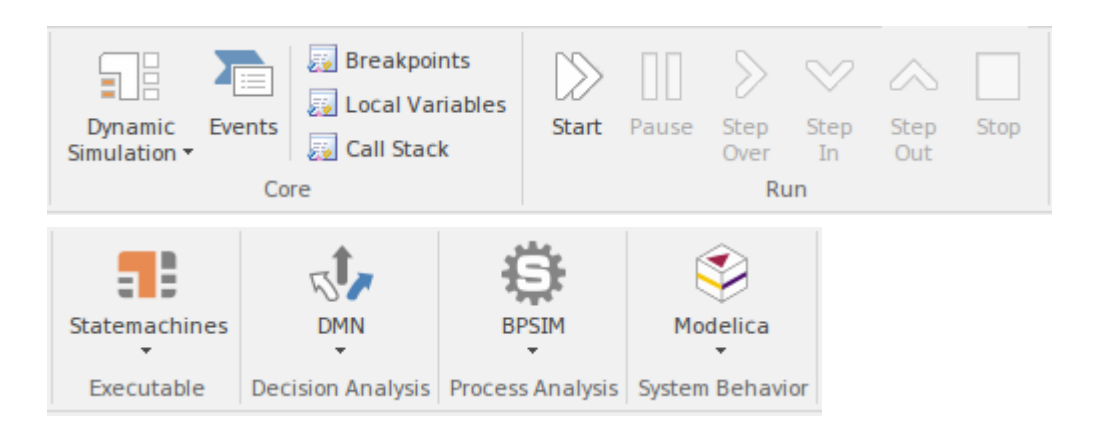

#### **Panels**

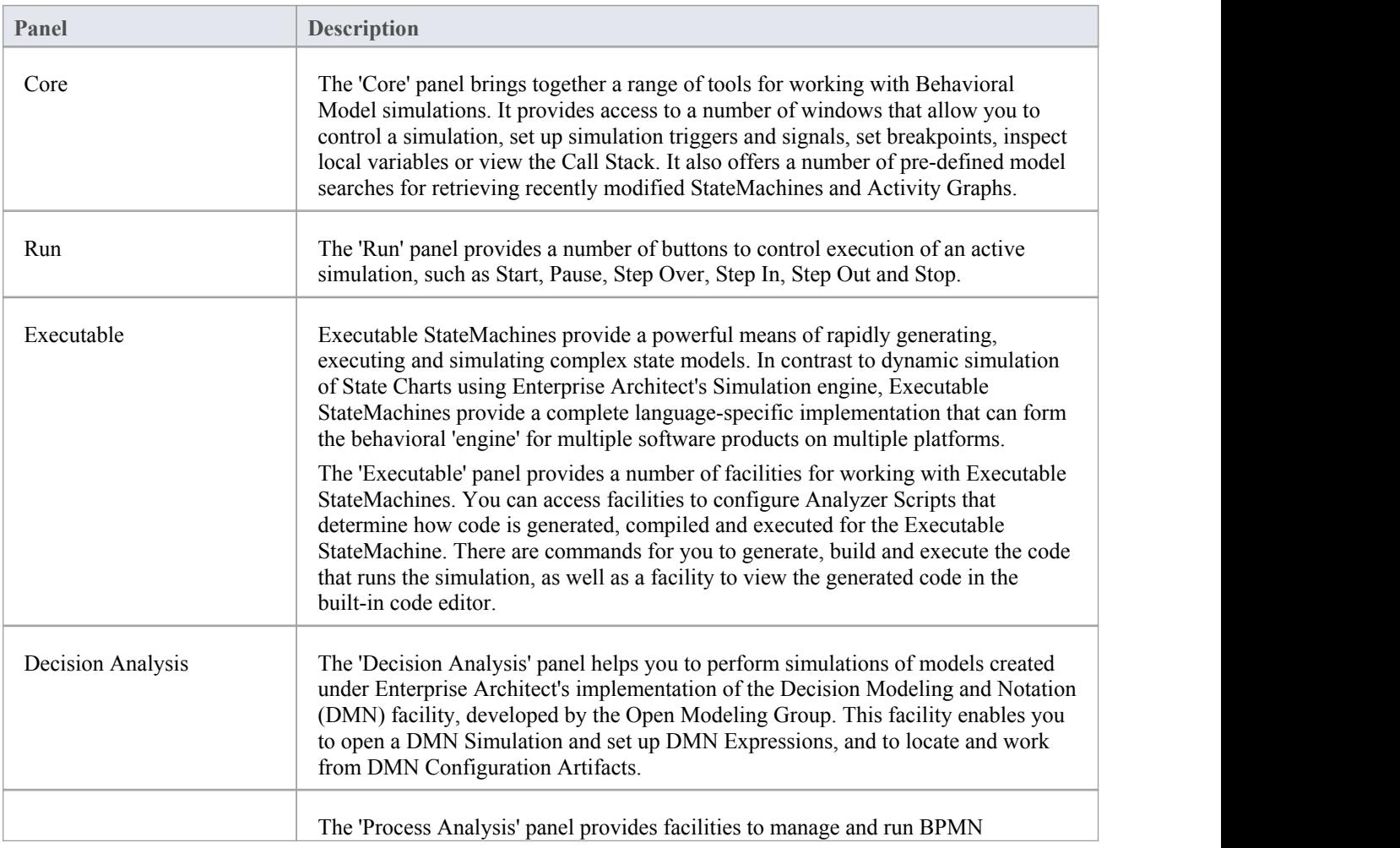

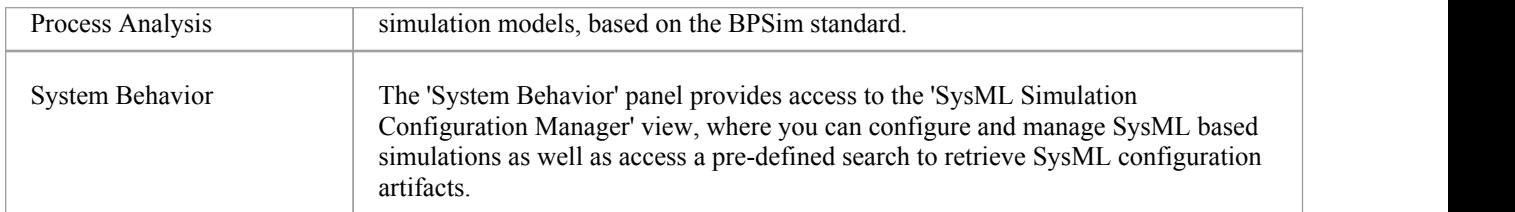

### **Core Panel**

The 'Core' panel brings together a number of tools for working with Behavioral Model simulations. It provides access to a range of windows that allow you to control a simulation, set up simulation triggers and signals, set breakpoints, inspect local variables or view the Call Stack. It also offers a number of pre-defined model searches for retrieving recently modified StateMachines and Activity Graphs.

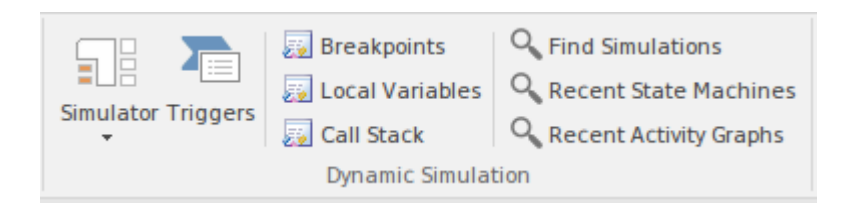

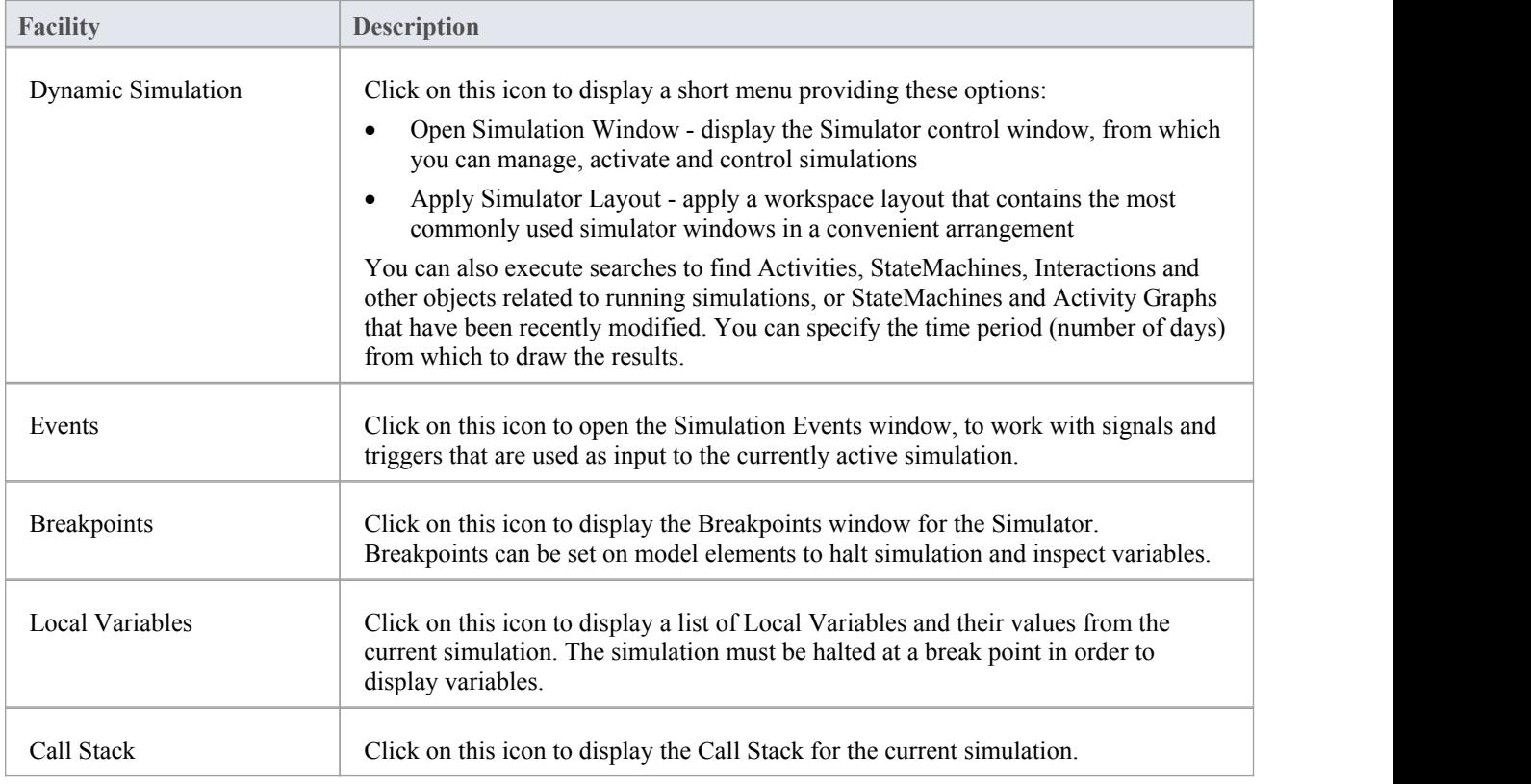

# **Run Panel**

The 'Run' panel provides a number of buttons to control execution of the active simulation.

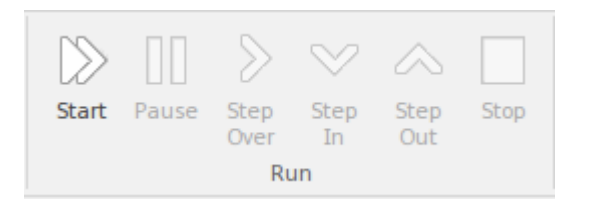

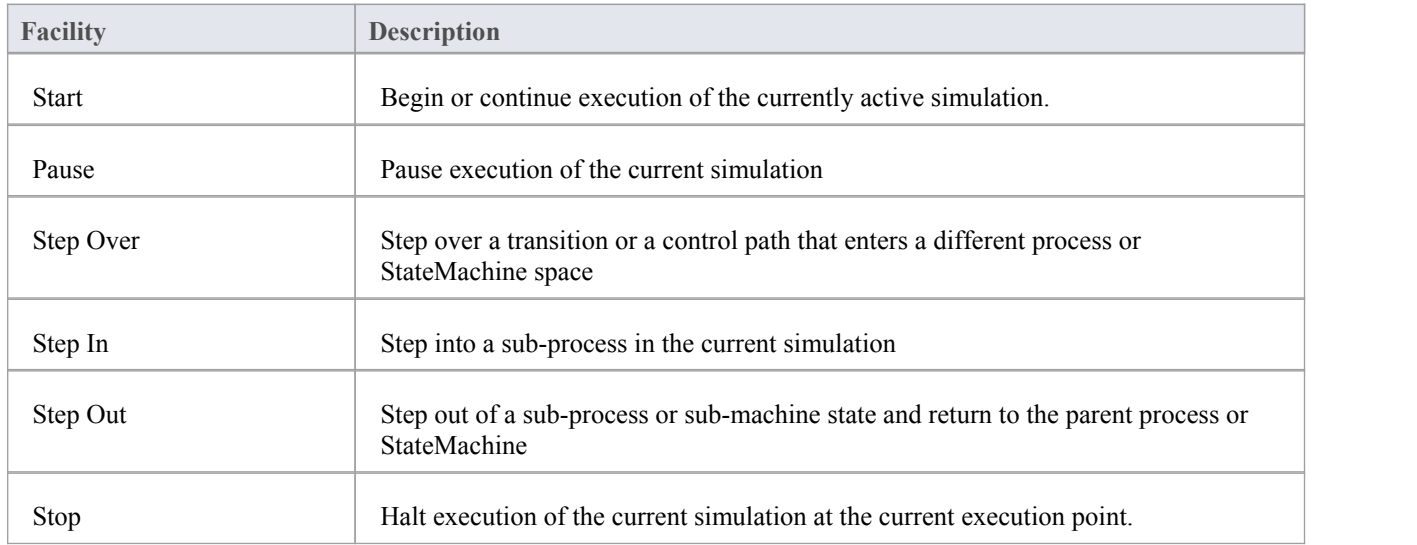

### **Executable Panel**

Executable StateMachines provide a powerful means of rapidly generating, executing and simulating complex State models. In contrast to dynamic simulation of State Charts using Enterprise Architect's Simulation engine, Executable StateMachines provide a complete language-specific implementation that can form the behavioral 'engine' for multiple software products on multiple platforms.

The 'Executable'panel provides a number of facilities for working with Executable StateMachines. You can access facilities to configure Analyzer Scripts that determine how code is generated, compiled and executed for the Executable StateMachine. There are commands for you to generate, build and execute the code that runs the simulation, as well as a facility to view the generated code in the built-in code editor.

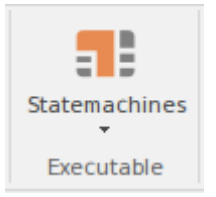

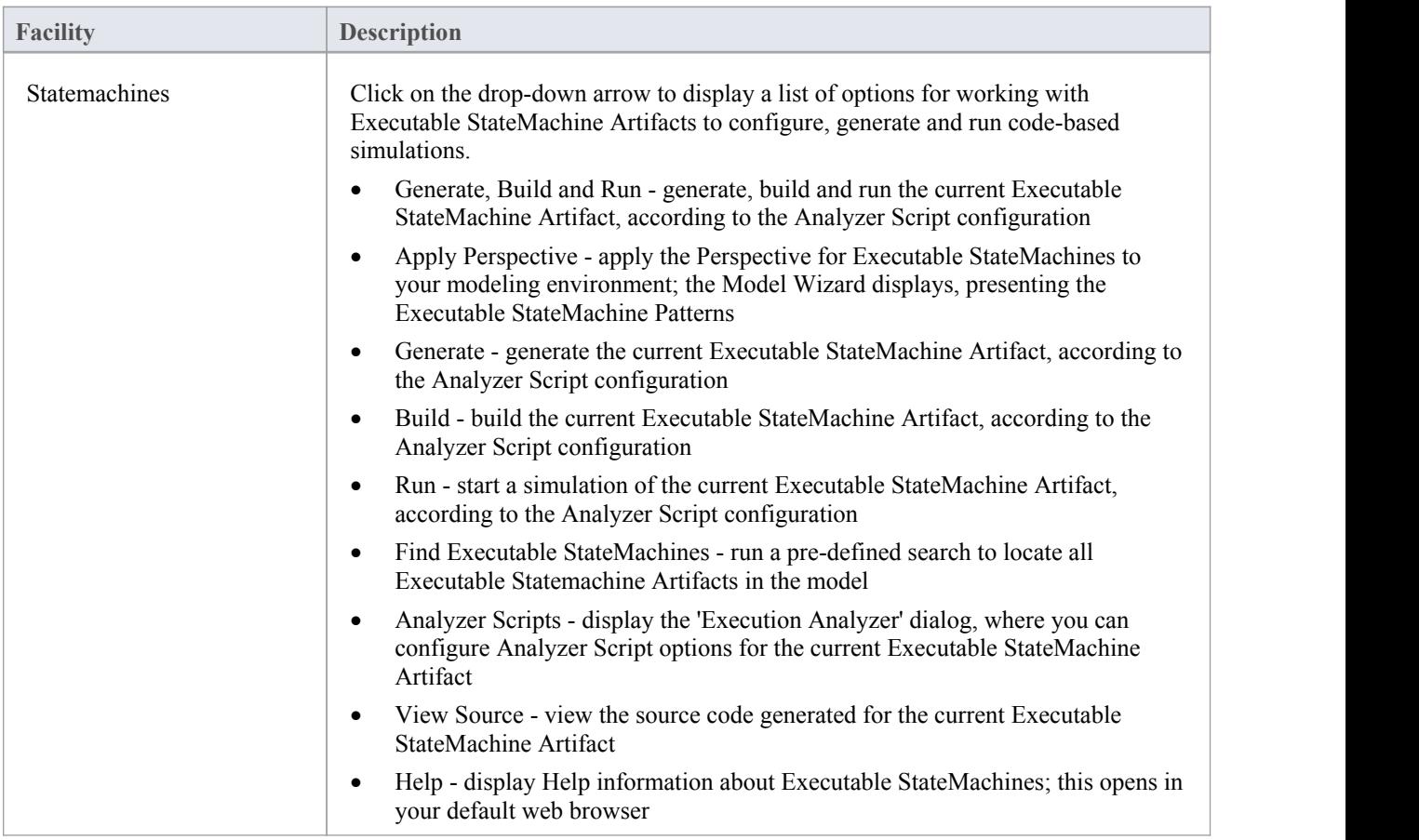

## **Decision Analysis Panel**

The 'Decision Analysis' panel helps you to perform simulations of models created under Enterprise Architect's implementation of the Decision Modeling and Notation (DMN) facility, developed by the Open Modeling Group. This facility enables you to open a DMN Simulation, set up DMN Expressions and locate and work from DMN Configuration Artifacts.

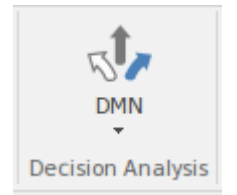

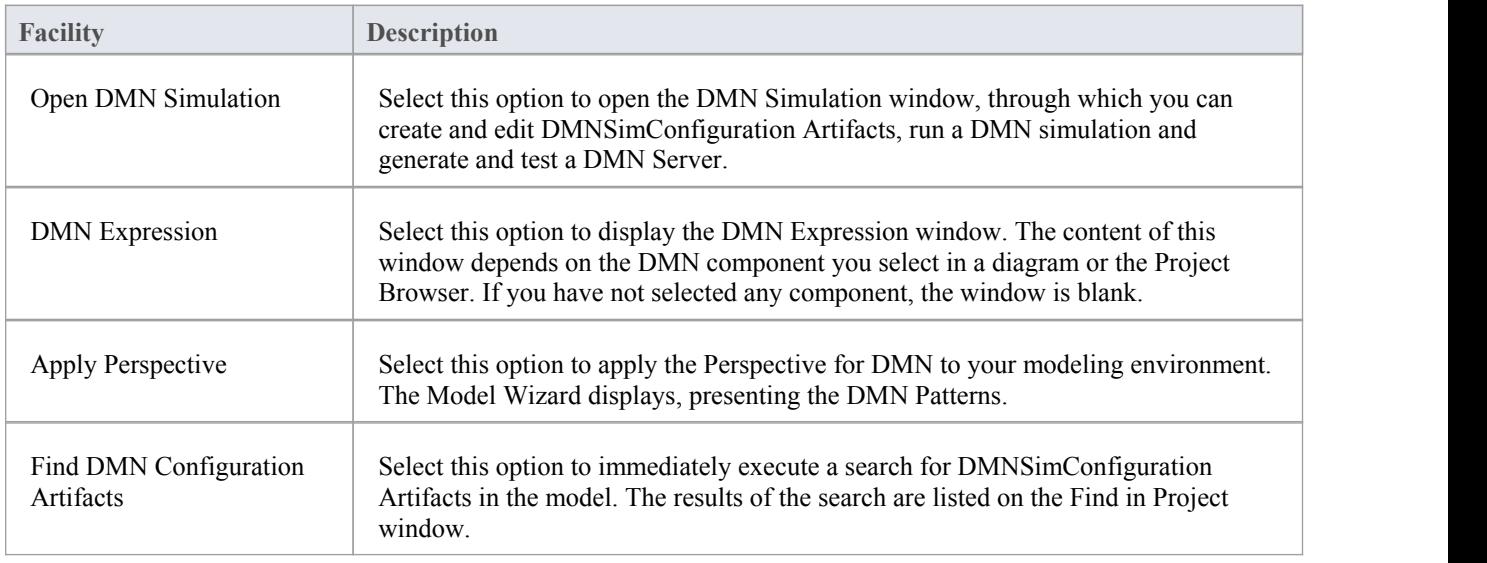

## **Process Analysis Panel**

The 'Process Analysis'panel provides access to the Configure BPSim window, and also a pre-defined search to retrieve BPSim configuration artifacts.

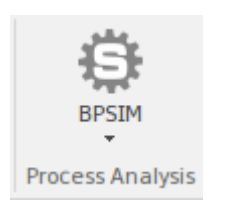

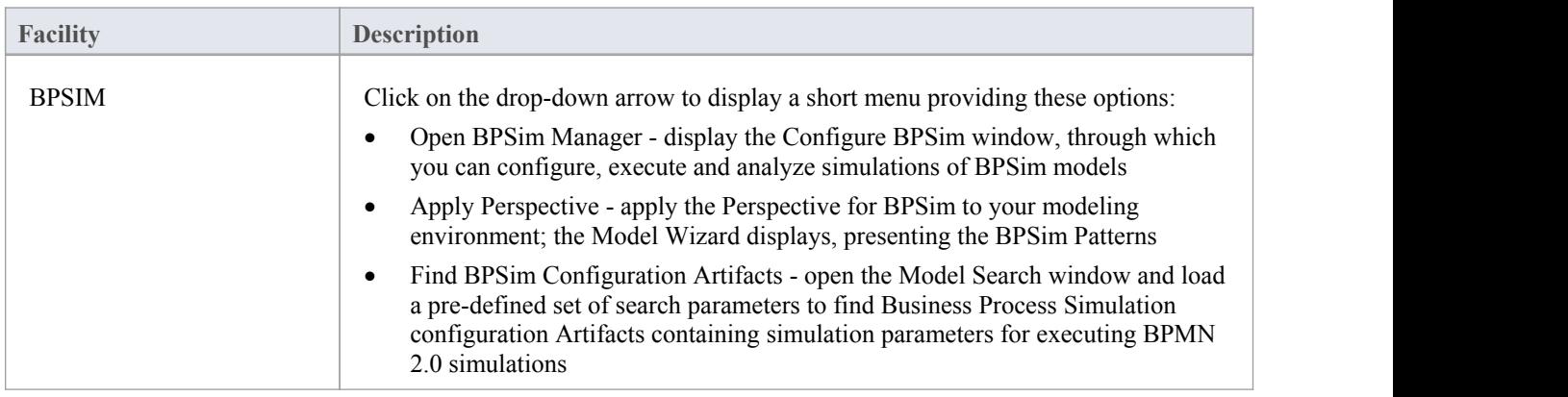

## **System Behavior Panel**

The 'System Behavior' panel provides access to the Configure SysML Simulation view, where you can configure and manage SysML based simulations as well as access a pre-defined search to retrieve SysML configuration artifacts.

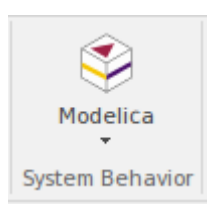

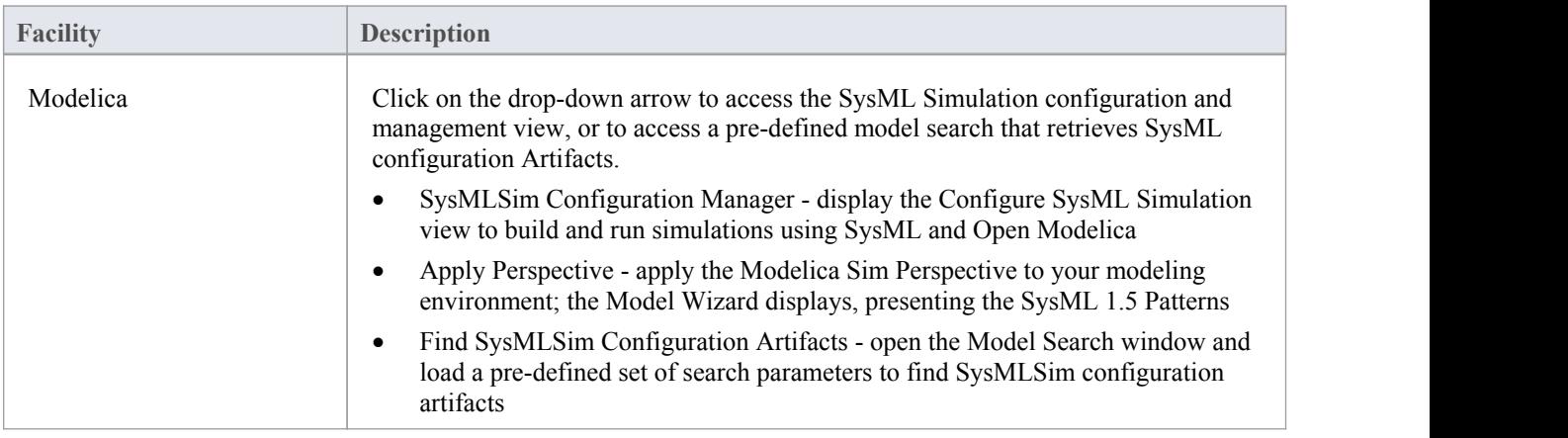

# **Code Ribbon**

The 'Code' ribbon collects together all the tools for working with programming and database languages, including powerful tools to reverse engineer, forward engineer and synchronize code and models. A system can be designed from requirements down to visual models of the components and code elements, and then generated to programming or database code.

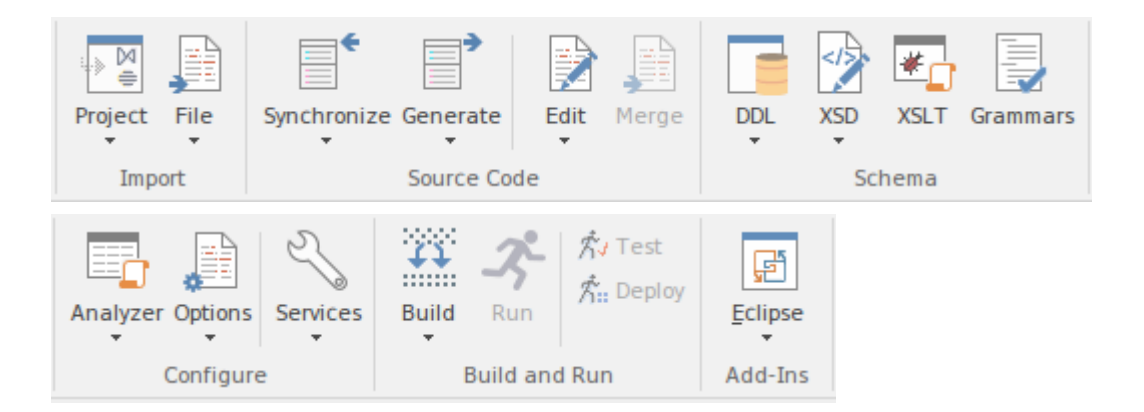

#### **Panels**

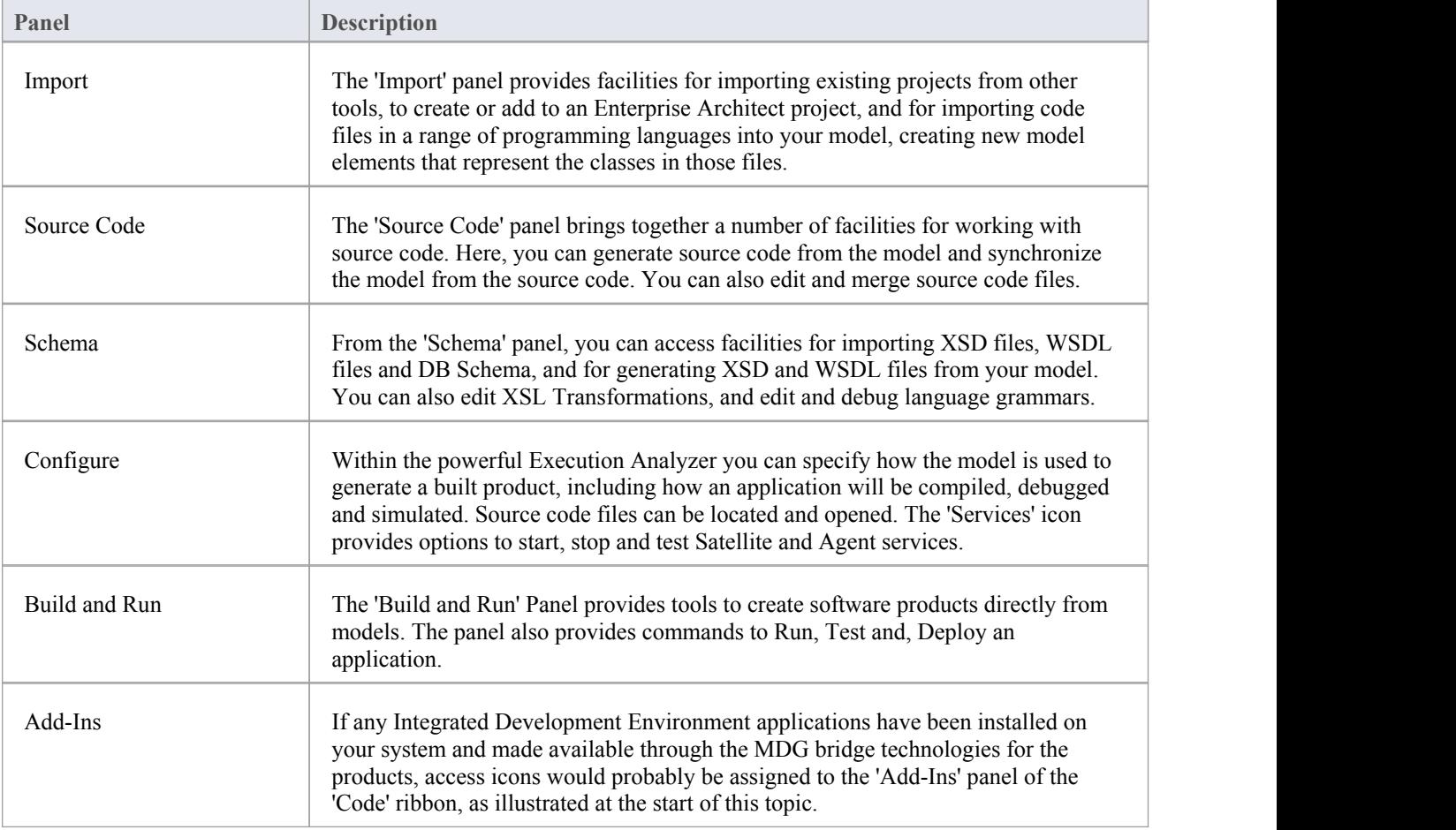

## **Import Panel**

The 'Import' panel provides facilities for importing existing projects from other tools, to create or add to an Enterprise Architect project, and for importing code files in a range of programming languages.

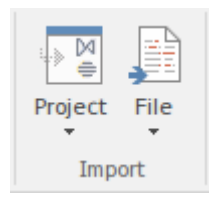

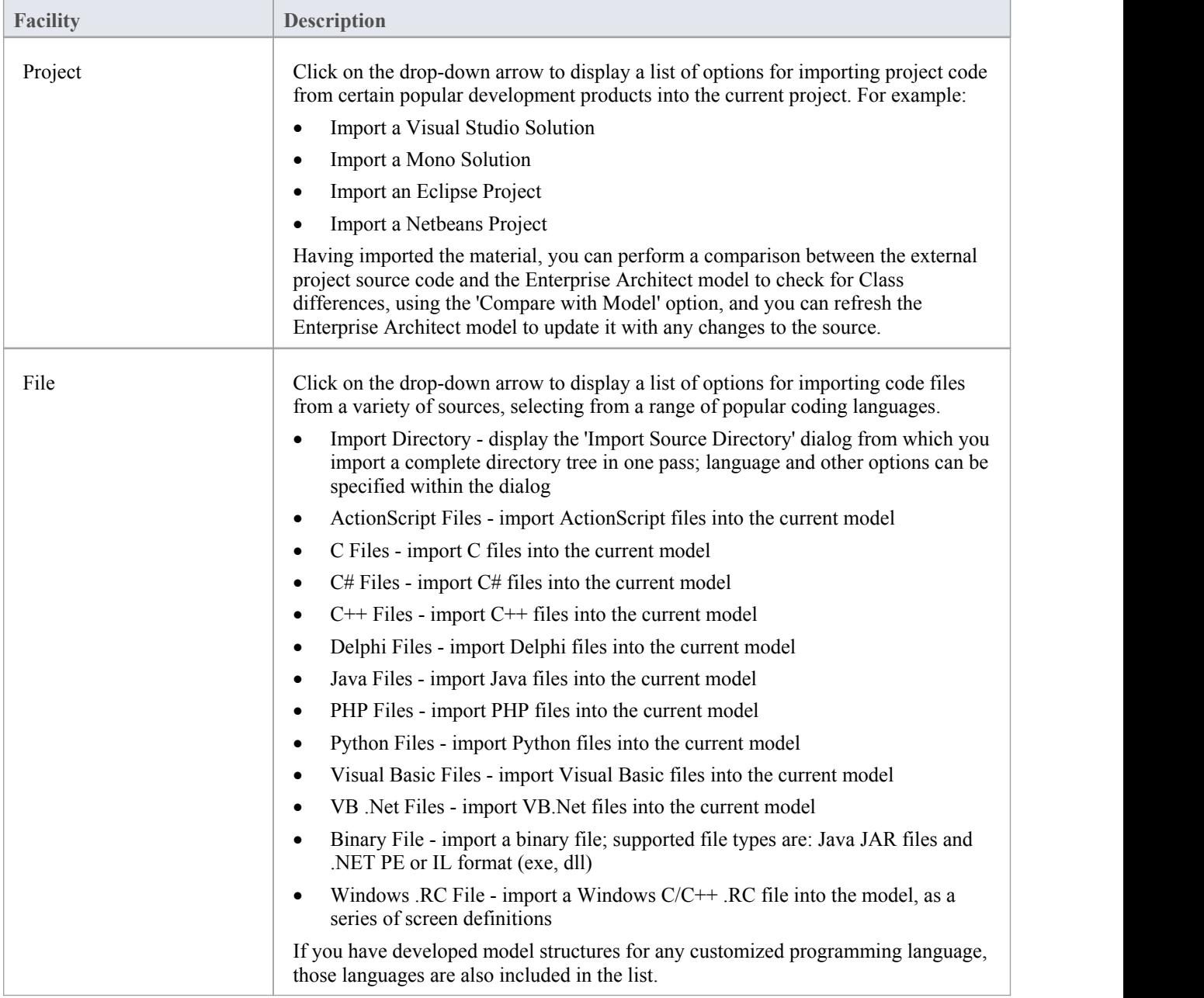

### **Source Code Panel**

The 'Source Code' panel brings together a number of facilities for working with source code. Here you can import existing source code files into your model, creating new model elements that represent the classes in those files. You can select a Class in your model, then click a button to open the code editor window and automatically load the source code file associated with that Class. Facilities for editing Code Generation Templates and Language Grammars are also accessed from this panel, as are the commands to generate source code from the model and synchronize the model from the source code.

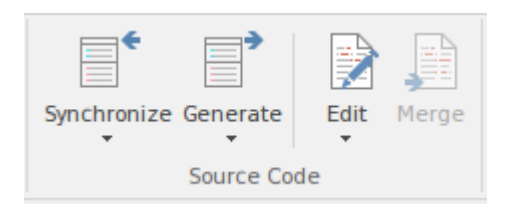

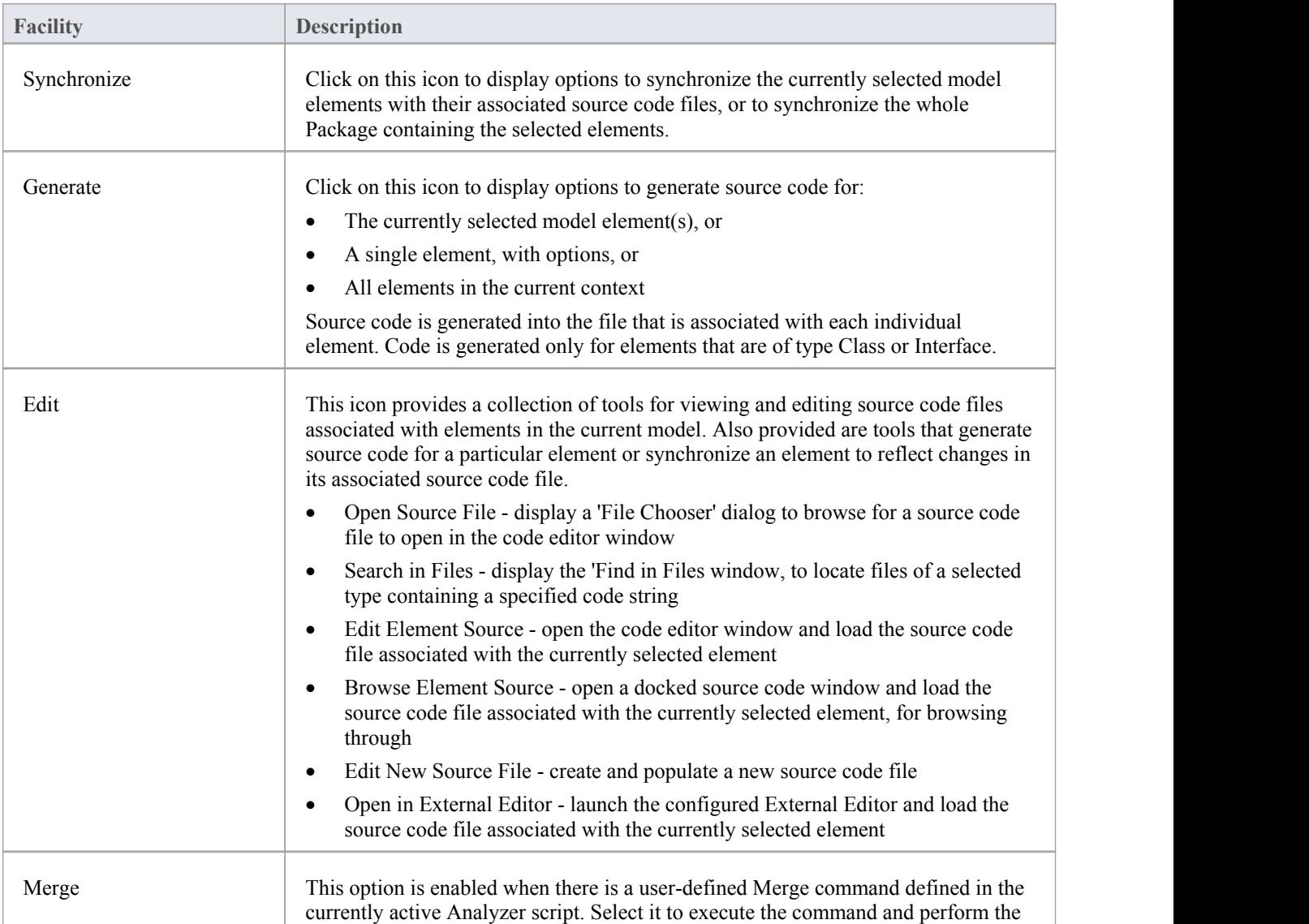

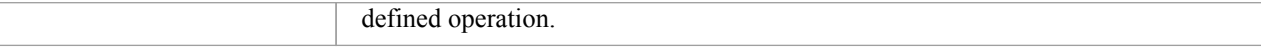

# **Schema Panel**

From the 'Schema' panel, you can access facilities for importing XSD files, WSDL files and DB Schema, and for generating XSD and WSDL files from your model.

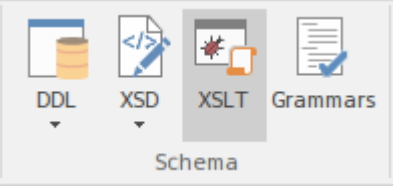

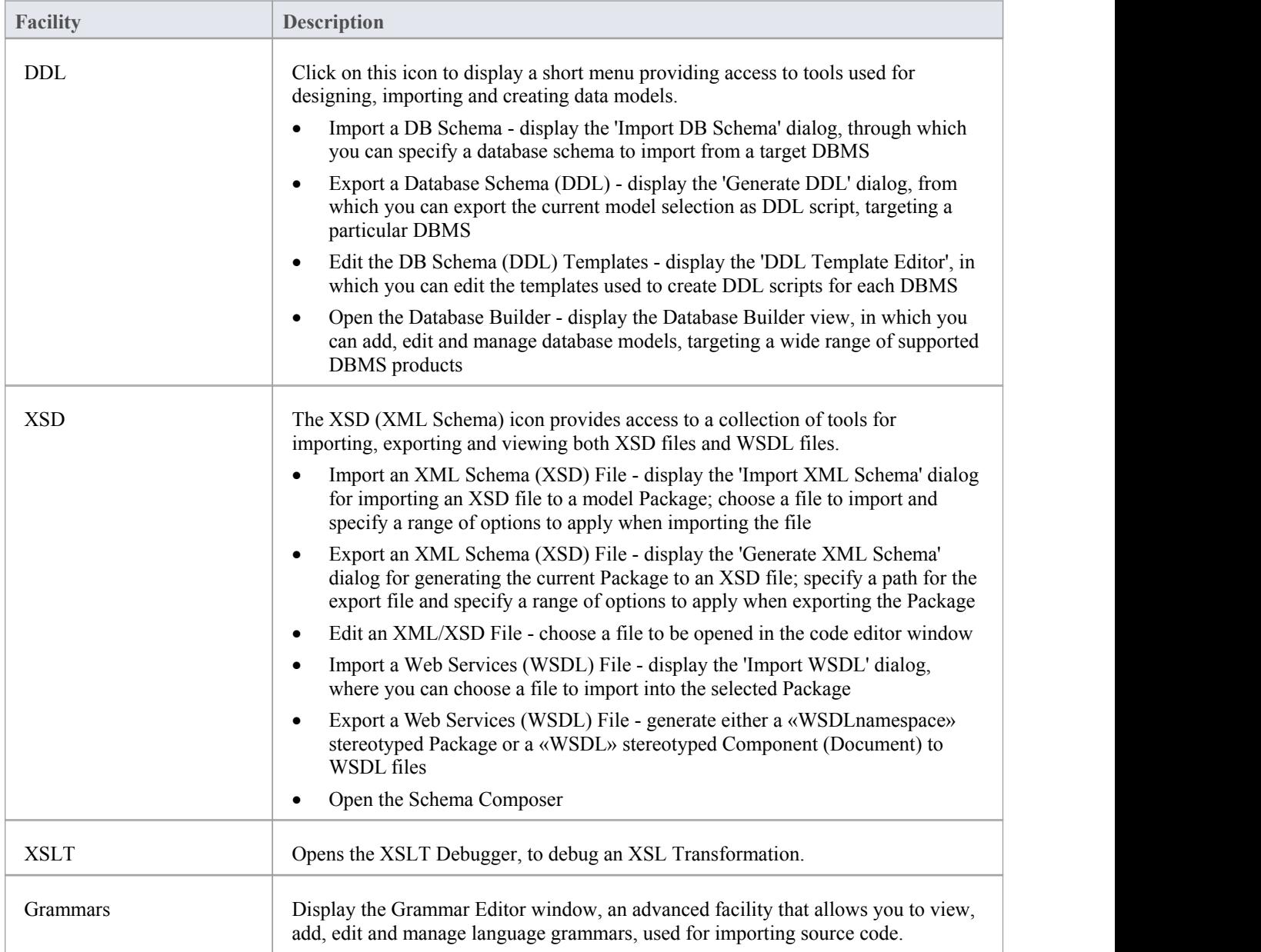

# **Configure Panel**

The 'Configure' panel provides facilities for performing code analysis, structuring models of code and setting up VEA Satellite and Agent Services. The panel also provides access to tools such as the Debugger, Profiler, Execution Recorder and the Testpoints Window.

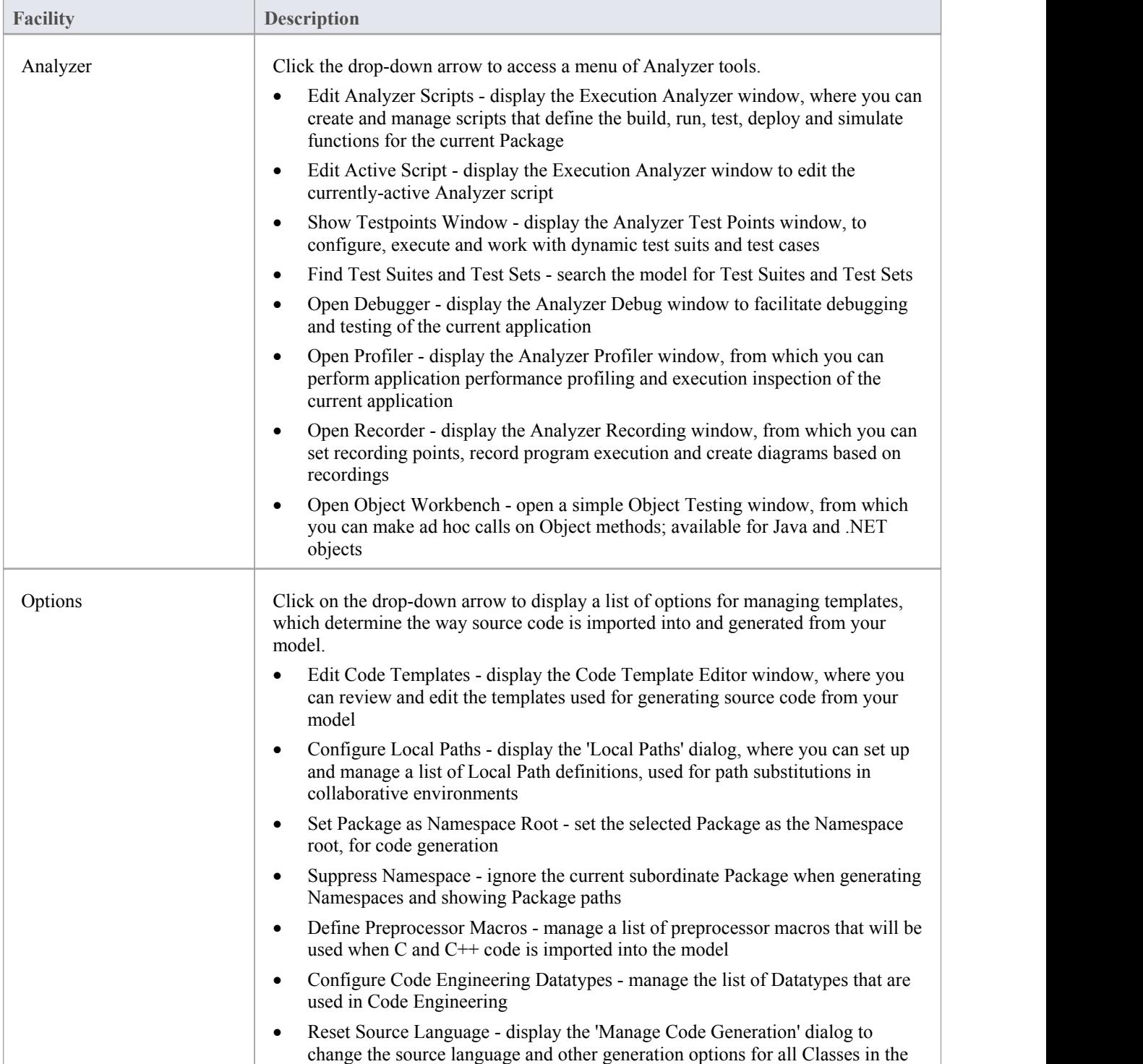

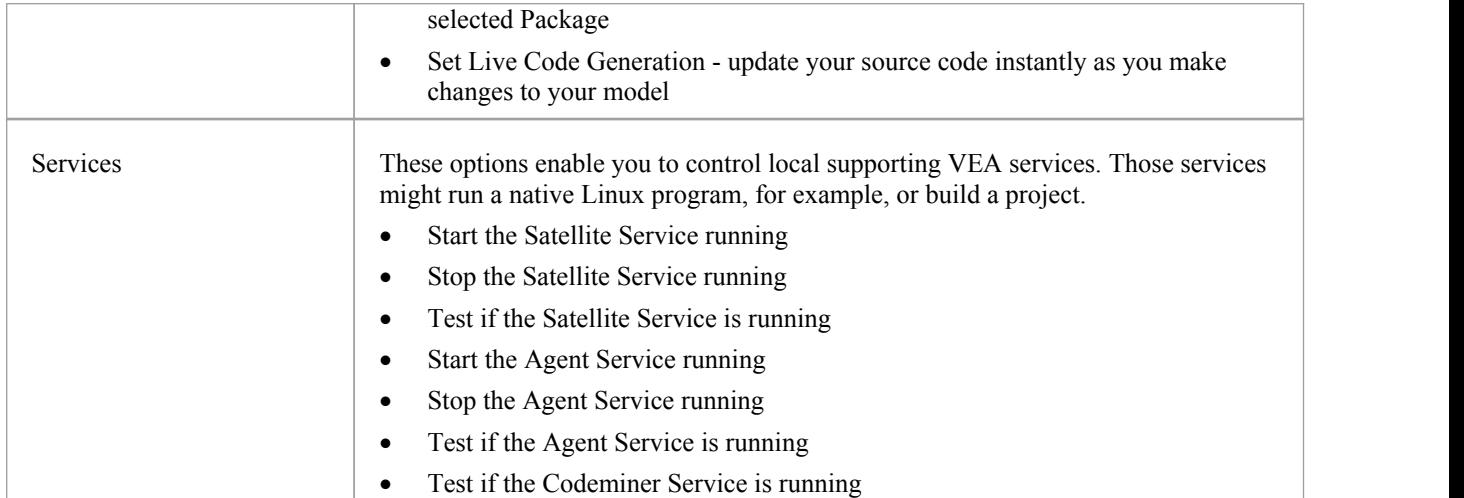

### **Build and Run Panel**

Enterprise Architect's Analyzer Scripts are used to define the behavior of various commands, such as Build, Run and Deploy, which are available in the Execution Analyzer. Any number of scripts can be defined in a model and each user can set their own active script, independent of other users of the same model. The active script governs the behavior of the Execution Analyzer's commands.

The 'Build and Run' panel provides facilities for executing Execution Analyzer commands such as Build, Run, Test and Deploy, so you can easily build, run and test a project's source code, all from the one place.

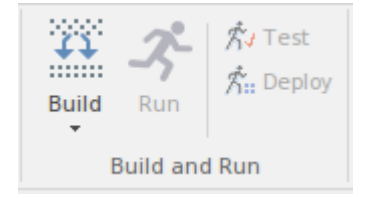

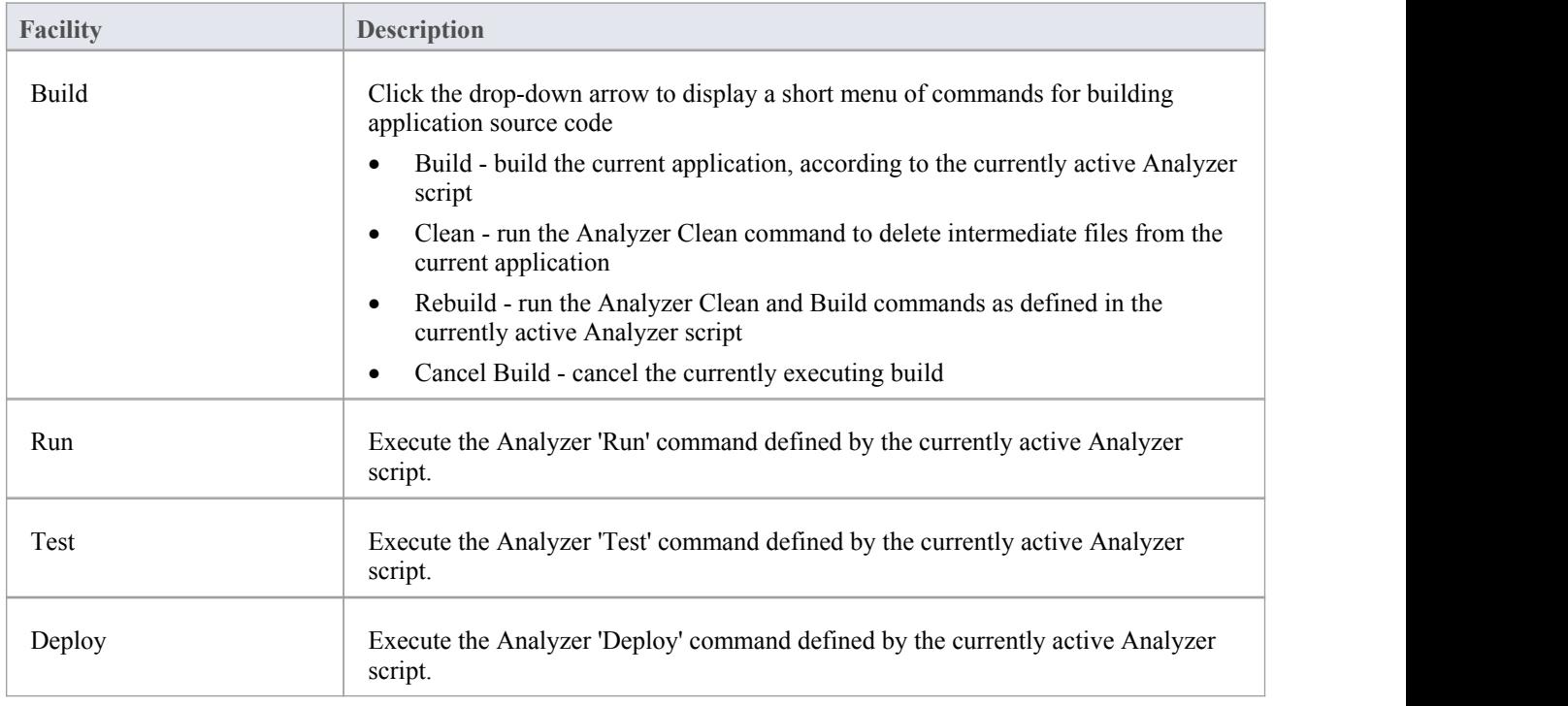

# **Execute Ribbon**

The 'Execute' ribbon provides a comprehensive set of facilities for running units of code and analyzing how the code executes, checking system use and data use and whether there are errors. If there are errors in the code, you can isolate them and correct them, testing those corrections as well.

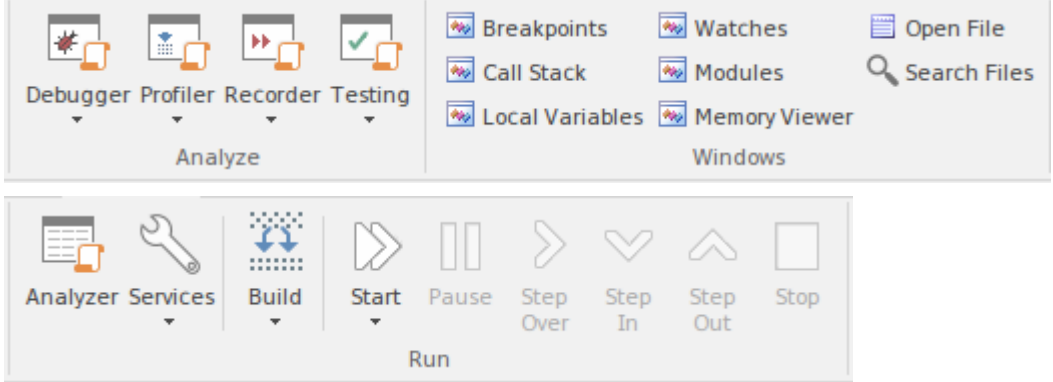

#### **Panels**

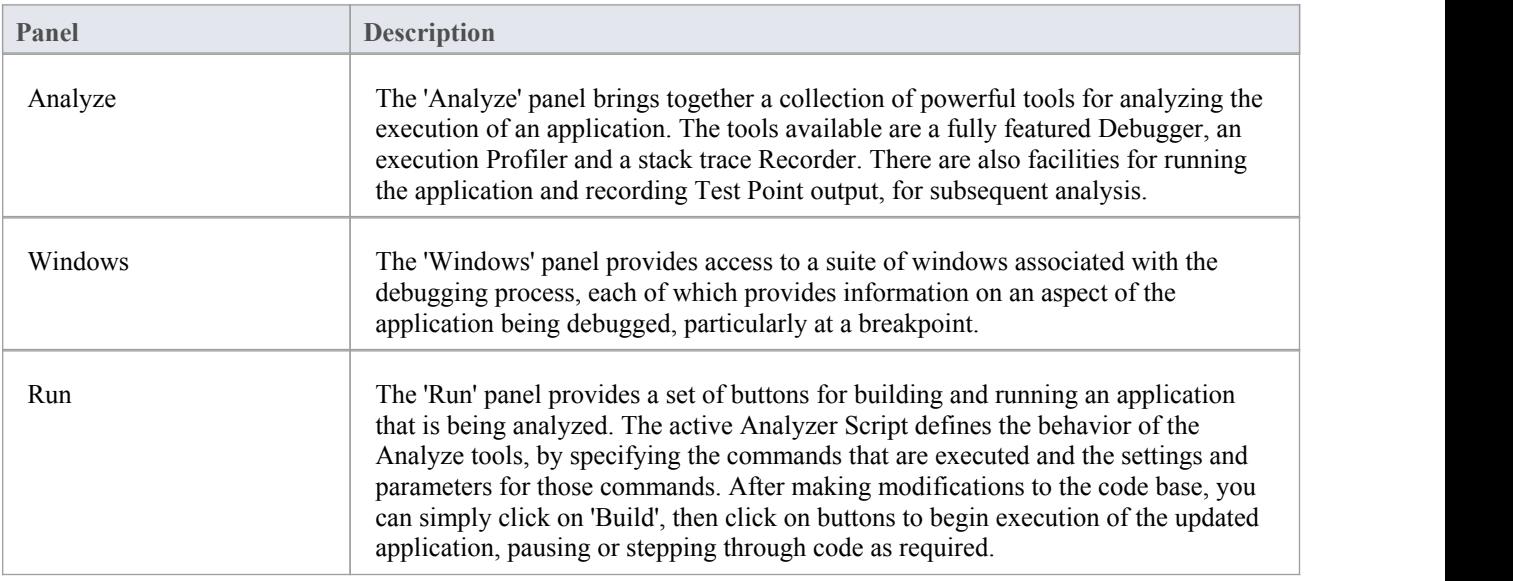

## **Analyze Panel**

The 'Analyze' panel brings together a collection of powerful tools for analyzing the execution of an application. The tools available are a fully featured Debugger, an execution Profiler and a stack trace Recorder. There are also facilities for running the application and recording Test Point output, for subsequent analysis.

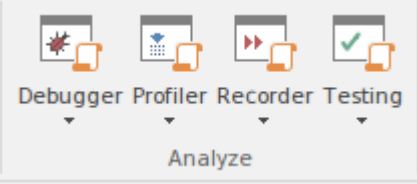

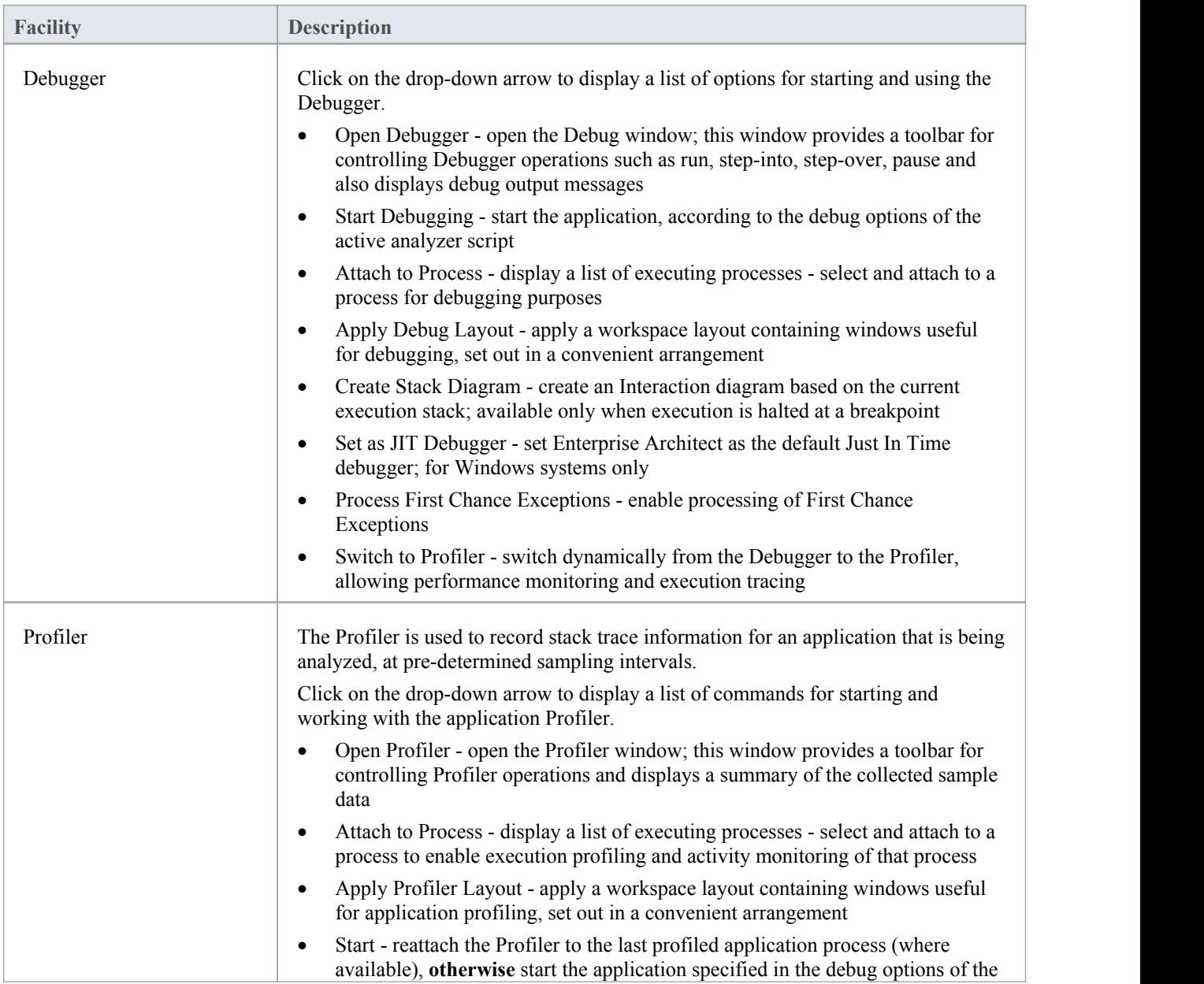

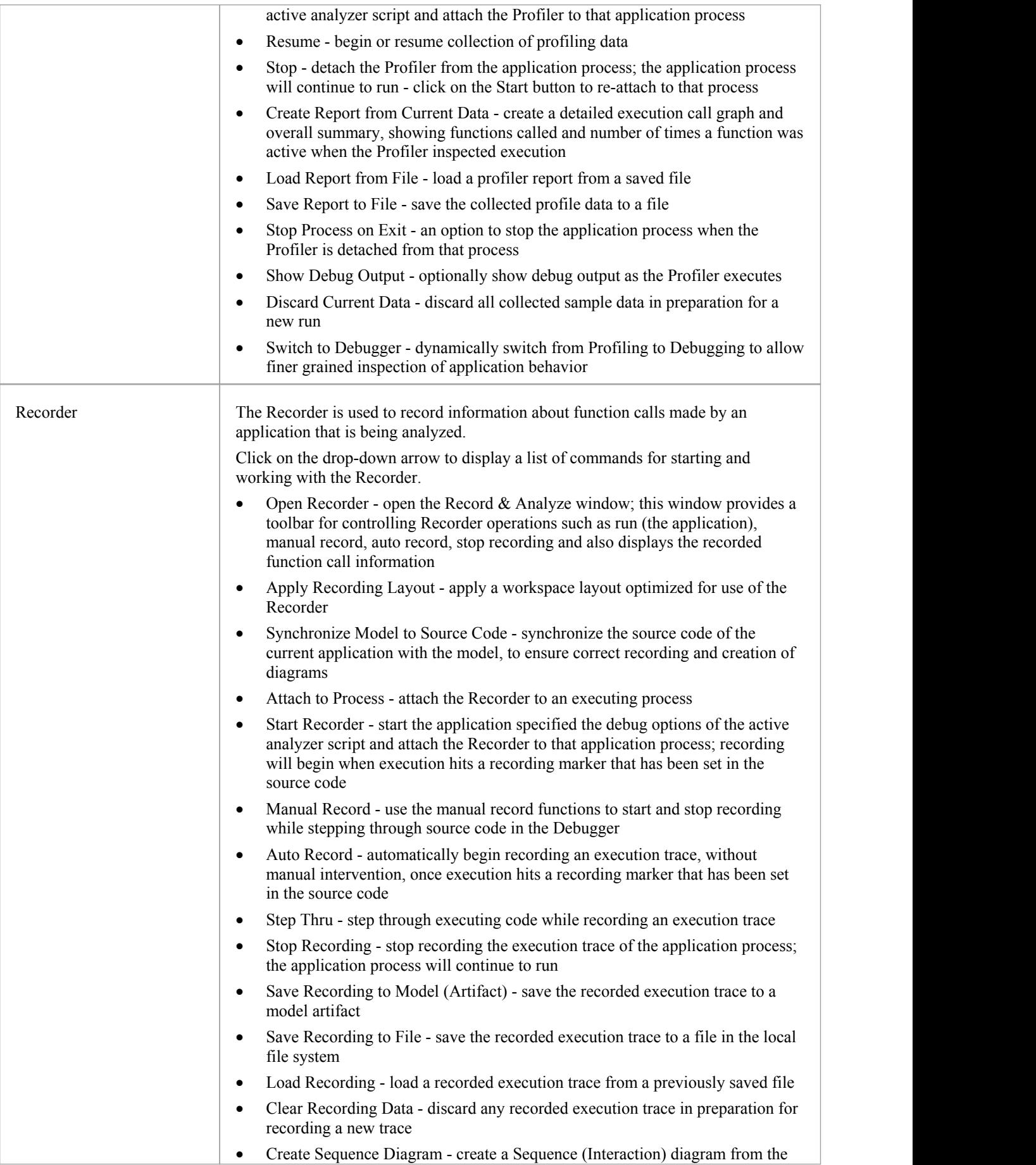

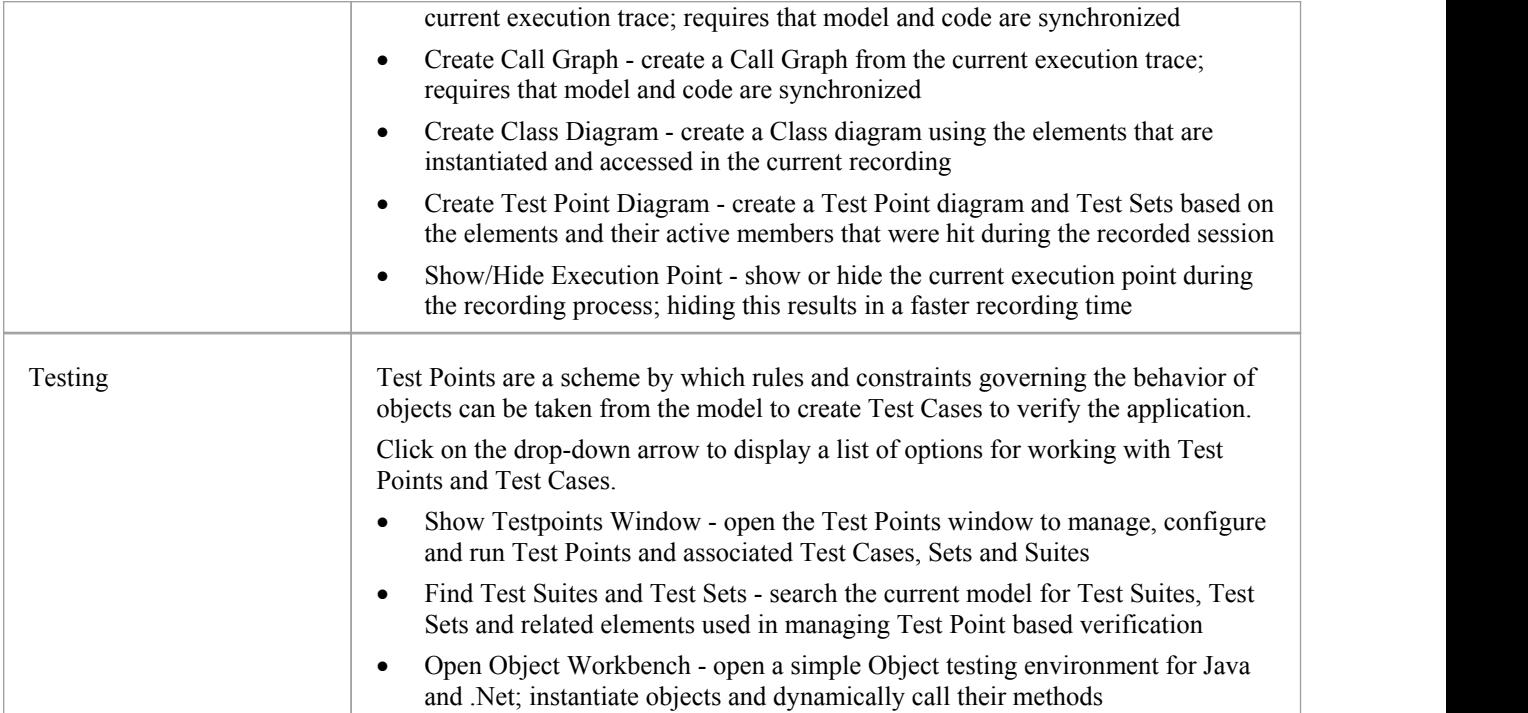

# **Windows Panel**

The 'Windows' panel provides access to a suite of windows associated with the debugging process, each of which provides information on an aspect of the application being debugged, particularly at a breakpoint.

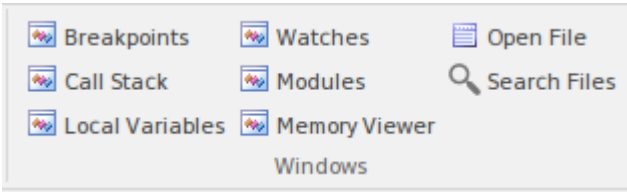

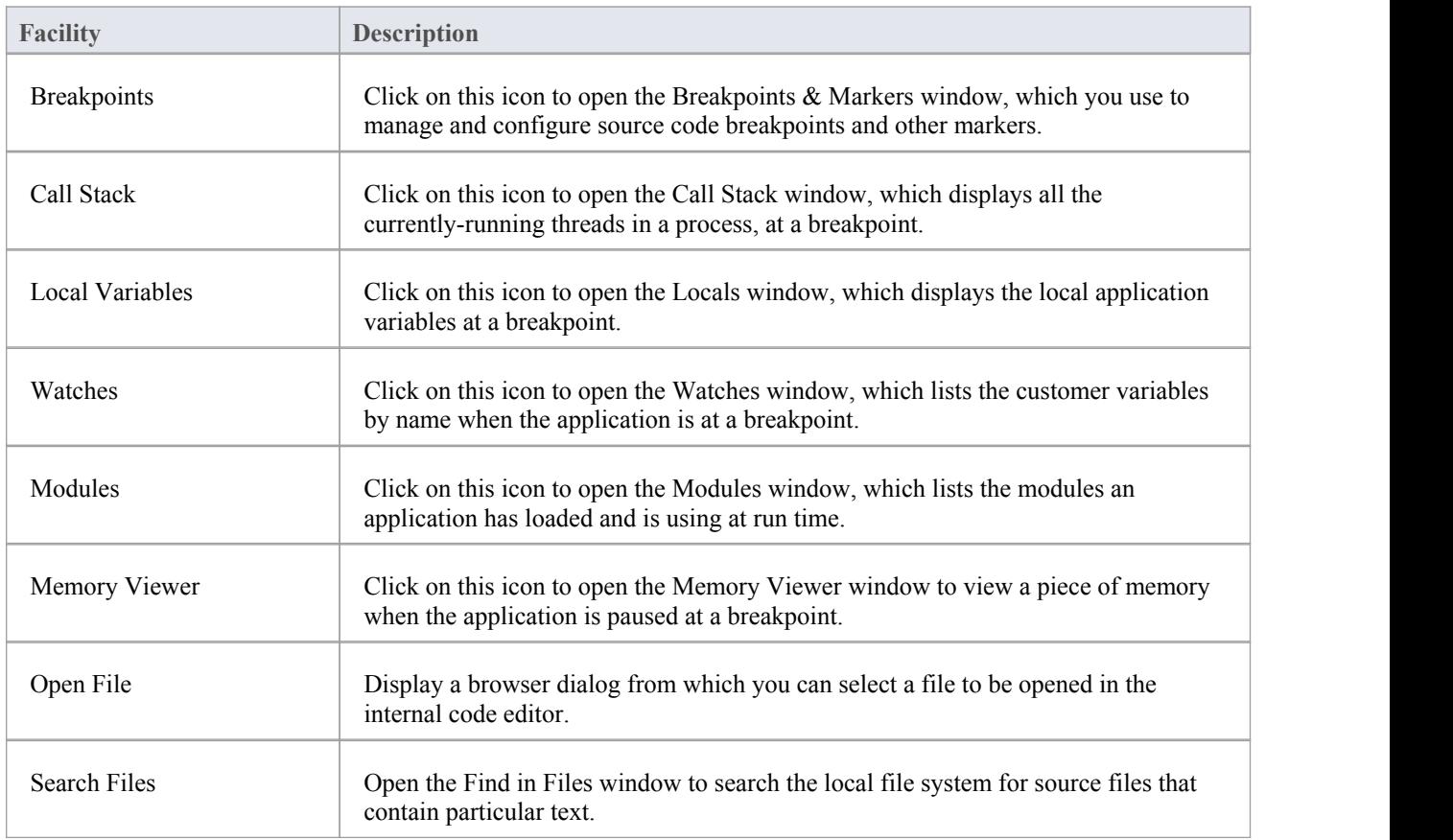

### **Run Panel**

The 'Run' panel provides a set of buttons for building and running an application that is being analyzed. After making modifications to the code base, you can simply click on 'Build', then click on buttons to begin execution of the updated application, pausing or stepping through code as required. The active Analyzer Script will determine the behavior of the debugger tools, by specifying the commands that are executed as well as the settings and parameters for those commands.

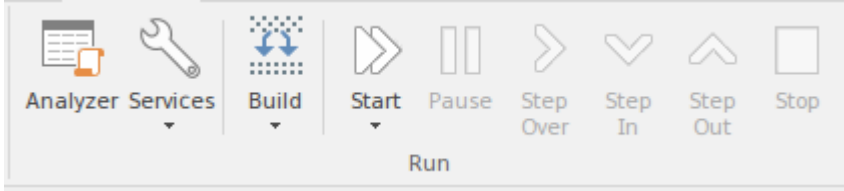

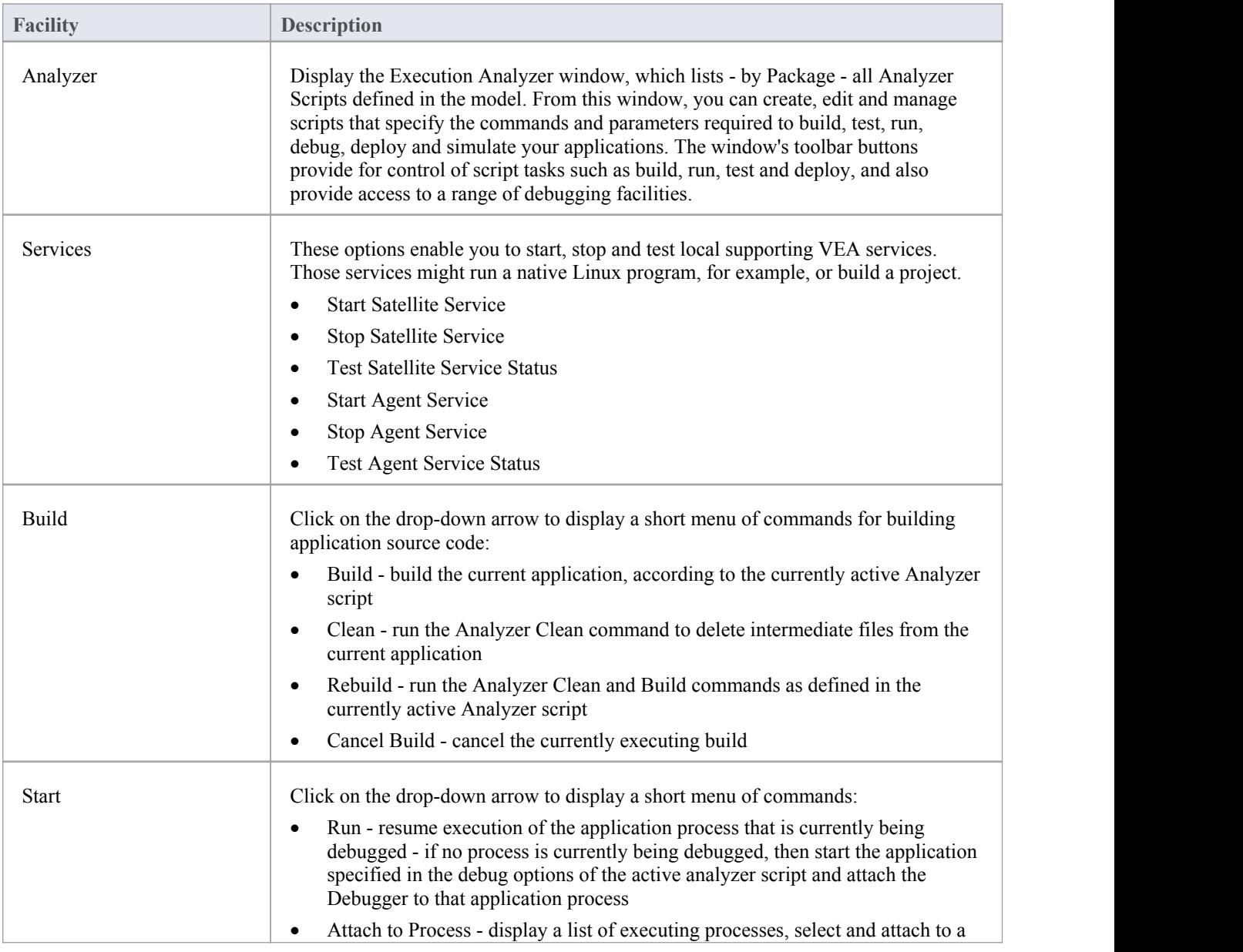

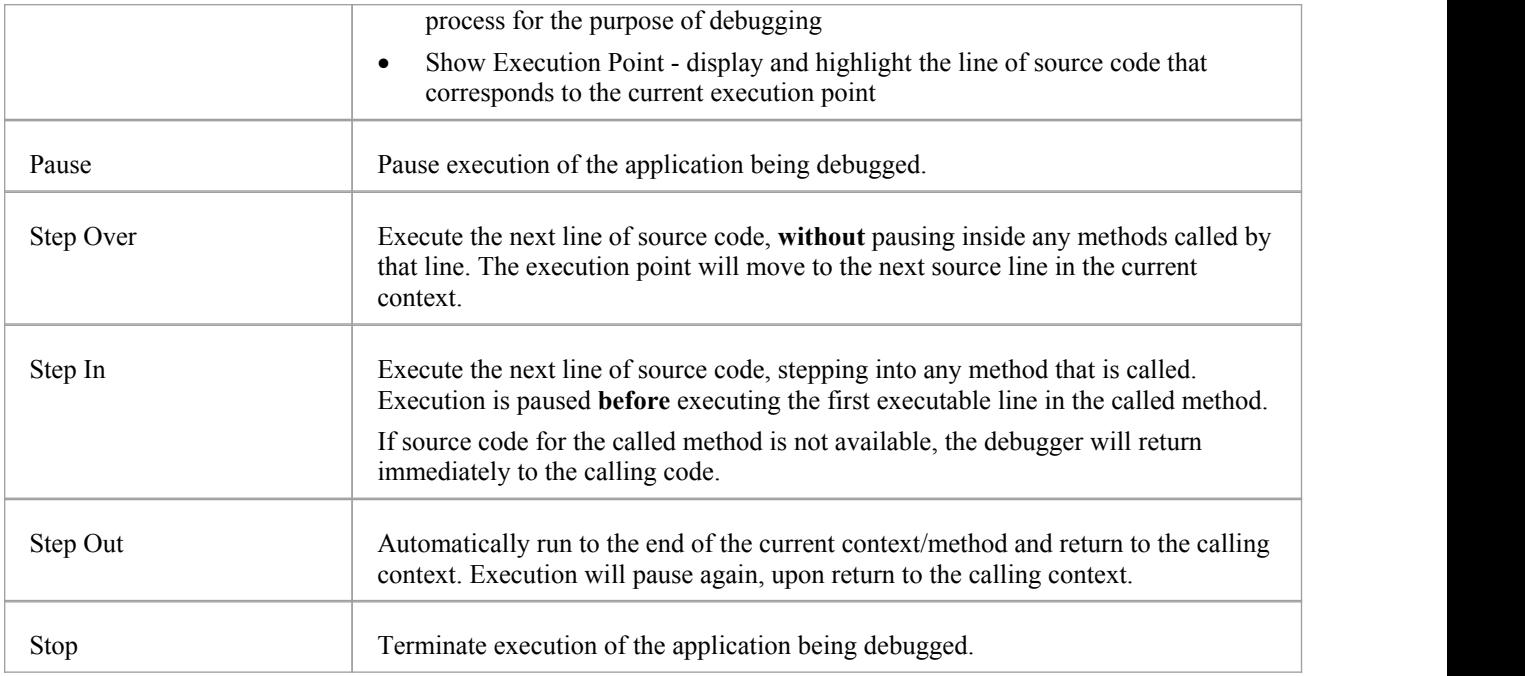

# **Configure Ribbon**

The 'Configure' ribbon is used for managing the way a repository is used, from setting up reference data, security and Version Control to audits and integrity checks. Enterprise Architect is a powerful and flexible platform and can be configured to suit any enterprise, business or technical team.

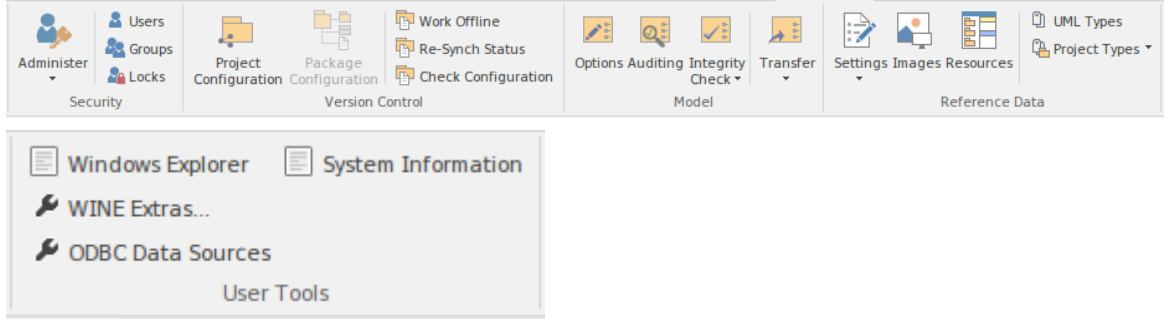

#### **Panels**

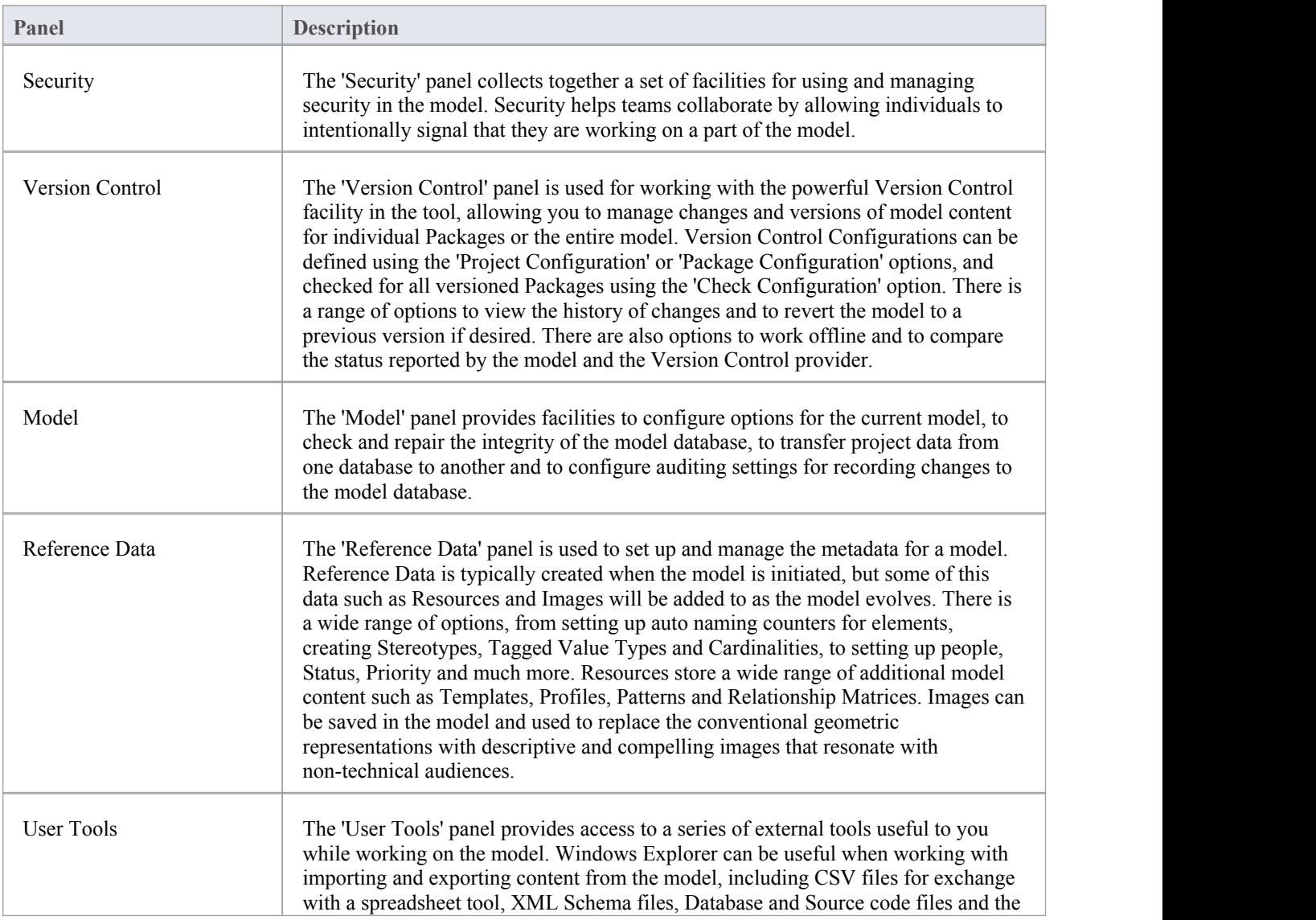

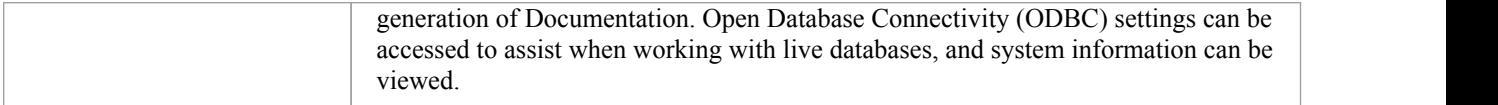
### **Security Panel**

When Security is enabled on a project, users are required to provide a User ID and password to login to that project. Project Security helps teams to collaborate by allowing individuals or groups to intentionally signal that they are working on specific parts of the model.

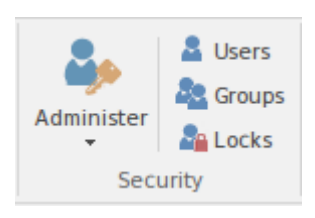

### **Available Facilities**

The 'Security' panel collects together a set of facilities for managing security in the model, such as enabling Project Security, specifying which security mode to use, defining the lists of authorized users and user groups, and assigning permissions to users and groups to grant access to various aspects of Enterprise Architect's functionality.

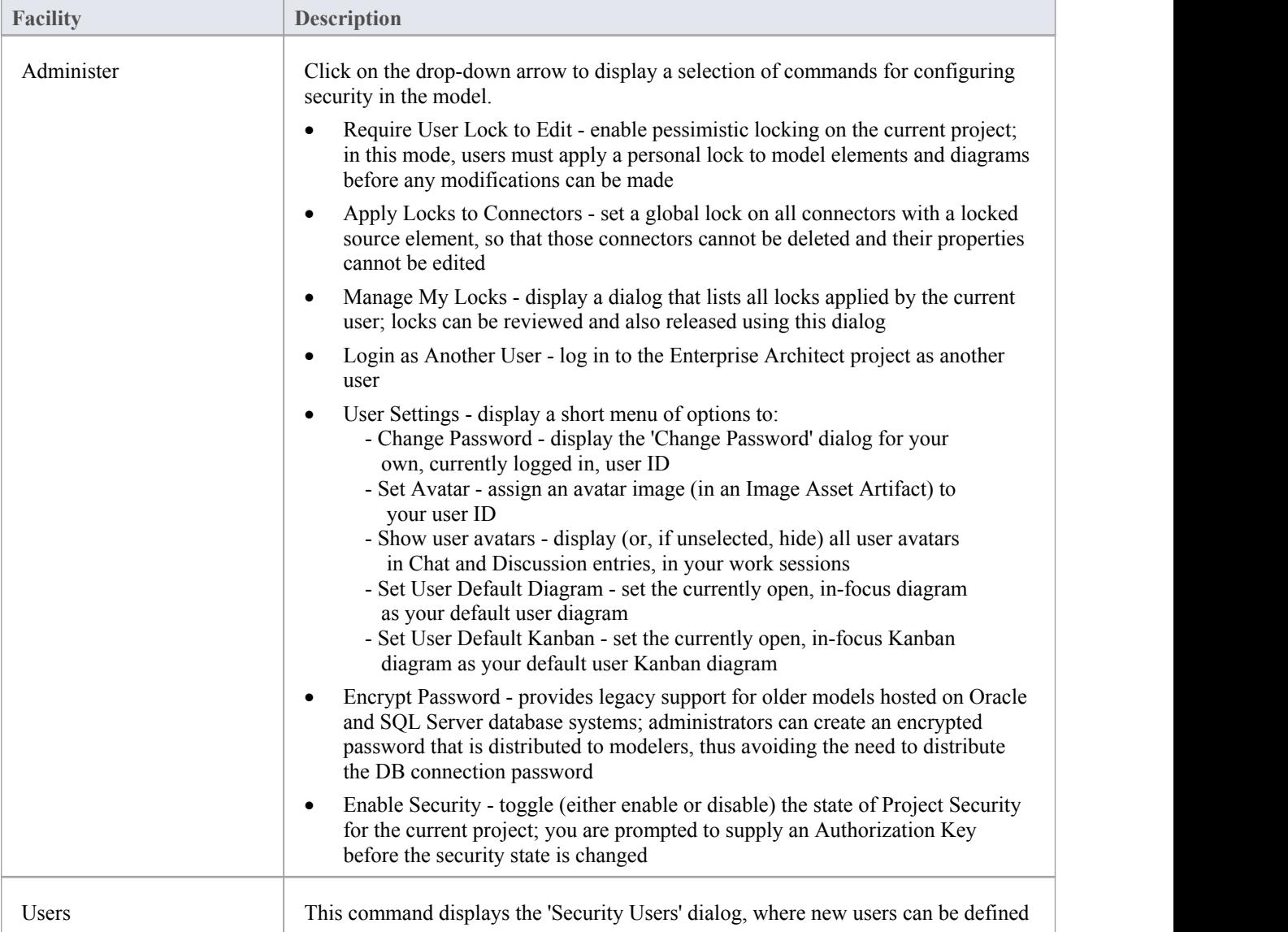

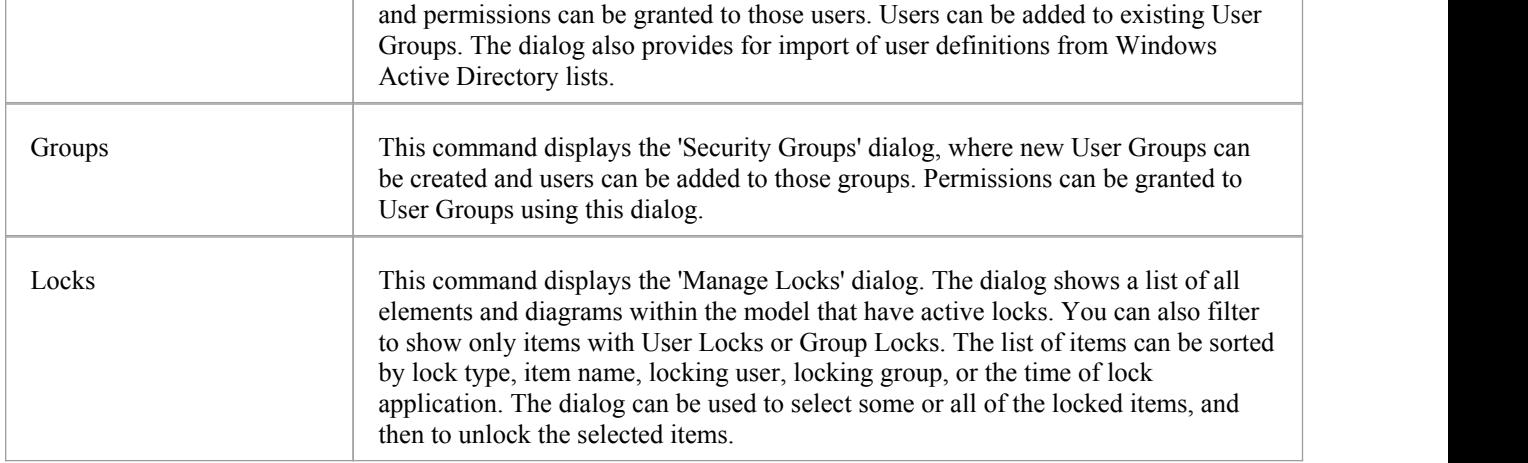

### **Set User Avatar**

When you are contributing to element discussions or Chats, your contributions are indicated by your user ID. You can also define an icon that represents your User ID - that is, an Avatar - to display in front of your ID, so that your statements can be more easily recognized in the conversation. This avatar is defined for your user ID within the model.

User security must be enabled in order to identify each user and hence display their avatars in the discussions.

If you do not want to show users' avatars in the discussions that you are reviewing, you can hide them.

#### **Define an Avatar**

- 1. Create and/or locate a suitable image to use as your avatar.
- 2. In Enterprise Architect, drag the 'Image Asset' icon from the 'Artifact' page of the Diagram Toolbox onto adiagram.
- 3. The 'Select an Image' dialog automatically displays; browse for and select the image you have identified to use as your avatar.
- 4. Save the diagram.

#### **Assign the Avatar**

- 1. Select the ribbon option 'Configure > Security > Administer > User Settings > Set Avatar'.
- 2. The 'Select image for avatar' dialog displays. Browse for and select the Image Asset Artifact you created earlier.
- 
- 3. Click on the OK button. The image is associated with your user ID.<br>4. Open the Collaborate window ('Start > Collaborate > Discussions > Discuss') and create a discussion item, then click away from it. Your avatar should now display against the message you have created.

You can repeat the process with a different image if you decide to change youravatar.

#### **Hide all avatars**

If you do not want to show avatars in the Discussions orChats in your own work sessions, deselect the 'Configure > Security > Administer > User Settings > Show user avatars' option.

To display avatars again, re-select the option.

## **Version Control Panel**

The 'Version Control' panel provides facilities for configuring and managing the powerful Version Control facility in the tool. Version Control Configurations can be defined using the 'Project Configuration' option and validated for all versioned Packages using the 'Check Configuration'option. There are options to work offline and also to compare the status recorded in the model against that reported by the Version Control provider.

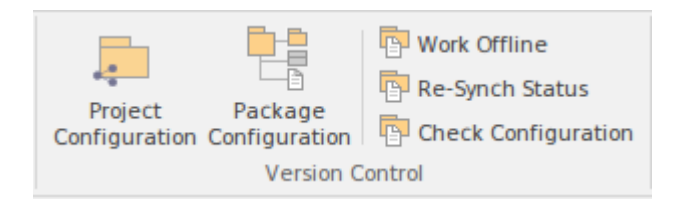

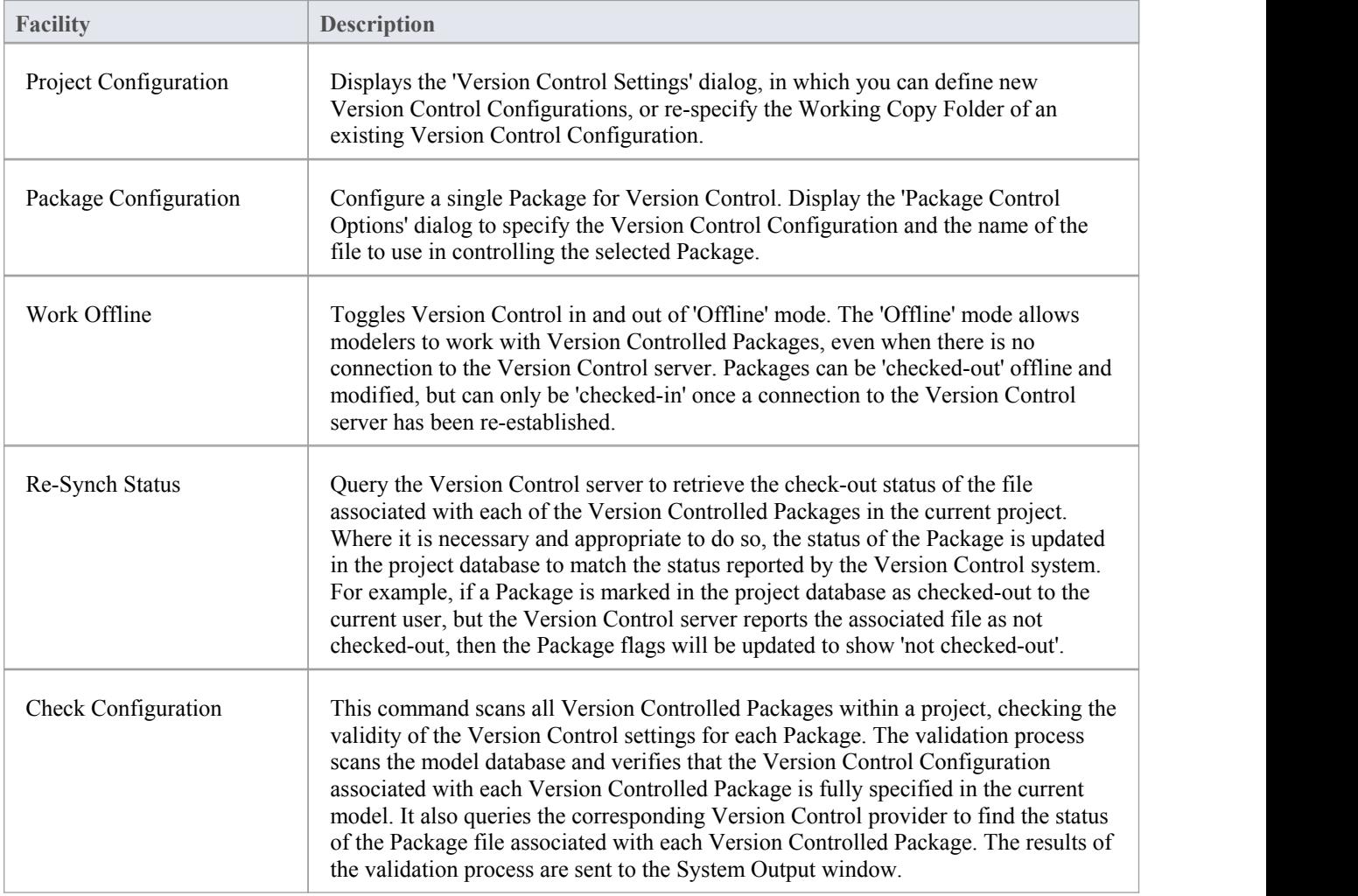

# **Model Panel**

The 'Model' panel provides facilities to configure options for the current model, to check and repair the integrity of the model database, to transfer project data from one database to another and to configure auditing settings for recording changes to the model database.

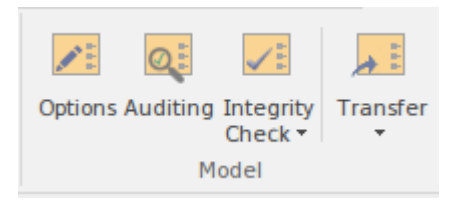

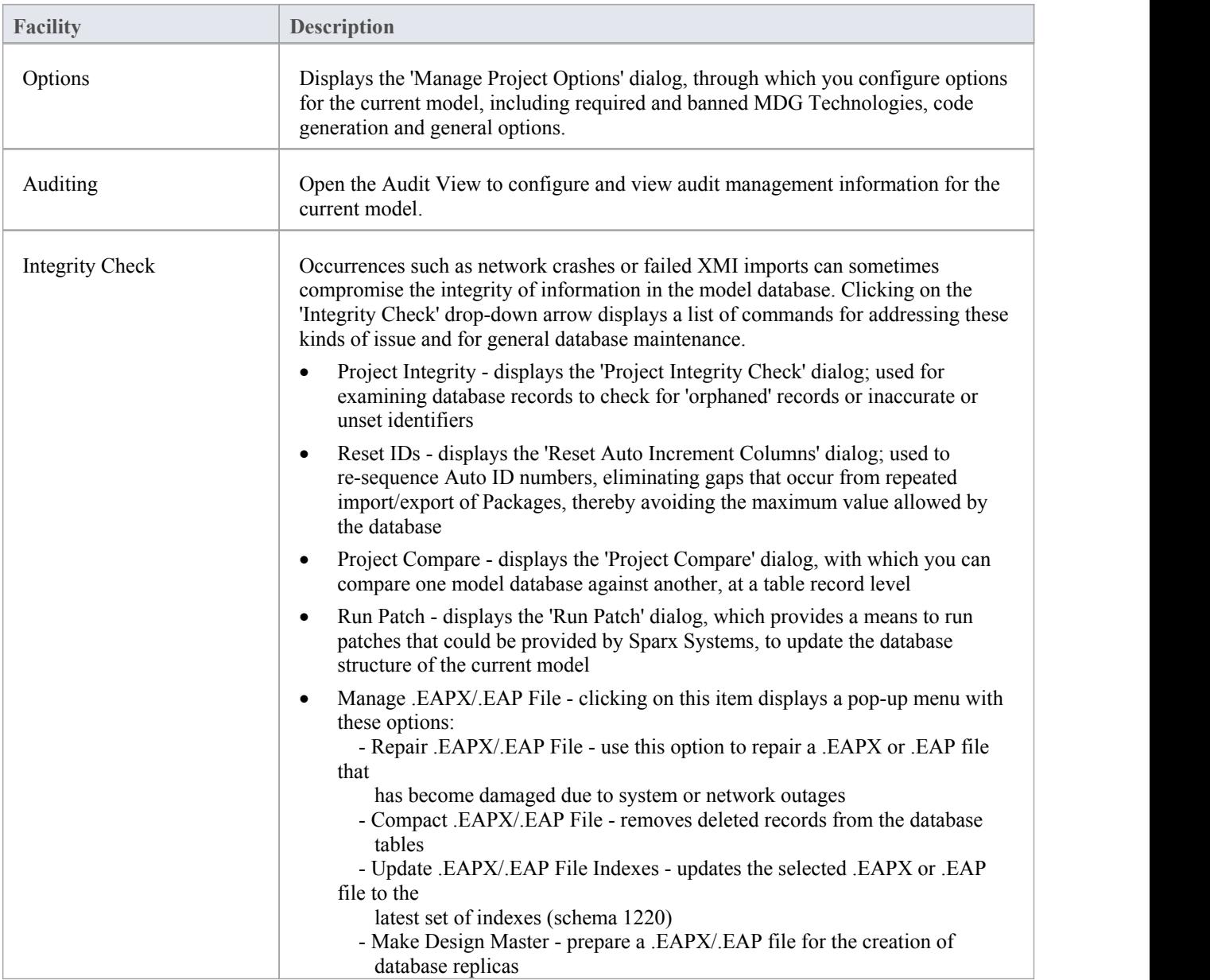

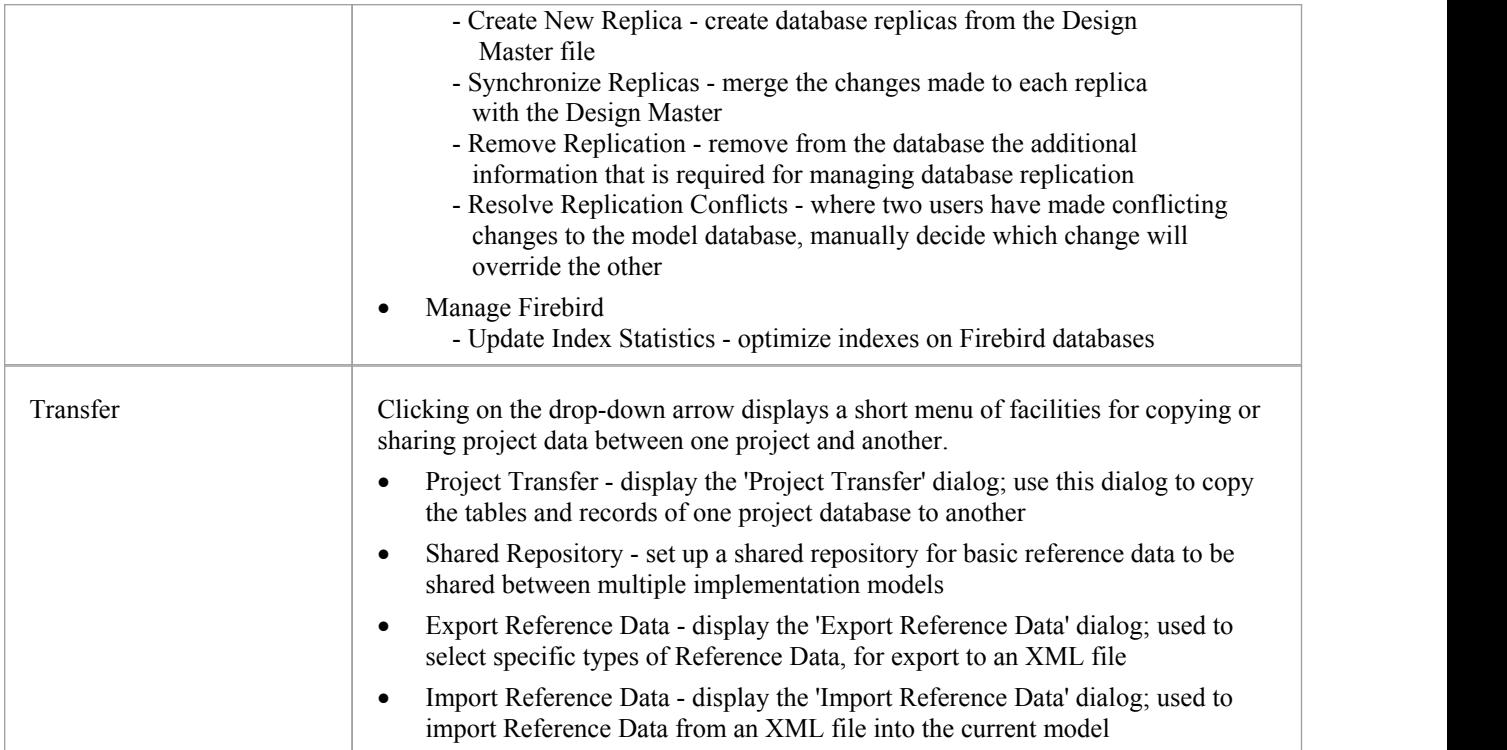

# **Reference Data Panel**

The 'Reference Data' panel is used to set up and manage the metadata for a model. Reference data such as Resources and Images is generally added as the model evolves. A wide range of additional model content such as Templates, Profiles, Patterns and Relationship Matrices can be stored as Resources. Images can be saved in the model and used as alternatives to the conventional geometric representations of elements, to appeal to non-technical audiences.

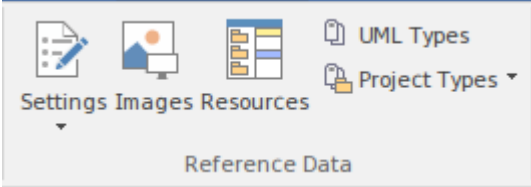

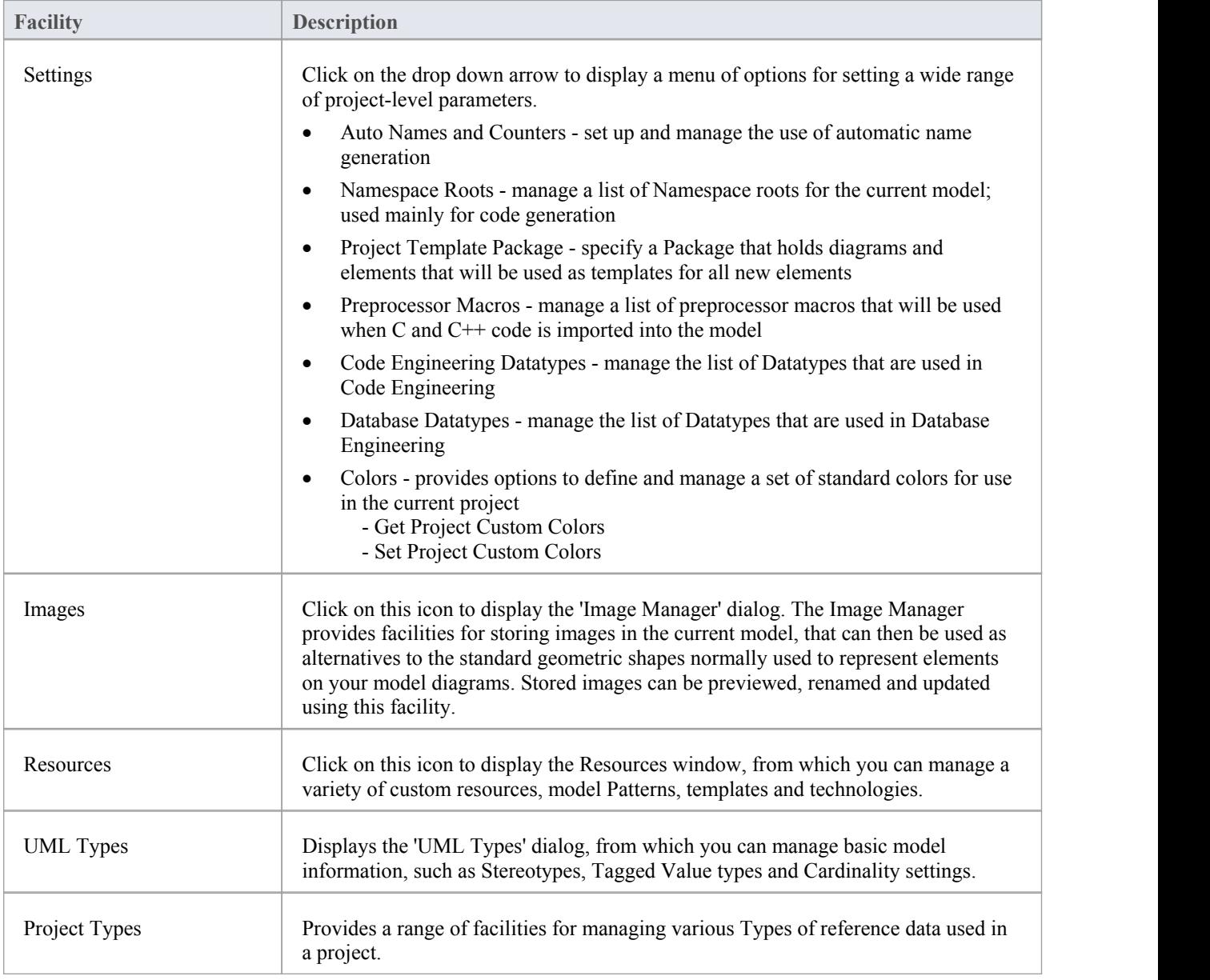

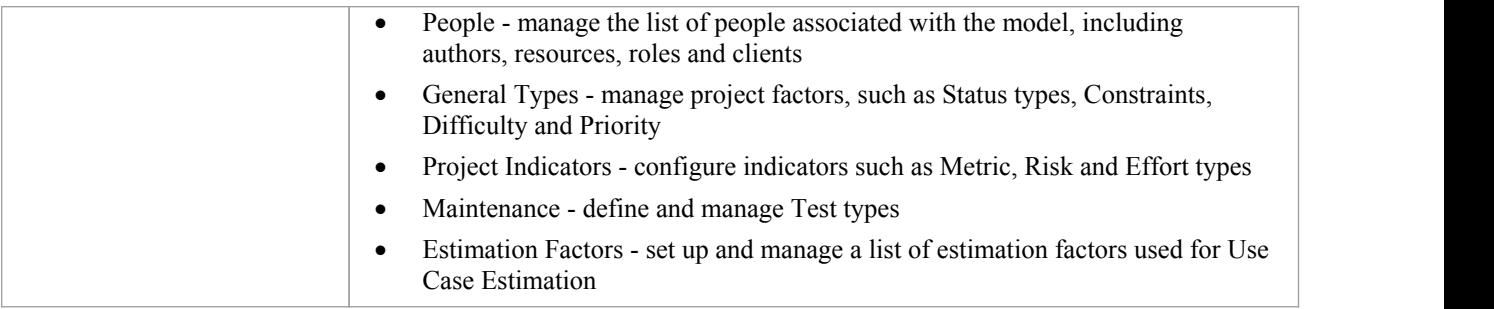

## **User Tools Panel**

The 'User Tools'panel provides access to external tools. A pre-defined selection of tools includes Windows Explorer, ODBC Data Sources and System Information. You can extend this list with any other tools of your choice.

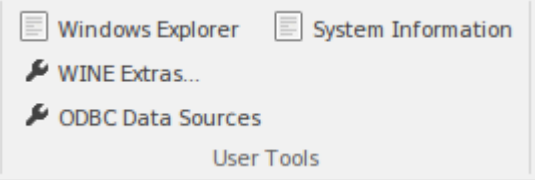

### **Available Facilities**

Which user tools appear in the list depends on what has been configured on your workstation. For example, you might add 'WINE Console' for the purpose of setting up Subversion clients for Enterprise Architect under WINE.

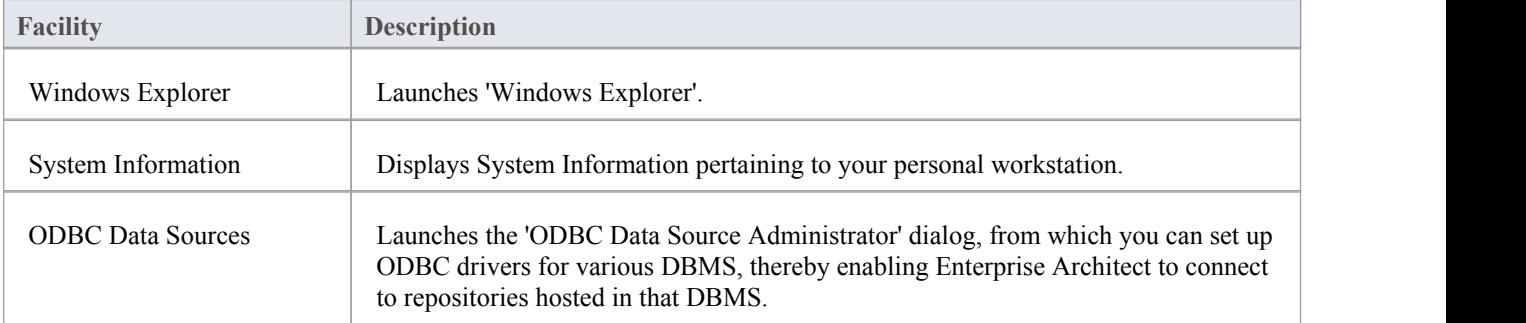

## **Specification - Specify Ribbon**

The 'Specification - Specify' ribbon provides a selection of facilities that you might use when creating and editing model elements as a text-based specification, using the Specification Manager. The ribbon becomes available when the Specification Manager is open.

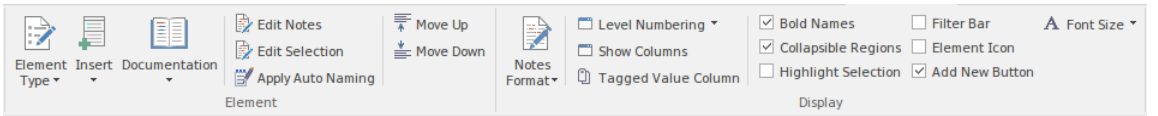

### **Panels**

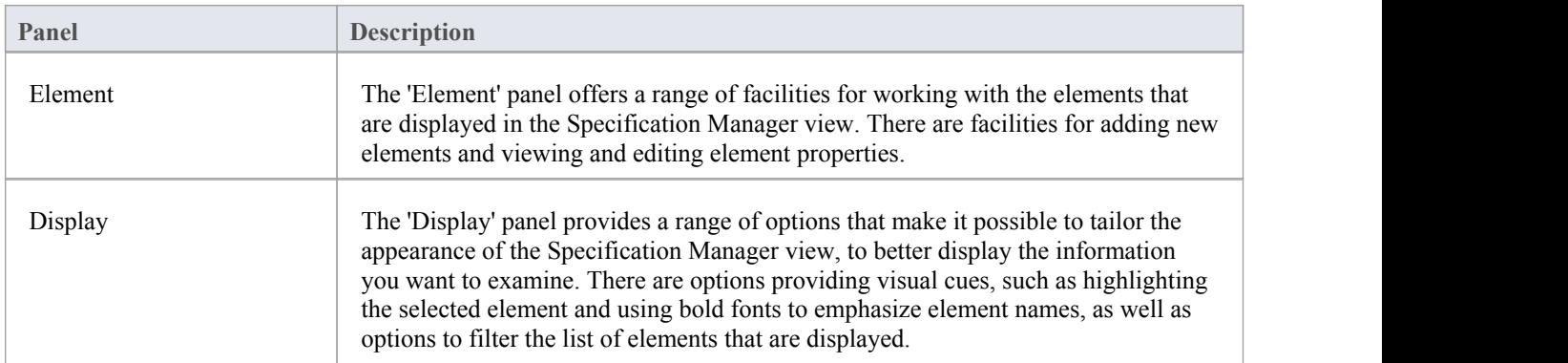

# **Element Panel**

The 'Element' panel brings together a range of facilities for working with the elements that are displayed in the Specification Manager view. There are facilities for adding new elements, and for viewing and editing the Properties of elements, as well as generating documentation in a number of formats.

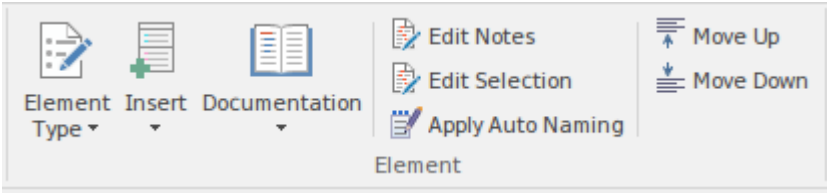

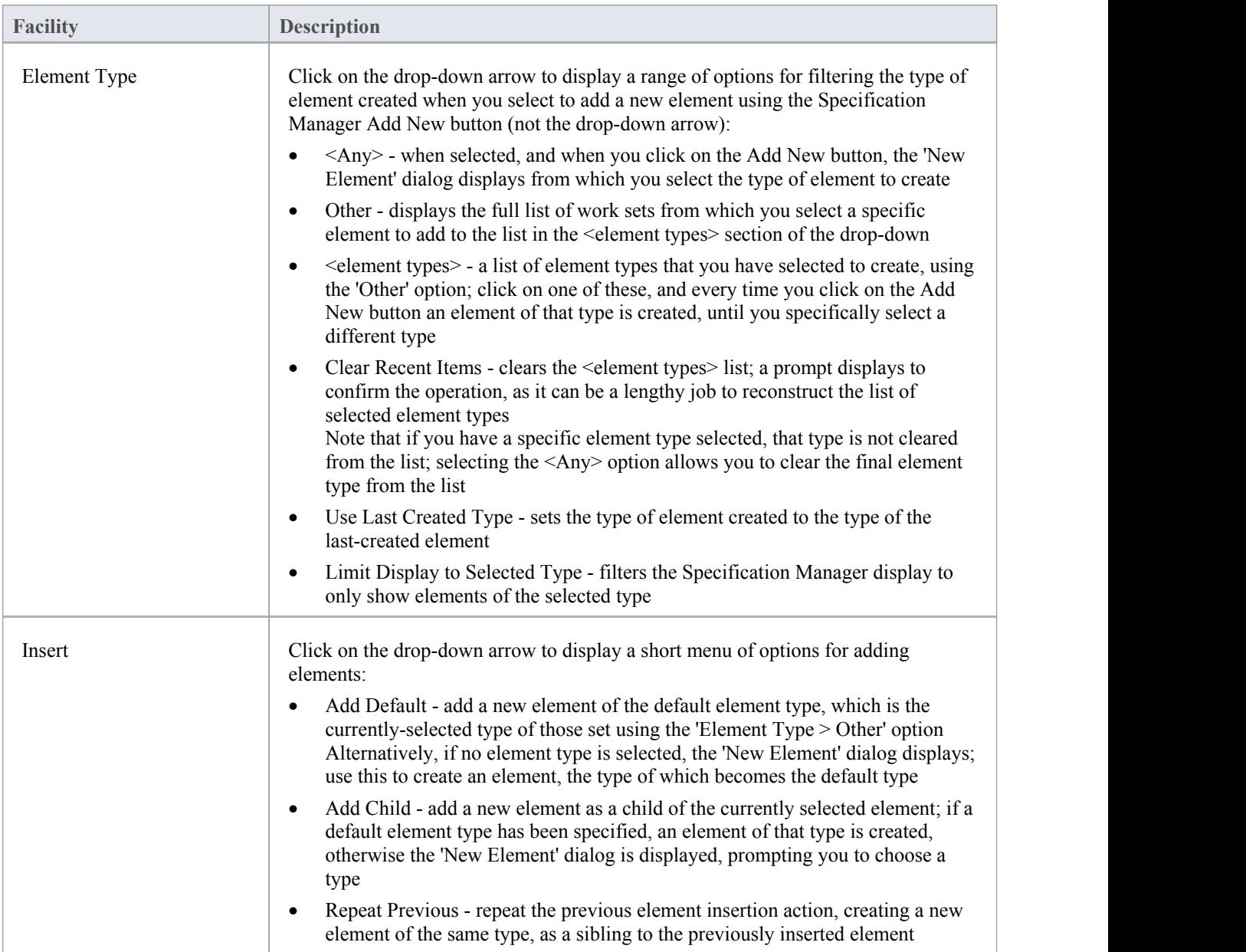

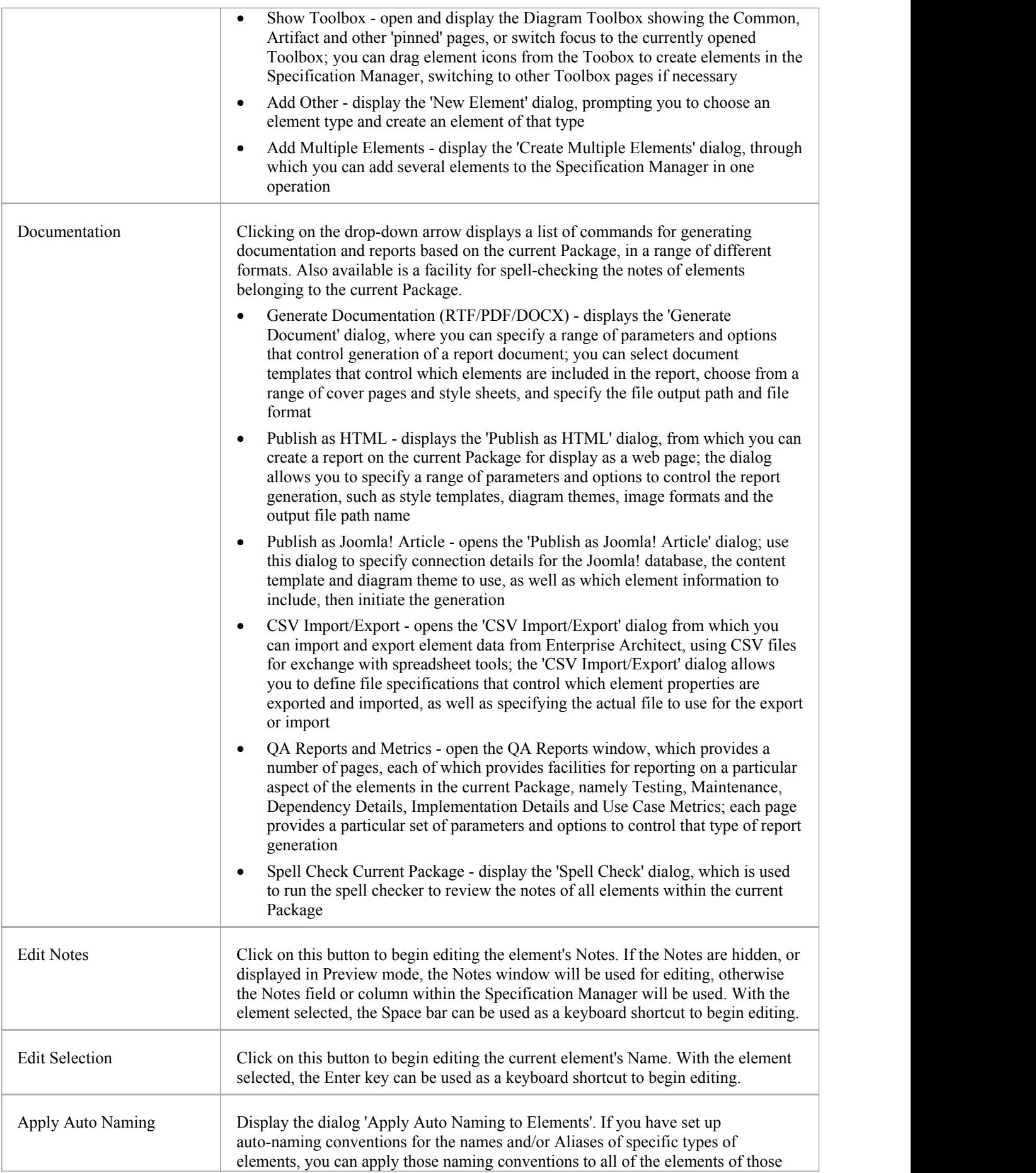

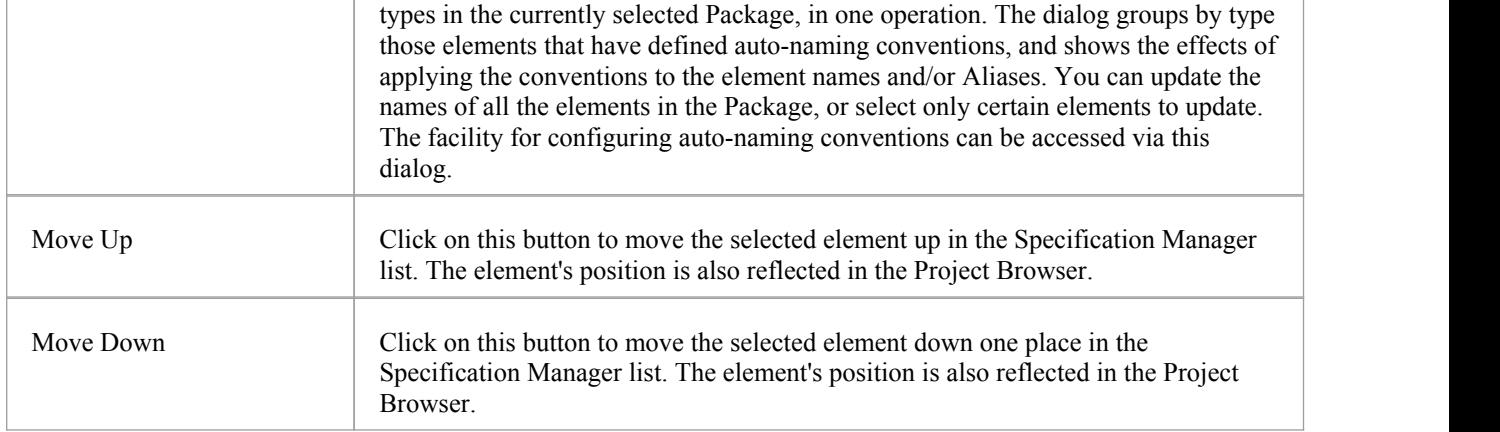

# **Display Panel**

The 'Display' panel provides a range of options that make it possible to tailor the appearance of the Specification Manager view, to better display the information you want to examine. There are options providing visual cues, such as highlighting the selected element and using bold fonts to emphasize element names, as well as options to filter the list of elements that is displayed.

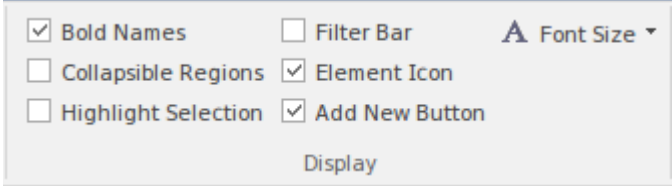

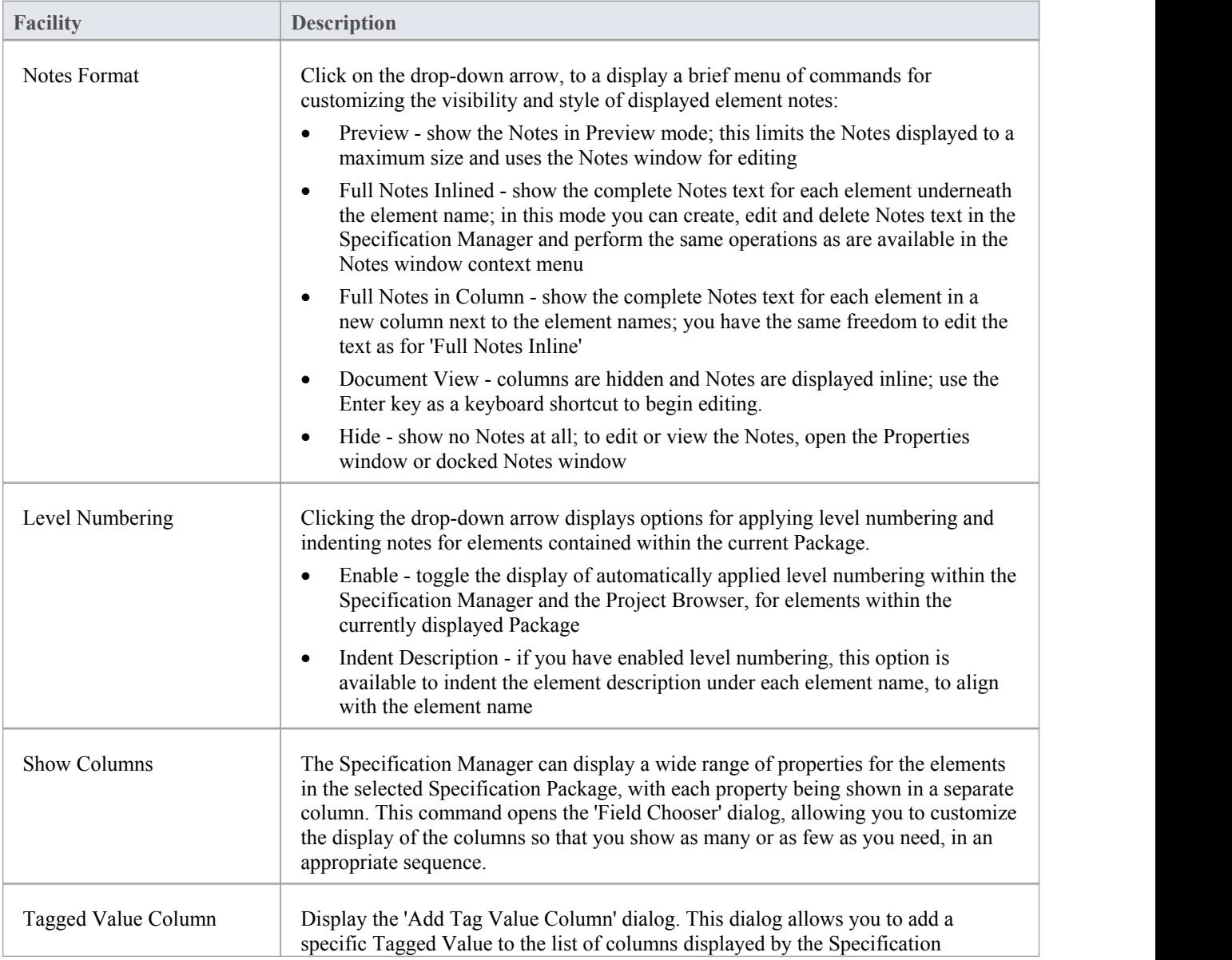

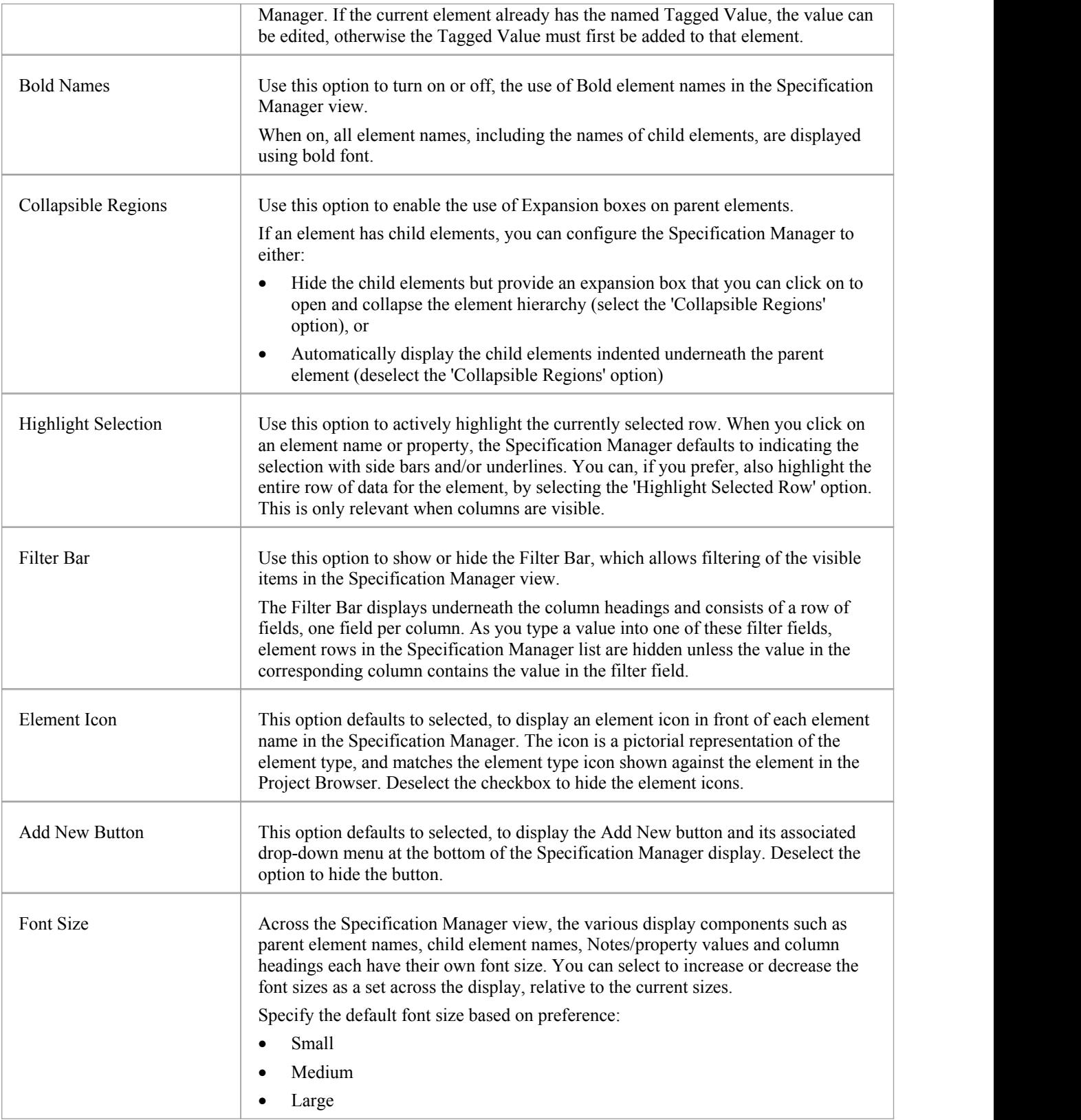

## **Document Edit Ribbon**

The Document Edit ribbon provides a set of tools and facilities for working with documents such as imported document files and Linked Documents. It becomes available when you open an editable document within Enterprise Architect.

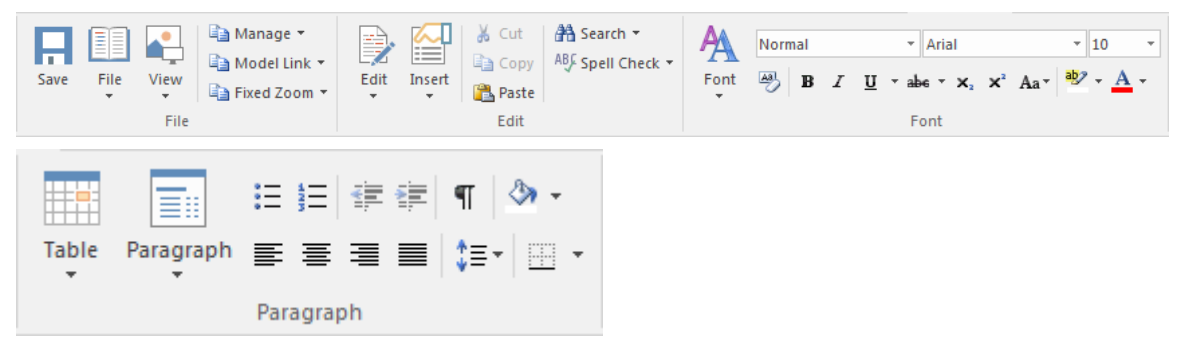

#### **Panels**

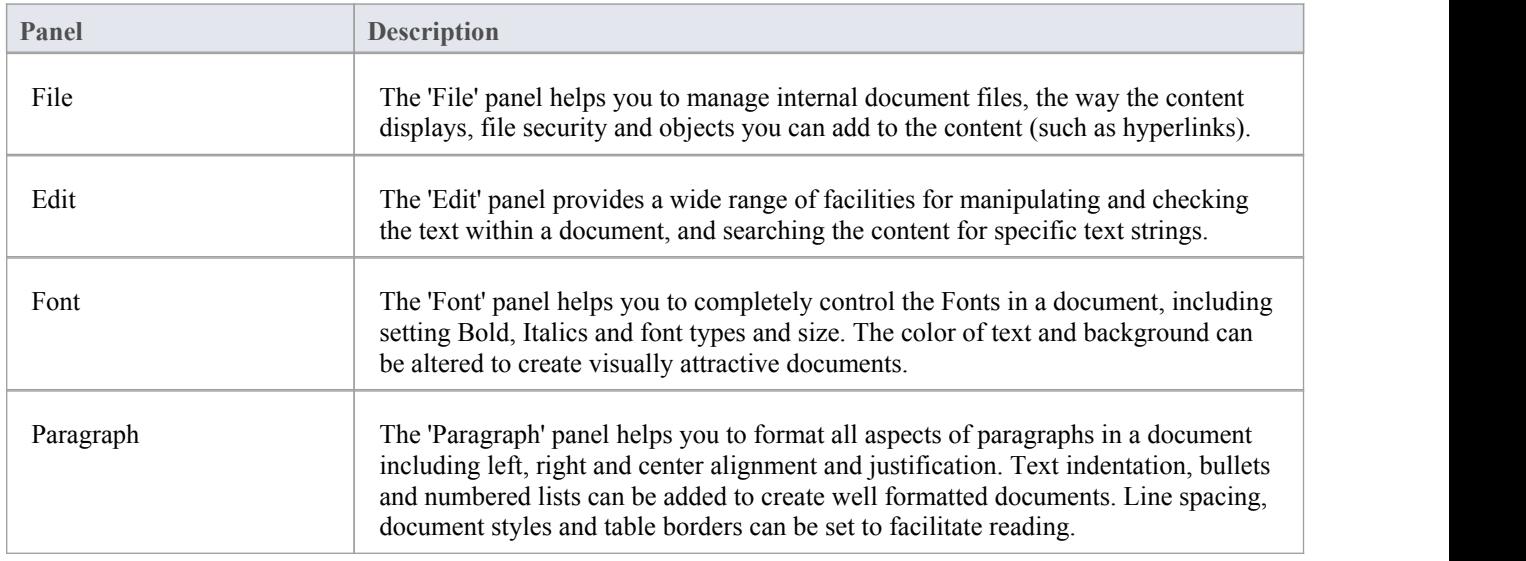

# **File Panel**

The 'File' panel helps you to manage internal document files, the way the content displays, file security and objects you can add to the content (such as hyperlinks).

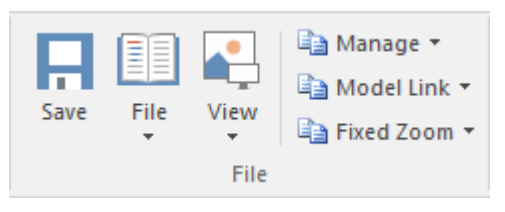

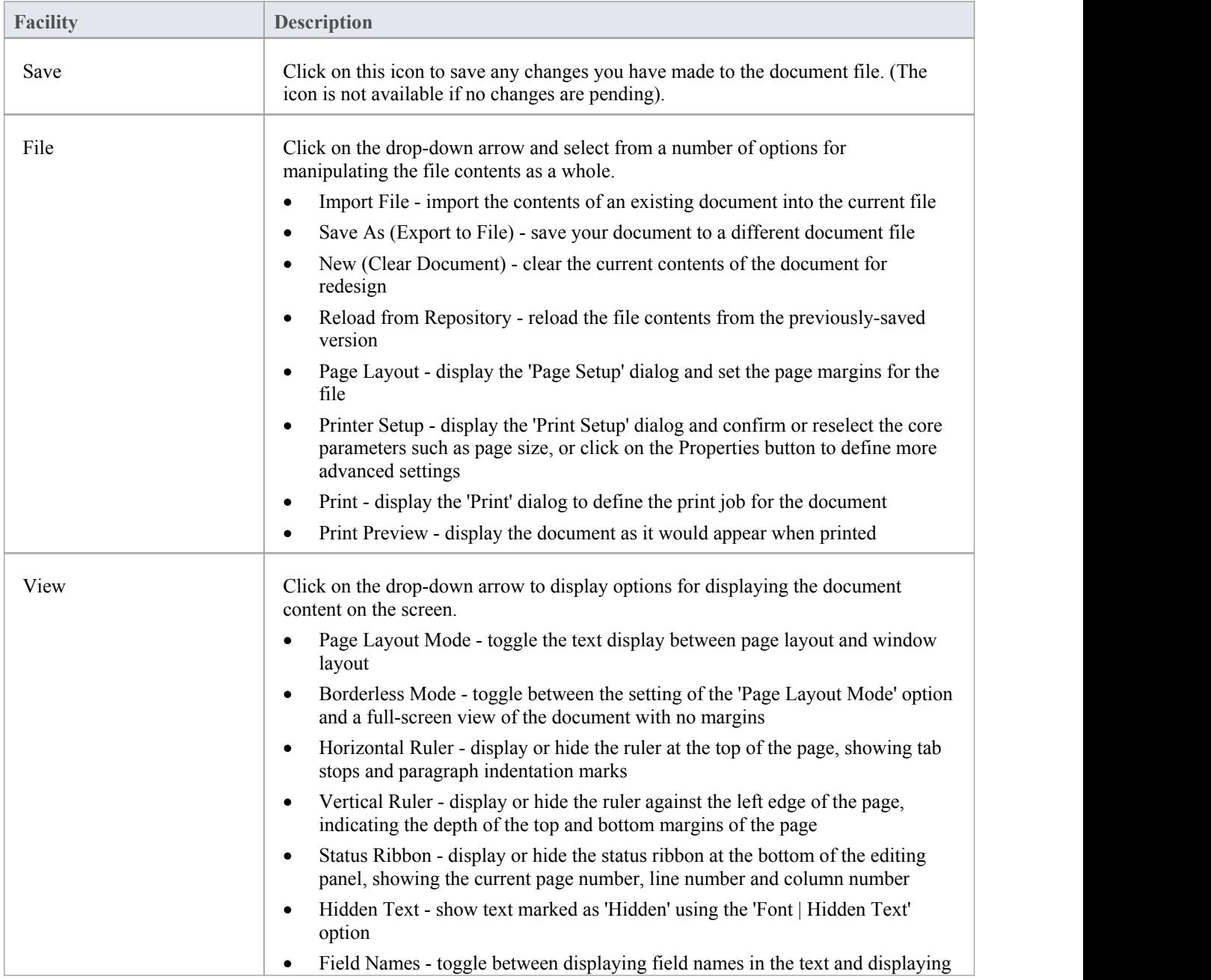

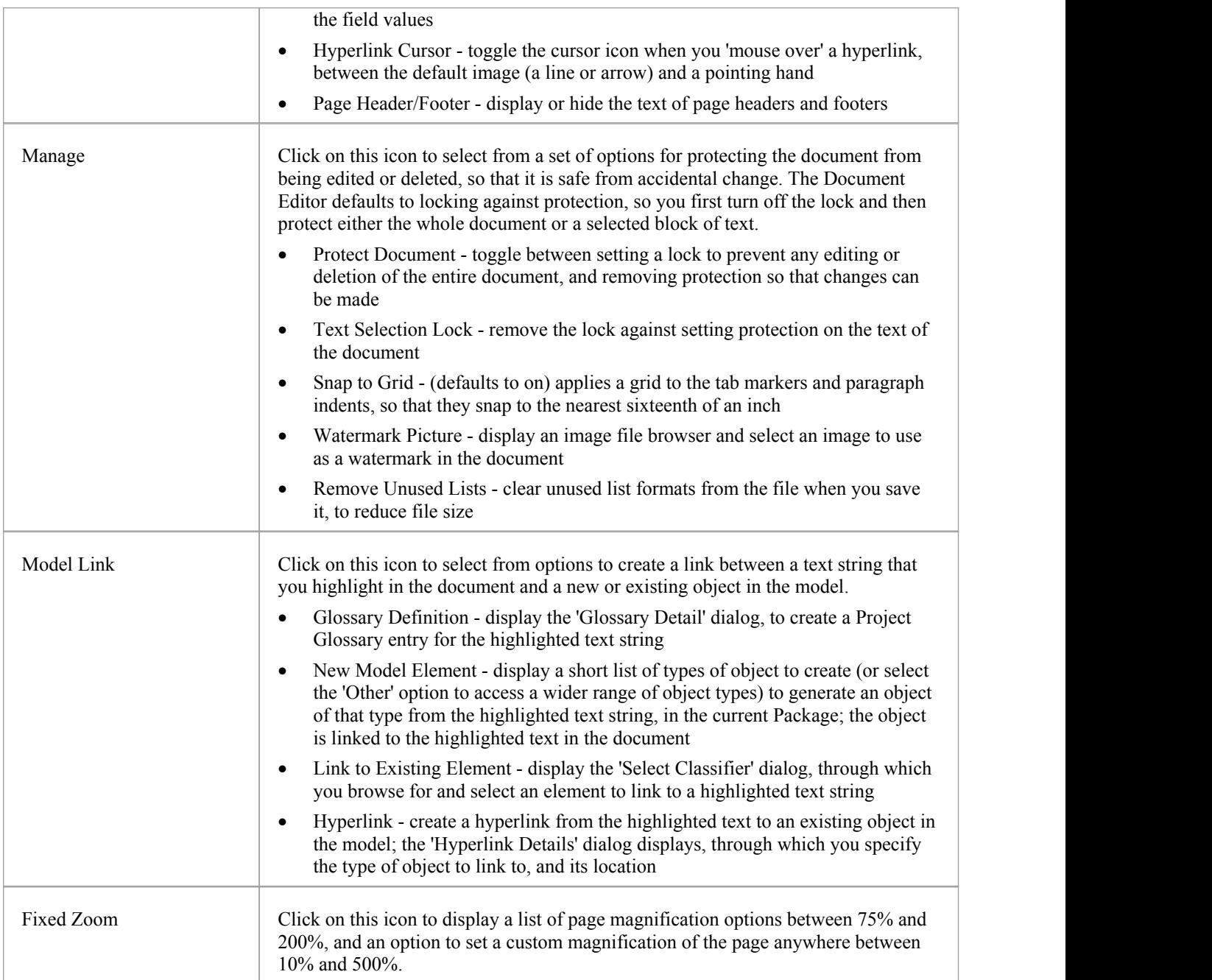

## **Edit Panel**

The 'Edit' panel provides a wide range of facilities for manipulating and checking the text within a document, and searching the content for specific text strings.

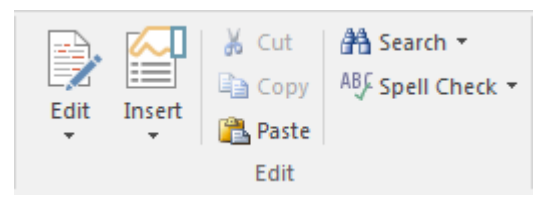

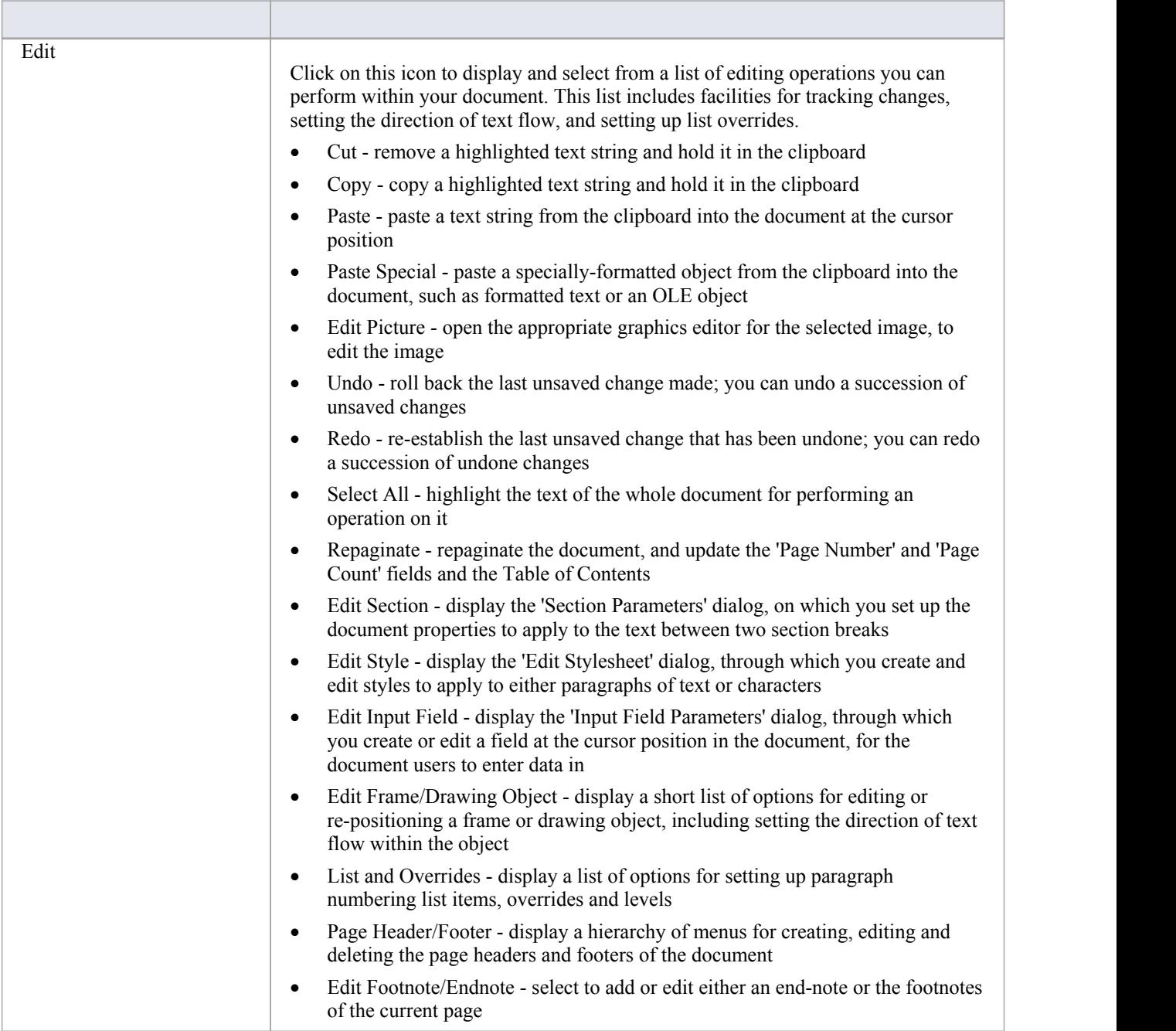

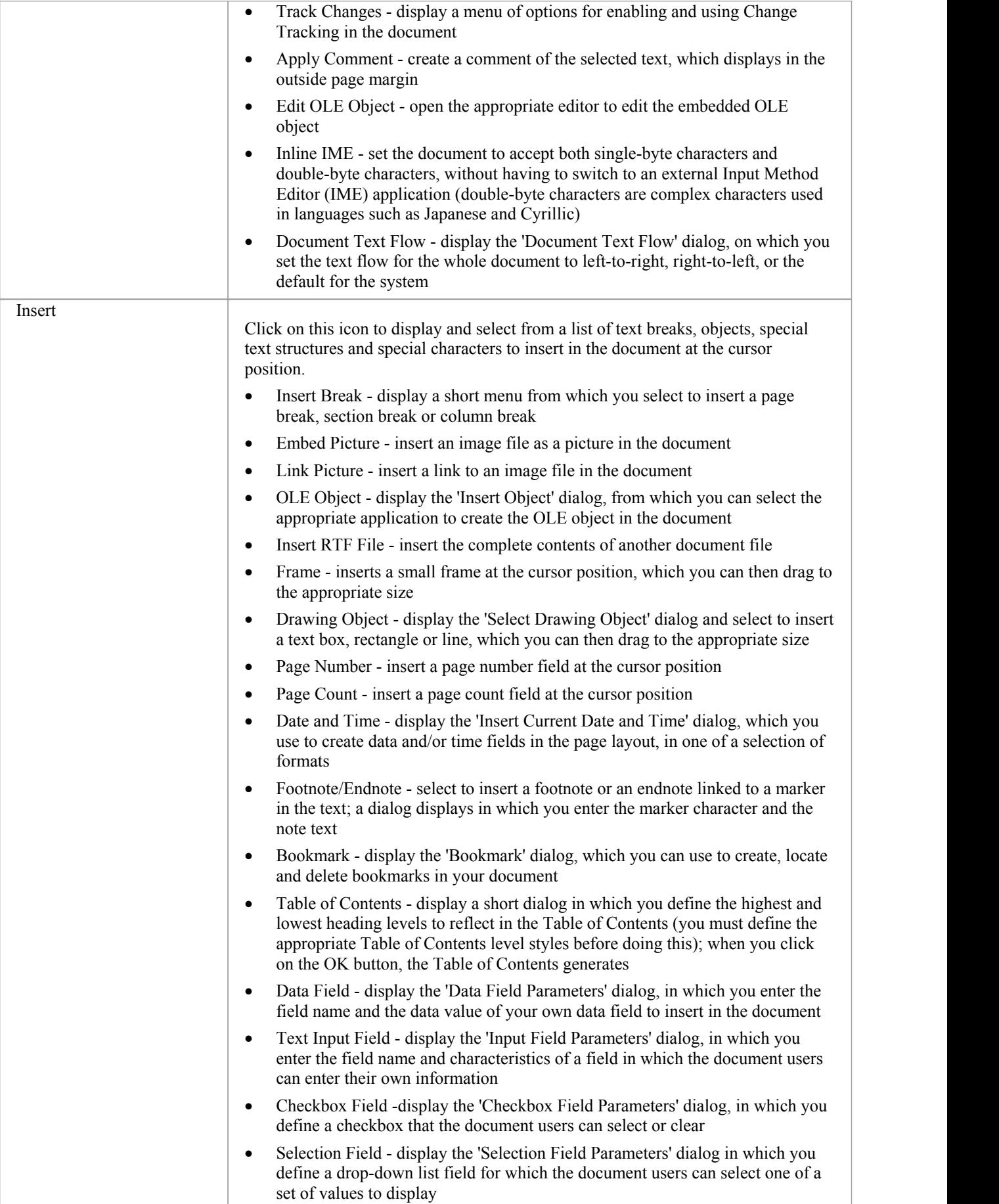

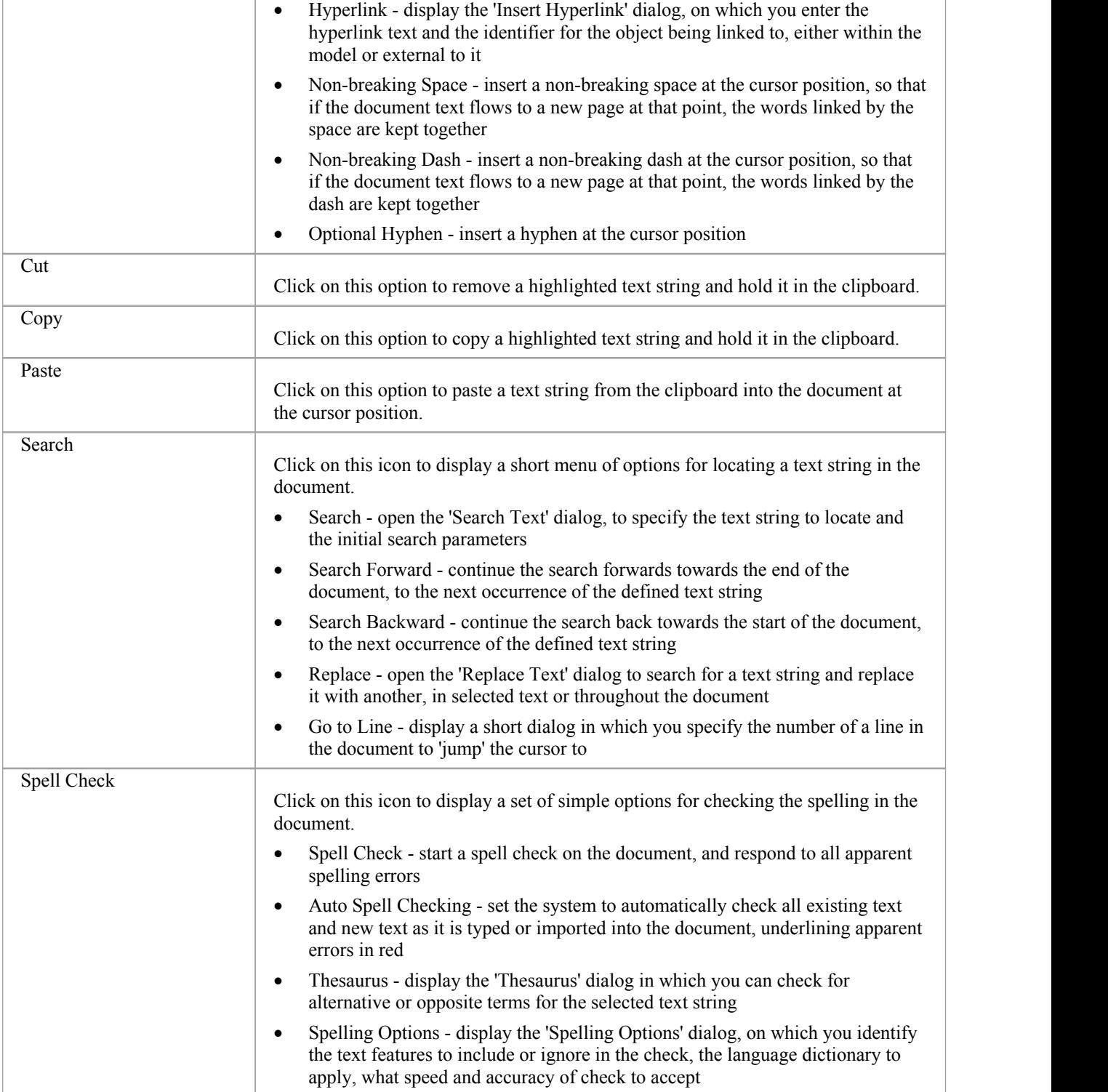

### **Font Panel**

The 'Font' panel helps you to completely control the Fonts in a document, including setting Bold, Italics and font types and size. You can alter the color of the text and highlighting to create visually compelling documents.

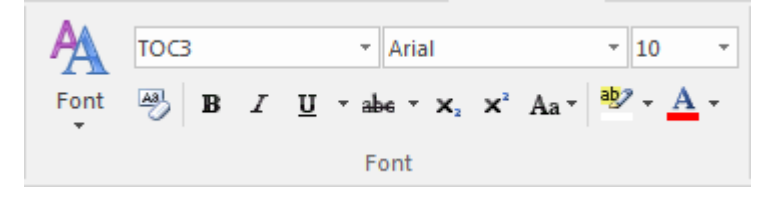

### **Available Facilities**

 $\mathbb{E}$ 

For many of these facilities, you can either select an icon from the panel or an equivalent option from the 'Font'drop-down menu.

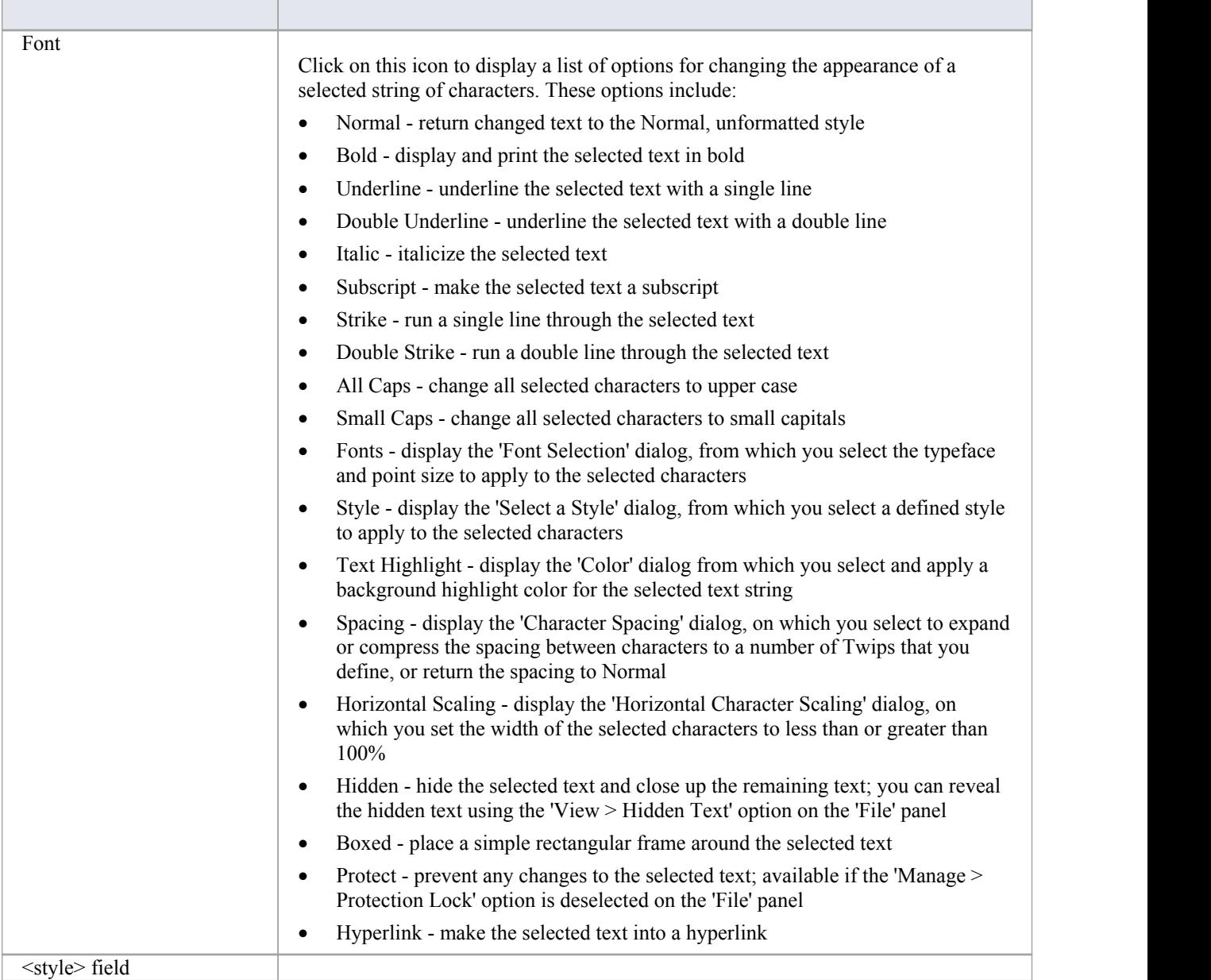

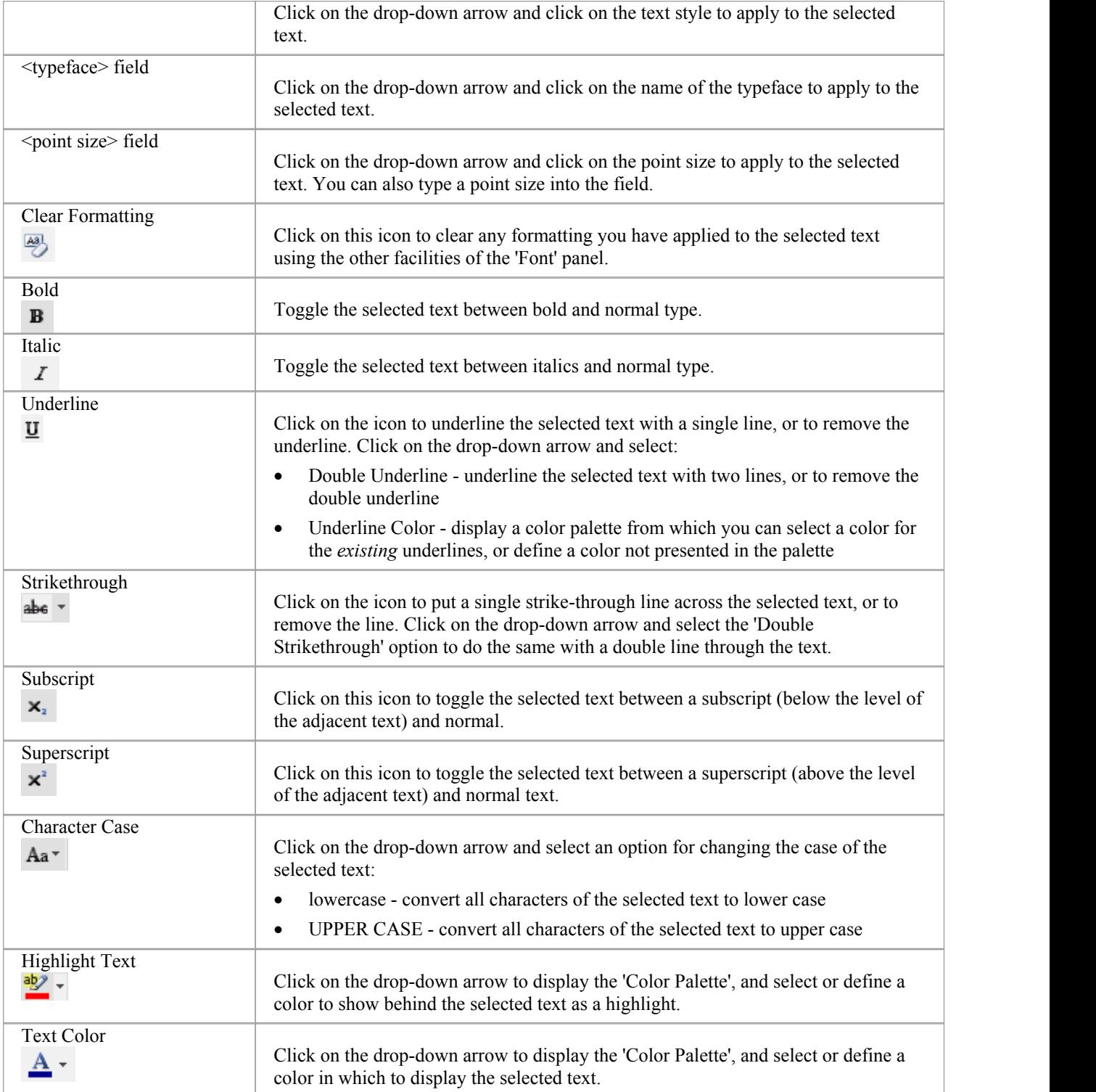

### **Paragraph Panel**

The 'Paragraph' panel helps you to format all aspects of paragraphs in a document including left, right and center alignment and justification. Text indentation, bullets and numbered lists can be added to create well formatted documents. Line spacing, document styles and table borders can be set to facilitate reading the text.

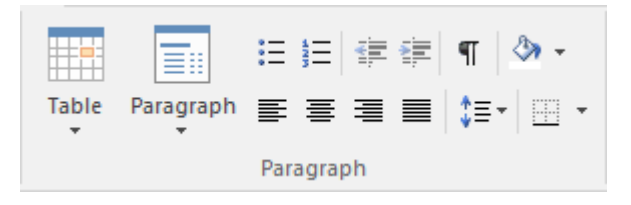

### **Available Facilities**

For many of these facilities, you can either select an icon from the panel or an equivalent option from the 'Paragraph' drop-down menu.

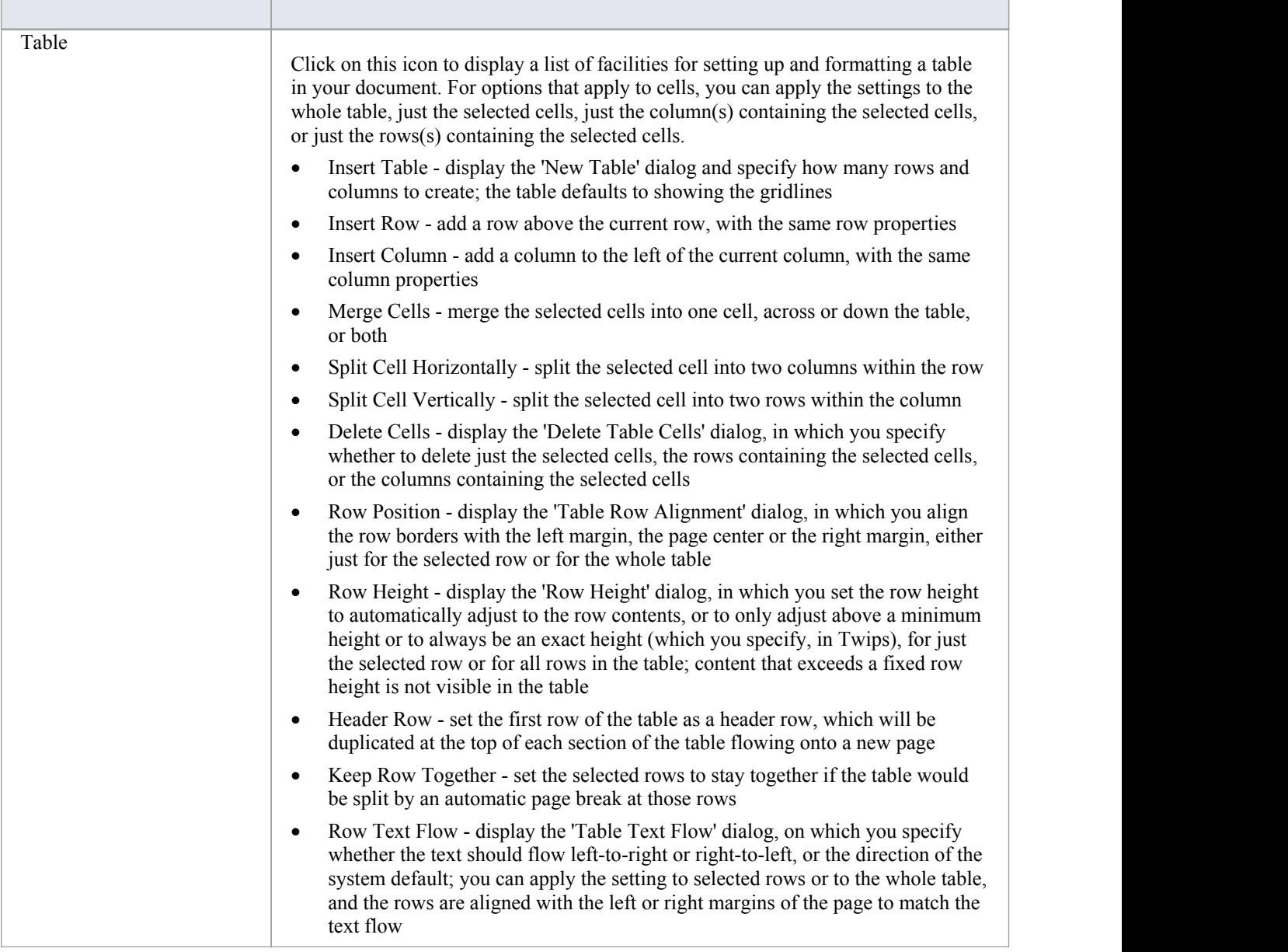

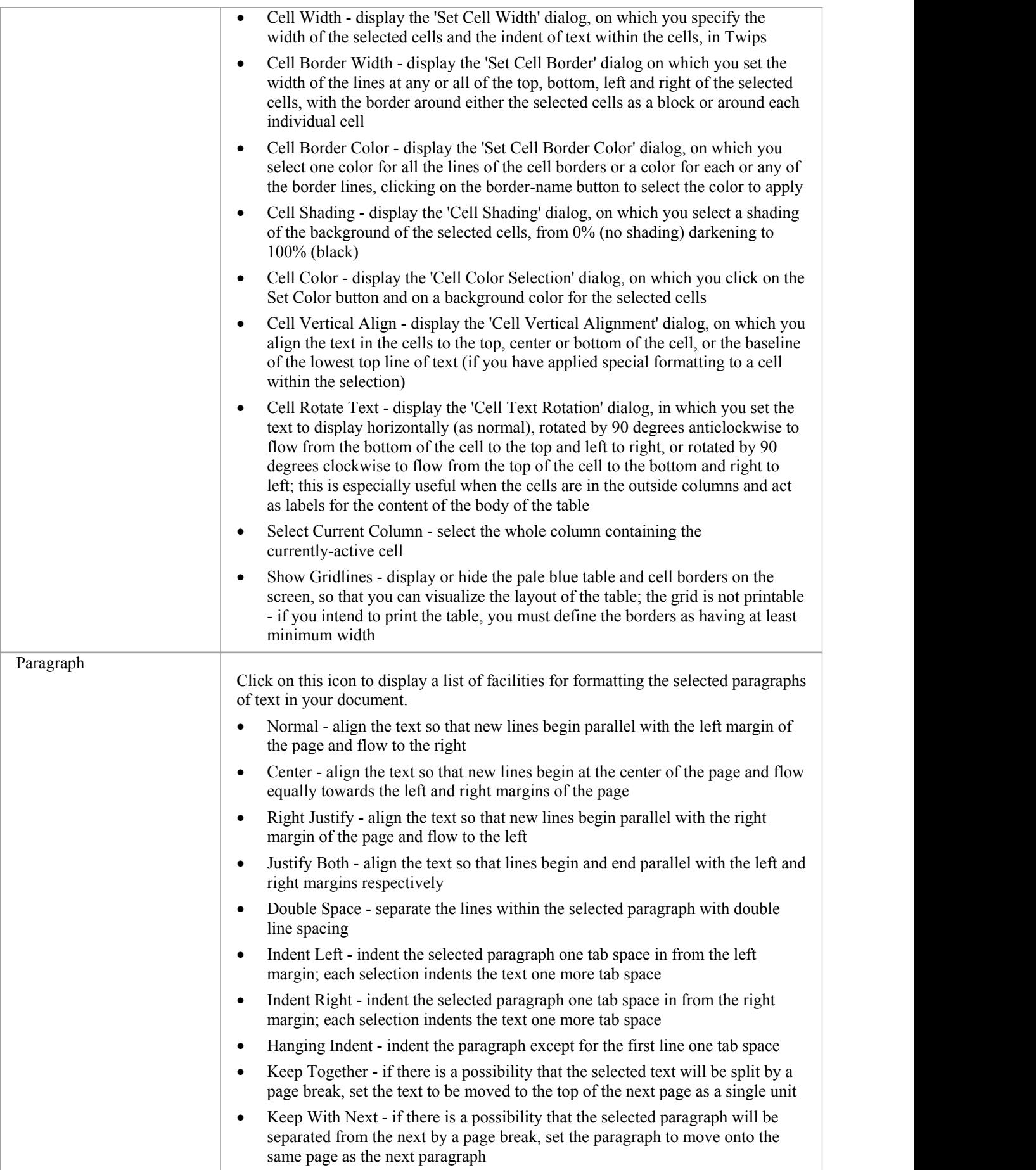

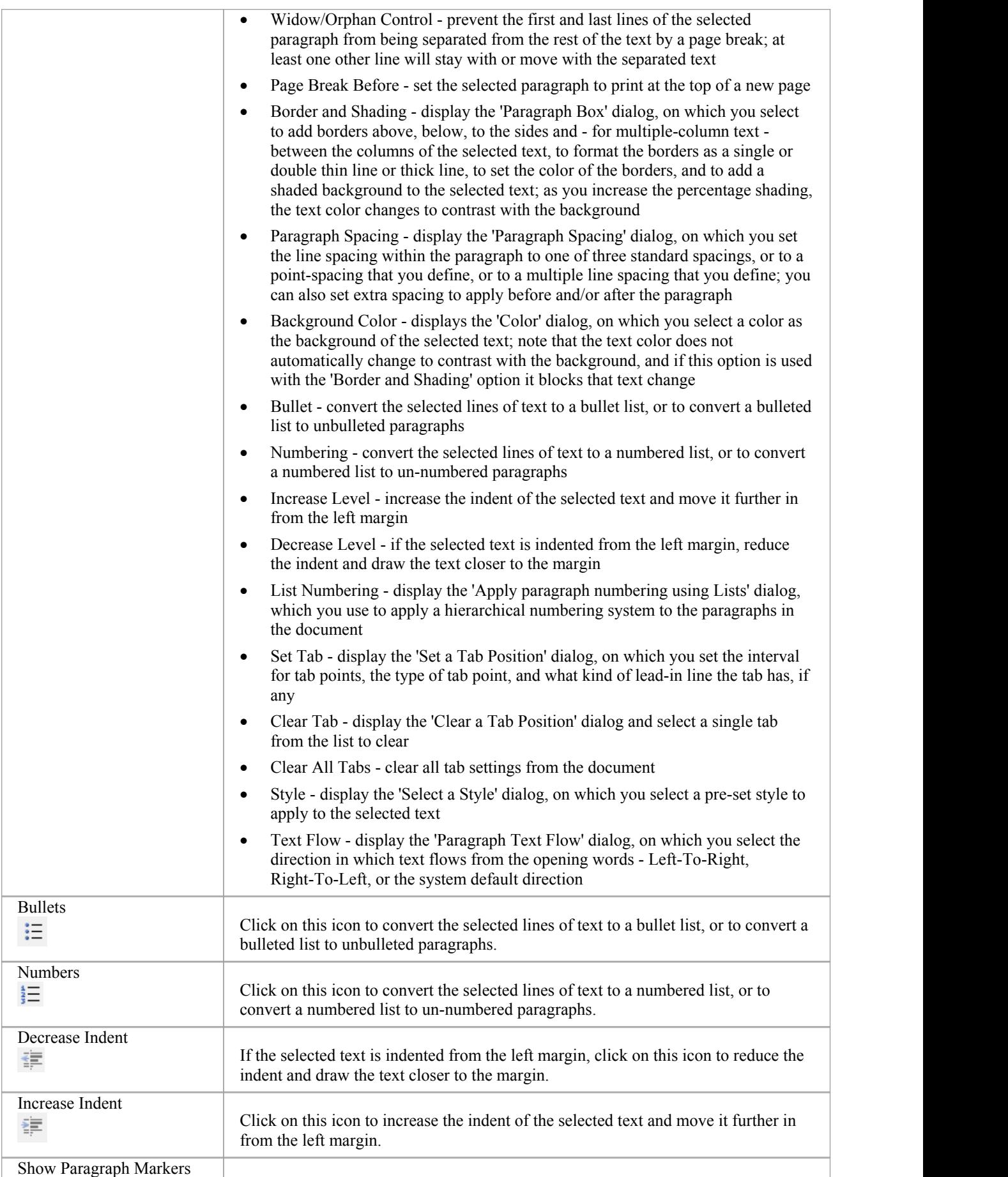

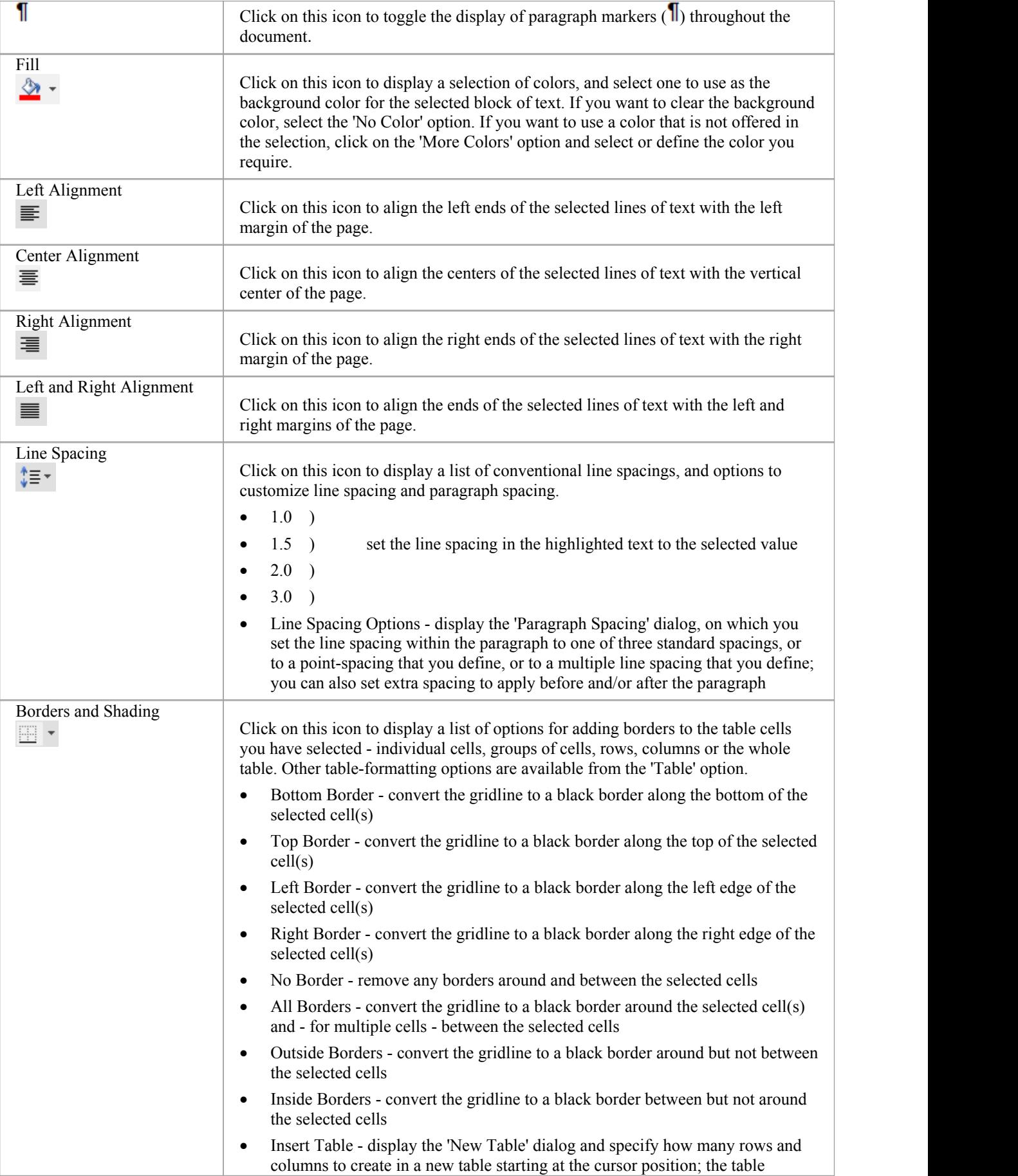

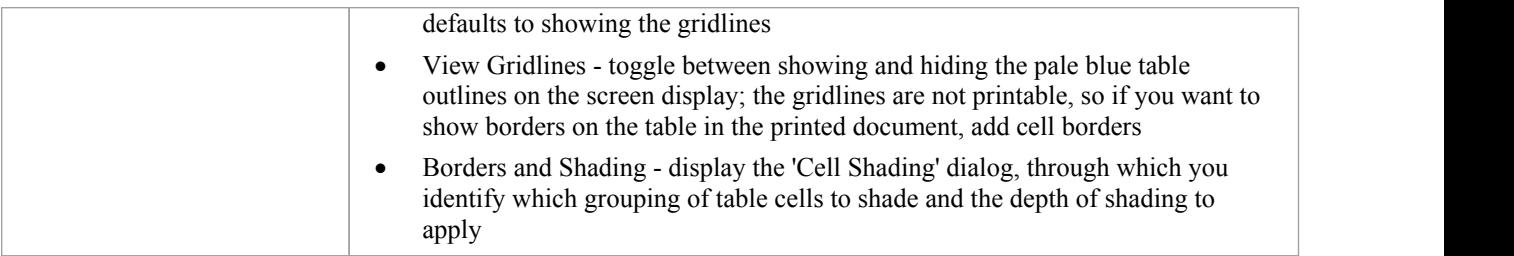

### **User Button**

This feature is available from Enterprise Architect Release 14.1.

For models with user security enabled, the name of the currently logged in user will display in the ribbon header in the top right of the screen.

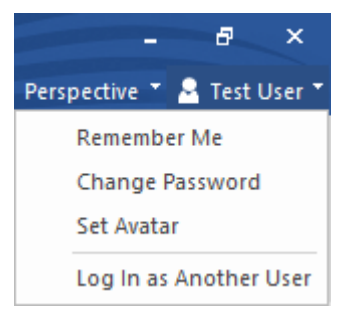

If you click on the user's name, a drop down menu displays providing a set of user options.

#### **User Button Menu**

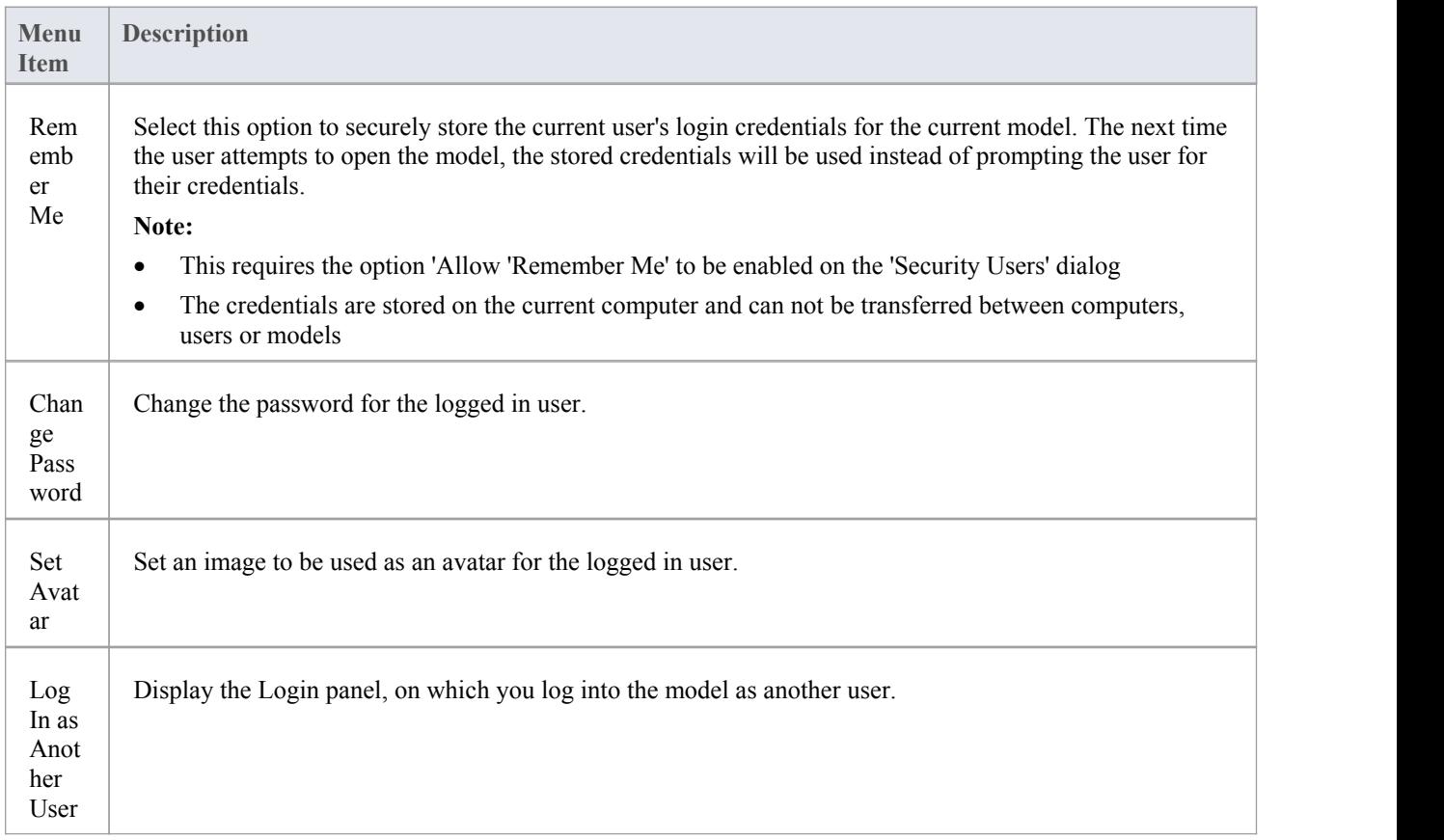

### **Toolbars**

Enterprise Architect provides a set of toolbars containing convenient shortcuts to a wide range of common functions that you can perform on your project as a whole through to the individual modeling units. You can also customize the toolbars by deleting and reordering the default button set.

The toolbars are initially displayed in the toolbar banner at the top of the work area, but you can display them at the foot of the work area, drag and dock them within the work area, or float them over the application; this is useful when you are using a certain set of functions a lot in a particular area.

You can also dock toolbars to the edge of the Enterprise Architect work area by dragging them by the title bar and placing them against the appropriate edge.

#### **Available toolbars**

- Default Tools Toolbar
- Project Toolbar
- Diagram Toolbar
- New (UML) Elements Toolbar
- (Current) Element Toolbar
- (Current) Connector Toolbar
- Code Engineering (Generation) Toolbar
- Navigator Toolbar
- Debug Toolbar
- Simulation Toolbar
- · Build Toolbar
- Record (& Analyze) Toolbar
- Workspace Layouts Toolbar
- Status Bar
- Notes Toolbar

Each toolbar has a drop-down arrow at the right-hand end.  $\bar{z}$  This can be enabled or hidden using the 'Visual Style' sub-menu. If you click on this drop-down arrow, the 'Add or Remove Buttons' option displays. Select this option to show a context menu listing the toolbars that are displayed on the same line as the current toolbar, and an option to customize toolbars - both your own and the system-provided toolbars.

You can select one of the toolbars identified on the context menu to list the icons available through that toolbar. Click on the icons as necessary to hide or show them in the toolbar.

# **Navigator Toolbar**

The Navigator toolbar identifies the location of the Package or diagram you are currently working in, and provides options to change the focus to another level of the Package's branch, perform relevant operations on the Package, and locate other Packages in the model.

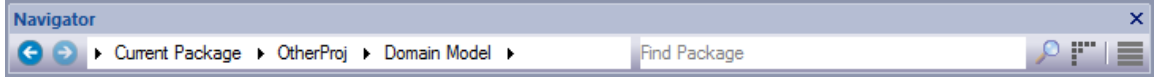

#### **Access**

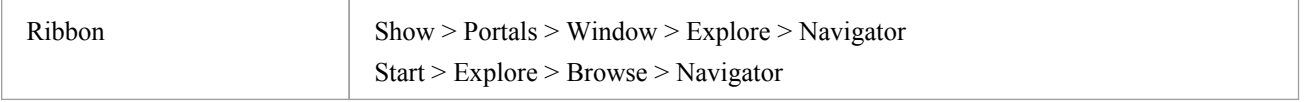

### **Navigator Toolbar Options**

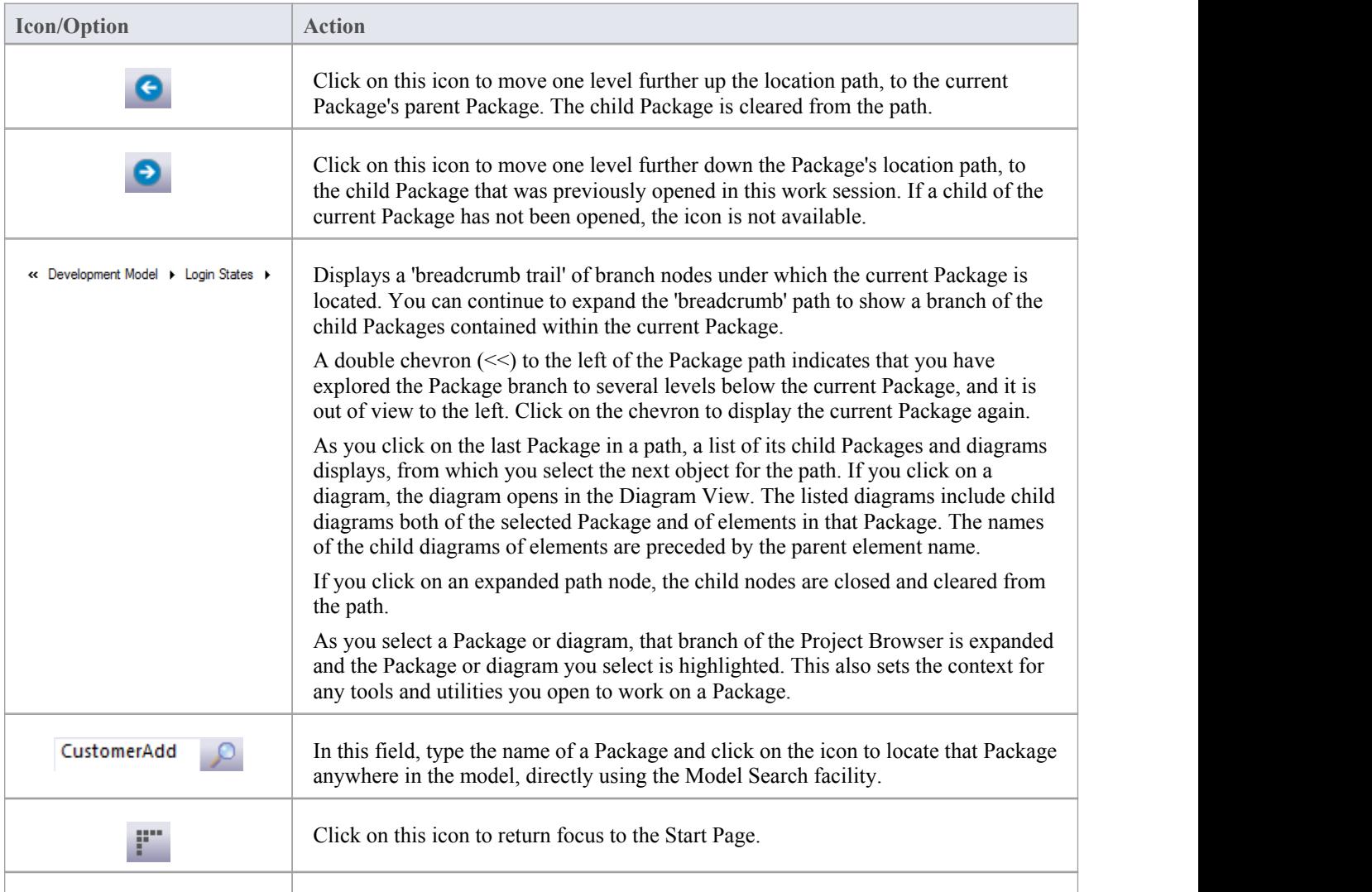

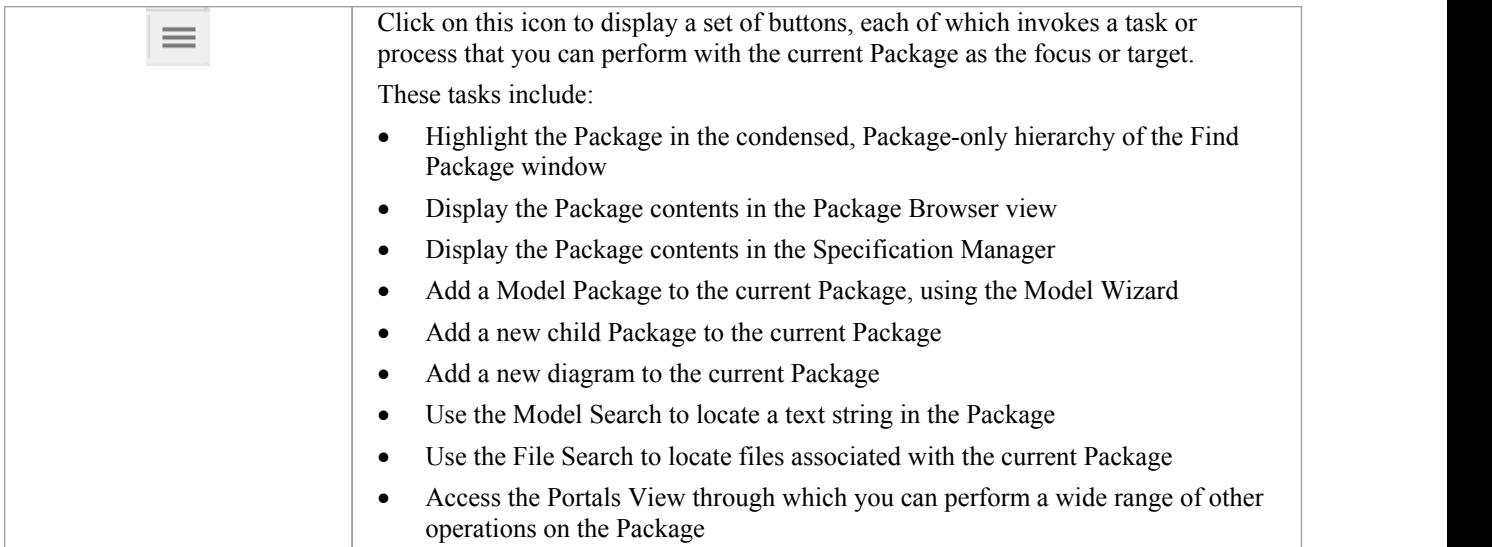

### **Navigator Toolbar Context Menu**

If you right-click on a Package in the 'breadcrumb trail' a context menu displays, providing a number of options for reviewing the selected Package.

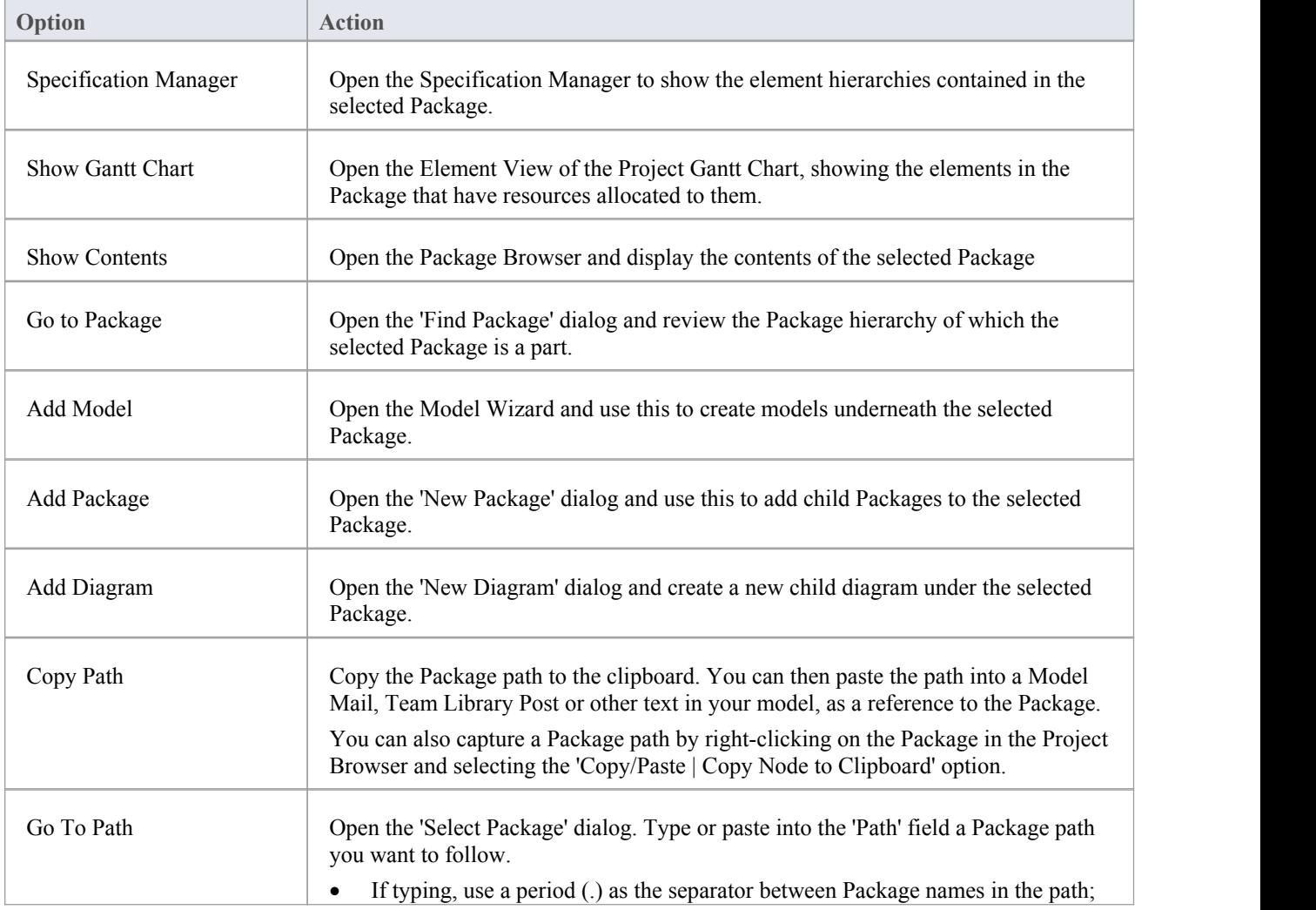

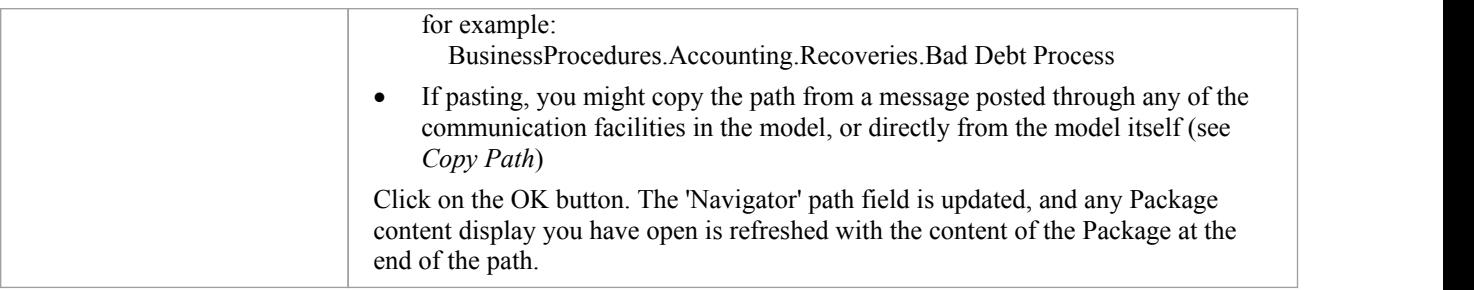

# **Default Tools Toolbar**

The Default Tools toolbar provides instant access to the most commonly used tools in Enterprise Architect, including file management, printing and technology facilities.

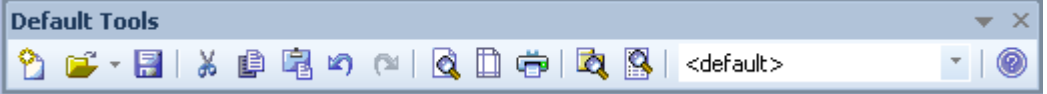

#### **Access**

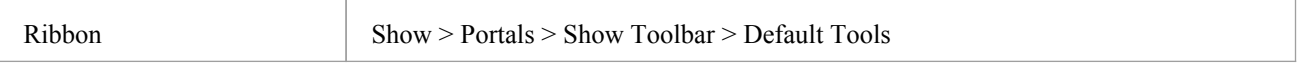

### **Default Tools Options**

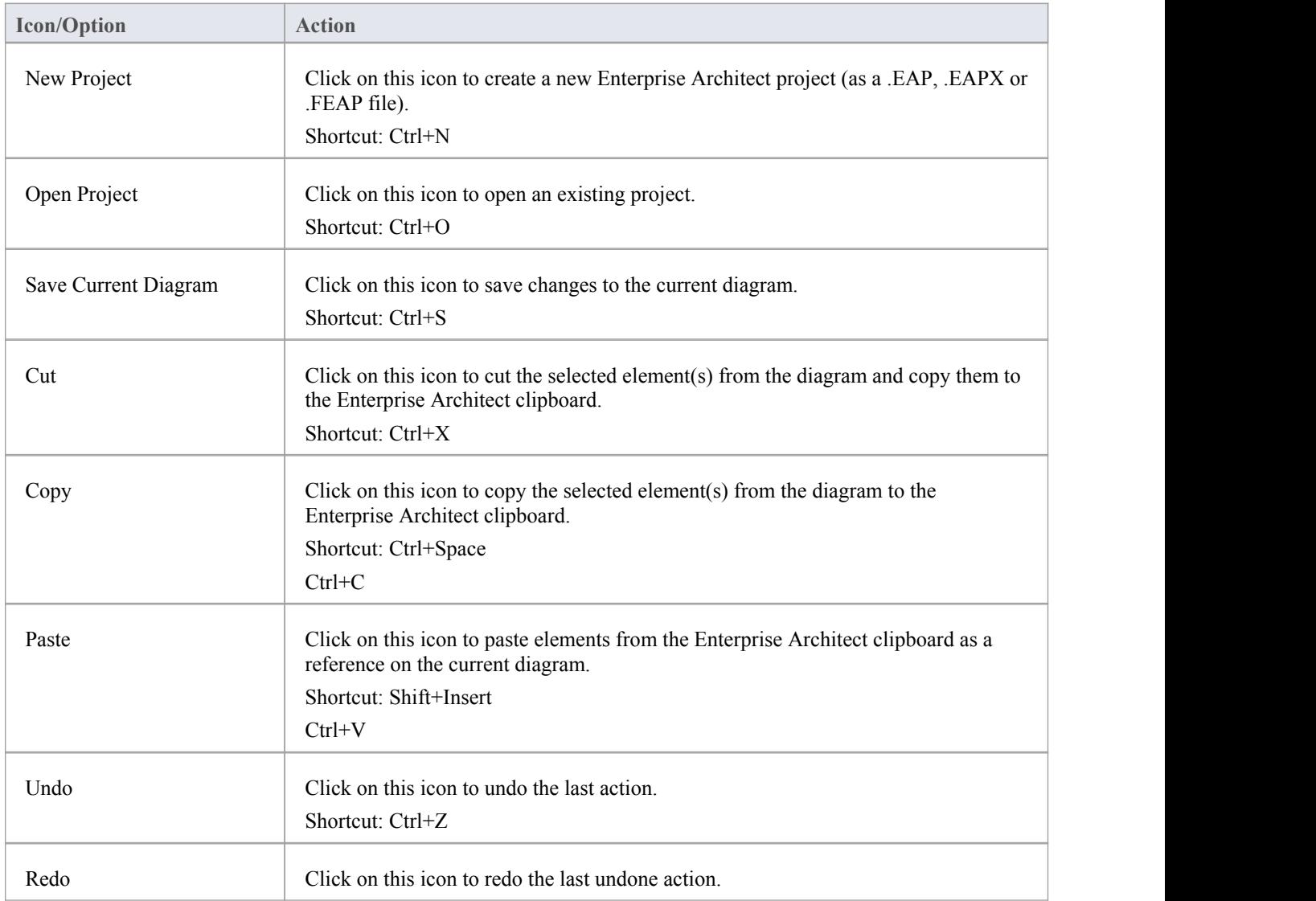

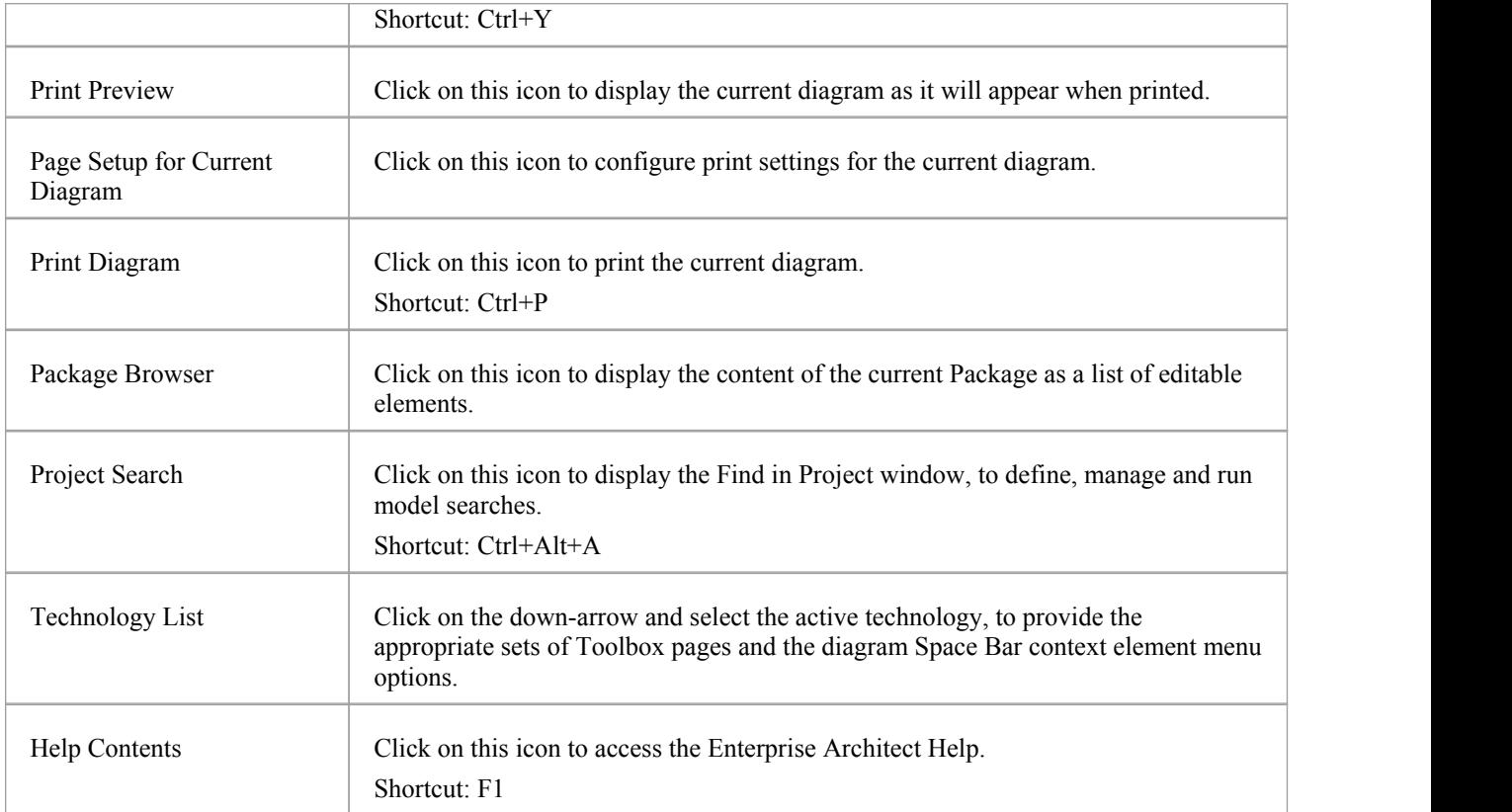

### **Notes**

- The Cut and Copy buttons are only enabled when an item is selected on the current diagram
- You can move this toolbar to any dockable position; it retains that position in subsequent sessions
- · You can hide or show the toolbar by clicking on the 'Show > Portals > Show Toolbar > Default Tools' ribbon option

### **Workspace Layouts Toolbar**

As you perform work on your model you use various toolbars and windows; you will quite likely use the same toolbars and windows regularly, in an arrangement that suits the way in which you use the system. Rather than having to re-open and arrange these tools at the start of each work session, you can use either a predefined or a customized work environment - or workspace. Workspaces:

- · Automatically open and organize all the tools appropriate to an area of work such as Requirements Management, Code Engineering or Debugging
- Help a new user by:
	- Opening the tools that are appropriate to a task so that they can immediately get started, and
	- Showing the user what tools they should become familiar with for that area of work
- Help you switch rapidly to work environments for either successive or completely different areas of work
- · Re-establish a work environment that you have accidentally or deliberately changed

To select, create and maintain workspaces you can use the Workspace Layouts toolbar, which you can leave in the Toolbar ribbon, dock to any main window edge or float freely in a convenient location for quick access.

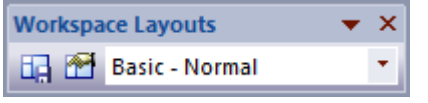

#### **Access**

### **Workspace Toolbar Options**

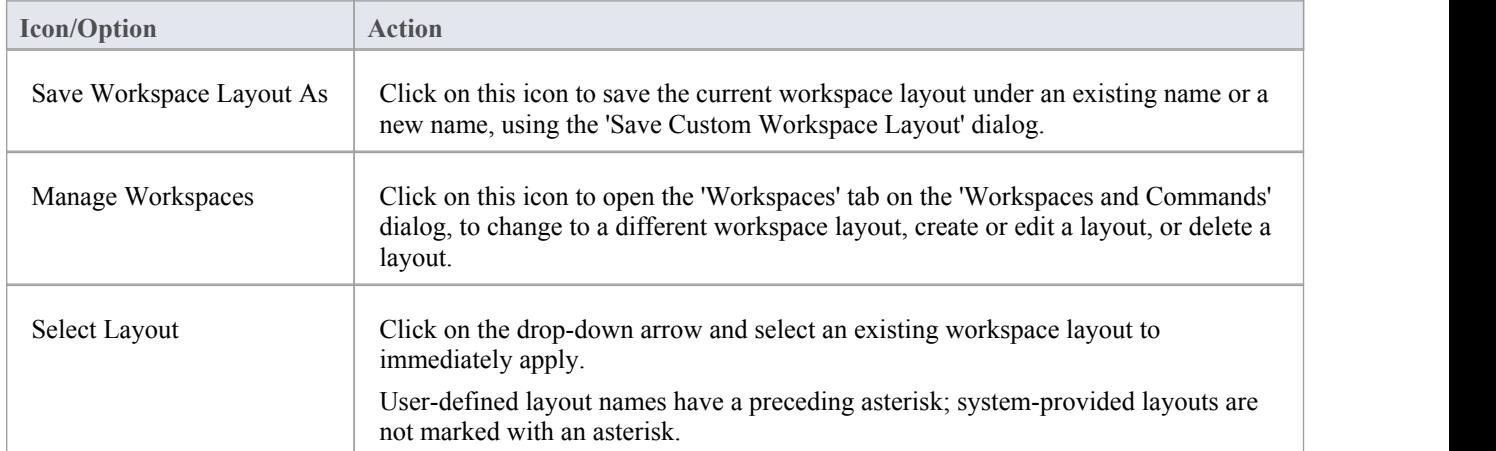
# **Project Toolbar**

The Project toolbar provides tools for performing routine tasks such as creating Packages, diagrams and elements, searching the model and generating documentation.

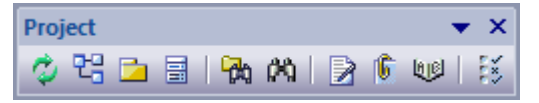

#### **Access**

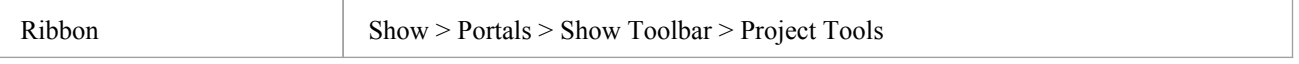

## **Project Toolbar Options**

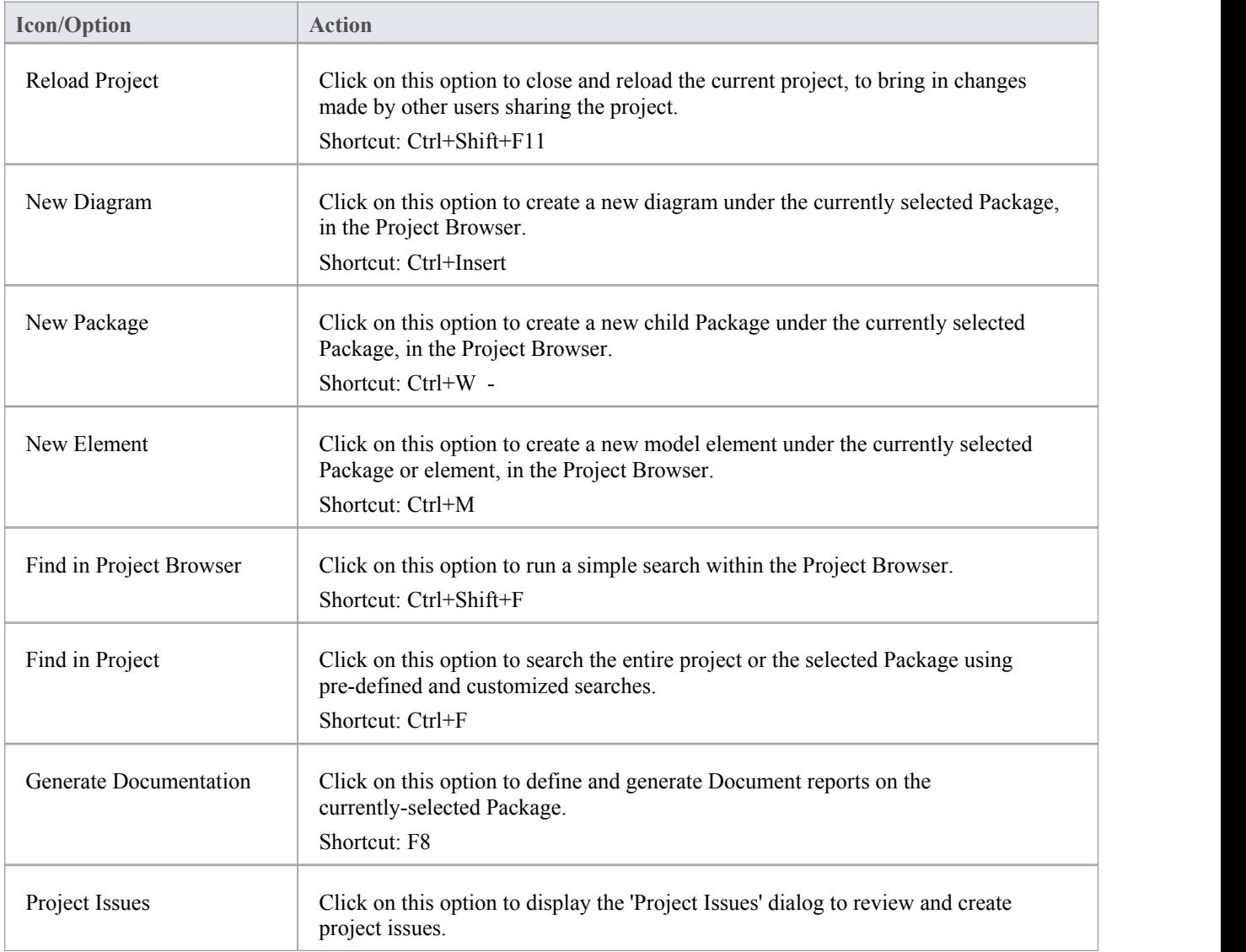

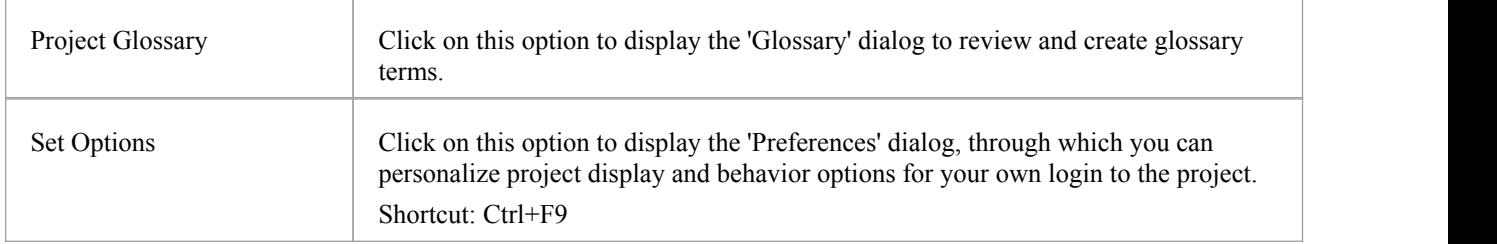

- You can move this toolbar to any dockable position; it retains that position in subsequent sessions
- · You can hide or show the toolbar by selecting the 'Show > Portals > Show Toolbar > Project Tools' ribbon option

# **Diagram Toolbar**

The Diagram toolbar provides tools to lay out and improve the appearance of diagrams, including zoom controls to better manage large diagrams and quickly identify key areas of interest.

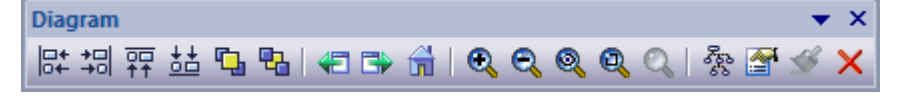

### **Access**

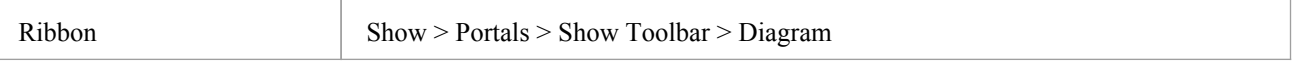

## **Diagram Toolbar Options**

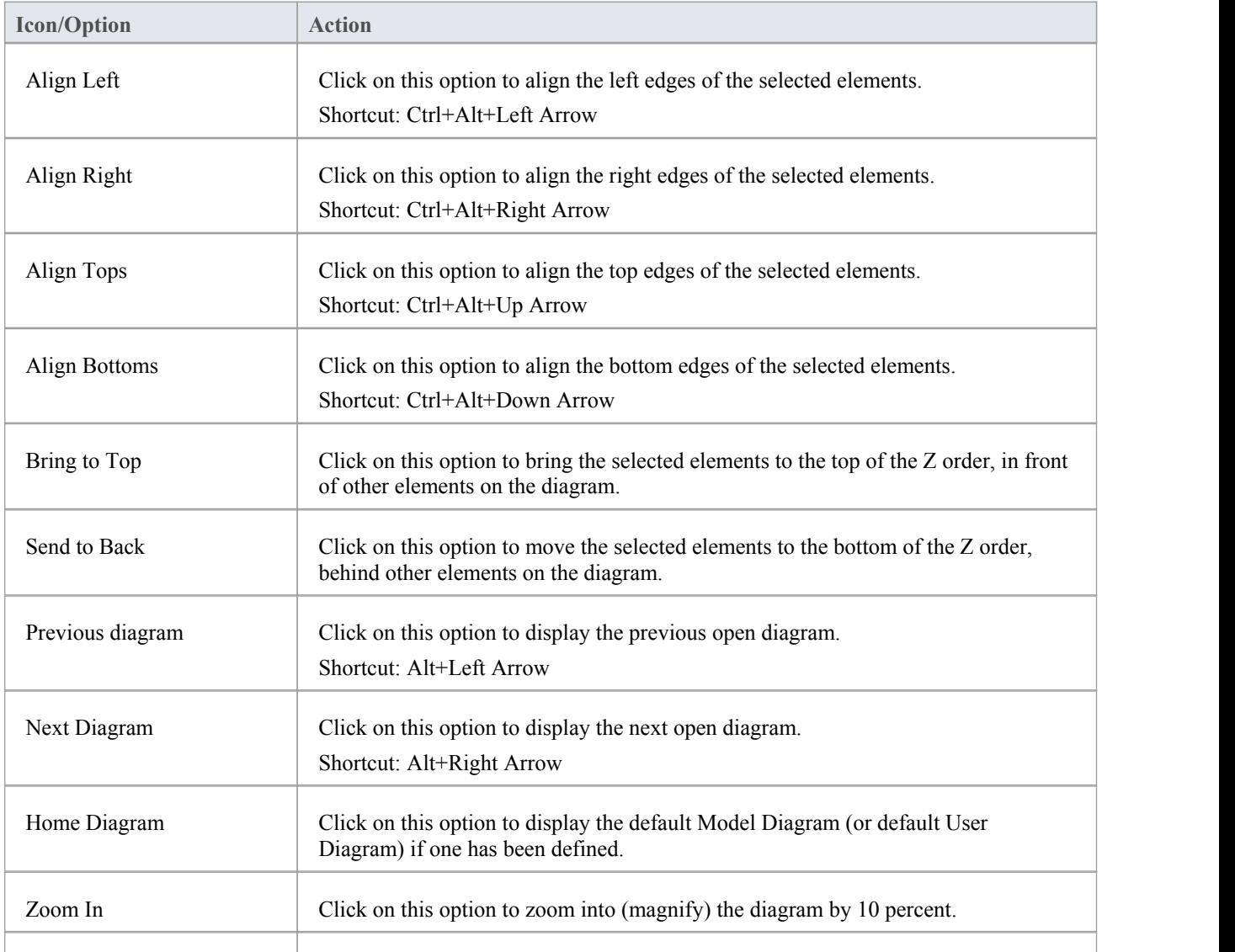

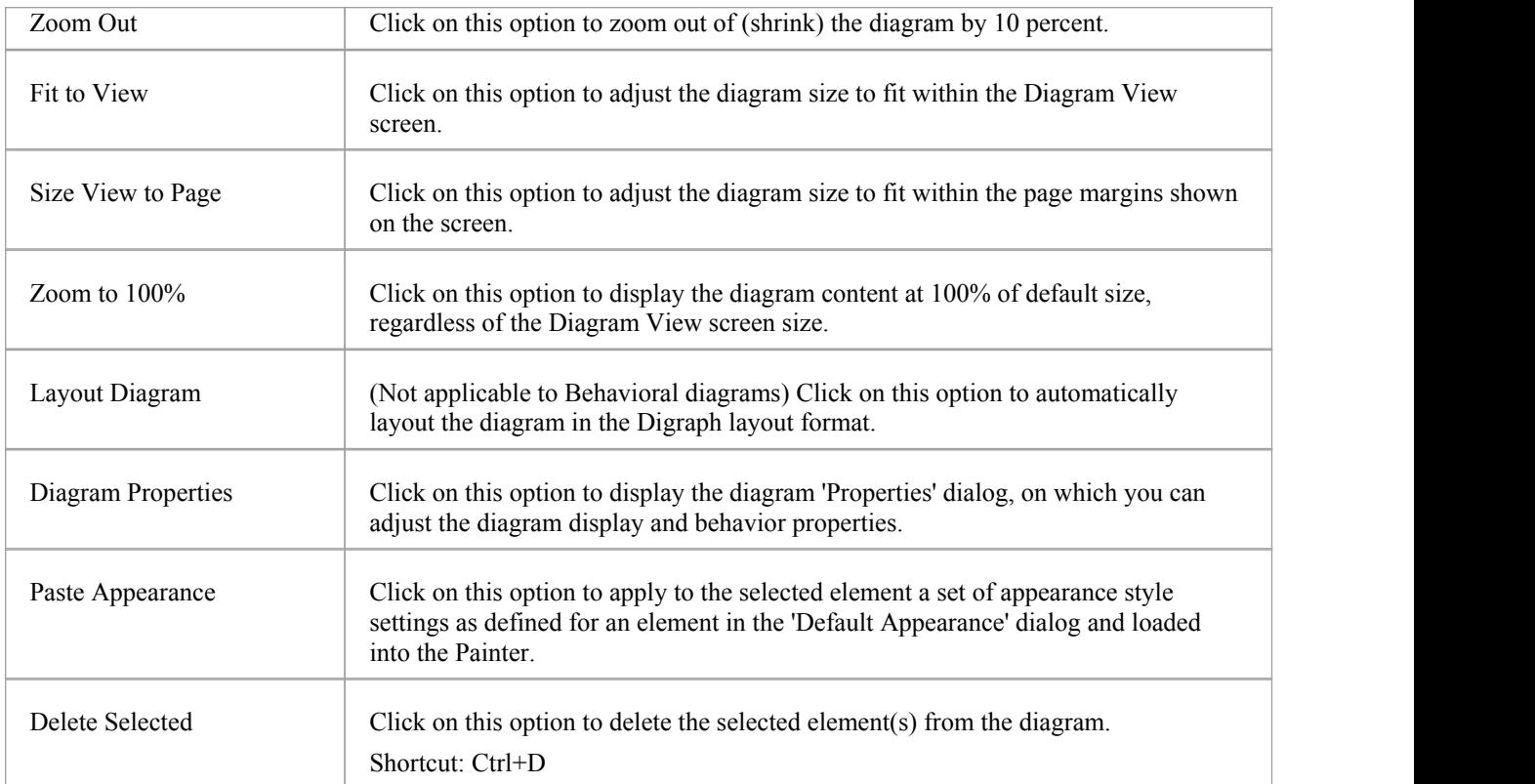

- · Any actions that result in a change in diagram content and appearance (including Zoom) are saved as changes to the diagram
- · The Diagram toolbar can be docked to any main window edge or floated freely in a convenient location for quick access
- You can move this toolbar to any dockable position and it retains that position in subsequent sessions
- · You can hide or show the toolbar by clicking on the 'Show > Portals > Show Toolbar > Diagram' ribbon option

# **UML (New) Elements Toolbar**

The UML Elements toolbar provides facilities for quickly and easily inserting UML and Technology elements into a diagram, as well as notes, text, hyperlinks, diagram notes and Diagram Legends. You can also add connectors to a diagram using this toolbar.

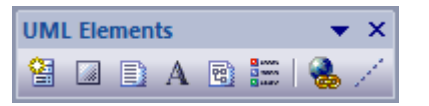

### **Access**

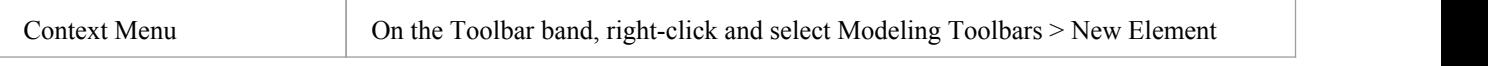

## **UML Elements Toolbar Options**

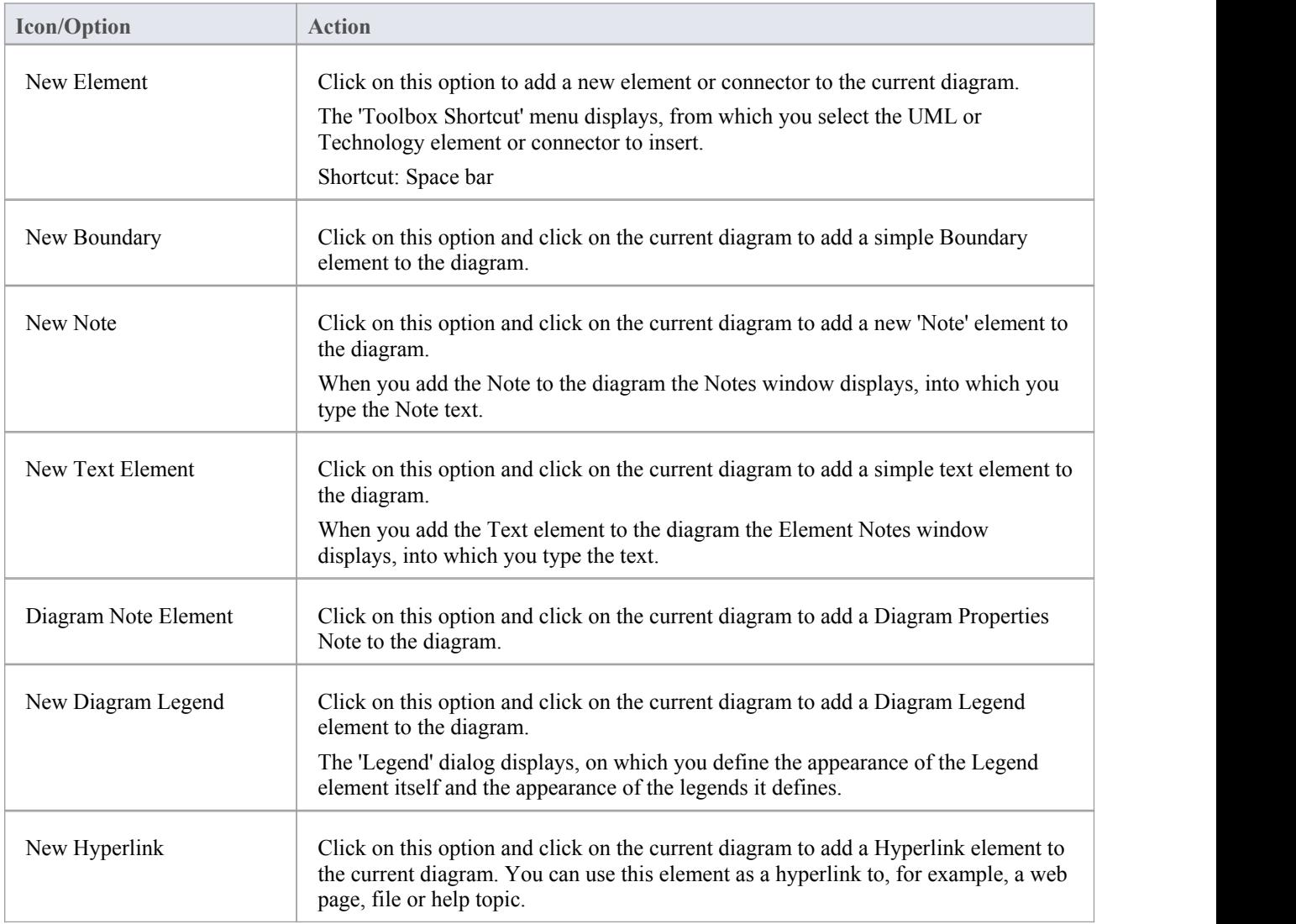

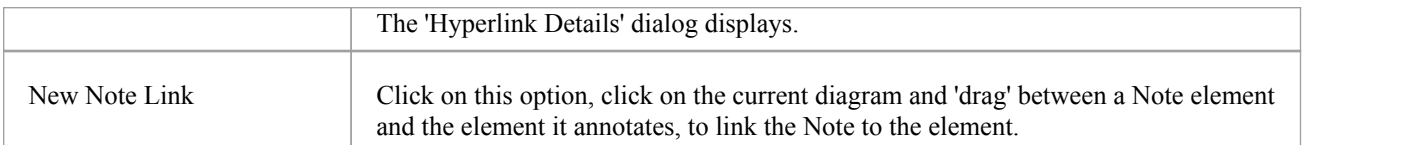

· You can move this toolbar to any dockable position and it retains that position in subsequent sessions

# **Element Toolbar**

The Element toolbar provides a number of options for performing common operations on a selected element, such as viewing the element's properties, operations orattributes. You can also use it to specify the visibility of the element's features and compartments, and to lock that element.

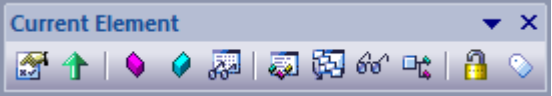

### **Access**

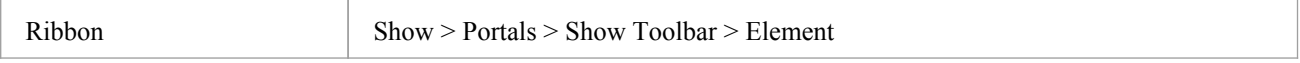

# **Element Toolbar Options**

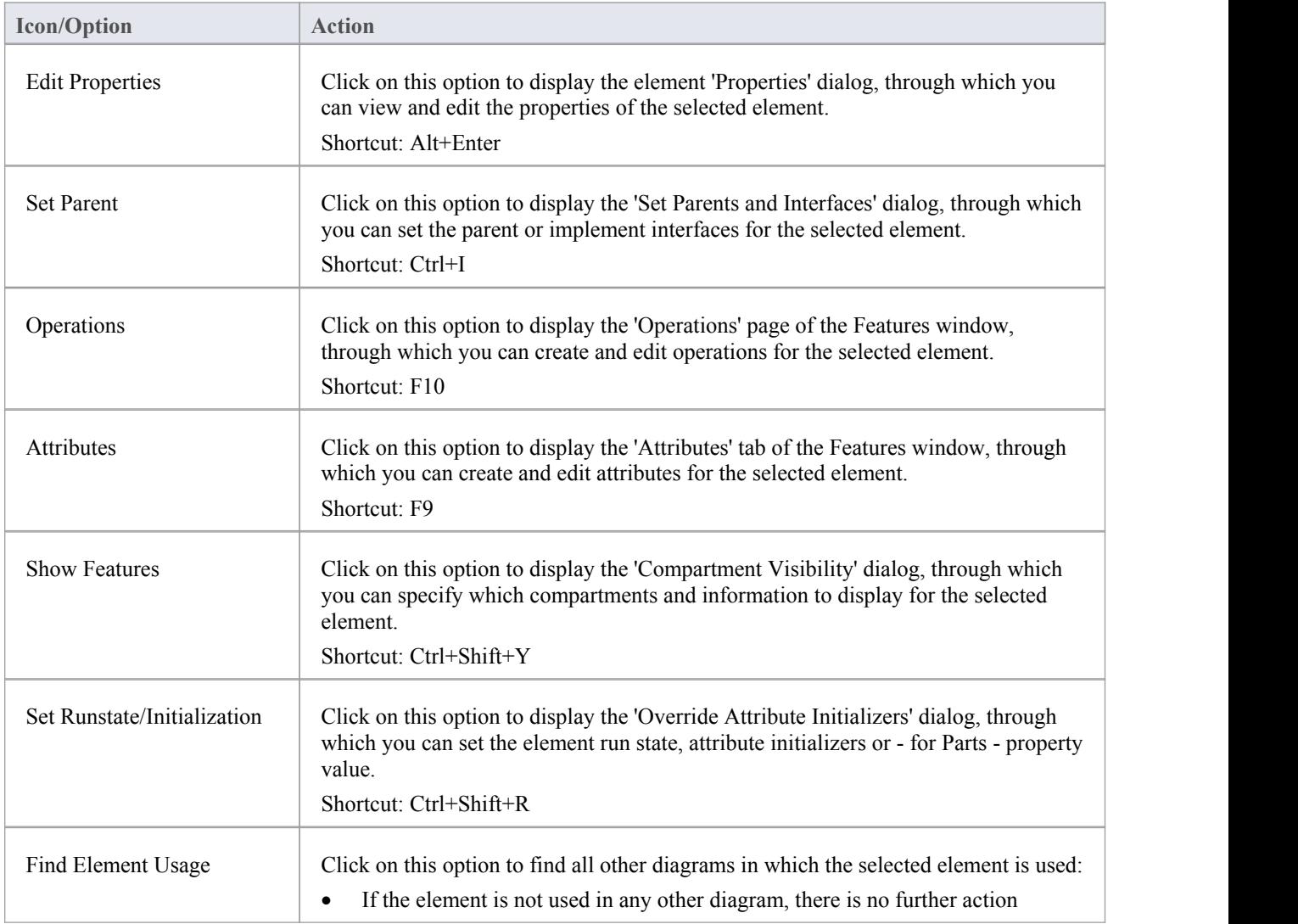

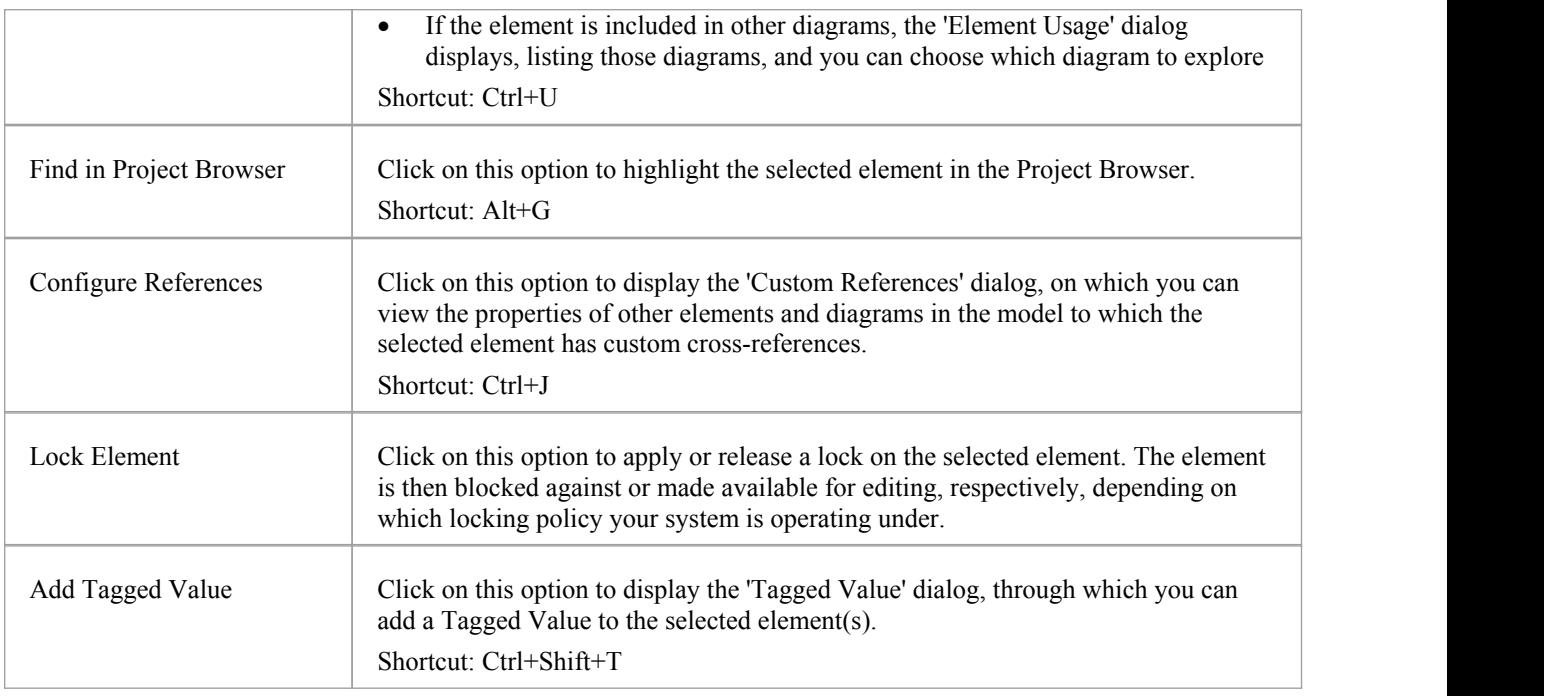

- · You can move this toolbar to any dockable position and it retains that position in subsequent sessions
- · You can hide or show the toolbar by selecting the 'Show > Portals > Show Toolbar > Element' ribbon option

# **Current Connector Toolbar**

The Current Connector toolbar provides a number of options for quickly modifying the properties, style and direction of a connector, showing and hiding a connector and/or its labels, and pinning each end of the connector.

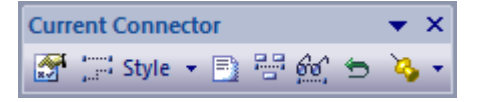

### **Access**

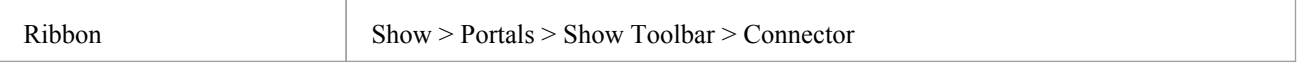

## **Current Connector Toolbar Options**

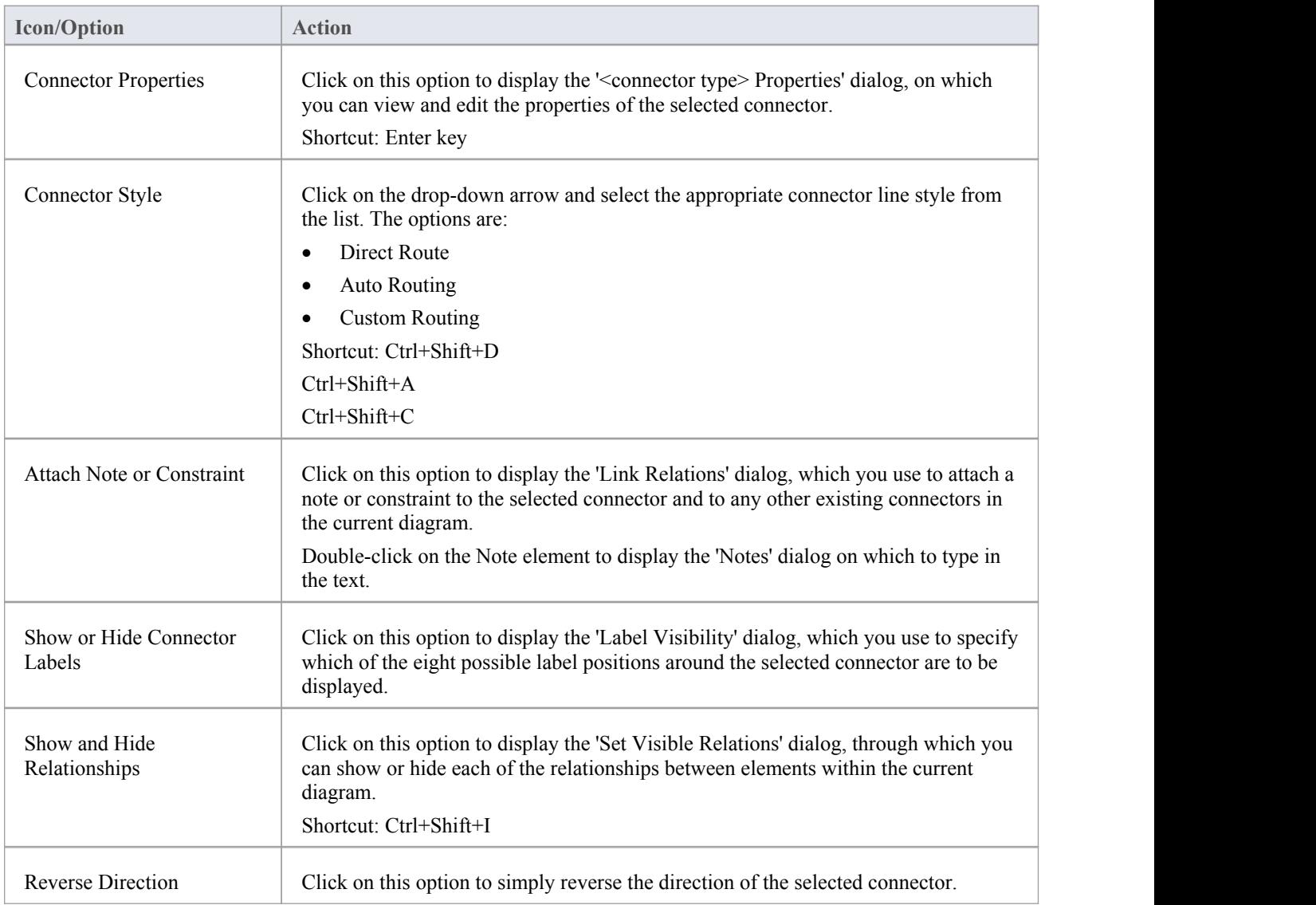

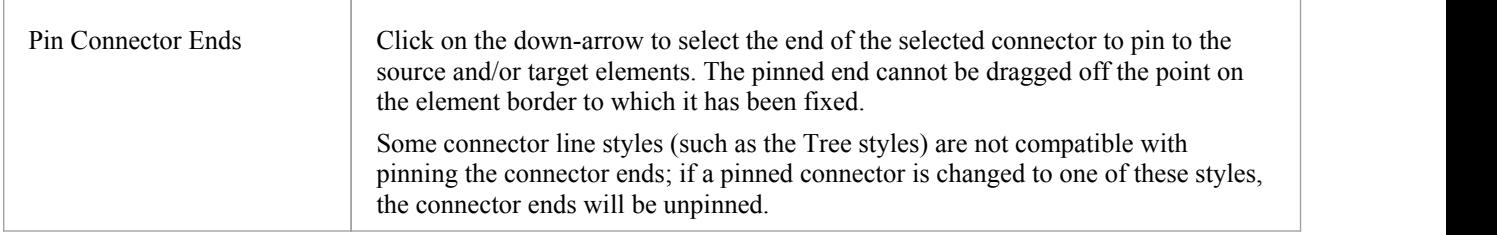

- You can move this toolbar to any dockable position and it retains that position in subsequent sessions
- · You can hide or show the toolbar by clicking on the 'Show > Portals > Show Toolbar > Connector' ribbon option

# **Code Generation Toolbar**

The Code Generation (Engineering) toolbar provides options to import, generate, synchronize and open source code. Some of these options display convenient menus to quickly set, for example, the default language and default database type for the project.

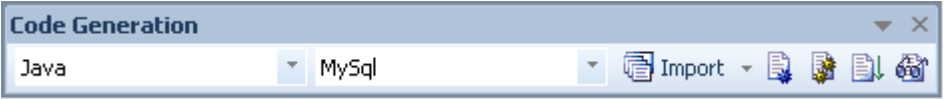

### **Access**

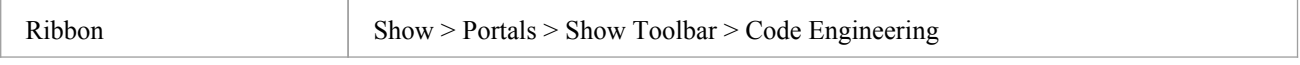

## **Code Generation Toolbar Options**

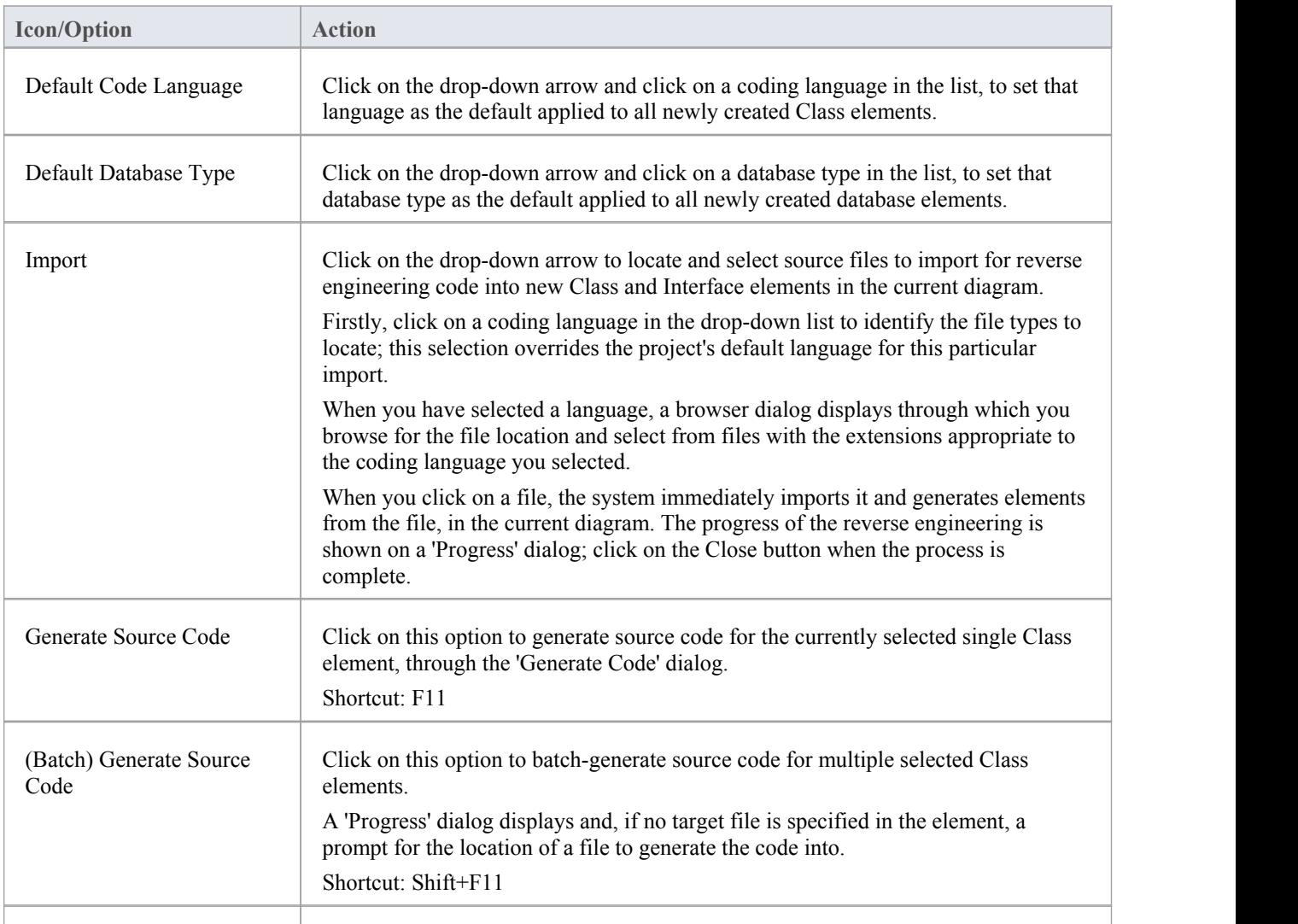

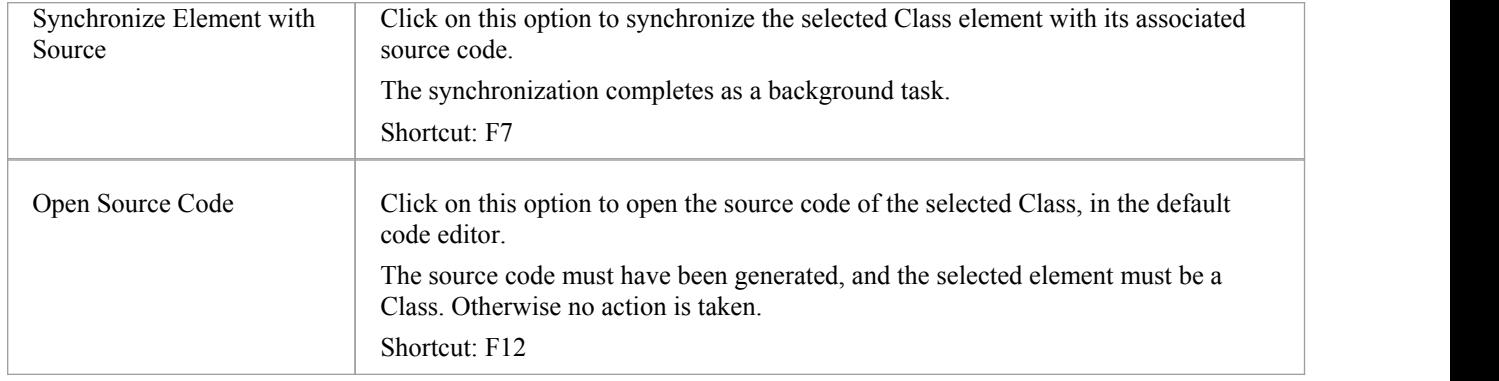

- You can move this toolbar to any dockable position and it retains that position in subsequent sessions
- · You can hide or show the toolbar by selecting the 'Show > Portals > Show Toolbar > Code Engineering' ribbon option

# **Record & Analyze Toolbar**

The Record & Analyze toolbar provides access to tools for recording the execution of program source code. From this toolbar you can:

- Begin manual or automation recording of the currently active application
- Step through manual execution
- Generate Sequence diagrams from a recording session

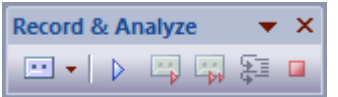

### **Access**

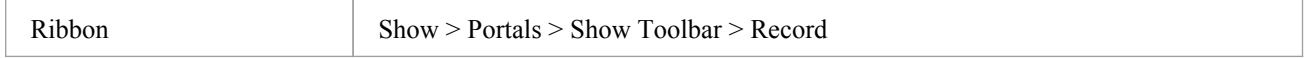

## **Record & Analyze Toolbar Options**

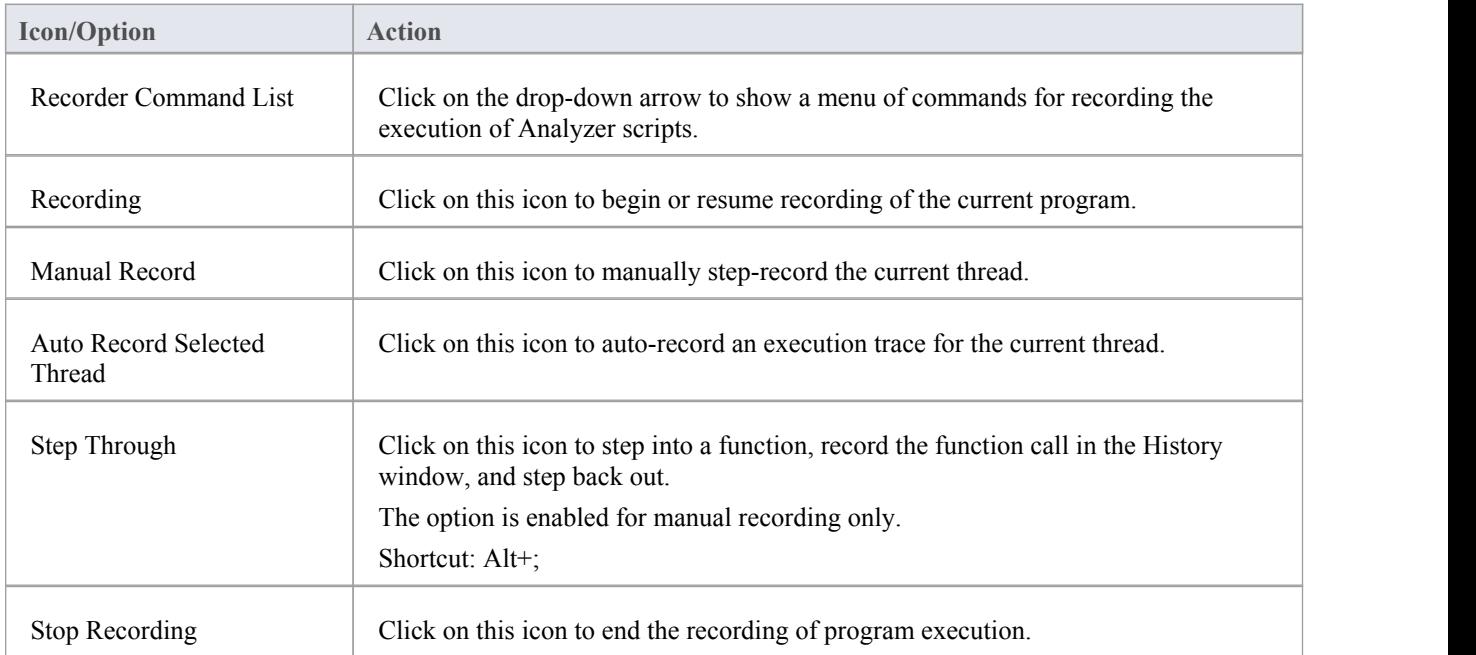

- The toolbar can be docked to any main window edge or floated freely in a convenient location for quick access
- You can move this toolbar to any dockable position and it retains that position in subsequent sessions
- · You can hide or show the toolbar by clicking on the 'Show > Portals > Show Toolbar > Record' ribbon option

# **Build Toolbar**

The Build toolbar provides access to tools for building program source code. From this toolbar you can:

- · Build the currently active application
- · Run the compiled application
- · Run your Test and Deployment scripts

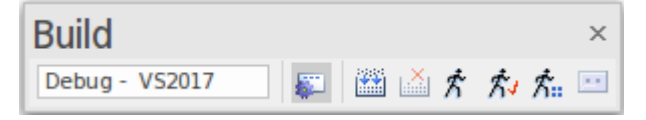

### **Access**

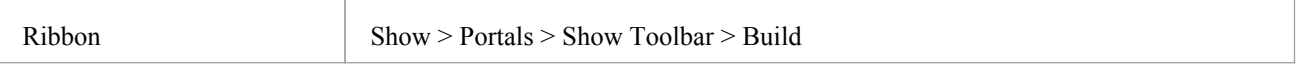

## **Build Toolbar Options**

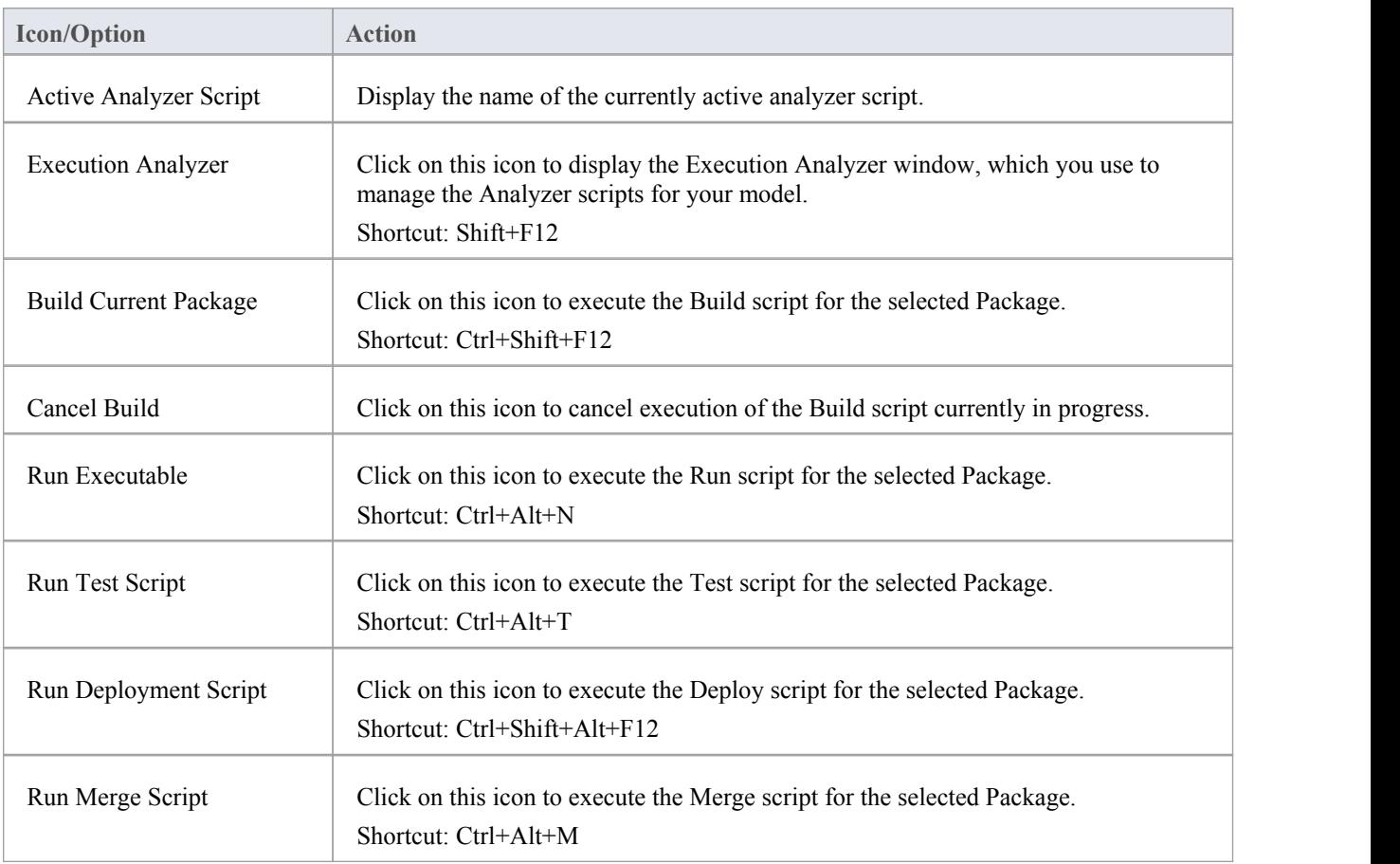

- The toolbar can be docked to any main window edge or floated freely in a convenient location for quick access
- · You can move this toolbar to any dockable position and it retains that position in subsequent sessions
- · You can hide or show the toolbar by clicking on the 'Show > Portals > Show Toolbar > Build' ribbon option

# **Debug Toolbar**

The Debug toolbar provides access to tools for debugging program source code. From this toolbar you can:

- Attach to running processes
- · Open a number of debugger windows
- Run, pause or terminate program execution
- Step over, step into or step out of program statements

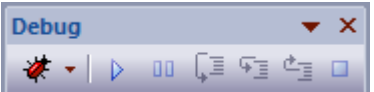

#### **Access**

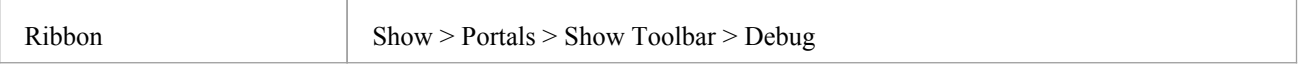

### **Debug Toolbar Options**

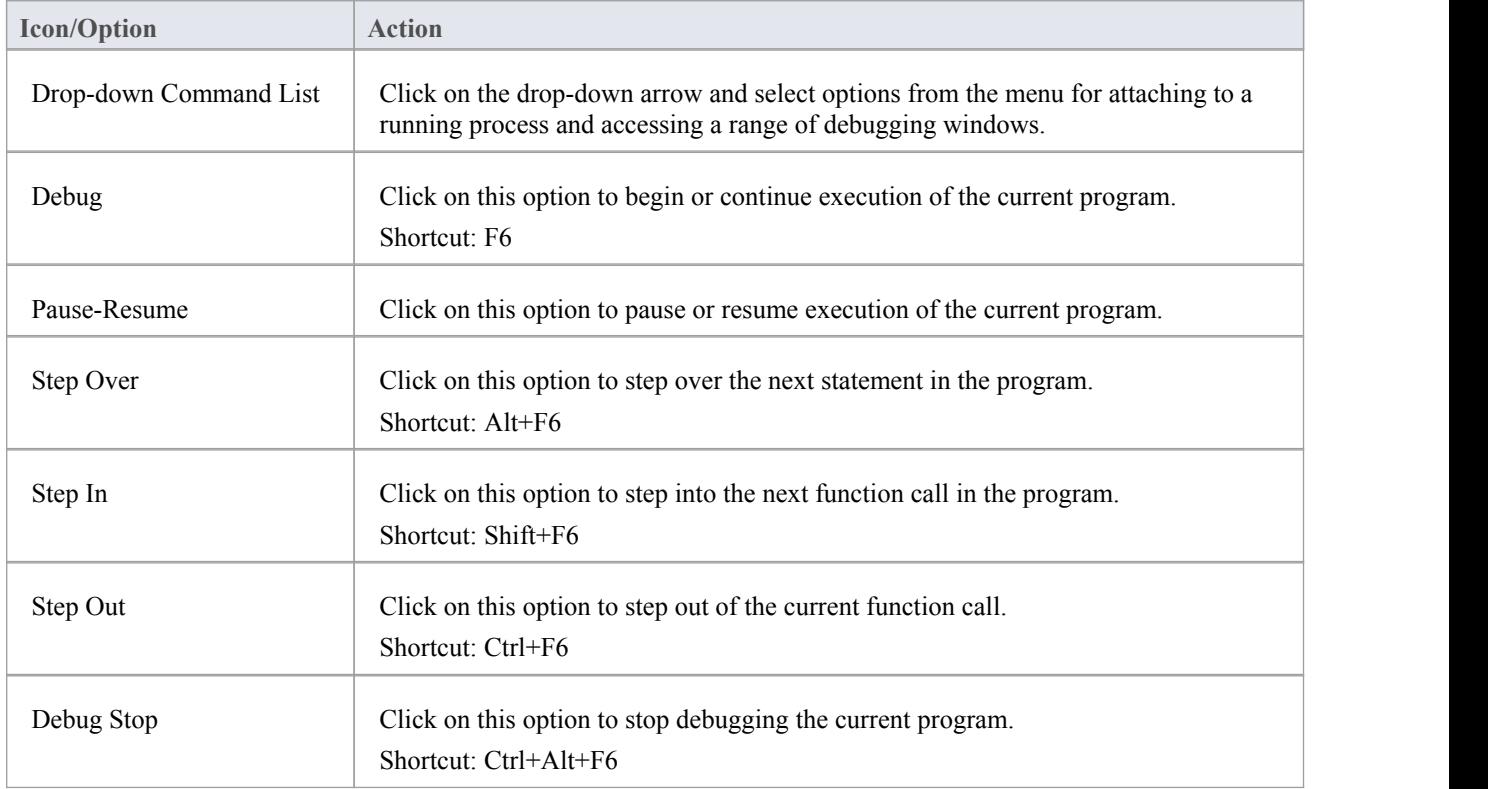

- · The toolbar can be docked to any main window edge or floated freely in a convenient location for quick access
- · You can move this toolbar to any dockable position and it retains that position in subsequent sessions
- You can hide or show the toolbar by clicking on the 'Show > Portals > Show Toolbar > Debug' ribbon option

# **Status Bar**

The Status bar displays at the bottom of the Enterprise Architect work area. It shows information on the current operation and certain key settings, and provides a 'zoom bar' for adjusting the scale of the diagrams you view.

Class Diagram: Domain Model: created: 4/10/2013 9:34:03 AM modified: 17/01/2014 12:19:44 PM 100% 827 x 1169 0

You can hide the Status bar itself by selecting the 'Hide Status Bar' option on the 'General' page of the 'Preferences' dialog ('Start > View > Preferences > General > Window Behavior') and hide sections of the information that the Status bar shows by right-clicking on it and de-selecting either or both of the options:

- Zoom Slider
- Status Indicators

### **Access**

## **Status Bar Sections**

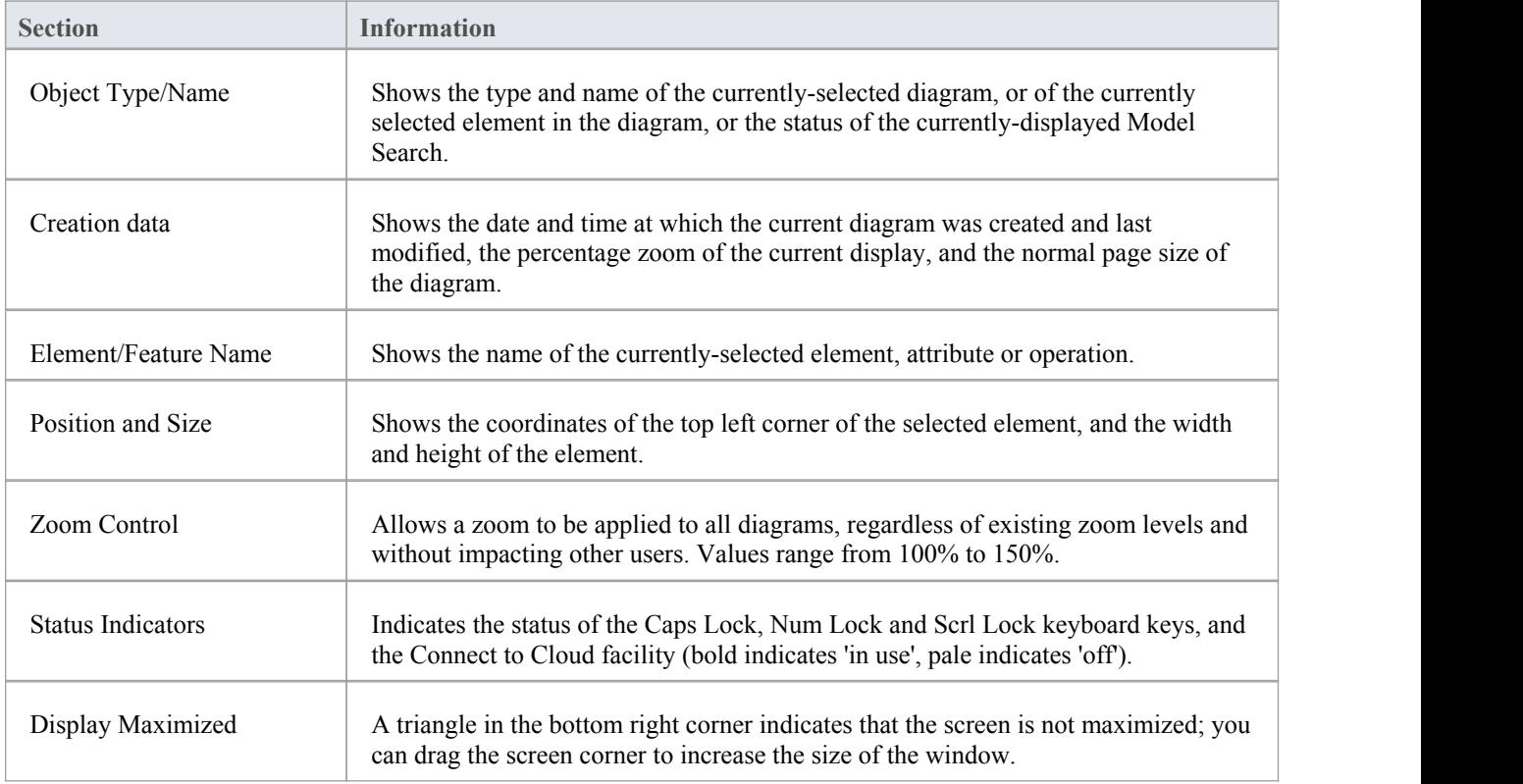

### **Notes**

· The zoom facility has the same function as the 'Scale view by' field on the 'Diagram Appearance' page of the 'Preferences' dialog; changes in the 'zoomed' display scale of a diagram update this field and are applied to any other diagrams that you open

# **Introducing the Enterprise Architect Windows**

As you work on your project, creating and reviewing model structures, you can make use of a wide range of system windows that help you locate and focus on particular types of object or object properties. To make your modeling tasks even easier, you can fix these windows in a convenient place on your screen, move them around, set them as callable tabs or autohide them.

Using Workspace Layouts, accessible from the Ribbon bar or from the Portal bar, you can also quickly load different sets of windows that target particular tasks. You can also save yourfavorite layouts and recall them when required.

You can access these windows through the ribbon options, especially those under the 'Start > Explore > Browse' and 'Start > Explore > Properties' ribbon options.

### **Which are the Standard windows?**

**Window**

Project Browser - The Project Browser is the primary mechanism for navigating through and exploring your model and is the starting point for many of the most important features in Enterprise Architect. It lists the model Packages, diagrams, elements and element features in a hierarchical structure, reflecting the arrangement of Packages and elements within your model.

Properties window - The Properties window provides an immediate method of viewing and editing the range of properties ofa selected object - element, diagram, connector, attribute or operation.

Notes window - Notes are the main documentation feature you use to describe an element, diagram, feature or connector; in the documentation that Enterprise Architect generates, notes feature prominently. You can record and view notes on a modeling object using the Notes window.

Responsibilities window - the Responsibilities window is a three-tabbed window through which you can quickly add, view, edit and delete rules applied to the selected element. The entities that impose such rules are requirements, scenarios, and constraints applied to the element.

Model Views - The Model Views window provides a mechanism for representing areas of your model in any of a number of different ways, to capture a particular aspect of the structure or purpose of the model.

Traceability window - Using the Traceability window you can quickly see what elements are immediately linked to the selected element and in what relationships, and what elements are indirectly linked via a chain of relationships. You can also select a diagram and explore the relationships of all elements in that diagram.

Tagged Values window - Tagged Values are a convenient method of adding additional information to an element or connector, beyond what is directly supported by UML. A Tagged Value is the value of a property of a modeling item, the property being called a tag.

You can create, view and edit Tagged Values for the currently-selected modeling object using the Tagged Values window.

Relationships window - The Relationships window lists all the relationships of the currently-selected element, and shows the properties of each relationship.

Element Browser - You can use the Element Browser to summarize, review and manage a wide range of added-on properties of the selected element. These added-on properties include methods, attributes, Tagged Values, relationships and responsibilities.

Team Library - The Team Library window provides a structured internal forum that your team can use to discuss

aspects of the model content and development.

Diagram Toolbox - The Diagram Toolbox is a panel of icons that you drag onto a diagram to create elements and connectors. Related elements and connectors are organized into Toolbox pages, each page containing the elements or connectors used for a particular type of diagram.

Diagram Filters - You use the Diagram Filters window to modifythe display of diagram components so that relevant items are immediately identified for the reader's attention, without damaging the structure and integrity of the model.

Layout Diagrams - The Layout Diagrams window provides a set of diagram layout formats that you can apply to a diagram you have created, to automatically reorganize the layout to make it more readable.

Pan and Zoom window - The Pan and Zoom window enlarges the current diagram by a percentage you define, and displays a thumbnail view of it with a shaded rectangle. As you move the shaded rectangle with the mouse, the diagram shows the magnified items of the structure underneath the rectangle.

Resources window - The Resources window provides useful shortcuts and re-use functions for creating and applying stock components in the current model. The window contains a tree structure of Document templates, Relationship Matrix profiles, Stylesheets, Patterns and commonly-used model elements. The window can also provide access to UML Profiles and MDG Technologies, although this is not the recommended route to these facilities.

Source Code Viewer - The viewer displays the generated source code for a selected Class element, and provides a number of facilities for editing that source code.

Scripting window - The Scripting window hosts a flexible and easy to use scripting capability to create scripts in JavaScript, Microsoft JScript or VBScript. Using a built in 'Repository' object, you can programmatically inspect and/or modify elements within the currently open model. The window provides tools to edit, run, debug and manage your scripts.

Debug window - The Debug window provides a set of facilities for starting, managing and halting a debug session on the code generated from elements of your model.

Maintenance window - The Maintenance window, or workspace, lists the maintenance records (defects, changes, issues and tasks) for a selected element, ready for modification or addition. The window provides several facilities for managing the maintenance records.

Testing window - The Testing window, or workspace, lists the test records for a selected element, ready for modification or addition. The window provides several facilities for managing the test records.

Learning Center - The Learning Center provides quick access to a range of context-specific task guides in a number of work areas of the system, such as Getting Started, Modeling or Testing.

Project Management window - There are four versions of the Project Management window, to record and manage the resources, effort, risk and metrics associated with the work in developing the area of the model represented by the selected element.

### **Notes**

· On the Testing, Maintenance and Project Management windows, any descriptive text, history, input or results for a selected item are also displayed in the Notes window; you cannot edit this text in the Notes window

# **Dock Windows**

When you are doing work using one or more of the Enterprise Architect windows, you can re-position and/or group the windows to make them easier to use. You can easily move any window around the application workspace and either dock (anchor) it against the top, bottom, left or right edge of the workspace for long-term use, or just drop it where it is most convenient for the moment (that is, leave it floating).

All the windows are resizable, so you can also drag the window margins to make the window a convenient size and shape to display either justa column or row, or a large section of the information it contains.

### **Dock a Window Against an Edge**

Notice that the window docking is an insert, notan overlay; in the illustration (step 3), the left border of the Start Page is **moved** to sit just under the 'ticked man' icon in the toolbar.

The docking behavior varies depending on whether you have already docked other windows on the screen, whether you use the navigation compass orthe compass point icons, and where you drag the docked window before you release the mouse button. If you drag and release the window over:

- · A point of the navigation compass in the center of the screen, the window sits inside existing docked windows (for example, in the illustration a window released on the bottom, top or left icons of the navigation compass would be docked to the **right** of the Traceability window)
- · A separate compass point icon on the edge of the screen, the window is docked on the outside edge of the screen and existing docked windows are pushed inwards
- · A point of the navigation compass at the edge of the screen (only when there is already a docked window there) the window is docked within the area occupied by the previously docked window (for example, in the illustration you could dock your new window as the left, right, top or bottom segment of the Traceability window space; the Traceability window itself is reduced in size to accommodate the new docked window, but you can then adjust the margins of the two docked windows to improve readability)
- The center of the navigation compass at the edge of the screen (only when there is already a docked window there) the window is docked as a tab of a window frame; see *Dock Windows into a Frame*

The highlighted area always indicates exactly where the moved window will be docked, so you have an indication of the effect before you release the window.

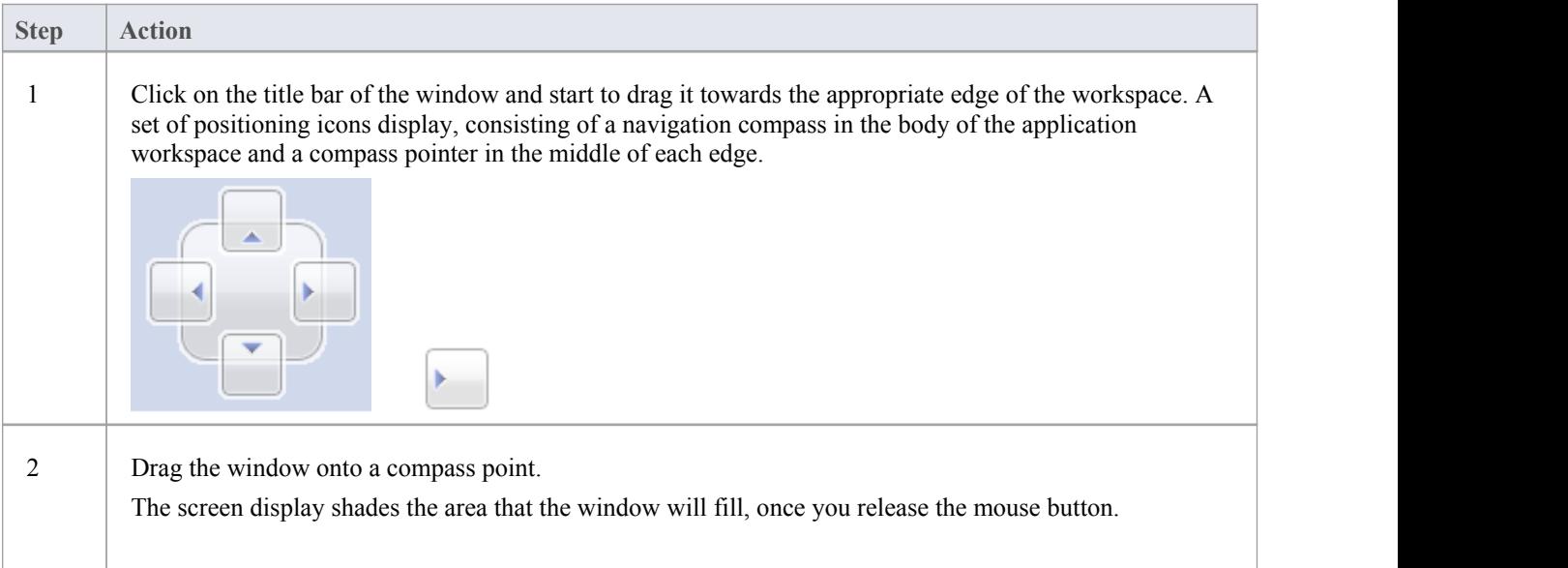

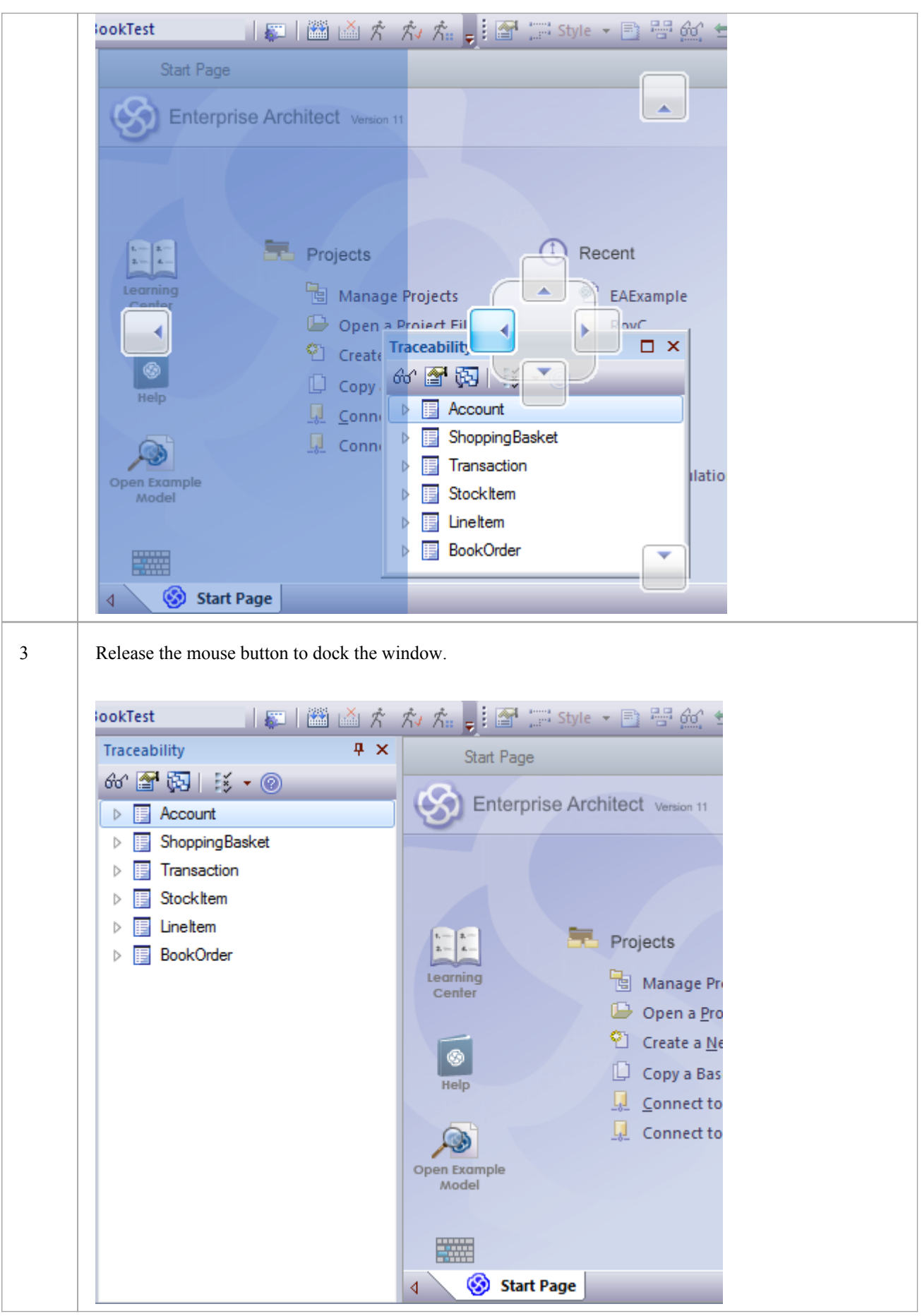

The docked window initially fills the previously-highlighted space, butyou can drag the margins to resize the window, if required.

### **Dock Windows into a Frame**

A docked window does not overlap any other window, so if you are docking several windows you progressively fill up the workspace; however, you can avoid this by combining the docked windows in a single tabbed frame by either:

- · Dragging the title bar of each window up to the title bar of the first docked window, or
- · Dragging each window over the 'tabbed frame' icon in the middle of the navigation compass, when the compass is over the previously-docked window that you want to combine the dragged window with; when you release the mouse button, the window becomes a tab of the frame

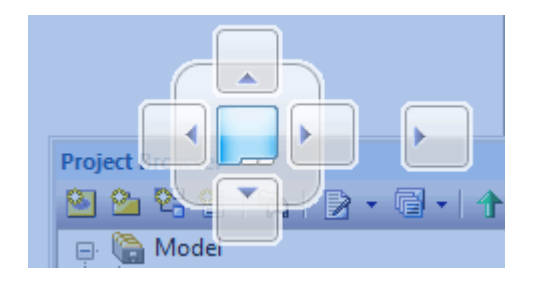

The Project Browser becomes a tab.

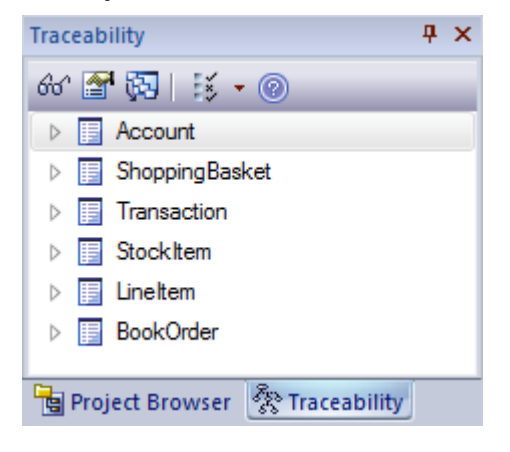

You can move and re-dock a frame of windows as if they were a single window.

To separate a window from a tabbed frame, click on the window's tab at the bottom of the frame and drag it away.

### **Close Docked Windows**

If you do not want to have a docked window open any longer, click on the window header and press Ctrl+F4. This just closes the selected window; if the window is in a tabbed frame, the other windows in the frame remain open.

### **Floating Windows**

To float a window anywhere on the screen, click on its title bar and drag it to where you want it to sit. The navigation compass displays, but you ignore it in this situation. Floating windows can overlay each other, which is convenient if you want to compare information displayed in two windows. You can drag one window under or over another so that the relevant pieces of information are adjacent, do your check, then move the windows apart again.

# **Autohide Windows**

If you are using docked windows, you can have them available for use but kept minimized or hidden until you actually need to use them. The windows are represented by tabs in the top, bottom, left or right margins of the work area.

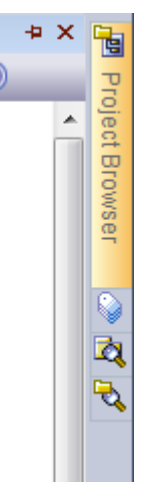

When you move the cursor over the tab, the window displays and you can work within it. As soon as you move the cursor out of the window, it automatically contracts into the margin tab again. This means that you have the maximum work area for performing your main task, with the convenience of still being able to immediately use any of a wide range of other windows.

If you have 'hidden' a tabbed frame of docked windows, the 'open' hidden window is represented by the tab, whilst the others are indicated by an icon. In the illustration, the Project Browser is the open hidden window in the frame containing (continuing downwards) the Tagged Values window, Package Browser and Model Views window. You move the cursor over an icon to expand both the tab and the associated window.

### **Autohide a Window or Set of Windows**

- To set the displayed window to 'autohide', click on the  $\left| \frac{\mathbf{p}}{r} \right|$  button in the top right corner of the window; any other windows in the same frame as the open window are set to 'autohide' as well
- To turn off 'autohide' for a particular window, or set of windows within a frame, click on the  $\mathbf{F}$  button

- You can only autohide docked windows; if you want to autohide a floating window, dock it against a margin first
- When you select an autohidden window, it immediately displays against the nearest work area margin; you can make the autohidden window slide out of and into the margin by selecting the 'Animate Autohide Windows' checkbox on the 'Window Behavior' page of the 'Preferences' dialog ('Start > View > Preferences > General > Window Behavior')

# **Code Editors**

Enterprise Architect provides a number of editors that you can use across the development environment to maintain scripts, code and templates. Each editor has its own features, but they are all based on a common Code Editor control.

You can have several code editors (or files within a code editor) open at the same time, as separate tabs in the Enterprise Architect central work area (the 'Diagram View'). You can also close the editors individually or all together, leaving views of other types (such as diagrams or Document reports) still open.

## **Code Editors**

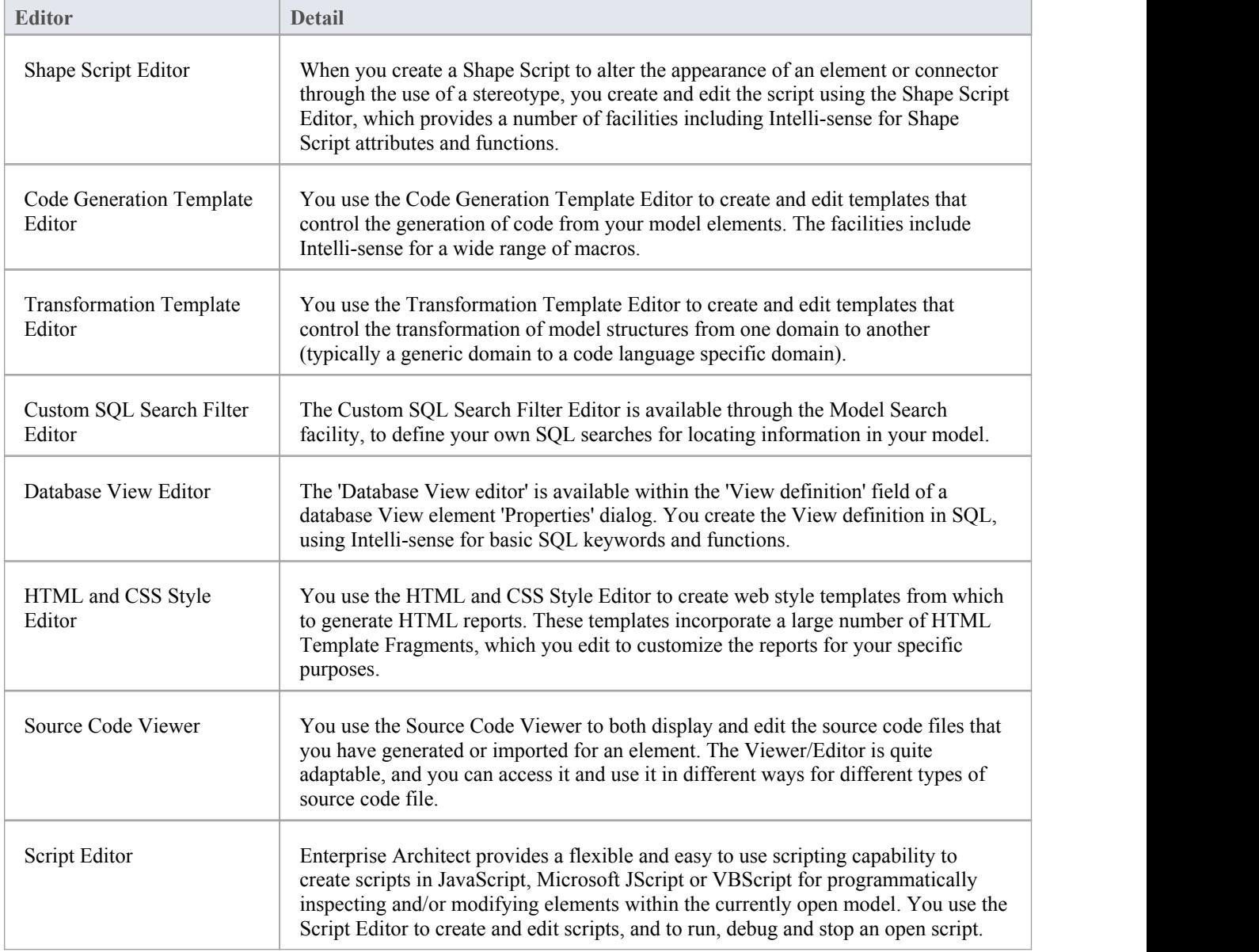

# **Other Windows**

Most of the standard windows you use in Enterprise Architect have a specific, task-oriented purpose. However, two windows have broader functions.

## **Broad-function windows**

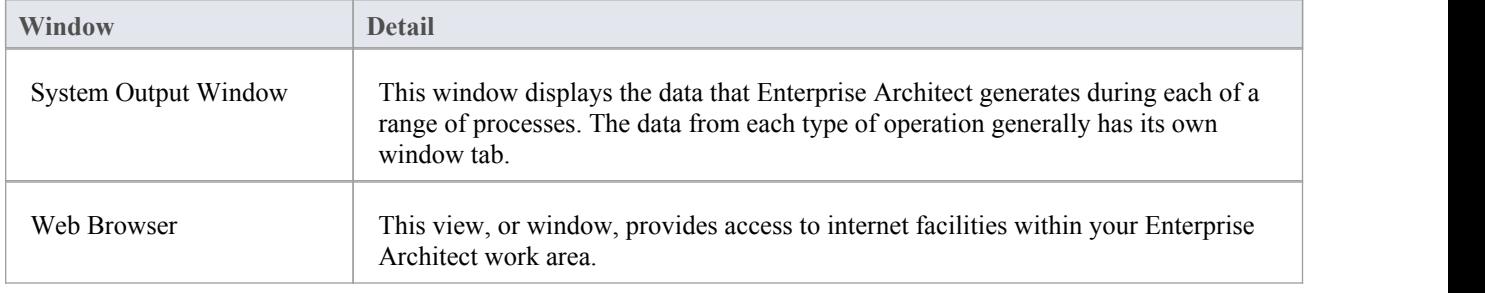

# **The System Output Window**

The System Output window is used to display information generated by internal Enterprise Architect processes, or by Add-Ins and other third-party tools. The output from each type of operation is generally displayed on its own tab within the window.The System Output window can provide useful information during long-running processes and batch operations; through this window you can, for example:

- · Validate information many validation processes within Enterprise Architect write out their results to this window
- Review progress information during the launch of external processes
- Review command line output from Build and Test scripts
- Check parse errors generated during import of various types of files
- Check Audit information
- Re-dock the Model Search results into a System Output window tab for more convenient reference during various operations

#### **Access**

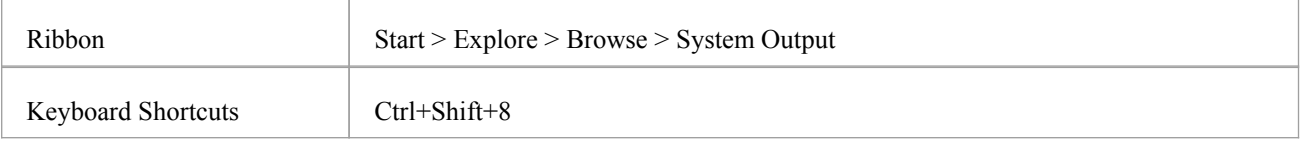

# **Options available on output data**

Right-click on an item and select the appropriate context menu option to:

- · Copy the selected item to the clipboard
- Copy all items to the clipboard
- Save the output to an external file
- Clear the output from the window
- Rollback selected 'Get All Latest' updates to a Version Controlled Package

You can also:

- Drag the selected items or text out of the System Output window and onto a diagram to quickly create a named element
- Double-click on model validation errors or parsing errors to display the source of the error
- Switch between tabs to view different categories of information from different tools

- · (Corporate, Unified and Ultimate editions ofEnterprise Architect, with Auditing turned on) the 'Audit History' tab of the System Output window shows a history of changes to any element or connector selected from the:
	- Audit View
	- Package Browser
	- Diagram List
	- Project Browser, or
	- Current diagram

# **The Web Browser**

The Web Browser provides access within Enterprise Architect to internet facilities such as email, websites and search engines; you define the default home website, search engine and email exchange address on the 'General' page of the 'Preferences' dialog. The Web Browser displays as a tabbed view in the application work area, where the Start Page and Diagram View display.

#### **Access**

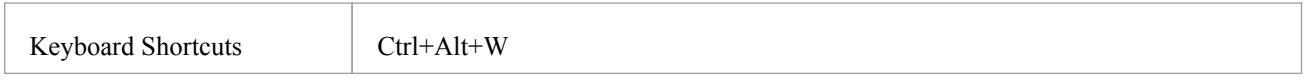

## **Options**

To access the:

- Email exchange server, click on the  $\boxtimes$  icon in the toolbar; the appropriate email login window displays
- Web search engine (such as Google), click on the  $\mathbb{Q}$  icon in the toolbar; the search engine screen displays
- Home web site, after displaying other web pages, click on the  $\boxed{1}$  icon in the toolbar

To go directly to another website or email server (your internet security permitting), in the 'Address' field type or select the website http address and click on the Go button.

# **Perspectives**

Enterprise Architect provides a wide range of built-in modeling languages and technologies, and sometimes it can be difficult to identify the right tool or combination of tools to meet your exact modeling requirement or scenario. The Perspectives facility helps you to quickly and effectively filter the overall modeling capability to a Perspective Set of technologies that are relevant to a domain, such as Requirements modeling, and further refine the tools for more specific tasks within that domain, such as Business Rule modeling, in a Perspective.

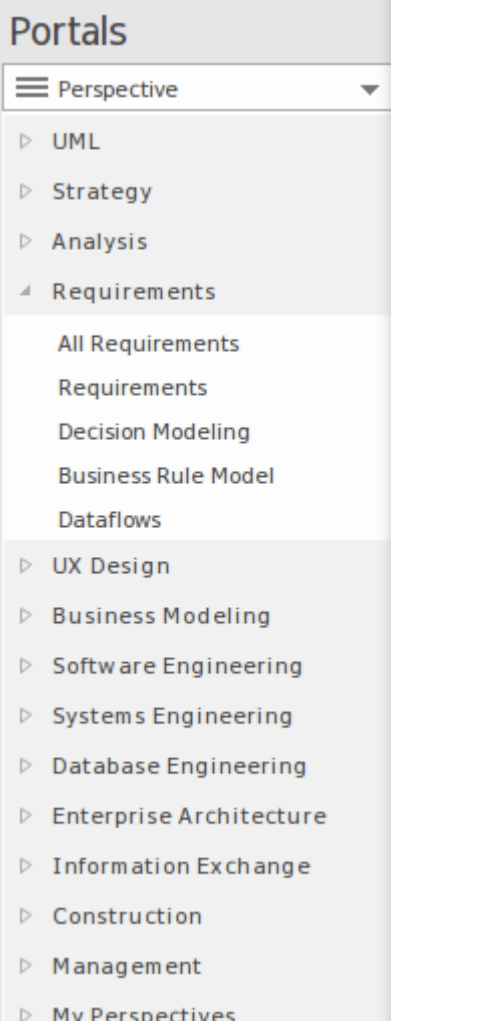

Perspectives:

- Are selections of Technologies some specific to one of the many modeling languages and their model and diagram Patterns
- Are tailored to domain-specific modeling scenarios; when you work in a specific domain, you can apply a Perspective to expose appropriate facilities and hide all others
- Remove the significant distraction of having to identify and assess multiple technologies before proceeding with your work
- Help you to select and apply an environment of particular modeling languages or Technologies, enabling you to work effectively and efficiently on the task at hand
- Help you to switch easily and quickly between tools when your modeling focus changes; you simply select another Perspective from the list of Perspective Sets (which identify the domain they support) and Enterprise Architect then

hides the features of the previous Technologies and applies the new environment

Initially you can select from the thirteen built-in Perspective Sets and the more than 60 Perspectives they provide. As your experience in modeling with Enterprise Architect develops and your work becomes more specific, you can create your own custom Perspectives. This helps you work within a Technology that you might have recently imported and activated, or apply a combination of Technologies that are not associated in the built-in sets.

#### **Overview**

You select and switch to the required Perspective through the 'Perspective' option at the top right of the screen, or through the 'Start > View > Perspective' ribbon option, or through the Perspective Portal in the Portals window.

Selecting a built-in Perspective automatically brings up the Model Wizard, which provides a rich setof new model patterns and guidance notes, filtered to narrow down the available patterns, technologies, diagram types and other modeling constructs to the precise set required, with similar actions on the Toolbox and dialogs. This helps you to quickly build accurate, focused models with minimal 'noise' and maximum fidelity.

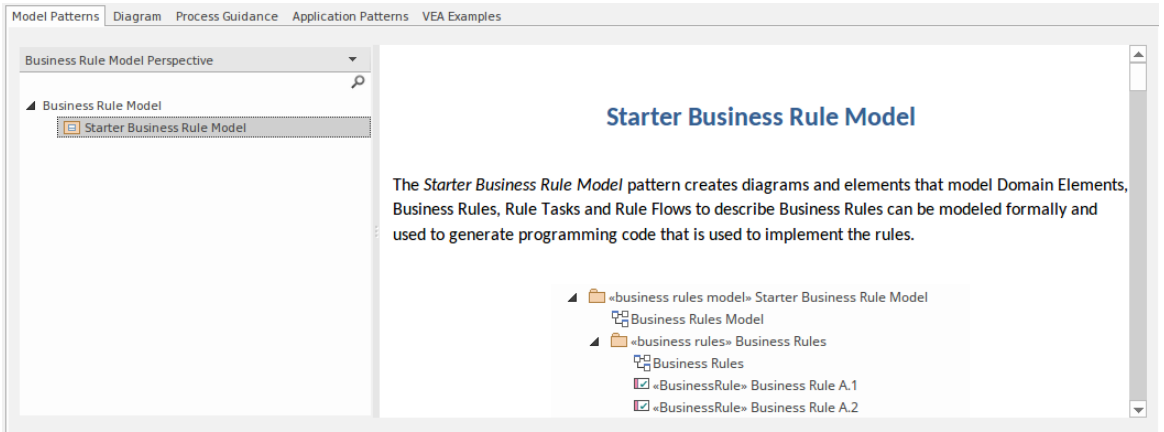

Applying a Perspective mainly takes effect through the Model Wizard, 'New Diagram' dialog, Diagram Toolbox and 'Stereotypes' dialog, for creating model structures. The Model Wizard and the 'New Diagram' dialog also allow for swapping Perspectives instantly, making it easy to find and change to the exact modeling tools required.

As a huge boost to models encompassing several disciplines and modeling domains, selecting a Perspective provides its Technology as an available development tool, whilst all existing model structures that make use of the *hidden* Technologies still render and work as normal. If you have a model that contains, say, a BPMN View and a SysML View, you might apply a Perspective to support the creation of BPMN structures and see only BPMN templates and Toolbox items in your BPMN development. But if you open a SysML diagram during this work, you will still see the SysML Toolbox pages, Properties pages and options that enable you to properly examine that diagram.

To further enhance your modeling experience, you can also use the Perspective Sets window to filter the Perspectives, hiding complete Perspective sets orindividual Perspectives. This enables you to reduce the list of Perspectives offered for selection to just those you are likely to use.

For specific instructions on using Perspectives, see the *Using Perspectives* Help topic.

### **System Perspectives**

Enterprise Architect provides a rich set of more than 60 Perspectives built directly into the application. These have been crafted to align with the multitude of roles that modelers perform; these are grouped into Sets that make finding the right Perspective quick and easy, and include:

- · Business sets for Strategy, BPMN, Business Analysis and more, helping the business user focus on their current task
- · SysML, MBSE, Software, Simulation and others, for the Systems Engineer and Software Engineer
- · Archimate, TOGAF, Zachman Framework and GRA-UML, version-specific sets that provide the most common tools for the needs of Enterprise Architects
- SPEM, Process Guidance and MDG Technology Builder for Project Managers

Each set contains a number of relevant and useful Perspectives. This diagram shows an example of three Perspective Sets, each of which contains a number of Perspectives.

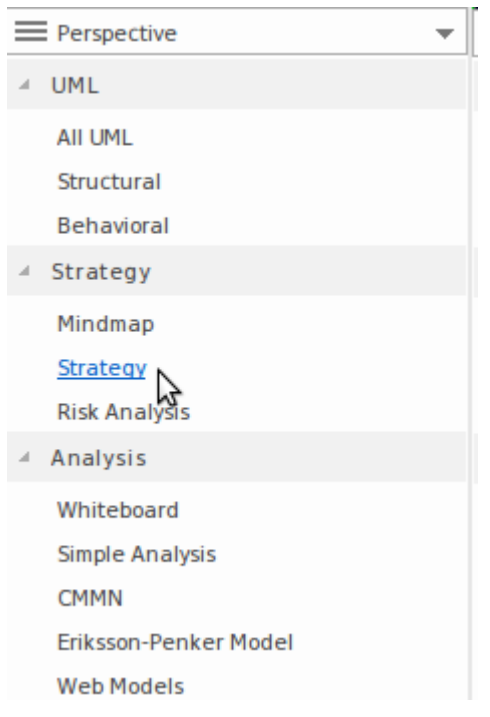

For a more comprehensive description of the built-in Perspectives, see the *Types of Perspective* Help topic.

### **Custom Perspectives**

In addition to the built-in Perspectives, you can create any number of your own Perspectives on the 'My Perspectives' tab. While the built-in, or system, Perspectives typically contain a single language or technology - for example the BPMN (Business Process Model and Notation) Perspective allows you to focus on just BPMN - custom Perspectives allow you to open a number of technologies at the same time. For example, if you regularly create prototypes you might want to create a 'Prototyping' Perspective that groups the technologies and modeling languages you use in that work.

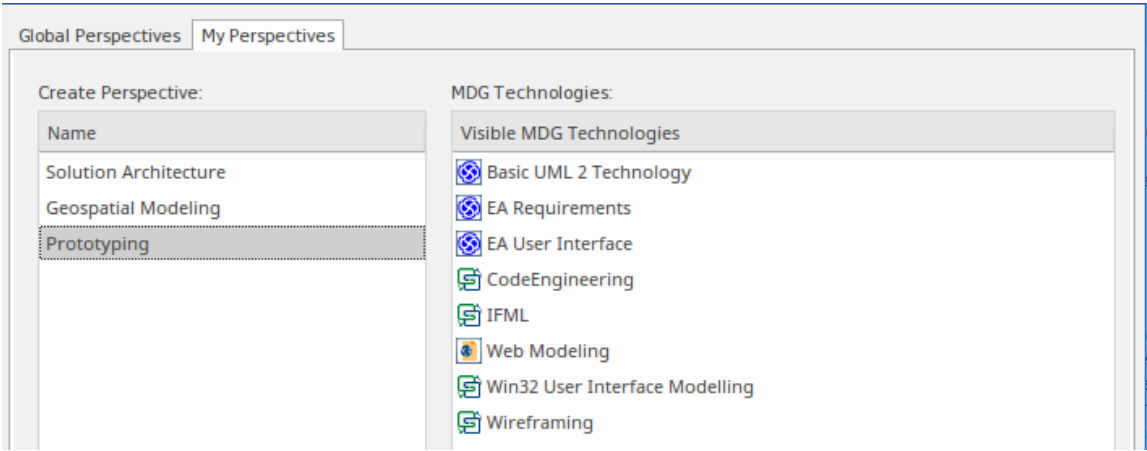
Custom Perspectives do not automatically open the Model Wizard; as they combine facilities, the system cannot determine which sets of Patterns to automatically present.

These custom Perspectives can be created, modified and deleted as the roles you perform change over time. For information on creating custom Perspectives, see the *Customizing Perspectives* Help topic.

### **Using Perspectives**

You can access both built-in and custom Perspectives from a number of different points. This makes it easy to start your work in the appropriate environment with the required Perspective from any point, and to quickly and smoothly switch to a different Perspective if the need arises.

Conversely, if you prefer to have a wider range of tools and languages immediately available to you, you can select the

appropriate 'All <perspective group name>' option in the Model Wizard or  $\bullet$  Perspective  $\cdot$  list to filter for all Perspectives for a domain.

#### **Access**

Currently, selecting a built-in Perspective will take you to the Model Wizard. Some access paths first take you to the Perspectives Portal, and when you select a Perspective from there the Model Wizard opens and you choose the appropriate Patterns to use (if required).

Other paths take you directly to the Model Wizard, where you first select the Perspective and then the Patterns to use (if required).

Selecting a custom Perspective does not open the Model Wizard, because custom Perspectives generally expose combinations ofTechnologies and facilities, and the system cannot determine which Technology to open the Wizard at.

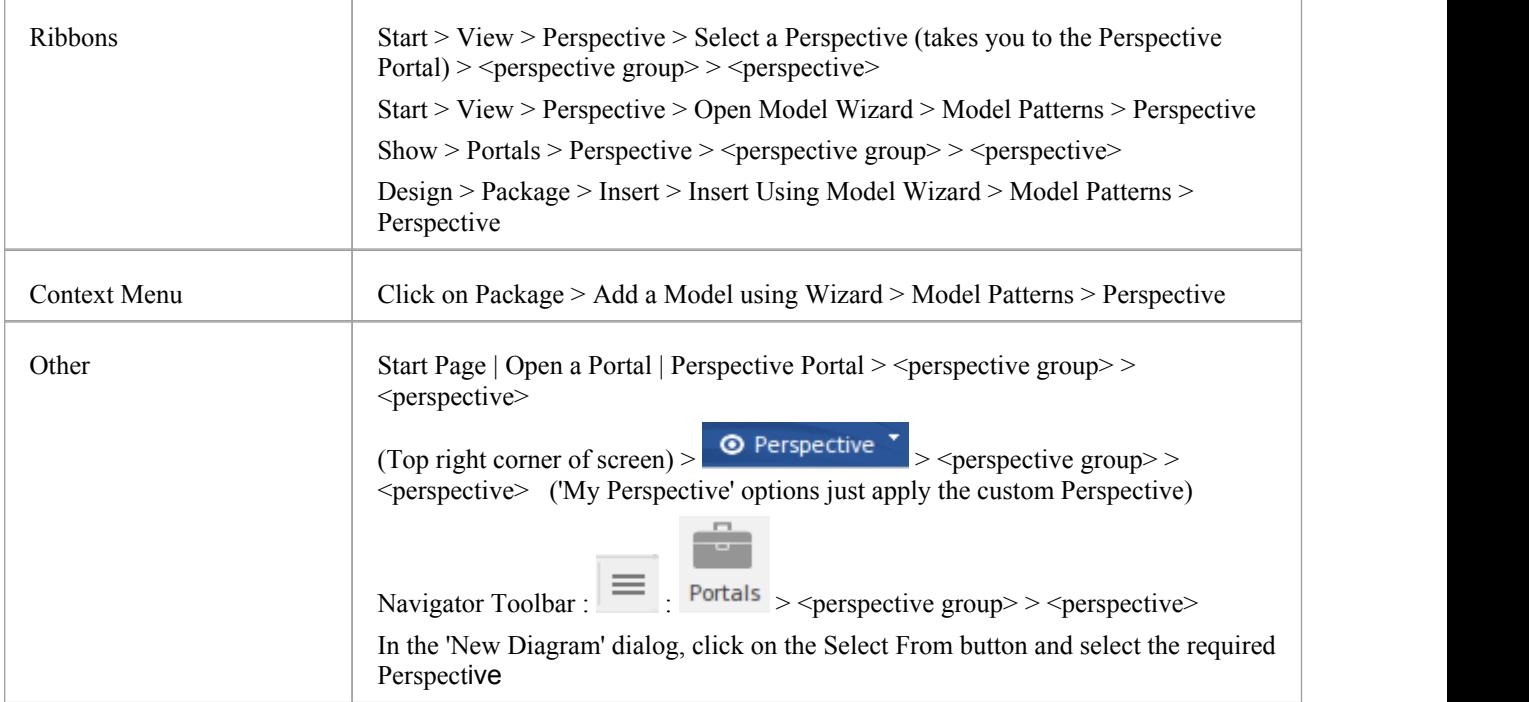

#### **Use a Perspective**

Having selected a Perspective, and depending on what Perspective that is, you would expect to see impacts on the Model Wizard, 'New Diagram' dialog, Diagram Toolbox and'Stereotypes' dialog, each offering fewer options more specific to the Technology or operations you are working in. For Perspectives related to Code Engineering, the code editors and code generators might also have a narrower focus.

As you develop models and/or engineer code, you will see the structures you require and not have to pick them out from many other structures of no relevance to the work you are doing.

#### **Filter Perspectives Available**

You are unlikely to use all the Perspectives available in Enterprise Architect, so if you prefer you can exclude Perspectives - or even whole Perspective Sets - that you do not need from display in the Model Wizard and

<sup>o</sup> Perspective selection lists. You do this using the 'Perspective Sets' dialog:

Start > View > Perspective > Customize List of Available Perspectives

The 'Perspective Sets' dialog displays, showing the 'Global Perspectives' tab. If you want to exclude a complete Perspective Set, deselect the checkbox against that category in the 'Perspective Sets' panel.

Otherwise, if you want to just exclude individual Perspectives, click on the parent Perspective Set name and deselect the checkbox against the Perspective name in the 'Perspectives' panel. In this illustration, the CMMN and Erikson-Penker Model Perspectives have been excluded from display.

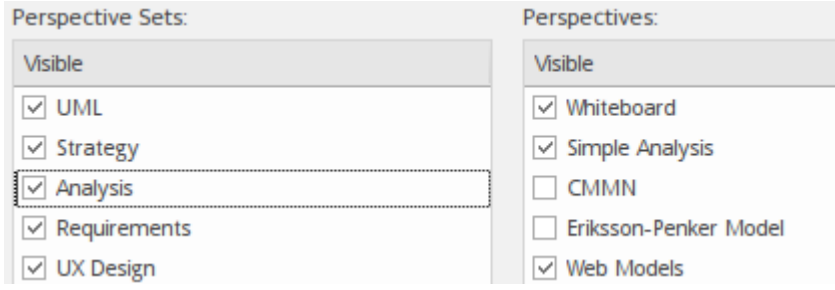

Note that if you exclude a Perspective Set, the checkboxes against the individual member Perspectives remain selected. However, the Perspectives do not show in the selection lists in, say, the Model Wizard.

If you decide to show any excluded Perspectives again, return to the dialog and select the appropriate checkboxes. Alternatively, show all Perspectives as explained in *Revert to All Perspectives*.

#### **Revert to All Perspectives**

If you have filtered your list of Perspectives, or been working within a specialized Perspective such as Requirements ora customized Perspective, and you want to return to a non-specific environment, either:

- · Select the 'Start > View > Perspective > Clear Current Perspective' ribbon option, or
- · Click on the Reset button on the 'Perspective Sets' dialog, or
- Select  $\bigcirc$  Perspective  $\bigcirc$  > Manage > Show All Perspectives

#### **Notes**

- · A Perspective hides all Technologies that are not specifically associated with it; if you use custom Technologies in your work, add them to a custom Perspective with any built-in Technologies you want to use, so that all your specialized tools are available together
- · An individual Technology might not present all facilities you need (for example, ICONIX does not have a diagram profile, so a Perspective that just exposes ICONIX does not allow you to create diagrams); select or create a custom Perspective that includes a Technology that adds the missing facilities (in this case, the UML Technology)
- In order to function when included in and presented by the Perspective, a Technology must remain enabled in the 'Manage Technologies' dialog

### **Customizing Perspectives**

Whilst Enterprise Architect provides a huge range of Perspectives to select from, you might need to create others more specifically tailored to your area of work, or to expose Technologies that you have recently imported.

The methods for tailoring Perspectives to match your work environment are described here.

Before starting, review the Technologies available to you in Enterprise Architect and identify and enable those you want to apply in a Perspective, either individually or in combination. This is particularly important for any custom Technologies you have, as selecting a Perspective makes available only those Technologies it specifically contains and hides all others - including your custom Technologies.

#### **Access**

These access options display the 'Perspective Sets' dialog, through which you can create customized Perspectives.

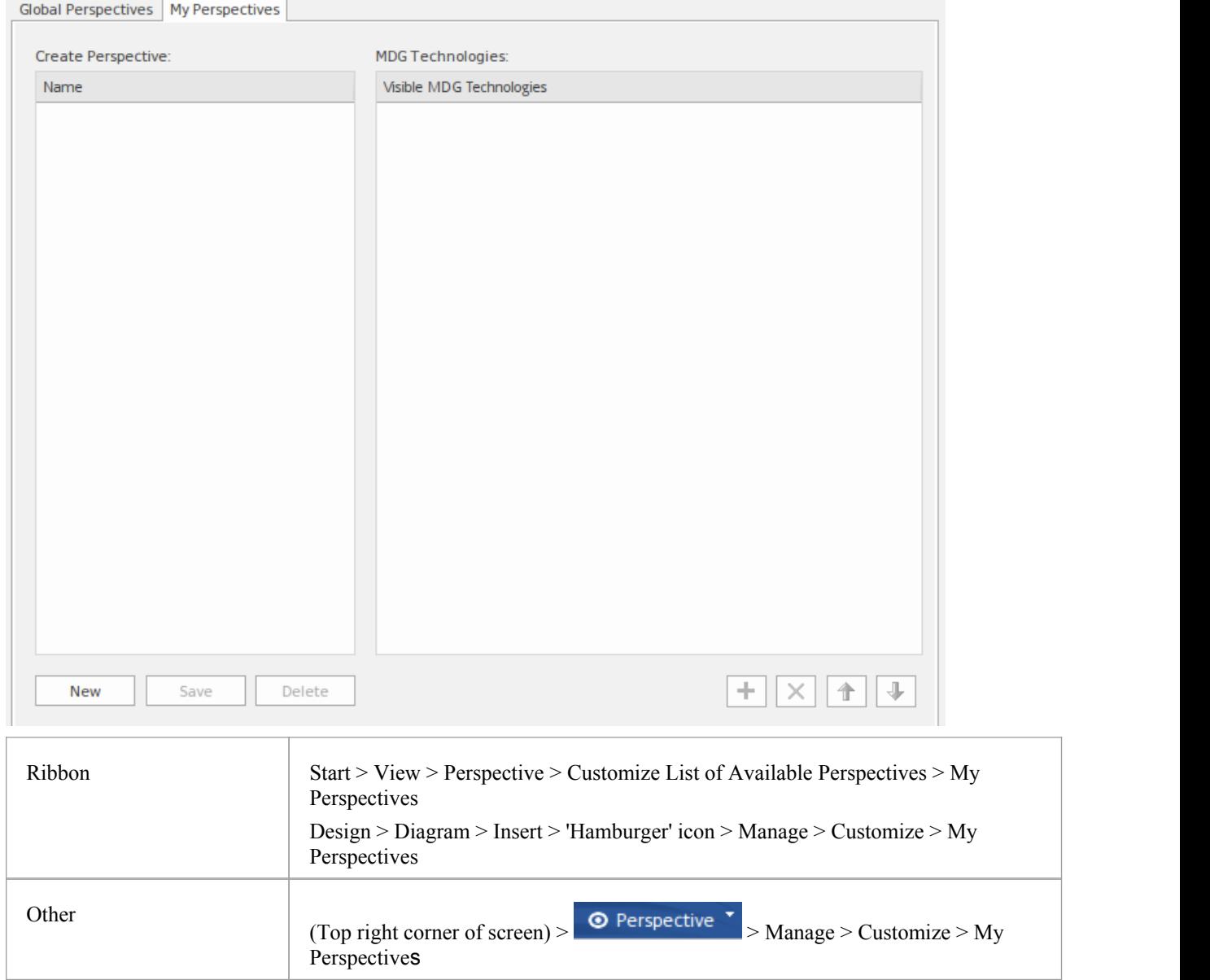

### **Create Custom Perspective**

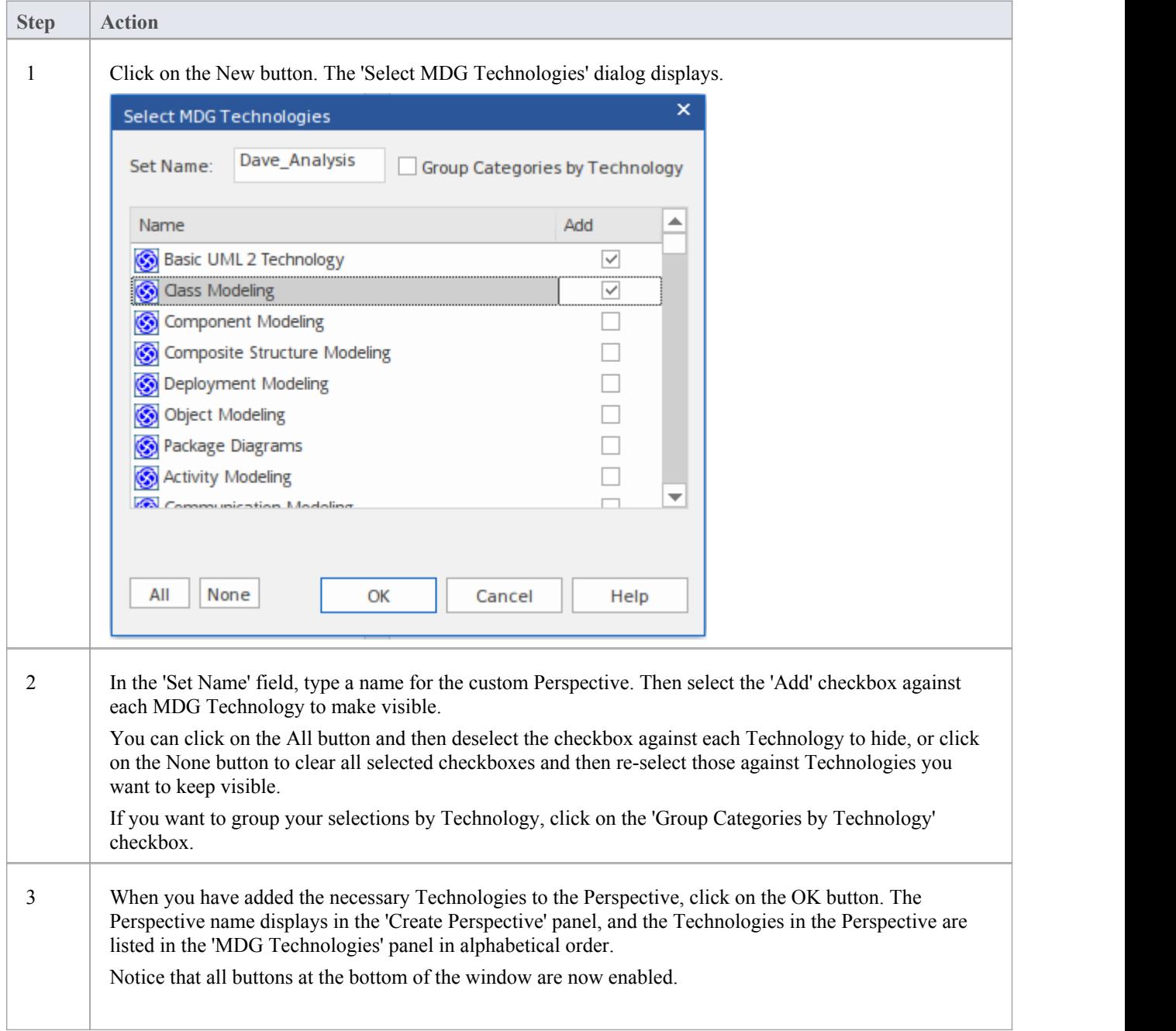

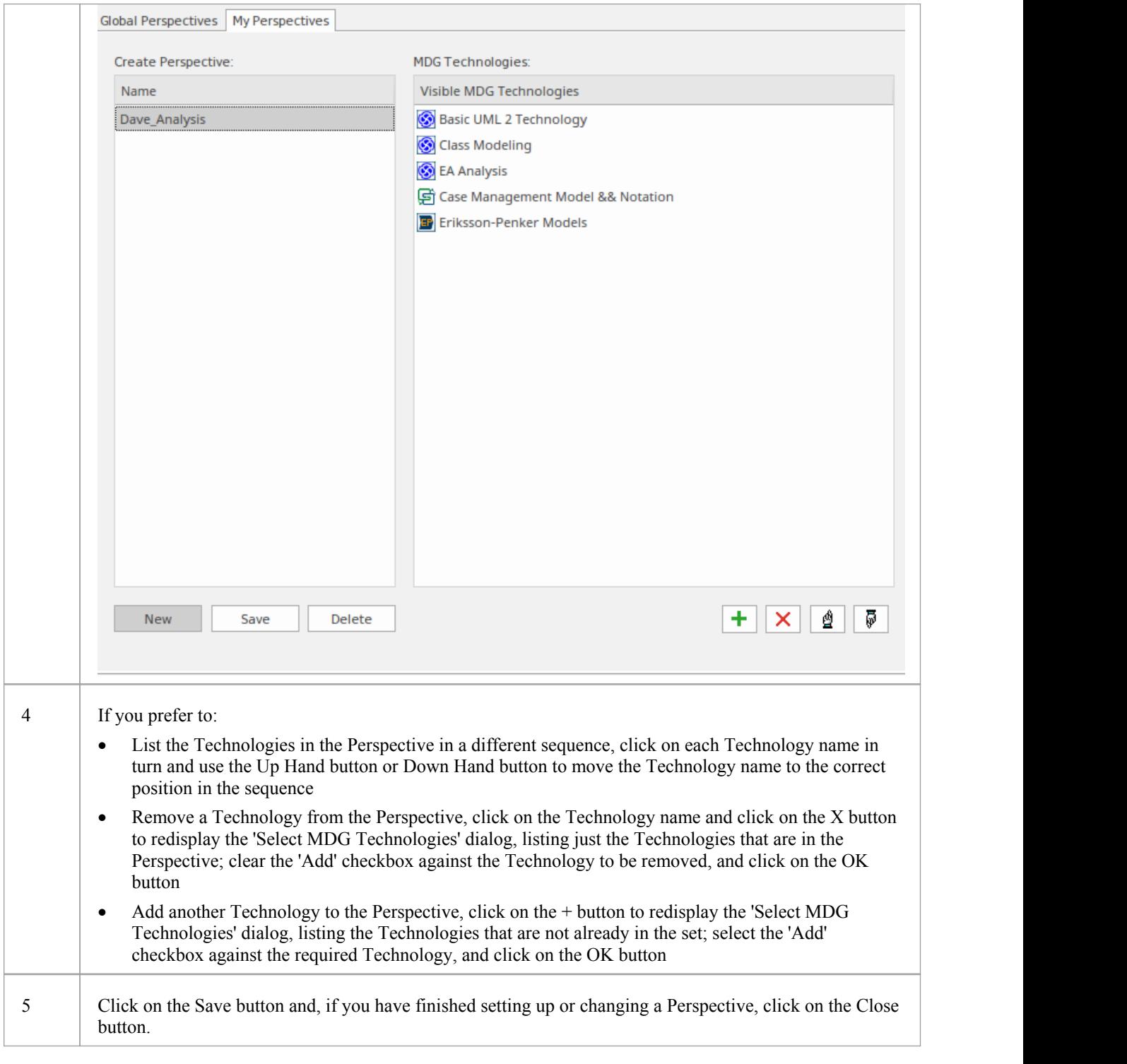

#### **Delete a Custom Perspective**

If you no longer want to use a custom Perspective, you can delete it from the list of those available.

On the 'My Perspectives' tab of the 'Perspective Sets' dialog, click on the custom Perspective name and then on the Delete button.

In response to the confirmation prompt, click on the Yes button.

# **Types of Perspective**

There is a wide selection of built-in Perspectives provided within Enterprise Architect, each containing a suite of Patterns. This topic is a reference, describing each Perspective Set and Perspective. You can also create your own custom Perspectives, which are included as the last item in the list of Perspective Sets.

To select and apply any of these Perspectives, see the *Using Perspectives* Help topic.

#### **Perspectives**

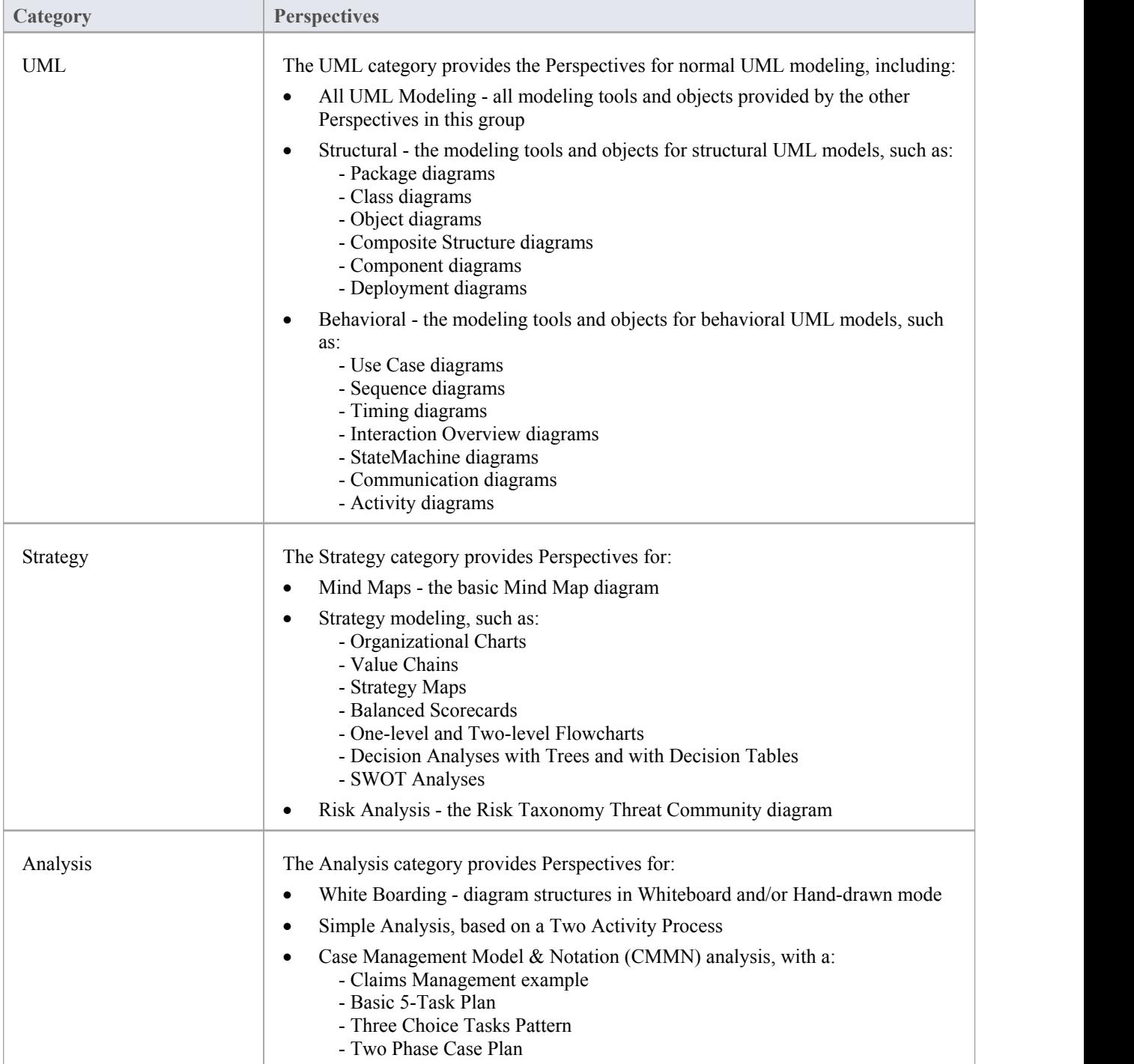

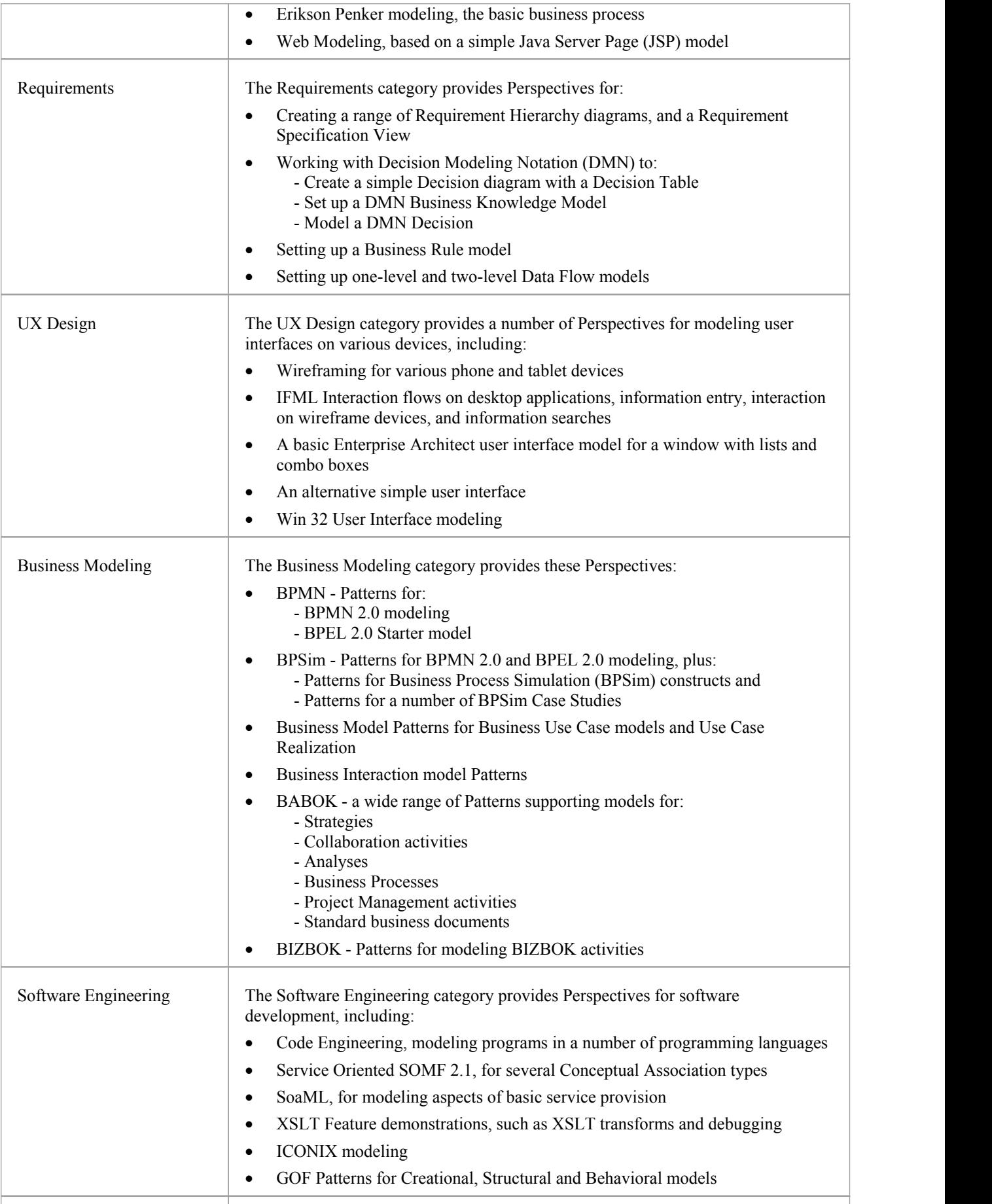

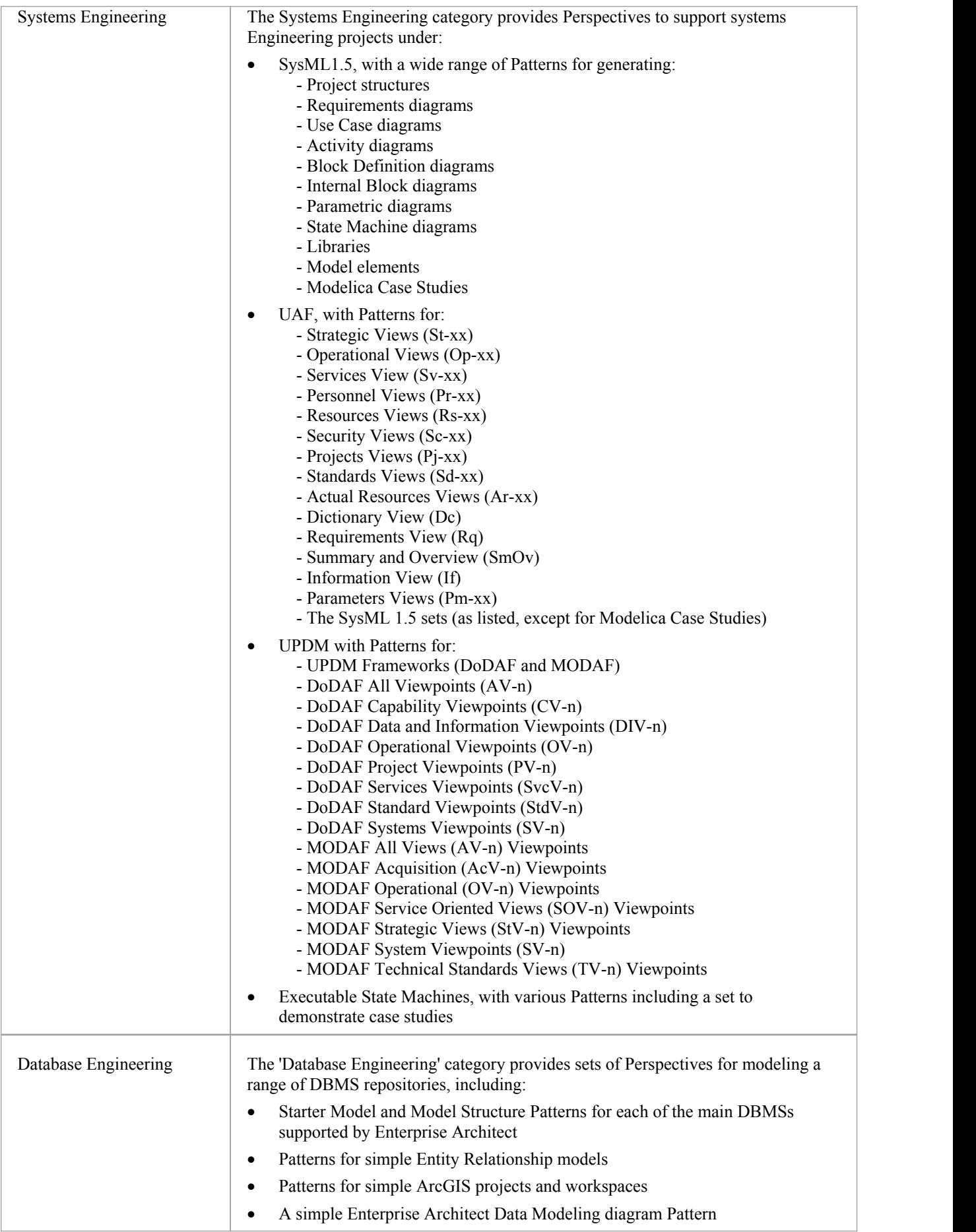

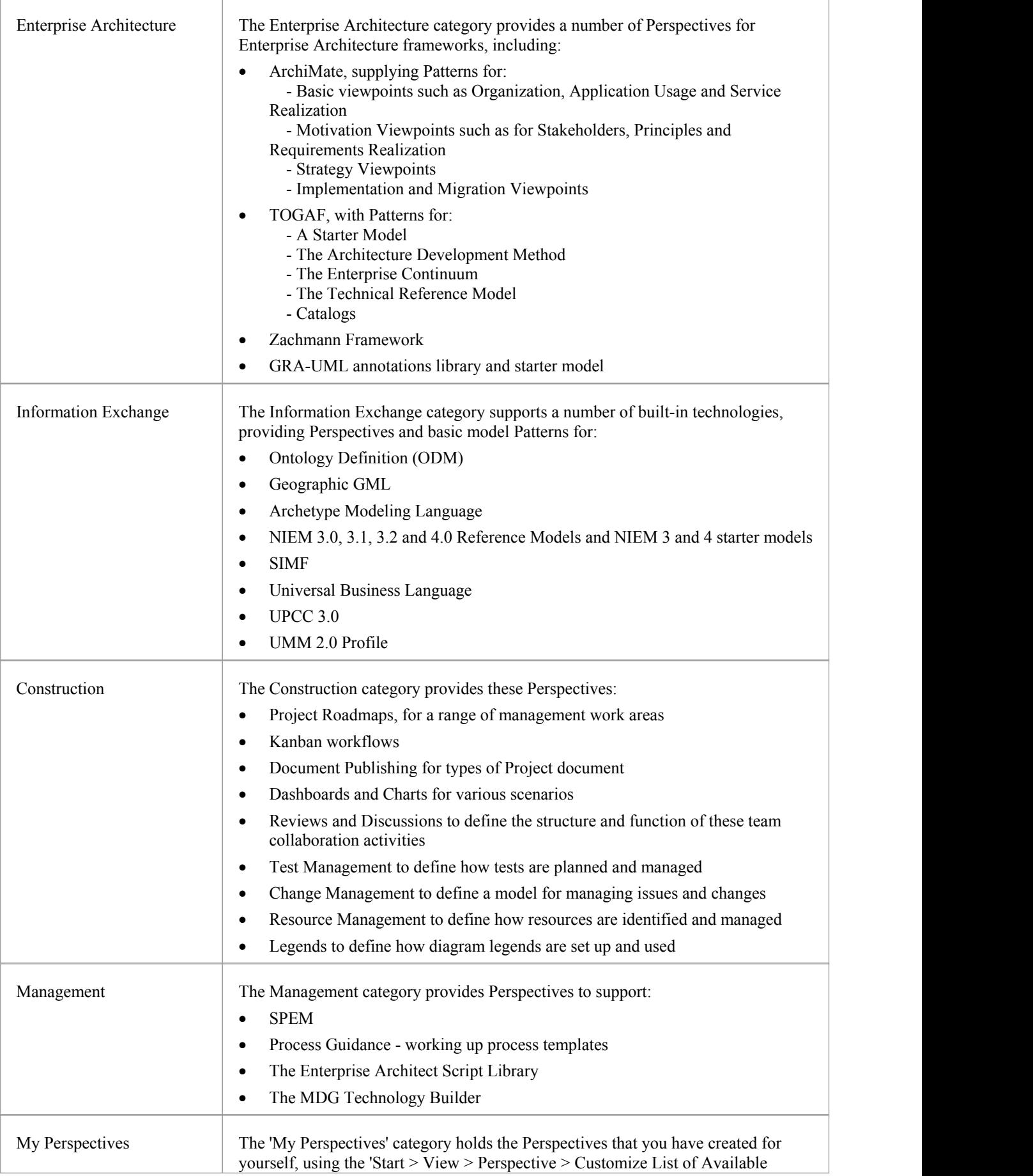

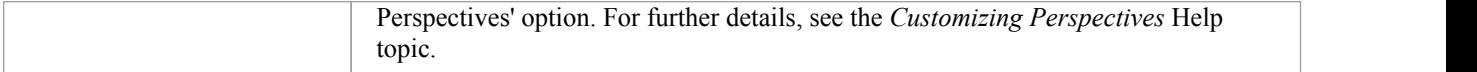

### **Portals**

The Portals provide a high level, logical grouping of Enterprise Architect's tools and facilities, to form an entry point into specific features that you might need to apply. They provide access to common tools, custom searches, window layouts and Perspectives. For example, if you want to run searches for particular information in the model, or access the windows that are appropriate to a particular set of actions, you can selecta Portal to identify and provide access to those facilities. This makes it easier to set up a work environment within the system, and carry out your tasks in a smooth sequence.

#### **Access**

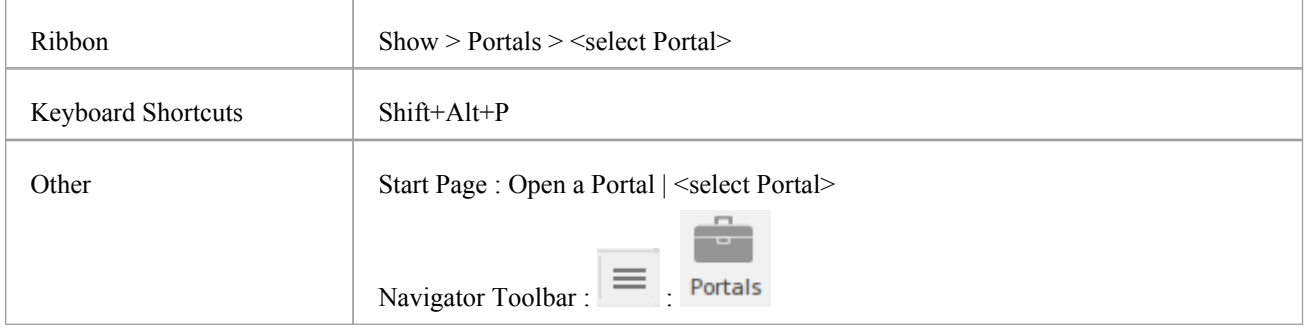

#### **The Portals window**

The Portals window displays on either the left- or right-hand side of the Enterprise Architect work area. It contains the currently-selected Portal and, under the title bar, a Portal selection button for changing the selected Portal.

Once the Portals window is displayed, it remains visible until you specifically select to hide it, orto auto-hide it as a tab on the side of the display, using the Portals window context menu options (see the *Portals Window Context Menu* table later in this topic).

#### **Portals**

The system currently provides nine Portals, each consisting of a collapsible hierarchy of option groups and options. If a Portal is too long to display the entire contents at once, a scroll button displays at the top and/or bottom of the Portal. Click on these buttons to scroll the Portal contents up or down (or use the scroll wheel on your mouse, or the keyboard arrow keys).

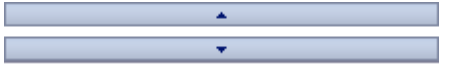

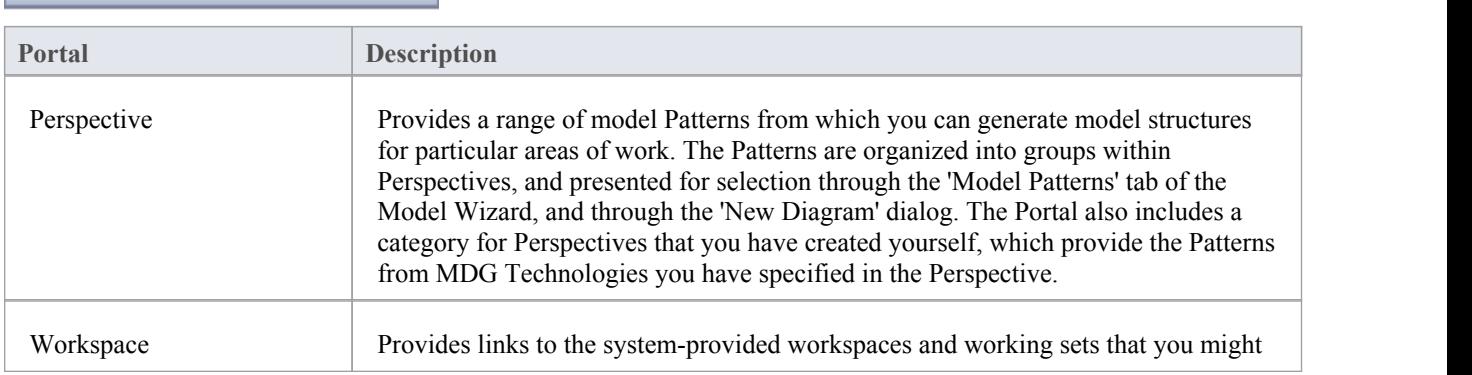

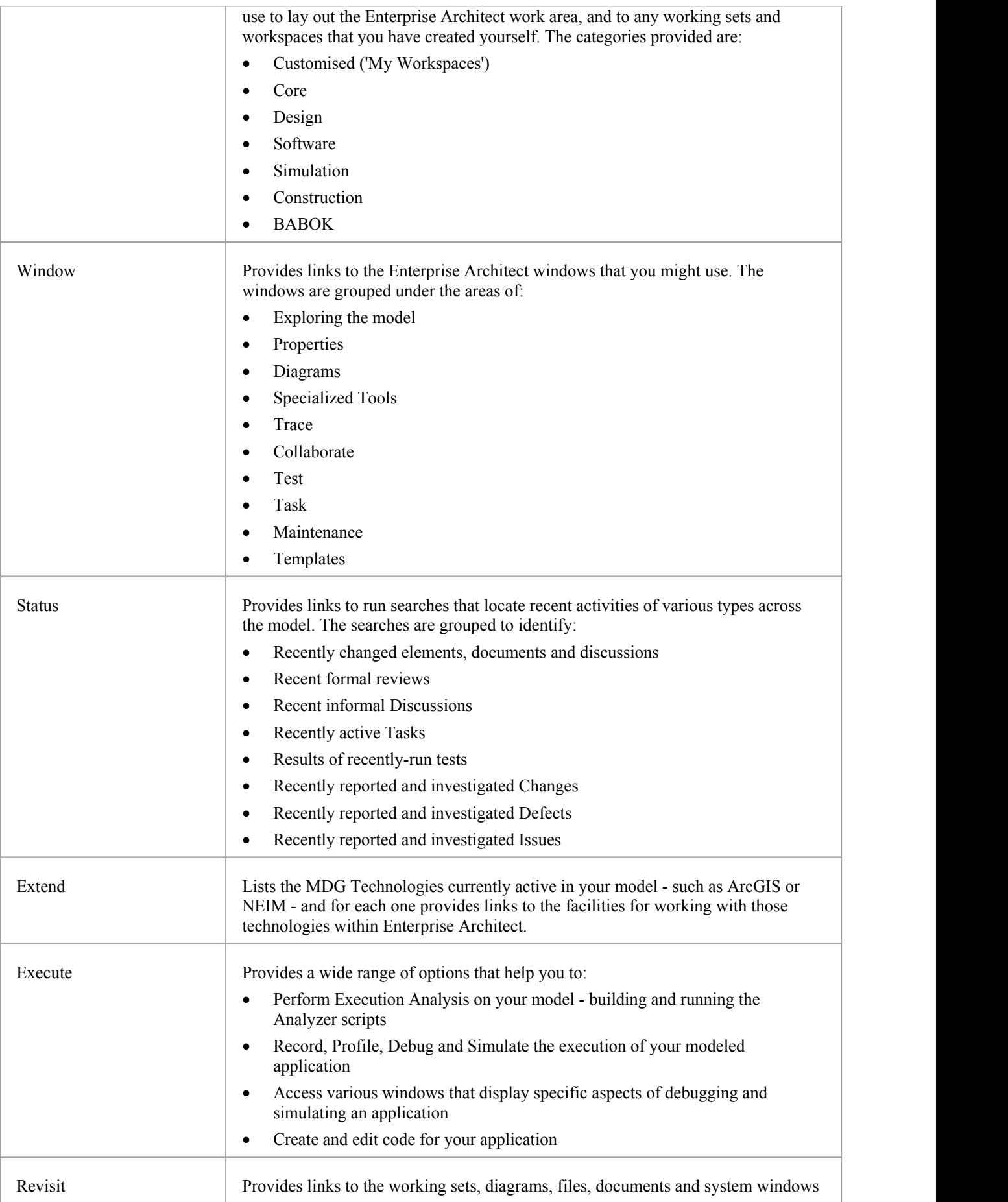

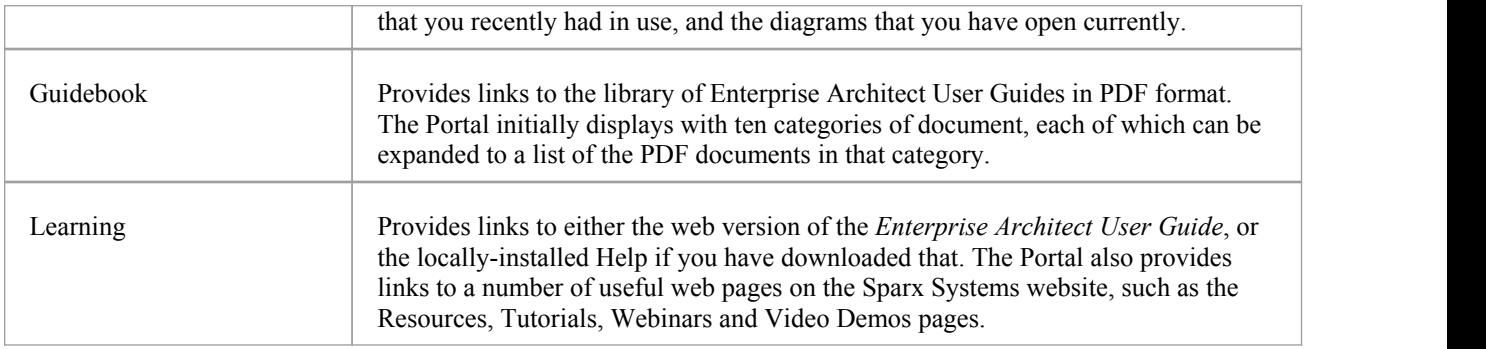

### **Portals Window Context Menu**

Right-click on the Portals Window title bar to display the context menu. You can select the options in this table:

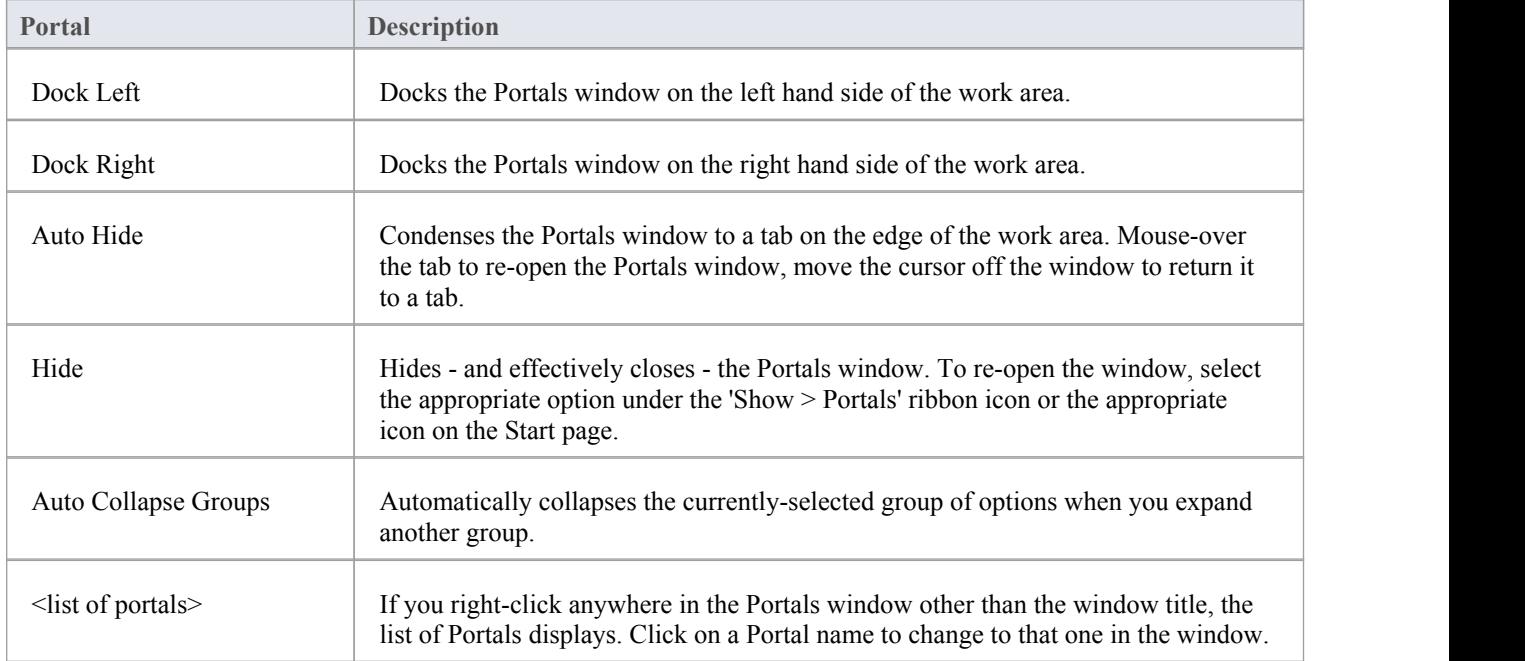

# **Perspective Portal**

The Perspective Portal provides a number of work Perspectives grouped by general work area. Each Perspective filters the modeling windows and dialogs to present only the modeling Patterns you might use in the work defined by the Perspective. When you select a Perspective the Model Wizard displays, showing the 'Model Patterns' tab and providing the model templates that you might use to initially create a model supporting the type of work.<br>For example, if you select the 'Construction > Kanban' Perspective the Model Wizard presents three Kanban Patterns for

one-stage, two-stage and three-stage workflows. As you open or refresh other windows, such as the 'New Diagram' dialog, the objects you can initially select are filtered to provide - in this example - only Patterns for developing Kanban diagrams.

The Perspectives you can select from the Portal, the Patterns they provide, and the facilities for managing Perspectives are described in the *Perspectives* section under 'Modeling Tools | Building Models' in the Help.

#### **Access**

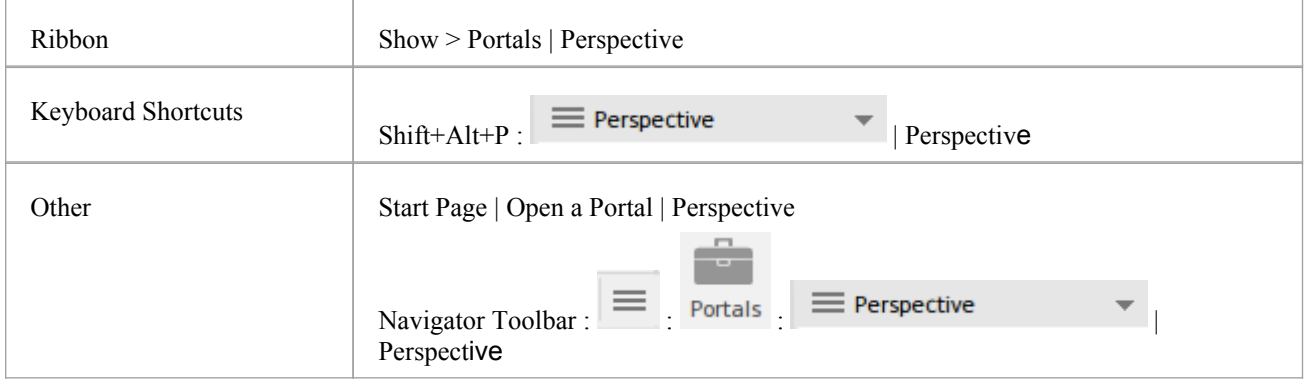

# **Workspace Portal**

The Workspace Portal provides links to apply defined workspaces to your Enterprise Architect user interface.

#### **Access**

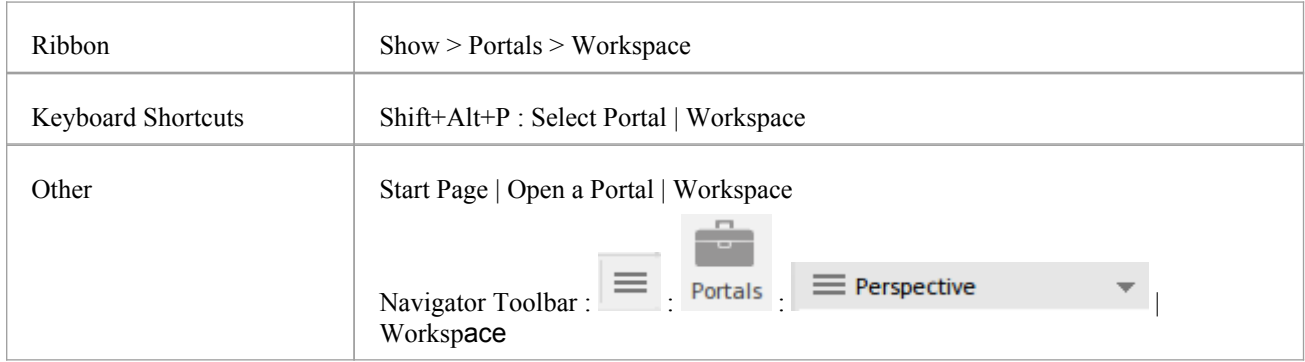

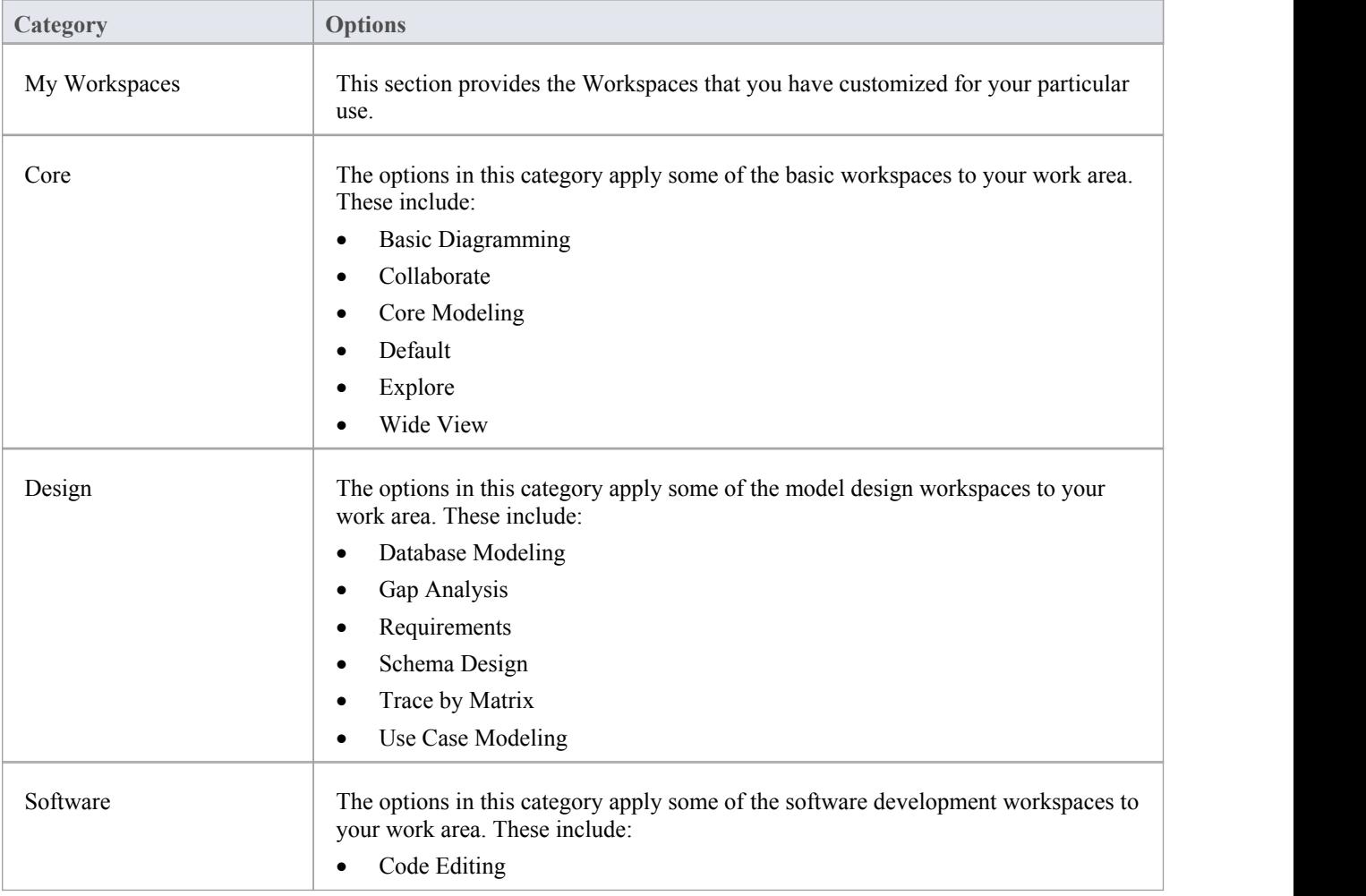

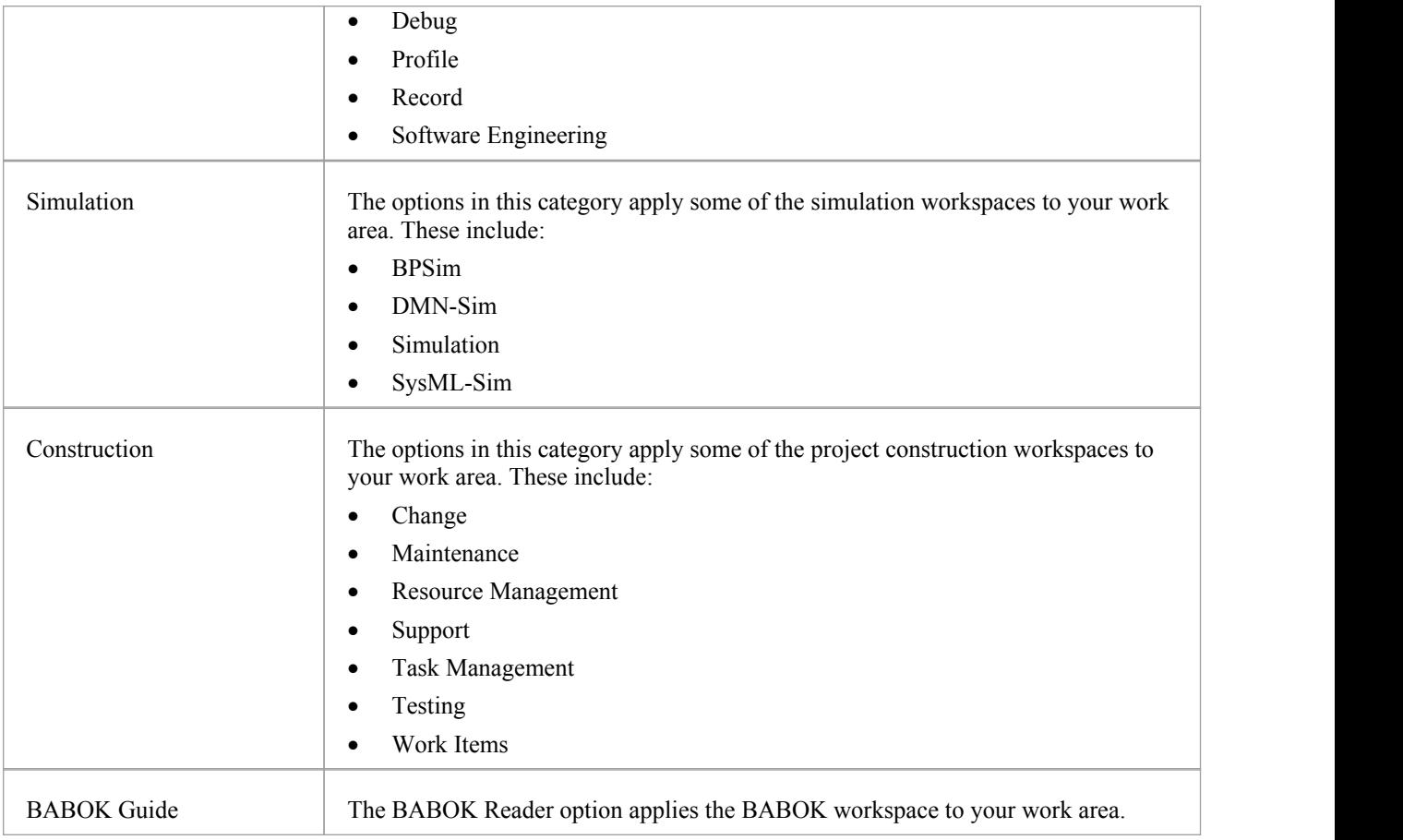

# **Window Portal**

Provides links to the Enterprise Architect windows you use to navigate through, develop and manage your models.

#### **Access**

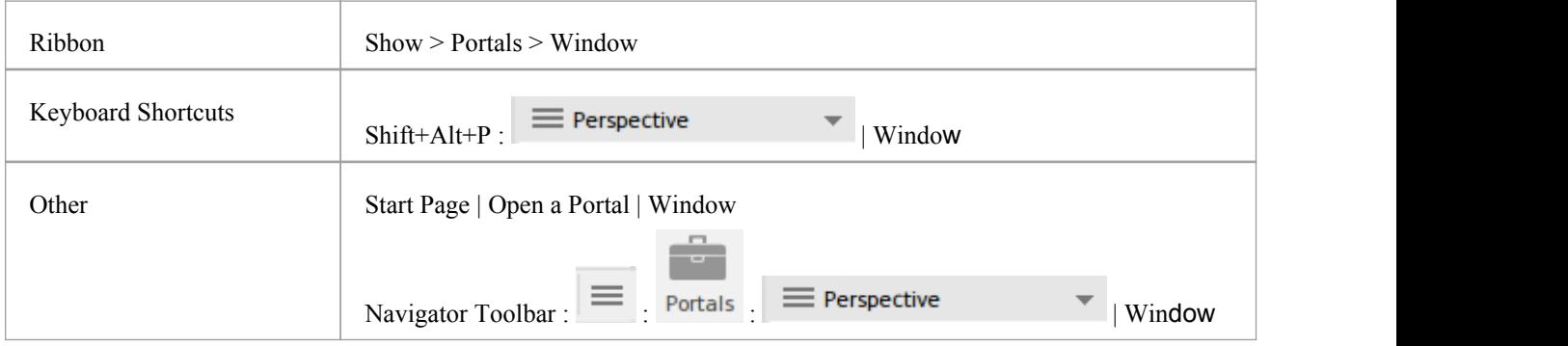

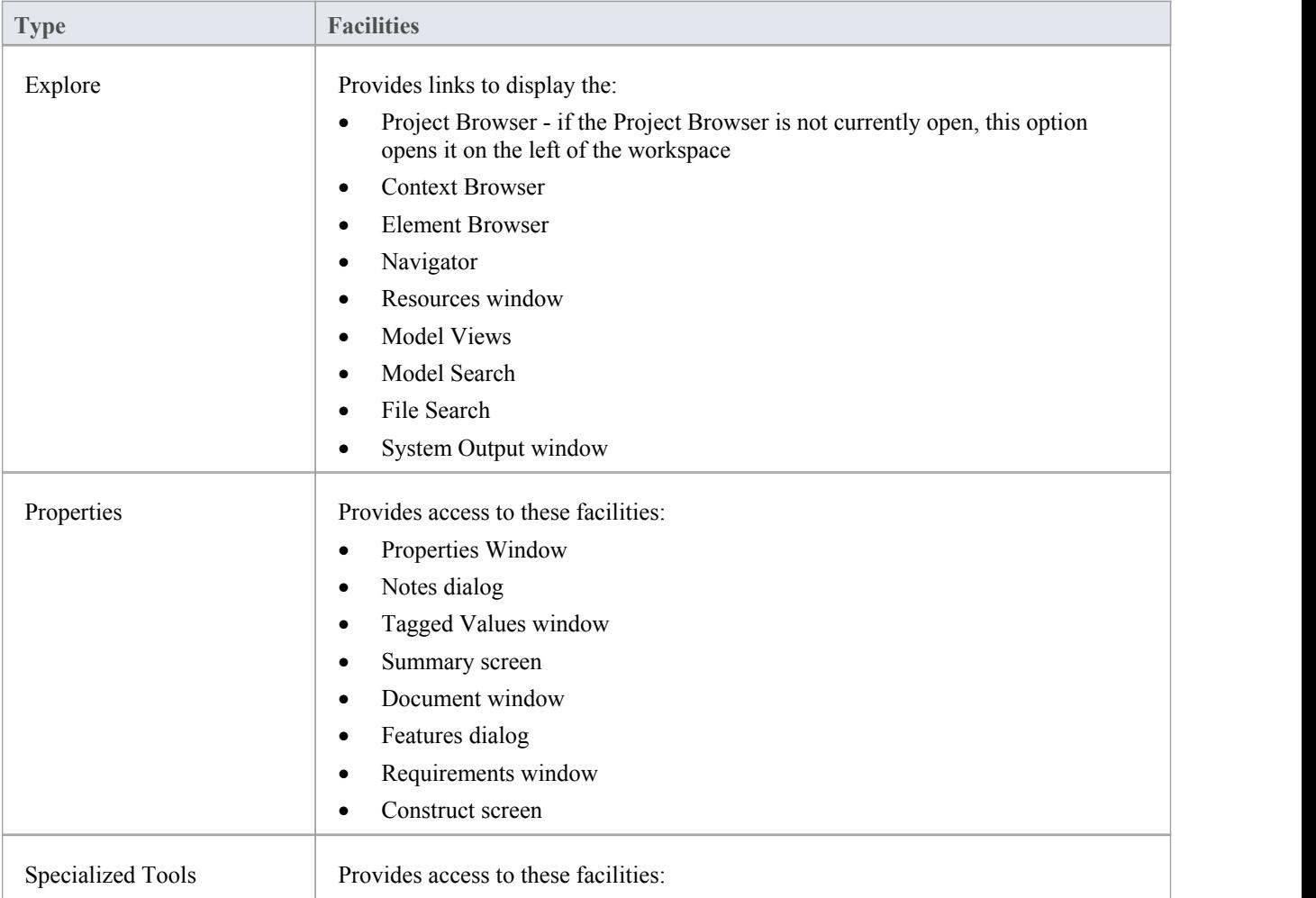

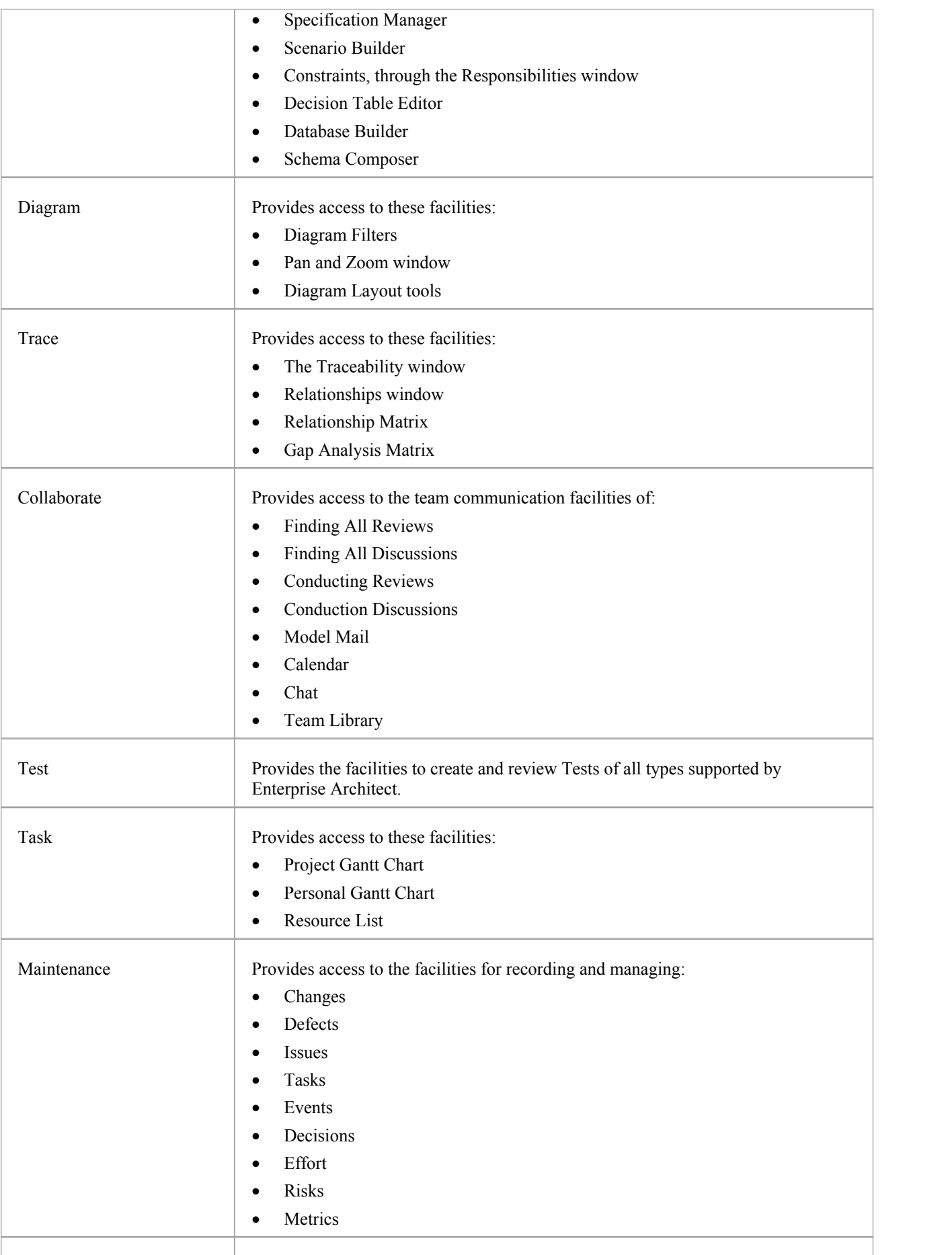

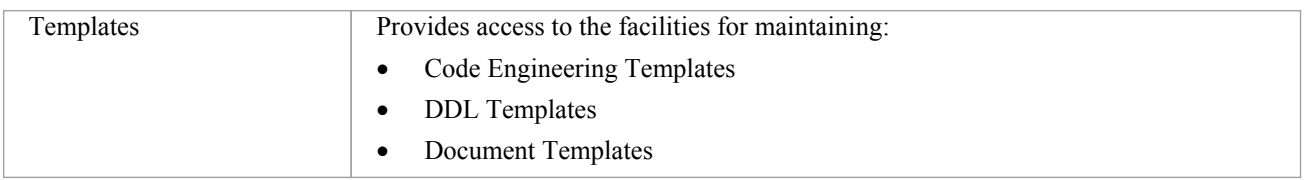

### **Status Portal**

The Status Portal provides links to searches that extract information on the current status of objects in the model. The searches are grouped to identify:

- · Recently created elements, documents and discussions
- Recent posts, discussions and formal reviews
- · Results of recently-run tests
- · Recently reported and investigated Defects
- · Recently reported and investigated Issues
- Recently started, finished or active tasks

#### **Access**

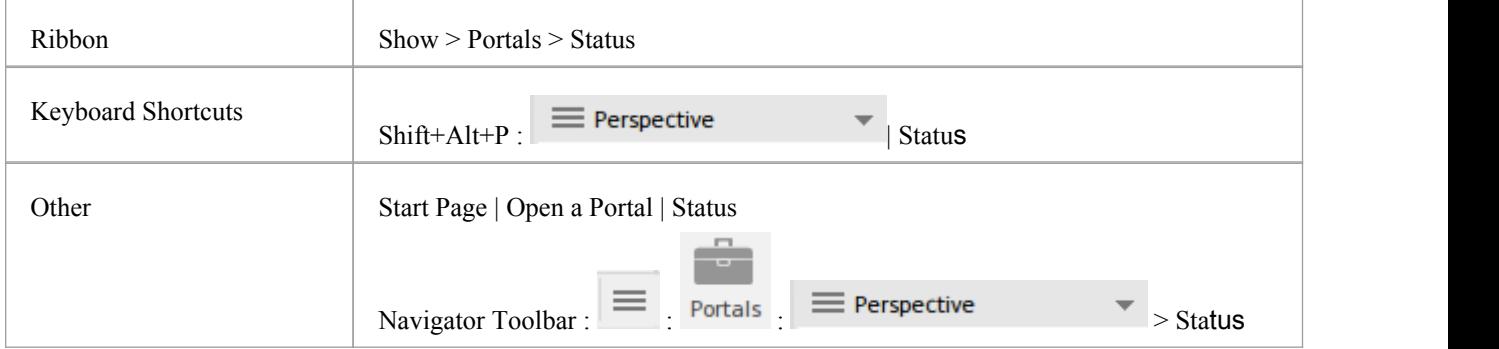

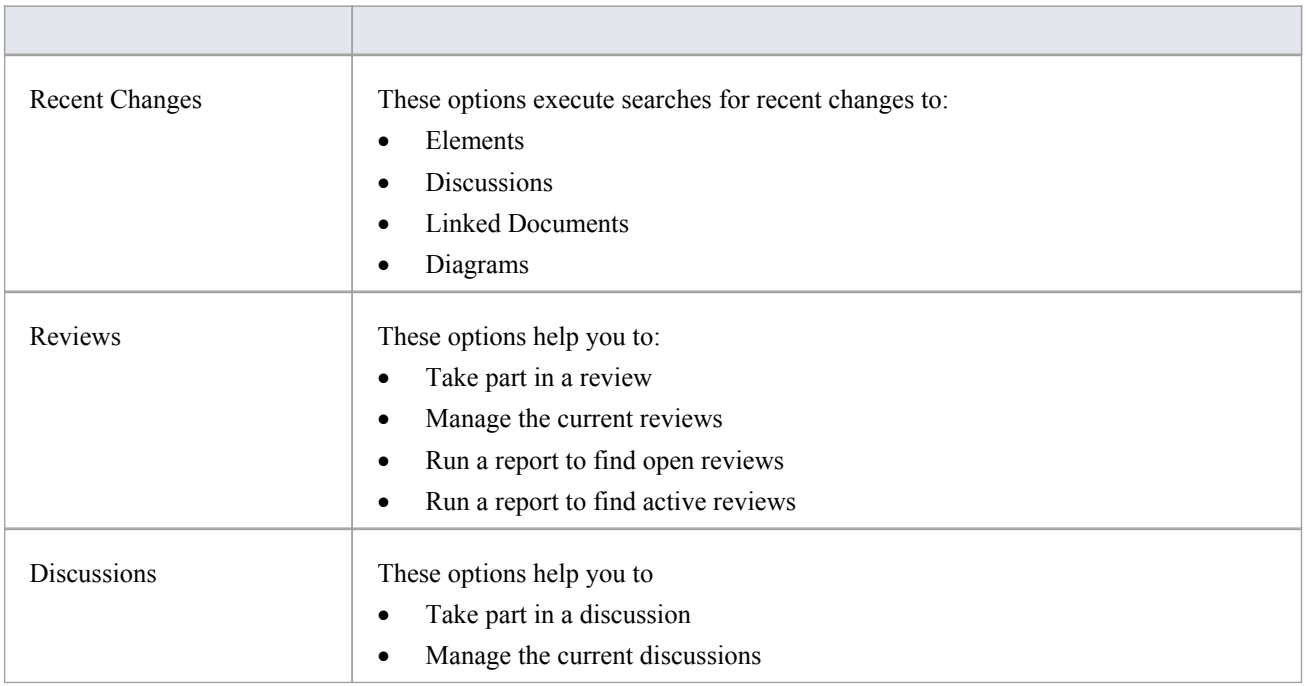

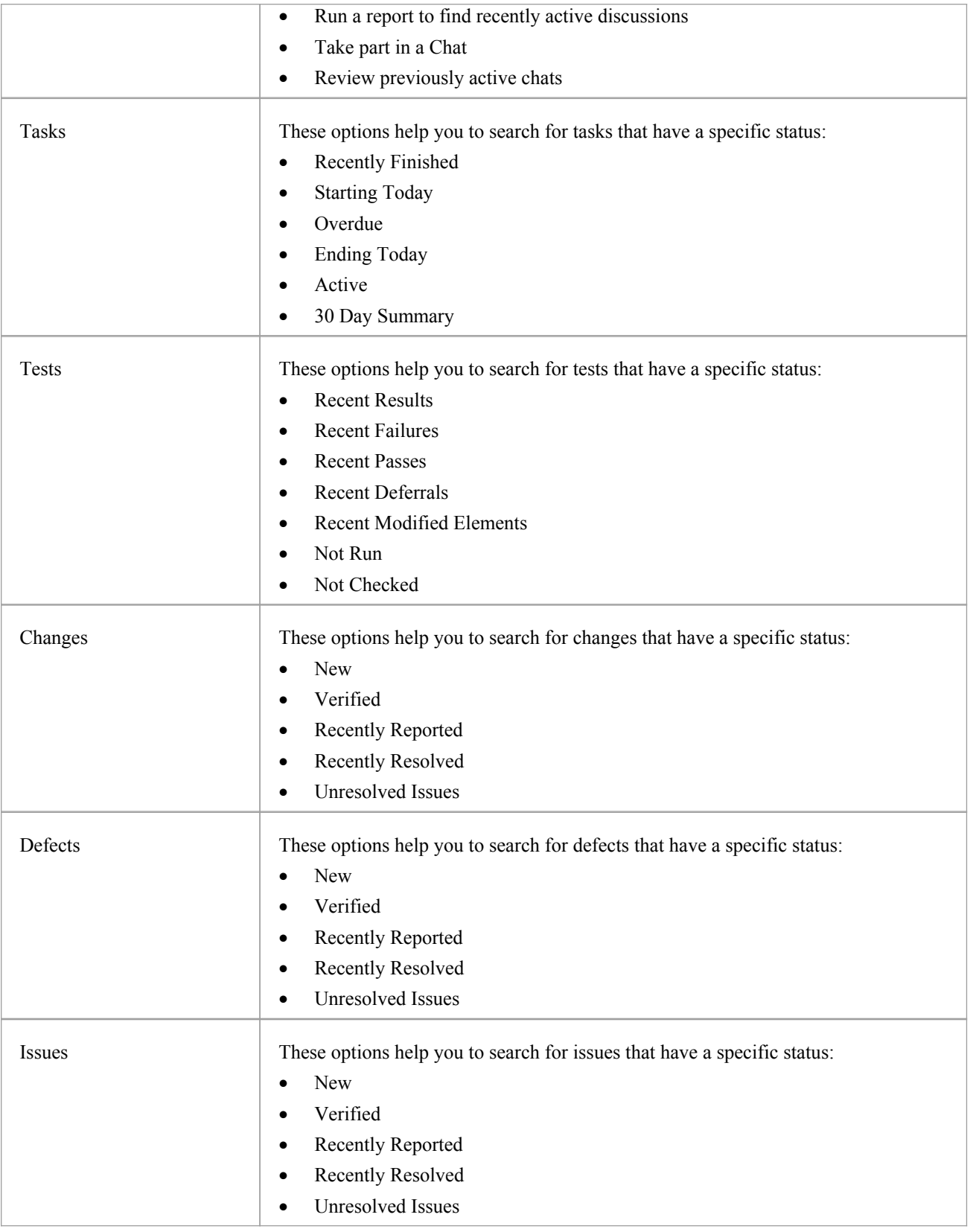

# **Extend Portal**

The Extend Portal lists the MDG Technologies currently active in your model, and for each one provides links to the facilities for working with those technologies within Enterprise Architect.

#### **Access**

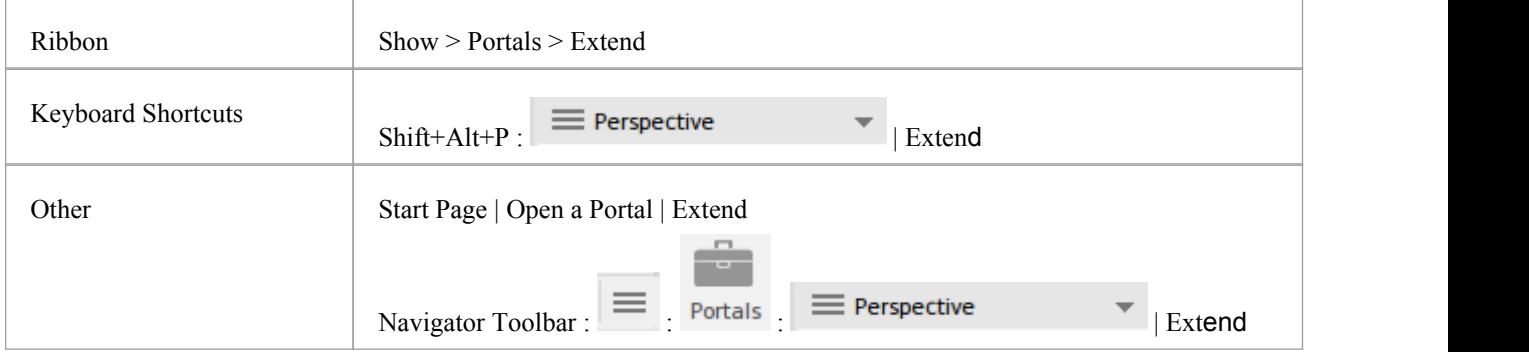

#### **Facilities**

The options provided in this Portal depend on what Add-Ins and MDG Technologies are loaded and active for the model, and what operations are supported between the technologies and Enterprise Architect.

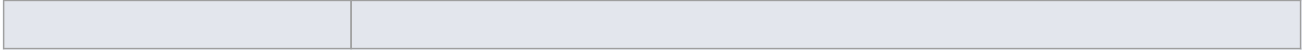

### **Execute Portal**

The Execute Portal provides links to the facilities of the system that help you to:

- · Perform Execution Analysis on your model building and running the Analyzer scripts
- Record, Profile, Debug and Simulate the execution of your modeled application
- Access various windows that display specific aspects of debugging an application
- · Run a number of searches for information on recent Simulations

#### **Access**

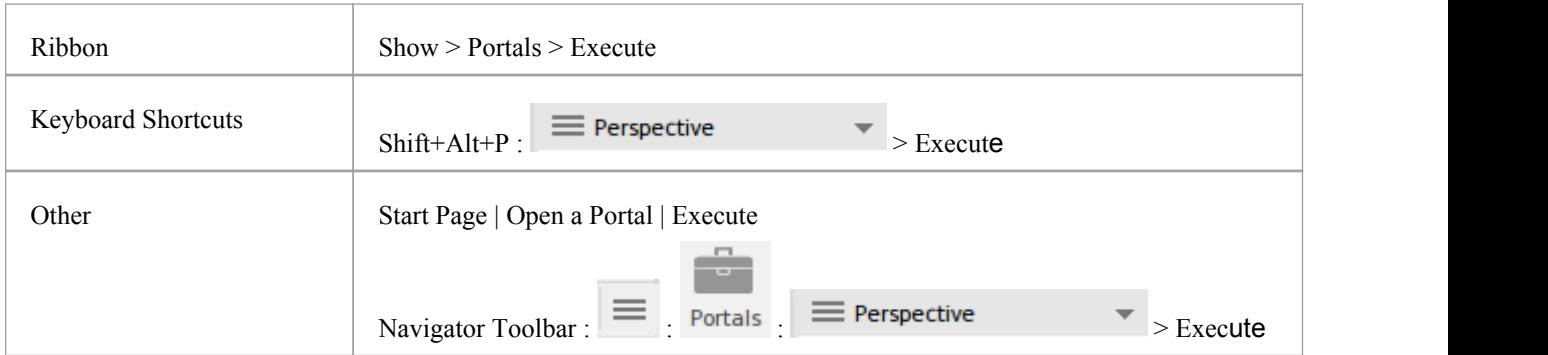

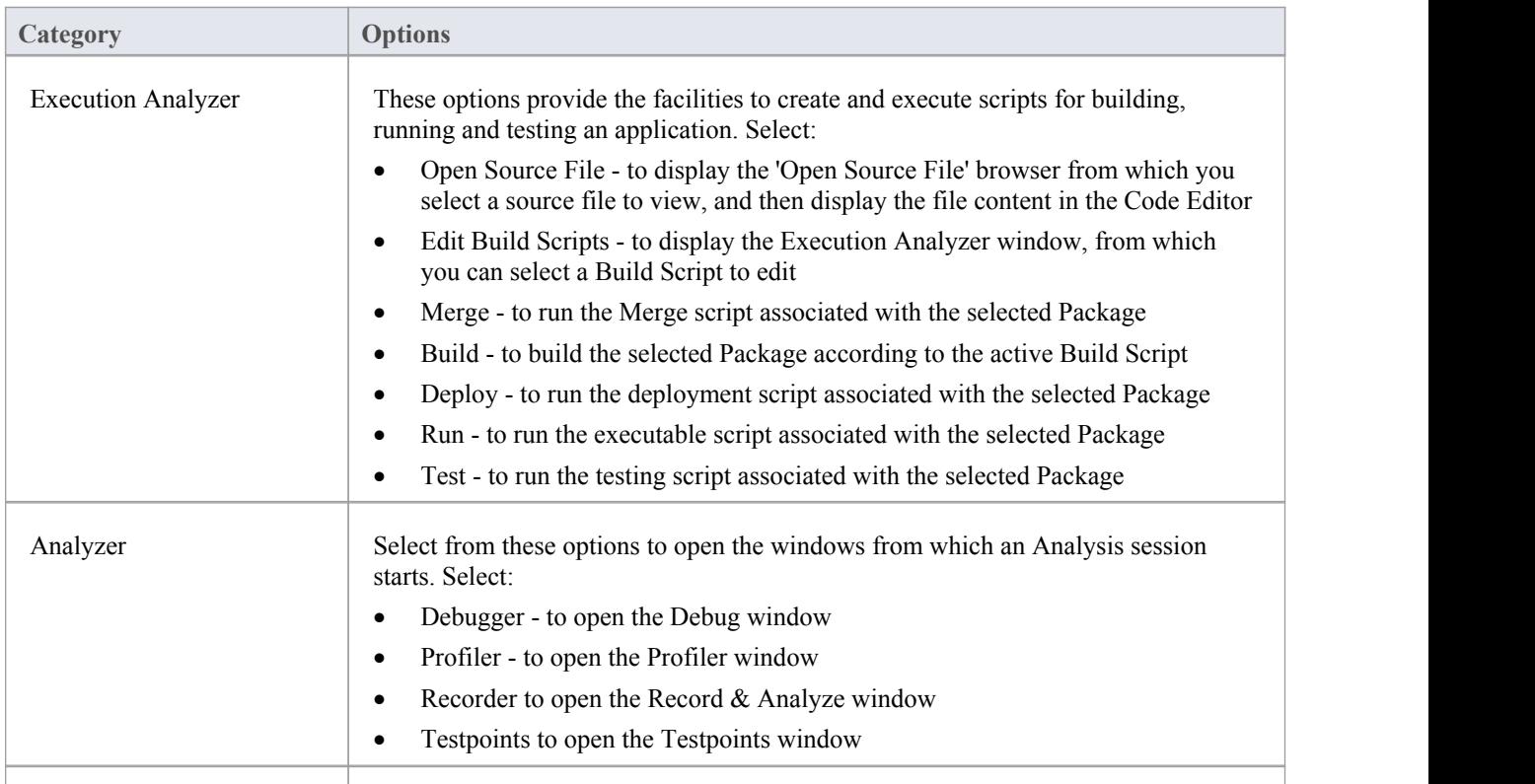

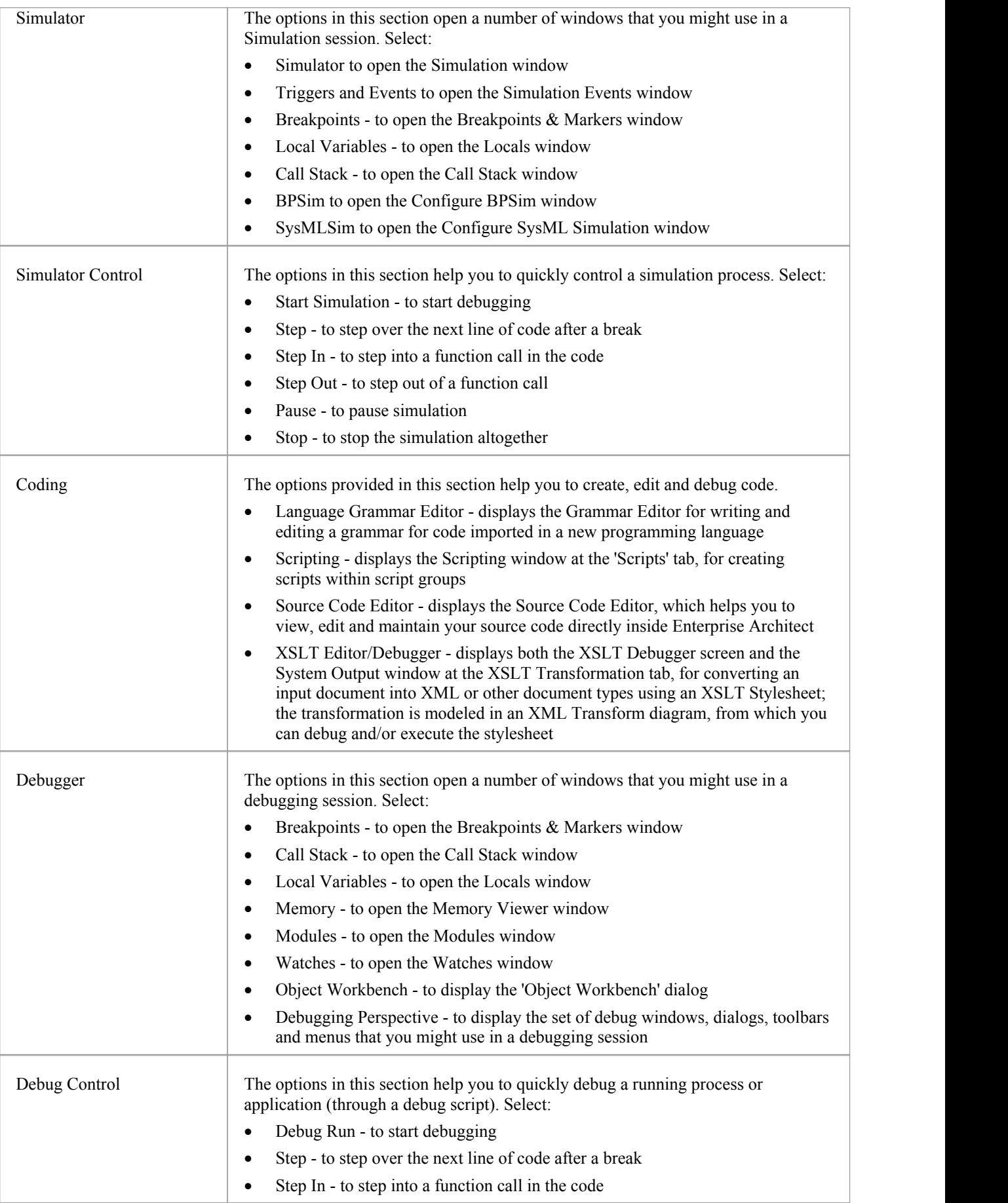

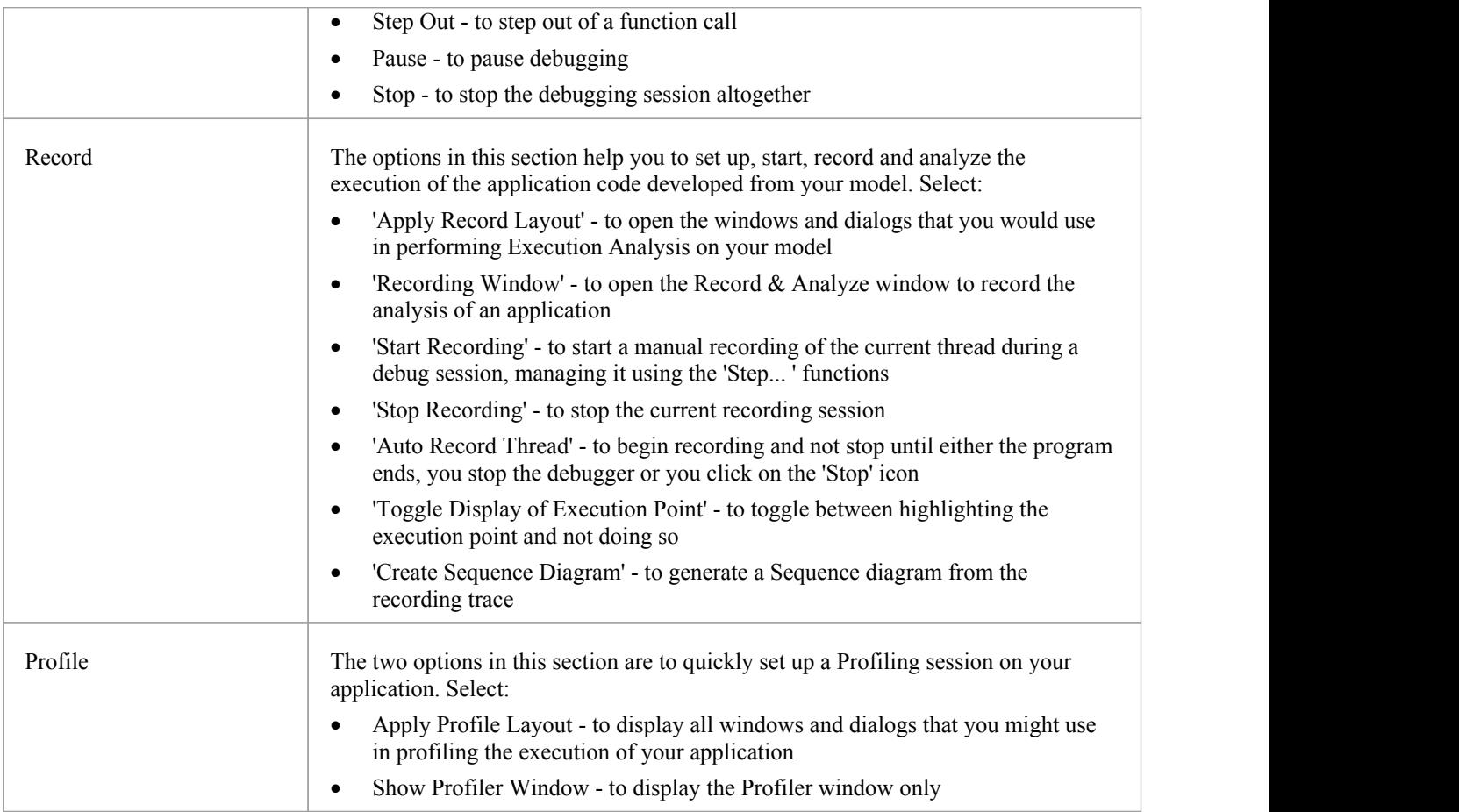

# **Revisit Portal**

The Revisit Portal provides links to the diagrams and system windows that you currently have open, and the documents, windows, diagrams and source files that you have recently opened and then closed again.

#### **Access**

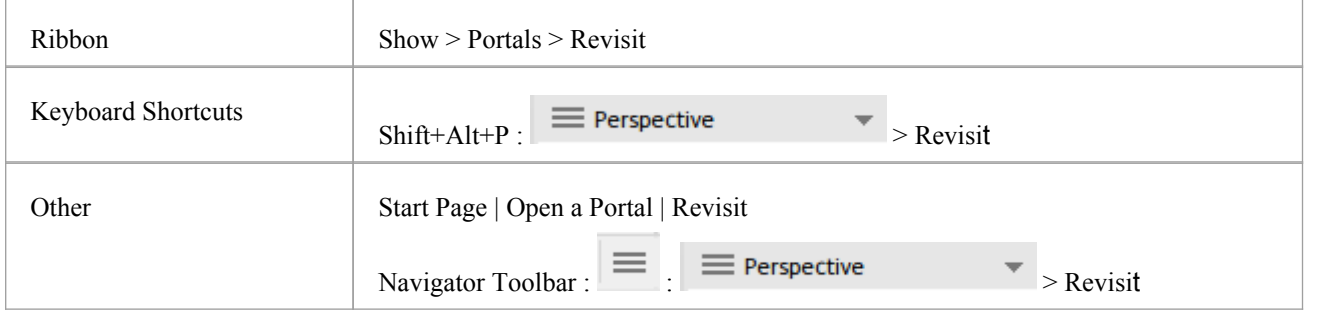

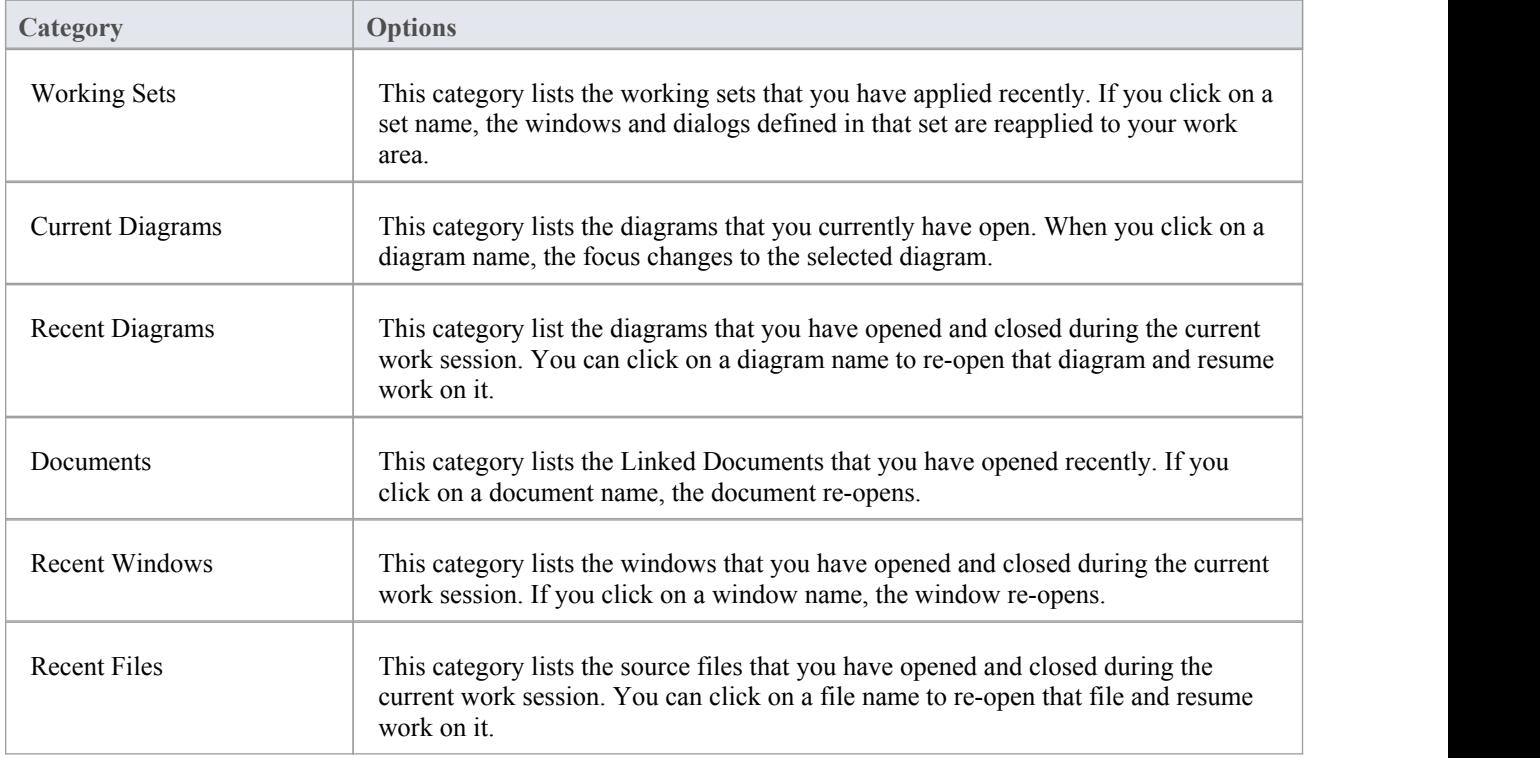

# **Guidebook Portal**

The Guidebook Portal provides access to a library of PDF documents held on the Sparx Systems website. These documents discuss specific areas of Enterprise Architect's functionality and use. The documents are grouped according to the area of work they support, namely:

- · Basics
- **Repository**
- **Modeling**
- · Domains
- Guides (for Business Analysis, Business Modeling and Enterprise Architecture)
- Project Management
- **Publishing**
- **Simulation**
- **Execution**
- **Automation**

To open a document, double-click on the document name.

#### **Access**

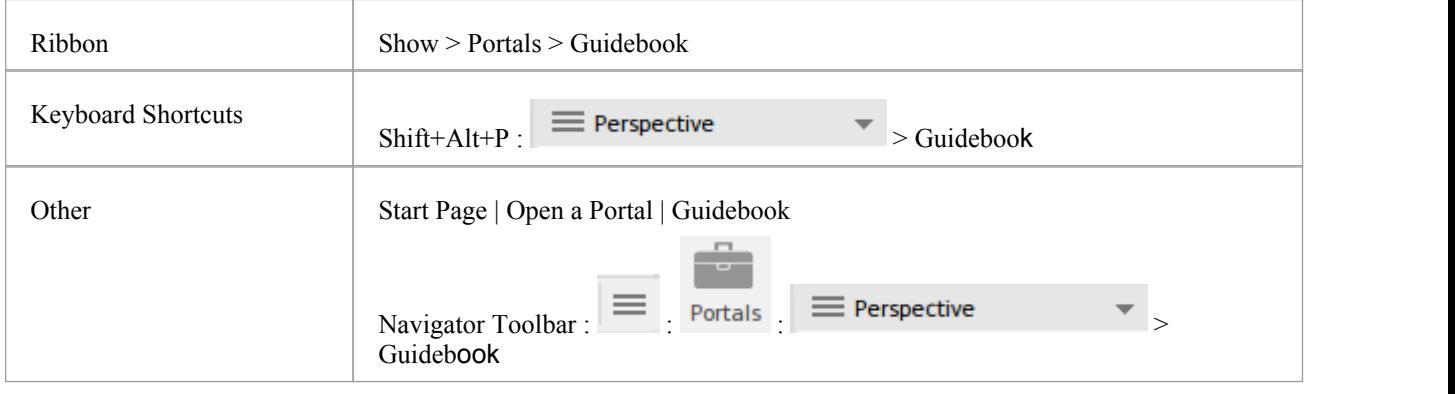

# **Learning Portal**

The Learning Portal provides links to a number of useful Help pages or other web pages on the Sparx Systems website, to present topical information quickly. The information is displayed through the internal Web Browser, in the center of the work area.

The options are organized in a sequence, giving very specific information on a narrow subject such as keyboard shortcuts through increasingly broad discussions of facilities, features and concepts.

#### **Access**

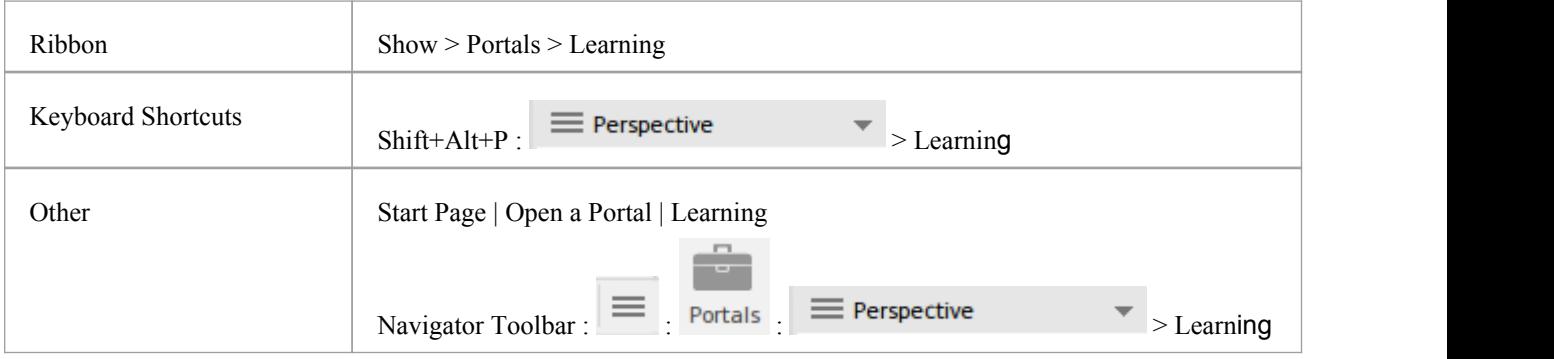

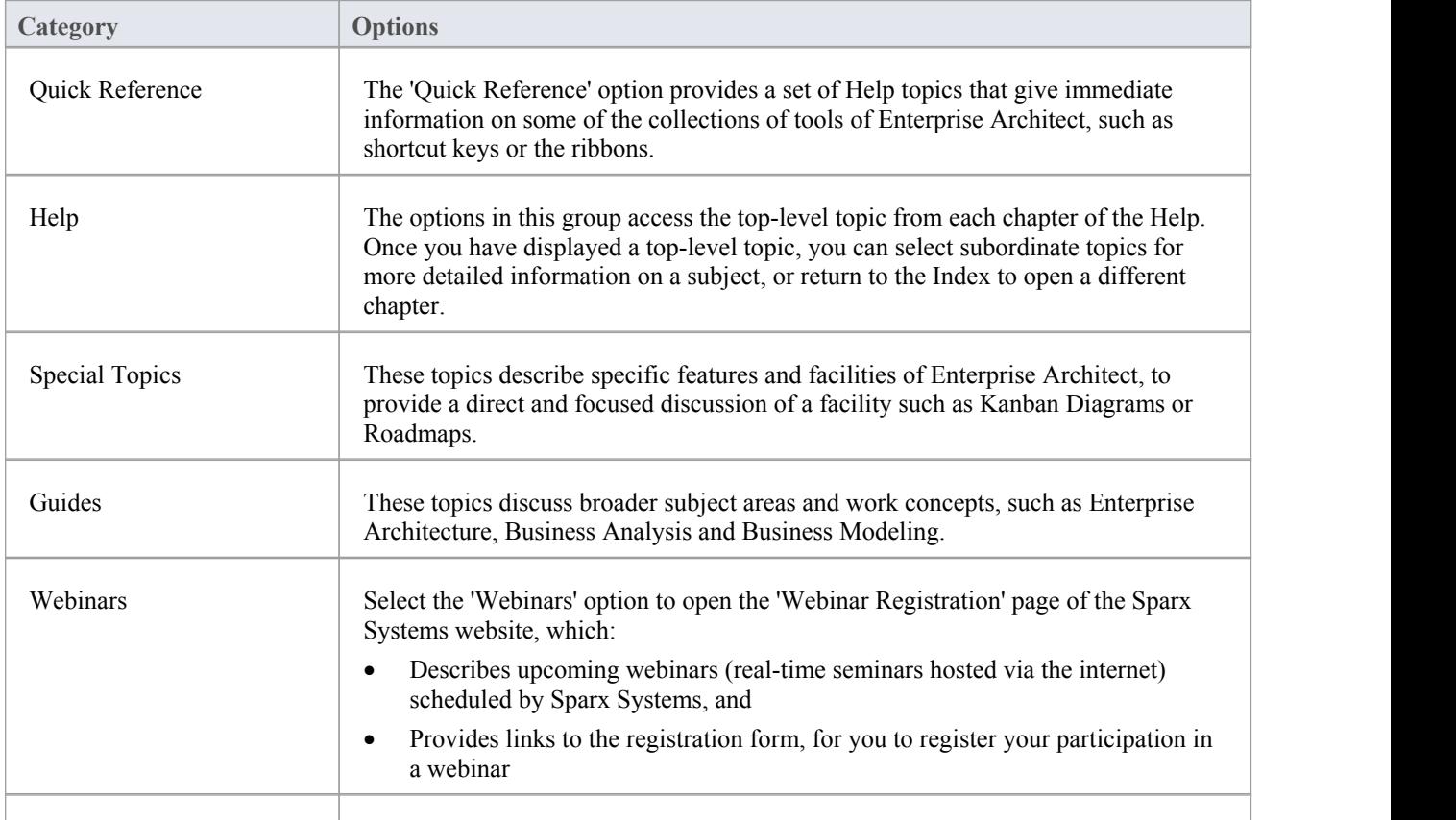

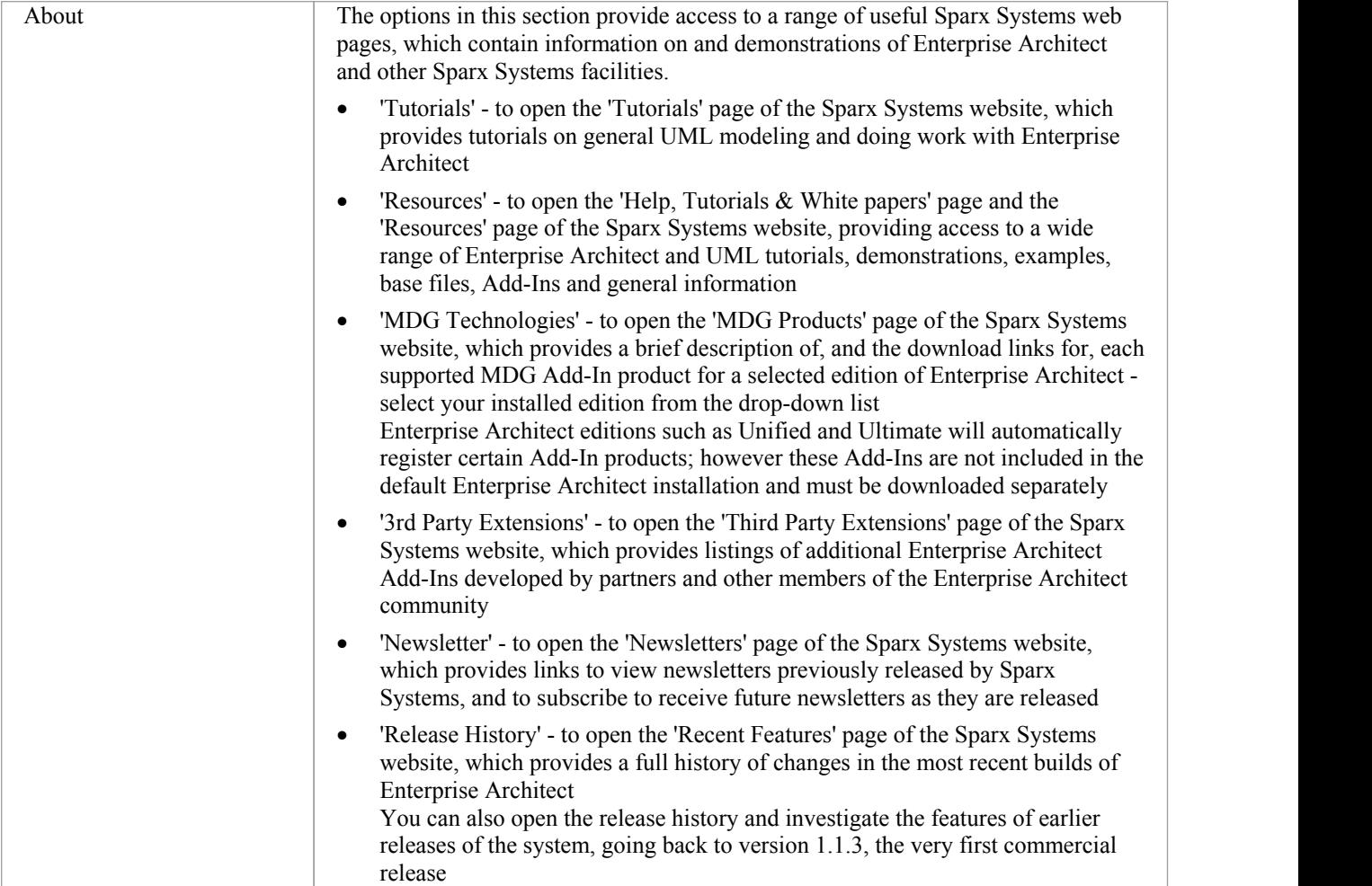

## **Keyboard Shortcuts**

You can display the Enterprise Architect dialogs, windows and views, or initiate processes, using menu options and Toolbar icons. In many cases, you can also access these facilities by pressing individual keyboard keys orcombinations of keys, as shortcuts. This table lists the default keyboard shortcut for each of the functions. You can also display the key combinations on the 'Help Keyboard' dialog.

The shortcuts described here are operations on the model. When a diagram is open, you can use special quick-keys that make navigating and editing the diagram simple and fast.These quick-keys are described in the *Diagram Shortcuts* Help topic.

#### **Access**

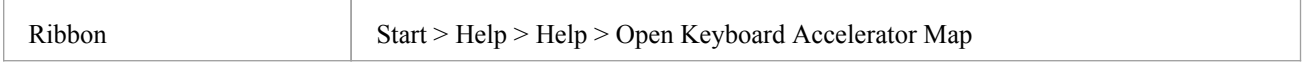

#### **Notes**

- There are additional shortcuts using the keyboard and mouse in combination
- · If necessary, you can change the keyboard shortcuts using the 'Keyboard' tab of the 'Customize' dialog

#### **Opening Projects**

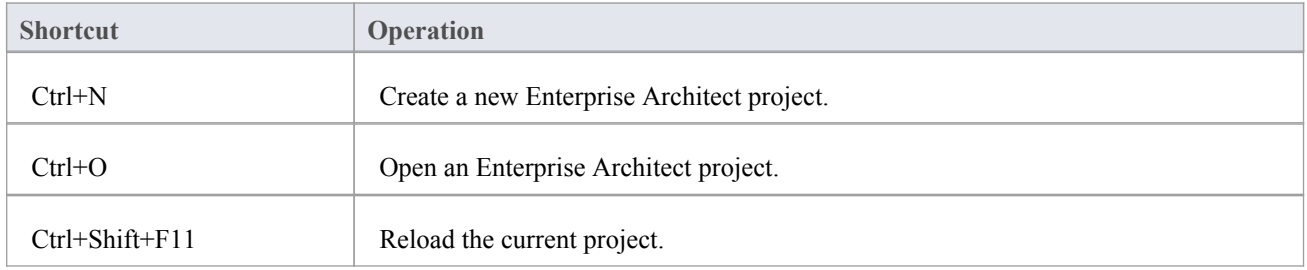

#### **Adding Objects to the Project**

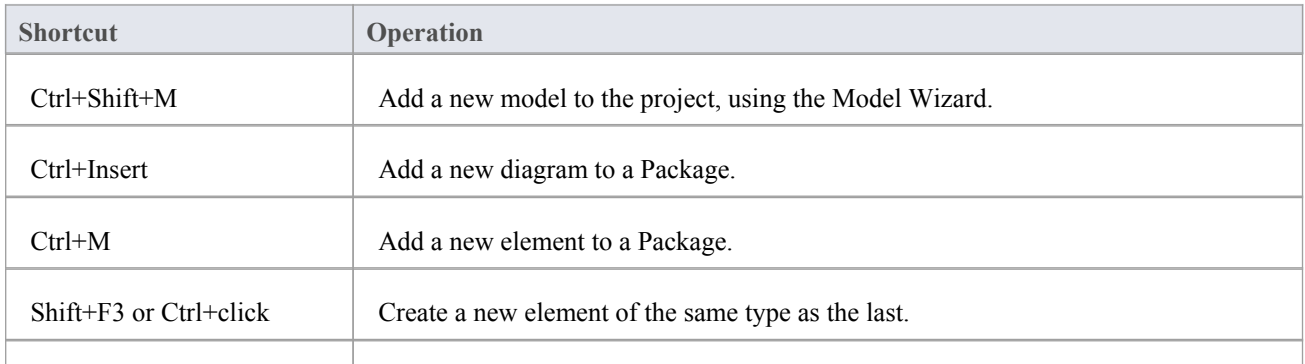

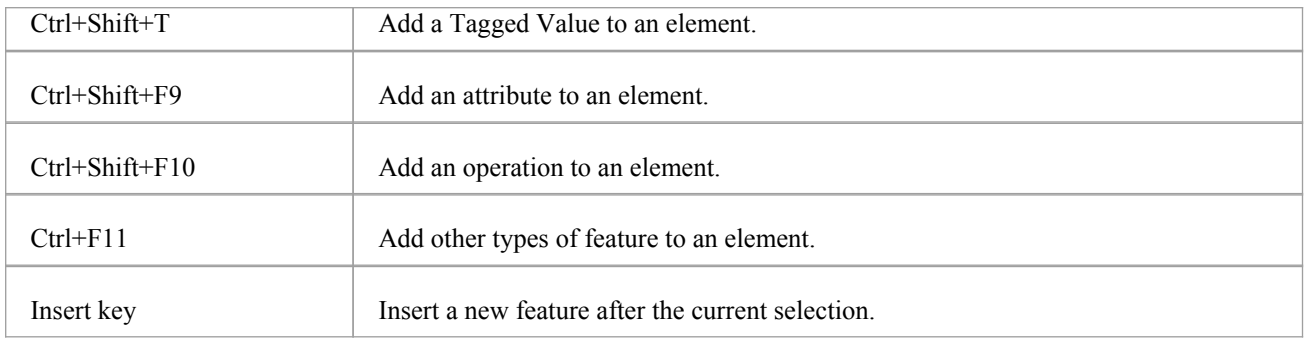

### **Locating Information**

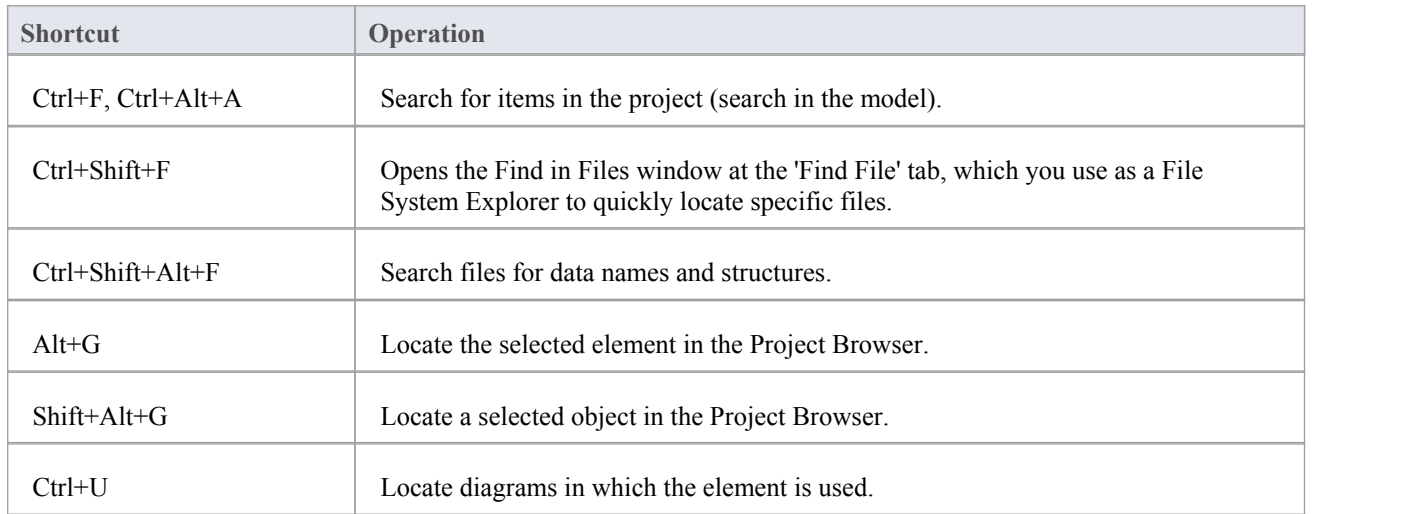

### **Copying and Pasting**

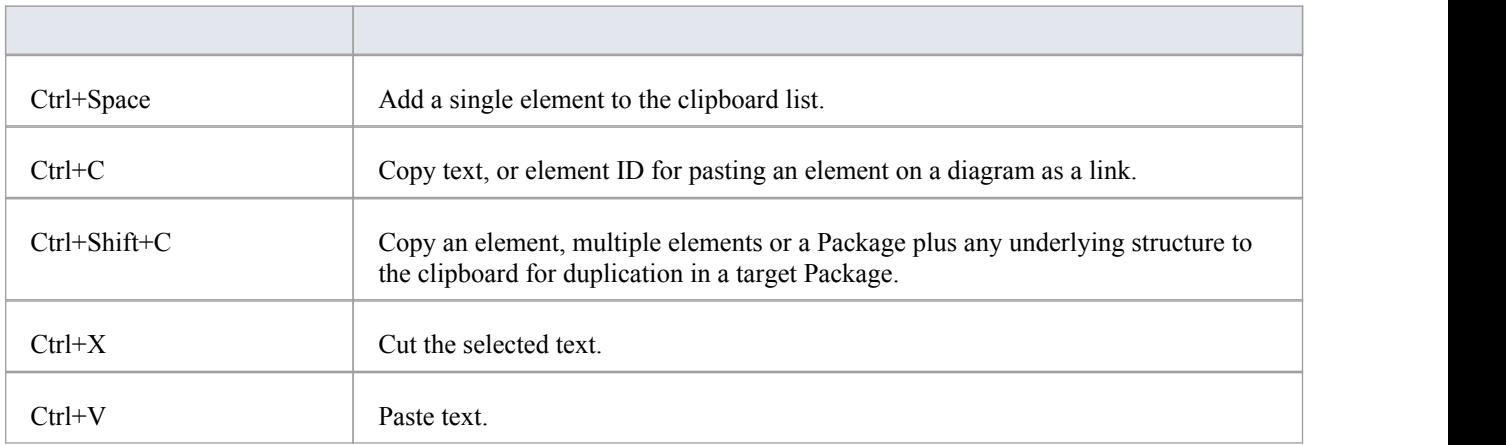

### **Viewing Information in Windows**

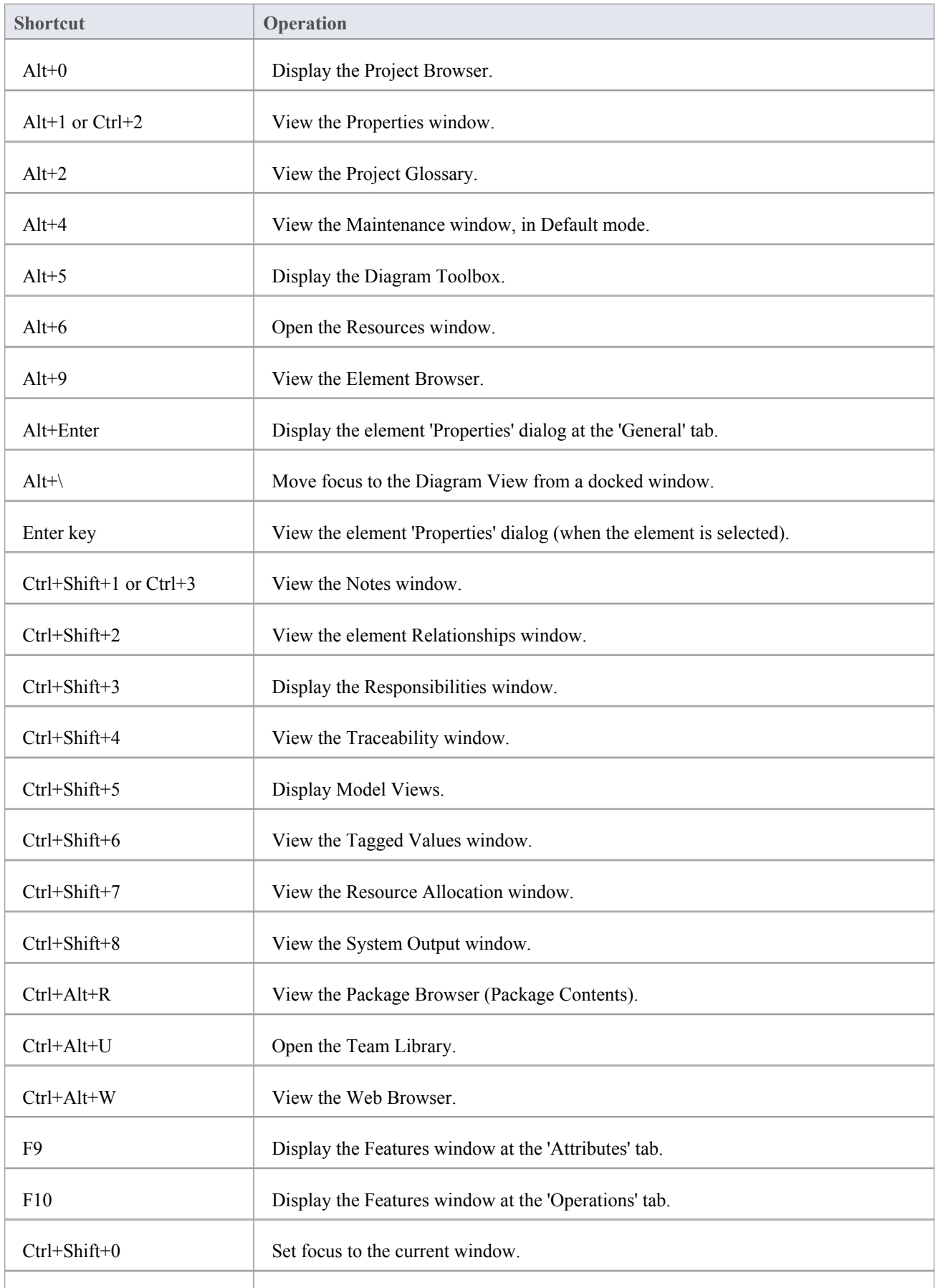

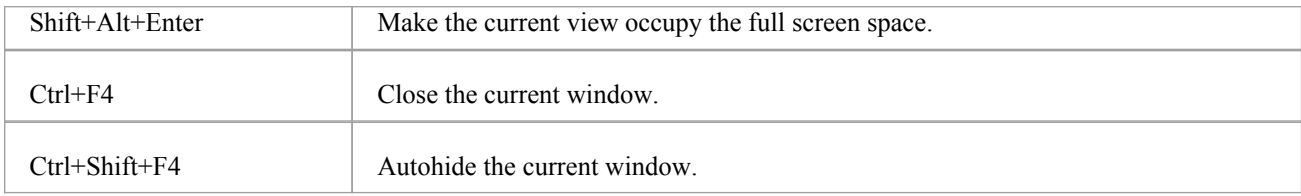

### **Generating Documentation**

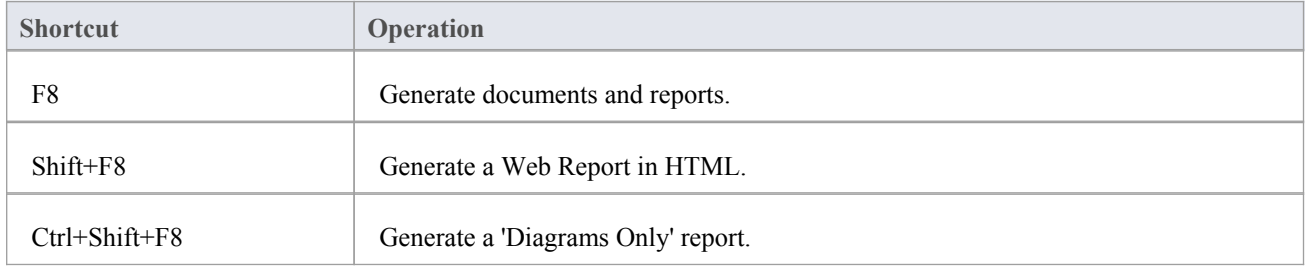

### **Deleting Objects from the Project**

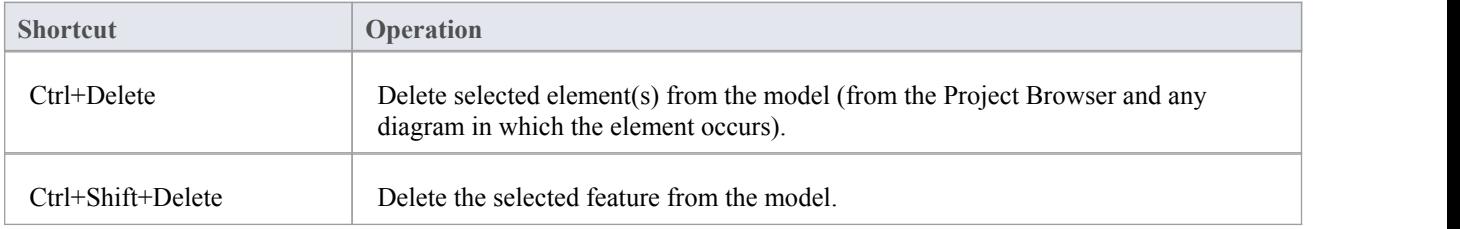

### **Checking Spelling**

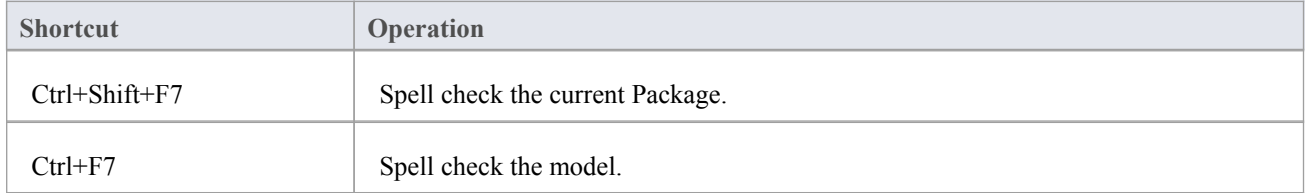

### **Performing Code Engineering**

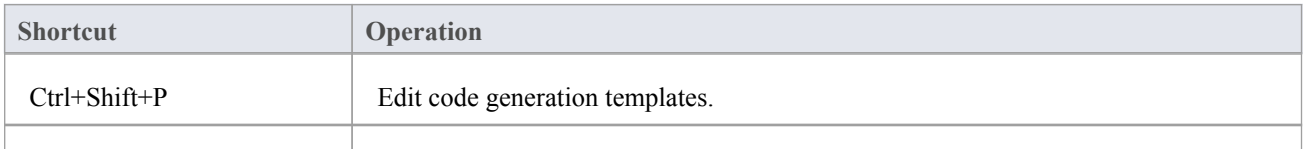
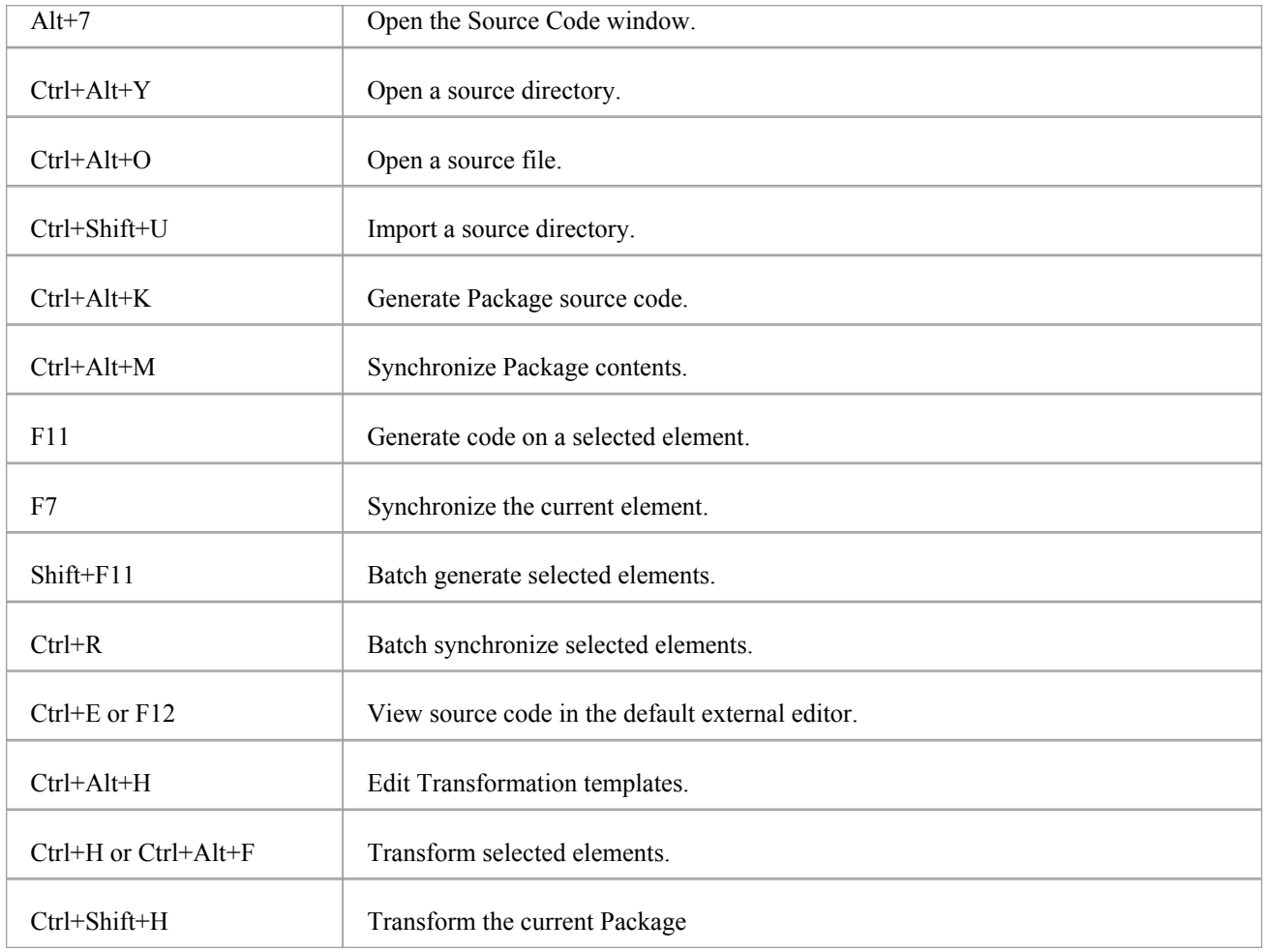

## **Exchanging Data**

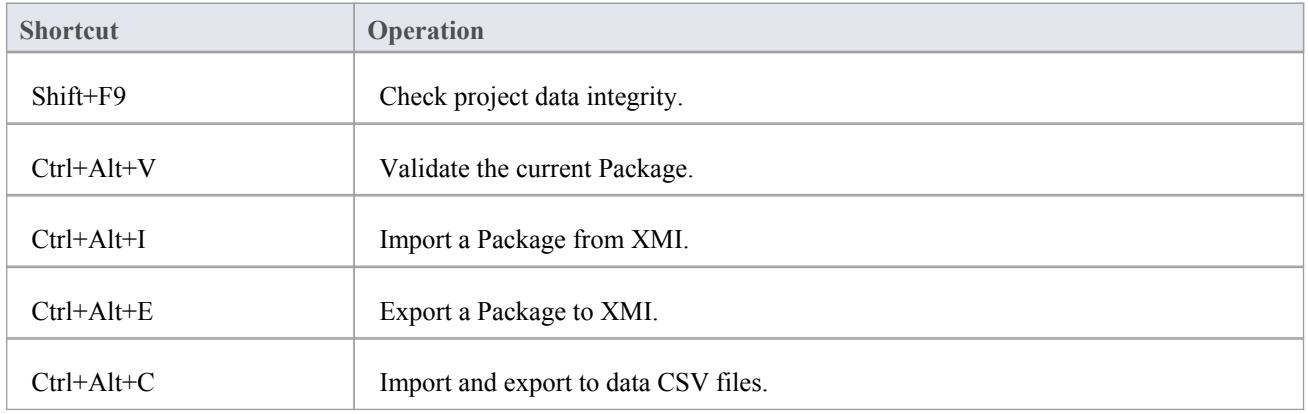

## **Performing Visual Execution Analysis**

**Shortcut Operation** 

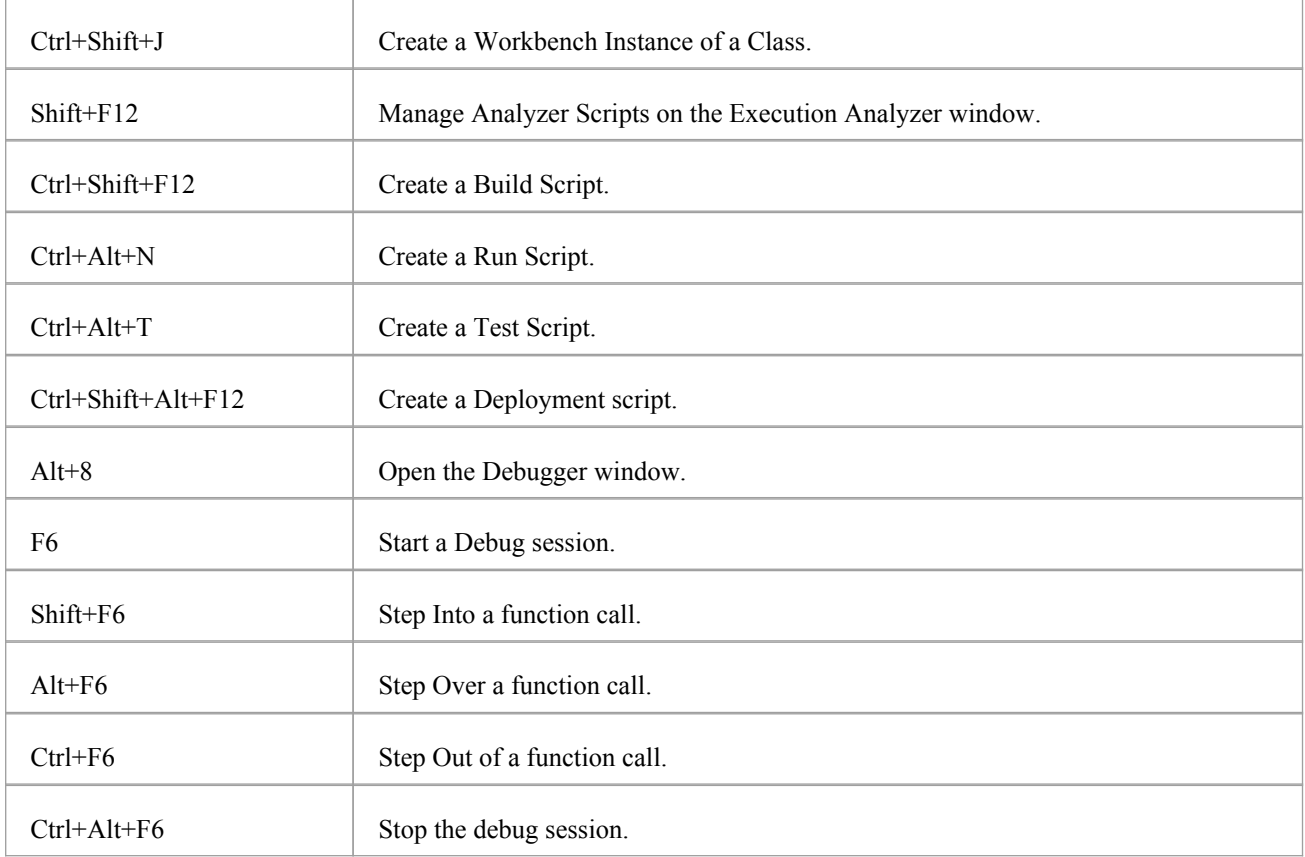

# **Other Operations**

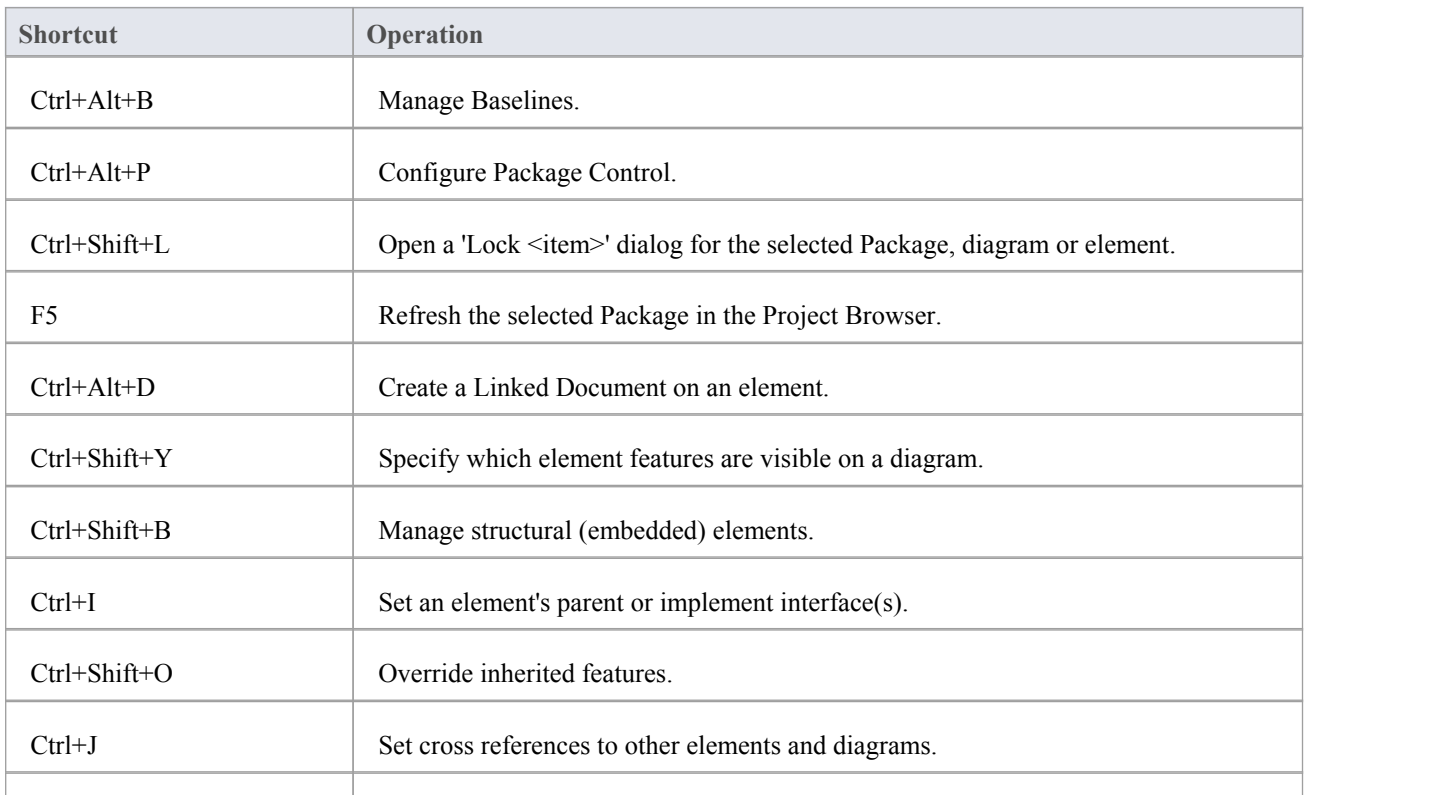

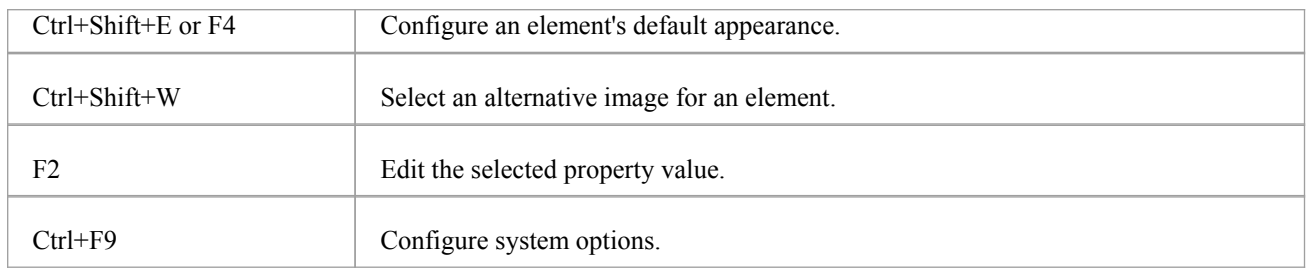

# **Keyboard-Mouse Shortcuts**

When you work on an aspect of your model within a diagram, there are a number of operations you can perform quickly using a combination of keyboard keys and the computer mouse.

# **Keyboard/mouse combinations**

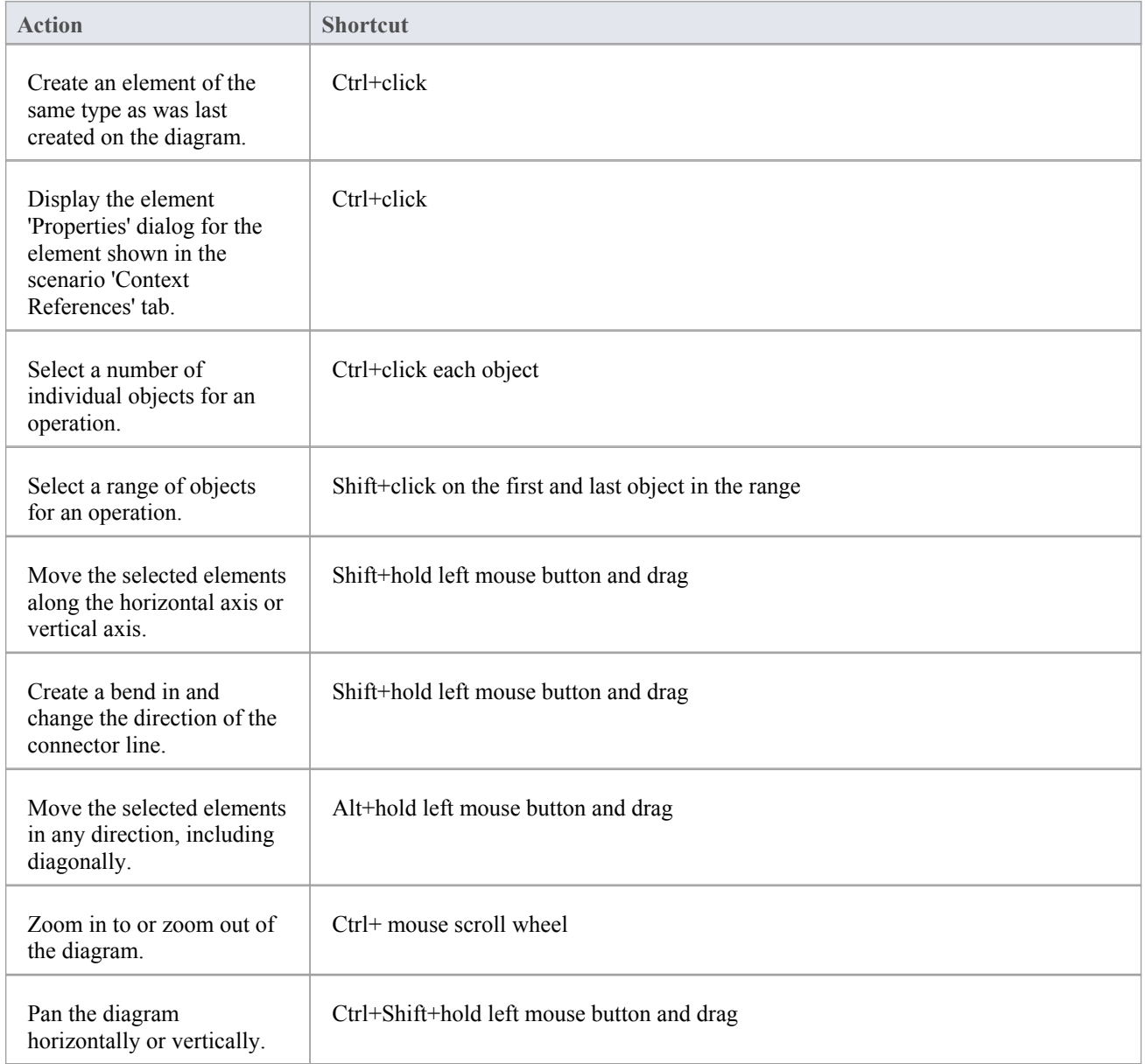

# **Diagram Shortcuts**

When you have a diagram open, you can use a set of single or combination keyboard keys to move between, select and operate on the elements and connectors within the diagram.

## **Selecting and Marking Elements**

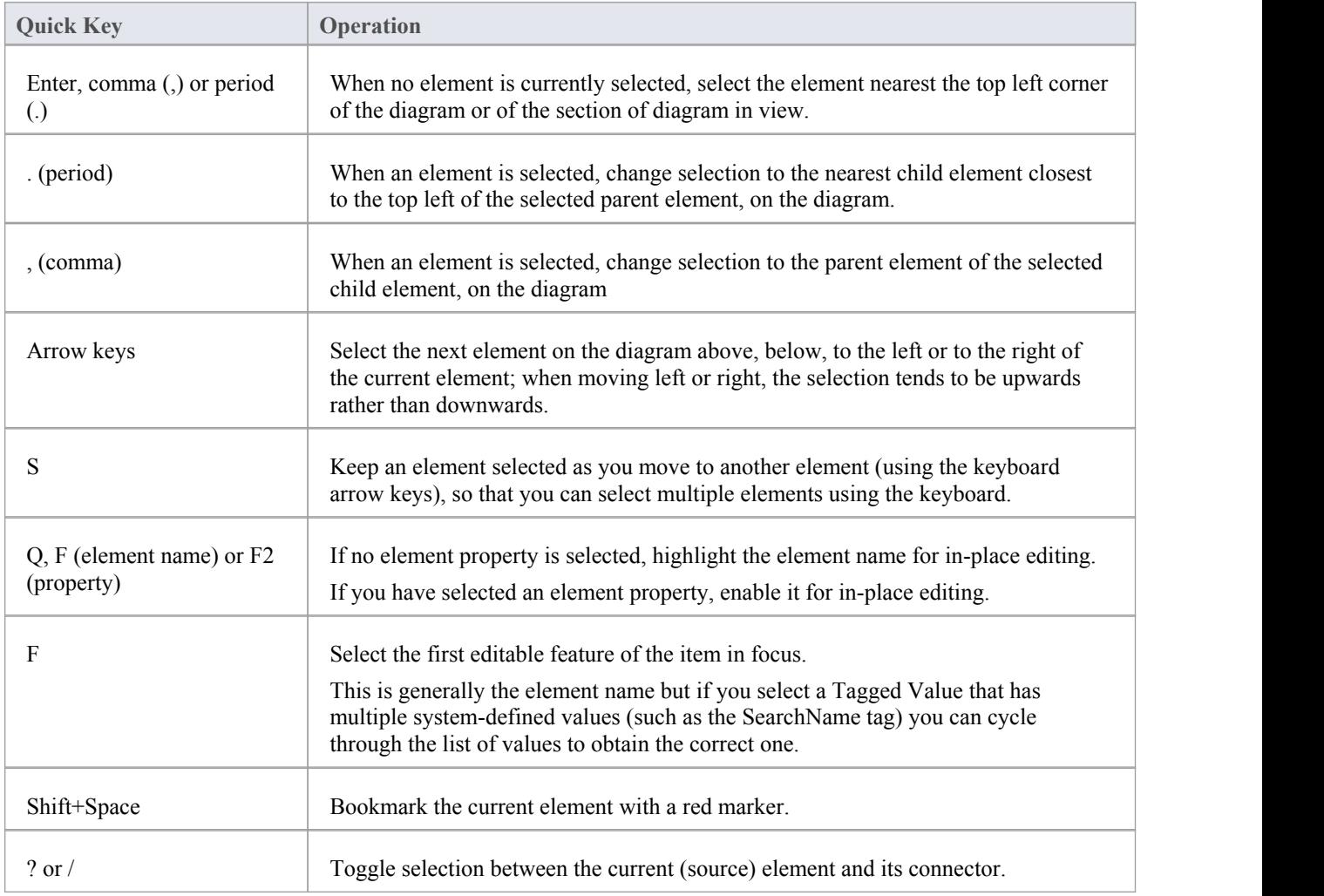

## **Inserting Objects, and Cutting and Pasting**

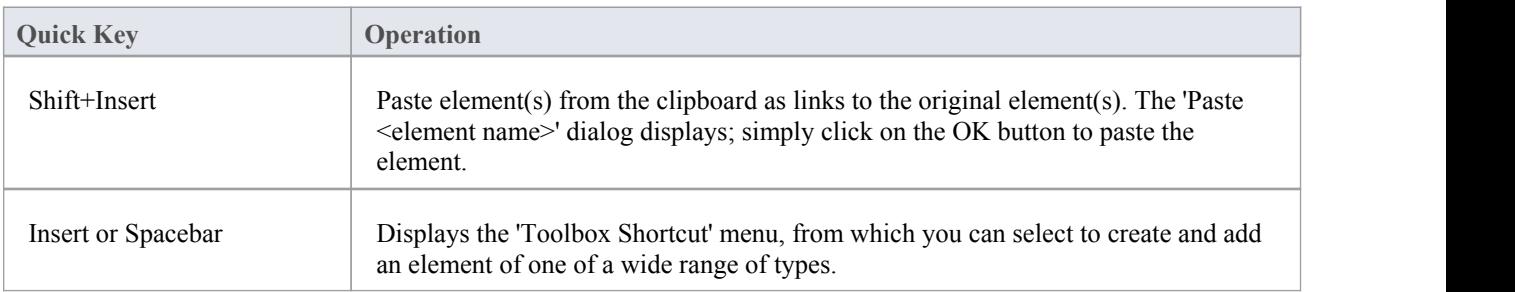

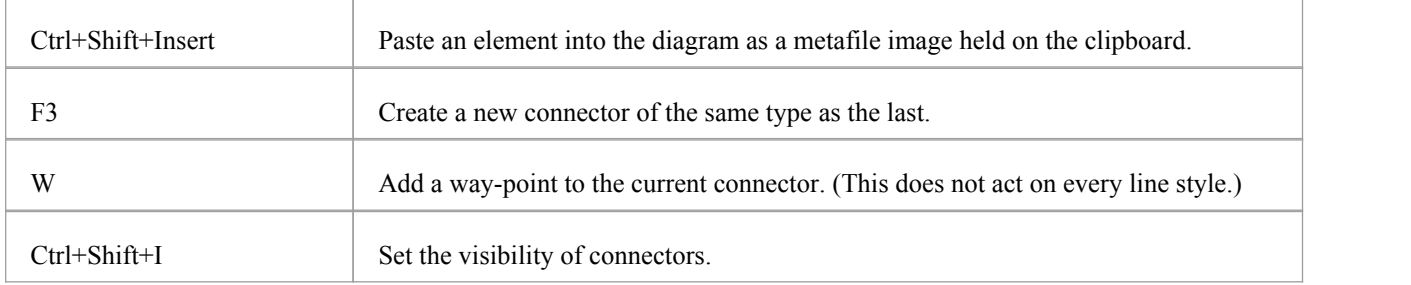

# **Positioning Elements**

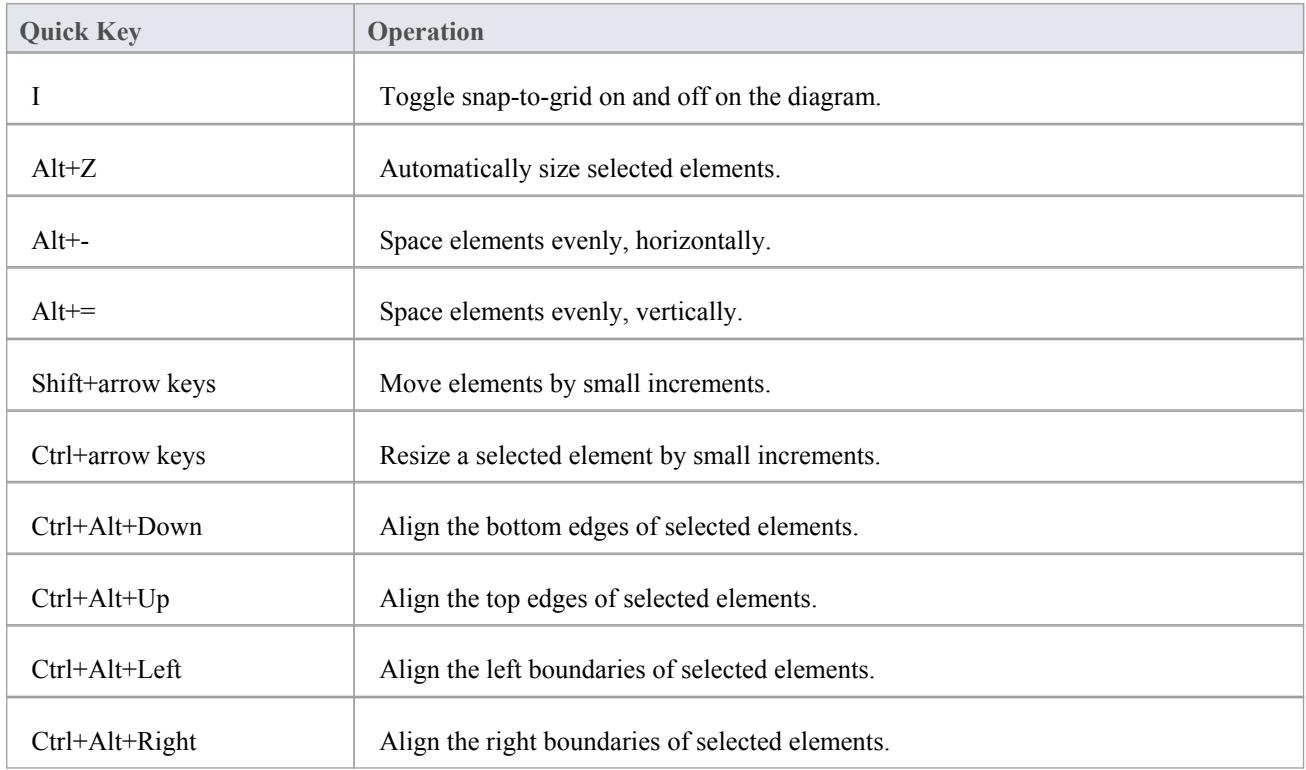

# **Saving and Undoing Changes**

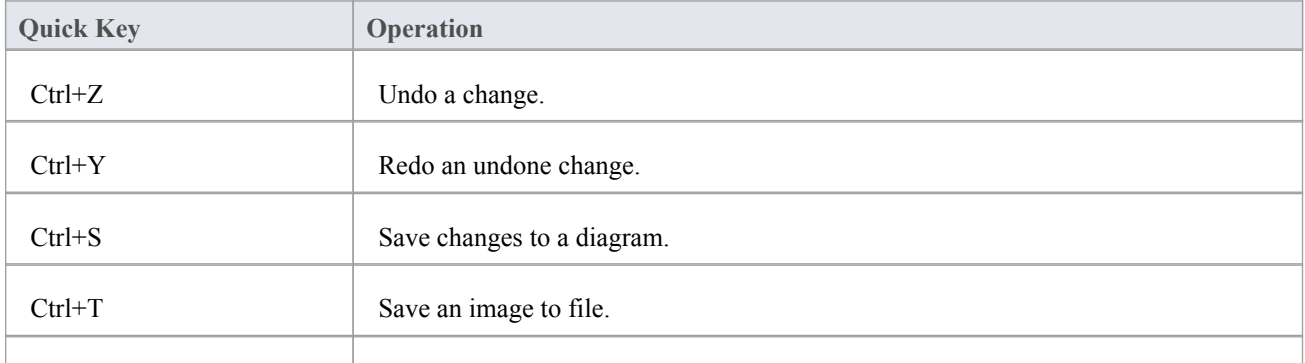

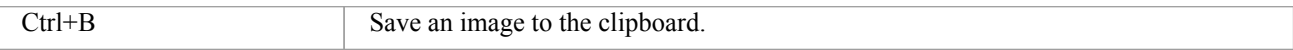

### **Deletions**

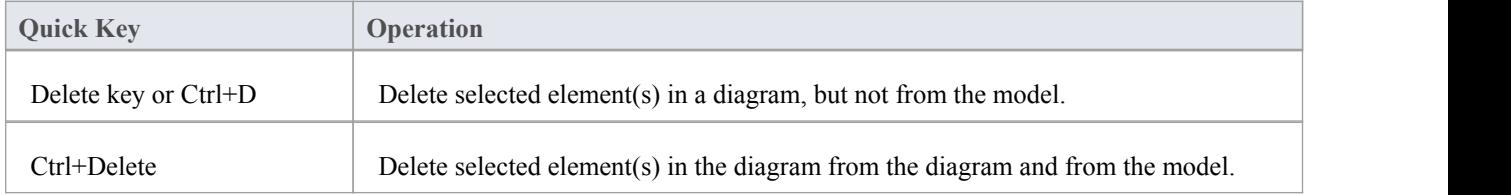

# **Displaying Details in Other Windows**

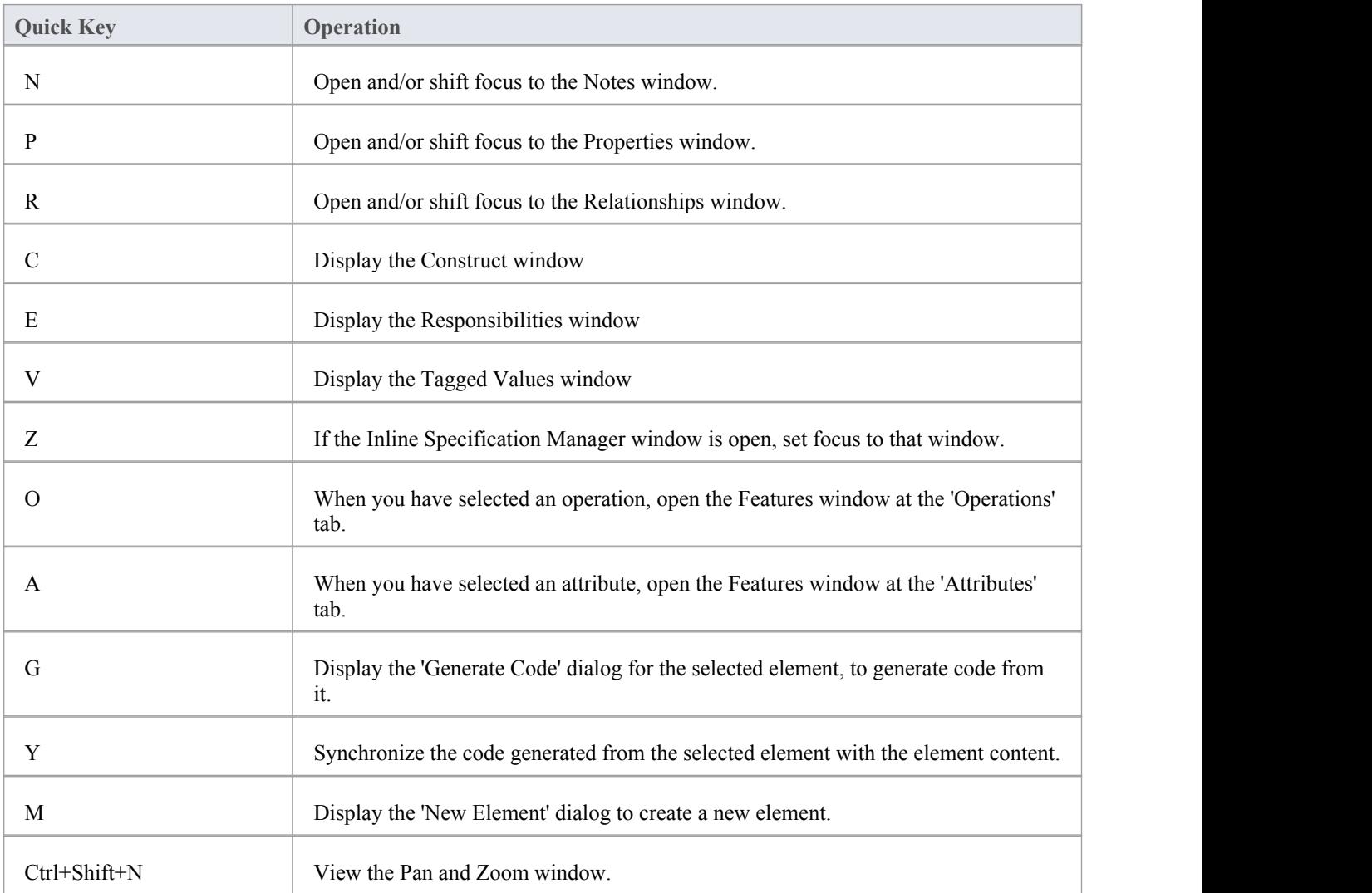

## **Displaying Portals Windows**

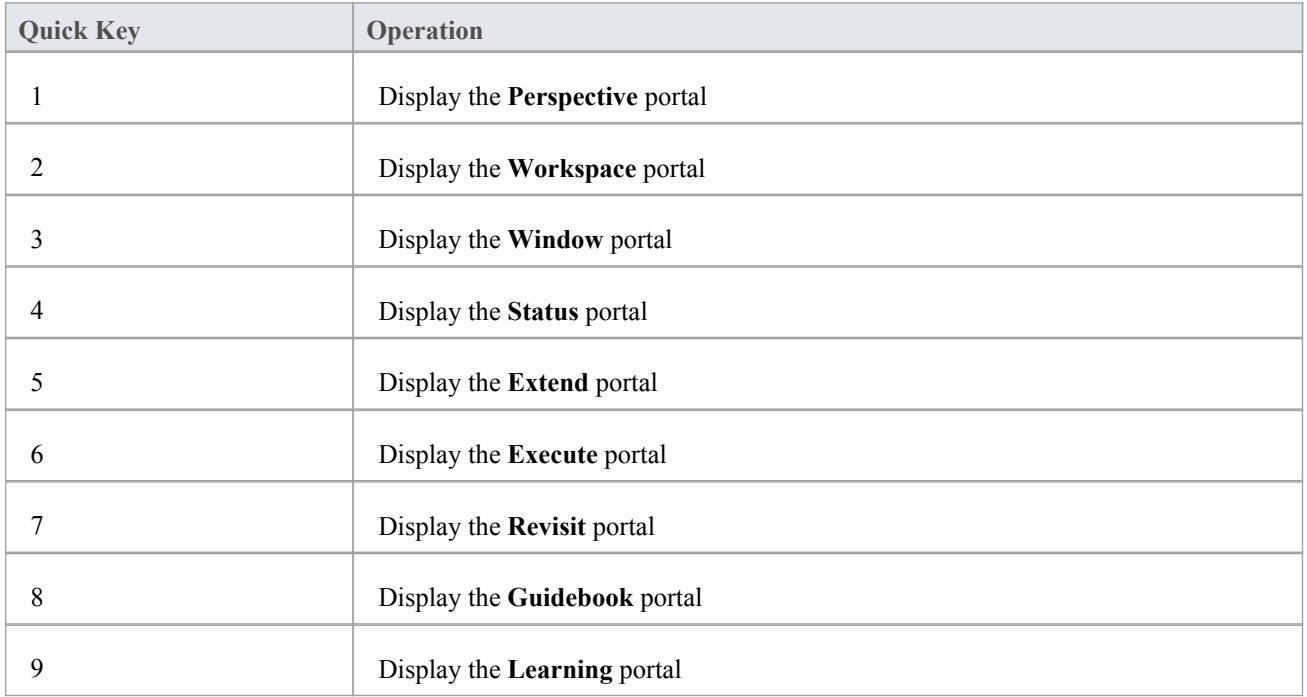

# **Printing a Diagram**

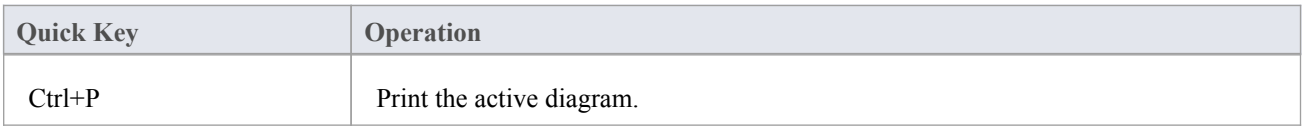

# **Customization**

Enterprise Architect has a standard style and appearance, which you can customize to suit your own work environment. Several facilities are available for customizing:

- The means of issuing commands to the system such as ribbons, toolbars and keyboard keys and the commands themselves
- The visual style and color of the user interface
- · The windows you want to display together on the screen, and their position on the screen (the 'Workspace Layout')

On occasion, you might want to use Enterprise Architect for two distinct types of operation at the same time. You can do this by storing registry settings - such as window layouts - to a different path in the registry, by adding this command line argument when you run Enterprise Architect:

/regkey:<regkeyname>

You can also configure a wide range of local options and specific settings for using Enterprise Architect on your workstation, through the 'Preferences' dialog. These options apply to all models that you work in using Enterprise Architect on your workstation.

# **Visual Styles**

It is possible to change the overall style and color of the Enterprise Architect user interface to match the standard styles (or themes) of a number of Microsoft Office and Visual Studio product releases. The styles are applied uniformly across all displays, dialogs, windows, views and ribbons.

To test the style that you are selecting, simply click on the Apply button.

This image illustrates the 'Microsoft Office 2016'® style, using different themes and accent colors.

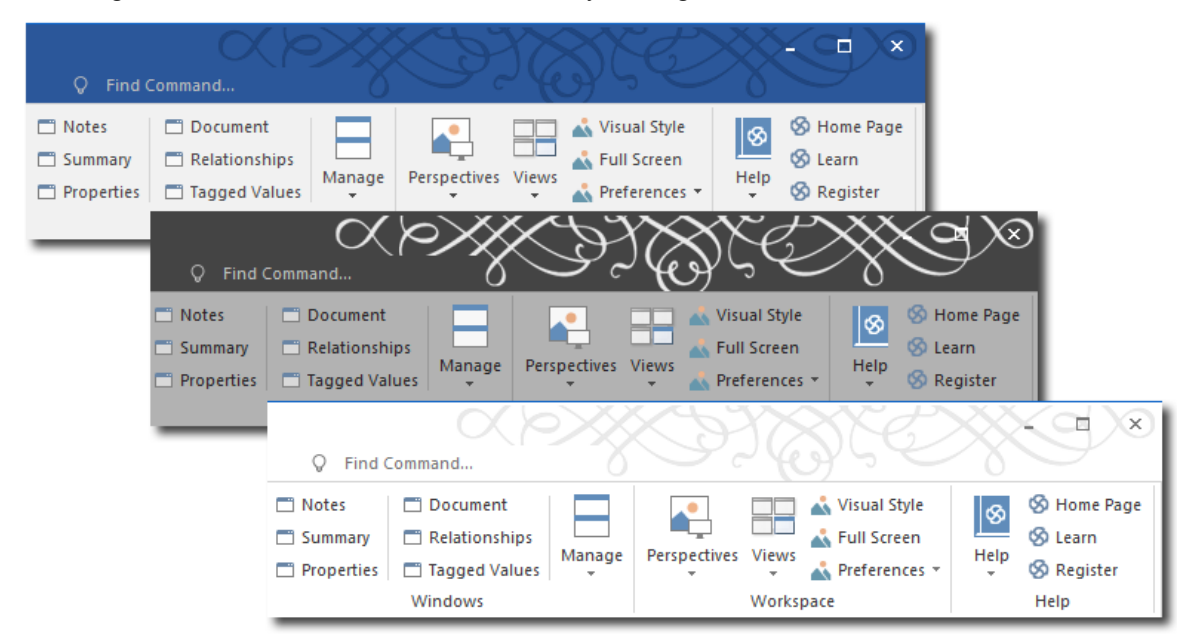

#### **Access**

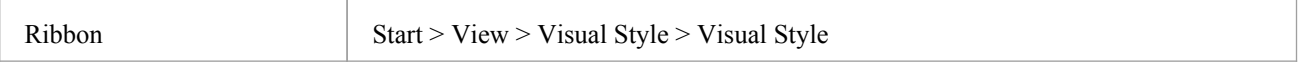

### **Reset the style of the user interface**

Define the visual style you want to use, on the 'Application Look' dialog.

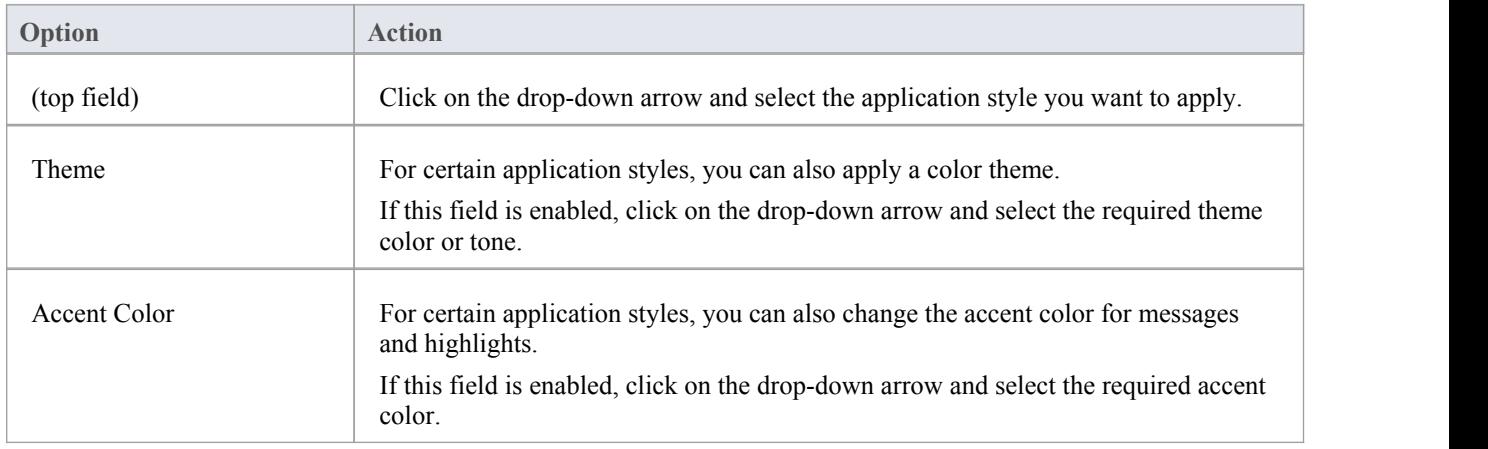

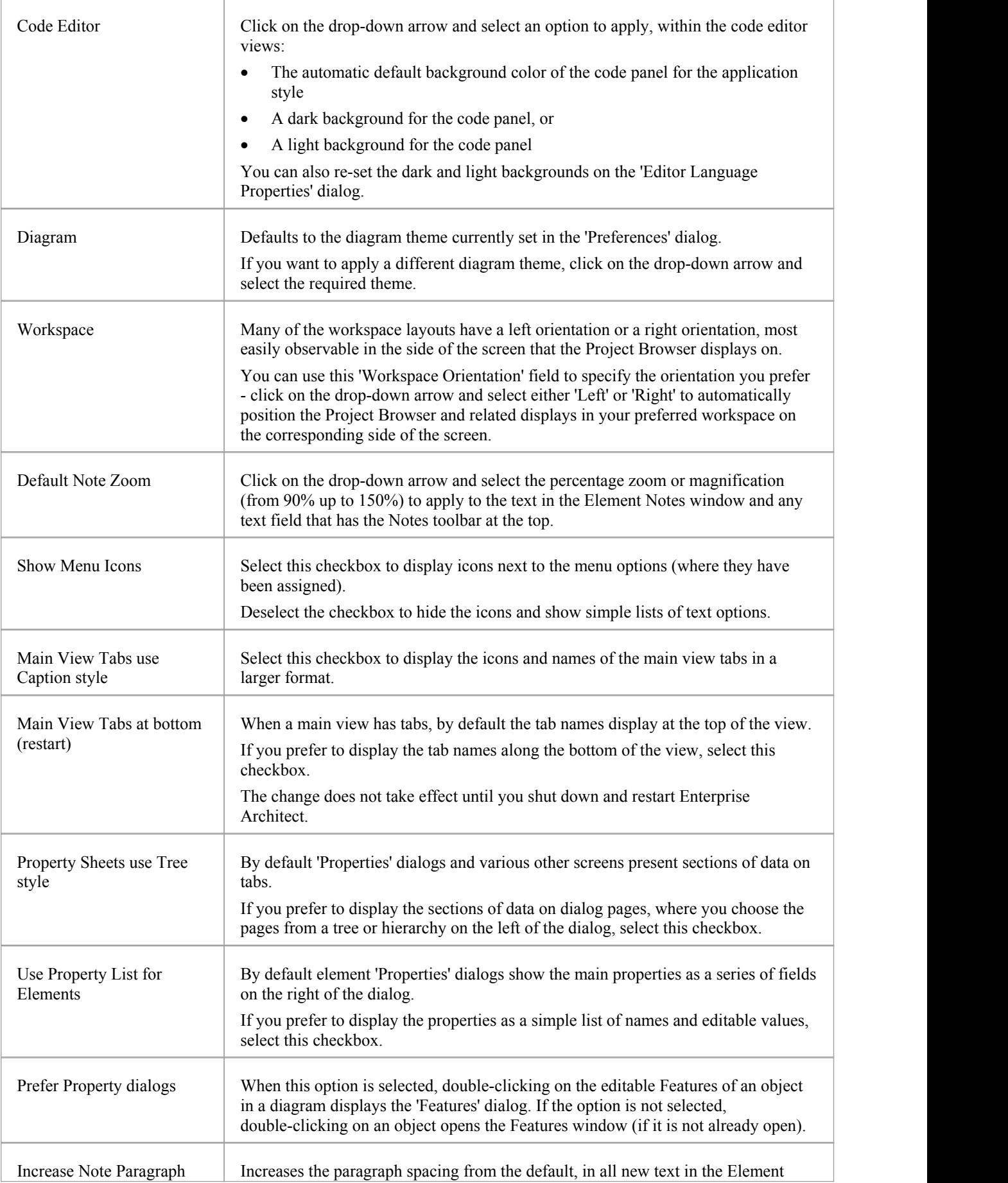

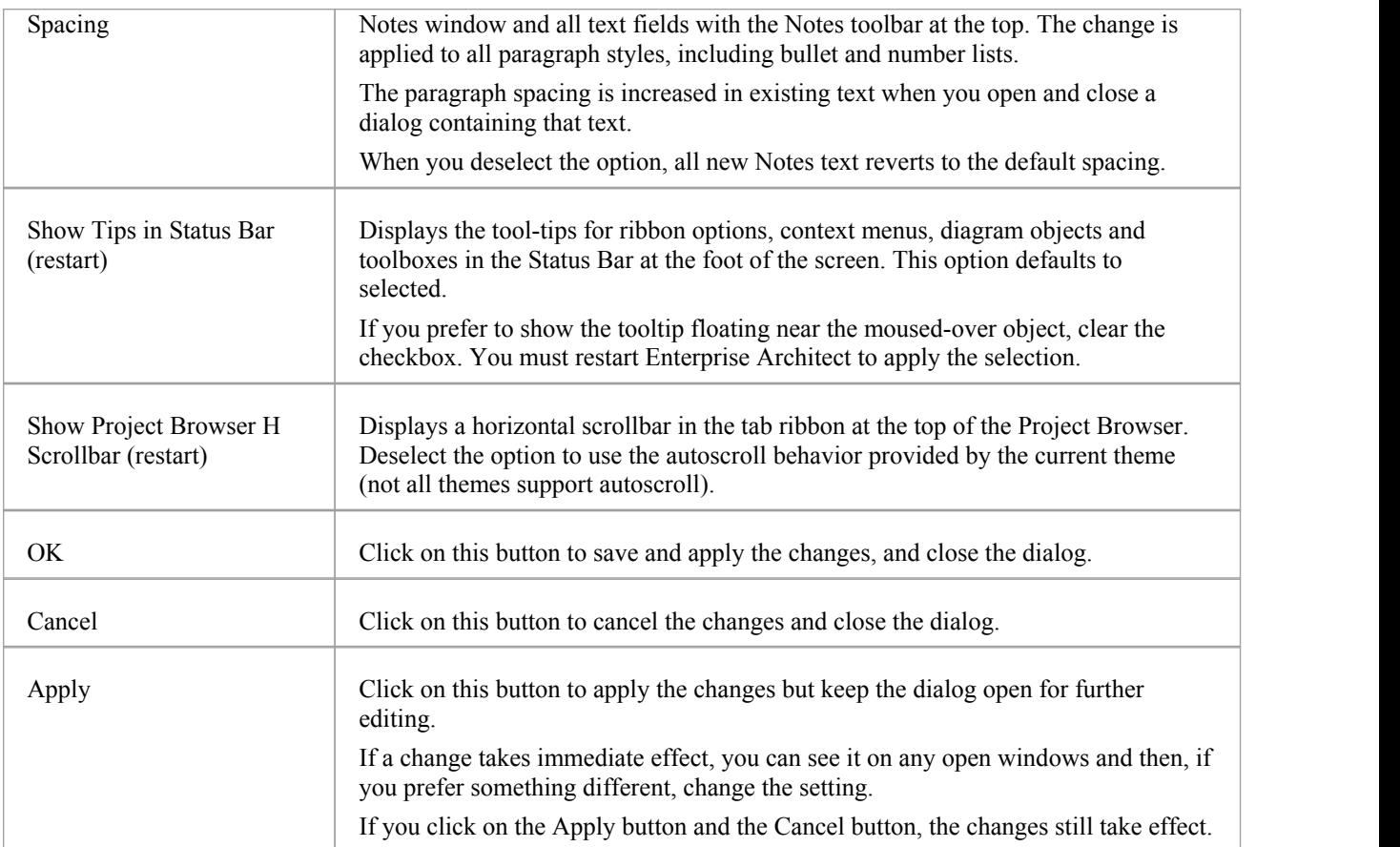

# **Customize Dialog**

It is possible to customize the Enterprise Architect toolbar and keyboard commands and how they are displayed and made available to you, tailoring the user interface to suit your work methods and environment. You can also define a number of external applications that you can activate from the 'Tools' menu. You perform these tasks using the 'Customize' dialog.

#### **Access**

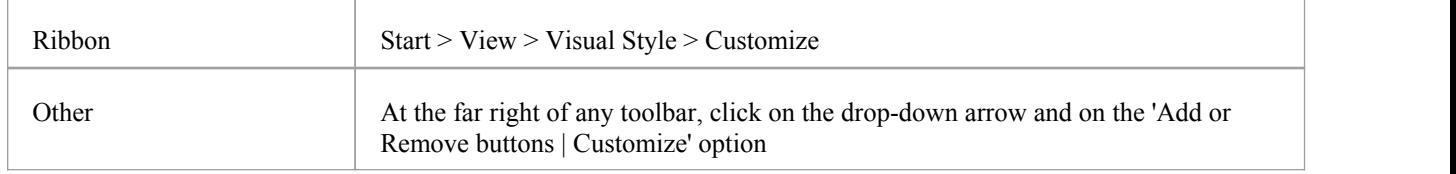

### **Notes**

If a documented toolbar icon, keyboard combination or menu facility does not appear to be available, select the appropriate tab and click on the Reset button or Reset All button to restore the toolbar, menu or key settings to the defaults; however, this also removes any customized icons, options orcombinations you might have set, because it is possible that the customization itself has displaced or affected the default setting

# **Customize Commands**

The Enterprise Architect toolbars provide a wide range of functions, some of which are useful in several different contexts. You might find it more convenient to have a function command available either from a different toolbar to the one it is currently set in, or from more than one toolbar. You can customize which toolbar a command is available from by generating a button or icon for the command on either another existing toolbar or a new toolbar that you create for this purpose. Conversely, you might remove a command from its current toolbar, to simplify the selection of tools from that toolbar.

#### **Access**

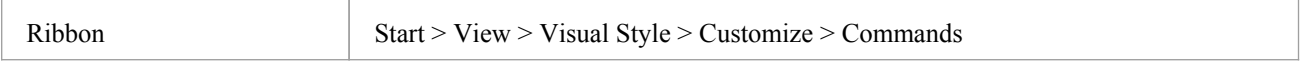

### **Manage Toolbar Commands**

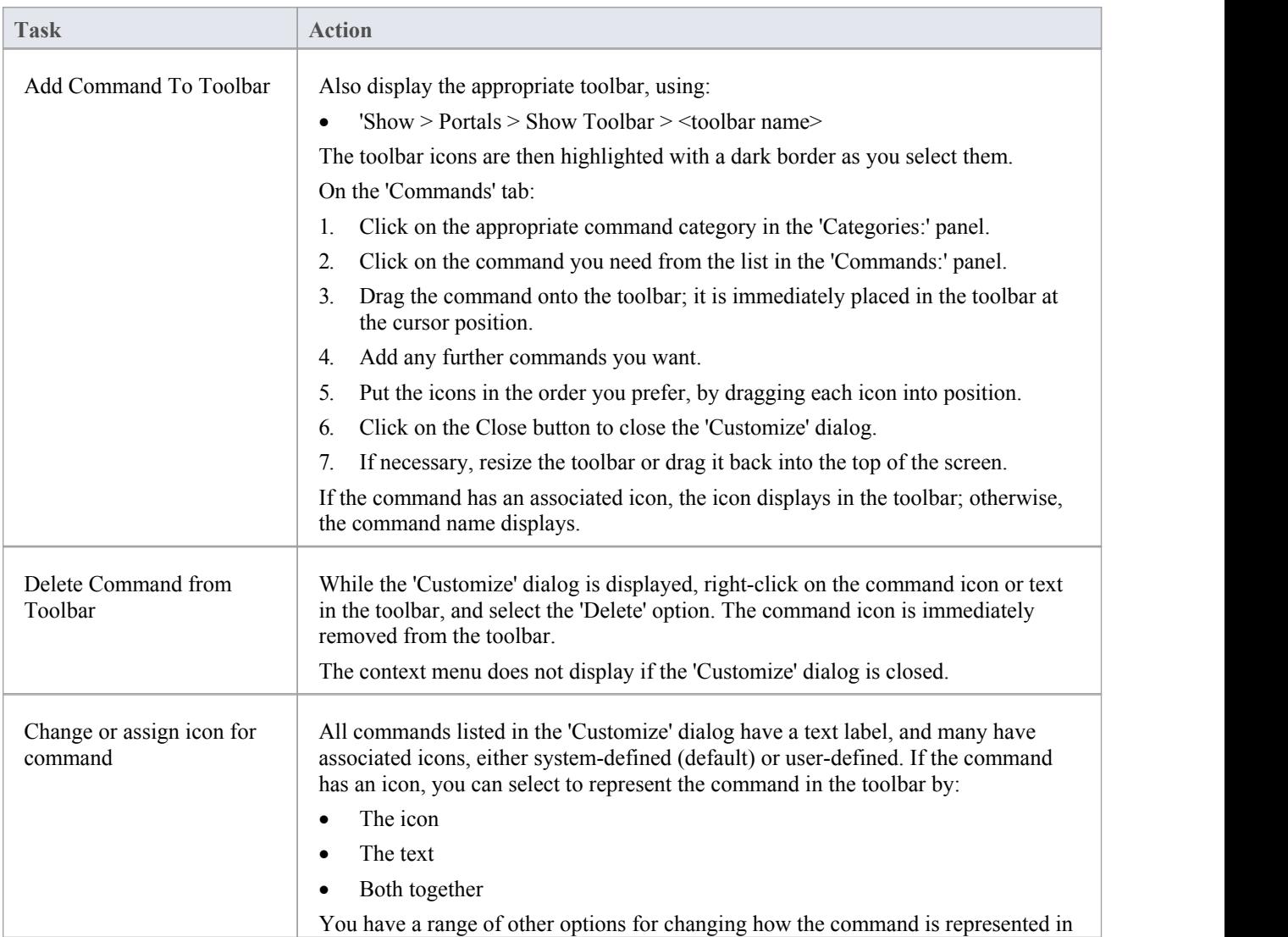

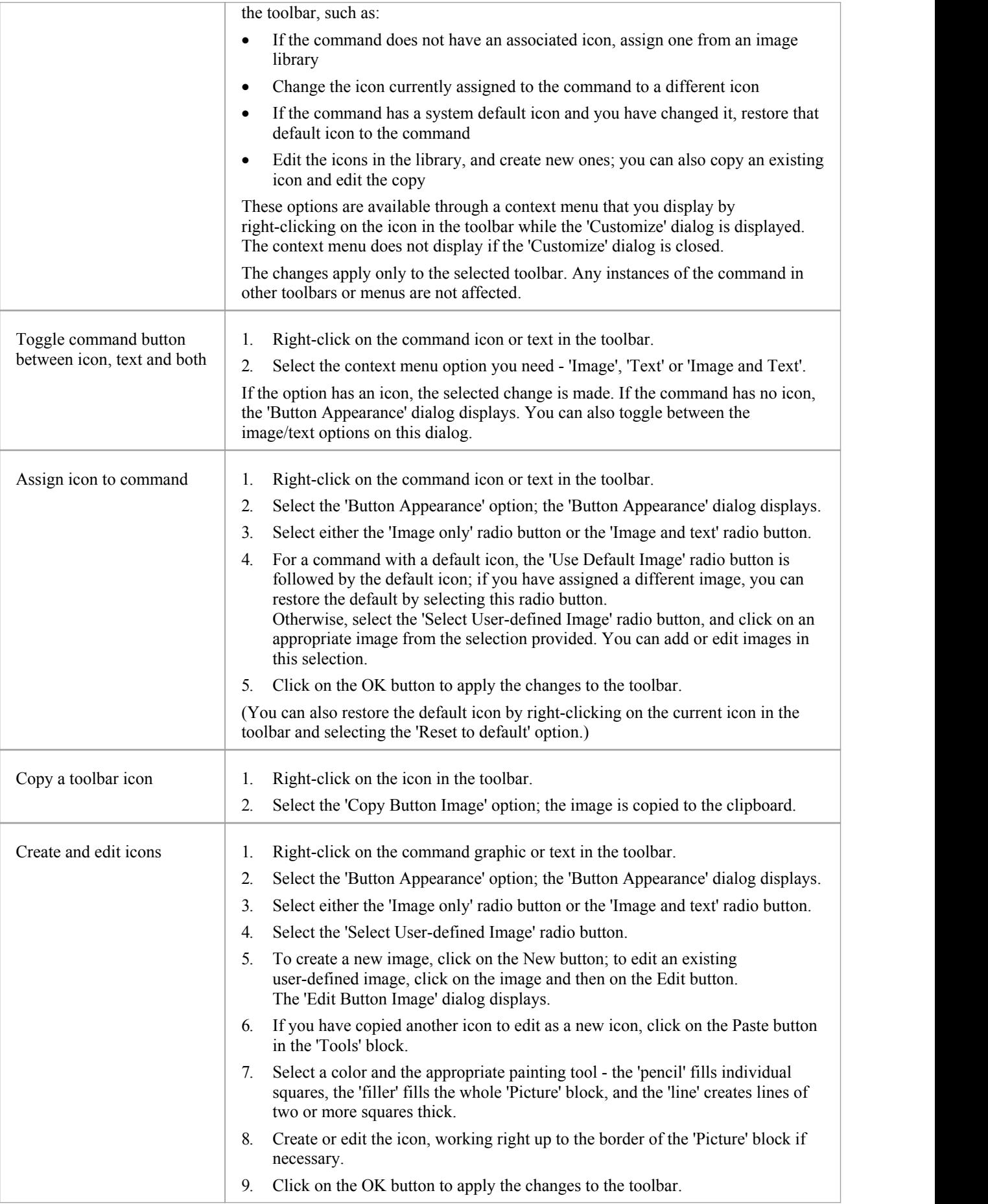

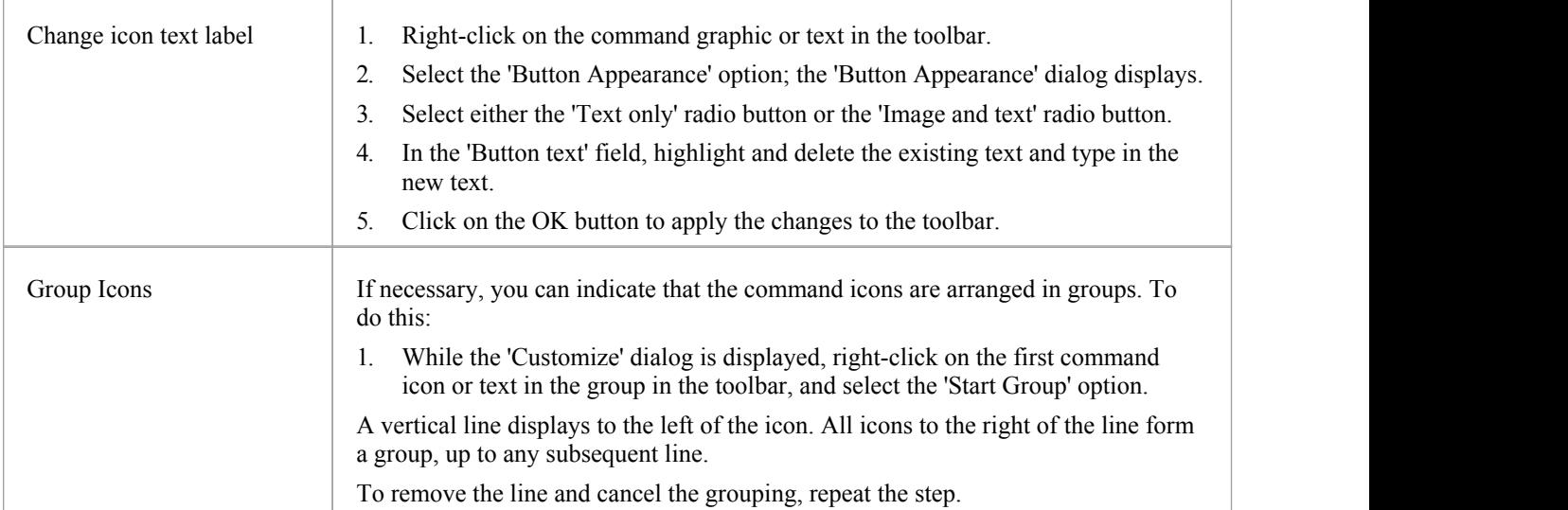

# **Customize Toolbars**

As well as tailoring the commands that are available through the toolbars, you can modify the toolbars themselves; for example, you can:

- Hide or show toolbars by selecting the appropriate checkbox
- Rename toolbars
- Create new toolbars
- Delete toolbars
- · Modify toolbar contents by dragging commands onto a visible toolbar from the 'Commands' tab or from another toolbar
- Reset a toolbar (or all toolbars) to the default contents and position, and
- Display text labels under the toolbar icons, to indicate what the icons do

### **Access**

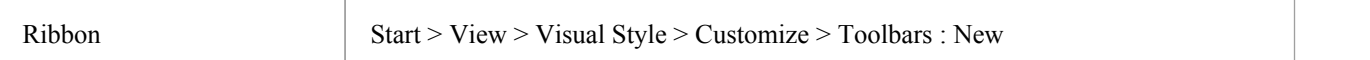

## **Create a New Toolbar and Populate it with Commands**

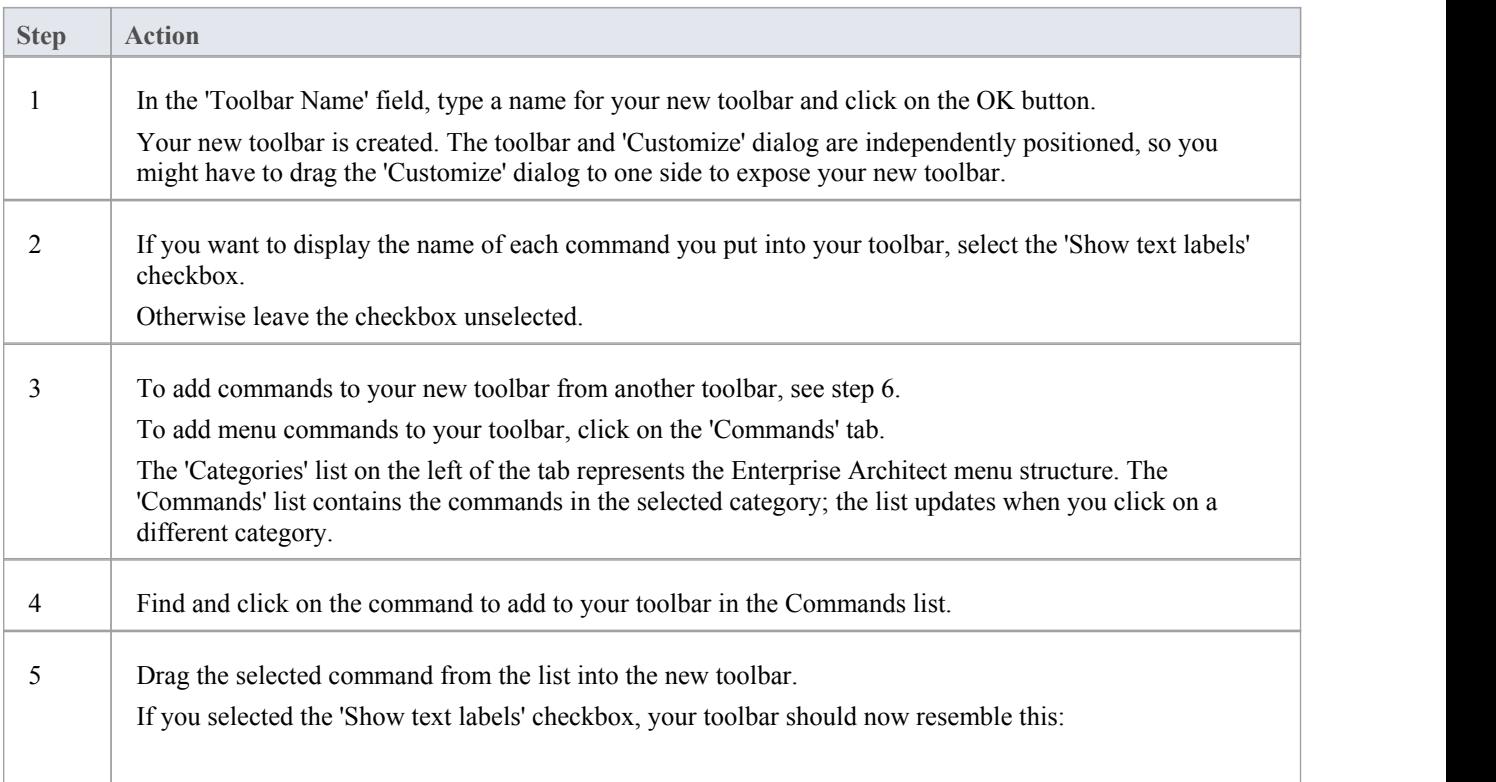

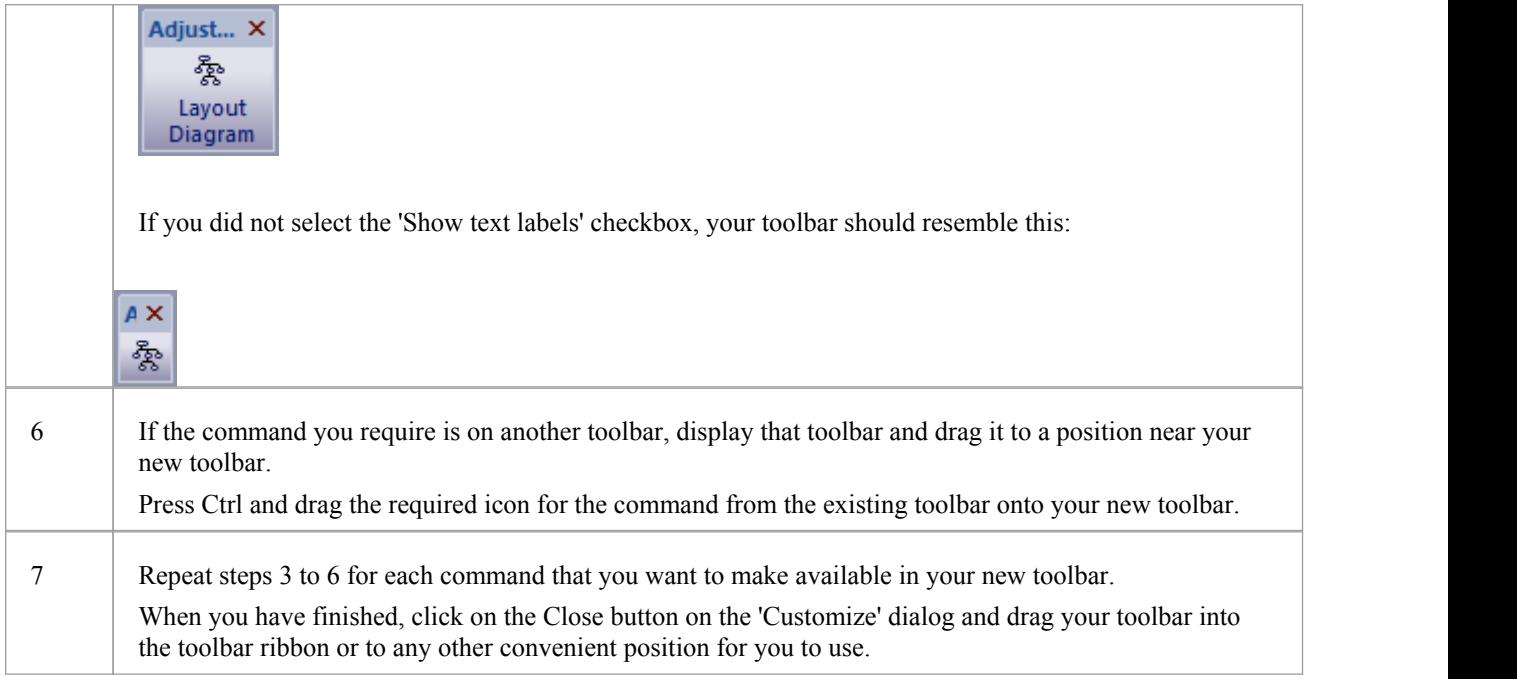

### **Notes**

- · You can add as many commands to your toolbar as you need; your new toolbar behaves the same way as other toolbars - you can position it next to the other toolbars at the top of the application workspace, dock it to the side of the workspace or close it
- · You can also modify the display of toolbar options using the 'Options' page of the 'Customize' dialog

# **Add Custom Tools**

You can extend the power of the Enterprise Architect desktop by making external tools accessible from the ribbons. You can create options that hyperlink to different applications, compilers, batch scripts, automation scripts, URLs or documentation. The tools can be either commercially available or those you have configured yourself.

#### **Access**

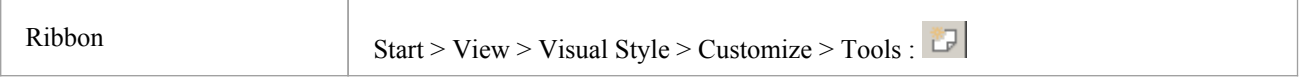

## **Add and configure custom tools**

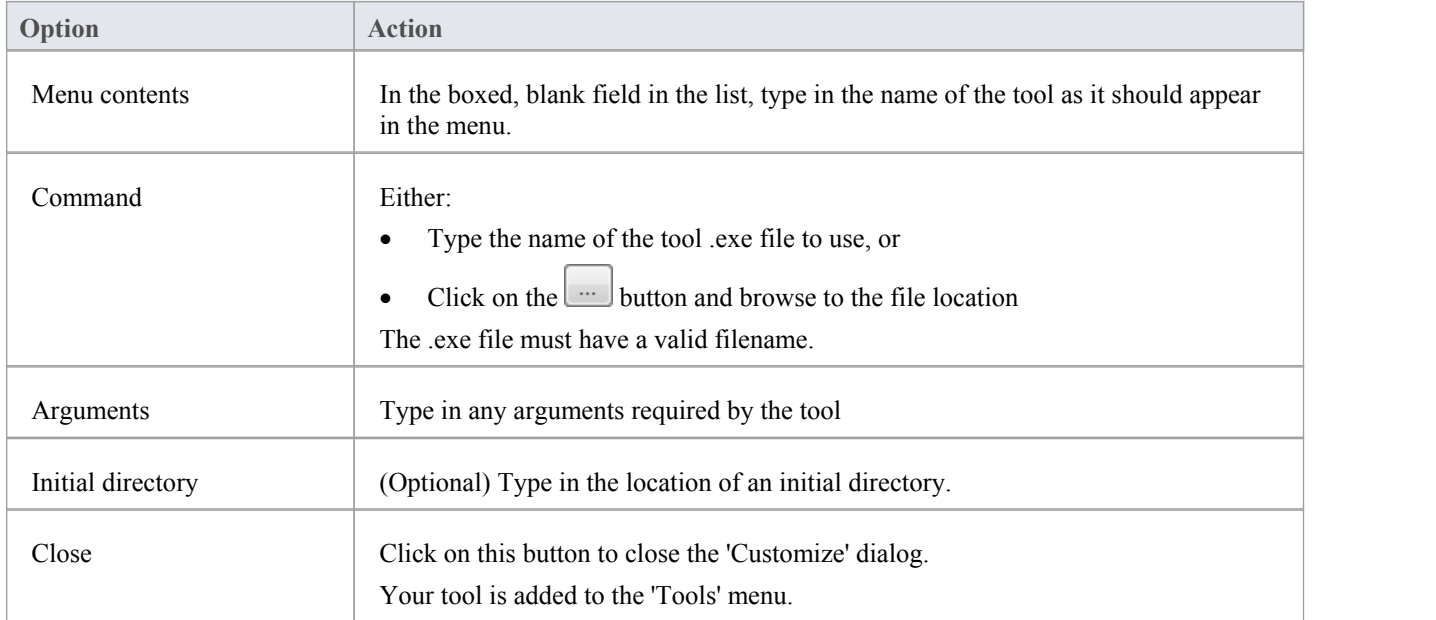

# **Open External Tools**

When configuring custom tools in Enterprise Architect, by selecting 'Start > View > Visual Style > Customize > Tools', you can:

- Specify the custom tool (application) using the 'Command' field
- Define a file to open using the 'Arguments' field

### **Example 1**

This configuration opens the file c:\Temp\Customer Account.cls using Wordpad. If you save from within Wordpad the initial directory is c:\Temp.

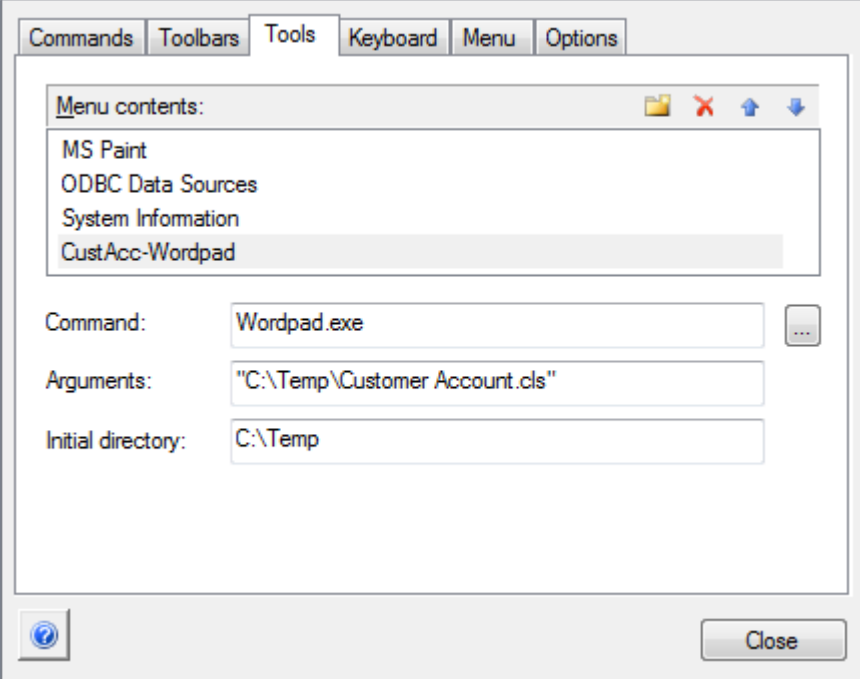

If there are any spaces in the paths in the 'Command', 'Arguments' or 'Initial directory' fields, you must enclose the whole path in double quotes. For example:

"c:\Temp\Customer Account.cls" must have quotes, but c:\Temp\CustomerAccount.cls does not have to have quotes

## **Example 2**

This example opens the file c:\Temp\Customer Account.cls using Visual Basic (VB). As VB is not installed with the operating system, the whole file path for VB must be included in the 'Command' field; you can locate and select this path using the button. Again, if you save from within VB the initial directory is c:\Temp.

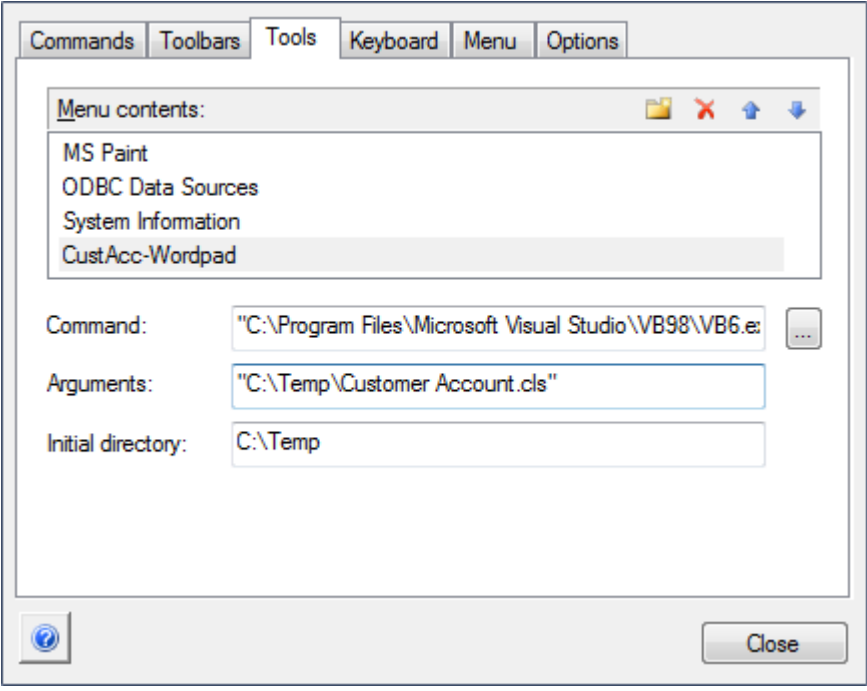

# **Pass Parameters to Applications**

When configuring custom tools in Enterprise Architect, by selecting 'Start > View > Visual Style > Customize > Tools', you can define parameters to pass to an external application using the 'Arguments' field.

## **Available parameters**

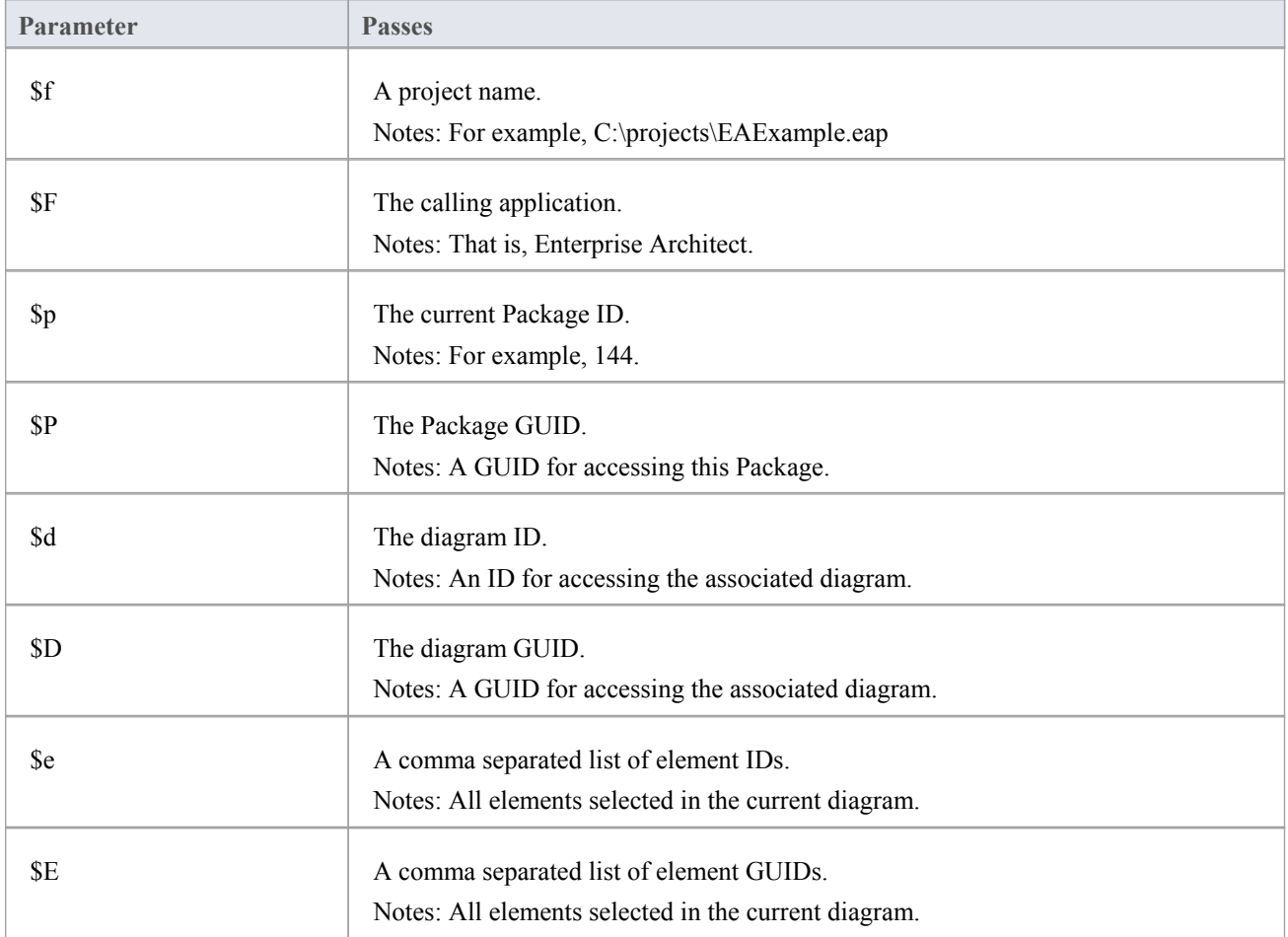

# **Customize Keyboard Shortcuts**

Various context menu options can also be invoked using a single keyboard key, or a combination of keys, referred to as shortcuts. You can assign your own shortcut keys to either the standard options or your customized options, to suit your work practices or other applications.

#### **Access**

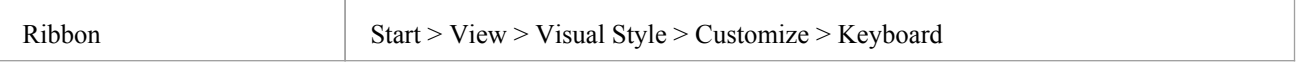

### **Create or modify a keyboard shortcut**

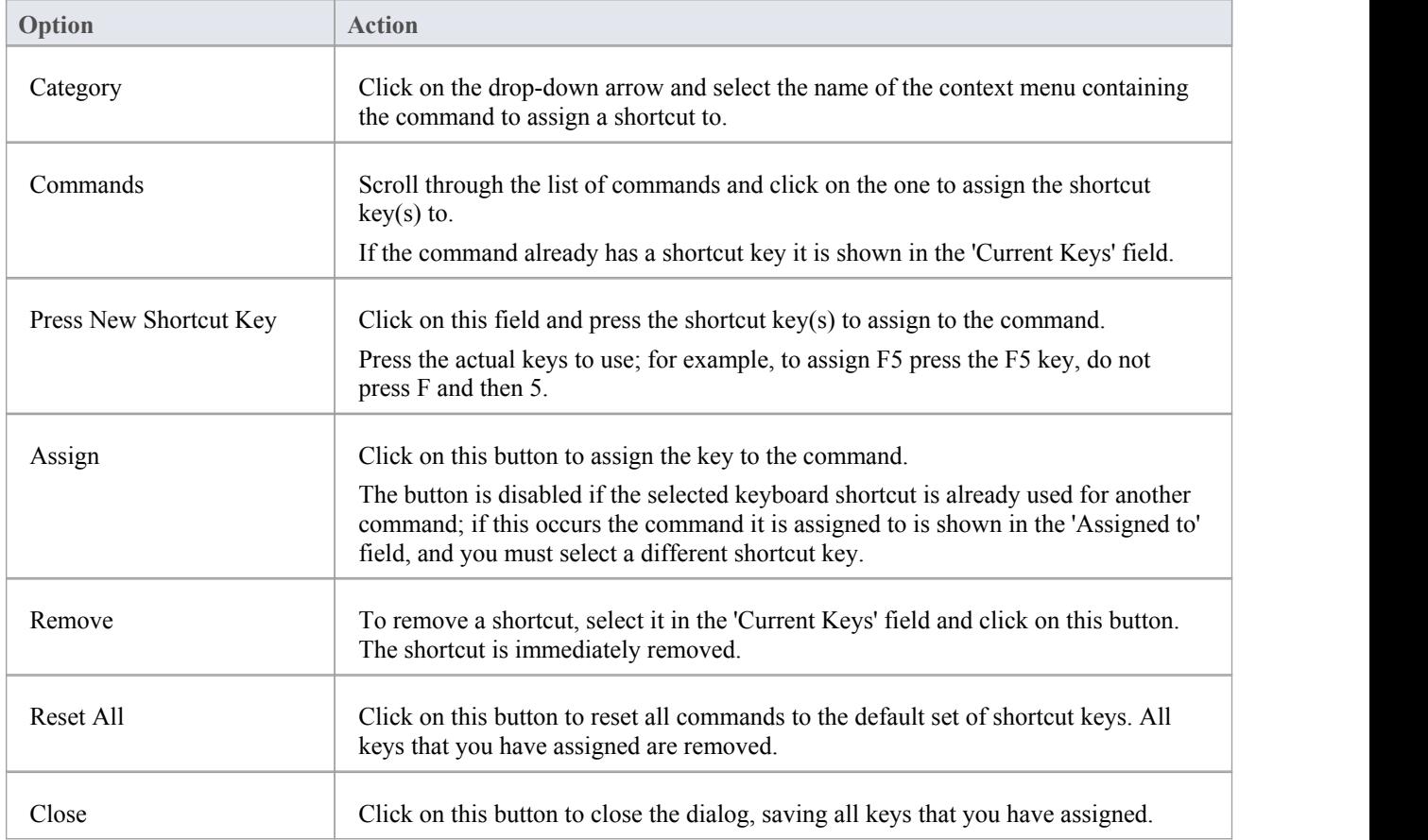

#### **Notes**

- It is simpler to have one shortcut per command, although you can assign more than one shortcut if necessary
- · Modified shortcut keys are stored in the registry, so they are available only to you and not to other users

# **Customize Submenus**

It is possible to customize your submenus to add or remove shadow around the outline of each menu and to apply animation to the way in which the submenus are opened.

#### **Access**

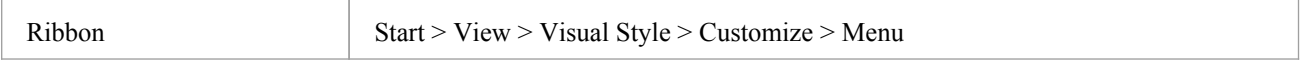

### **Animate Menu Display**

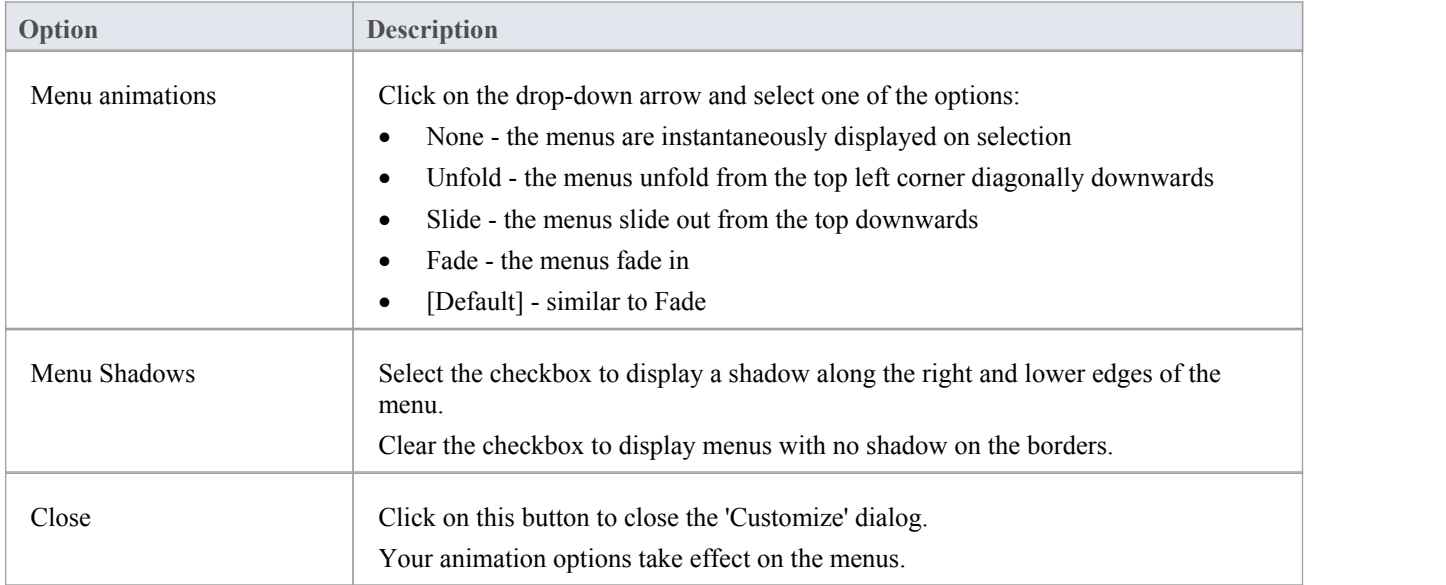

#### **Notes**

• When you perform a major upgrade of the system (such as from release 12 to 13) the menus are reset and deleted options are replaced.

# **Customize Options**

It is possible to customize the entire set of Toolbars to display with large icons, and/or show a Screen Tip as you mouse over each toolbar icon. The options take effect immediately, so you can see what impact they have before closing the dialog.

#### **Access**

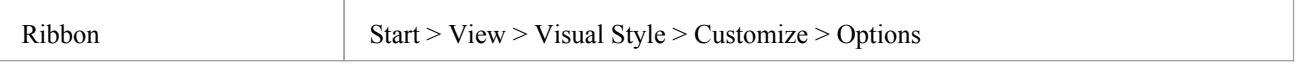

# **Customize Toolbar Display**

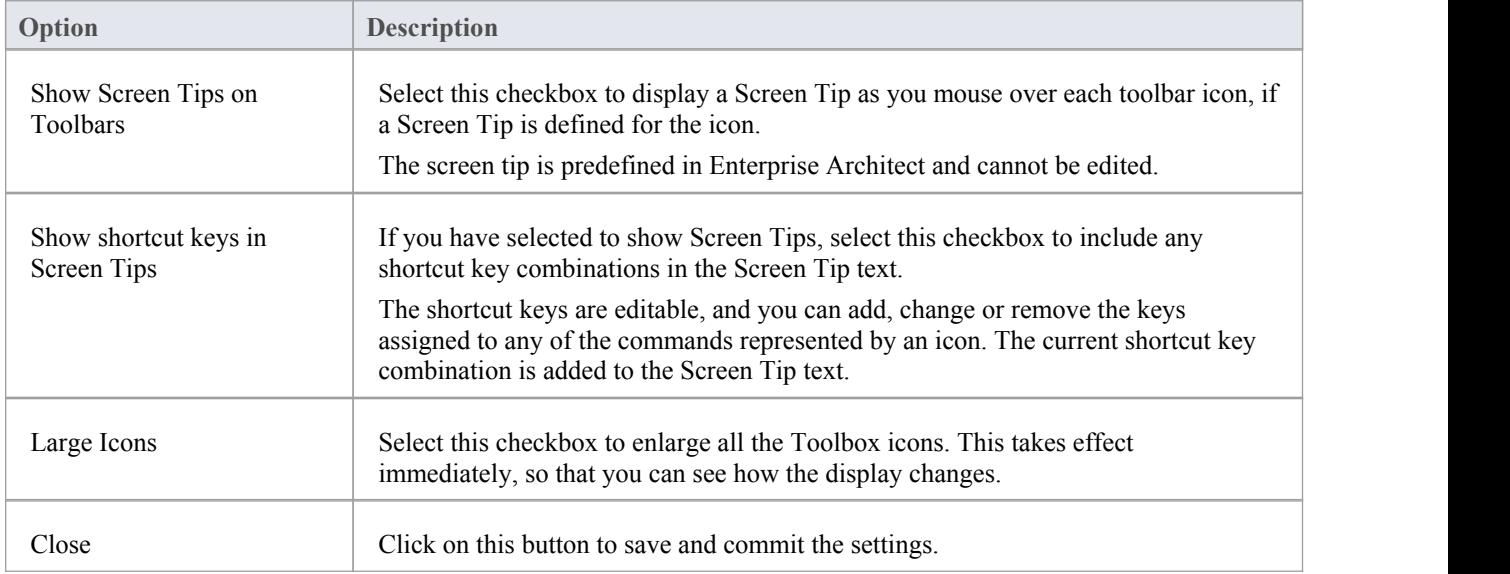

# **Workspace Layouts**

As you perform work on your model you use various toolbars and windows; you will quite likely use the same toolbars and windows regularly, in an arrangement that suits the way in which you use the system. Rather than having to re-open and arrange these tools at the start of each work session, you can use either a predefined or a customized work environment or workspace.

Workspaces:

- · Automatically open and organize all the tools appropriate to an area of work such as Requirements Management, Code Engineering and Debugging
- Help a new user by:
	- Opening the tools that are appropriate to a task so that they can immediately get started, and
	- Showing the user what tools they should become familiar with for that area of work
- Help you switch rapidly to work environments for either successive or completely different areas of work
- Re-establish a work environment that you have accidentally or deliberately changed

To select, create and maintain workspaces you use the 'Workspaces' page of the 'Workspace Layout' dialog, which lists the currently-available system and user-defined layouts.

#### **Access**

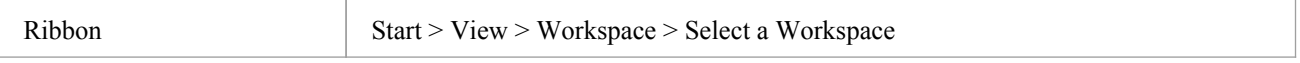

### **Manage Layouts**

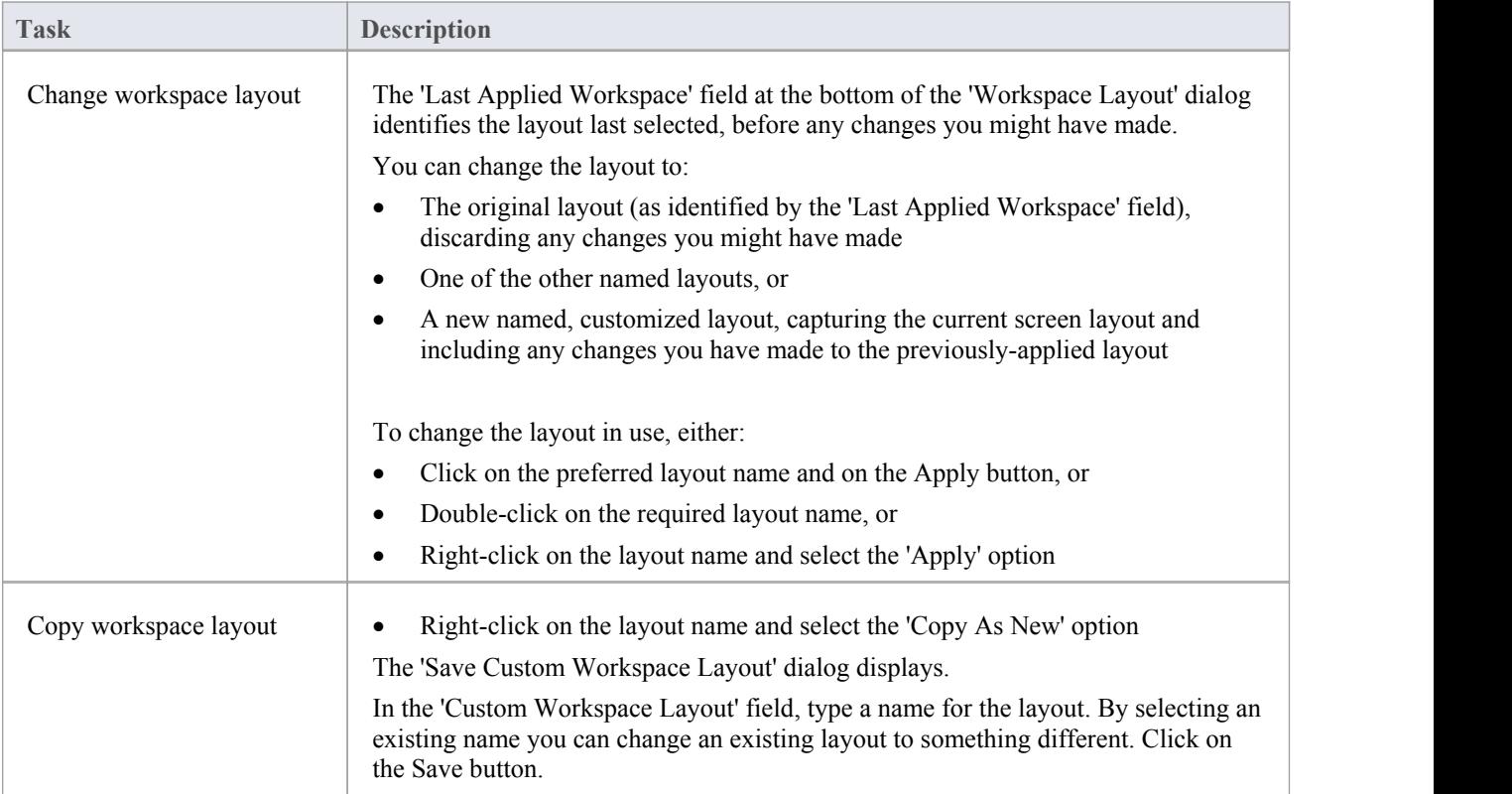

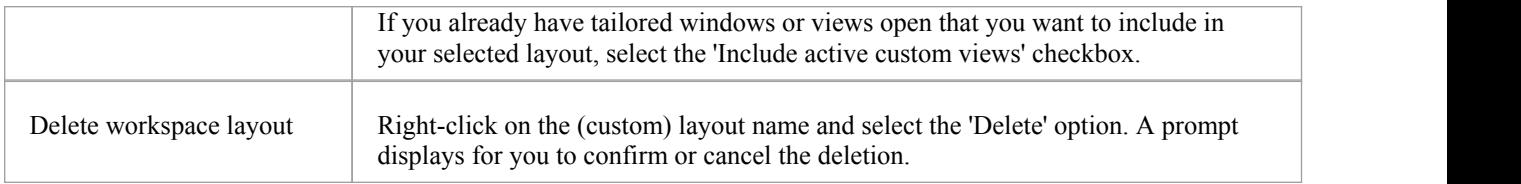

### **Notes**

- If you apply a working set that invokes floating diagrams or views, it will override the current workspace layout with the layout that was in use when the working set was defined
- · If you develop a workspace layout that would be useful for your colleagues, you can share it with them by incorporating it in an MDG Technology that they can download

# **Customizing Ribbon Sets**

The Enterprise Architect ribbons provide access to the functions and facilities of the system, grouped according to work area. If you only work with the facilities of a certain area, such as Coding or Simulation, you can create a Ribbon Set to present just those facilities and hide other facilities that you do not use. You might hide certain panels of a ribbon, or the whole ribbon.

When you open Enterprise Architect, the Start ribbon is expanded in the ribbon bar by default. You can also set a different ribbon to be the default expanded on opening the system.

#### **Access**

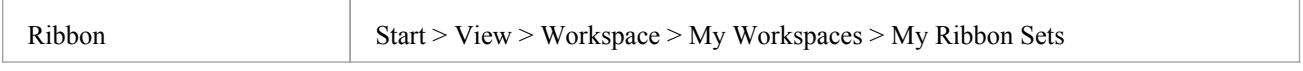

### **Create a Ribbon Set**

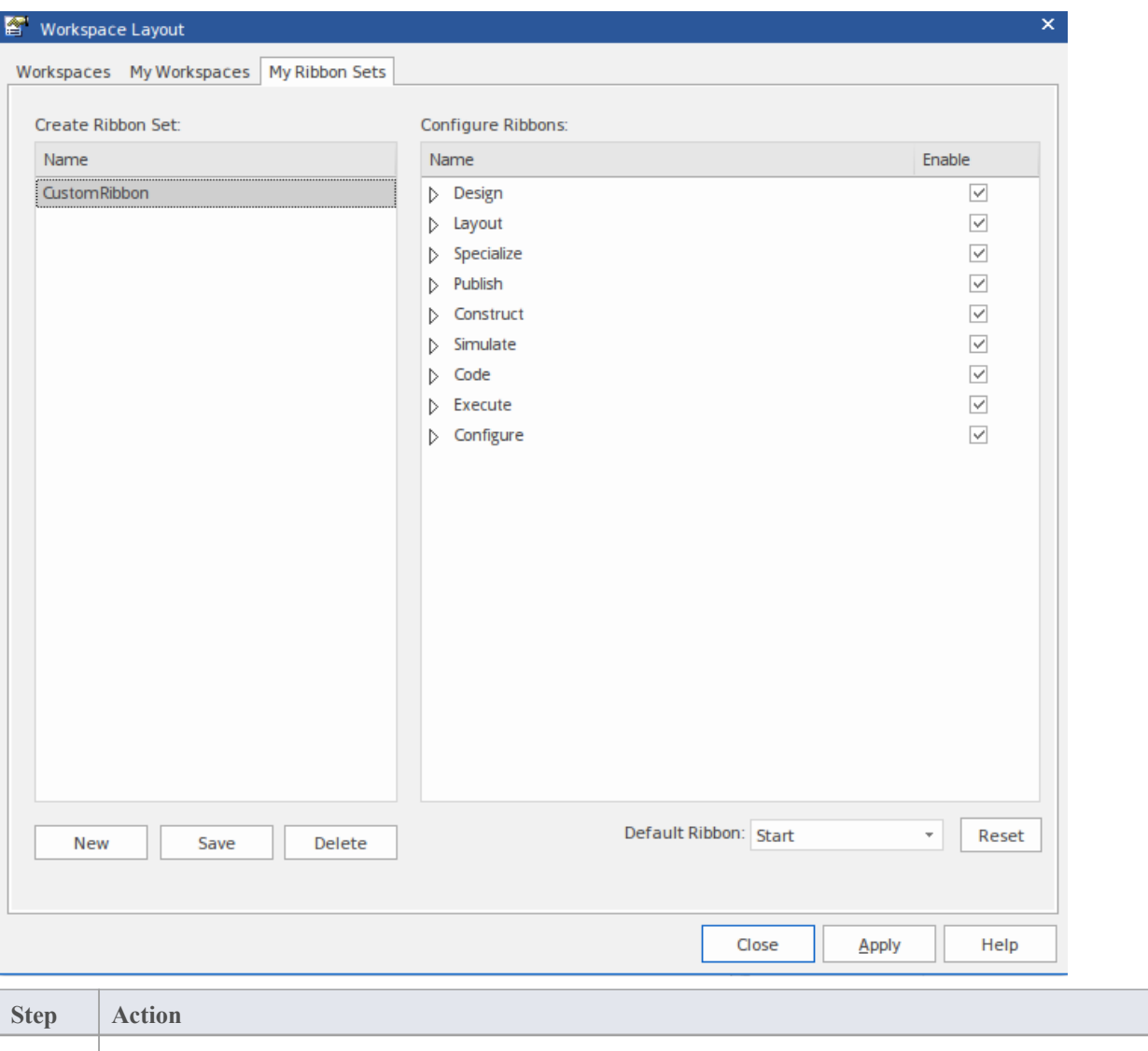

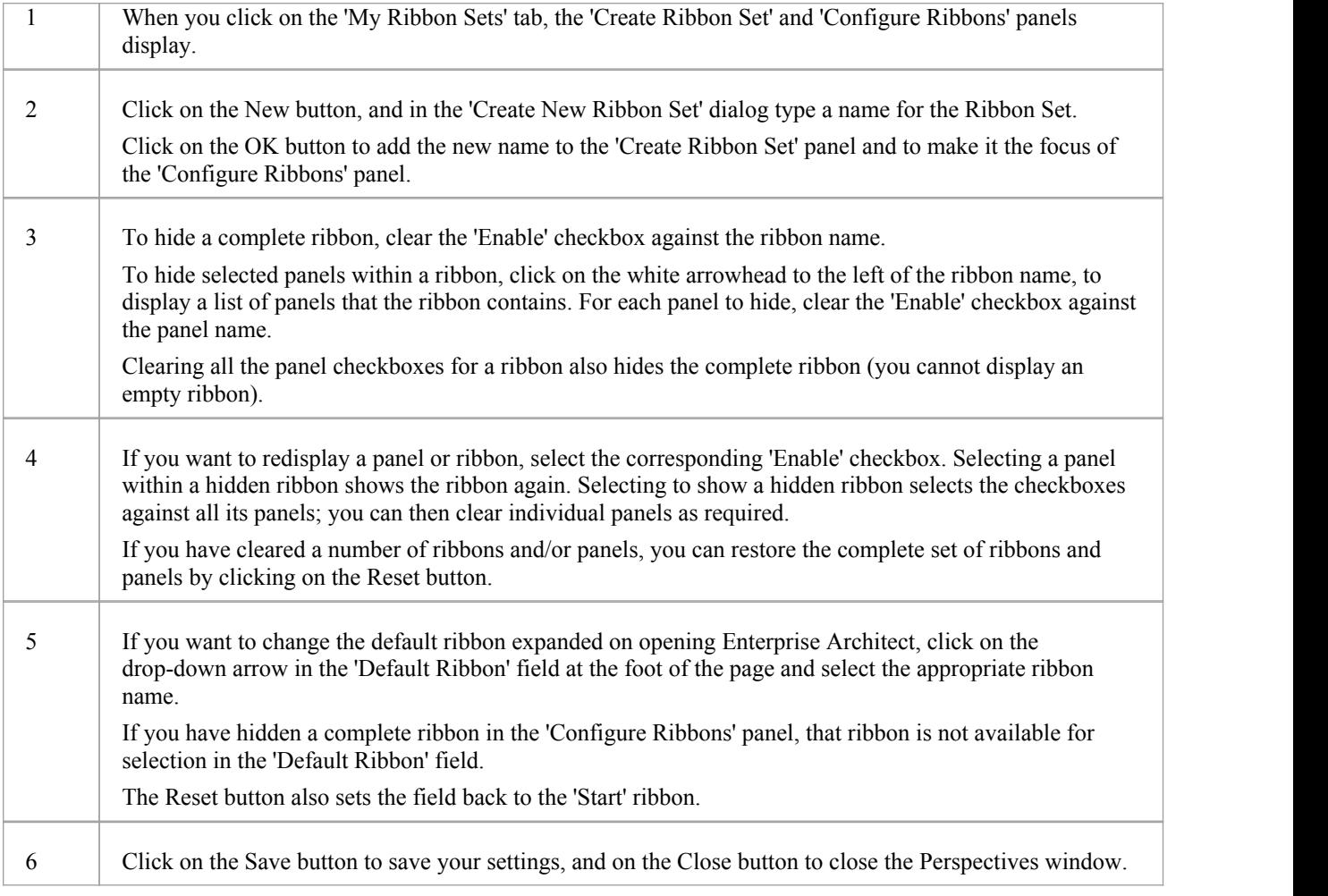

### **Notes**

- · You cannot hide the 'Start' ribbon, 'Specification Specify' ribbon or 'Document Edit' ribbon, or any panels that they contain
- If you no longer want to keep a Ribbon Set, click on the name in the 'Create Ribbon Set' panel and click on the Delete button and on the OK button in the confirmation prompt; if there are no Ribbon Sets left, the system reverts to the default of a full set of ribbons with all panels

# **Working Sets**

As you perform work on your model, you open various windows, diagrams and views, and you will probably need to return to these same views in a later work session. At the end of your work session, you can capture your current work environment as a working set, which you use to return to that exact environment later, either when you choose to or by having the system automatically recreate itwhen you next log on to Enterprise Architect. You can also create a working set as an empty definition to which you add specific windows, diagrams and views, from either the 'Working Sets' tab or from a Working Set Artifact element.

You can use the working set to pick up your work from where you left off, or as a set of 'home pages' to start from each day. You can also open multiple working sets, which combines the views from each set. This can be useful to check the progression between different stages in a piece of work.

A working set is initially a personal list, not visible to oractive for any other user. You can convert it into a global set to share with other users ofyour model; for example, if a working set shows a cross-section of an aspect of the model you want to demonstrate or have reviewed.

#### **Access**

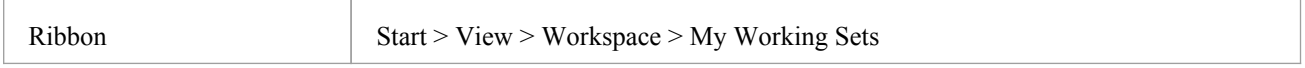

### **Manage working sets**

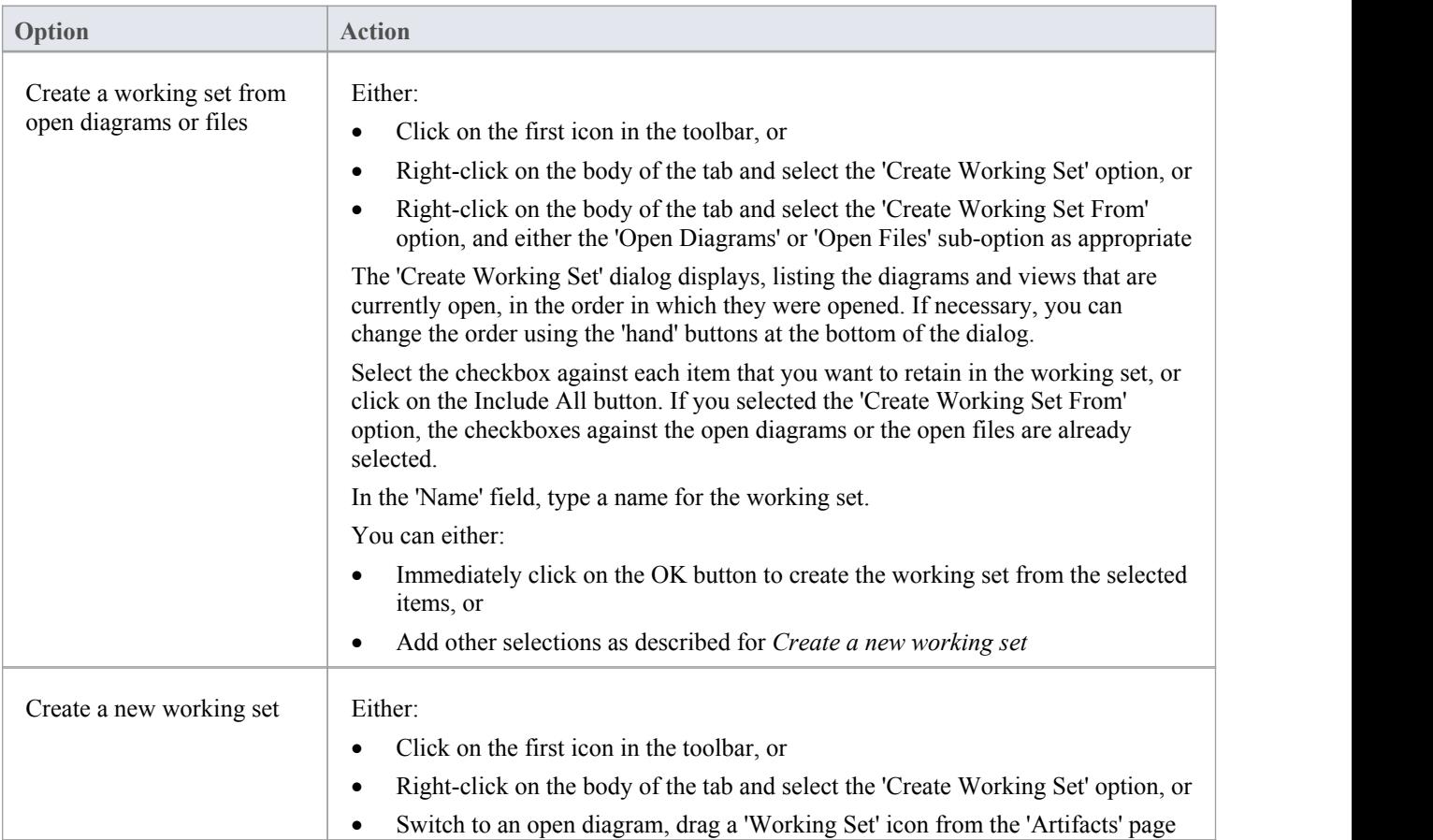

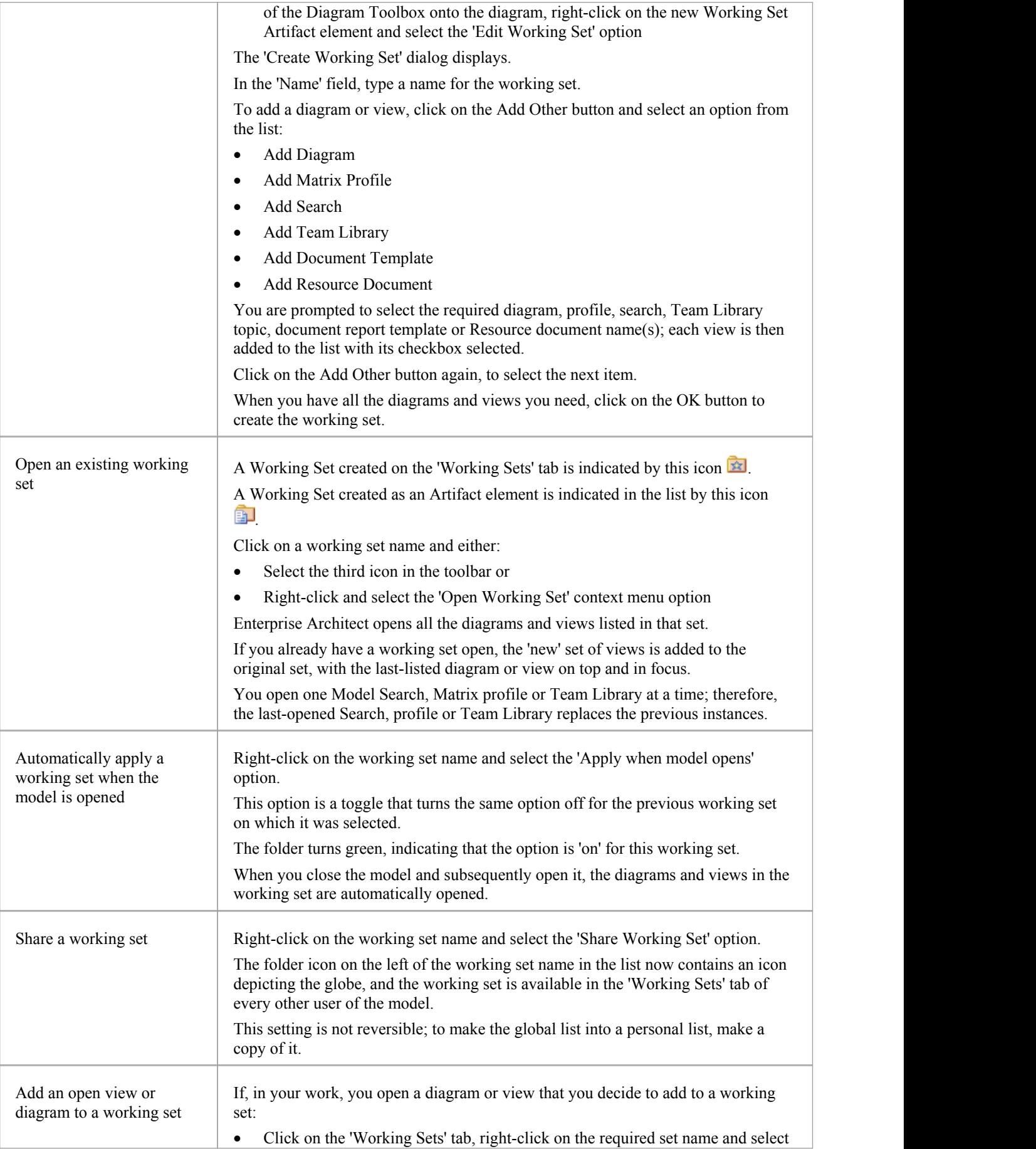

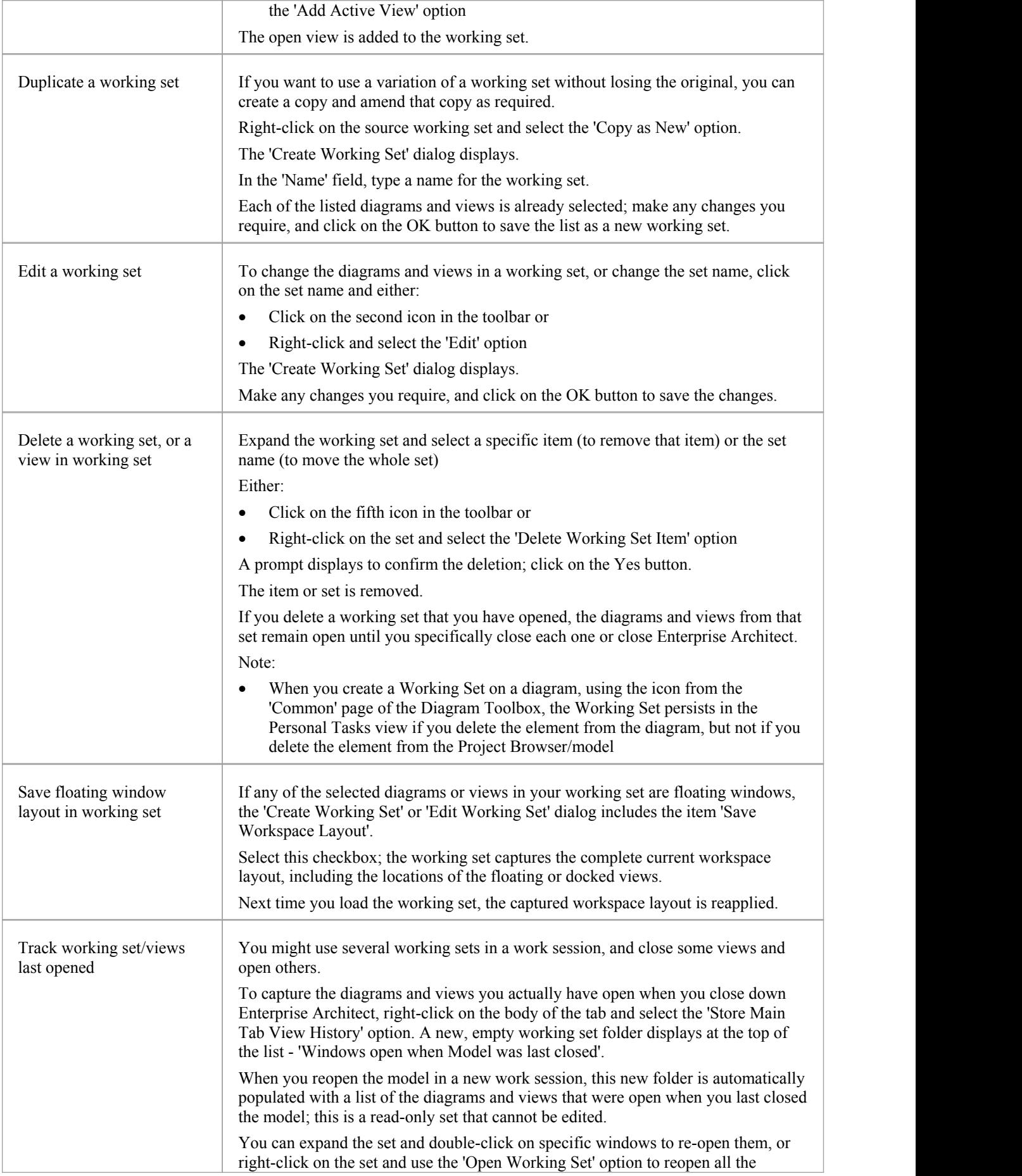

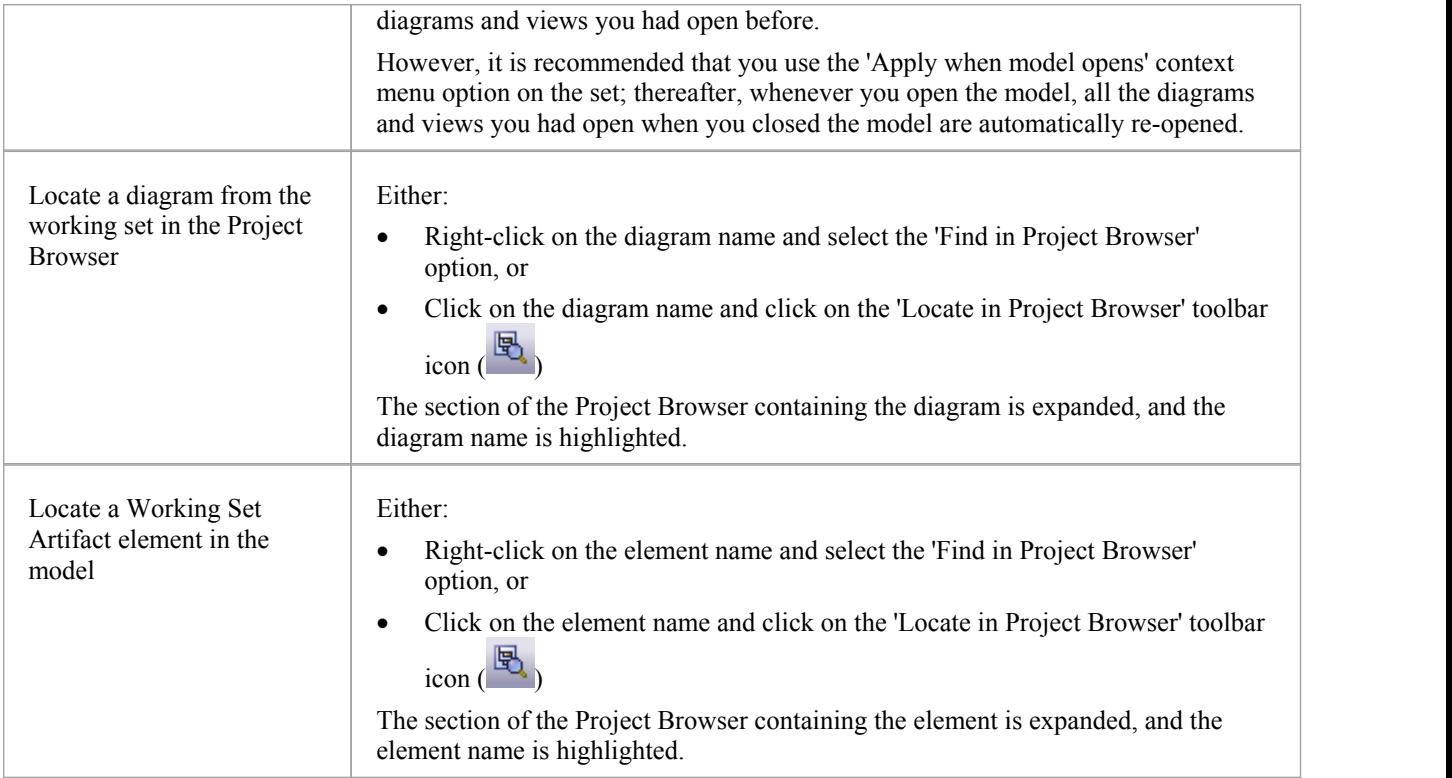

# **Local Options**

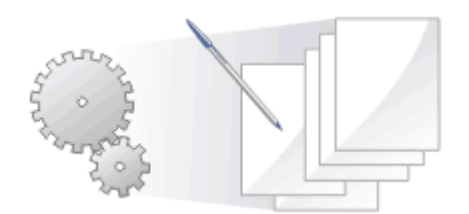

Enterprise Architect has a wide range of default settings for controlling how the system displays and works with models and model elements. You can customize these settings to define your preferred behavior of the system. Most of the settings are stored in your registry so they are set for your use only on any model you open. For a networked workplace, registry settings can be copied down to any network workstation you log in to. Otherwise, the setting under your login on the current machine only.

The settings are grouped according to their actions on specific functional areas, on a number of pages of the 'Preferences' dialog.

### **Access**

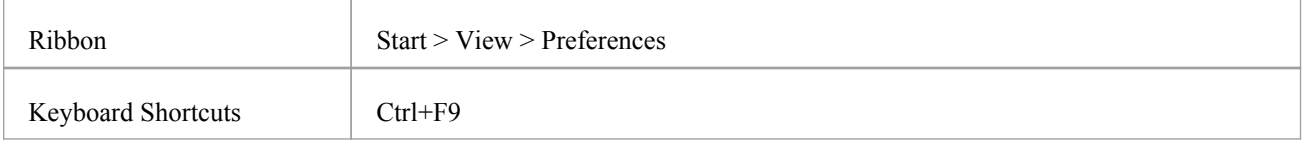

## **Option Groups**

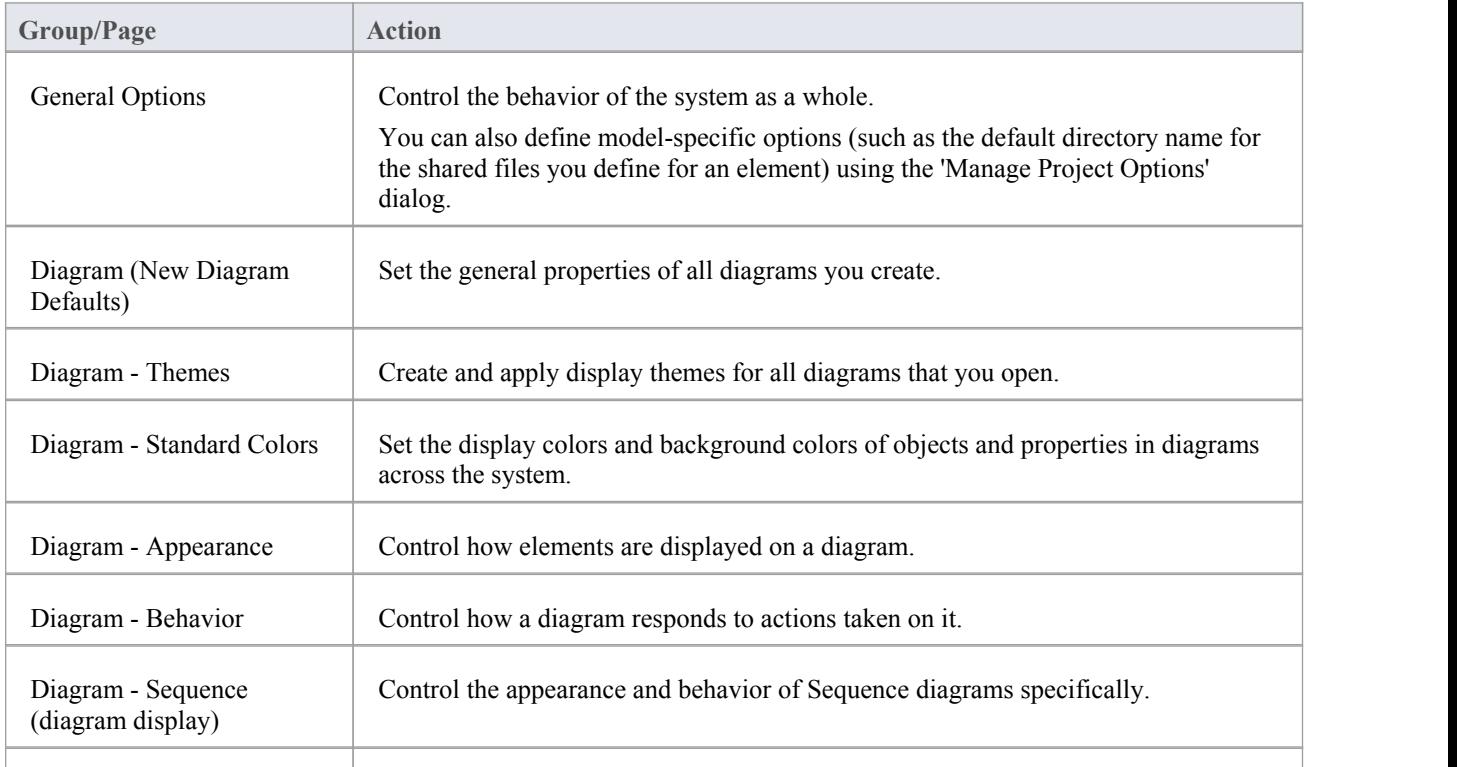

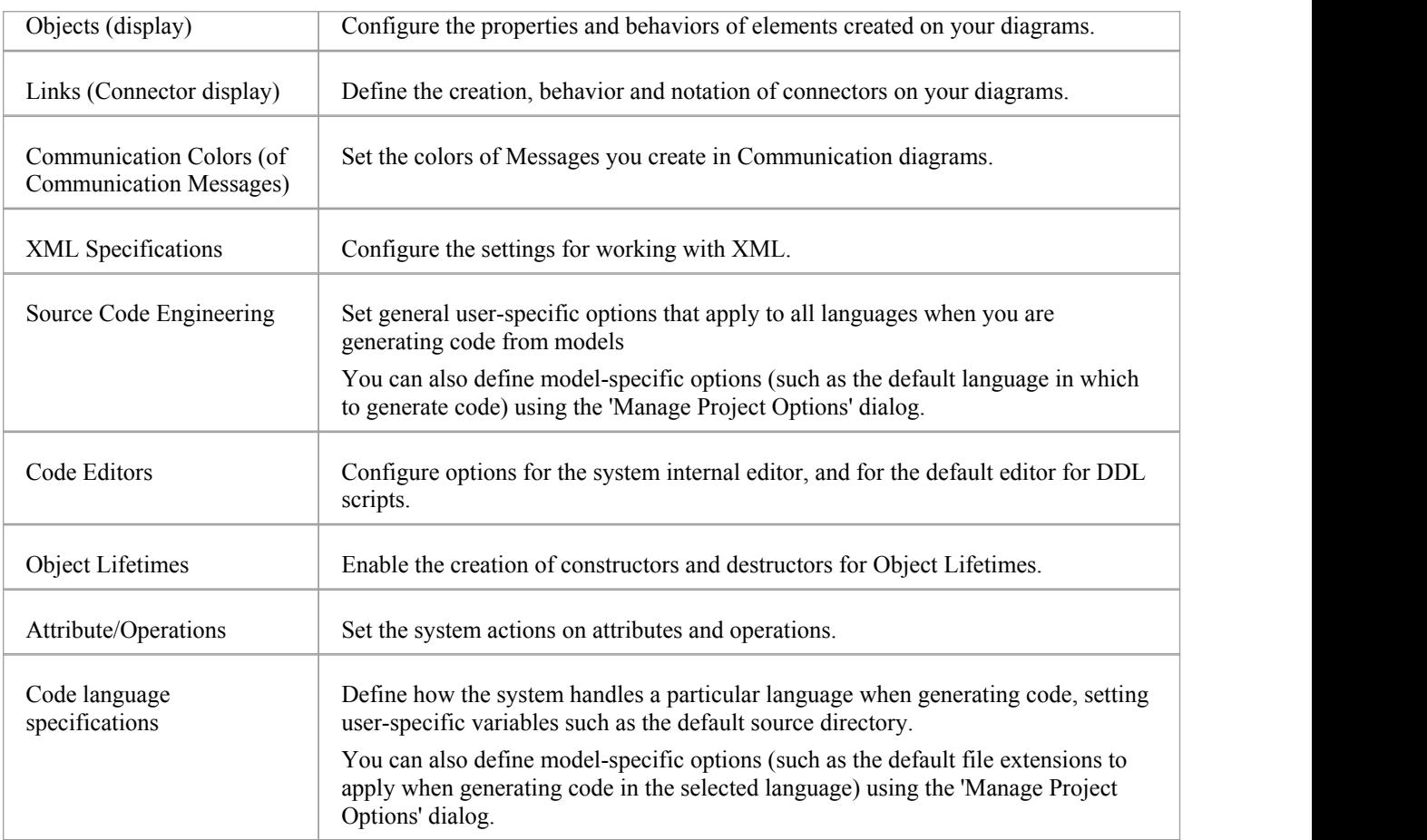
# **General Options**

You can control how the system behaves when you open a project, including setting the home directories and web pages the project refers to.

The 'General' page has a child 'Window Behavior' page for defining how dockable windows display on the system.

### **Access**

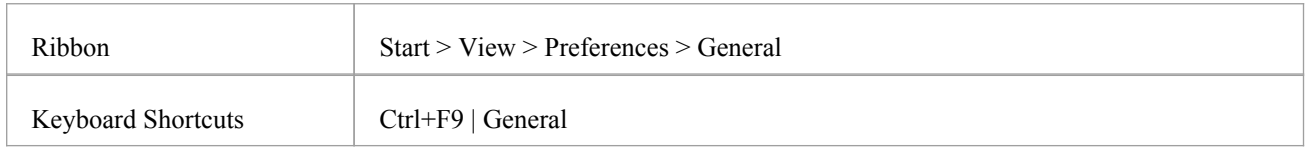

### **Control system behavior**

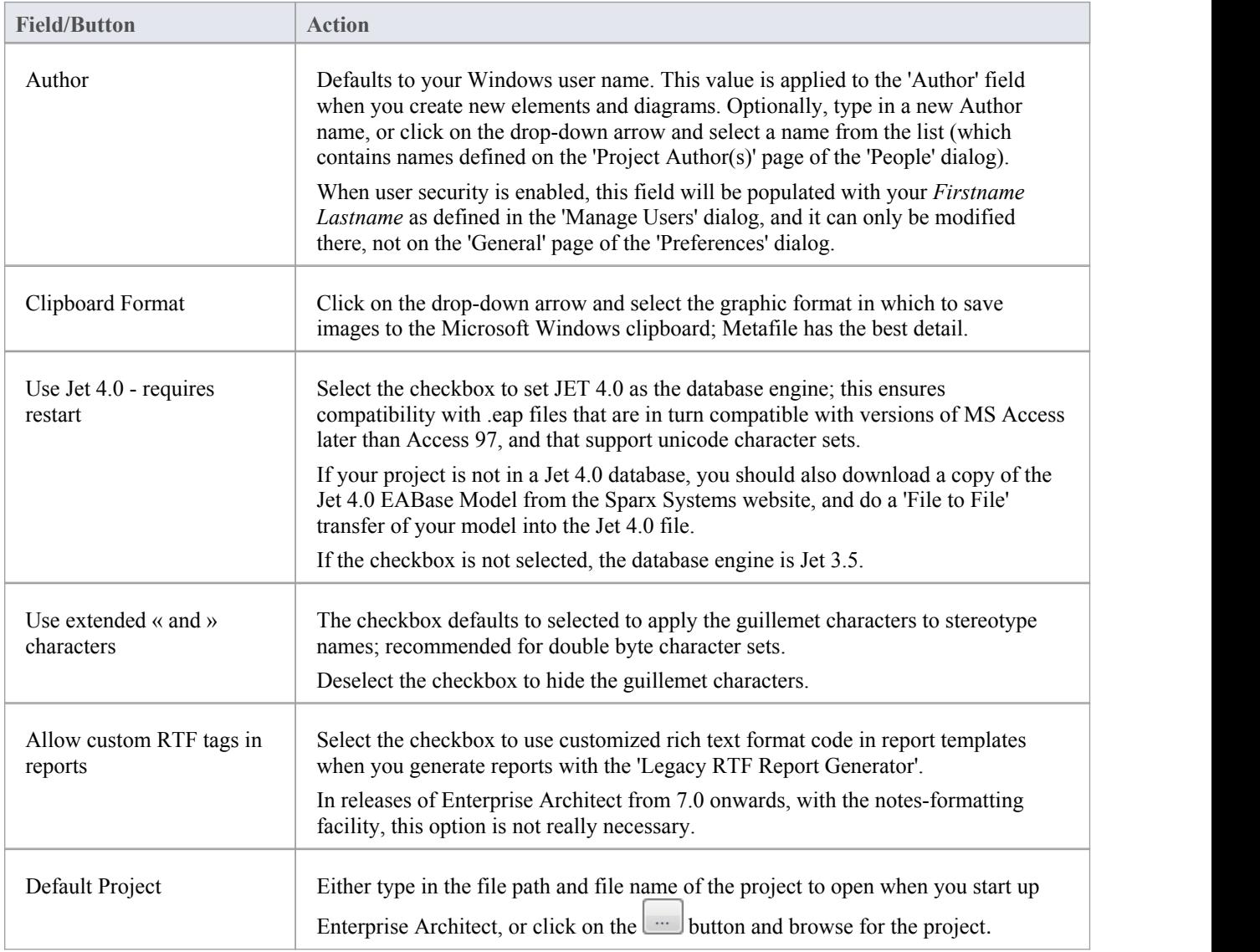

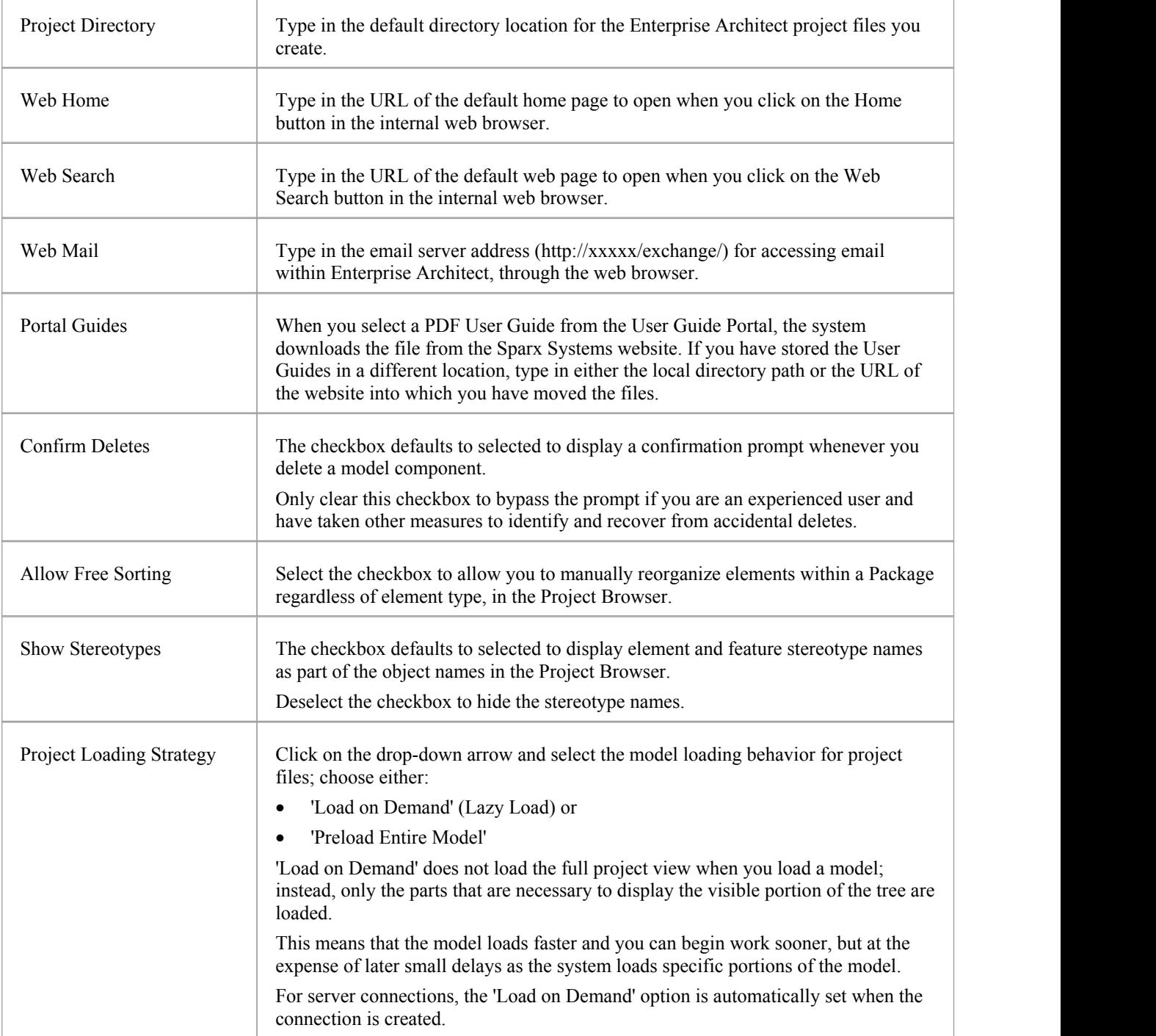

# **Window Behavior**

You use the 'Window Behavior' page of the 'Preferences' dialog for setting local options that determine how dockable windows display on your system.

#### **Access**

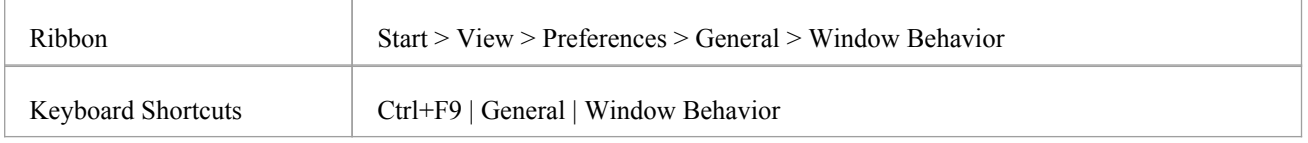

### **Control Window Display**

#### Select from the options listed here.

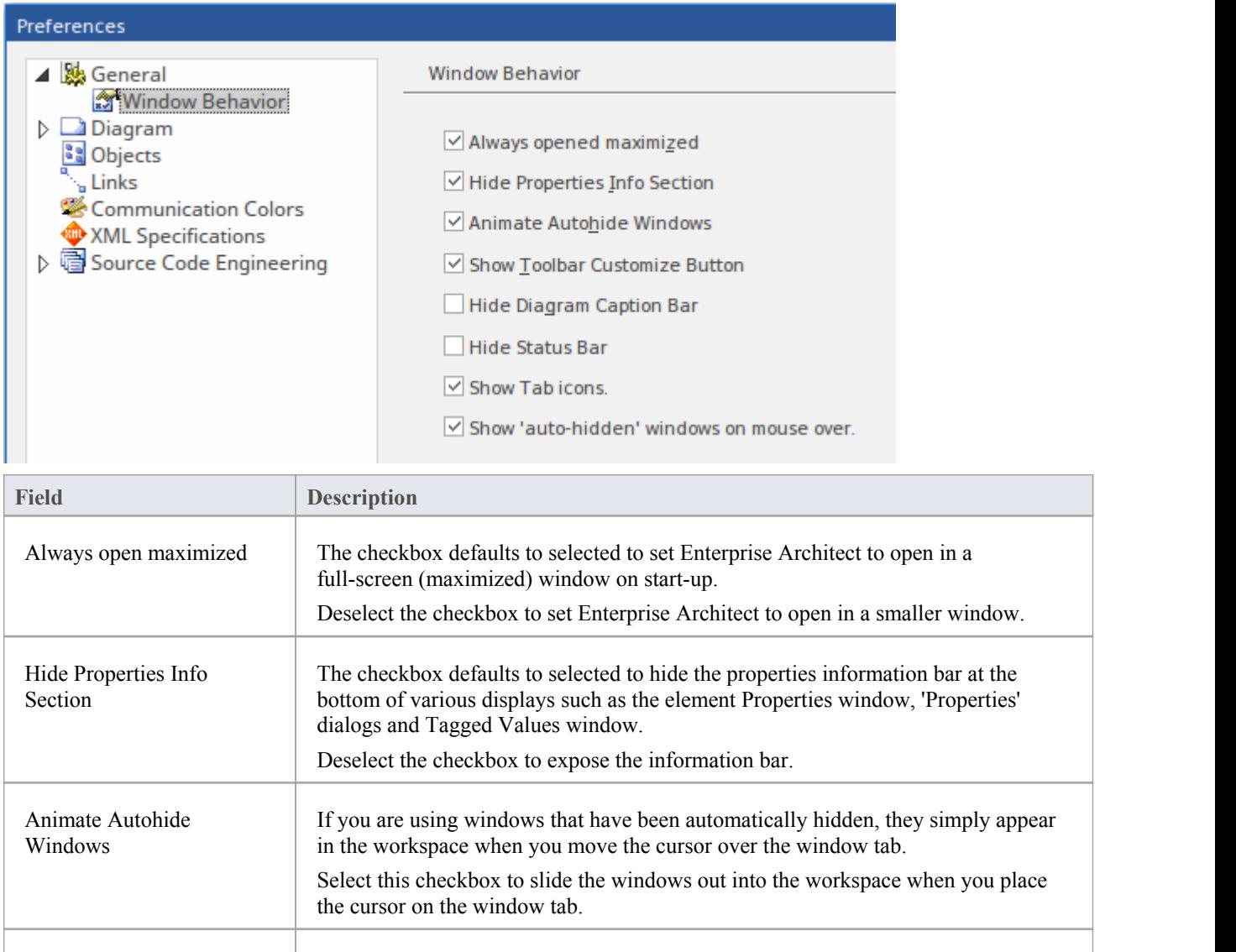

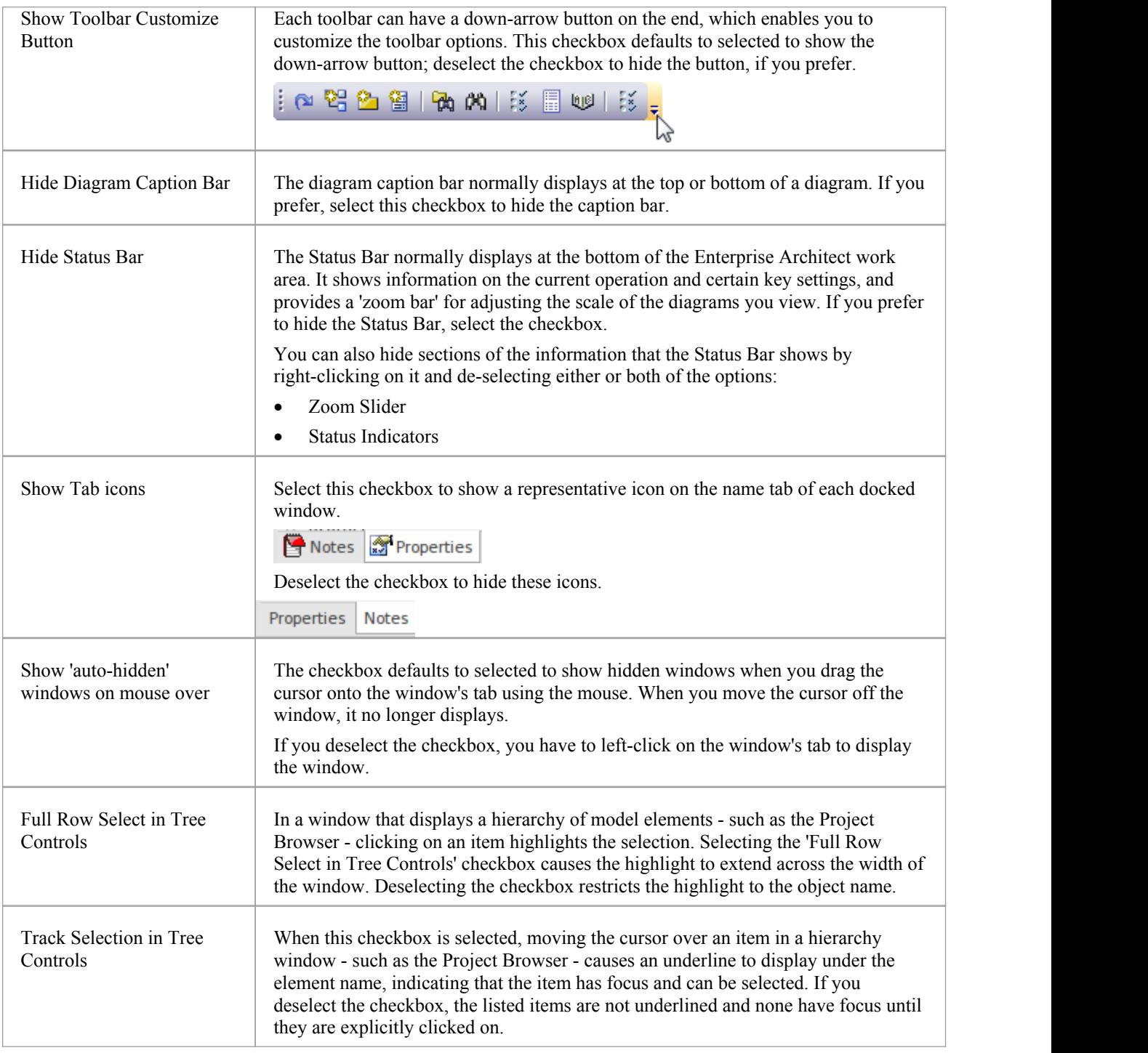

# **Diagram Options**

In order to maintain consistency in the format, layout and visibility of objects in your diagrams, you can define a number of default settings to apply to all diagrams that you display, whether you are creating them or reviewing them. You can change or reverse many of these default settings for your view of individual diagrams (whether you created them or another user created them) on the diagram 'Properties' dialog.

### **Access**

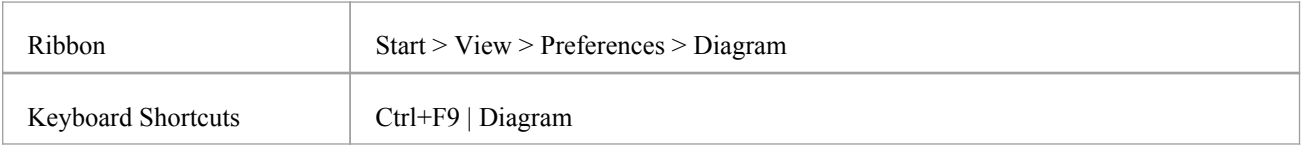

### **Control diagram set up**

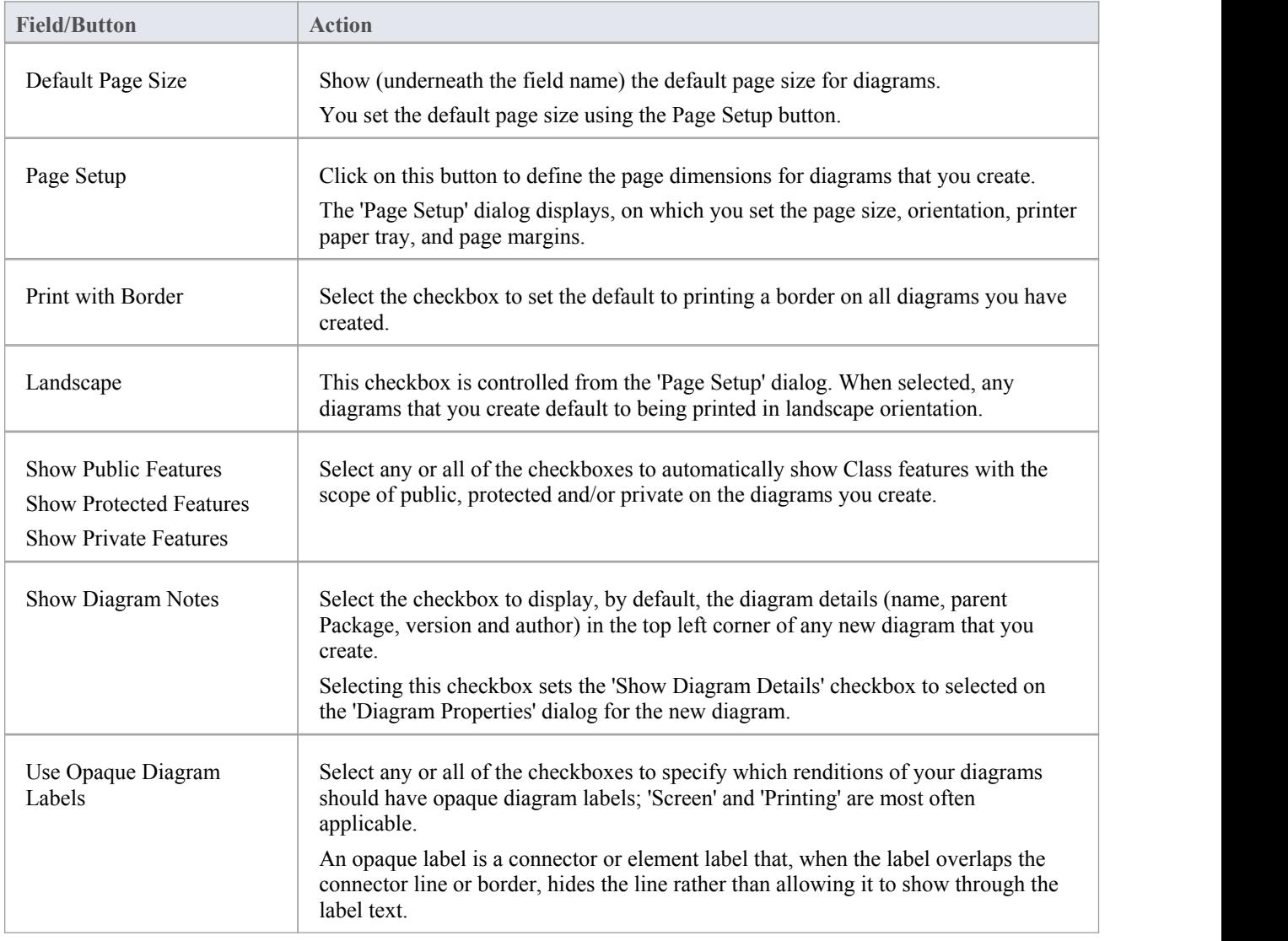

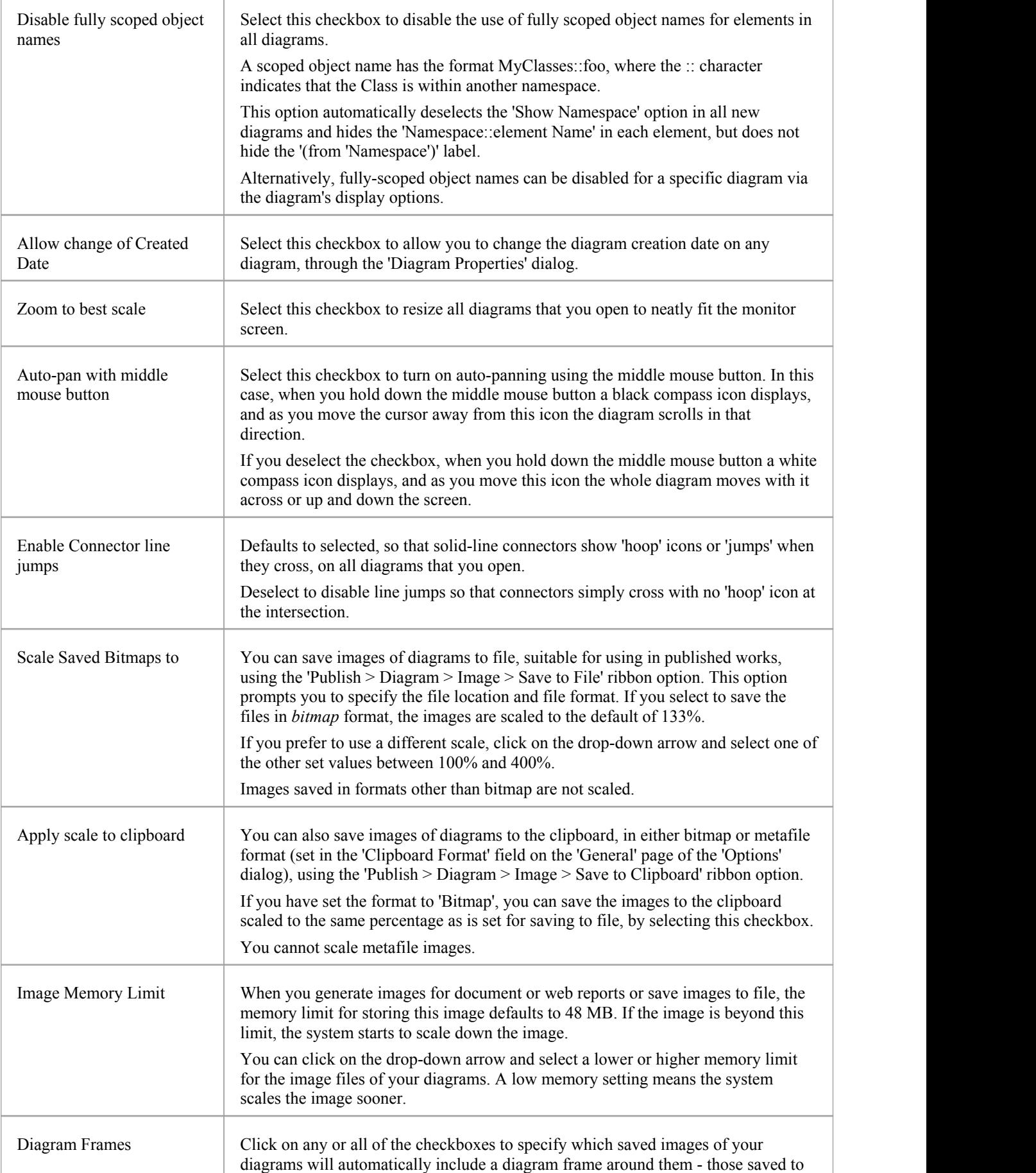

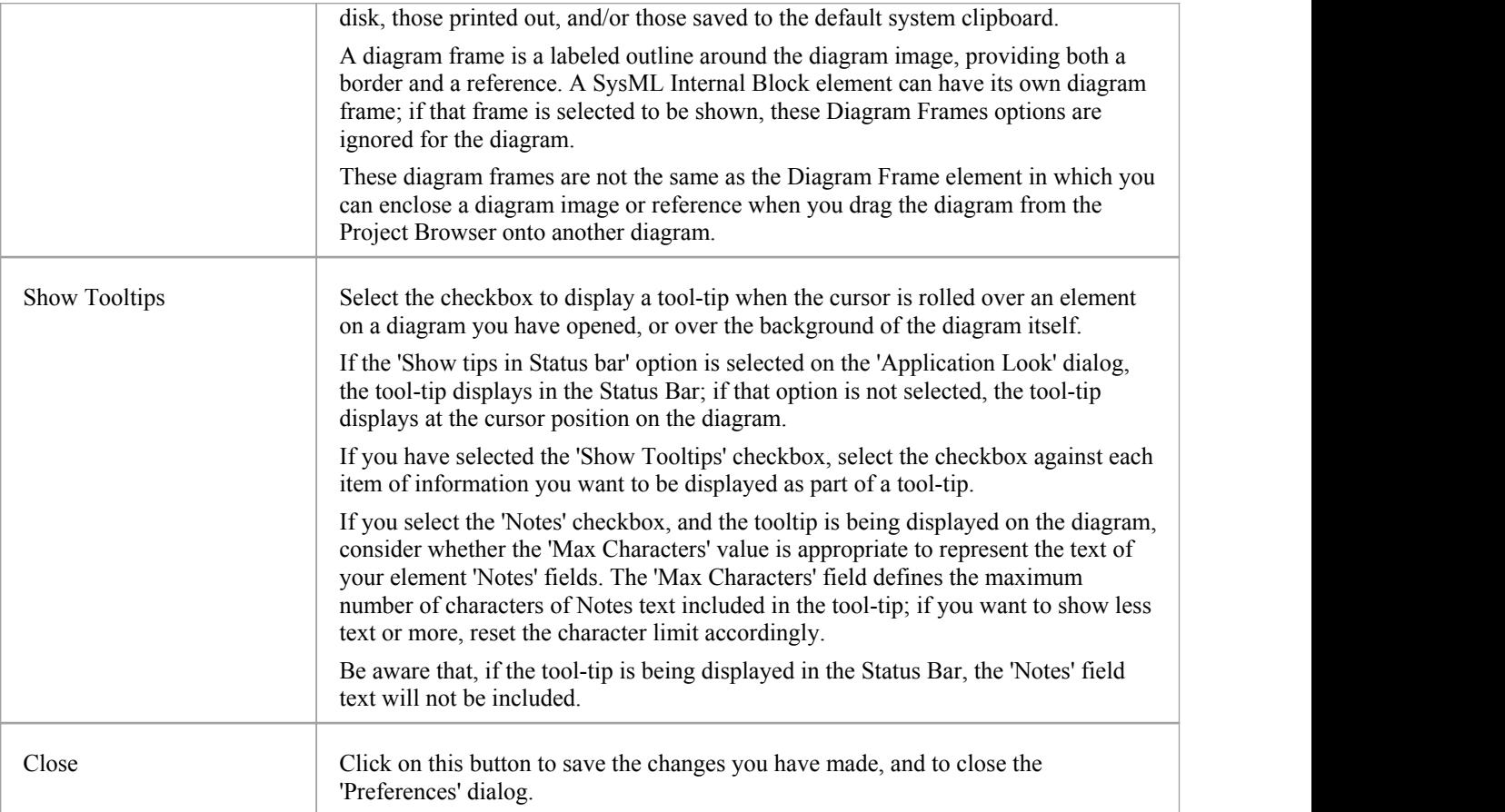

## **Diagram Theme Options**

It is possible to apply a theme to all diagrams in the project that you display on your workstation; that is, how the diagrams and their contents appear when you display them in the Diagram View. By applying a theme you can change the color, font, gradient, line thickness and background image (tile). Each design helps bring your diagrams to life with brighter colors, better contrast and stylish new designs. As you select a theme, the appearance settings are immediately applied to any diagram that you have open. Enterprise Architect includes a number of basic built-in themes, which are useful to a wide range of users and are good examples of how a theme can enhance the diagrams that you have open.

You can also create your own themes, capturing the set of colors, text font, line thickness and/or gradient properties that you have currently defined in the 'Preferences' dialog, on the:

- 'Gradients and Background' page
- 'Standard Colors' page
- · 'Appearance' page, and
- · 'Links' page

You select or deselect a checkbox for each set of properties you want to include or exclude, from the 'Preferences' dialog pages.

#### **Access**

On the 'Preferences' dialog, select the 'Diagram > Themes' page.

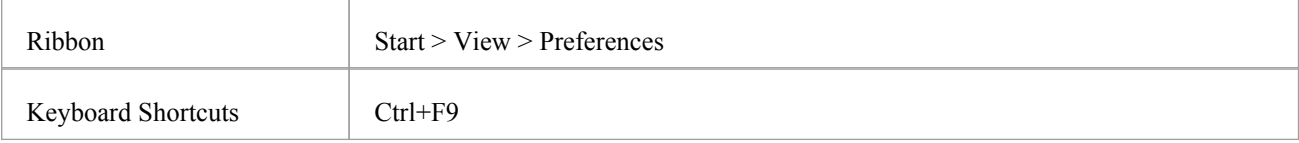

### **Configure themes for diagrams and elements**

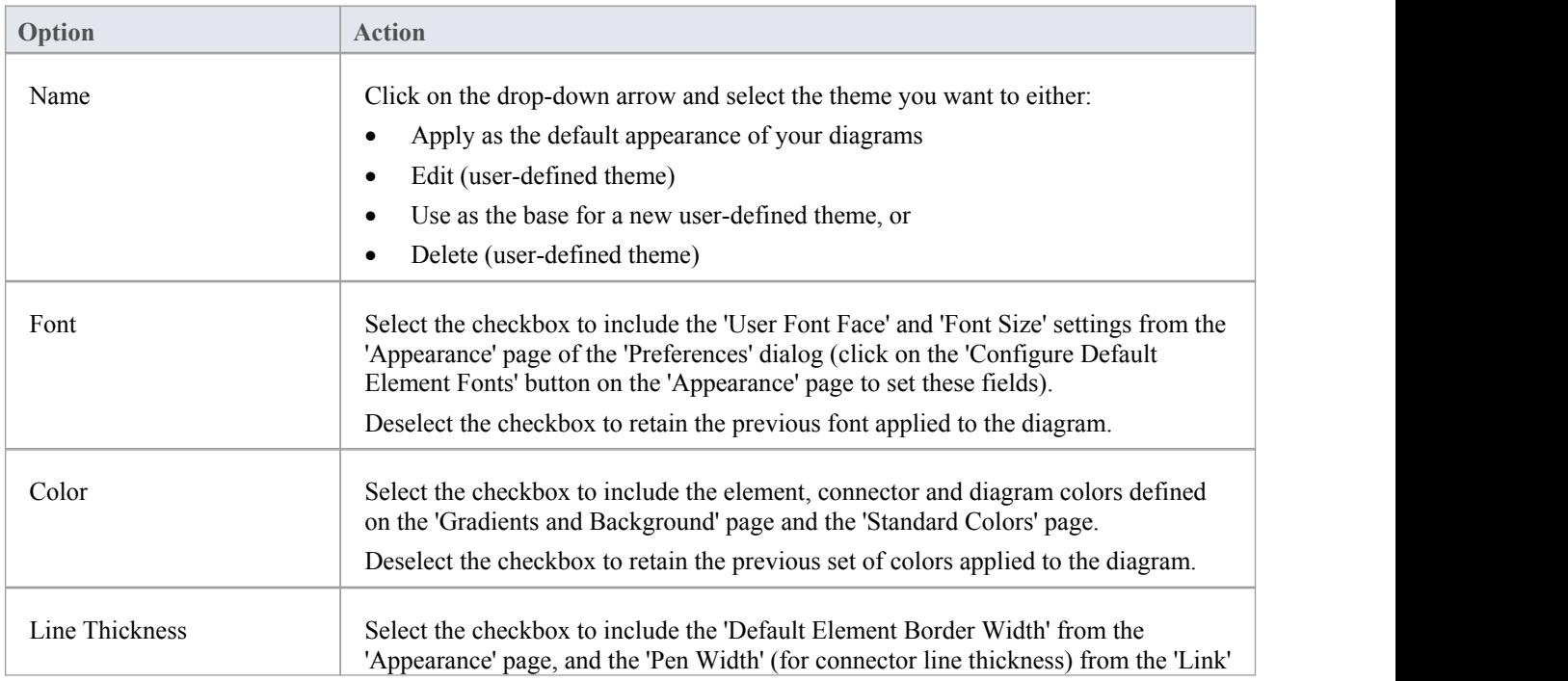

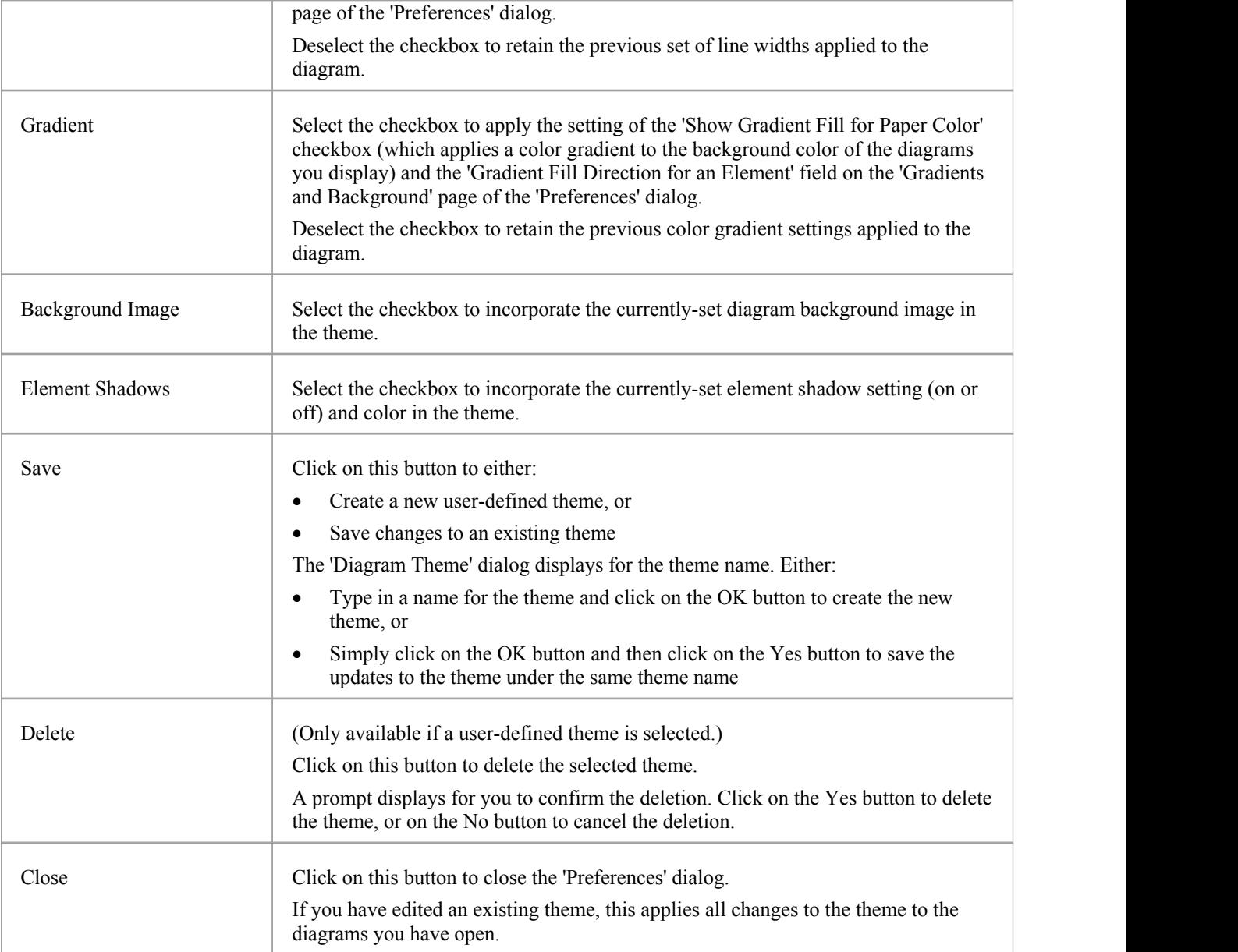

### **Notes**

- You cannot edit or delete a built-in theme; you can use a built-in theme as the base for a user-defined theme
- · A theme draws its properties from other pages ofthe 'Preferences' dialog, therefore if you select the 'Gradient' checkbox the theme will apply the status of the 'Show Gradient Fill for Paper Color' checkbox on the 'Gradients and Background' page, when that status might be disabled because you have applied a background tile image
- · You can apply a different theme to an individual diagram, on the 'Theme' tab of the diagram 'Properties' dialog

## **Diagram Gradients and Backgrounds**

When reviewing the diagrams in your model, you have a range of options for managing the display and appearance of the diagrams and their contents. These options include setting the color and shading of the diagram and elements, and the style of the page border of the diagram. You can also, instead of using the color wash, select a tiled background image for the diagrams you display, from a set of system-supplied images or from images that you have created or downloaded to a local system folder yourself.

### **Access**

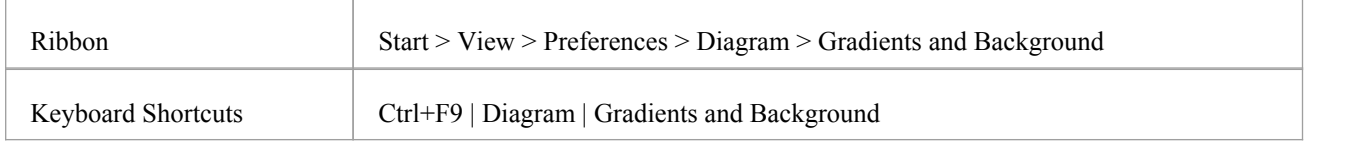

### **Diagram Background Options**

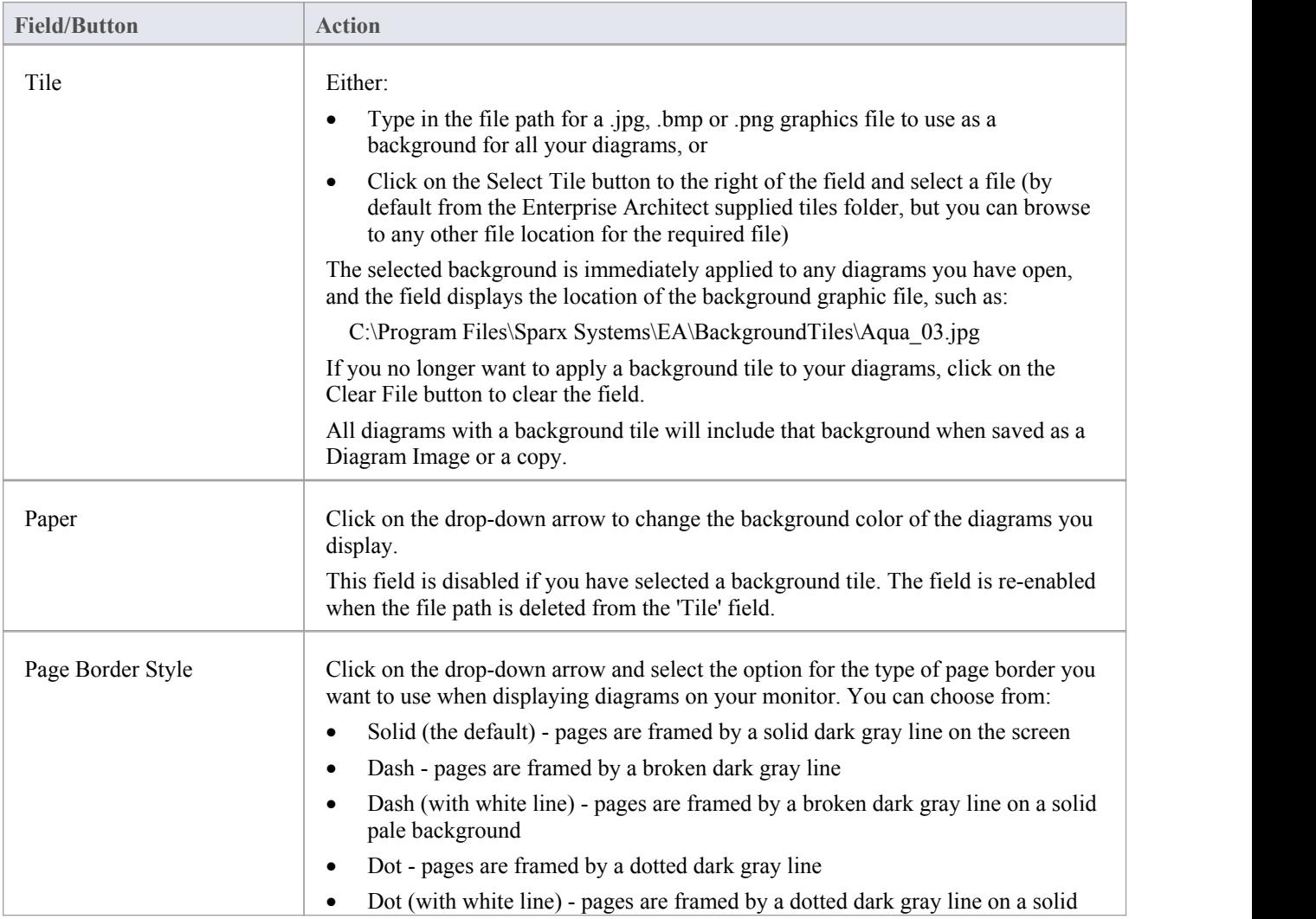

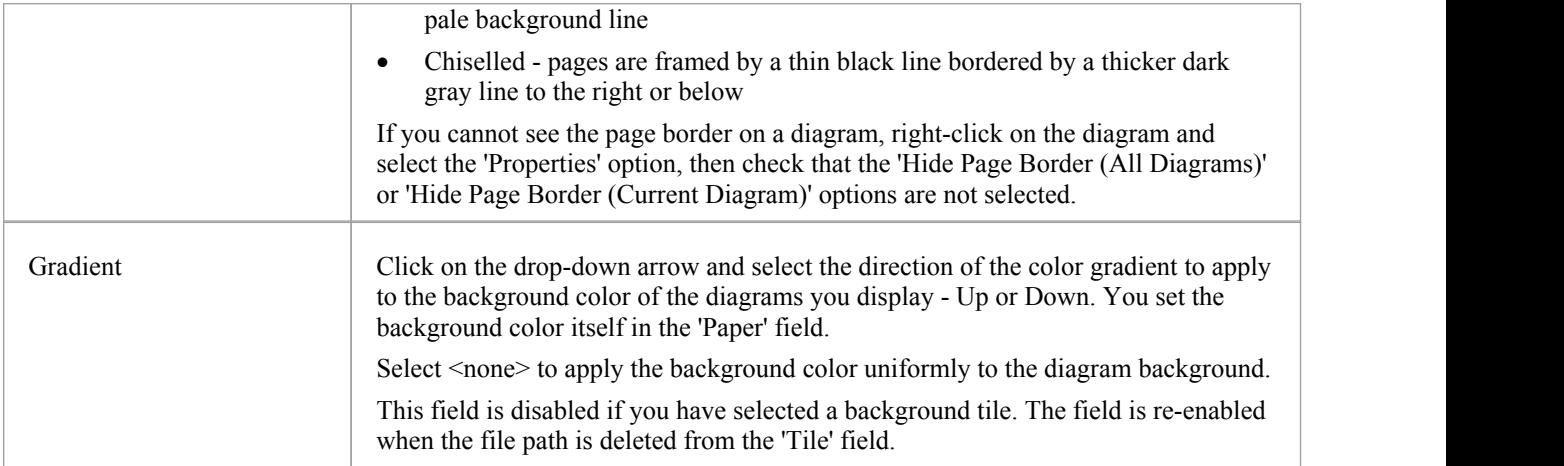

## **Element Fill Options**

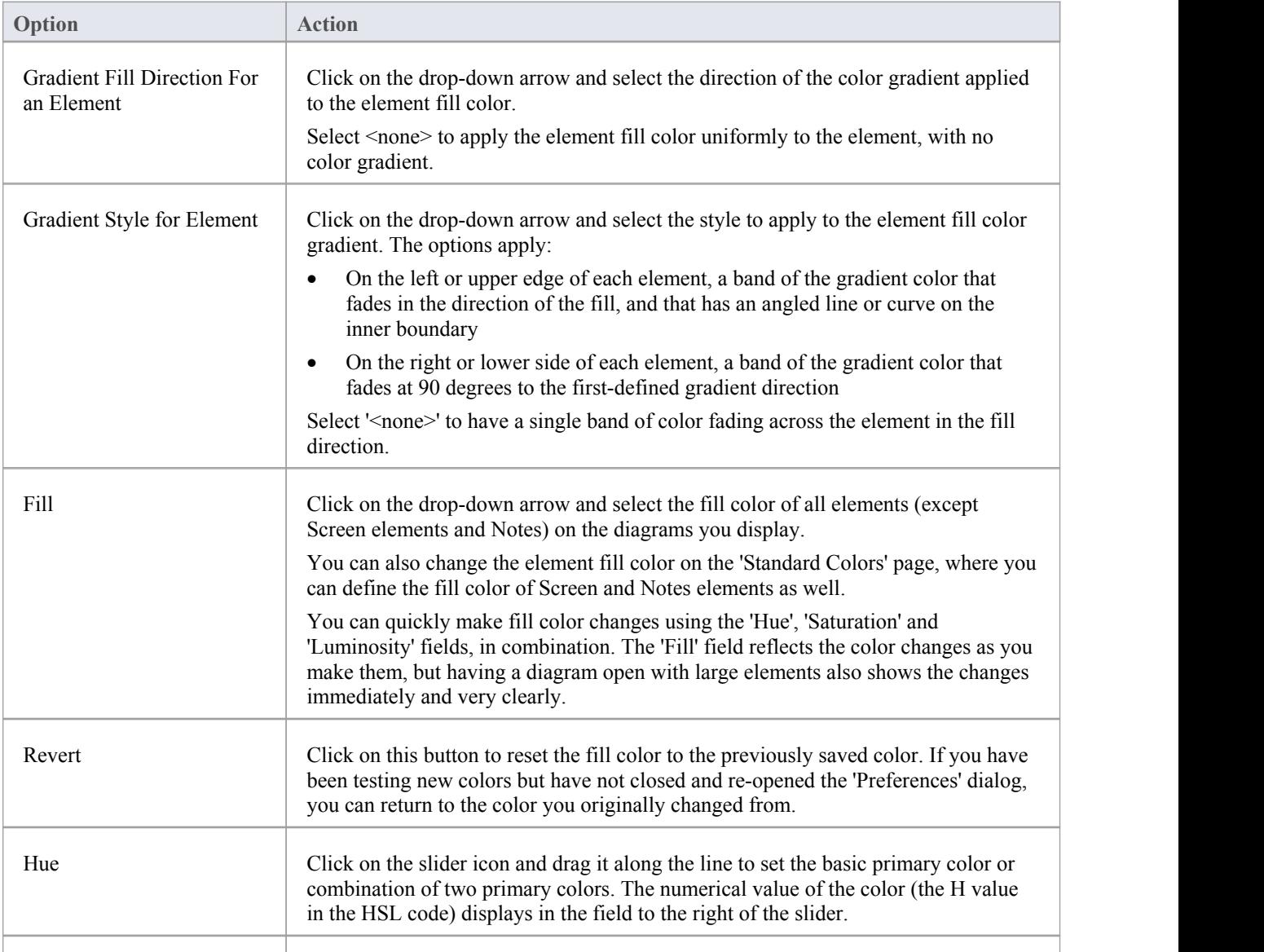

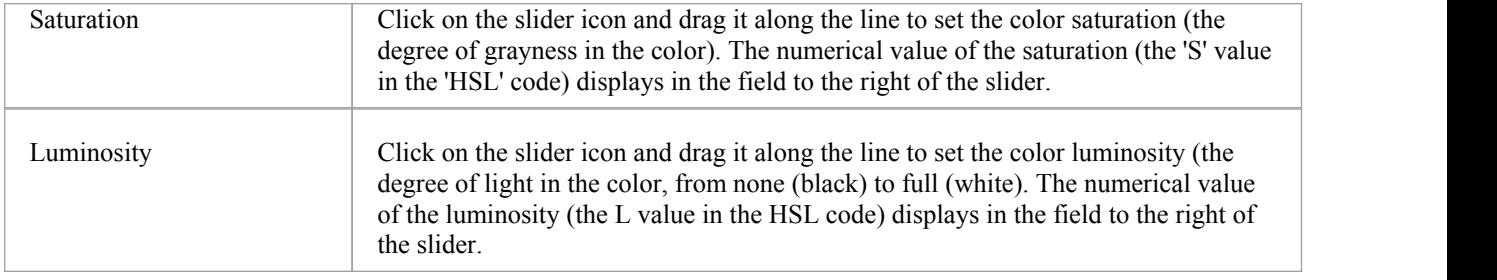

### **Gradient Options**

These options are ineffective if the 'Gradient Fill Direction for an Element' field is set to '<none>'.

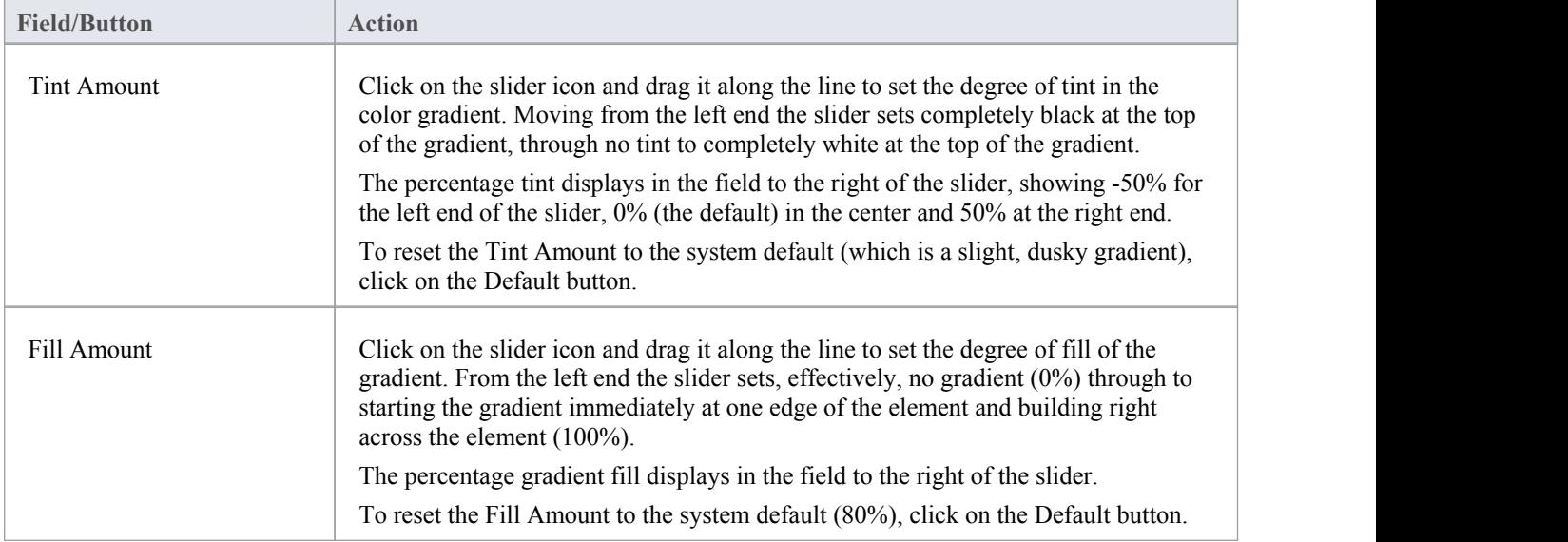

## **Standard Colors**

On a model diagram, the objects and textsare rendered in the system default colors. You can change any of these default colors to either one of a range of standard colors, or a color that you define yourself. Another user viewing the same model diagrams will still see the diagrams in either the standard default colors orcolors that user has selected for their own use.

If you define and select a 'non-standard' color for an object type, that color is shown in the color pallet whilst it is the selected color for that object type. If you then select a different color, the non-standard color is no longer available in the pallet. You can, however, define up to 16 custom colors (using the Define Colors button) that are permanently available to use in changing the appearance of individual elements through the 'Default Appearance' dialog and 'Diagram' page of the 'Preferences' dialog.

#### **Access**

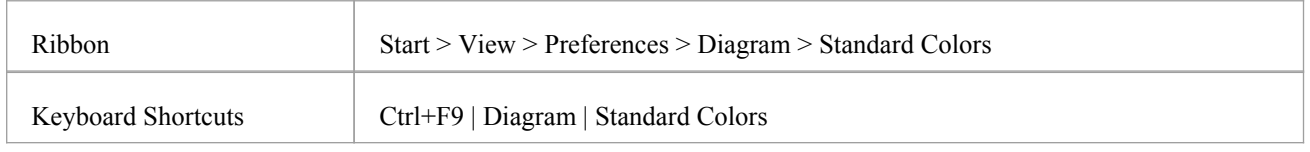

### **Customize Diagram Element Colors**

The color combo boxes on the 'Standard Colors' page help you to customize the various colors that will be used to draw elements (and their features) on all diagrams.

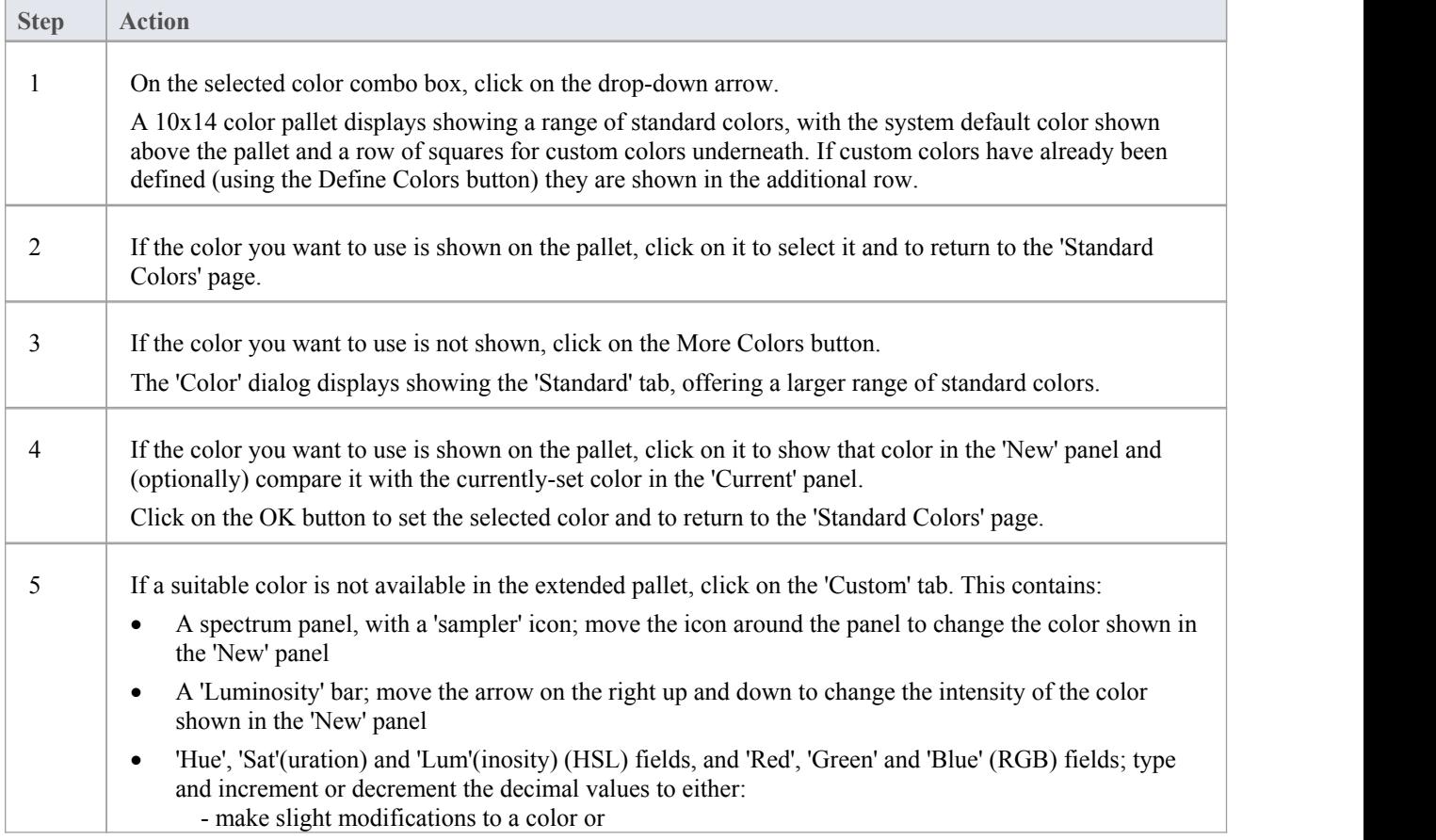

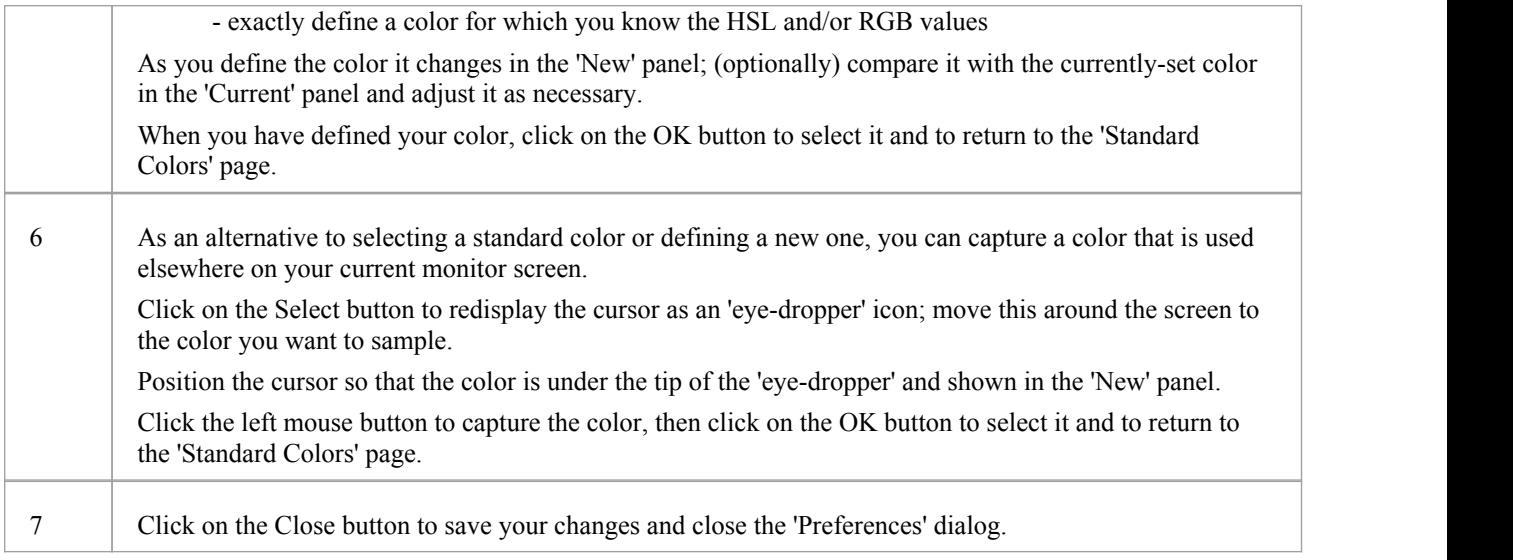

## **Elements**

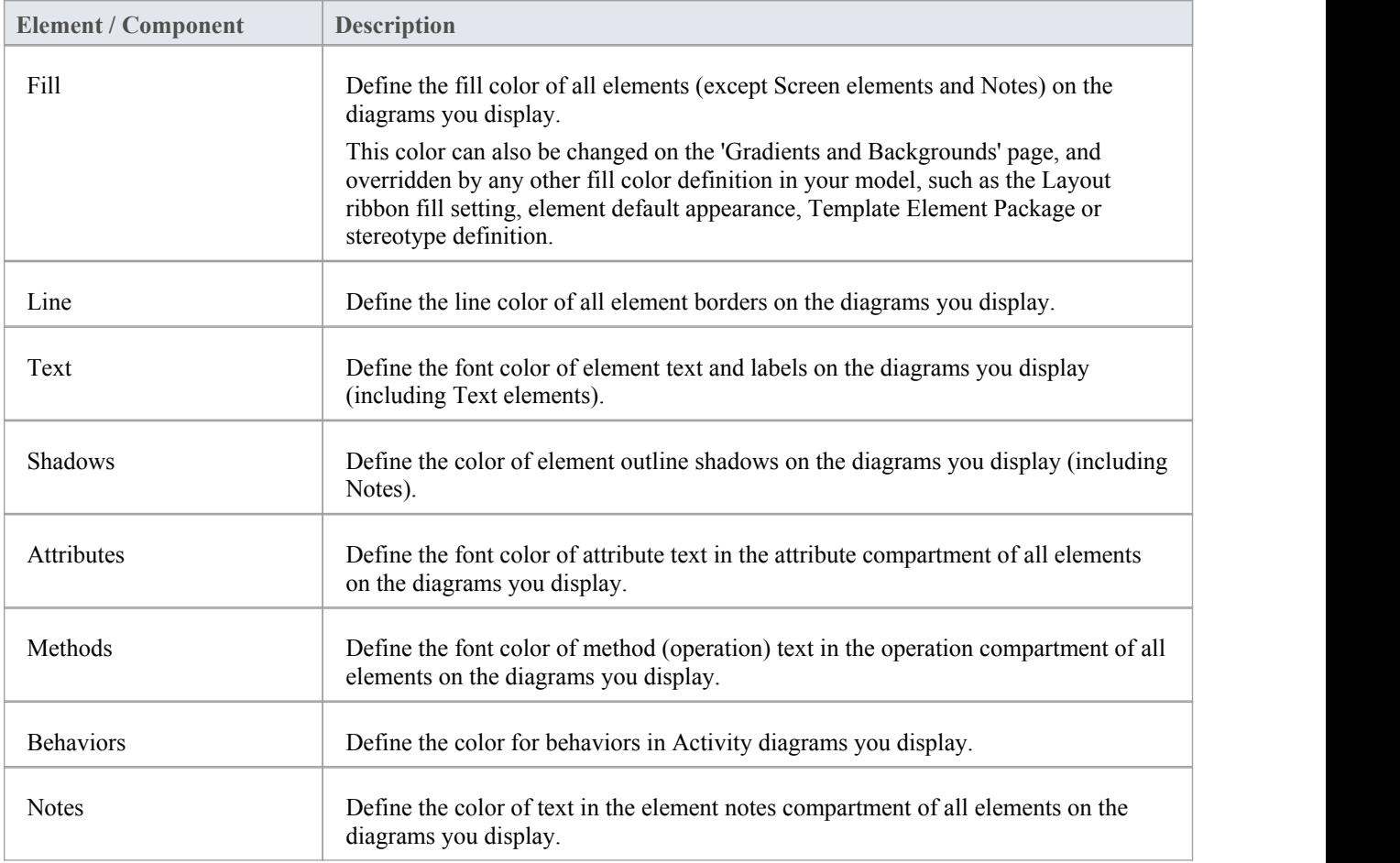

## **Notes & Constraints Elements**

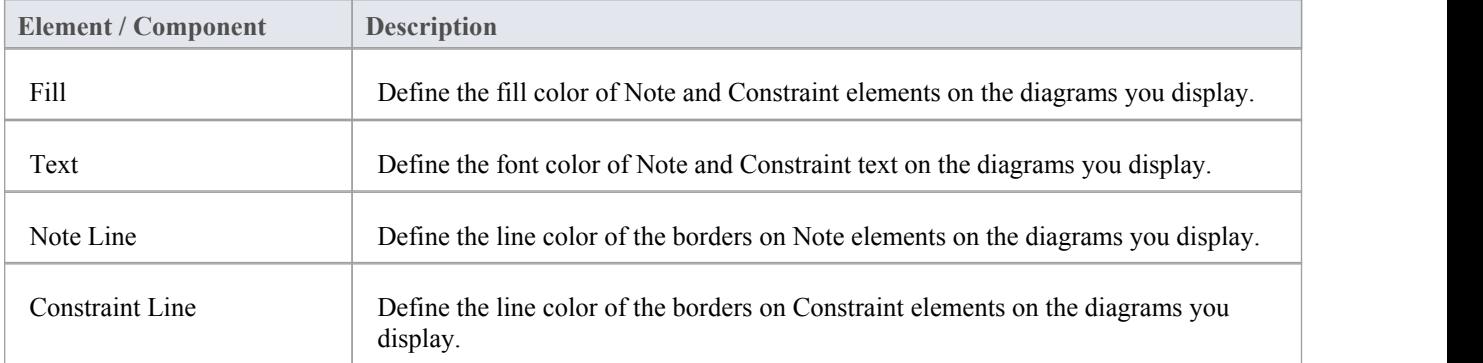

### **Others**

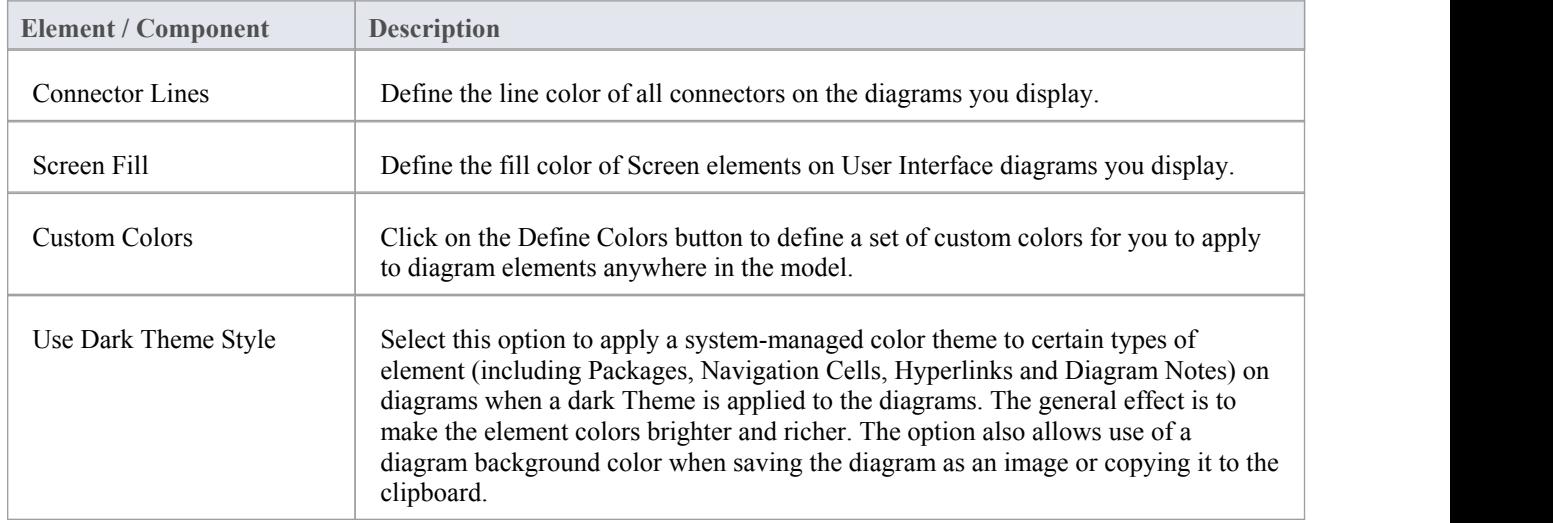

### **Notes**

- · To override the default appearance of a specific element on all diagrams on which it is found, right-click on the element and select the 'Appearance | Default Appearance' option; the 'Default Appearance' dialog displays
- To change the appearance of a specific element on the current diagram only, use the 'Style' panel of the 'Layout' ribbon

## **Create Custom Colors**

If the standard colors available through the color palettes do not meet your requirements, you can define up to 16 custom colors that you apply to individual elements and connectors through the 'Connector Appearance' dialog and element 'Default Appearance' dialog.

By applying such custom colors within a template diagram, you can render all elements of the same type with the same custom color, for all users of the project.

If another user has a setof custom colors that you want to use, or a project manager has defined colors specifically for the project, they can export these colors to the project file and you can then import them directly as yourcustom color pallet. If you have your own colors in the pallet, they are overwritten by the imported set.

### **Access**

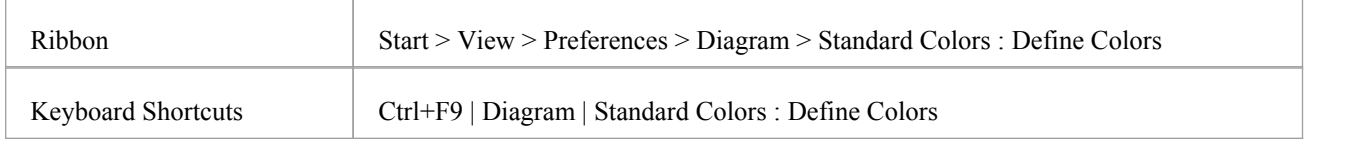

### **Define your custom colors**

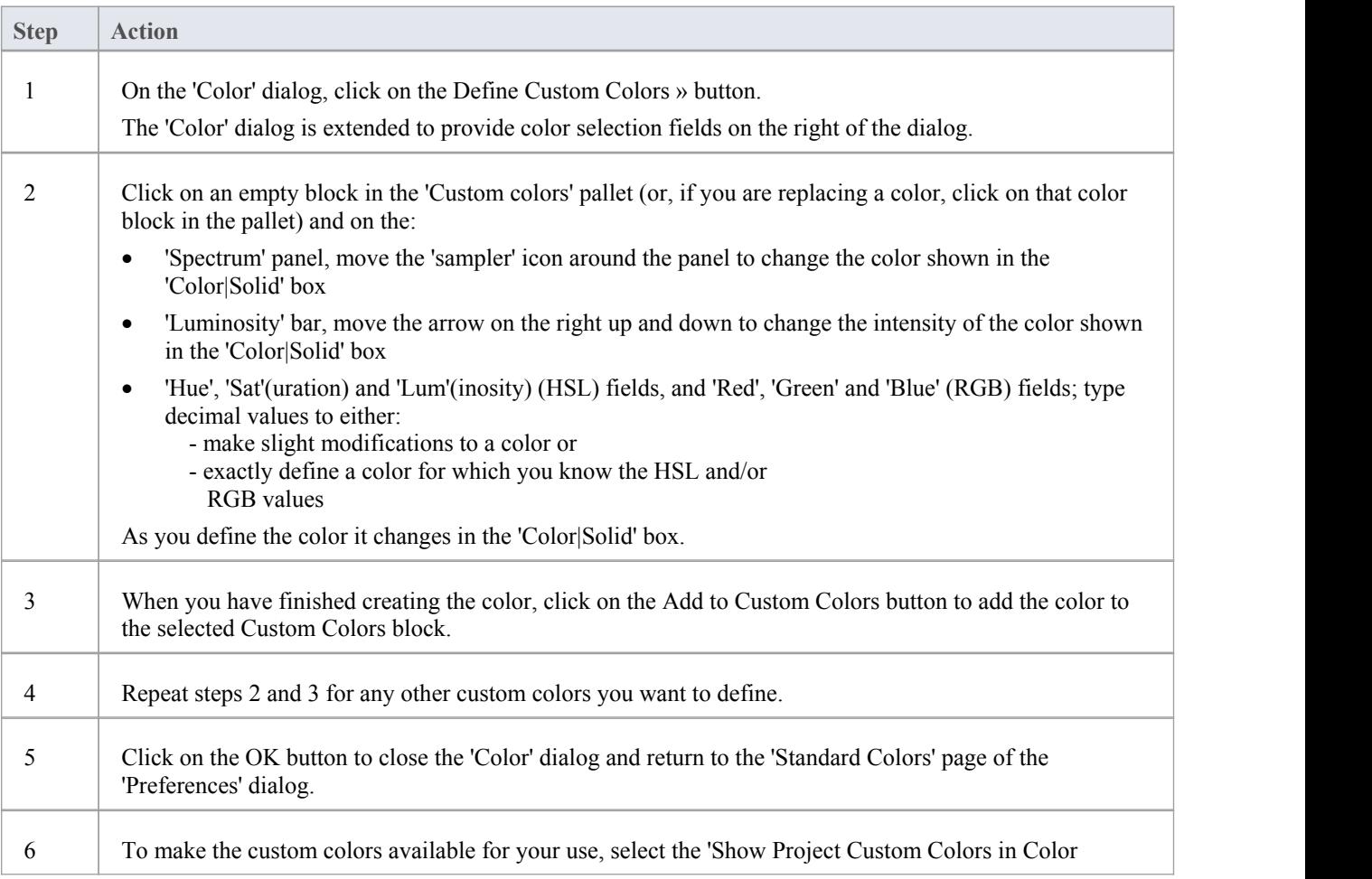

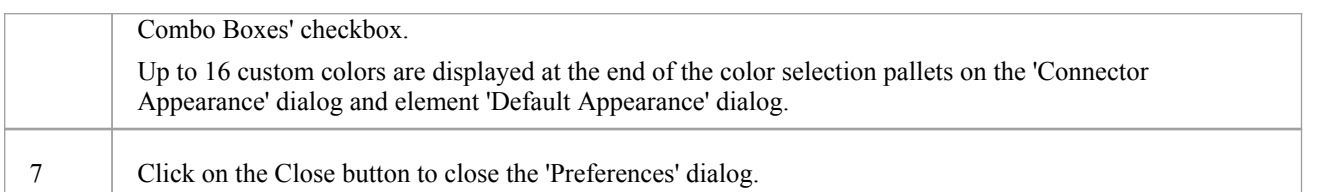

# **Get/Set Custom Project Colors**

If more than one person is working on a project, you might want to share a set of custom colors with other team members, or possibly provide special colors for use across the whole project. You would then:

- · Capture the custom or project colors you have defined, in the project file, or
- Retrieve a set of colors someone else has defined, from the project file

### **Access**

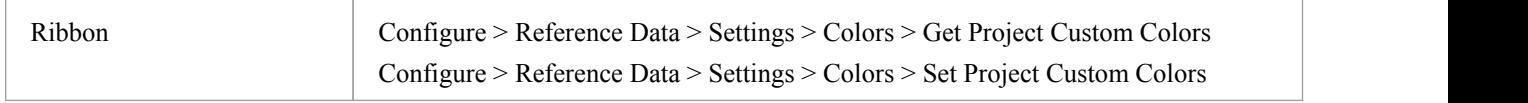

### **Set custom project colors in the project file**

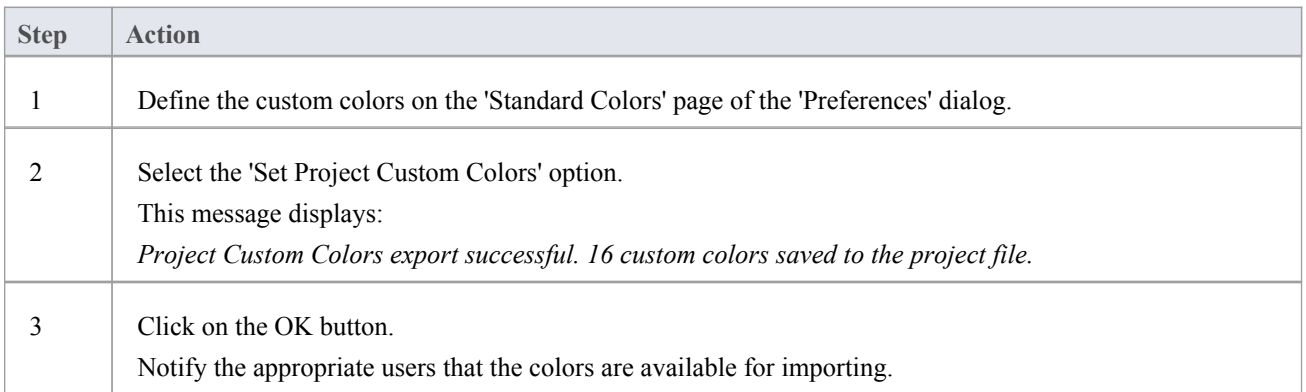

### **Get project custom colors from the project file**

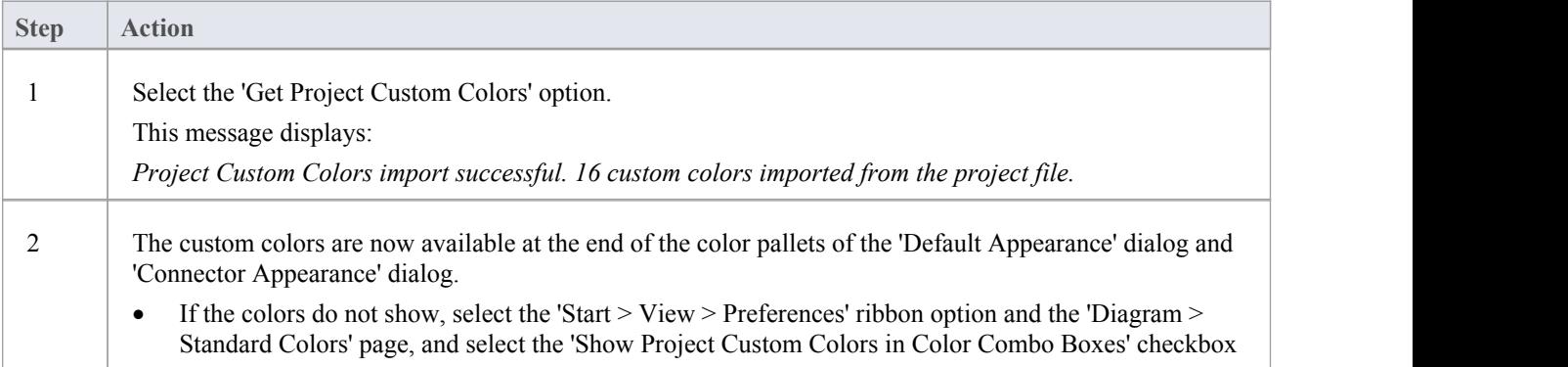

# **Diagram Appearance Options**

It is possible to configure the appearance of diagrams and elements in your models; that is, how diagrams and their contents appear when displayed in the Diagram View. There is a wide range of options you can set to create this display configuration. As you select an option, it has immediate effect on any diagram that you have open, so you can see what the change in appearance is.

#### **Access**

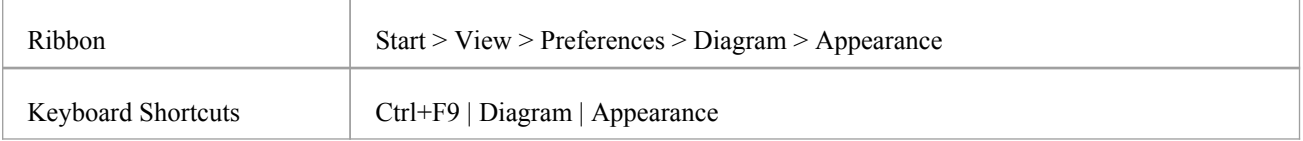

### **Configure the appearance of diagrams and elements**

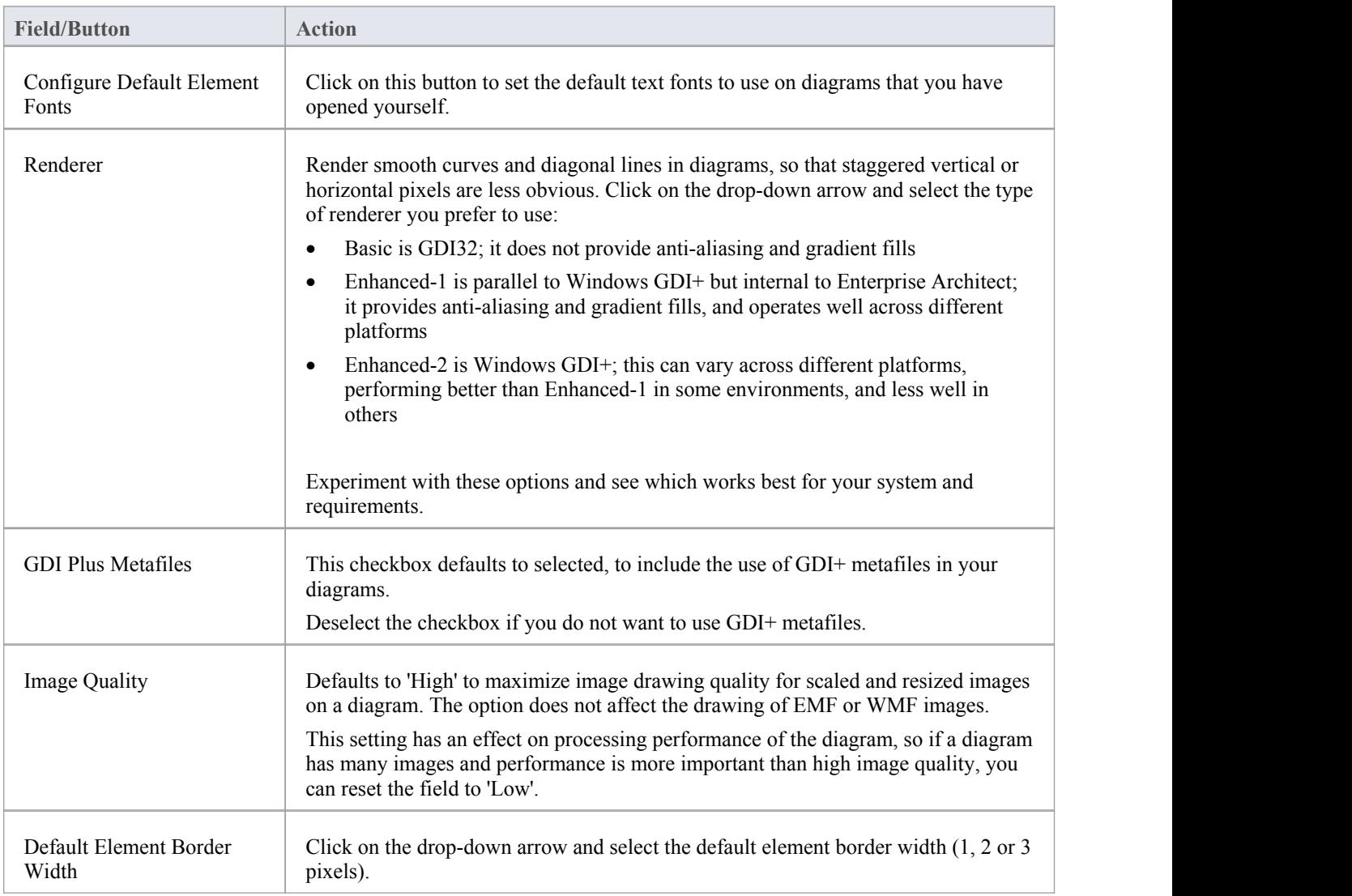

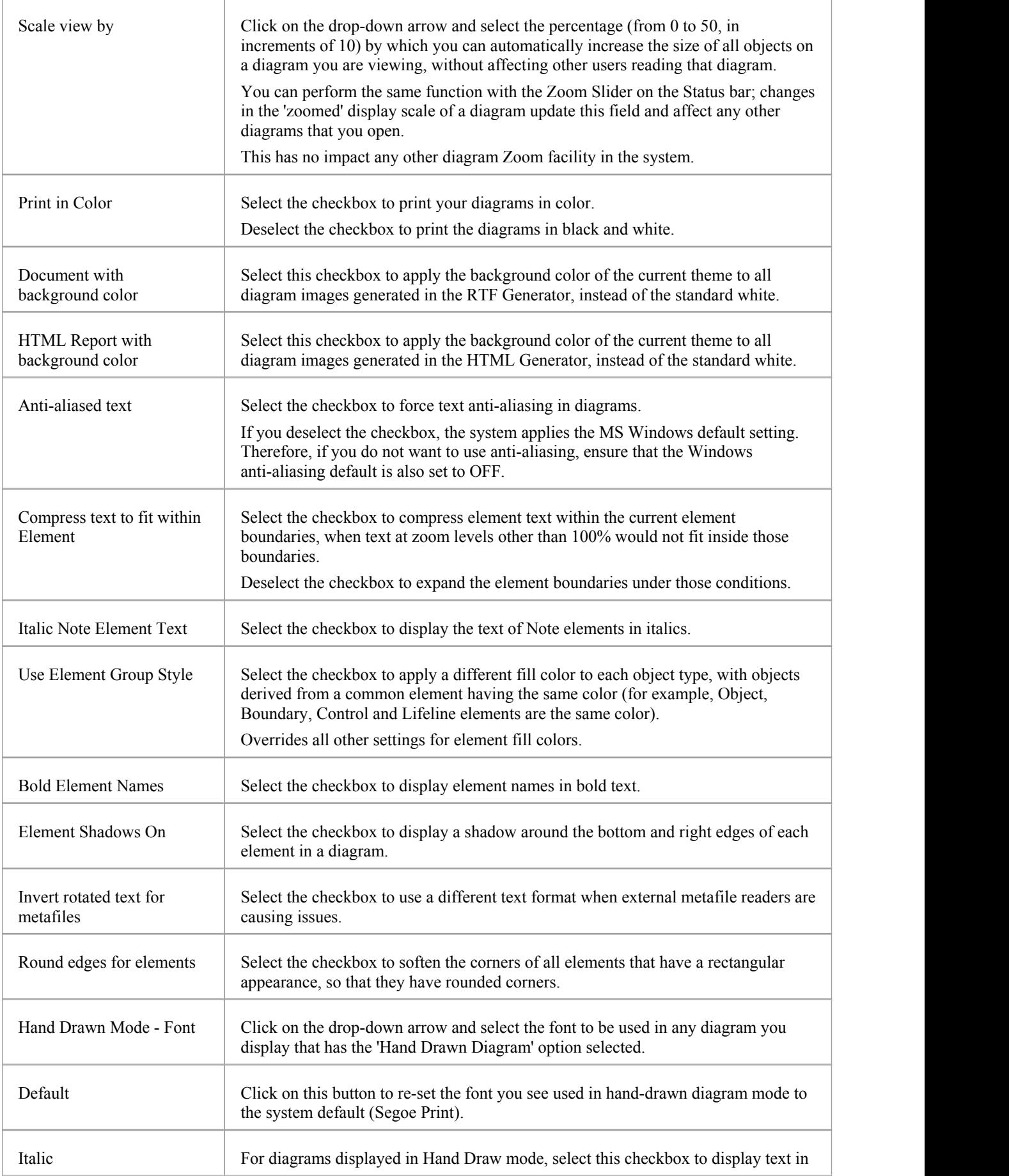

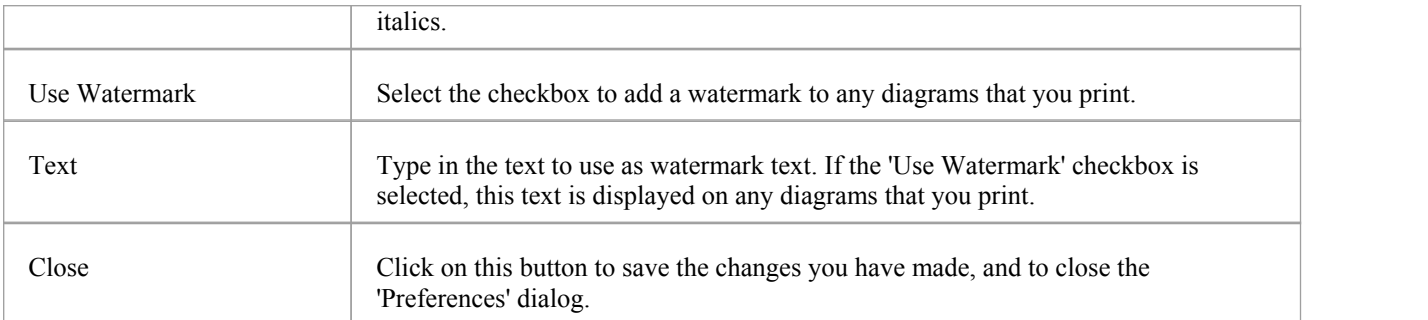

## **Set User Default Fonts**

A diagram in your model uses a standard font that is applied to any diagram displayed in any model.You can override this by setting a user-specific font that applies to any diagram that you display in any model.<br>You can also define Model Fonts that apply to any diagram that any user displays within the model; the Model font

overrides the User font, to ensure that all members of the project team have a consistent and coherent view of the model. This avoids the problem of one user creating a diagram in a small font, and another user trying to view it in a larger font, which distorts the diagram.

#### **Access**

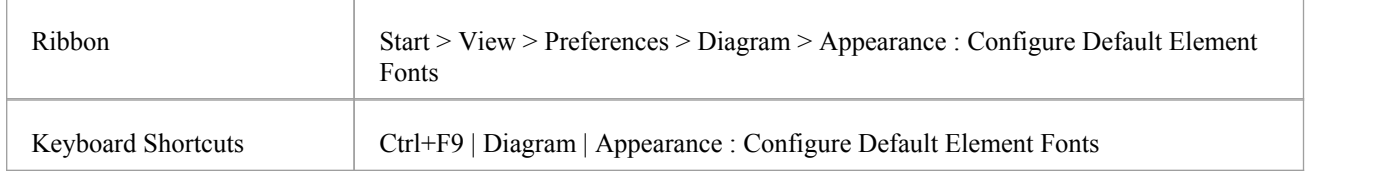

### **Control default diagram fonts**

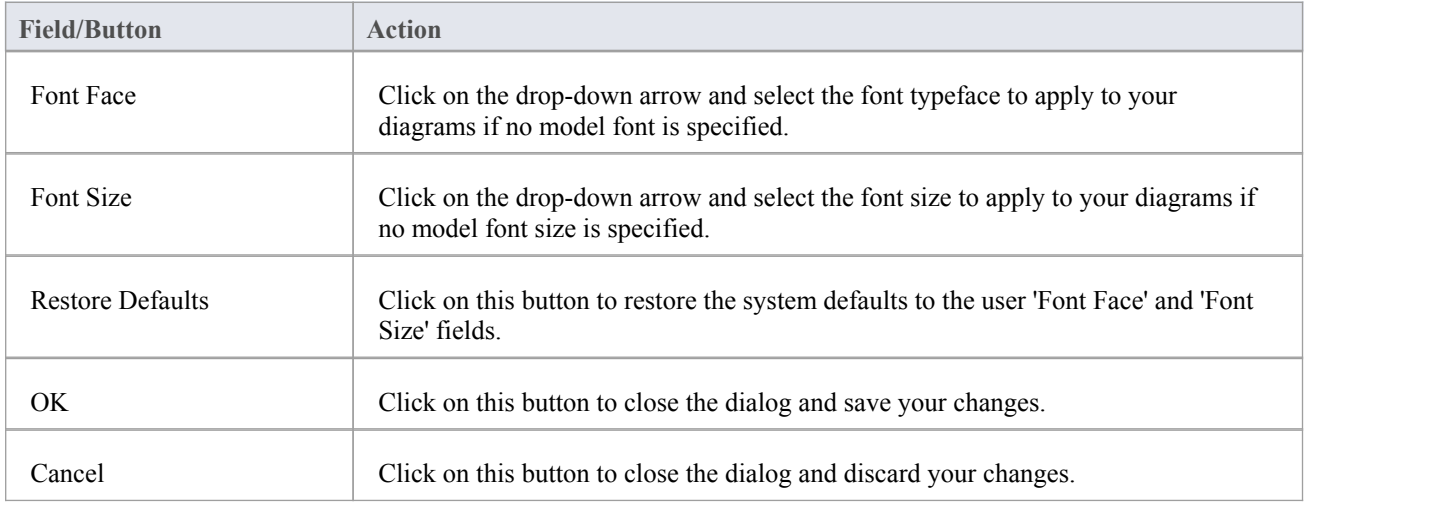

### **Notes**

- In the Corporate, Unified and Ultimate editions of Enterprise Architect, if security is enabled you must have 'Manage Project Settings' permission to set, change or clear the 'Model Font' fields
- User fonts are overridden by specifically-defined element fonts, so that the element is viewed as designed regardless of the model or user defaults; to define the font for a specific element,right-click on the element in a diagram and select the 'Appearance | Set Font' option
- · If you cannot read the diagrams because the default font makes the objects and text too small, you can scale up all objects (thatis, all diagram displays) to a more readable size for you only; the objects are not scaled up for other users

Everything on the diagram is enlarged to the same extent, so it remains in proportion and readable; to do this, return

to the 'Diagram Appearance' page of the 'Preferences' dialog and enter a suitable percentage value in the 'Scale view by' field

## **Diagram Behavior Options**

As you create and edit diagrams in your model, the system can respond in different ways to the types of object you are adding to a diagram. You can configure a range of options to control what response the system makes to the object you are adding or the action you are performing.

#### **Access**

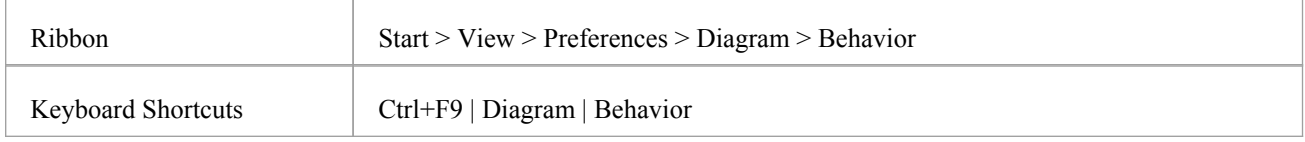

### **Control diagram behavior**

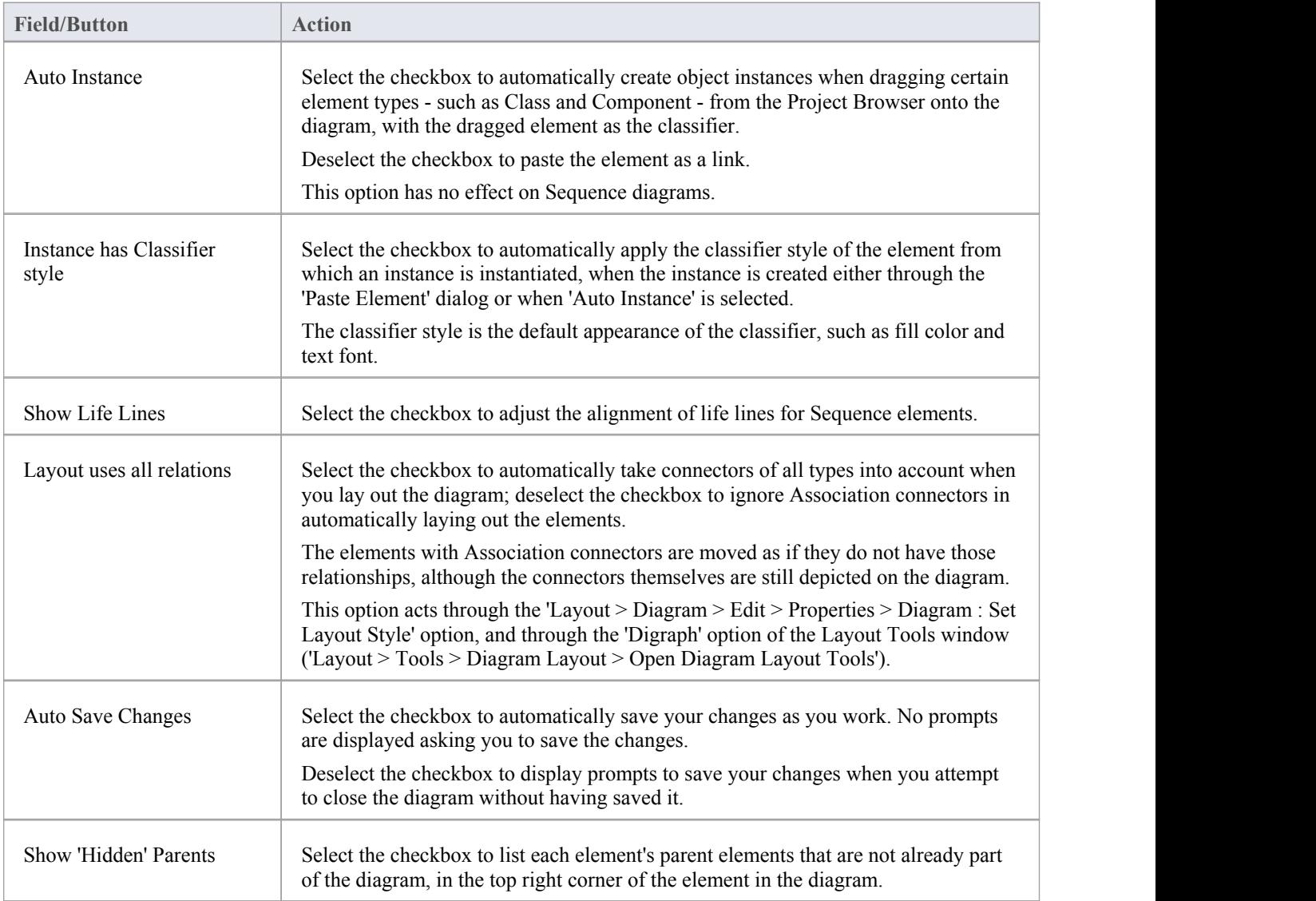

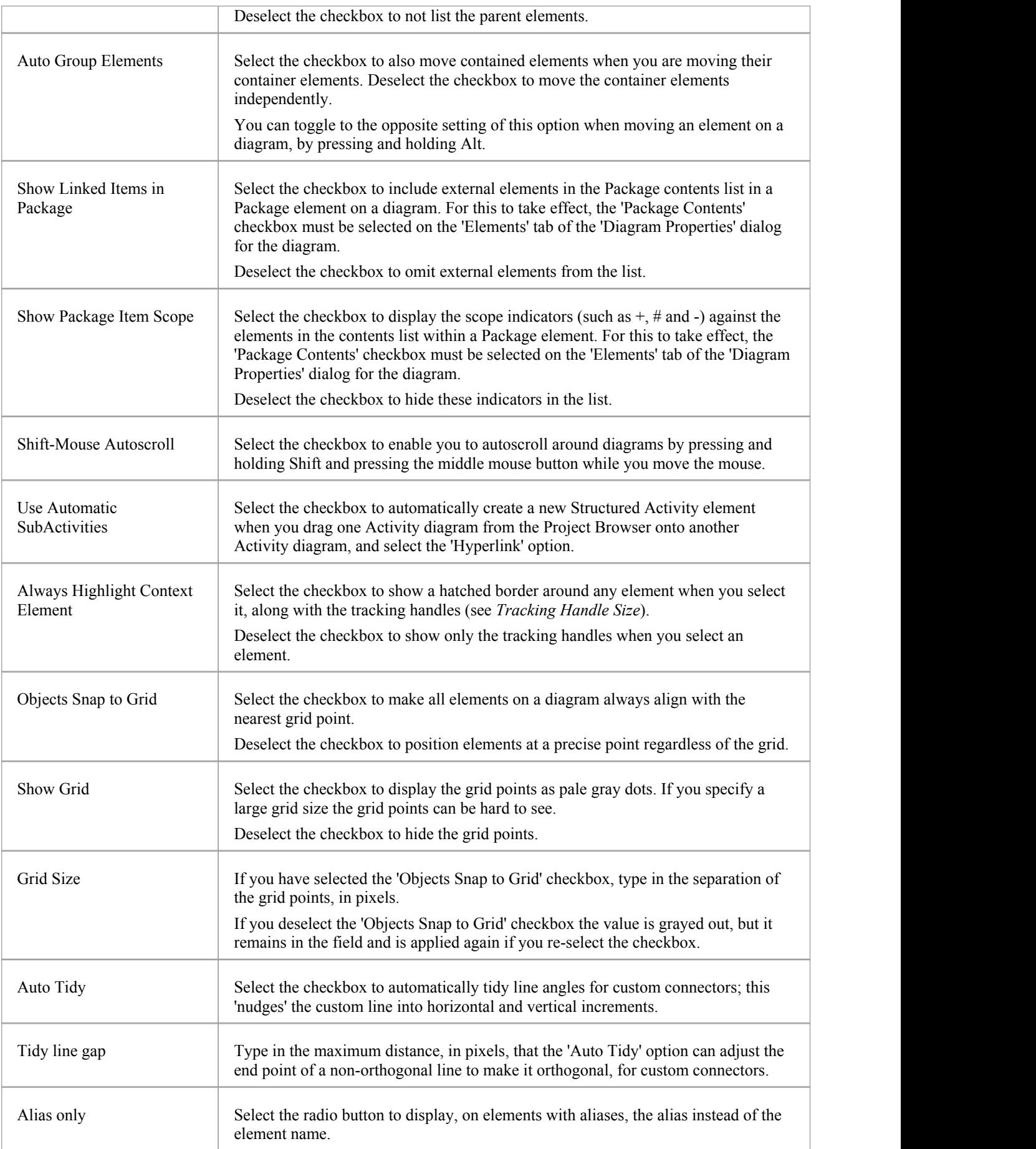

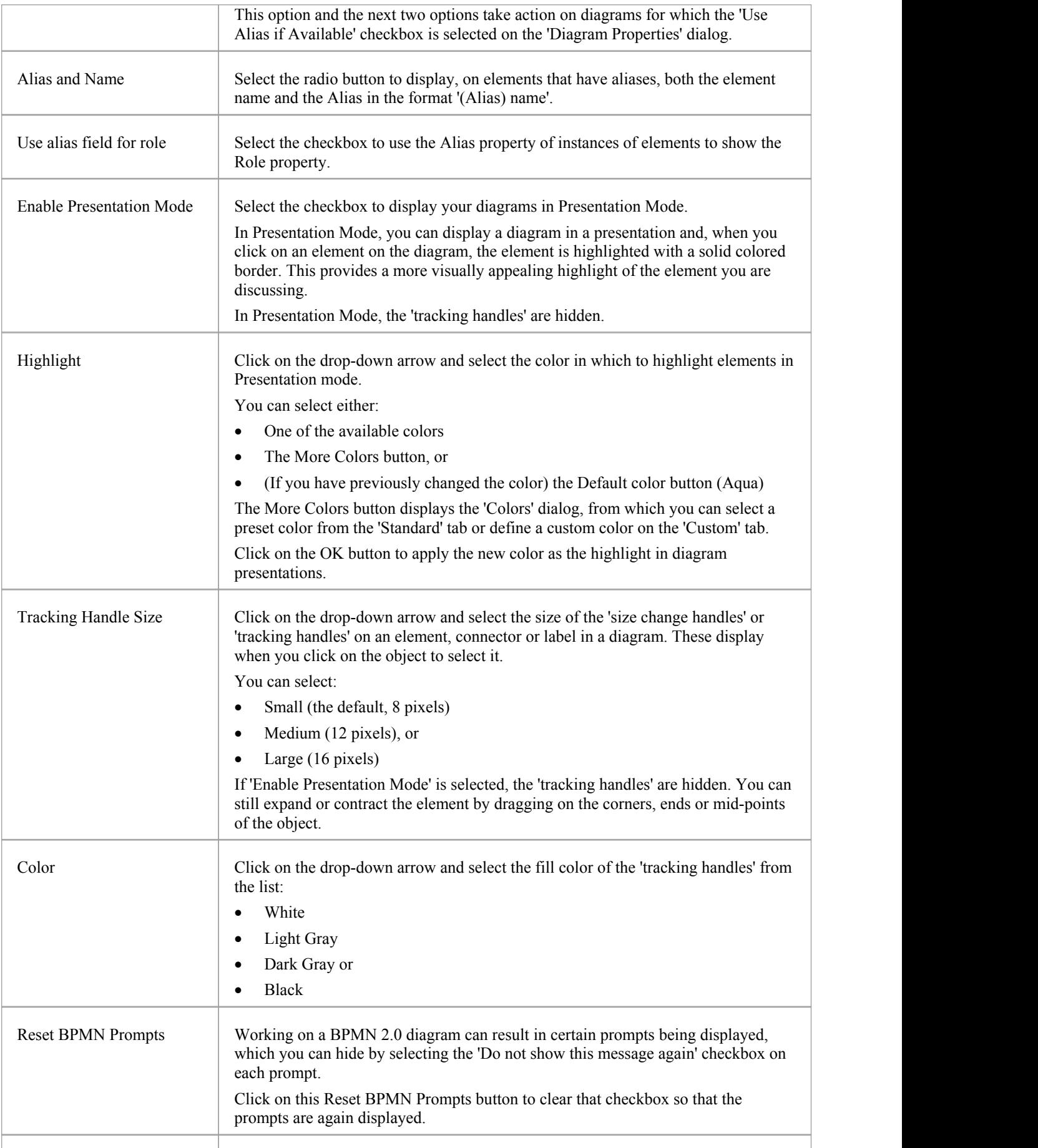

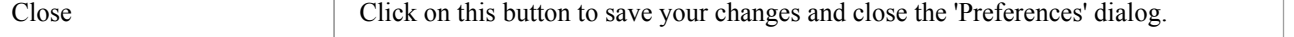

### **Notes**

· If you have a diagram open when you reset any of these diagram behavior options, you might need to close the diagram and open it again to see the effect

# **Sequence Diagram Options**

When you are modeling using Sequence diagrams, there are a number of rendering features that are specific to that diagram type, such as the focus of the control indicator. You can define default settings for these features, in addition to the more-general diagram settings that you define on the other diagram pages ofthe 'Preferences' dialog.

#### **Access**

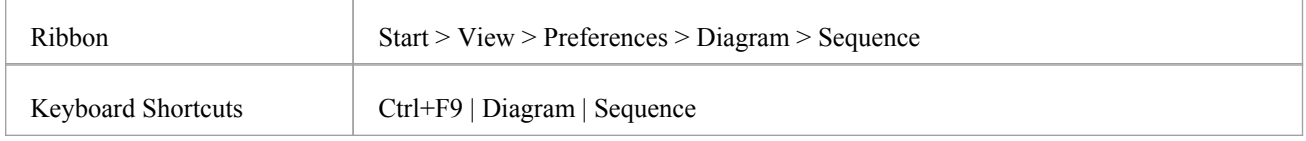

### **Control Sequence diagram behavior**

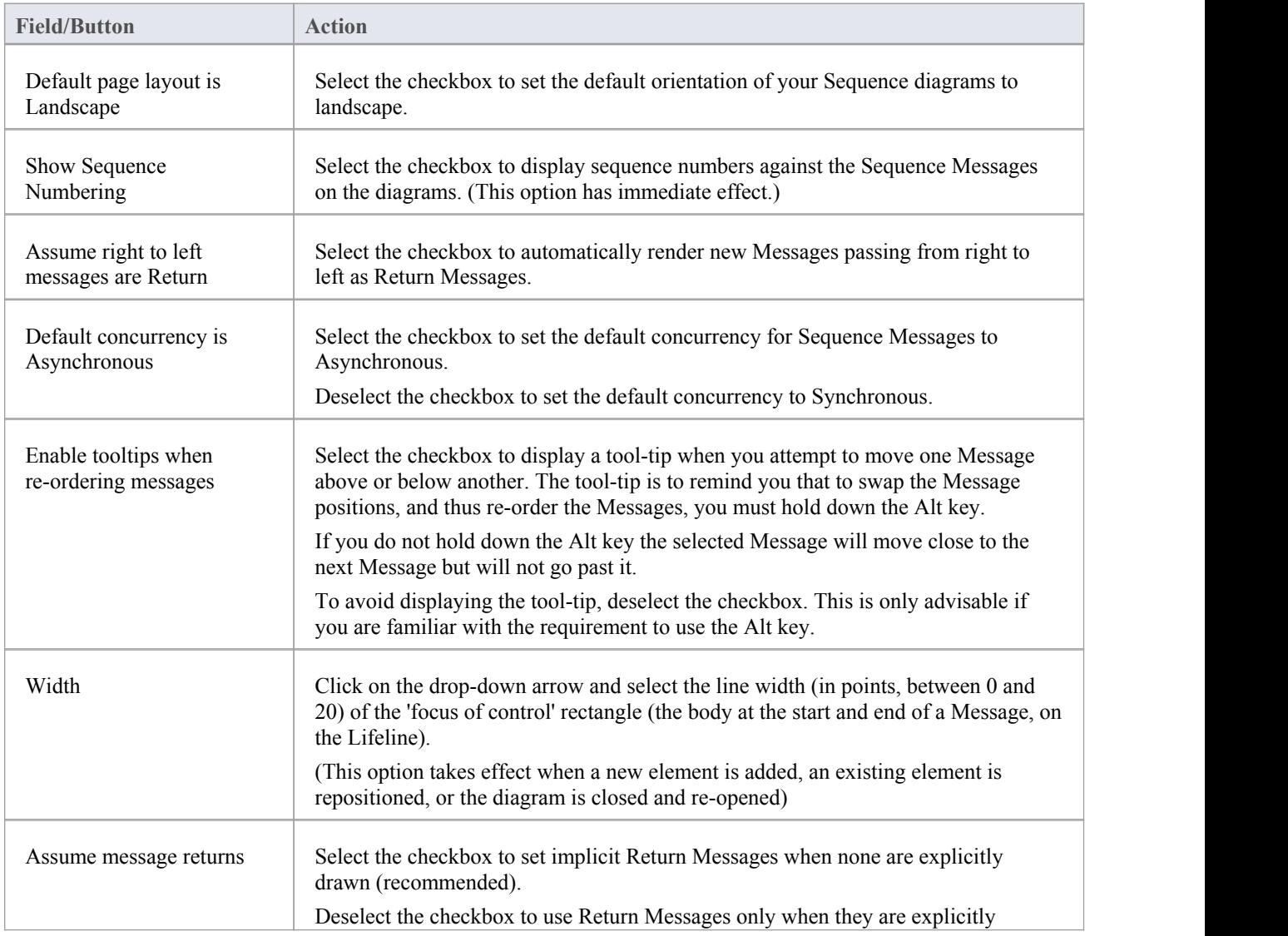

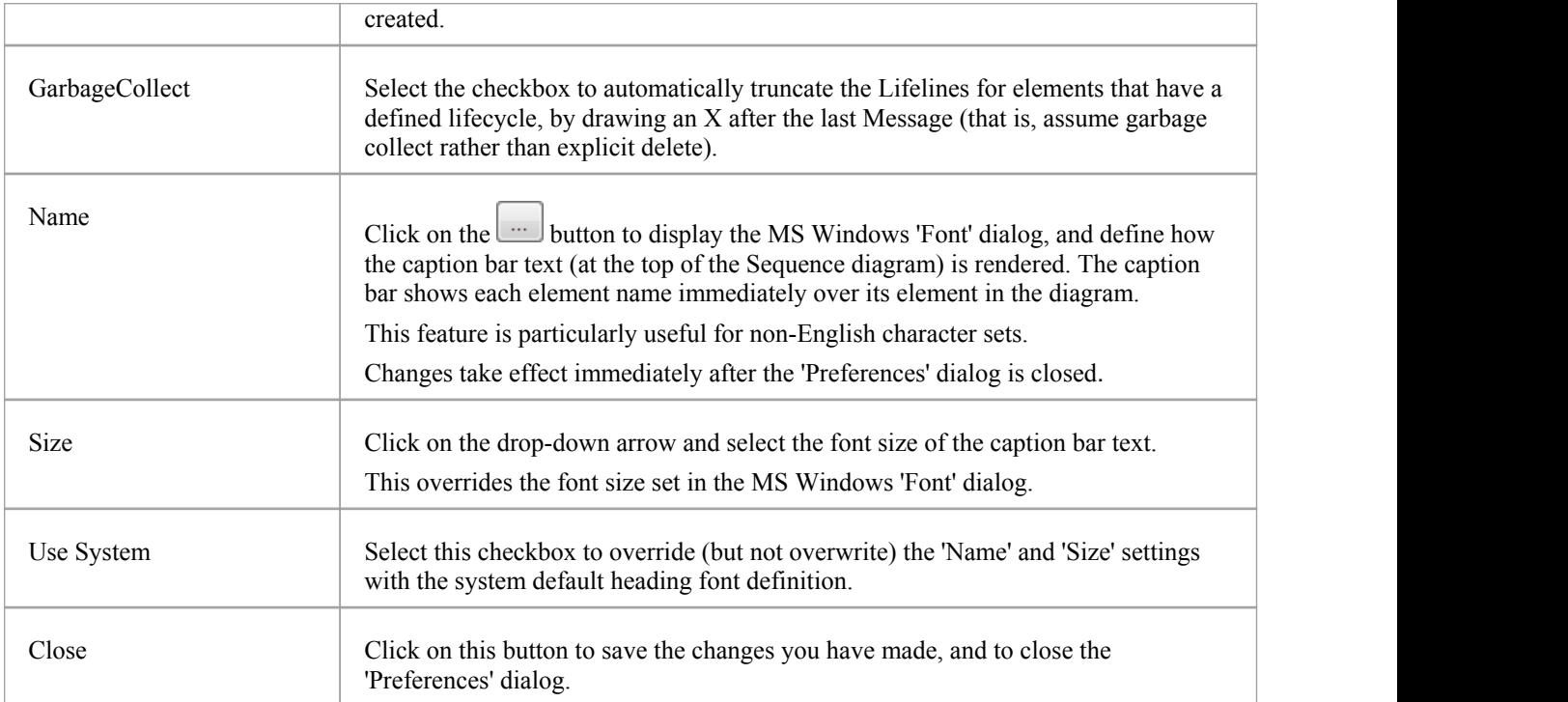

# **Object Display Options**

In modeling with elements, you can configure the standard contents of the elements you create and view and, in diagrams, how they are rendered and how the system responds to actions you take on them.

### **Access**

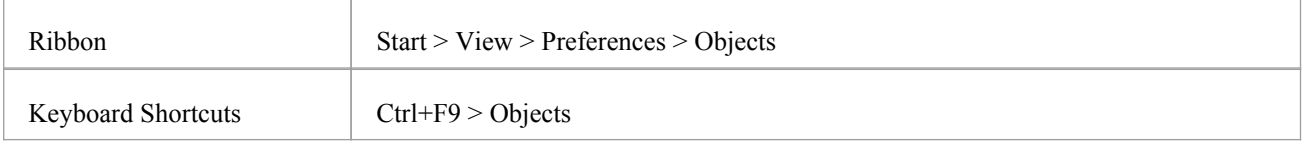

### **Control element appearance and behavior**

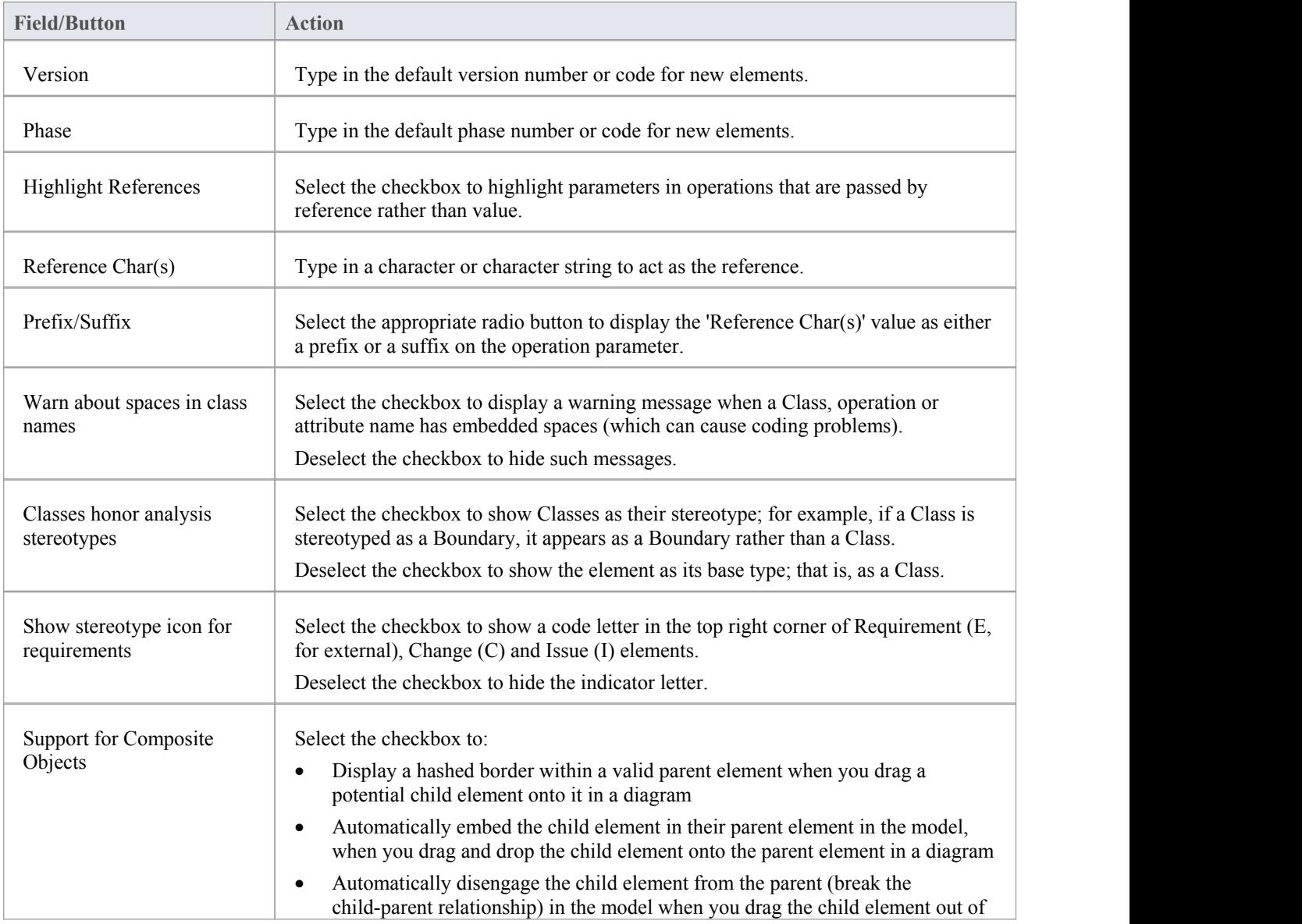

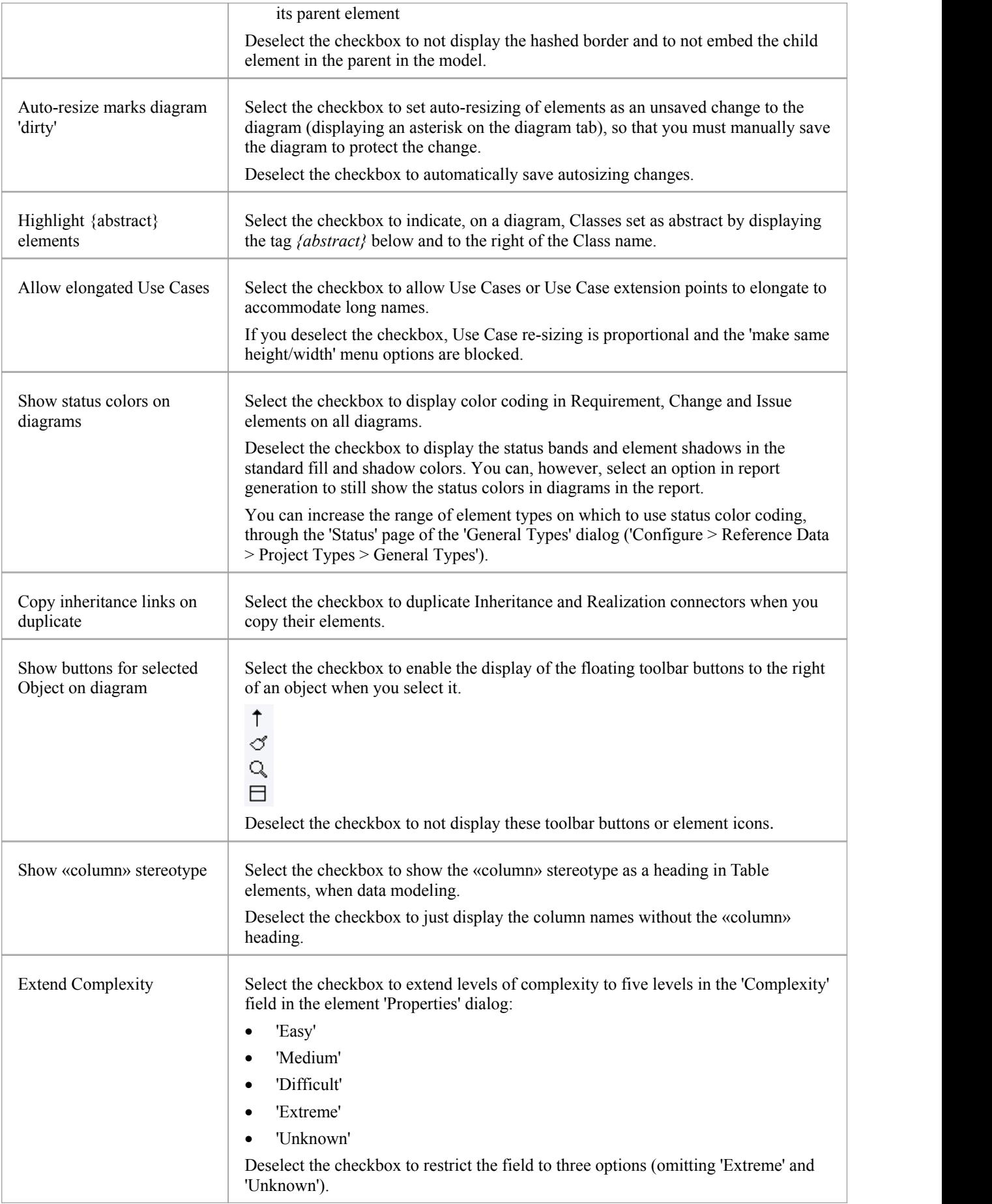

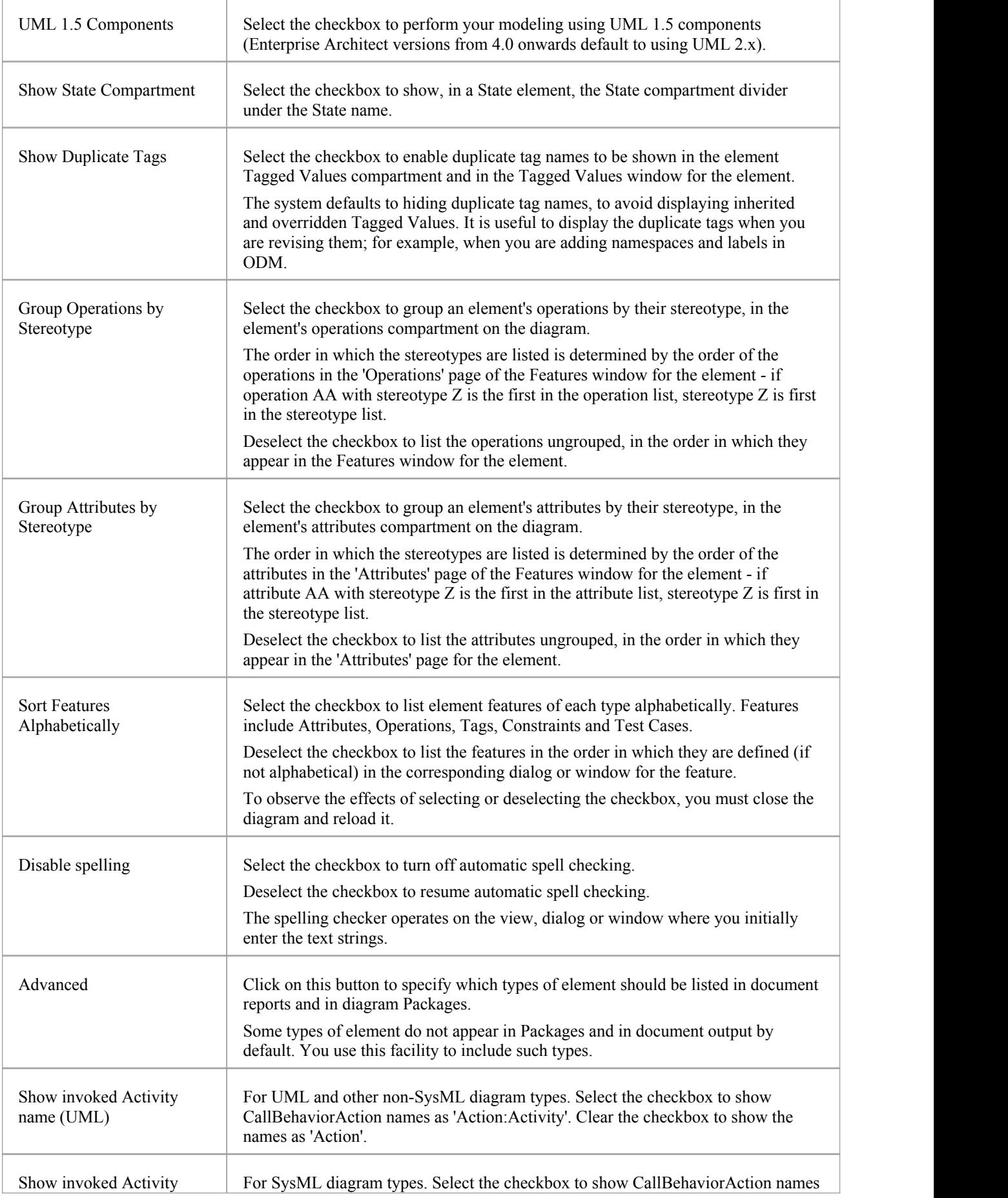

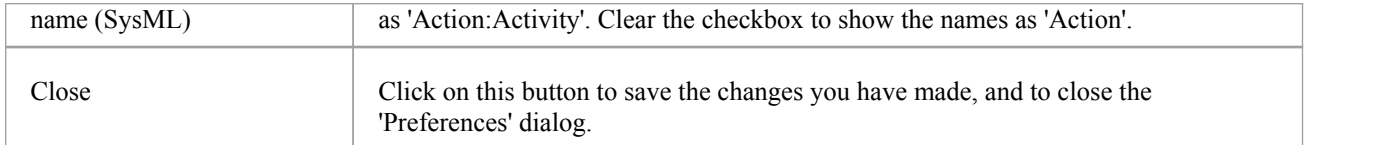

## **Connector Display Options**

It is possible to configure a number of settings that control the creation, behavior and notation for the connectors that you define in your diagrams.

#### **Access**

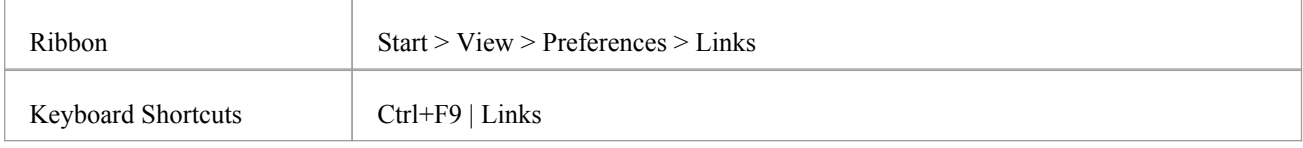

### **Control connector appearance and behavior**

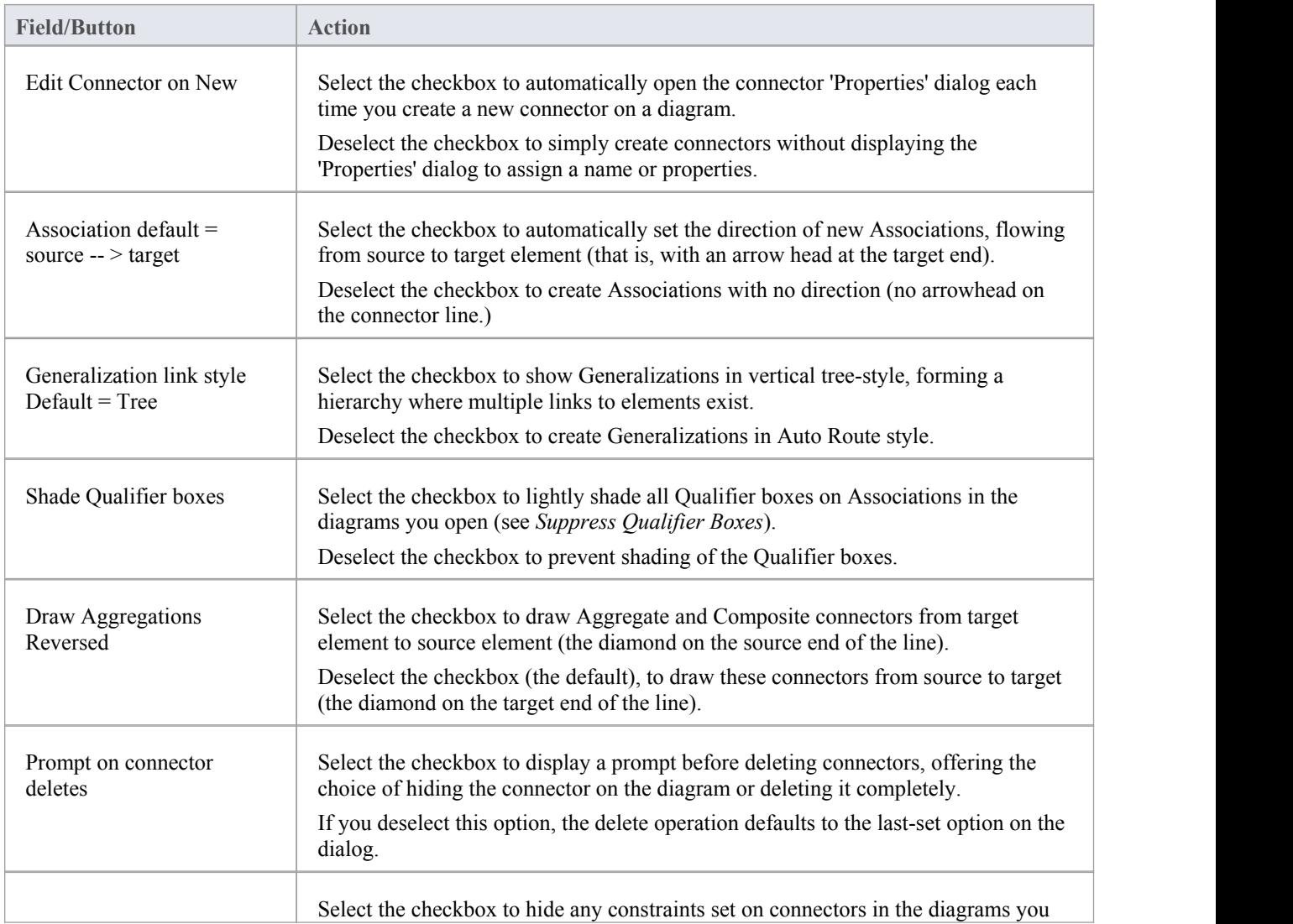

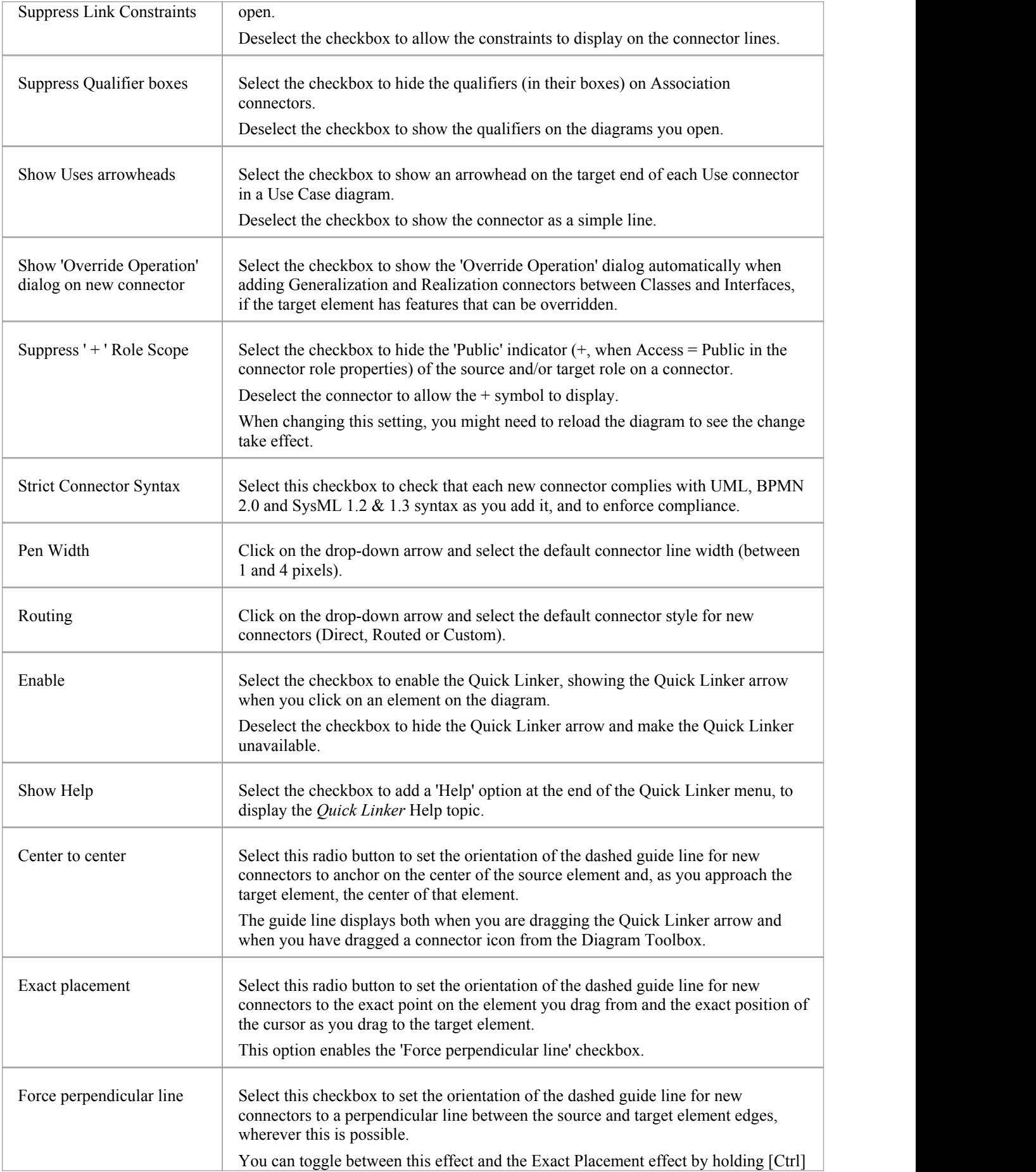

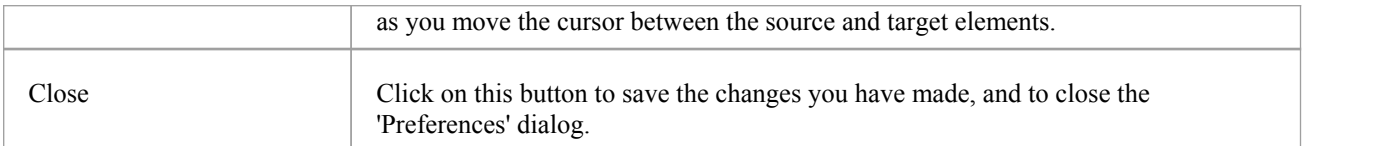

### **Notes**

• For the 'Draw Aggregations Reversed' option, all tools have the parent as the target and the child as the source of the connector, which is a requirement of UML; only the direction in which you drag the mouse to draw the connector is changed
## **Communication Message Colors**

Communication diagrams illustrate how components interact and exchange information in a process. They have a large number of messages that indicate the timing or sequence of events in the communication process. You can define the sequence of these messages using sequence numbers, which also help you to group messages within a stage in the sequence. To help make the sequence easier to see at a glance, you can also:

- Select to display the messages in color
- Set a color for each group of messages

### **Access**

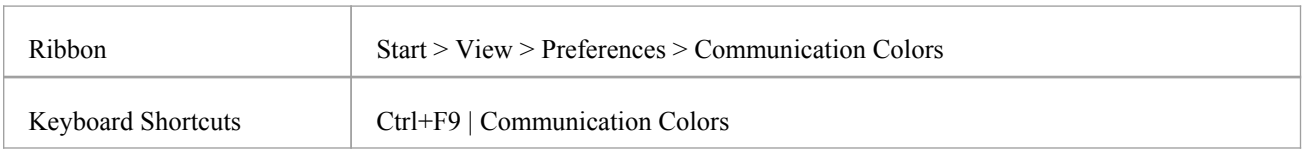

- Select the 'Use Communication Message Coloring' checkbox to turn on message coloring in the Communication diagrams you open; when you select this option, Communication messages display in different colors depending on the sequence group they belong to on the diagram - for example, messages 1.n are black, 2.n are red and 3.n are green
- Click on the down arrow in the color field for each numerical message group and click on the color to set for that group; if you have more than eight groups in the sequence the color pattern repeats, so group 9 messages are the same color as group 1 messages, and group 10 messages are the same color as group 2 messages
- Click on the Close button to save the changes you have made, and to close the 'Preferences' dialog

## **XML Specifications**

Many of the model development and management tasks you perform operate either directly or indirectly with XML.You can set defaults on a number of settings to standardize the way in which you use XML in your own modeling activities. You can override several of these settings on any specific XMI import or export, especially when publishing a model Package in XMI to another modeling language or tool.

### **Access**

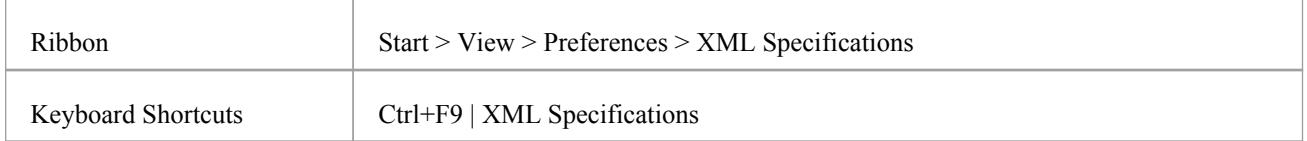

### **Notes**

If 'Export Alternate Images' is set, and you have Packages in your model under Version Control, then any alternative images used in those Packages are also exported to the Version Control repository when you check in the Packages; in this case, you would only select the checkbox if the alternative images are subject to frequent change Otherwise, do not select this option and instead use the 'Configure > Model > Transfer > Export Reference Data' and 'Import Reference Data' ribbon options to manage alternative images

## **Set XML Specification Options**

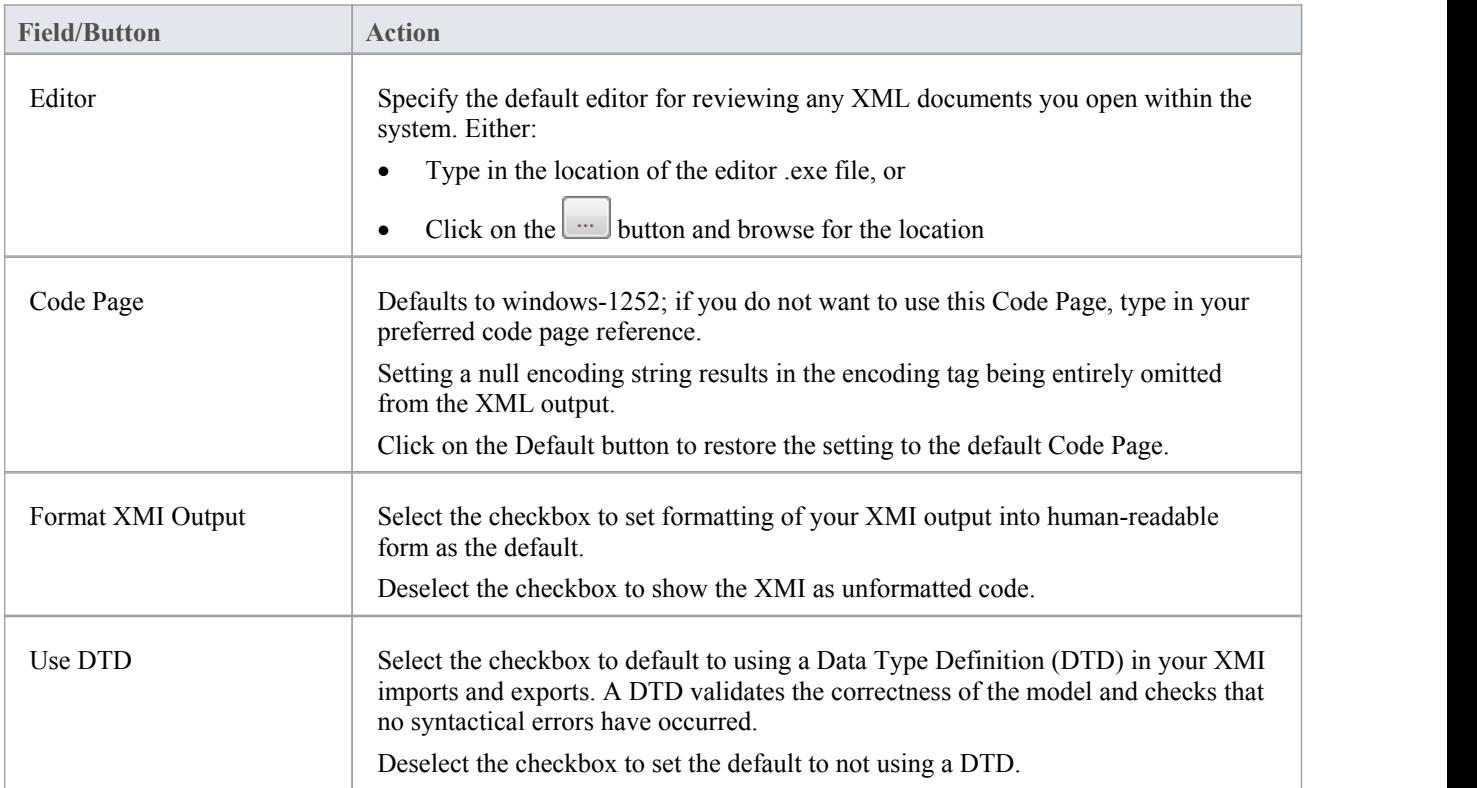

T

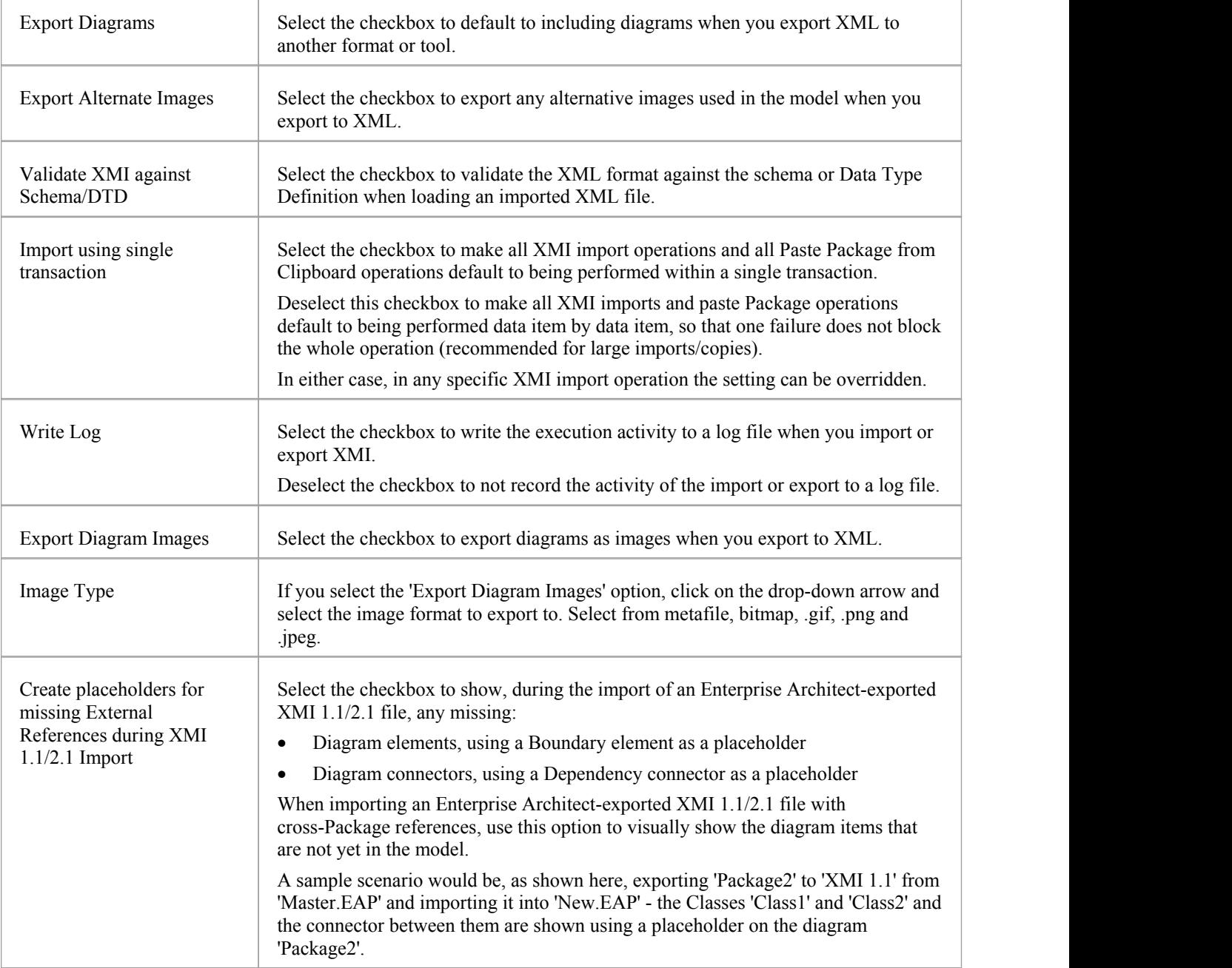

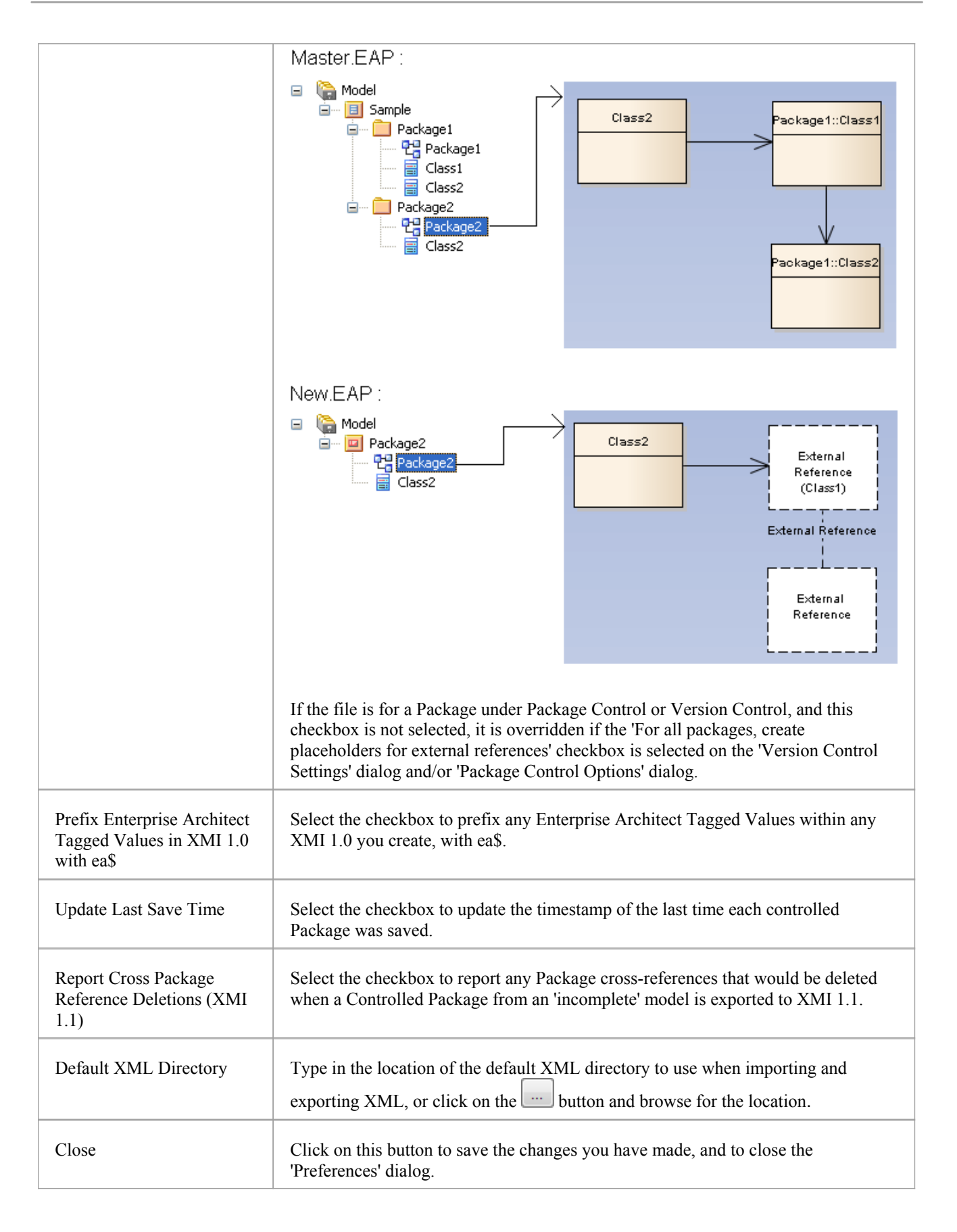

# **Model-Specific Options**

The 'General page' is the default page of the 'Manage Project Options' dialog. It helps you to set those of the general options that apply only to the model in which they are set, and that affect all users of that model. One of these options is specific to SysML Control Flows.

The 'Manage Project Options' dialog contains other pages for identifying MDG Technologies, Code Engineering options and code language options that also are specific to the model.

#### **Access**

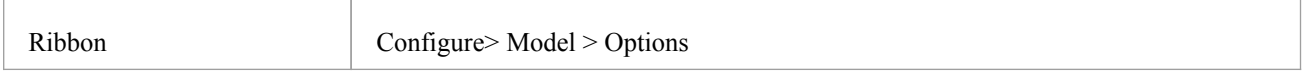

## **Control system behavior**

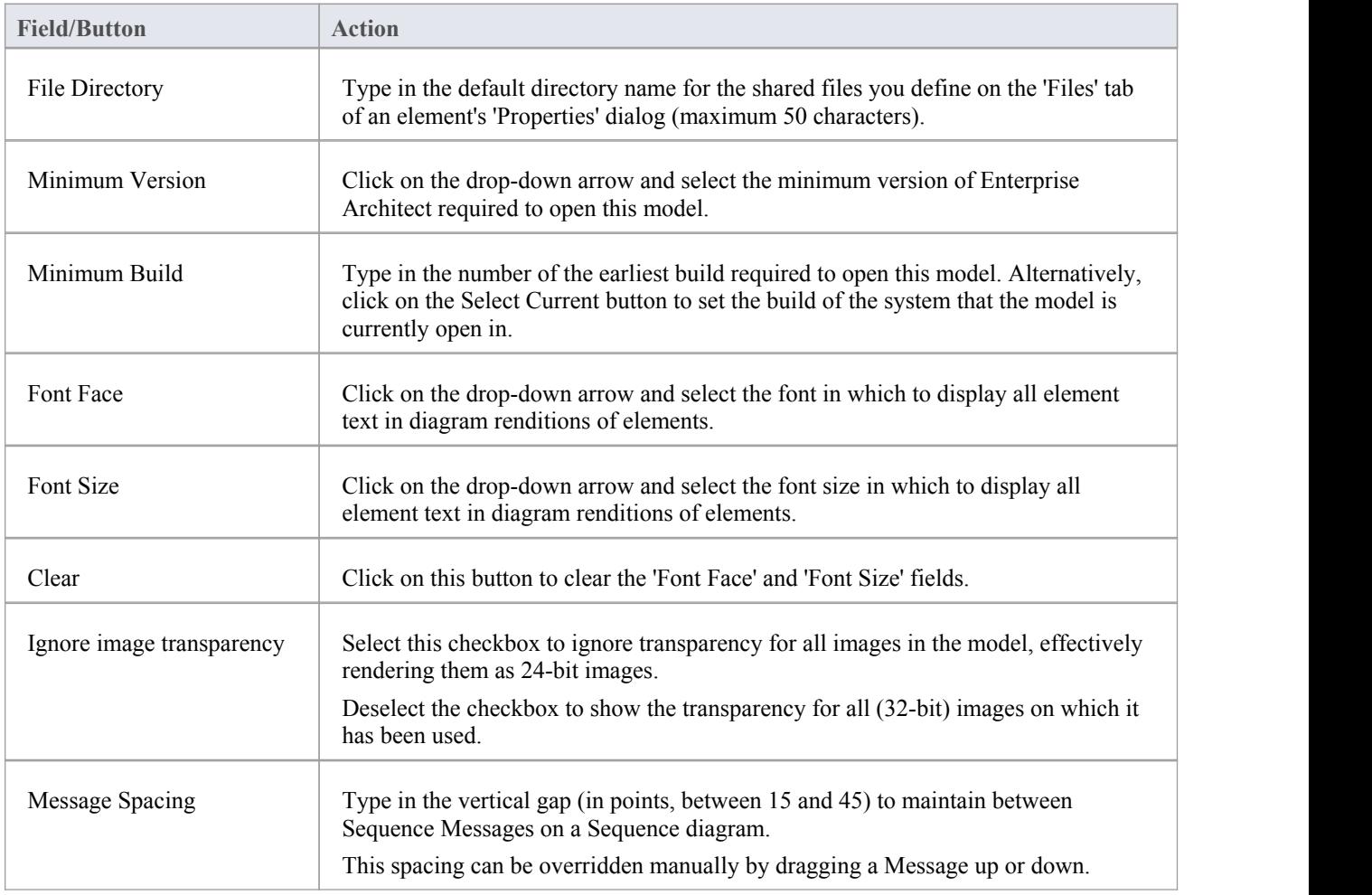

## **SysML Options**

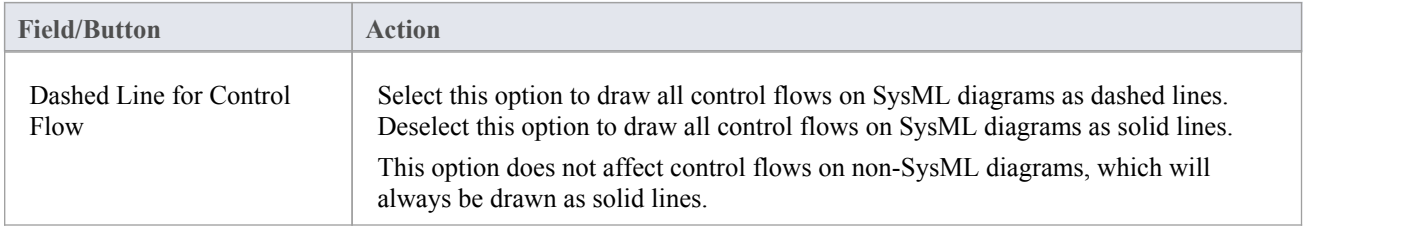

- In the Corporate, Unified and Ultimate editions of Enterprise Architect, if security is enabled you must have 'Manage Project Settings' permission to set, change or clear the 'Font Face' and 'Font Size' fields, and to enable/disable diagram image-maps
- Similarly, if security is enabled you must have 'Configure Project Prerequisites' permission to update the 'Minimum Version' and 'Minimum Build' settings
- You can also define User fonts on the 'Preferences' dialog that apply to any diagram you display in any model; the User font is overridden by the Model font, to ensure that all members of the project team have a consistent and coherent view of the model
- Model fonts are themselves overridden by specifically-defined element fonts, so that the element is viewed as designed regardless of the model defaults; to define the font for a specific element, right-click on the element in a diagram and select the 'Appearance | Set Font' option
- It is recommended that a project authority sets the Model font, and all project members abide by it and do not change it without project approval; in editions where security is enabled, changes can be restricted by allocating permission only to the project authority

# **Cloud Page**

The Cloud page is generally maintained by a model or project administrator. It provides options to:

- · Configure the WebEA 'Properties' dialog for each element and diagram to provide a URL that can be copied and sent to a user (by, for example, email) so that they can directly link to that object in WebEA
- · Enable HTML pages for Linked Documents, and Diagram Images and Image Maps for all Enterprise Architect diagrams, to be generated and updated in cache for access from WebEA

### **Access**

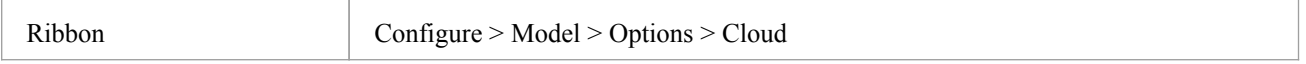

## **Configuration Options**

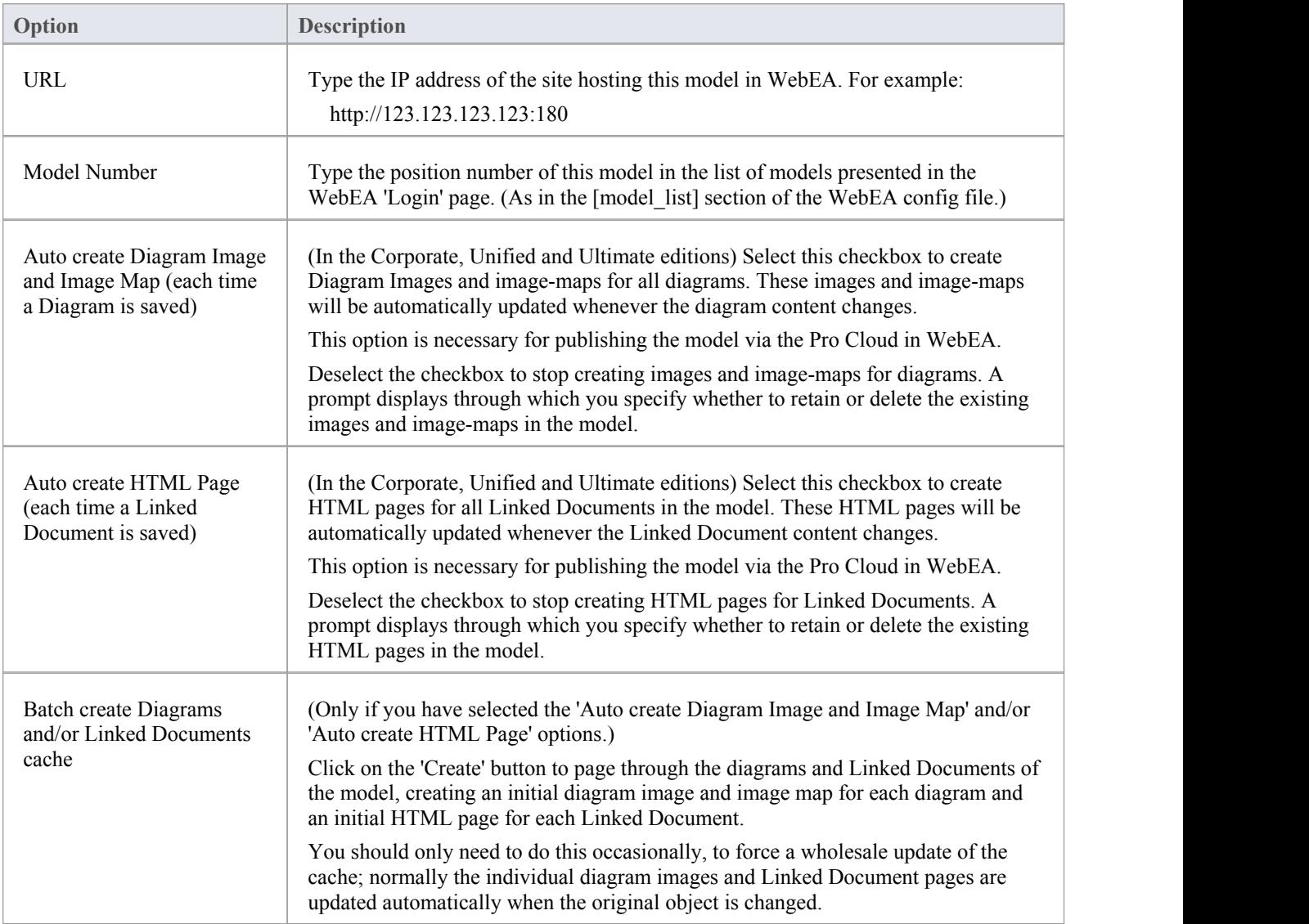

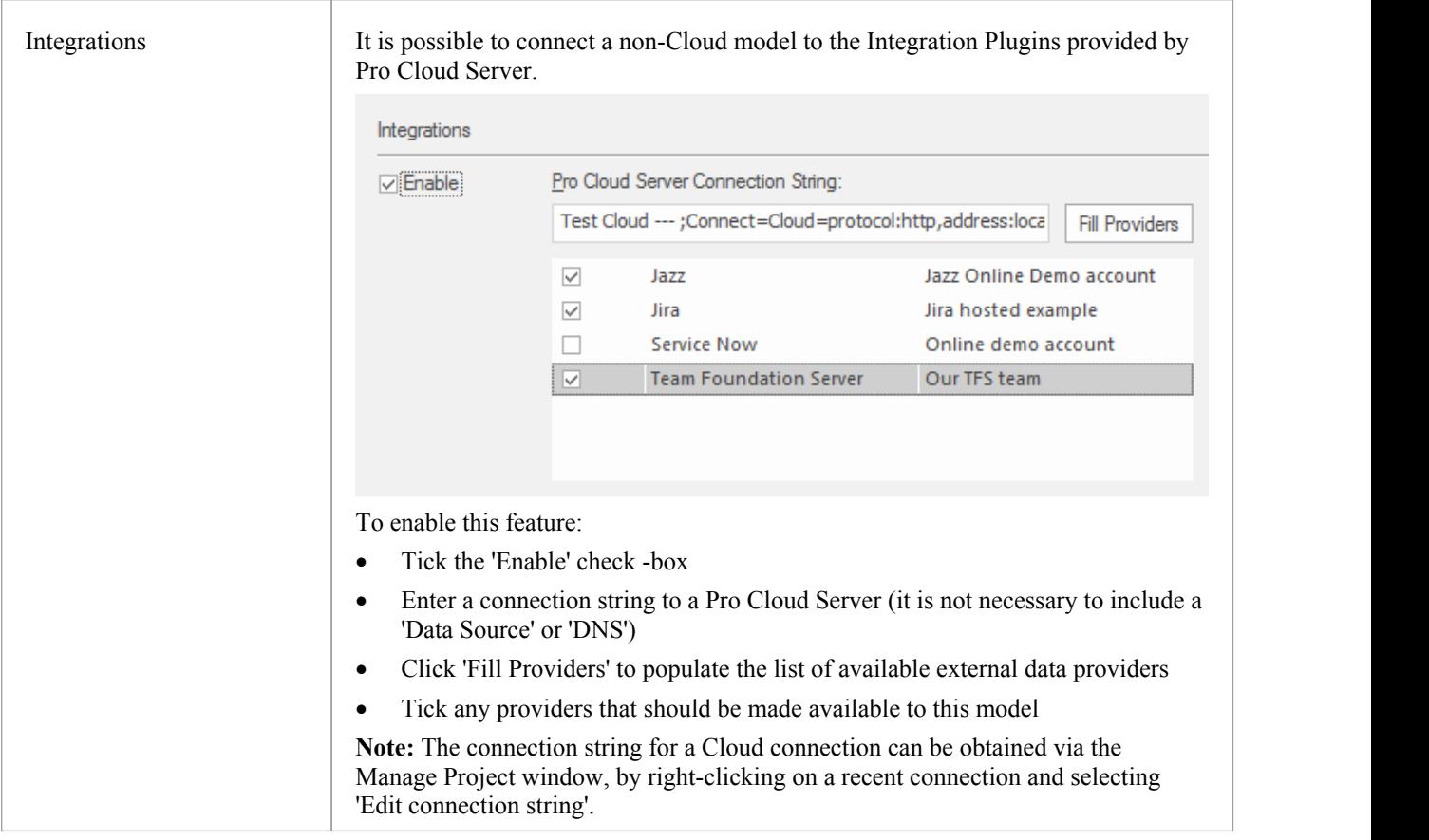

### **Notes**

In the Corporate, Unified and Ultimate editions of Enterprise Architect, if security is enabled you must have 'Manage Project Settings' permission to set 'Auto create Diagram Image and Image Map' and the WebEA URL and model number

## **Tutorial**

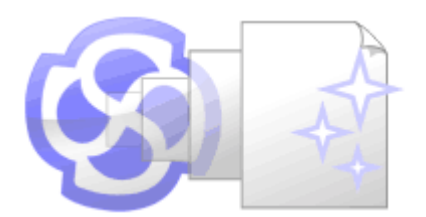

## **Welcome to Enterprise Architect!**

This quick-start tutorial helps you get up to speed with Enterprise Architect.

As you read through this tutorial, it is recommended that you have Enterprise Architect open so that you can try out the tasks described. By the end you should be able to begin modeling your own business/software projects with Enterprise Architect.

Throughout the descriptions there are hyperlinks to more detailed information on a range of topics.

### **Basic Tasks**

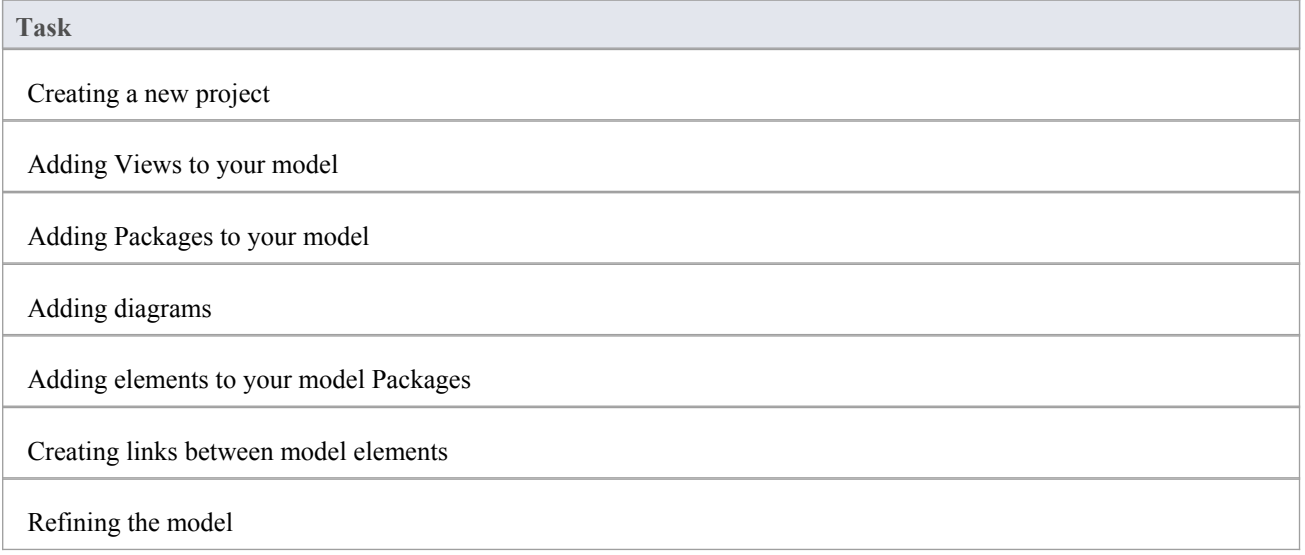

## **Startup**

When you install Enterprise Architect on your system, two items are created:

- An Enterprise Architect icon on your Windows desktop
- A new program folder called Enterprise Architect <version number> in your Windows 'Start > All Programs' menu; this folder contains the execution option 'Enterprise Architect'

You can start Enterprise Architect by clicking on either of these objects. After a short pause, the Start Page displays, from which you can:

- · Open a project file (.eap file, .eapx file or .feap file)
- · Create a new project (.eap file, .eapx file or .feap file)
- Connect to a DBMS repository (Corporate and extended editions)
- Connect to a project via the Cloud (Corporate and extended editions)
- Return directly to one of the projects you most recently opened
- Open one of a number of Portals to a set of facilities that support an area of work in Enterprise Architect

- If you changed the default system folder name during installation, the Enterprise Architect <version number> folder in the 'All Programs' menu will have the name you provided
- · By default, when you install Enterprise Architect, an empty 'starter' project called EABase.eap is installed, as well as an example project named EAExample.eap; we recommend that new users select the EAExample file and explore it in some detail while they become familiar with UML and software engineering using Enterprise Architect
- Enterprise Architect .eap files default to use JET 3.5 as the database engine, which does not support unicode character sets
- Enterprise Architect .eapx files default to use Jet 4.0 as the database engine, which does support unicode character sets (for example, to provide user interface texts in languages other than your Windows-defined native language)
- · If you want to use unicode character sets, you must either upsize to a DBMS repository or set JET 4.0 as the database engine; resetting the database engine ensures compatibility with .eap files that support unicode character sets and that are in turn compatible with versions of MS Access later than Access 97
- If your .eap project is not in a Jet 4.0 database, you should also download a copy of the Jet 4.0 EABase model from the Sparx Systems website, and do an EAP to EAP transfer of your model into the Jet 4.0 file

# **Create a Project**

A project is a single file or repository-based store for one or more models.

- The first step in getting started with Enterprise Architect is to either open an existing project, or create a new one
- In this example we create a new file-based project and add a template-based model to kick-start our modeling
- Once your new project has been created it will have a simple Use Case model added for you to explore and tailor to your requirements
- You can re-open your project at any time by double-clicking on it in a file browser
- It should also appear in the 'Recent' list on the Start Page

## **Create a New Project**

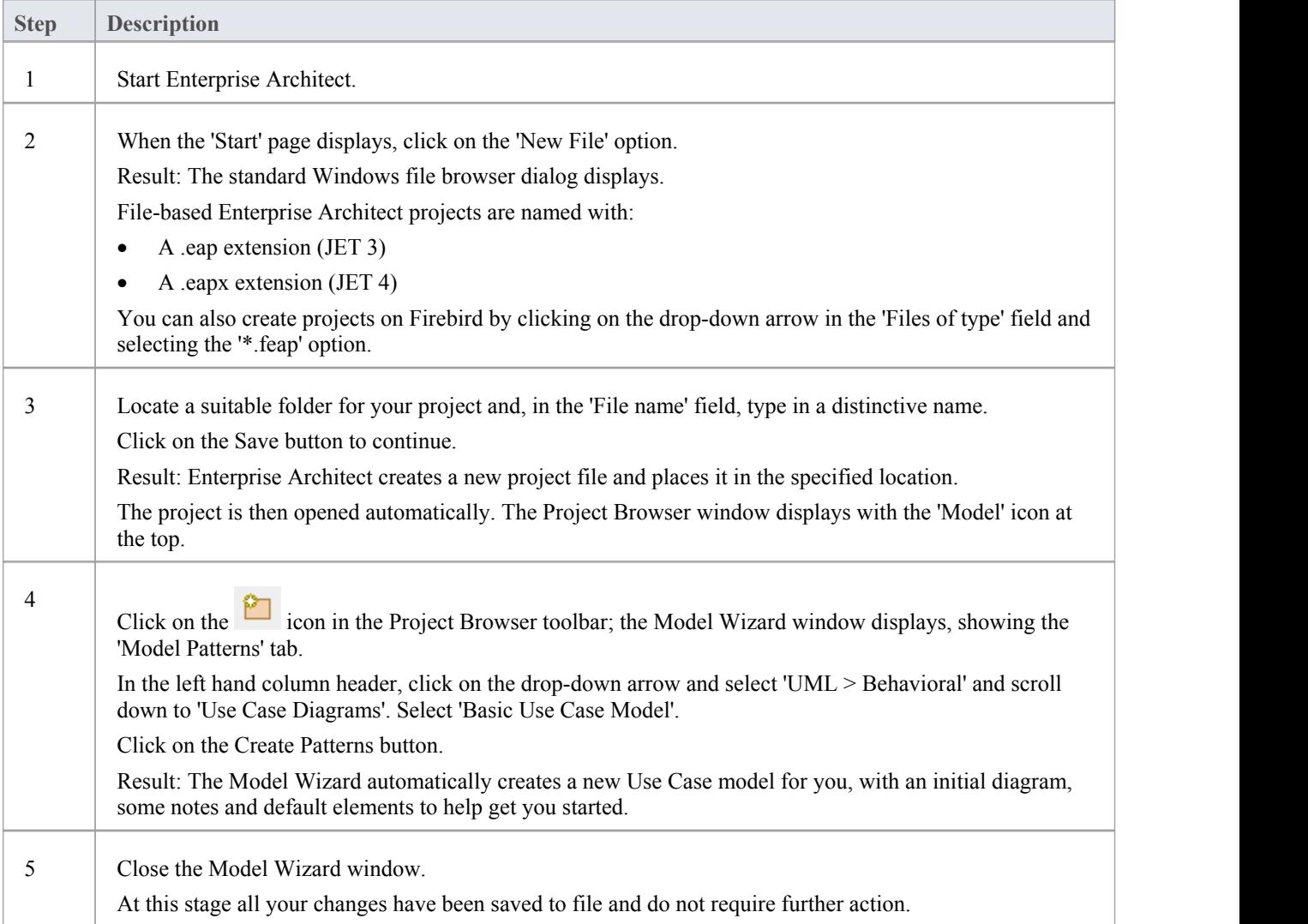

## **Add a View to your Model**

A View is a top level Package within a model. It can be categorized by purpose, such as Use Case View, Component View or Deployment View, the purpose being indicated by using different types of icon. Views are used to add an optional level of grouping of Packages, diagrams and elements - the building blocks of your model.

### **Add a View**

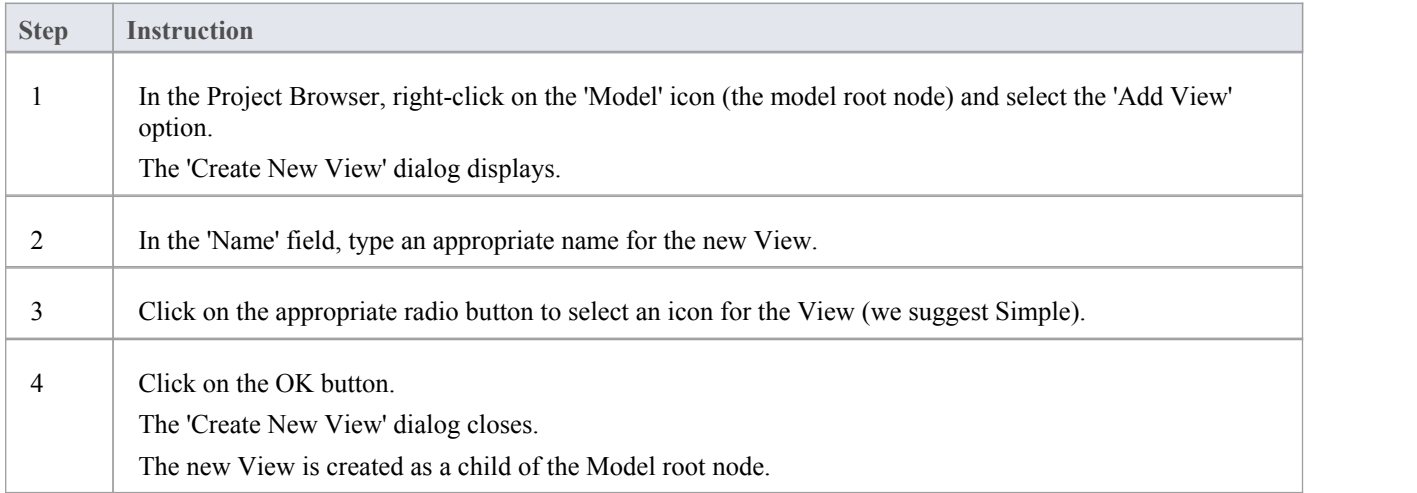

#### **Notes**

There are six types of View, which represent conventional ways of categorizing the purpose of a Model View; these Views represent different structural or behavioral aspects of the same model

# **Add New Packages**

A Package is acontainer of model elements, and is represented in the Project Browser as a 'folder' icon.

- · A Package holds the model building blocks, such as diagrams, elements and other Packages
- To begin developing your model, you create an initial Package to hold your first diagrams and model structures

#### **Access**

There are numerous ways in which you can add a Package to your model. Start by selecting the parent Package (or View or Root node) in the Project Browser.

Then choose any of the methods outlined here.

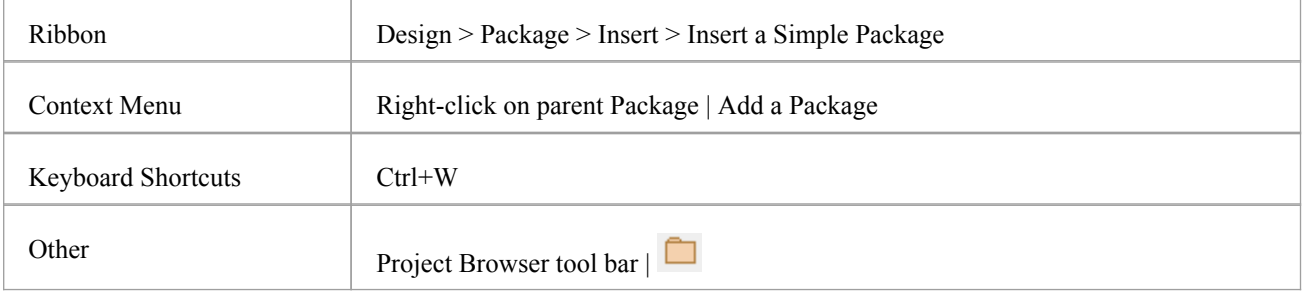

### **Add a Package to your model**

On the 'New Package' dialog, complete the fields as instructed.

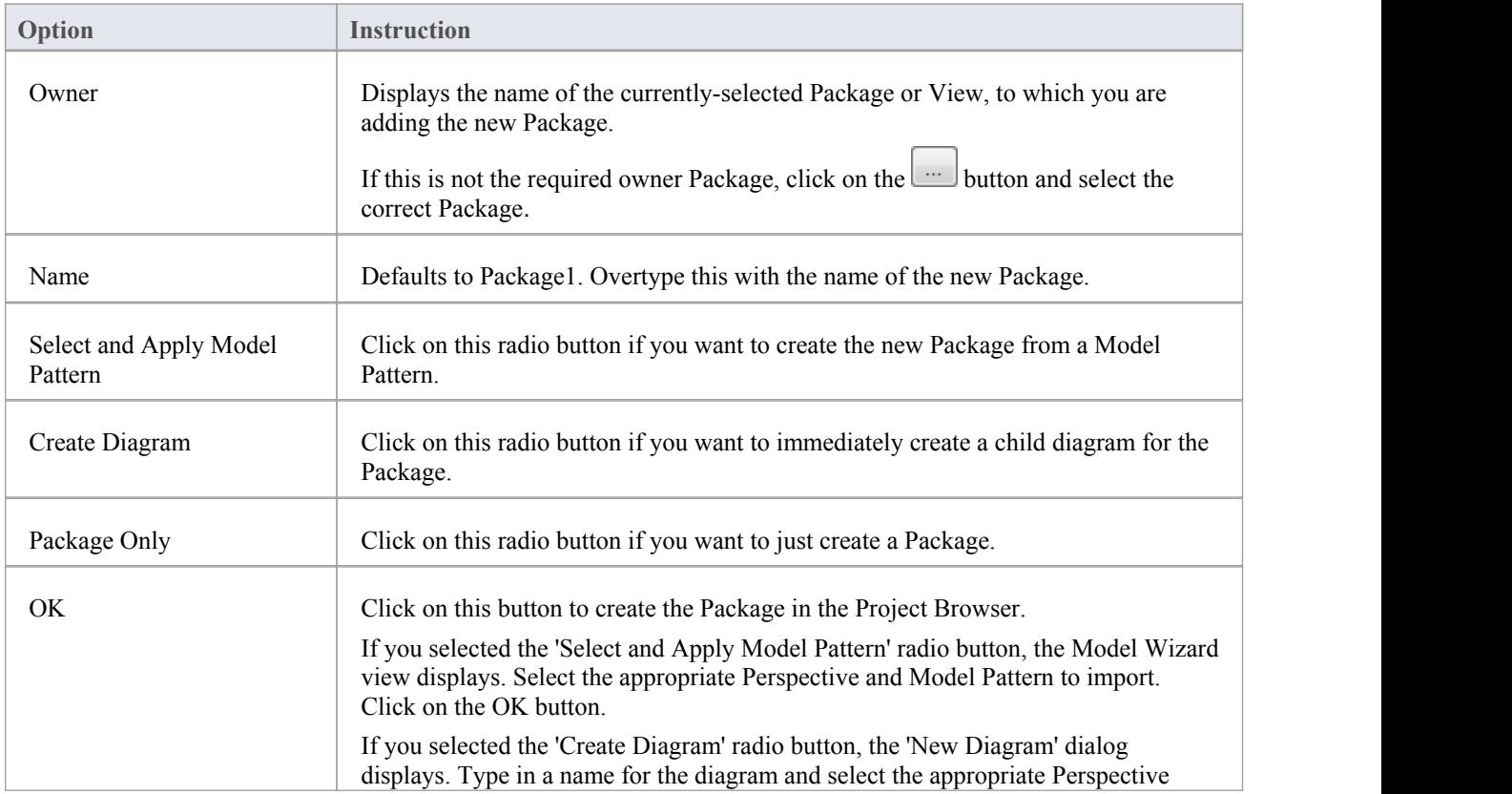

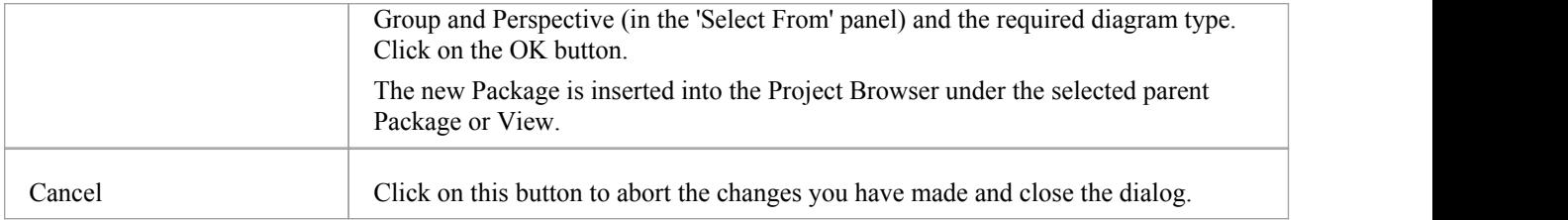

# **Create a New Diagram**

A diagram is a visual representation of the elements of your model and:

- Their attributes and characteristics
- · How they are connected and/or interact with each other

Different diagram types show different aspects of the model and the relationships between elements.

### **Add new diagrams to your model**

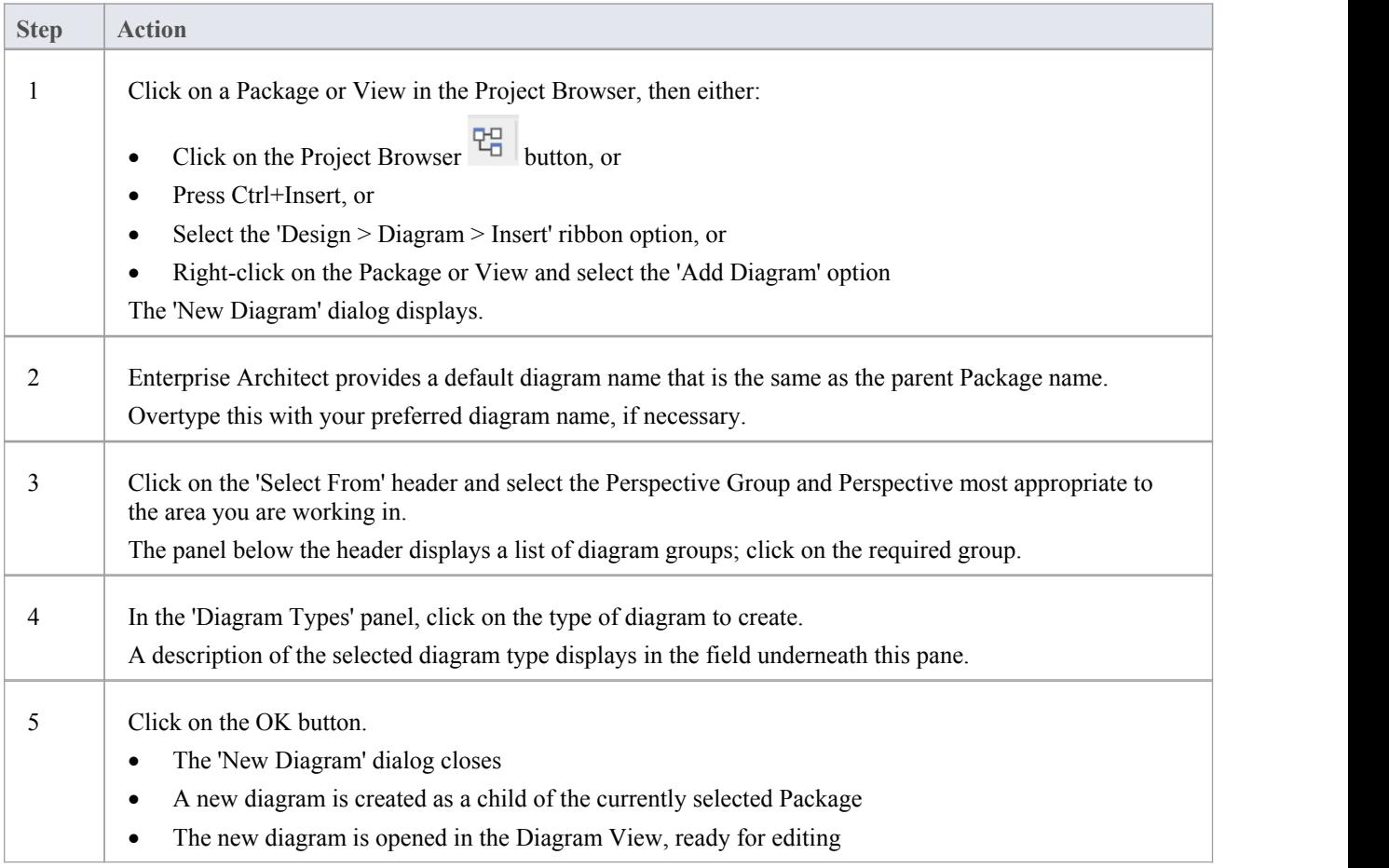

#### **Notes**

When you create a Package, if you leave the 'Create Diagram' option selected, the 'New Diagram' dialog displays automatically

# **Create New Elements on a Diagram**

Models are constructed from elements, each of which has its own meaning, rules and notation. Generally, when you create a new element in your model, you want to use that element on a diagram. The simplest way to do this is to create the element directly on the diagram. In this procedure, we will use a Requirement element as the example.

### **Create a new element on a diagram in your model**

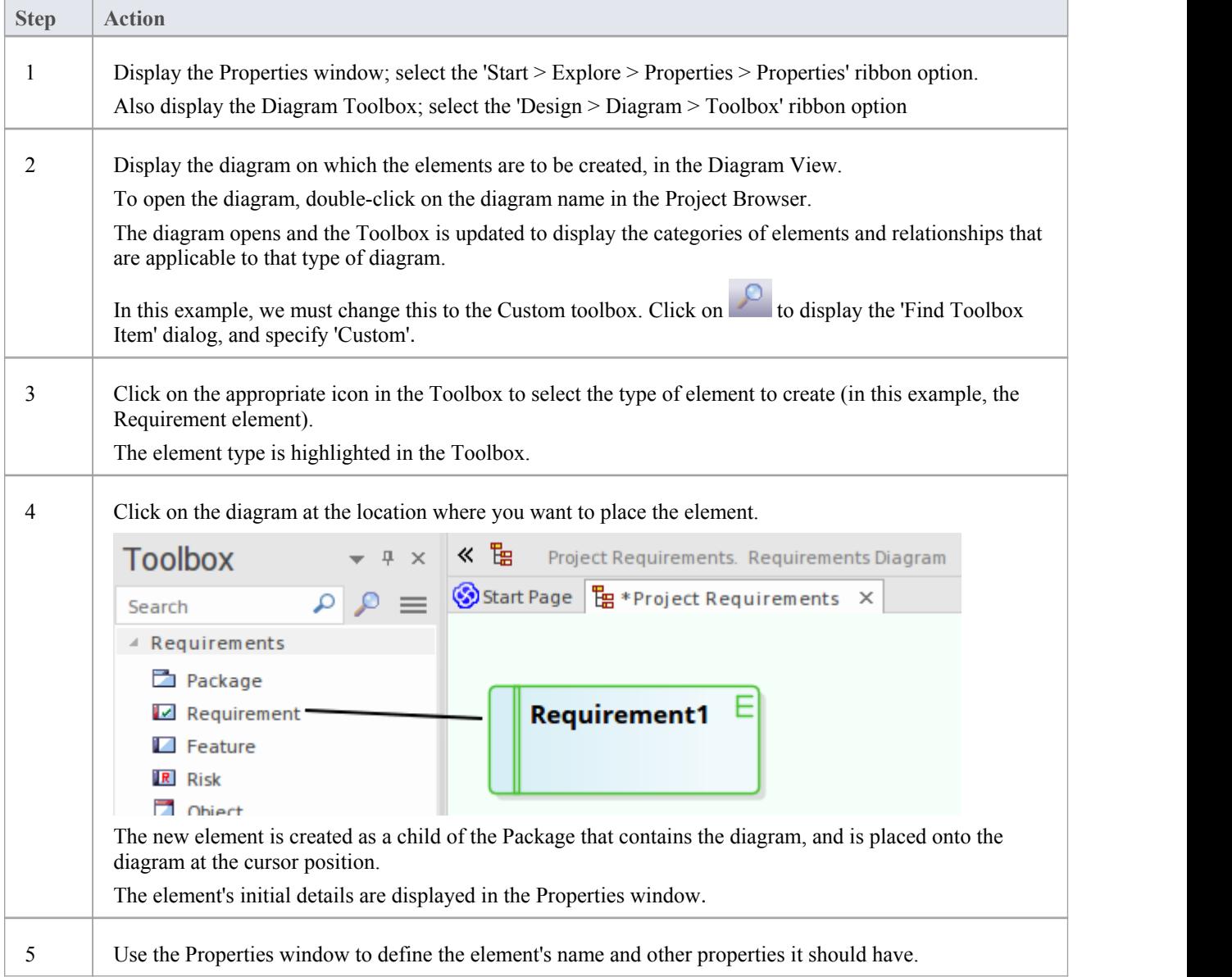

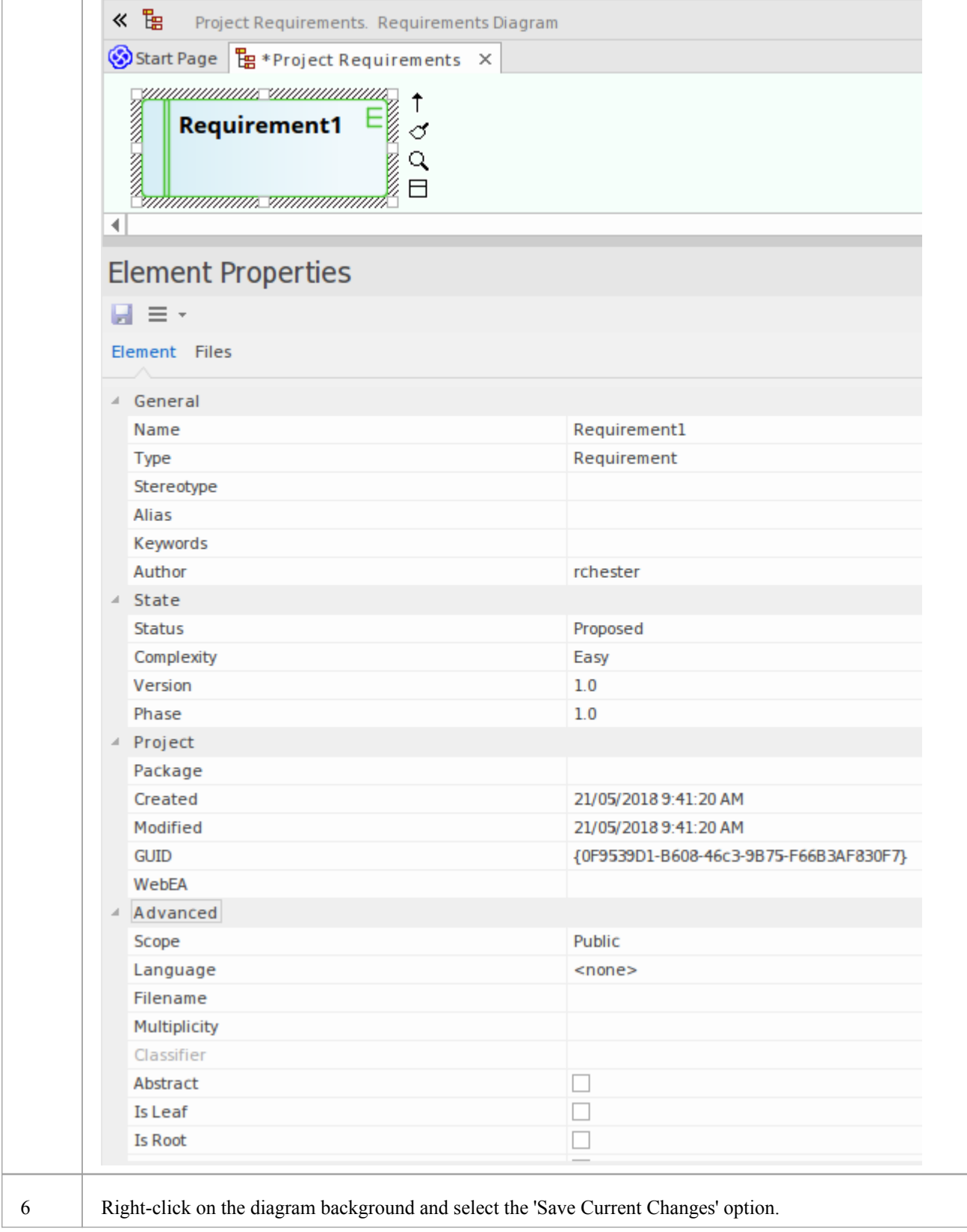

- You can also drag or paste existing elements onto a diagram from the Project Browser
- If you are creating several elements of one type, after creating the first just press Shift+F3 or Ctrl+click to create the next element of that type
- You can also create elements using shortcuts to the main facilities of the Toolbox, using the 'Toolbox Shortcut' menu; press the Insert key or Spacebar key to display this menu

## **Add Connectors**

Connectors define specific relationships between specific elements, so you usually create them directly on the diagram by dragging the required relationship type from the Diagram Toolbox. As for elements, the Toolbox automatically presents the connector or relationship types appropriate to the type of diagram currently displayed.

### **Define a relationship between two model elements on a diagram**

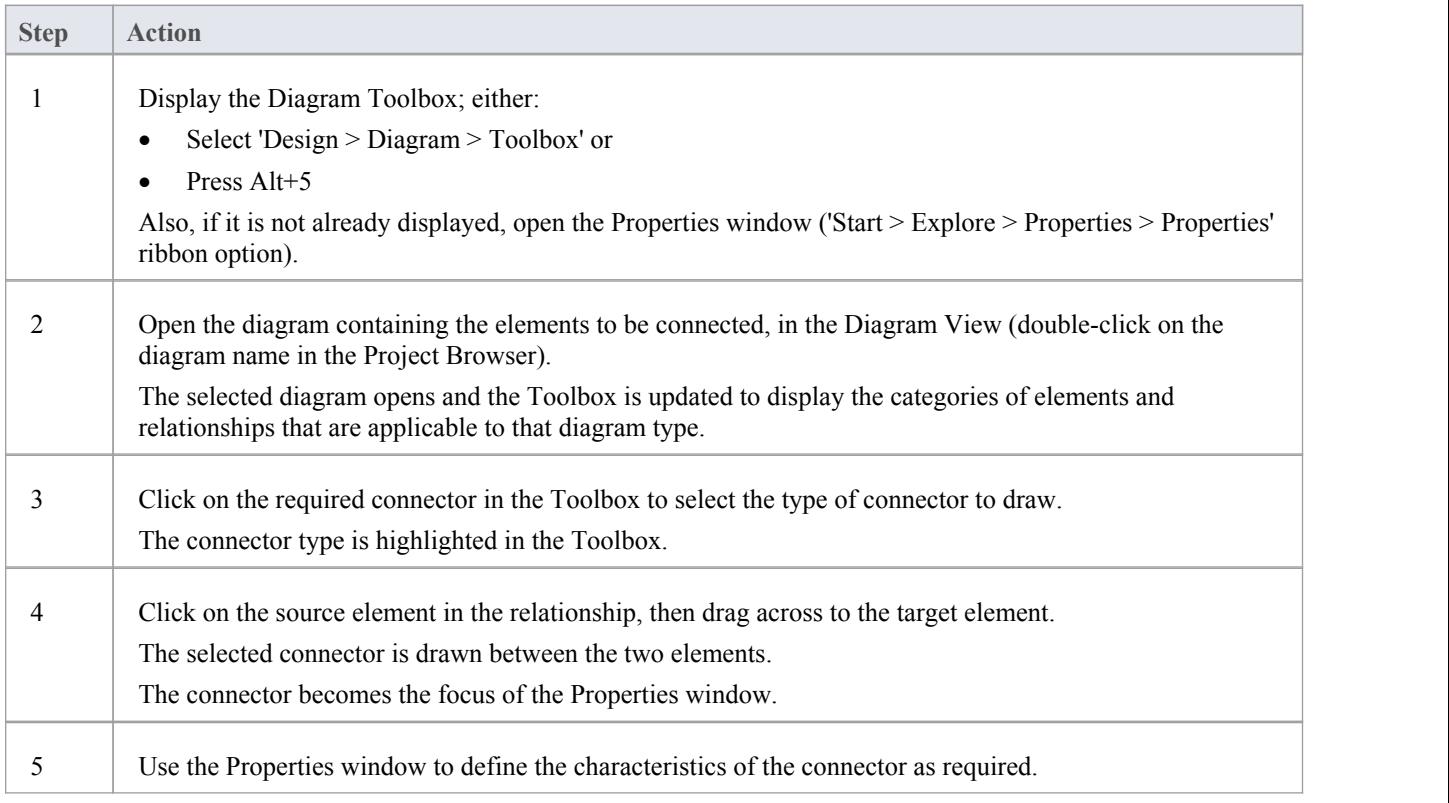

- If you are creating several connectors of one type, after creating the first just click on the appropriate source element and press F3 to create the next connector of that type
- · As you drag a connector path, you can press Shift to create a bend in the connector; if necessary, you can put several bends in the connector line, pressing Shift every time you want to change direction
- · To roll back the bends, keep holding the left mouse button down and press the Backspace key as many times as is necessary
- · To find out more about the type of connector you have dragged on to a diagram, right-click on the connector and select the 'Type Information' option, which displays a Help page on the connector type

# **Modify Properties**

When you create an element and connect it to another element, you usually have to define various characteristics of both the element and the connector to identify the purpose and function they represent. You do this using the Properties window.

When you create elements, Enterprise Architect automatically names and numbers them by type - for example, Class1, Class2 - so you should at least change the 'Name' field to more easily identify each element. Enterprise Architect does not automatically name connectors, but for many connector types you can provide a name that describes the purpose of the connection.

### **Modify the characteristics of a model element or connector**

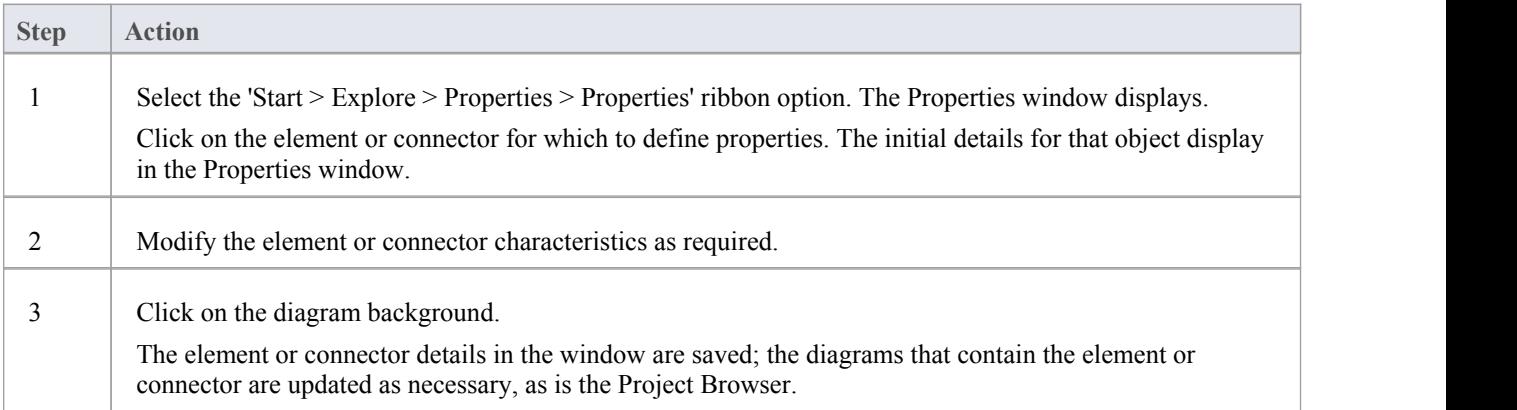

- You can also modify the properties of an element or connector using the 'Properties' dialog, which is specific to the selected object; select:
	- For an element, the 'Design > Element > Properties > Properties Dialog' ribbon option or
	- For a connector, right-click on the connector and select the 'Properties' menu option
- · On the 'Properties' dialog, click on the OK button to save the changes and close the dialog

# **Save Changes**

Throughout much of yourwork in Enterprise Architect, any changes you make are automatically saved when you close the dialog (data entry window) on which you made the changes.In some cases the dialog contains a Save button or Apply button, which you can click on to save your changes and then keep working on the dialog.

## **If there is no specific dialog, such as when you create a diagram,you can save your work by**

- Clicking on the Save icon in the Diagram toolbar  $(\overline{\mathbb{R}})$
- Pressing the Ctrl+S keyboard keys, or
- · Right-clicking on the diagram and selecting the 'Save Current Changes' menu option

Often, Enterprise Architect does not let you close a screen without confirming that you want to save ordiscard your changes. You can also save your diagram changes automatically, by selecting the 'Auto Save Changes' checkbox on the 'Diagram Behavior' page of the 'Preferences' dialog.

# **Copy Elements Between Packages**

You can quickly and easily duplicate one or more elements, with their child elements and diagrams, across Packages. You can insert a copy of an element under one or more other Packages, in the same project file or any other project file.

## **Operations**

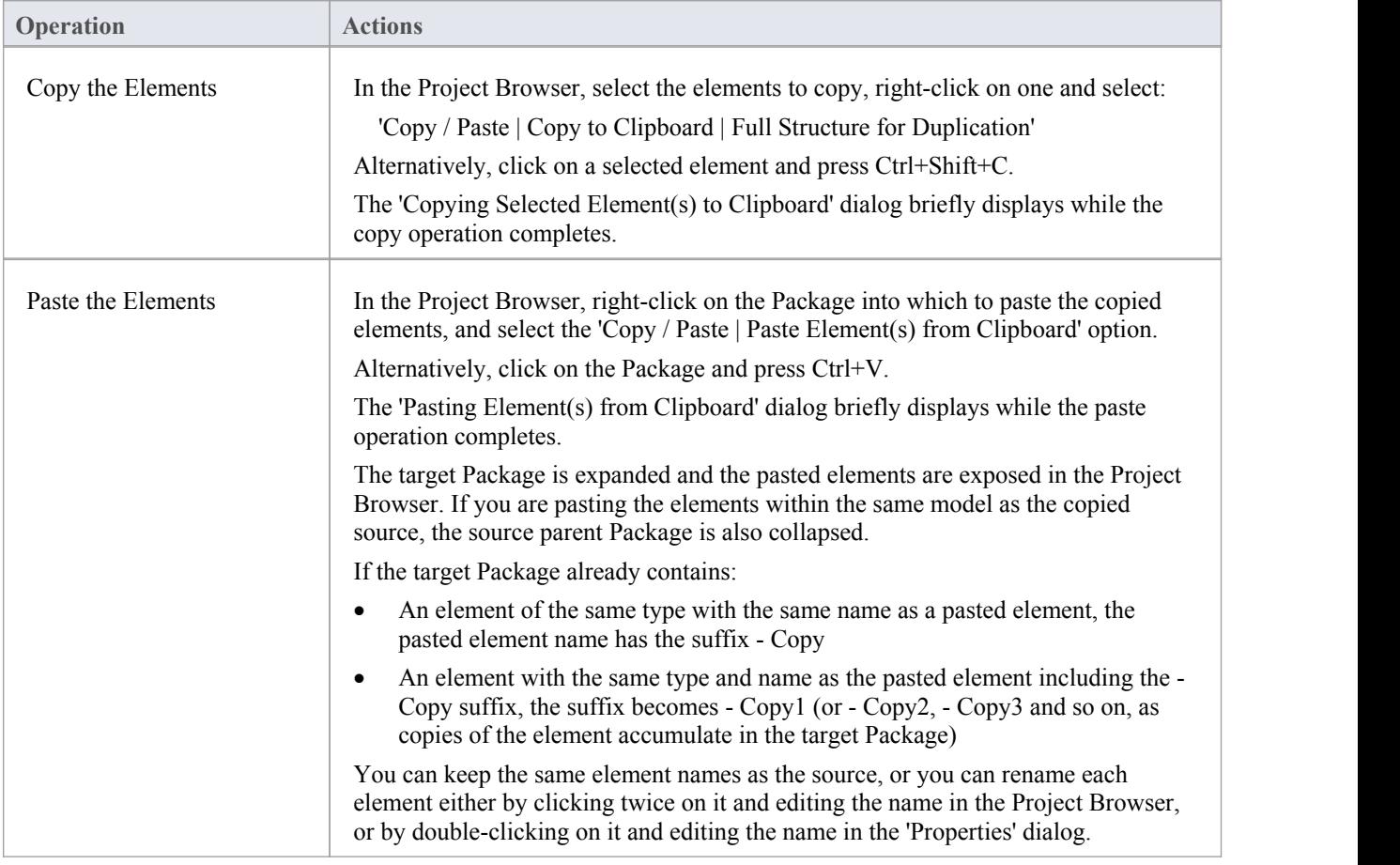

- · A copy of an element does not have the external cross references ofthe source element; that is:
	- if one element is copied it has no connectors
	- if more than one element is copied, only the connectors between the copied elements are retained
	- however, if those elements come from a Sequence or Communication diagram and the diagram itself is not copied, the message connectors between the copied elements are not retained
- · You cannot paste an element into a Package that is locked by another user or that is checked in; the 'Paste...' option is grayed out in the context menu

# **Move Objects Around**

You have created a project containing Packages, diagrams and elements, and you have connected the elements. How do you change where things are?

### **Move diagrams, elements and connectors**

#### **Task**

Change the Project Browser list order - re-arrange the order of items in the Project Browser

Move elements between Packages - move diagrams, elements and child Packages from one parent Package to another

Move elements on a diagram - re-arrange the position of diagram elements

Move elements between diagrams - cut an element from one diagram and paste it onto another

Move connectors on a diagram - re-link a source element to a different target element

# **Move Objects Within a Package**

In the Project Browser, the contents of a Package are listed in the order: diagrams, child Packages, elements.

- Elements are further arranged in order of type (but see Notes)
- Within a type, components are initially listed in alphabetical or numerical order
- · You can change the order in which items are listed within their groups

## **Adjust the order in which items are listed in the Project Browser**

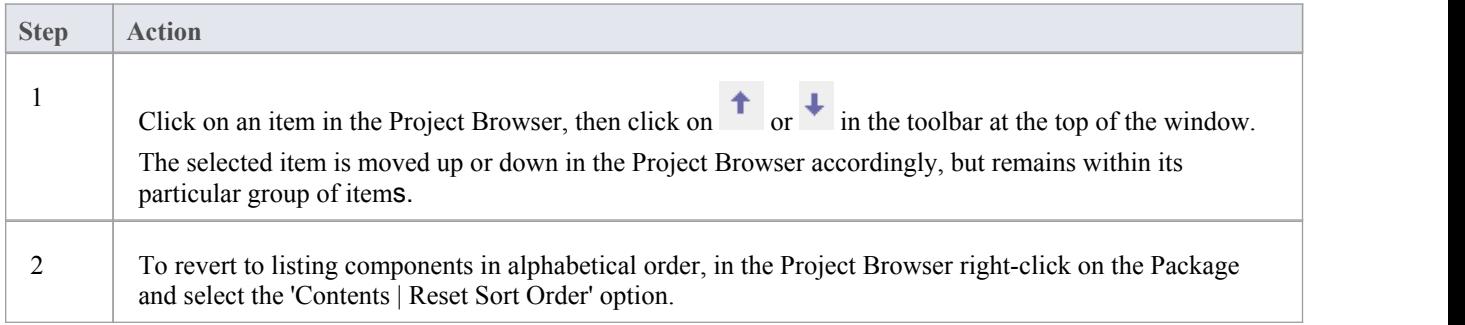

### **Notes**

You can re-arrange elements in your preferred sequence regardless of type, by selecting the 'Allow Free Sorting' checkbox on the 'General' page of the 'Preferences' dialog

# **Move Objects Between Packages**

When creating the various diagrams, elements and Packages that make up your model, at some point you might create one of these objects under the wrong parent Package. It is quite simple to relocate a model object from one Package to another, either to a higher level Package, a lower level Package or a different Package at the same level.

### **Move objects between Packages**

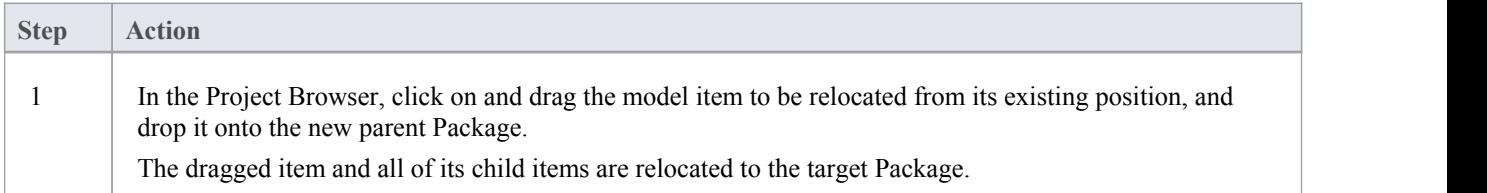

- Moving elements in the Project Browser does not affect the use of elements in diagrams
- Moving an element or Package has no effect on any relationships that the element, Package, or elements within the Package have
- Moving a diagram generally does not affect the location of elements in Packages
- However, elements of certain types, such as Initial Node, Decision and Final Node, are used only within one diagram and have no meaning outside that diagram; if you move a diagram containing these elements, they are moved to the new parent Package with the diagram

# **Move Elements in a Diagram**

To improve the understanding of a diagram or to simply improve the presentation, you might want to adjust the position of the elements on your diagram.

## **For coarse adjustments**

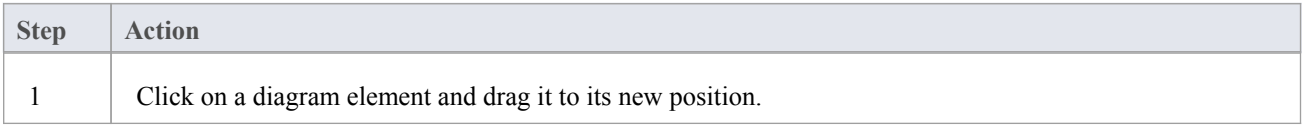

## **For fine adjustments**

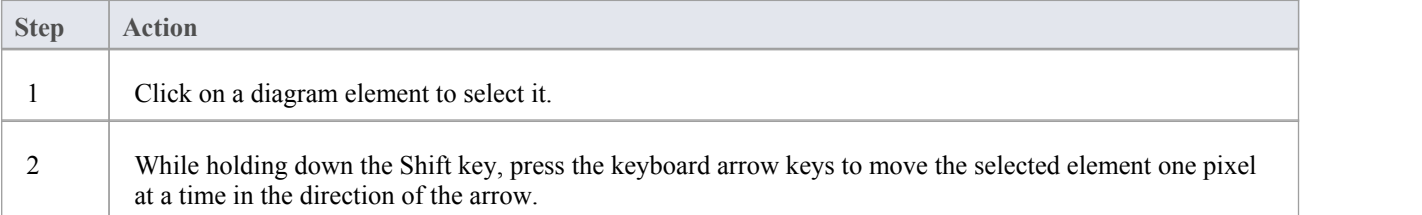

# **Move Elements Between Diagrams**

If an element is present in one diagram but actually belongs in another, you can simply move the element from the first diagram into the second.You can also cut multiple elements from one diagram and paste them into another. When you cut elements from a diagram, the elements are held on the clipboard but are not cleared from the source diagram until they are specifically pasted into the target diagram. A moved element is not affected in any other way.

#### **Access**

Open the diagrams:

- Containing the element(s) to be moved, and
- Into which the elements $(s)$  will be moved

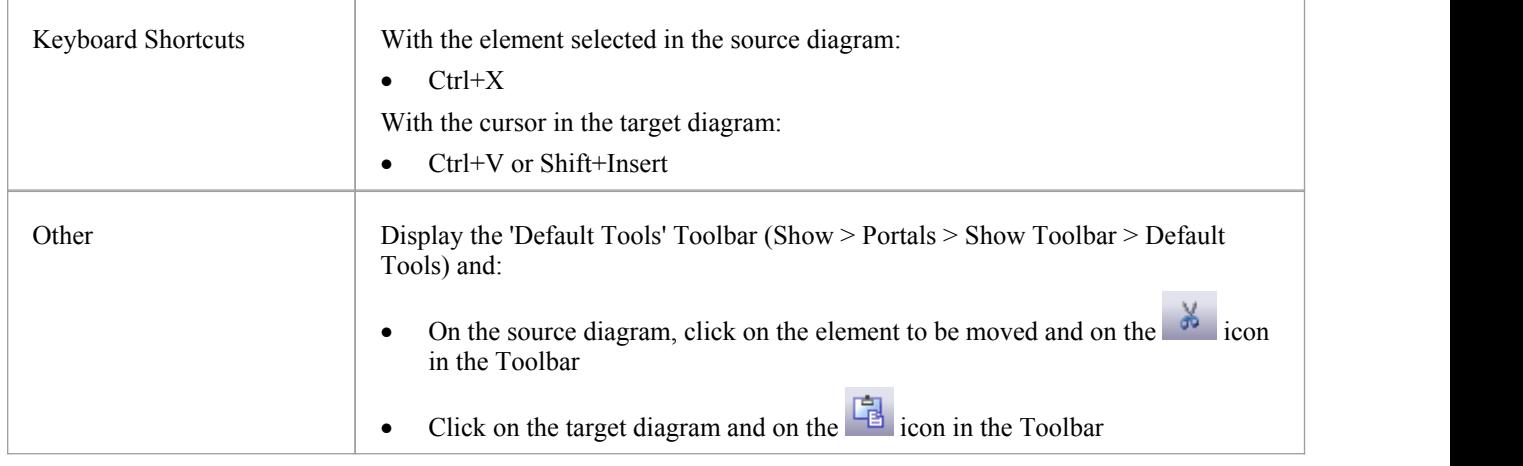

#### **Notes**

· By selecting more than one element at a time, you can move multiple elements in the same operation

# **Connect a Different Element on a Diagram**

When creating connectors in your diagrams, at some point you might connect the wrong pair of elements. Enterprise Architect provides a simple method to help you to move the end of a connector from one element to another; that is:

- Change the source element of a connector from the current element to another, or
- Change the target element of a connector from the current element to another

### **Change a connected element**

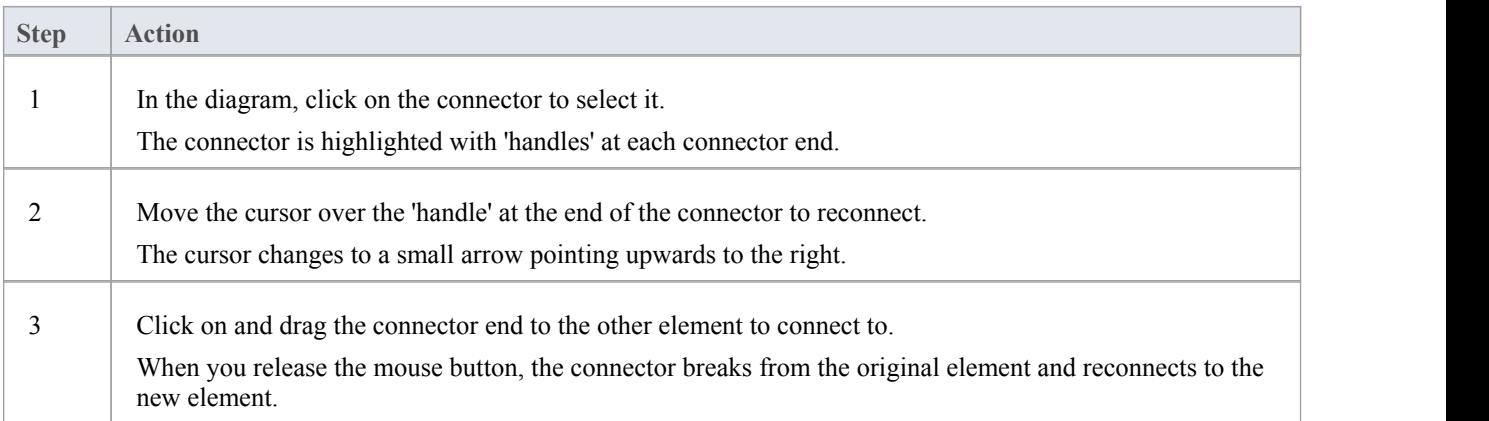

### **Notes**

You can also tidy up a connection by dragging the end of the connector to a better position on the edge of the element, or move both ends at once by dragging the middle of the connector

## **Delete a Connector**

It is possible to hide a connector on a diagram, or to delete it entirely from the model, removing the relationship between the previously connected elements.

Displaying all of the connectors on a complex diagram can make the diagram somewhat confused, so it can be useful to hide some of the connectors, to clarify a specific aspect of a more complex picture.

### **Hide or remove a connector between two elements**

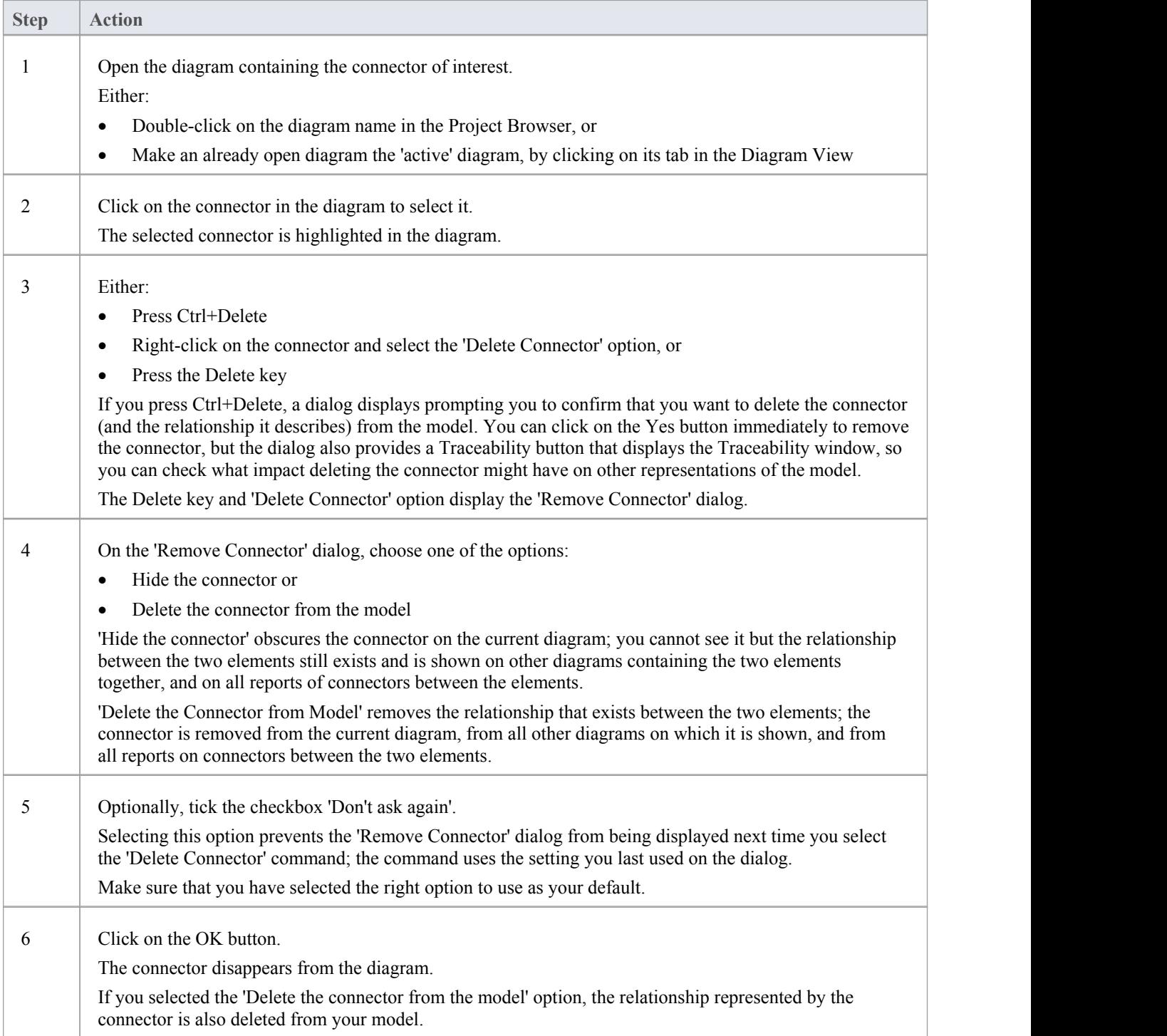

- · You cannot select multiple connectors it is only possible to select one connector at a time
- If you select the 'Don't ask again' checkbox on the 'Remove Connector' dialog, you can reset this option on the 'Links' page of the 'Preferences' dialog ('Start > View > Preferences > Links' ribbon option)
- Selecting the 'Hide the connector' option in the 'Remove Connector' dialog has the same effect as hiding the connector on the 'Links' tab of the source element 'Properties' dialog, or using the 'Visibility |Hide Connector' context menu option on the connector

# **Delete an Element**

You can delete the elements of a model from a diagram or from the Project Browser.

### **Delete an element**

#### **Options**

Remove elements from a diagram: this is essentially 'hiding' the element in that particular view of the model.

Delete elements from a model - the element, its properties and any child elements or diagrams it has are all deleted; the element is removed from all diagrams on which it appears.

# **Remove Elements From a Diagram**

Removing an element from a diagram does not delete the element from the model and therefore does not alter the structure of the underlying model. When you remove an element from a diagram, you are essentially 'hiding' the element in that particular view of the model.

## **Remove elements from a diagram**

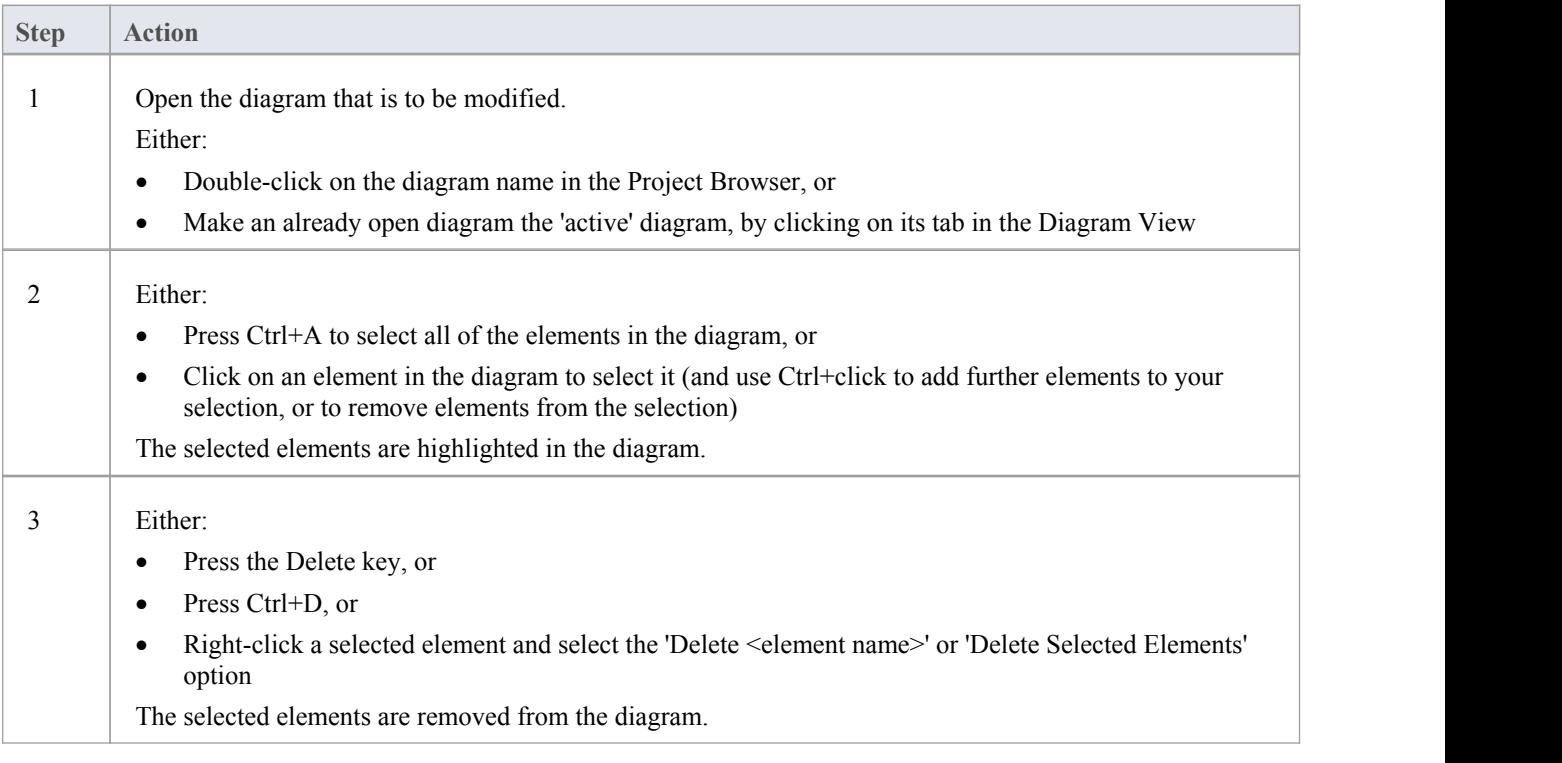

#### **Notes**

You can 'undo' the removal of a diagram element, by pressing Ctrl+Z, or by clicking the Undo button in the Default Tools toolbar

# **Delete Elements From Your Model**

You can delete elements from your model, working either from the Project Browser or from a diagram.

- When you delete an element from your model, the element, its properties and any child elements or diagrams it contains are all deleted
- The deleted element is removed from all diagrams on which it appears
- All relationships that it was involved in are also deleted from the model

## **Delete one or more items from your model using the Project Browser**

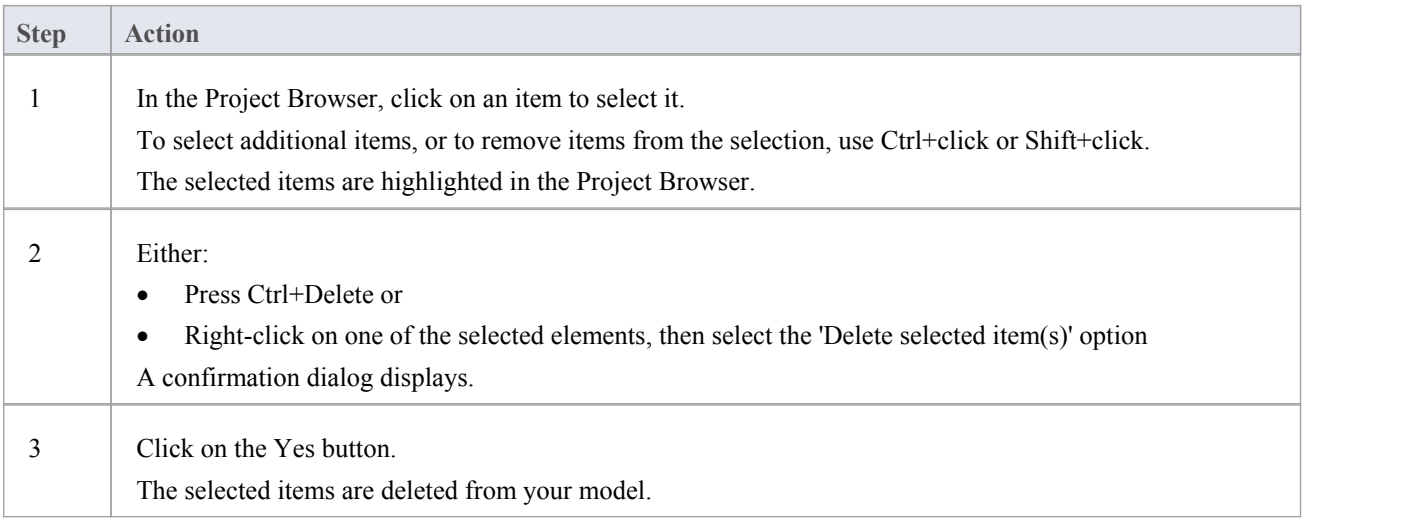

## **Delete one or more items from your model using a diagram**

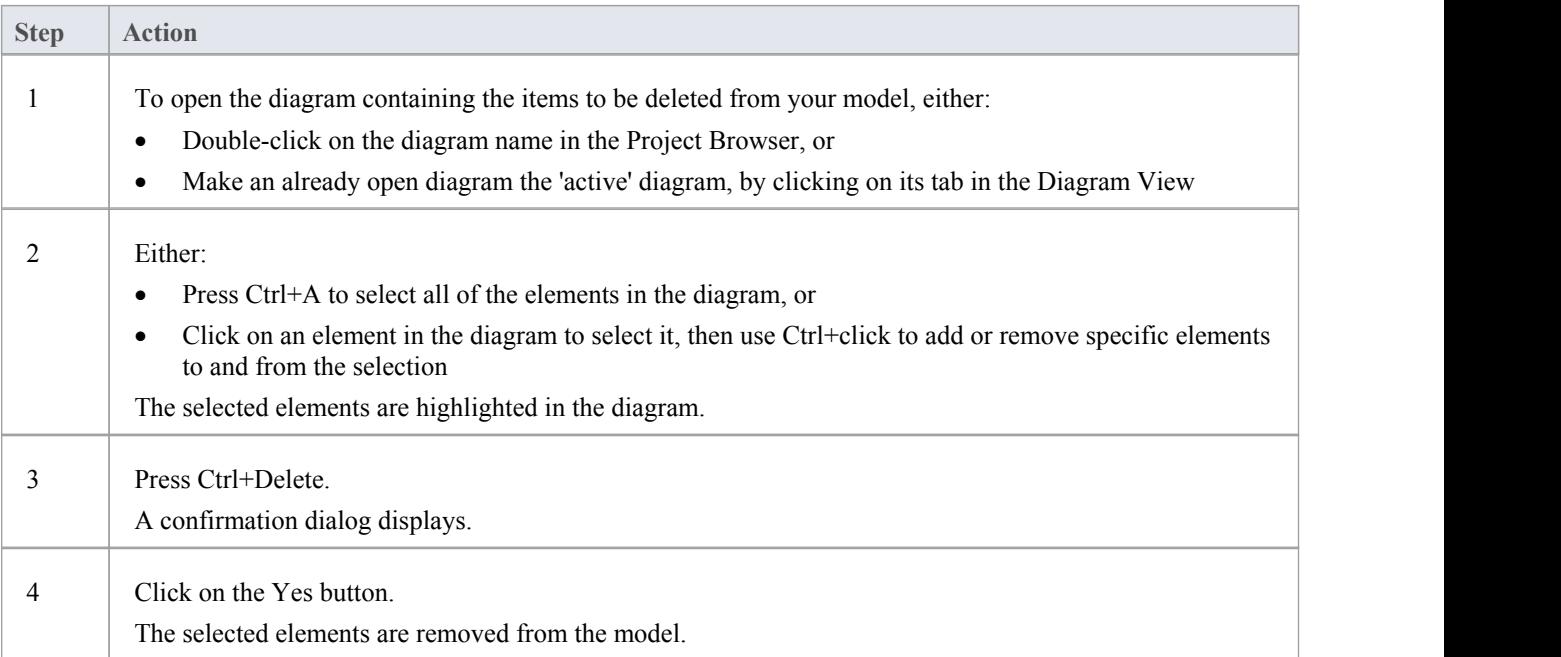

- Deleting a Package completely removes the Package and all its contents diagrams, child Packages and elements from the model
- Deleting an element completely removes the element and its properties, connectors, child elements and child diagrams from the model, and from every diagram that contains it
- · Deleting a diagram completely removes the diagram from the model, but not the diagram's component elements; they remain in the parent Package